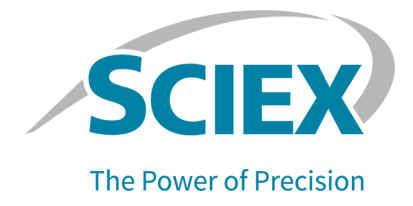

# **SCIEX 4500MD-systemer**

# Brugervejledning til systemet

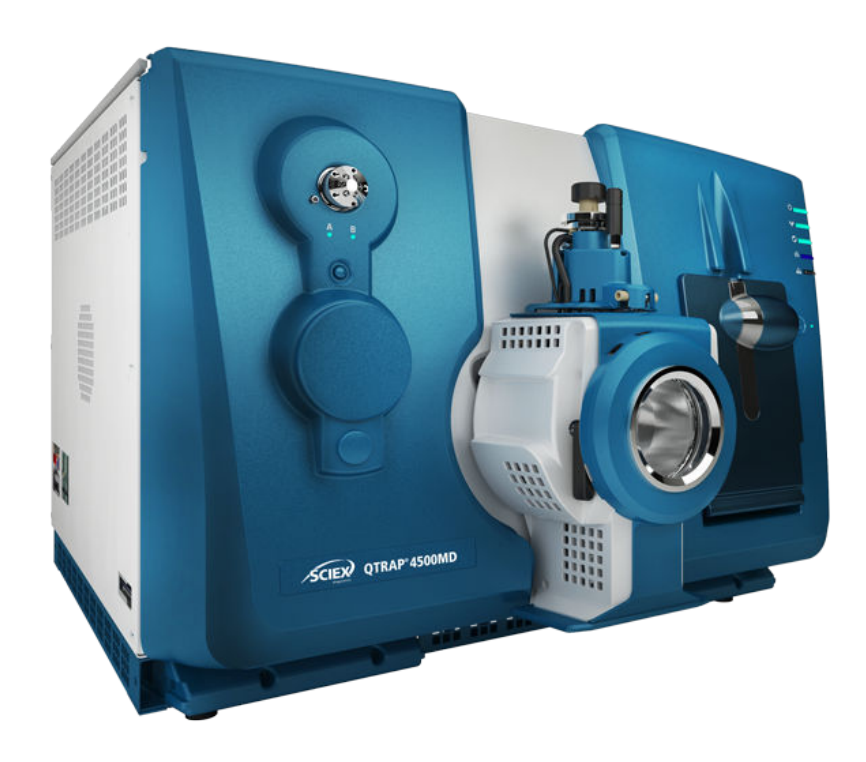

Dette dokument leveres til kunder, der har købt SCIEX-udstyr, til brug for driften af dette SCIEX-udstyr. Dette dokument er ophavsretligt beskyttet, og enhver reproduktion af dette dokument eller dele af dette dokument er strengt forbudt, medmindre SCIEX skriftligt har givet tilladelse hertil.

Software, som kan være beskrevet i dette dokument, leveres i henhold til en licensaftale. Det er ulovligt at kopiere, ændre eller distribuere softwaren på ethvert medium, medmindre det specifikt er tilladt i licensaftalen. Desuden kan licensaftalen forbyde, at softwaren demonteres, omvendt manipuleres eller dekompileres til ethvert formål. Garantier er som anført i aftalen.

I dele af dette dokument kan der være henvisninger til andre producenter og/ eller deres produkter, som kan indeholde dele, hvis navne er registreret som varemærker og/eller fungerer som varemærker tilhørende deres respektive ejere. Enhver sådan brug har kun til formål at betegne disse producenters produkter som leveret af SCIEX til indbygning i dets udstyr og indebærer ikke nogen ret og/ eller licens til at bruge eller tillade andre at bruge sådanne producenters og/eller deres produktnavne som varemærker.

SCIEX' garantier er begrænset til de udtrykkelige garantier, der gives på tidspunktet for salg eller licens af dets produkter, og er SCIEX' eneste og eksklusive erklæringer, garantier og forpligtelser. SCIEX giver ingen andre garantier af nogen art, hverken udtrykkelige eller stiltiende, herunder uden begrænsning garantier for salgbarhed eller egnethed til et bestemt formål, uanset om de følger af en lov eller på anden måde af loven eller af en handelspraksis eller handelsbrug, som alle udtrykkeligt fraskrives, og påtager sig intet ansvar eller eventualansvar, herunder indirekte eller følgeskader, for købers brug af produktet eller for eventuelle negative omstændigheder, der måtte opstå som følge heraf.

(GEN-IDV-09-10816-D)

**Til** *in vitro***-diagnostisk brug.** Produkt(er) er ikke tilgængeligt/tilgængelige i alle lande. Kontakt din lokale salgsrepræsentant, eller se sciex.com/diagnostics for yderligere oplysninger.

Mærker og/eller registrerede varemærker, der er nævnt heri, herunder tilknyttede logoer, tilhører AB Sciex Pte. Ltd. eller deres respektive ejere i USA og/eller visse andre lande (se sciex.com/trademarks).

AB Sciex™ anvendes under licens.

© 2022 DH Tech. Dev. Pte. Ltd.

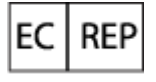

Leica Microsystems CMS GmbH Ernst-Leitz-Strasse 17-37 35578 Wetzlar Germany

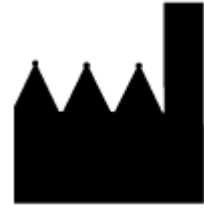

AB Sciex Pte. Ltd. Blk33, #04-06 Marsiling Industrial Estate Road 3 Woodlands Central Industrial Estate, Singapore 739256

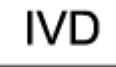

C E

# Indholdsfortegnelse

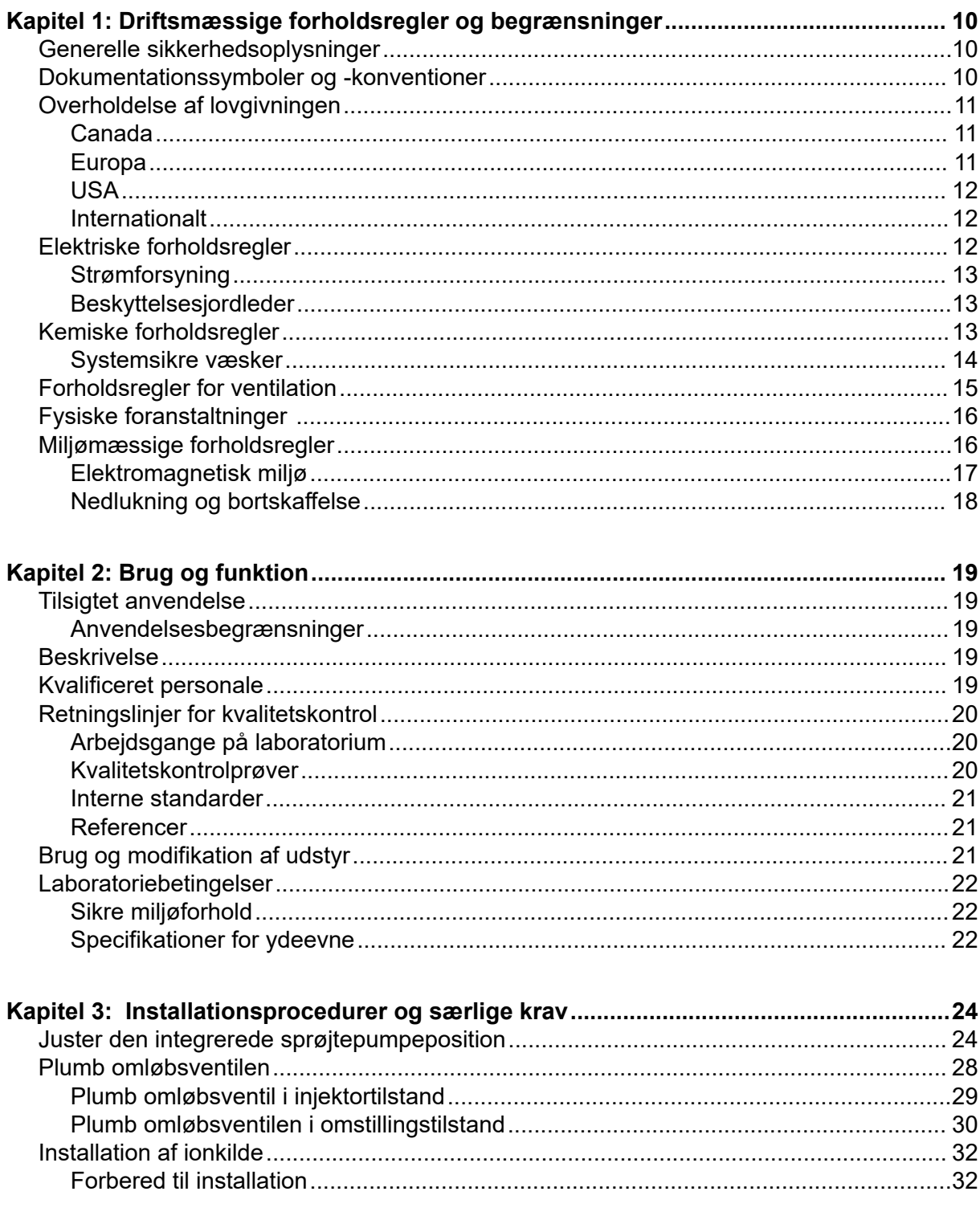

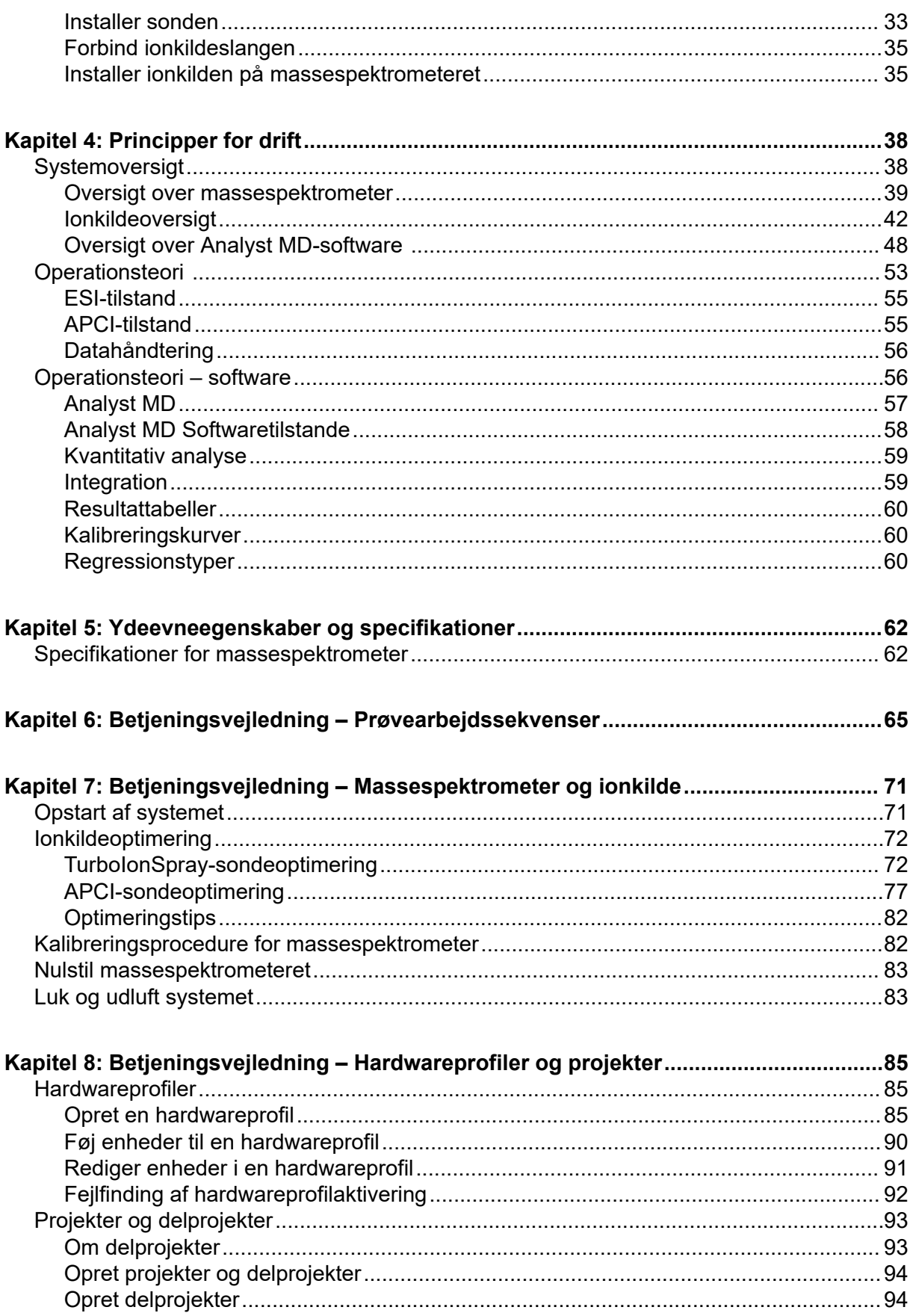

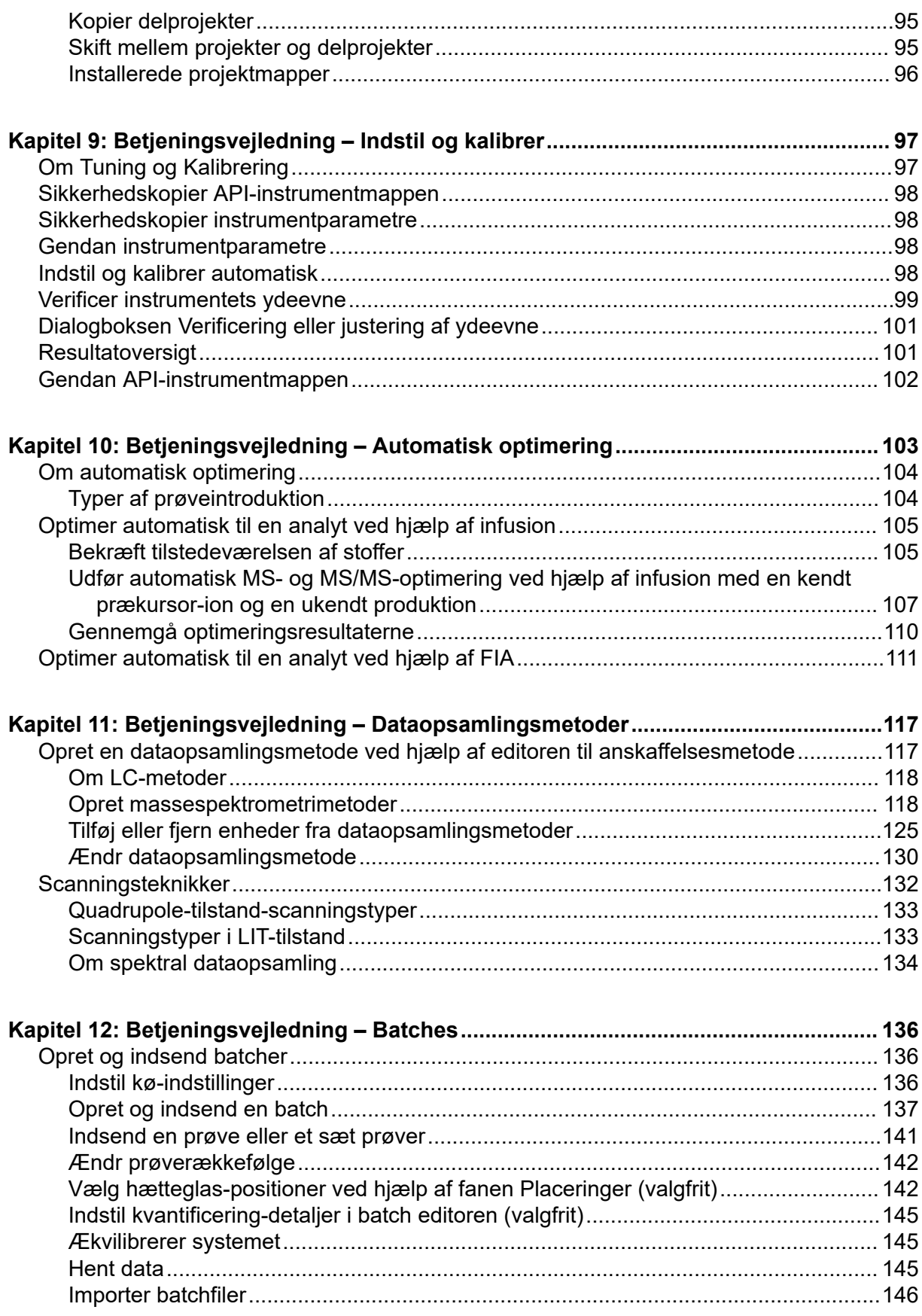

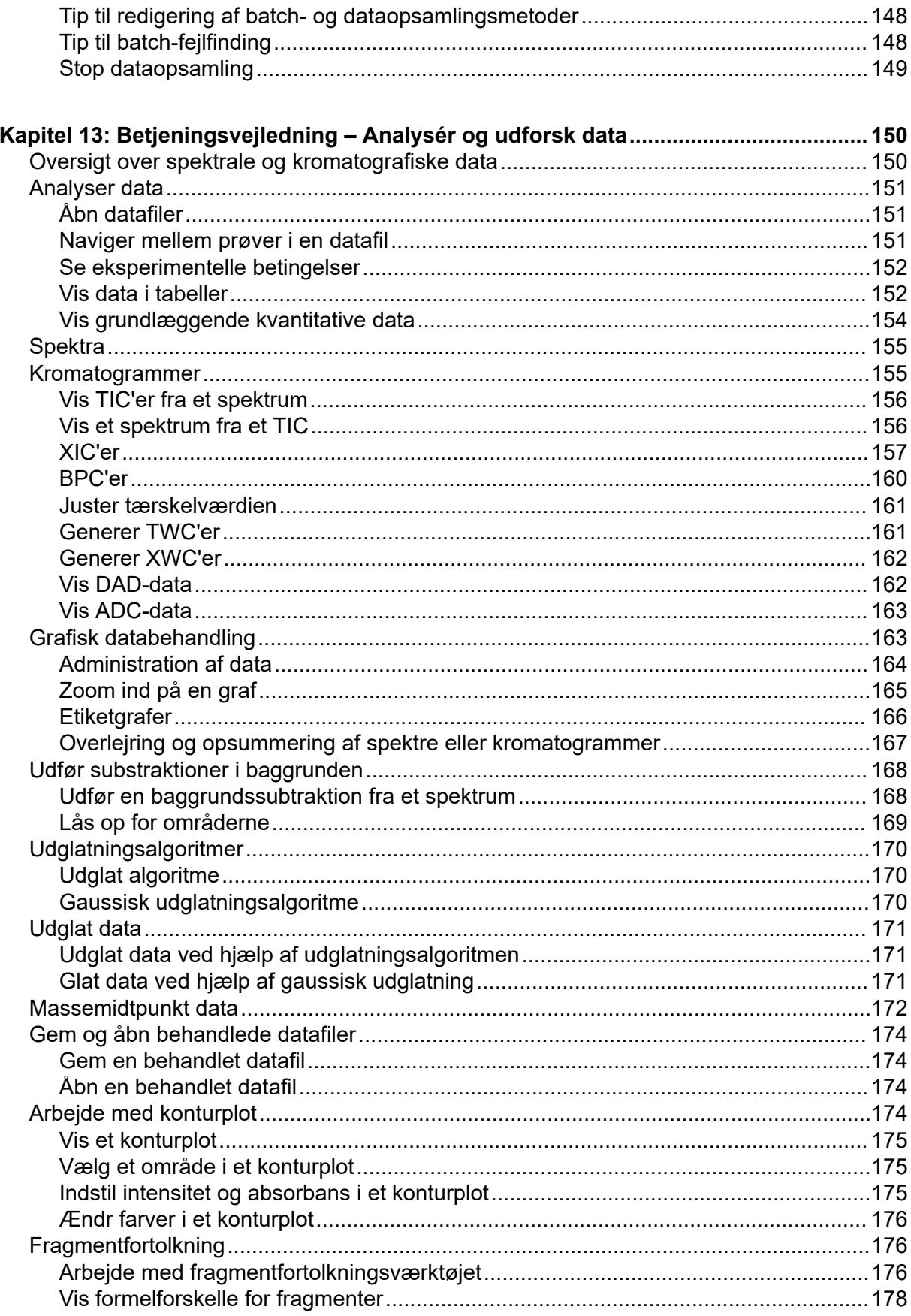

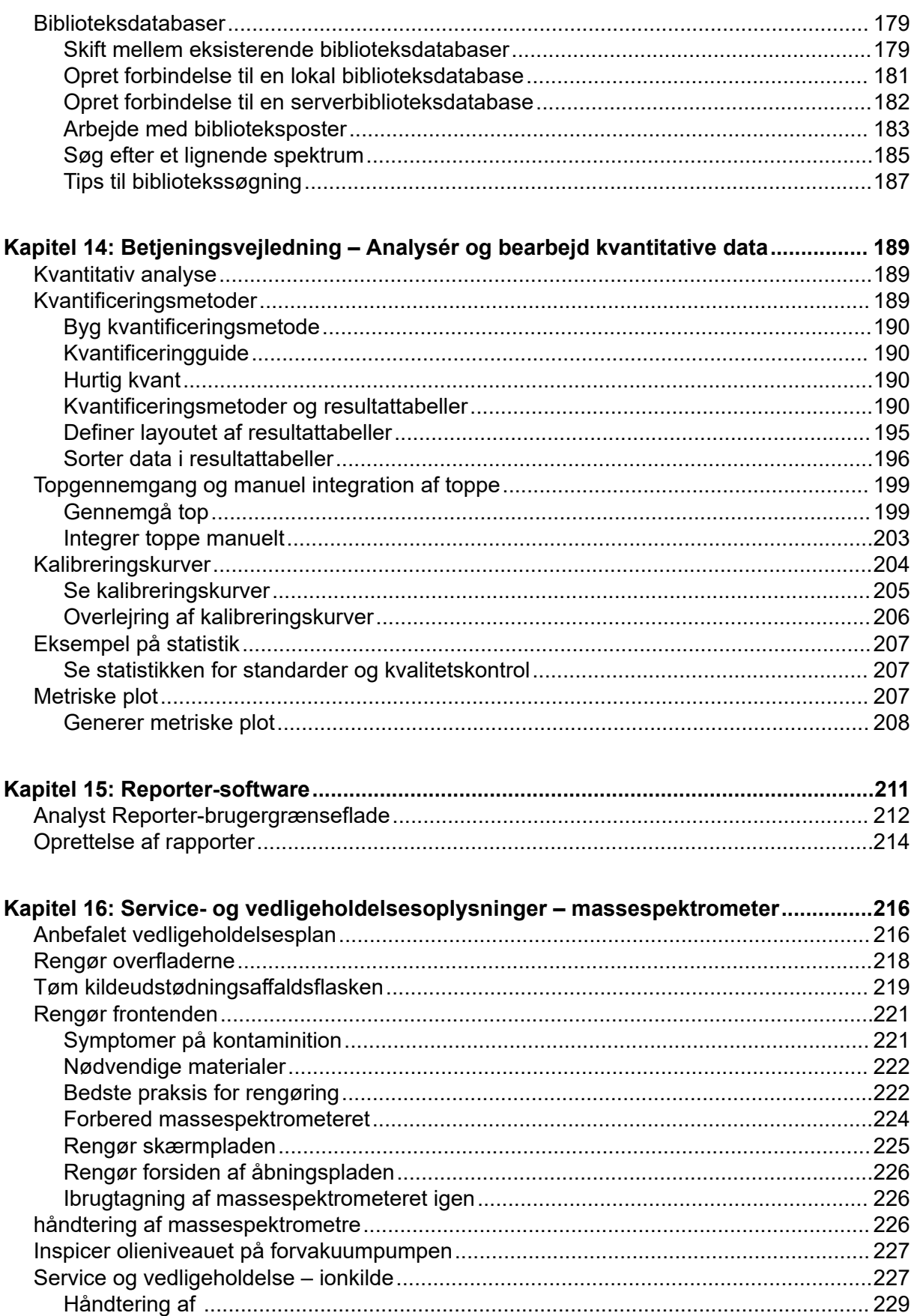

#### Indholdsfortegnelse

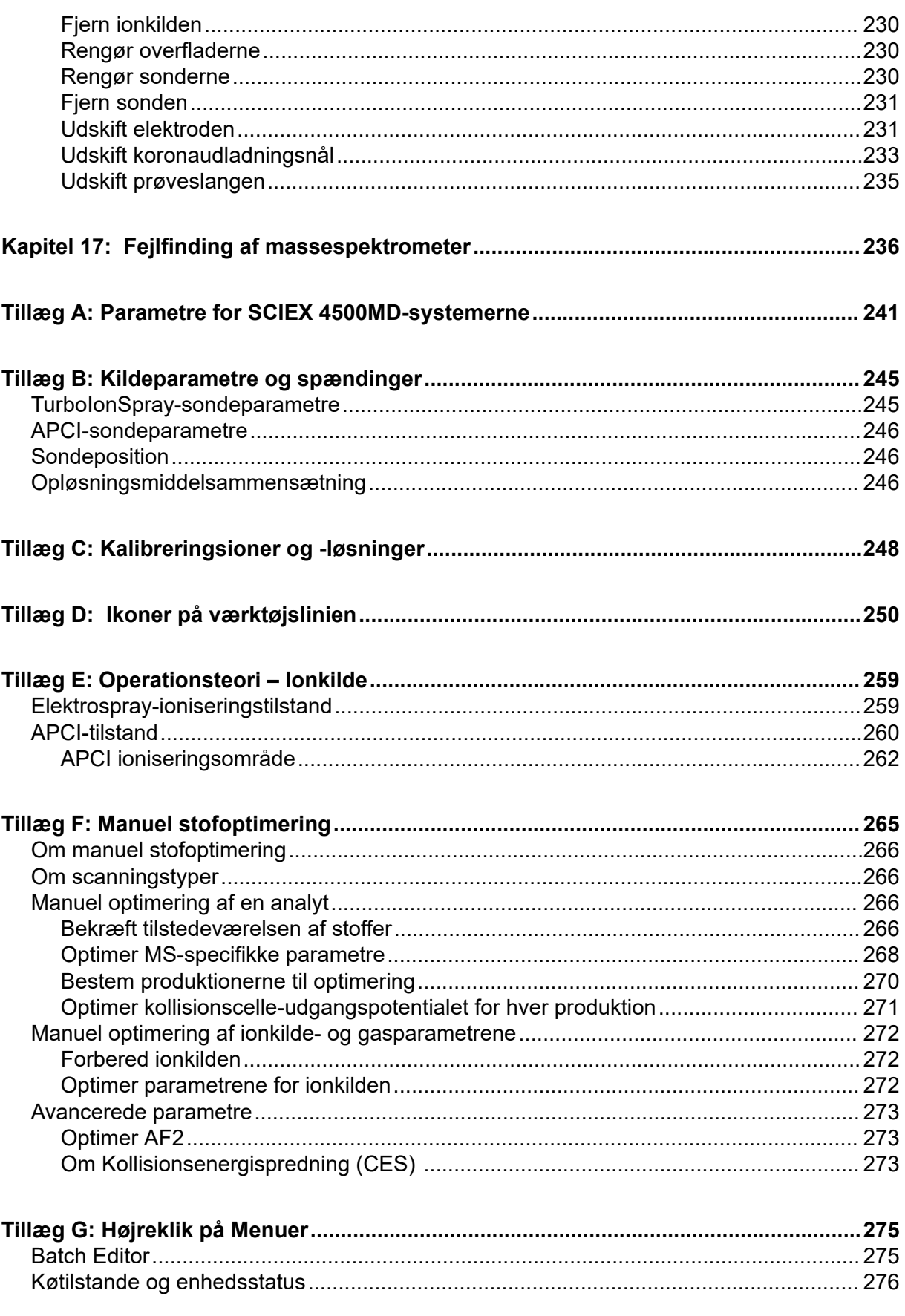

#### Indholdsfortegnelse

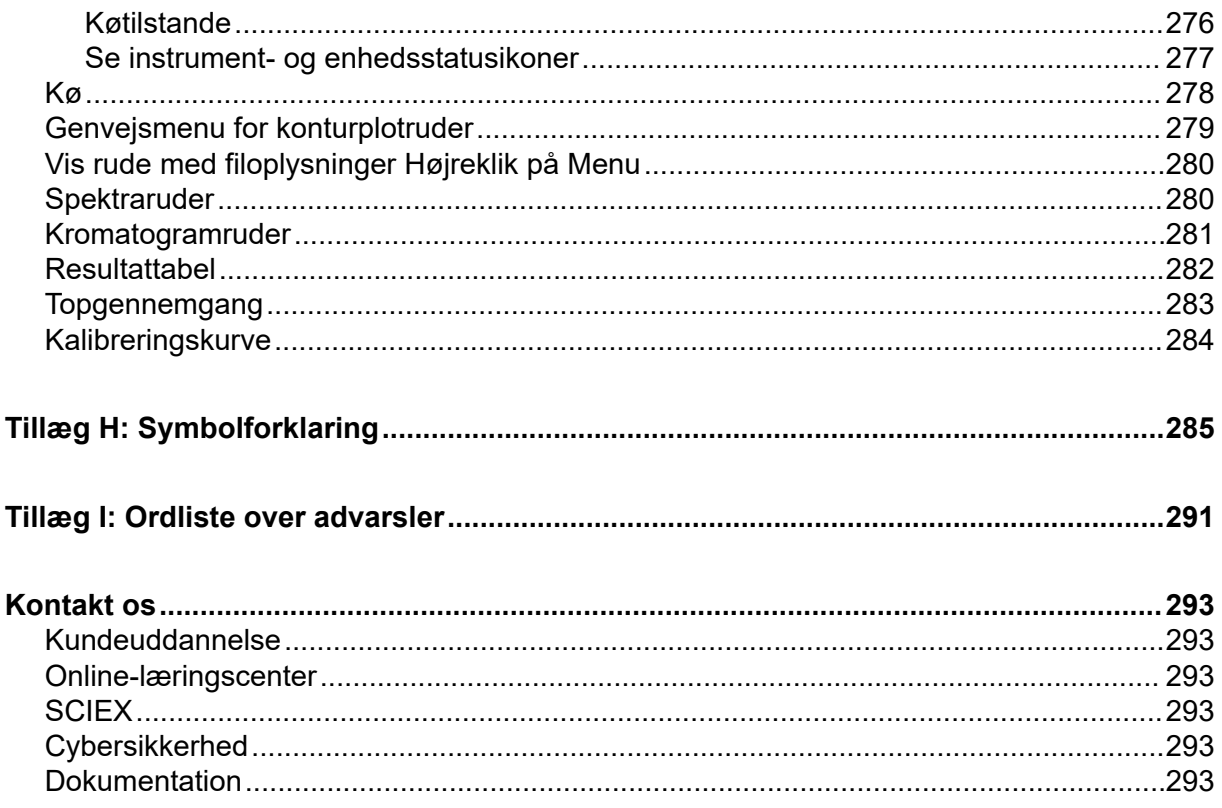

# <span id="page-9-0"></span>**Driftsmæssige forholdsregler og begrænsninger 1**

**Bemærk:** Læs alle afsnit i denne vejledning, før systemet betjenes.

Dette afsnit indeholder generelle sikkerhedsrelaterede oplysninger og oplysninger om overholdelse af lovgivningen. Det indeholder også en beskrivelse af potentielle farer og tilhørende advarsler for systemet og de forholdsregler, der skal træffes for at minimere farerne.

Ud over dette afsnit henvises der til afsnittet [Symbolforklaring](#page-284-0) for oplysninger om symbolerneog konventionerne, som anvendes i laboratoriemiljøet, på systemet og i denne dokumentation. Se nedenstående dokument for oplysninger om krav til installationsstedet, herunder krav til nettilslutning, kildeudstødning, ventilation, komprimeret luft, nitrogen og forvakuumpumpe: *Vejledning til planlægning af anlæg*.

# **Generelle sikkerhedsoplysninger**

For at forhindre personskade eller systemskade skal du læse, forstå og overholde alle sikkerhedsforanstaltninger og advarsler i dette dokument, producentens kemikaliesikkerhedsdatablade (SDS) og produktmærkningsoplysninger. Etiketter vises med internationalt anerkendte symboler. Manglende overholdelse af disse advarsler kan resultere i alvorlig personskade.

Disse sikkerhedsoplysninger er beregnet til at supplere føderale, statslige, provinsielle og lokale regler for miljø, sundhed og sikkerhed (EHS). Oplysningerne omfatter systemrelaterede sikkerhedsoplysninger, der gælder for driften af systemet. Det dækker ikke alle de sikkerhedsprocedurer, der bør praktiseres. I sidste ende er brugeren og organisationen ansvarlige for overholdelse af føderale, statslige, provinsielle og lokale EHSbestemmelser og opretholdelse af et sikkert laboratoriemiljø.

Der henvises til det relevante laboratoriereferencemateriale og standardprocedurer.

# **Dokumentationssymboler og -konventioner**

Følgende symboler og konventioner anvendes i hele guiden.

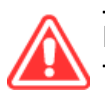

**FARE! Fare betyder en handling, der fører til alvorlig personskade eller død.**

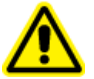

**ADVARSEL! Advarsel betyder en handling, der kan forårsage personskade, hvis forholdsreglerne ikke følges.**

**FORSIGTIG: Forsigtighed betyder en handling, der kan forårsage skade på systemet eller beskadigelse eller tab af data, hvis forholdsregler ikke følges.**

<span id="page-10-0"></span>**Bemærk:** Bemærk fremhæver væsentlige oplysninger i en procedure eller beskrivelse.

**Tip!** Tip giver nyttige oplysninger, der hjælper med at anvende de teknikker og procedurer i teksten til et specifikt behov og giver genveje, men er ikke afgørende for afslutningen af en procedure.

# **Overholdelse af lovgivningen**

Dette system overholder de regler og standarder, der er anført i dette afsnit. For daterede referencer henvises der til *overensstemmelseserklæringen*, der fulgte med systemet og de enkelte systemkomponenter. Relevante klistermærker er blevet påsat systemet.

## **Canada**

- **Elektromagnetisk interferens (EMI):** CAN/CSA CISPR11. Denne ISM-enhed overholder canadiske ICES-001. Der henvises til afsnittet: [Elektromagnetisk interferens.](#page-16-0)
- **Sikkerhed:**
	- CAN/CSA C22.2 No. 61010-1
	- CAN/CSA C22.2 No 61010-2-061
	- CAN/CSA C22.2 No. 61010-2-101

#### **Europa**

- **Enhed til in vitro-diagnostik (IVD):** Forordning om in vitro-diagnostik 2017/746
- **Elektromagnetisk kompatibilitet (EMC):** Direktiv 2014/30/EU om elektromagnetisk kompatibilitet som implementeret i disse standarder:
	- EN 61326-1
	- EN 61326-2-6
	- EN 55011 (klasse A)

Der henvises til afsnittet: [Elektromagnetisk kompatibilitet.](#page-16-0)

- **Sikkerhed:** Lavspændingsdirektiver 2014/35/EU som implementeret i disse standarder:
	- EN 61010-1
	- EN 61010-2-061
	- EN 61010-2-101
- **Affald af elektrisk og elektronisk udstyr (WEEE):** Direktiv 2012/96/EØF om affald af elektrisk og elektronisk udstyr, som implementeret i EN 40519. Der henvises til afsnittet: [Affald af elektrisk og elektronisk udstyr.](#page-17-0)
- **Emballage og emballageaffald (PPW):** Direktiv 94/62/EF om emballage og emballageaffald

<span id="page-11-0"></span>• **RoHS (Restriction of Hazardous Substances – restriktioner vedr. farlige stoffer):** RoHS-direktiv 2011/65/EU og 2015/863/EU

#### **USA**

- **Forordninger om interferens i radioemissioner:** 47 CFR 15, som implementeret i FCC del 15 (klasse A)
- **Sikkerhed:** Arbejdsmiljøregler 29 CFR 1910, som implementeret i disse standarder:
	- UL 61010-1
	- IEC 61010-2-061
	- IEC 61010-2-101

#### **Internationalt**

- **Elektromagnetisk kompatibilitet (EMC):**
	- IEC 61326-1
	- IEC CISPR 11 (klasse A)
	- IEC 61000-3-2
	- IEC 61000-3-3

Der henvises til afsnittet: [Elektromagnetisk kompatibilitet.](#page-16-0)

- **Sikkerhed:**
	- IEC 61010-1
	- IEC 61010-2-061
	- IEC 61010-2-101

# **Elektriske forholdsregler**

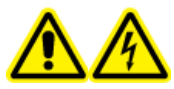

**ADVARSEL! Risiko for elektrisk stød. Fjern ikke dækslerne. Hvis dækslerne fjernes, kan det forårsage personskade eller funktionsfejl i systemet. Dækslerne behøver ikke fjernes for rutinemæssig vedligeholdelse, inspektion eller justering. Kontakt en SCIEX-feltservicemedarbejder (FSE) for reparationer, der kræver, at dækslerne fjernes.**

- Følg påkrævede praksisser for sikkert elektrisk arbejde.
- Brug kabelstyringspraksisser til at styre elektriske kabler. Dette vil mindske risikoen for at snuble.

For oplysninger om systemets elektriske specifikationer henvises der til afsnittet: [Ydeevneegenskaber og specifikationer](#page-61-0) eller dokumentet: *Vejledning til planlægning af anlæg*.

## <span id="page-12-0"></span>**Strømforsyning**

Forbind systemet til en kompatibel strømforsyning som beskrevet i denne vejledning.

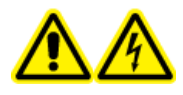

**ADVARSEL! Risiko for elektrisk stød. Brug kun kvalificeret personale til installation af alle elektriske forsyninger og inventar, og sørg for, at alle installationer overholder lokale bestemmelser og sikkerhedsstandarder.**

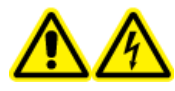

**ADVARSEL! Risiko for elektrisk stød. Sørg for, at systemet kan frakobles udgangen til netforsyningen i en nødsituation. Bloker ikke udgangen til netforsyningen.**

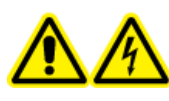

**ADVARSEL! Risiko for elektrisk stød. Brug kun de nettilslutningskabler, der følger med systemet. Brug ikke nettilslutningskabler, der ikke er korrekt klassificeret til drift af dette system.**

Der er ikke behov for en ekstern ledningstransformator til massespektrometeret, det valgfrie bord eller forvakuumpumpen.

## **Beskyttelsesjordleder**

Strømforsyningen skal omfatte en korrekt installeret beskyttelsesjordleder. Beskyttelsesjordlederen skal installeres eller undersøges af en kvalificeret elektriker, før systemet tilsluttes.

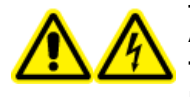

**ADVARSEL! Risiko for elektrisk stød. Afbryd ikke med forsæt beskyttelsesjordlederen. Enhver afbrydelse af den beskyttelsesjordlederen skaber risiko for elektrisk stød.**

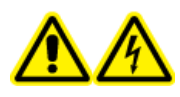

**ADVARSEL! Risiko for elektrisk stød. Sørg for, at en beskyttelsesjordleder (jordkabel) er forbundet mellem prøveloopet og et passende jordingspunkt ved ionkilden. Denne supplerende jordforbindelse styrker den sikkerhedskonfiguration, der er specificeret af SCIEX.**

# **Kemiske forholdsregler**

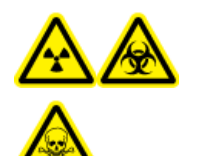

**ADVARSEL! Ioniserende strålingsfare, biologisk fare eller toksisk kemisk fare. Bestem, om dekontaminering er påkrævet før rengøring eller vedligeholdelse. Hvis der er anvendt radioaktive materialer, biologiske agenser eller toksiske kemikalier med systemet, skal kunden dekontaminere systemet før rengøring eller vedligeholdelse.**

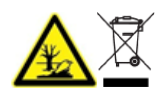

**ADVARSEL! Miljøfare. Systemkomponenter må ikke bortskaffes i kommunalt affald. Følg lokale bestemmelser ved bortskaffelse af komponenter.**

<span id="page-13-0"></span>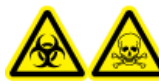

#### **ADVARSEL! Biologisk fare eller toksisk kemisk fare. Forbind afløbsslangen til massespektrometeret og kildeudstødningsafløbsflasken korrekt for at forhindre lækager.**

- Bestem, hvilke kemikalier der er blevet brugt i systemet før service og regelmæssig vedligeholdelse. For de sundheds- og sikkerhedsforanstaltninger, der skal følges for et kemikalie, henvises der til dokumentet: *Sikkerhedsdatablad* For opbevaringsoplysninger henvises der til dokumentet: *Analyse-certifikat*. For at finde et SCIEX*Sikkerhedsdatablad* eller *Analyse-certifikat* skal du gå til [sciex.com/tech-regulatory](https://sciex.com/tech-regulatory).
- Bær altid tildelt personlige værnemidler, inklusive pulverfri handsker, beskyttelsesbriller og en laboratoriekittel.

**Bemærk:** Det anbefales at bruge handsker af nitril eller neopren.

- Arbejd i et godt ventileret område eller stinkskab.
- Undgå antændelseskilder, når du arbejder med brændbare materialer, såsom isopropanol, methanol og andre brændbare opløsningsmidler.
- Vær forsigtig ved brug og bortskaffelse af kemikalier. Der er en potential risiko for personskade, hvis korrekte procedurer for håndtering og bortskaffelse af kemikalier ikke følges.
- Undgå hudkontakt med kemikalier under rengøring, og vask hænder efter brug.
- Sørg for, at alle udstødningsslanger er forbundet korrekt, og at alle forbindelser fungerer efter hensigten.
- Saml alle brugte væsker og bortskaf dem som farligt affald.
- Overhold alle lokale bestemmelser for opbevaring, håndtering og bortskaffelse af biologisk farlige, giftige og radioaktive materialer.
- (Anbefalet) Brug sekundære indeslutningsbakker under forvakuumpumpen, opløsningsmiddelflaskerne og affaldsbeholderen til at opfange potentiale kemikaliespild.

## **Systemsikre væsker**

Følgende væsker kan bruges på sikker vis med systemet.For oplysninger om sikre rengøringsopløsninger, se afsnittet: [Nødvendige materialer](#page-221-0).

**FORSIGTIG: Potentiel systemskade. Brug ikke andre væsker, før der er modtaget bekræftelse fra SCIEX, at de ikke udgør en fare. Listen er ikke udtømmende.**

**Bemærk:** Brug kun nye, friskt fremstillede LC-MS-grad eller bedre opløsningsmidler til LCmobilfaser.

#### • **Organiske opløsningsmidler**

- LC-MS-grad acetonitril; op til 100 %
- LC-MS-grad methanol; op til 100 %
- LC-MS-grad isopropanol; op til 100 %
- <span id="page-14-0"></span>• LC-MS-grad eller højere vand; op til 100 %
- **Buffere**
	- Ammoniumacetat; under 100 mM
	- Ammoniumformiat; under 100 mM
- **Syrer og baser**
	- Myresyre; mindre end 1 %
	- Eddikesyre; mindre end 1 %
	- Trifluoreddikesyre (TFA); mindre end 1 %
	- Heptafluorosmørsyre (HFBA); mindre end 1 %
	- Ammoniak/ammoniumhydroxid; under 1 %

# **Forholdsregler for ventilation**

Udluftning af dampe og bortskaffelse af affald skal overholde alle de føderale, statslige, provinsielle og lokale sundheds- og sikkerhedsbestemmelser. Det er kundens ansvar at sikre, at luftkvaliteten opretholdes i overensstemmelse med lokale sundheds- og sikkerhedsforskrifter.

Kildeudstødningssystemet og forvakuumpumpen skal udluftes til en dedikeret emhætte eller et eksternt udstødningssystem.

**ADVARSEL! Brandfare. Sørg for, at kildeudstødningssystemet er tilsluttet og fungerer, for at forhindre, at der ophobes brandfarlig damp i ionkilden.**

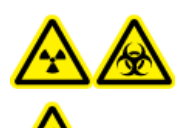

**ADVARSEL! Ioniserende strålingsfare, biologisk fare eller toksisk kemisk fare. Sørg for at udlede udstødningsgasser til en dedikeret laboratorieemhætte eller et udstødningssystem, og sørg for, at ventilationsslangen er sikret med klemmer. Sørg for, at laboratoriet har passende luftudskiftning til det udførte arbejde.**

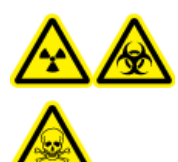

**ADVARSEL! Ioniserende strålingsfare, biologisk fare eller toksisk kemisk fare. Massespektrometret må ikke anvendes, hvis kildens udstødningsdræn og forvakuumpumpens udstødningsslanger ikke er korrekt tilsluttet laboratorieventilationssystemet. Undersøg udstødningsslangen regelmæssigt for at sikre, at der ikke er lækager. Brugen af massespektrometre uden korrekt systemventilation kan udgøre en sundhedsfare og kan resultere i alvorlig personskade.**

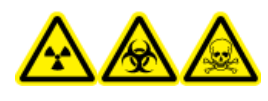

**ADVARSEL! Ioniserende strålingsfare, biologisk fare eller toksisk kemisk fare. Brug ikke ionkilden uden kendskab til og uddannelse i korrekt brug, indeslutning og evakuering af giftige eller skadelige materialer, der anvendes sammen med ionkilden.**

<span id="page-15-0"></span>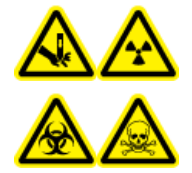

**ADVARSEL! Fare for punktur, ioniserende strålingsfare, biologisk fare eller toksisk kemisk fare. Afbryd brugen af ionkilden, hvis ionkildevinduet er revnet eller ødelagt, og kontakt derefter en feltservicemedarbejder (FSE) fra SCIEX. Eventuelle giftige eller skadelige materialer, der indføres i udstyret, vil være til stede i kildeudstødningen. Udstødning fra udstyr skal udluftes fra rummet. Bortskaf skarpe genstande i henhold til etablerede laboratoriesikkerhedsprocedurer.**

# **Fysiske foranstaltninger**

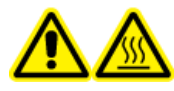

**ADVARSEL! Risiko for varme overflader. Lad Turbo V-ionkilden afkøle i mindst 30 minutter, før der påbegyndes vedligeholdelsesprocedurer. Nogle overflader af ionkilden og vakuumgrænsefladen bliver varme under drift.**

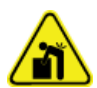

**ADVARSEL! Løftefare. Brug en mekanisk løfteanordning til at løfte og flytte massespektrometeret. Hvis massespektrometret skal flyttes manuelt, skal der mindst seks personer til for at flytte det sikkert. Følg etablerede sikre løfteprocedurer. Vi anbefaler brug af en professionel flytteservice. For vægten af systemkomponenter henvises der til dokumentet:** *Vejledning til planlægning af anlæg***.**

# **Miljømæssige forholdsregler**

Brug kvalificeret personale til installation af elnettet, varme, ventilation og VVS-forsyninger og -inventar. Sørg for, at alle installationer overholder lokale vedtægter og regler for biologisk risiko. For oplysninger om de krævede miljøforhold for systemet henvises der til dokumentet: *Vejledning til planlægning af anlæg*.

Sørg for, at der er plads omkring udstyret, når du opsætter systemet.

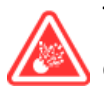

**FARE! Eksplosionsfare. Systemet må ikke betjenes i et miljø, der indeholder eksplosive gasser. Systemet er ikke konstrueret til drift i et eksplosivt miljø.**

**ADVARSEL! Biologisk fare. For brug af biologisk farligt materiale skal du altid overholde lokale bestemmelser for farevurdering, kontrol og håndtering. Dette system eller nogen del er ikke beregnet til at fungere som en biologisk indeslutning.**

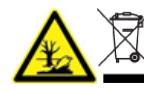

**ADVARSEL! Miljøfare. Følg de fastlagte procedurer for bortskaffelse af biofarligt, giftigt, radioaktivt og elektronisk affald. Kunden er ansvarlig for bortskaffelse af farlige stoffer, herunder kemikalier, olieaffald og elektriske komponenter, i overensstemmelse med lokale love og bestemmelser.**

**FORSIGTIG: Potentiel masseforskydning. Hold en stabil omgivelsestemperatur. Hvis temperaturen ændrer sig med mere end 2 °C i timen, kan opløsningen og massekalibreringen blive påvirket.**

<span id="page-16-0"></span>**FORSIGTIG: Potentiel systemforurening. Når du bruger en gasgenerator, skal du se den dokumentation, der følger med gasgeneratoren, for at få oplysninger fra producenten om brugen af en gasgenerator med en kompressor. Anvendelse af en gasgenerator med en kompressor kan f.eks. medføre, at kulbrinter kommer ind i massespektrometeret, hvis de er til stede i miljøet.**

## **Elektromagnetisk miljø**

#### **Elektromagnetisk kompatibilitet**

**Grundlæggende elektromagnetisk miljø:** Miljø, der findes på steder, der er karakteriseret ved at blive leveret direkte ved lav spænding fra det offentlige ledningsnet.

**Ydeevnekriterium A (kriterium A):** Udstyret skal fungere efter hensigten uden forringelse af ydeevnen og uden tab af funktion under eller efter prøvningen.

**Ydeevnekriterium B (kriterium B):** Udstyret kan miste en eller flere funktioner under prøvningen, men skal fungere efter hensigten med en vis forringelse af ydeevnen og funktioner, der kan genvindes efter prøvningen.

**Ydeevnekriterium C (kriterium C):** Udstyret kan miste en eller flere funktioner under prøvningen, men skal fungere efter hensigten med en vis forringelse af ydeevnen og funktioner, som kan genvindes af luftfartsforetagendet efter prøvningen.

Udstyret er beregnet til brug i et grundlæggende elektromagnetisk miljø.

Det forventede præstationstab under de elektromagnetiske immunitetsforhold er mindre end 20 % ændring i det totale iontal (TIC).

**FORSIGTIG: Potentielt forkert resultat. Brug ikke denne enhed i nærheden af kilder til stærk elektromagnetisk (EMC) stråling, f.eks. ikke-afskærmede intentionelle RF-kilder, da EMC-stråling kan forstyrre den korrekte funktion.**

Sørg for, at der kan opretholdes et kompatibelt elektromagnetisk miljø for udstyret, så enheden fungerer efter hensigten. Hvis strømforsyningsledningen er udsat for høj elektrisk støj, skal du installere en overspændingsbeskytter.

#### **Elektromagnetisk interferens**

**Gruppe 1-udstyr:** Dette udstyr er klassificeret som industrielt, videnskabeligt og medicinsk udstyr (ISM), der kan bruge RF-energi til intern drift.

**Klasse A-udstyr:** Udstyr, der er egnet til brug i alle andre virksomheder end boliger, og udstyr, der er direkte tilsluttet et lavspændingsstrømforsyningsnet, som leverer strøm til bygninger anvendt til beboelsesformål. [Afledt fra CISPR 11:2009, 5.3] Klasse A-udstyr skal opfylde klasse A-grænser.

**FORSIGTIG: Potentiel radiointerferens. Dette udstyr er ikke beregnet til brug i beboelsesmiljøer og giver muligvis ikke tilstrækkelig beskyttelse mod radiomodtagelse i sådanne miljøer.**

<span id="page-17-0"></span>Dette udstyr er blevet afprøvet og fundet i overensstemmelse med grænserne for en digital enhed i klasse A i henhold til del 15 i FCC (Federal Communications Commission) Compliance Rules.

Disse begrænsninger er fastsat for at yde rimelig beskyttelse mod skadelig interferens, når udstyret betjenes i et kommercielt miljø. Dette udstyr genererer, bruger og kan udsende radiofrekvensenergi, og kan, hvis det ikke installeres og benyttes i overensstemmelse med brugervejledningen, forårsage skadelig interferens med radiokommunikationer.

Betjening af dette udstyr i boligområder vil højst sandsynligt forårsage skadelig interferens, og du vil i et sådant tilfælde være ansvarlig for at korrigere interferensen for dine egne midler. Ændringer eller modifikationer, der ikke udtrykkeligt er godkendt af producenten, gøre din ret til at bruge udstyret ugyldig.

## **Nedlukning og bortskaffelse**

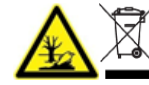

**ADVARSEL! Miljøfare. Følg de fastlagte procedurer for bortskaffelse af biofarligt, giftigt, radioaktivt og elektronisk affald. Kunden er ansvarlig for bortskaffelse af farlige stoffer, herunder kemikalier, olieaffald og elektriske komponenter, i overensstemmelse med lokale love og bestemmelser.**

Inden nedlukning skal hele systemet dekontamineres i henhold til lokale bestemmelser.

Når systemet tages ud af drift, skal du adskille og genbruge forskellige materialer i henhold til nationale og lokale miljøregler. Der henvises til afsnittet: [håndtering af massespektrometre](#page-225-0).

**Bemærk:** SCIEX accepterer ikke returnering af systemer uden en udfyldt dekontamineringsformular. Kontakt en FSE for at få en kopi af formularen.

Bortskaf ikke systemkomponenter eller underenheder, herunder computerdele, som almindeligt husholdningsaffald.

#### **Affald af elektrisk og elektronisk udstyr**

Følg lokale kommunale affaldsforskrifter for korrekt bortskaffelse for at reducere miljøpåvirkningen af affald af elektrisk og elektronisk udstyr (WEEE). For sikker bortskaffelse af dette udstyr skal du kontakte et lokalt kundeservicekontor for gratis afhentning og genbrug af udstyr.

# <span id="page-18-0"></span>**Tilsigtet anvendelse**

4500MD er et system til flydende kromatografi-tandem massespektrometri (LC-MS/MS), der er beregnet til at identificere uorganiske eller organiske stoffer i menneskelige prøver ved at ionisere det undersøgte stof og adskille de resulterende ioner ved hjælp af et elektrisk felt i overensstemmelse med deres masse. Til *in vitro*-diagnostisk brug.

## **Anvendelsesbegrænsninger**

4500MD er kun beregnet til brug i et klinisk laboratoriemiljø af kvalificeret laboratoriepersonale til professionel brug.

# **Beskrivelse**

4500MD-systemet omfatter følgende komponenter:

- Et SCIEX Triple Quad 4500MD-massespektrometer eller et QTRAP 4500MDmassespektrometer med en Turbo V-ionkilde, der bruger enten TurboIonSpray-sonde eller atmosfærisk tryk kemisk ionisering (APCI)-sonde, en forvakuumpumpe, og en kilde til trykluft og nitrogen.
- En computer og skærm leveret fra SCIEX med Analyst MD-software til instrumentoptimering, udvikling til dataopsamlingsmetode, dataopsamling og MultiQuant MD softwaren til behandling.

**Bemærk:** I Kina findes der kun triple quadrupol-massespektrometre. Disse systemer understøtter ikke de lineære ionfældescanningstyper (LIT).

# **Kvalificeret personale**

Kun kvalificeret SCIEX-personale må installere, inspicere og foretage service på udstyret. Efter installation af systemet bruger feltservicemedarbejder (FSE) *Tjekliste til kundeoplæringsforløb* til at orientere kunden om systemdrift, rengøring og grundlæggende vedligeholdelse. SCIEX dækker muligvis ikke skaden på et system under garanti, hvis service er foretaget af personale, der ikke er autoriseret af SCIEX.

Kun personale, der er kvalificeret af fabrikanten, må vedligeholde udstyret. En udpeget laborant kan under installationen gøre sig bekendt med procedurerne for kvalificeret vedligeholdelsesperson (QMP). En QMP er en person, der er passende bekendt med de elektriske og kemiske risici, der er forbundet med at foretage service på laboratorieudstyr.

# <span id="page-19-0"></span>**Retningslinjer for kvalitetskontrol**

Det forventes, at et klinisk laboratorium, der bruger et 4500MD-system, overholder procedurer, der dækker emner såsom, men ikke begrænset til, operatøruddannelse, analyseudvikling og validering samt eksterne revisioner af laboratorieanalyseydeevne.

## **Arbejdsgange på laboratorium**

Verificer metoder, før de implementeres i klinisk brug til rapportering af resultater $^{2,5}$ . Desuden skal der etableres standard driftsprocedurer for analysemetoder for at sikre, at præanalytiske, analytiske og postanalytiske arbejdsgange ikke afviger fra den tilsigtede anvendelse<sup>3.</sup> For eksempel skal der som minimum forefindes en standard driftsprocedure for: $3,4$ 

- Metoder for prøvetagning
- Klargøringsmetoder for prøver
- Indstillinger for væskekromatografi og indledende forhold
- Indledende forhold for opsætning og kalibrering af massespektrometer
- Vedligeholdelse af væskekromatografi og massespektrometri
- Dataopsamlingsmetoder af massespektrometre
- Klargøringsmetoder for liste over prøvebatch
- Dataanalysemetoder
- Gennemgang af data
- Udgivelsesprotokoller, når dataene er analyseret

Vi anbefaler, at brugerne manuelt gennemgår alle integrationsresultaterne for at sikre kvaliteten af rådata og korrektheden af topintegrationer udført af Analyst MD-softwaren. Gennemgangen af kromatografiske toppe skal udføres af en uddannet fagperson. Hvis Analyst MD-softwaren ikke har integreret en kromatografisk top korrekt, som kan skyldes tilstedeværelsen af tæt eluerende toppe, delte toppe, støjende data eller højt baggrundssignal, bør topintegrationerne korrigeres i overensstemmelse med standard driftsprocedurer for analysemetoder fastlagt af laboratoriet.

## **Kvalitetskontrolprøver**

Kvalitetskontrolprøver (QC) giver feedback om analysemetodens ydeevne og vurderer integriteten og gyldigheden af de ukendte prøver, der analyseres i løbet af kørslen $^2$ . QCprøvedata skal overvåges dagligt. Følg de relevante retningslinjer for inklusion af QC-prøver i en analytisk kørsel.

Kvalitetskontrolprøver kan indhentes fra en kommerciel kilde med den relevante dokumentation eller fra en velkarakteriseret pulje af patientprøver<sup>2</sup>. Vi anbefaler, at der medtages mindst to QC-prøver pr. analytisk kørsel af patientprøver<sup>1,2</sup>. Brug datagennemgangsprocessen til at bekræfte, at QC-prøverne er inden for de foruddefinerede grænser for analysemetoden. Data indsamlet i en analytisk kørsel, hvor QC'erne ligger

<span id="page-20-0"></span>uden for de foruddefinerede grænser, kan være ugyldige<sup>2</sup>. Der henvises til laboratoriets standardprocedurer.

## **Interne standarder**

Interne standarder er analytter, der er strukturelt ensartede analoger eller stabile, isotopmærkede analytter, der tilsættes til alle prøvetyperne (dvs. standarder, blank, QC'er og ukendte) ved kendte og konstante koncentrationer for at lette kvantificeringen<sup>3</sup> Den interne intensitet af standardsignalet kan overvåges over en analytisk kørsel for at bekræfte analysemetodens integritet og gyldighed af en enkelt prøve.

SOP's bør omfatte kriterier for evaluering af interne standardanalytter og kvalitetskontrolprøver. Prøver, der falder uden for kriterierne, kan tyde på problemer med metodens, systemets eller prøvens ydeevne<sup>2,5</sup> Der anvendes interne standarder (isotopmærkede analytter) til målinger, der involverer kritiske beslutninger. Tidlig identificering af disse problemer giver laboratoriet mulighed for at undersøge, korrigere og potentielt gentage analysen, om nødvendigt $^{2,5}.$ 

## **Referencer**

- 1. Vejledning til industrien: Bioanalytical Method Validation; U.S. Department of Health and Human Services Food and Drug Administration; Center for Drug Evaluation (CDER) Centre for Veterinary Medicine (CVM), maj 2001 BP
- 2. CLSI Standard C50–A–Vol. 27, No. 24—Mass Spectrometry in the Clinical Laboratory: Generelle principper og retningslinjer: Godkendt retningslinje
- 3. ISO 17025: 2005 Generelle krav til prøvnings- og kalibreringslaboratoriers kompetence
- 4. ISO 15189:2012 Medicinske laboratorier Krav til kvalitet og kompetence
- 5. CLSI-dokument C62-A: Liquid Chromatography-Mass Spectrometry Methods; Approved Guideline Volume 34 Number 16, oktober 2014

# **Brug og modifikation af udstyr**

**ADVARSEL! Risiko for personskade. Kontakt SCIEX-repræsentanten, hvis det er nødvendigt at installere, justere eller flytte produktet.**

**ADVARSEL! Risiko for elektrisk stød. Fjern ikke dækslerne. Hvis dækslerne fjernes, kan det forårsage personskade eller funktionsfejl i systemet. Dækslerne behøver ikke fjernes for rutinemæssig vedligeholdelse, inspektion eller justering. Kontakt en SCIEX-feltservicemedarbejder (FSE) for reparationer, der kræver, at dækslerne fjernes.**

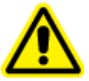

**ADVARSEL! Risiko for personskade. Brug kun SCIEX-anbefalede dele. Brug af dele, der ikke anbefales af SCIEX, eller brug af dele til andre formål end deres tilsigtede, kan bringe brugeren i fare for at beskadige eller påvirke systemets ydeevne negativt.**

<span id="page-21-0"></span>**ADVARSEL! Løftefare. Brug en mekanisk løfteanordning til at løfte og flytte massespektrometeret. Hvis massespektrometret skal flyttes manuelt, skal der mindst seks personer til for at flytte det sikkert. Følg etablerede sikre løfteprocedurer. Vi anbefaler brug af en professionel flytteservice. For vægten af systemkomponenter henvises der til dokumentet:** *Vejledning til planlægning af anlæg***.**

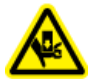

#### **ADVARSEL! Knusningsfare. Brug beskyttelsesfodtøj, når du flytter tunge genstande.**

Brug systemet indendørs i et laboratorium, der opfylder de miljømæssige betingelser, der anbefales i massespektrometerdokumentet: *Vejledning til planlægning af anlæg*.

Hvis systemet anvendes i et miljø eller på en måde, som ikke er foreskrevet af fabrikanten, kan den ydeevne og beskyttelse, som udstyret giver, blive forringet.

Uautoriseret ændring eller betjening af systemet kan forårsage personskade og beskadigelse af udstyret og kan ugyldiggøre garantien. Der kan genereres fejlagtige data, hvis systemet betjenes uden for de anbefalede miljøforhold eller med uautoriserede ændringer. Kontakt en FSE for oplysninger om vedligeholdelse af systemet.

Garantibetingelser er tilgængelige på siden [sciex.com/warranty.](https://sciex.com/warranty) 4500MD-systemet har en forventet levetid på 7 år fra fremstillingsdatoen. Denne levetid kan forlænges, når planlagte vedligeholdelsesprocedurer følges.

# **Laboratoriebetingelser**

## **Sikre miljøforhold**

Systemet er konstrueret til at fungere sikkert under disse forhold:

- Indendørs
- Højde: Op til 2.000 m (6.560 fod) over havets overflade
- Omgivelsestemperatur:  $5^{\circ}$ C (41 °F) til 40 °C (104 °F)
- Relativ luftfugtighed: 20 % til 80 %, ikke-kondenserende
- Strømforsyningsspændingsudsving: ± 10% af den nominelle spænding
- Transiente overspændinger: Op til niveauerne for overspænding kategori II
- Midlertidige overspændinger på strømforsyningen
- Forureningsgrad 2

## **Specifikationer for ydeevne**

Systemet er designet til at opfylde specifikationerne under disse betingelser:

• En omgivende temperatur på 15 °C til 30 °C (59 °F til 86 °F)

Temperaturen skal over tid blive inden for et interval på 4 °C (7.2 °F) med en temperaturændringshastighed på højst 2 °C (3.6 °F) pr. time. Svingninger i den omgivende temperatur, der overskrider grænsen, kan resultere i masseforskydninger i spektret.

• Relativ fugtighed fra 20 % til 80 %, ikke-kondenserende

# <span id="page-23-0"></span>**Installationsprocedurer og særlige krav 3**

En feltservicemedarbejder (FSE) fra SCIEX installerer og konfigurerer systemet.

Dette afsnit indeholder procedurer til forbindelse og konfiguration af systemets hardware og software. Der henvises til disse procedurer, hvis systemet skal flyttes, genopbygges eller omkonfigureres.

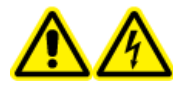

**ADVARSEL! Risiko for elektrisk stød. Sørg for, at systemet kan frakobles udgangen til netforsyningen i en nødsituation. Bloker ikke udgangen til netforsyningen.**

For oplysninger om installation af Analyst MD softwaren henvises der til dokumentet: *Vejledning til installation af software*.

# **Juster den integrerede sprøjtepumpeposition**

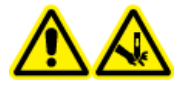

**ADVARSEL! Risiko for punktur. Vær forsigtig ved håndtering af sprøjten. Spidsen af sprøjten er ekstremt skarp.**

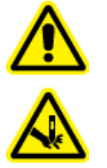

**ADVARSEL! Risiko for punktur. Sørg for, at sprøjten sidder korrekt i sprøjtepumpen, og at det automatiske stop for sprøjtepumpen er justeret korrekt, for at undgå at beskadige eller ødelægge glassprøjten. Hvis sprøjten går i stykker, skal du følge de fastlagte sikkerhedsprocedurer for bortskaffelse af skarpe genstande.**

For placeringen af sprøjtepumpen på massespektrometeret henvises der til figuren: [Oversigt](#page-38-0) [over massespektrometer](#page-38-0).

- 1. Åbn sprøjtedækslet.
- 2. Tryk på udløserknappen på højre side af sprøjtepumpen for at sænke basen, og indsæt derefter sprøjten.

#### **Figur 3-1: Sænk sprøjten**

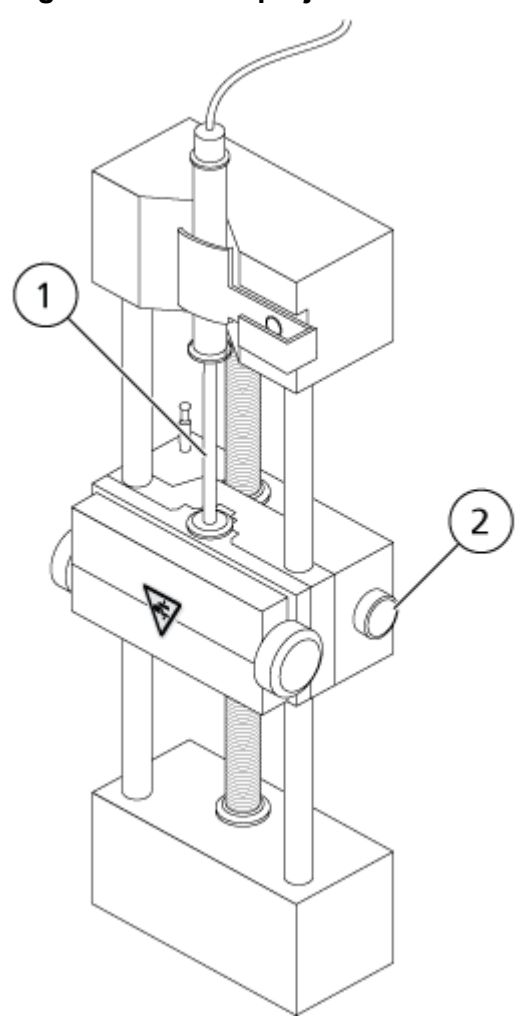

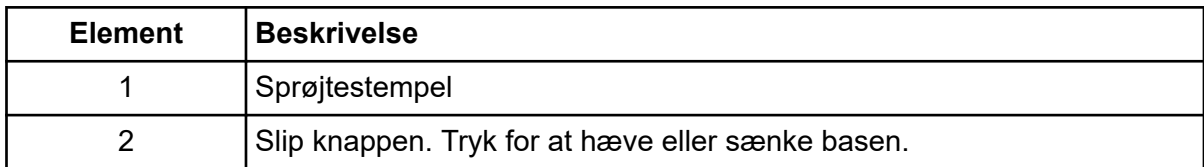

- 3. Sørg for, at enden af sprøjten flugter med basen, og at sprøjtens skaft hviler i udskæringen.
- 4. Juster stolpen, så den udløser det automatiske sprøjtestop, før sprøjtestemplet rammer bunden af glassprøjten.

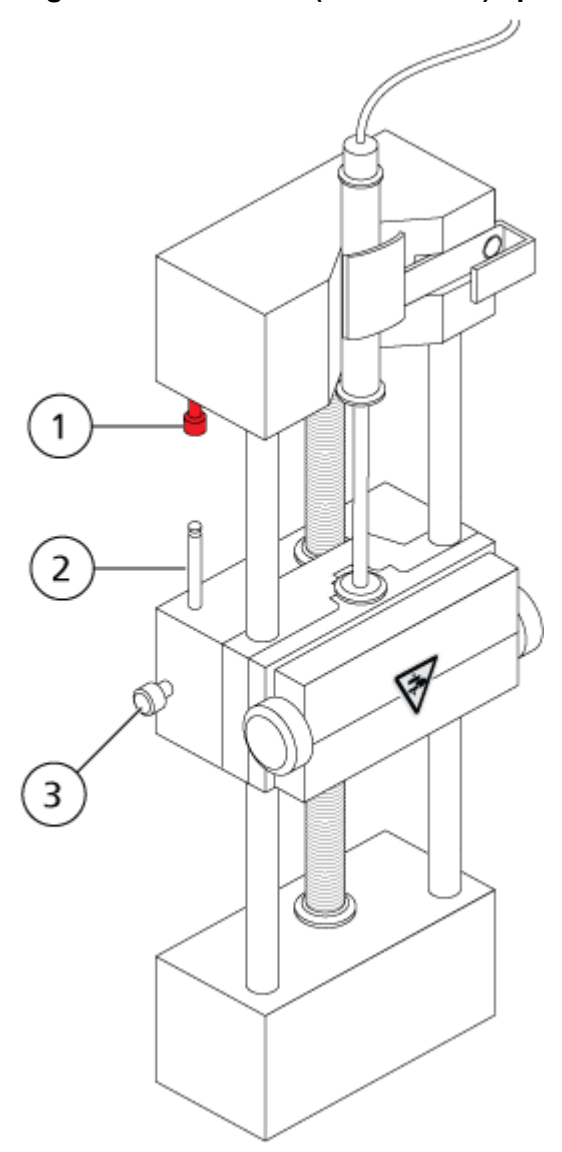

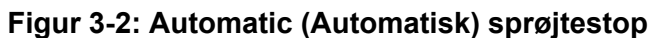

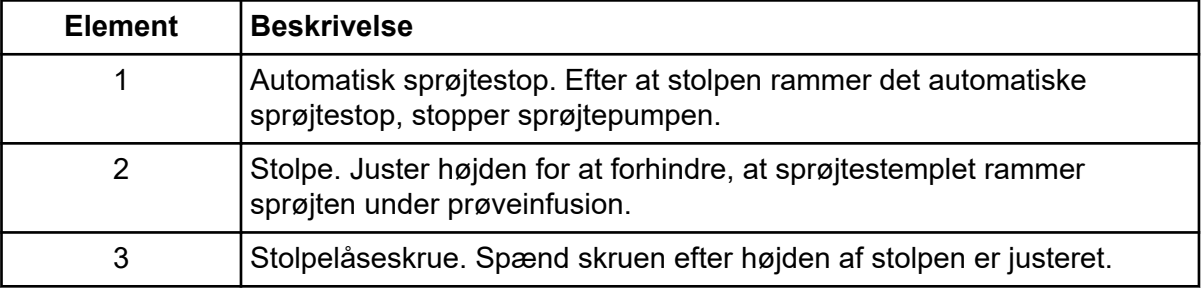

5. Drej sprøjtepumpens skruer for at fastgøre sprøjten.

#### **Figur 3-3: Sprøjtepumpeskruer**

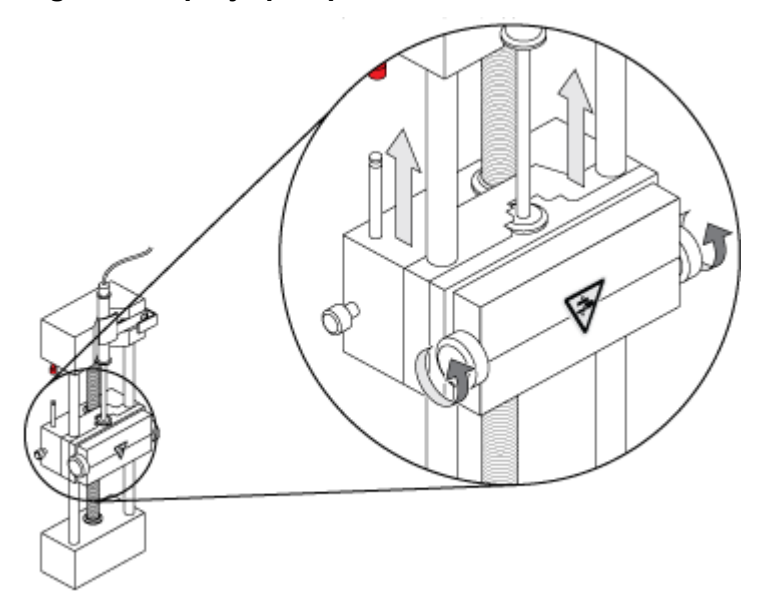

6. Sørg for, at massespektrometeret og den integrerede sprøjtepumpe er aktiveret i softwaren.

**Bemærk:** For efterfølgende manuel brug, efter at massespektrometeret er i Klar-tilstand, startes flowet ved at trykke på knappen på massespektrometeret, der er til højre for sprøjten. LED'en ved siden af knappen blinker, når sprøjtepumpen er i brug. Sprøjtepumpens flow kan også styres automatisk af Analyst MD-softwaren.

<span id="page-27-0"></span>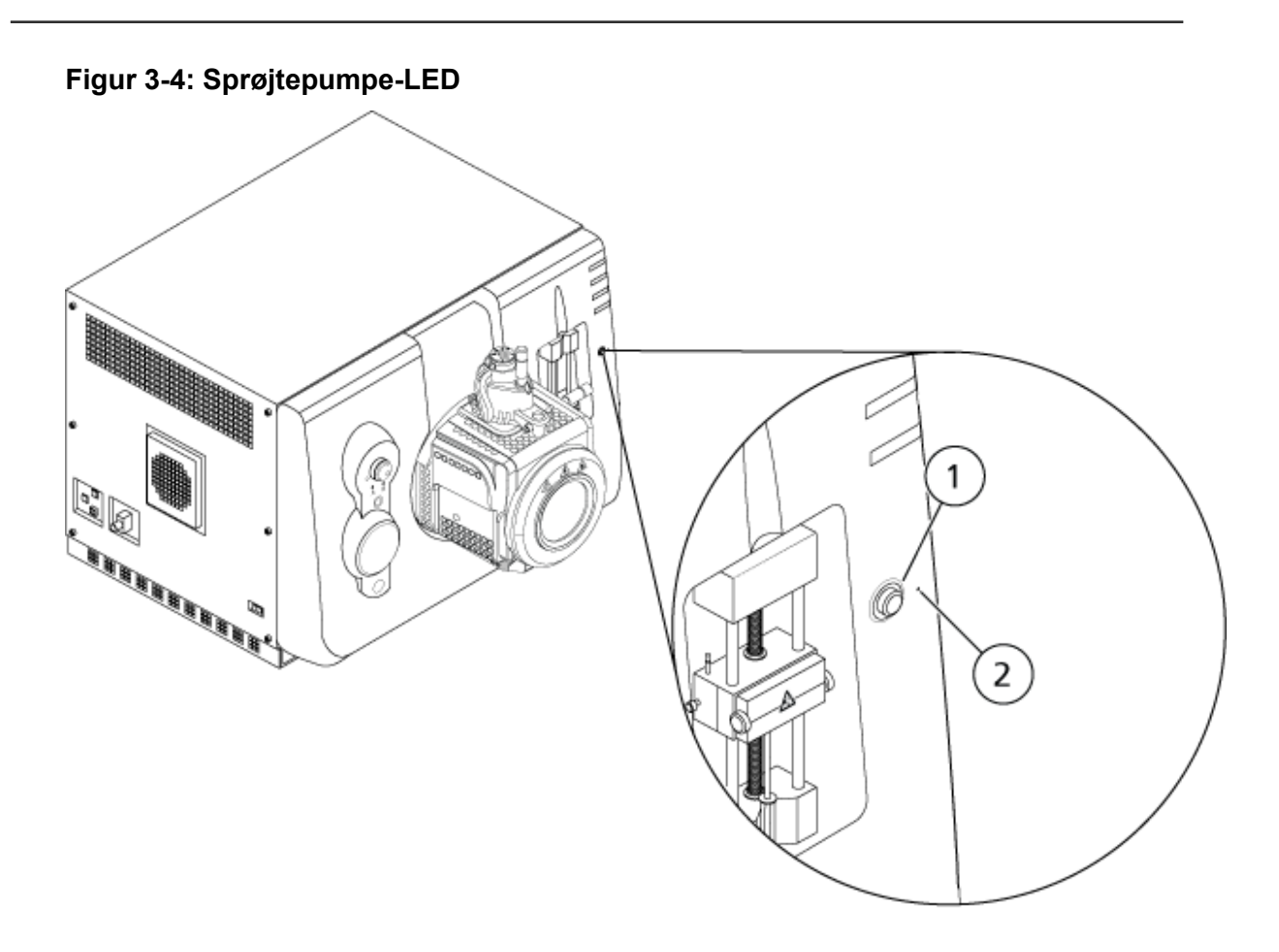

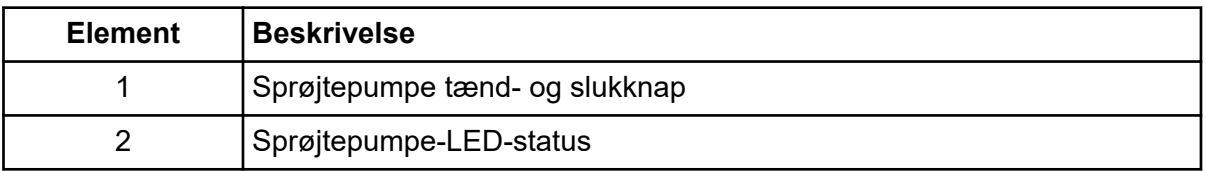

- 7. I Analyst MD-softwaren på navigationslinjen skal du dobbeltklikke på **Manual Tuning**.
- 8. Klik på **Start Syringe**.
- 9. Klik på for at stoppe sprøjtepumpen **Stop Syringe**.

# **Plumb omløbsventilen**

Den integrerede omløbsventil, som er placeret ved siden af ionkilden, kan plumbes i injektortilstand eller omløbstilstand. For at konfigurere ventilen skal du åbne fanen Configuration og derefter sørge for, at afkrydsningsfeltet **Use integrated injector/diverter valve** er markeret. Der henvises til afsnittet: [Føj enheder til en hardwareprofil](#page-89-0).

**FORSIGTIG: Potentielt forkert resultat. Tryk ikke på knappen til omløbsventilen under en kørsel. Hvis du gør det, kan det resultere i ukorrekte data.**

## <span id="page-28-0"></span>**Plumb omløbsventil i injektortilstand**

Når ventilen er i position A, strømmer prøven gennem den eksterne sløjfe. Når ventilen skifter til position B, injiceres prøven.

Plumb ventilen til injektortilstand.

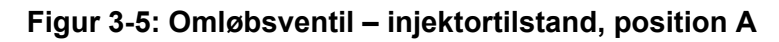

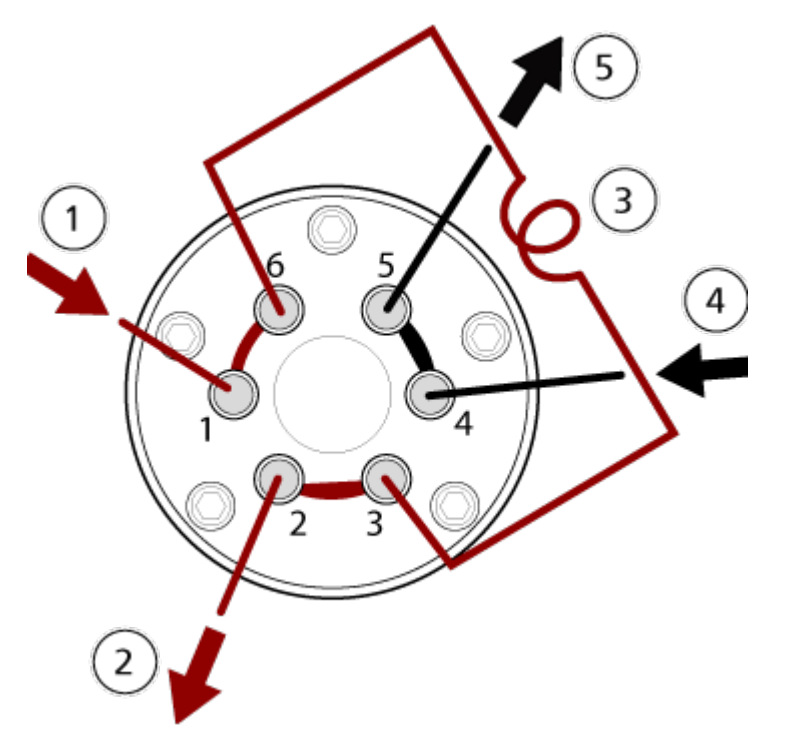

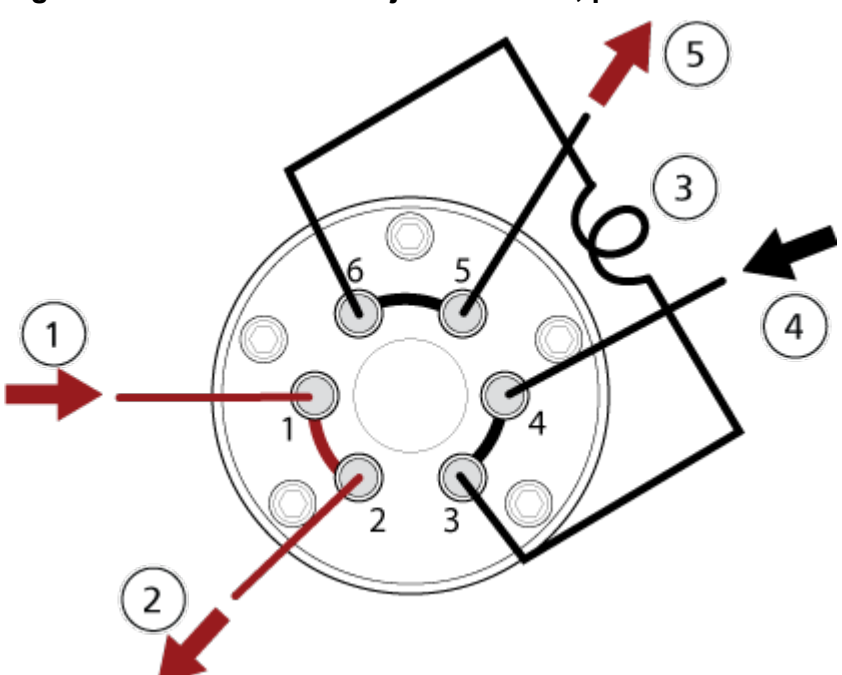

<span id="page-29-0"></span>**Figur 3-6: Omløbsventil – injektortilstand, position B**

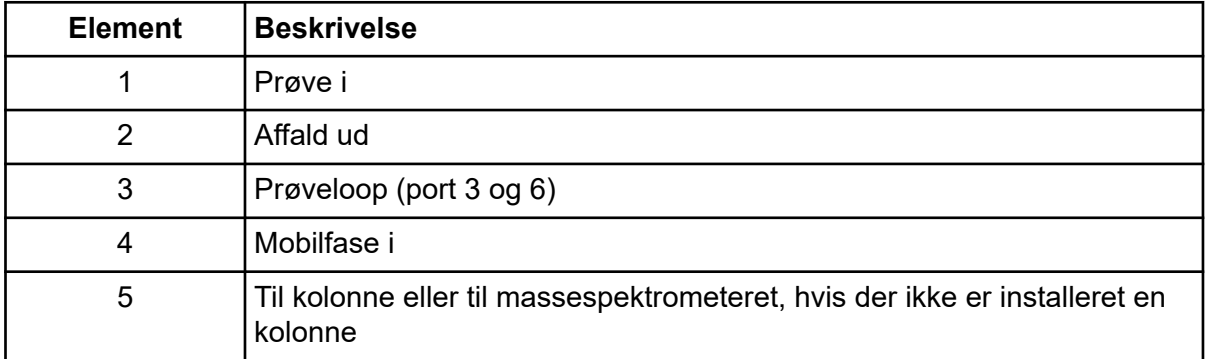

## **Plumb omløbsventilen i omstillingstilstand**

Når ventilen er i position A, går prøveflowet til massespektrometeret. Når ventilen skifter til position B, går flowet til affald.

Plumb ventilen til omløbstilstand.

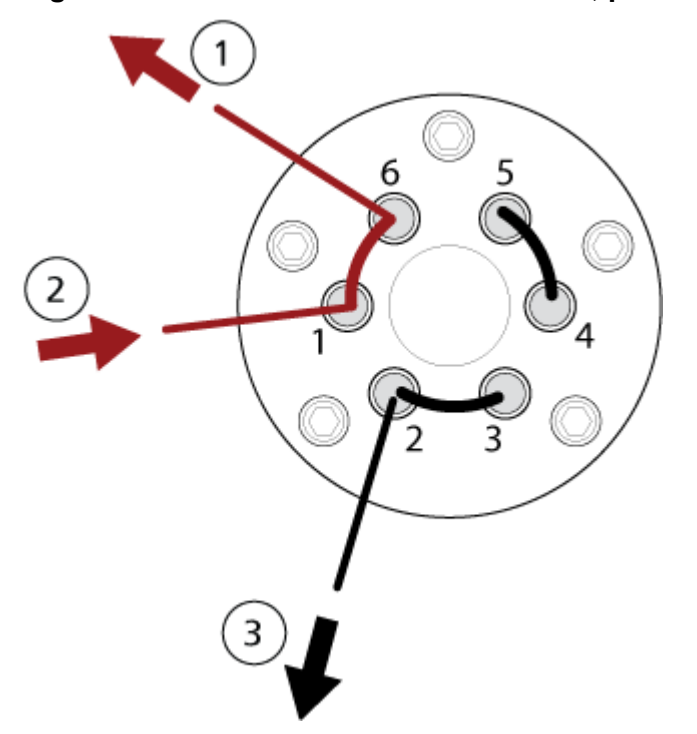

**Figur 3-7: Omløbsventil – omløbstilstand, position A**

**Figur 3-8: Omløbsventil – omløbstilstand, position B**

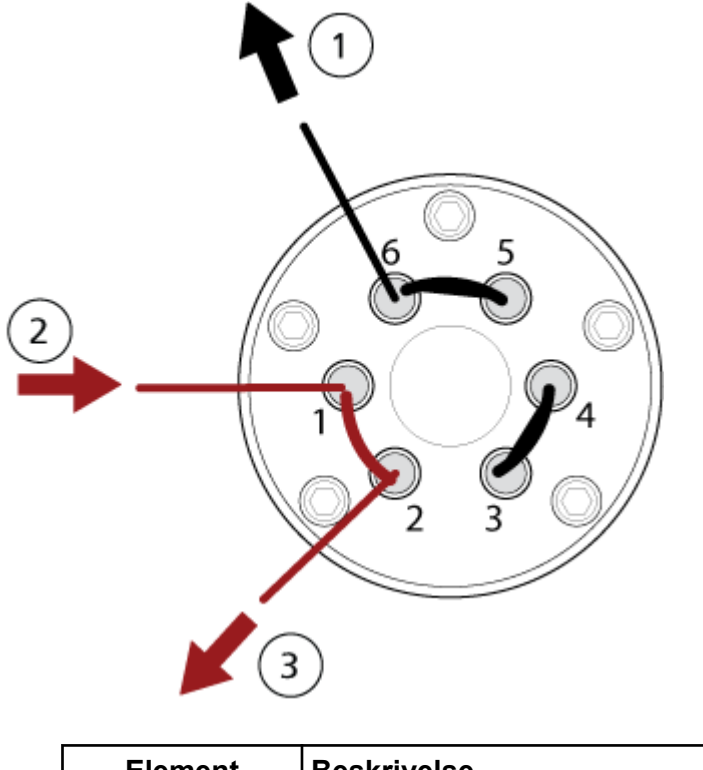

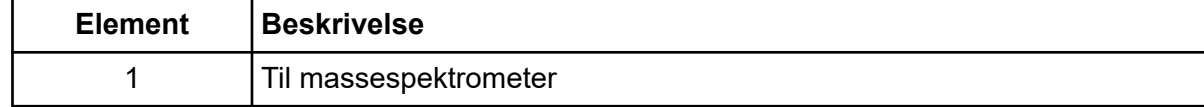

<span id="page-31-0"></span>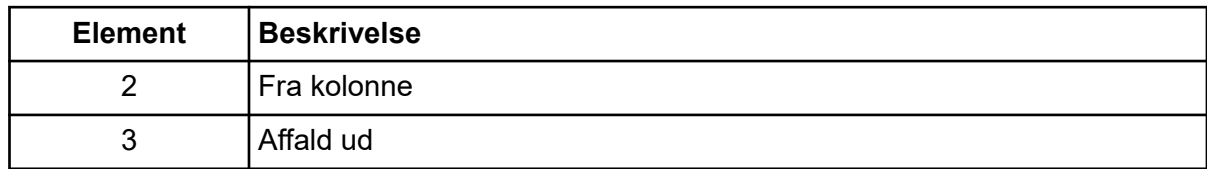

# **Installation af ionkilde**

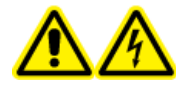

**ADVARSEL! Risiko for elektrisk stød. Installer ionkilden på massespektrometeret som det sidste trin i denne procedure. Høj spænding er til stede, når ionkilden er installeret.**

#### **FORSIGTIG: Potentiel systemskade. Du må ikke løfte eller bære ionkilden med én hånd. Ionkilden er designet til at blive løftet eller båret med to hænder, en på hver side af ionkilden.**

Ionkilden er forbundet til vakuumgrænsefladen og holdes på plads af to kildelåse. Det indre af ionkilden er synlig gennem vinduerne på siden og forsiden af ionkilden.

Når ionkilden er installeret, genkender softwaren ionkilden og viser ionkildeidentifikationen.

I denne vejledning betegnes den software, der styrer massespektrometeret, som kontrolsoftwaren.

#### **Påkrævede materialer**

- Ionkilde
- TurboIonSpray-sonde eller APCI-sonde
- Rød PEEK-slange (0,005 tommer boring)

## **Forbered til installation**

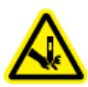

**ADVARSEL! Risiko for punktur. Vær forsigtig, når du håndterer elektroden. Spidsen af elektroden er ekstremt skarp.**

**Tip!** Den tomme pakning må ikke kasseres. Brug den til at opbevare ionkilden, når den ikke er i brug.

Justér elektrodejusteringsmøtrikken på sonden for at flytte elektrodespidsen inde i elektroderøret. Der henvises til figurerne: [Figur 4-4](#page-44-0) og [Figur 4-5.](#page-45-0)

For optimal stabilitet og ydeevne skal elektrodespidsen stikke mellem 0,5 mm og 1,0 mm ud fra enden af sonden. Der henvises til afsnittet: Optimer positionen af TurbolonSpray-sonden eller [Optimer positionen for APCI-sonden.](#page-78-0)

#### <span id="page-32-0"></span>**Installer sonden**

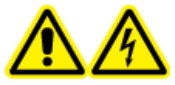

**ADVARSEL! Risiko for elektrisk stød. Sørg for, at ionkilden er helt frakoblet massespektrometeret, før du fortsætter.**

**ADVARSEL! Risiko for punktur. Vær forsigtig, når du håndterer elektroden. Spidsen af elektroden er ekstremt skarp.**

**FORSIGTIG: Potentiel systemskade. Lad ikke den udstående elektrodespids eller koronaudladningsnålen røre nogen del af ionkildehuset for at undgå at beskadige sonden.**

**FORSIGTIG: Potentiel systemskade. Sørg for, at spidsen af koronaudladningsnålespidsen er vendt væk fra åbningen, hvis TurboIonSpray-sonden er i brug.**

#### **Forudsætningsprocedurer**

• [Fjern ionkilden](#page-229-0).

Sonden er ikke forudinstalleret i ionkilden. Fjern altid ionkilden fra massespektrometeret, før sonderne udskiftes.

**Bemærk:** Hvis sonden ikke er korrekt installeret i ionkilden, slukkes højspændingsspændingen til massespektrometeret og kildeudstødningssystemet.

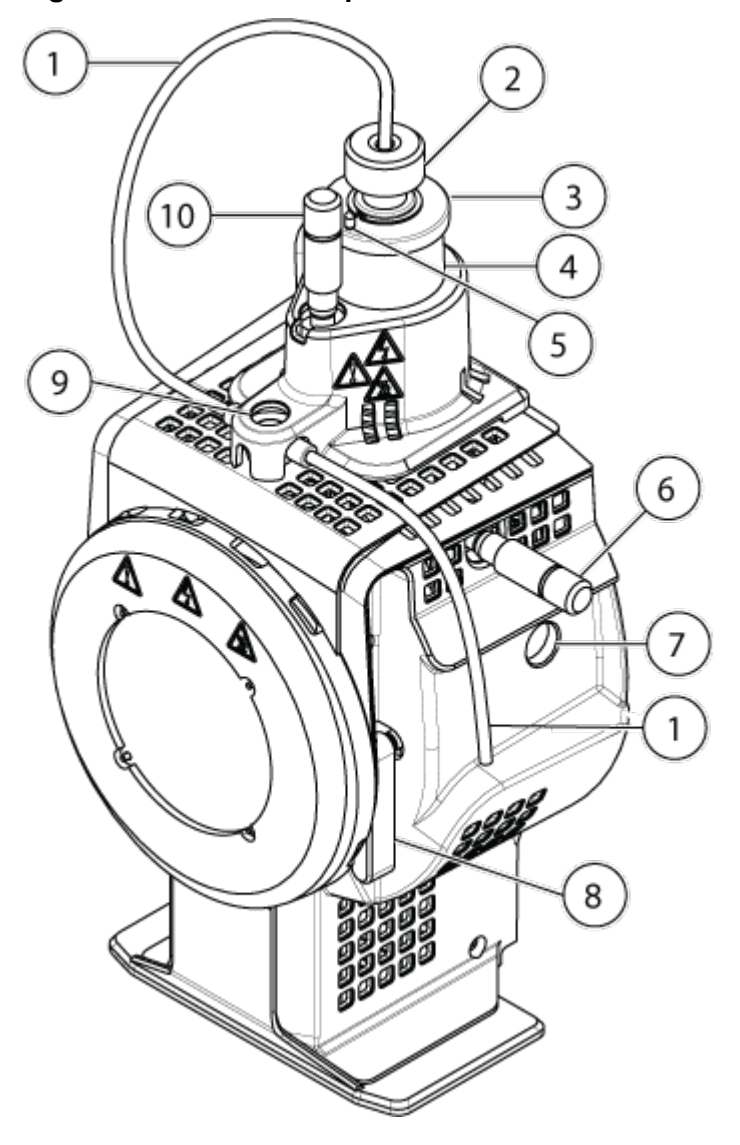

**Figur 3-9: Ionkilde-komponenter**

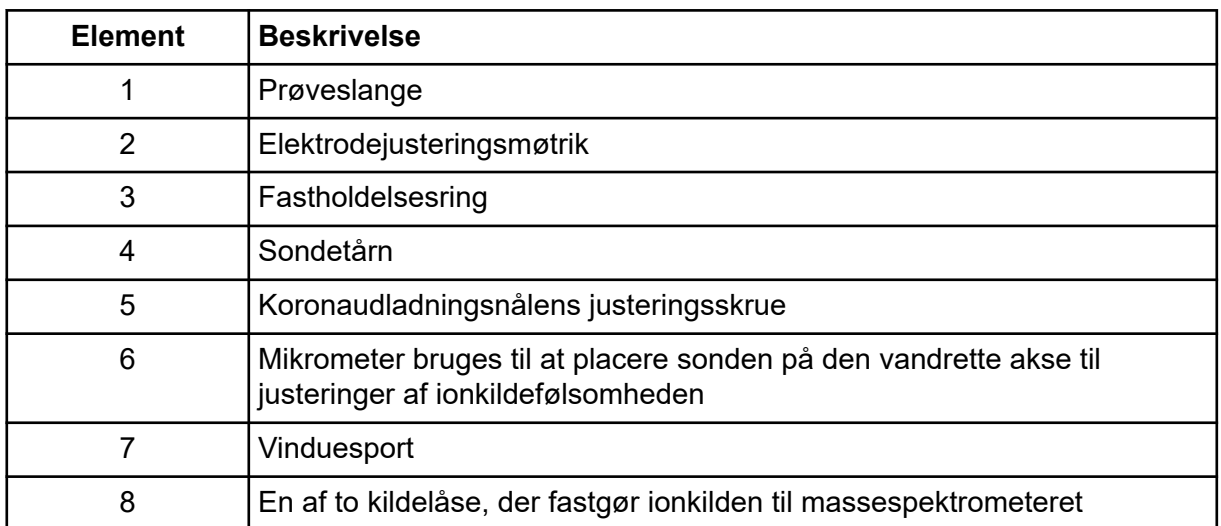

<span id="page-34-0"></span>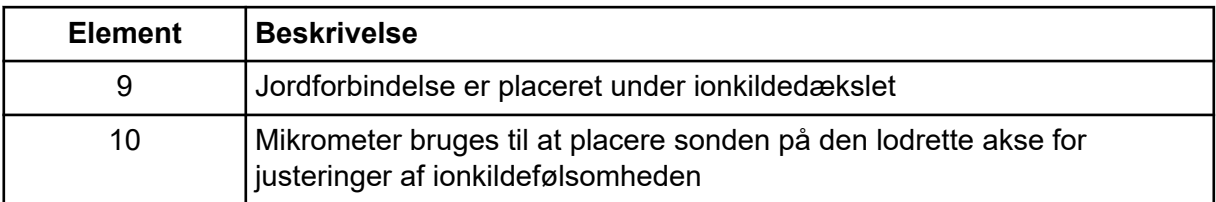

- 1. Sørg for, at spidsen af koronaudladningsnålen peger væk fra skærmpladens åbning. Der henvises til afsnittet: [Juster positionen af koronaudladningsnålen.](#page-78-0)
- 2. Indsæt sonden i tårnet. Juster hullet på sonden med justerskruen til koronaudladningsnålen øverst på ionkilden. Der henvises til afsnittet: [Ionkilde](#page-42-0)[komponenter.](#page-42-0)
- 3. Skub forsigtigt sonden ned, indtil kontakterne griber ind i kontakterne i tårnet.
- 4. Drej fastholdelsesringen over sonden, skub den ned for at aktivere gevindet på sonden med gevindet på tårnet, og stram den derefter, indtil den er fingerspændt.
- 5. Ved APCI-sonden skal du sørge for, at koronaudladningsnålens spids er rettet mod skærmpladens åbning. Der henvises til afsnittet: [Juster positionen af](#page-78-0) [koronaudladningsnålen](#page-78-0).

## **Forbind ionkildeslangen**

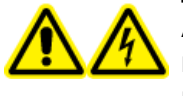

**ADVARSEL! Risiko for elektrisk stød. Tilslutningen til jordforbindelsen må ikke omgås. Jordforbindelsessamleren giver jordforbindelse mellem massespektrometeret og prøveindføringsenheden.**

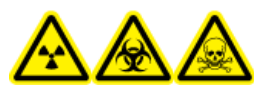

**ADVARSEL! Ioniserende strålingsfare, biologisk fare eller toksisk kemisk fare. Sørg for, at møtrikken til prøveslanger er strammet korrekt, før du betjener dette udstyr, for at forhindre lækage.**

Der henvises til afsnittet: [Ionkilde-komponenter.](#page-42-0)

- 1. Indsæt et 30 cm stykke rød PEEK-slange i prøveslangemøtrikken.
- 2. Installer prøveslangemøtrikken i porten øverst på sonden, og spænd derefter prøveslangemøtrikken, indtil den er fingertæt.
- 3. Forbind den anden ende af slangen til jordforbindelsen på ionkilden.

## **Installer ionkilden på massespektrometeret**

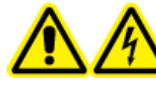

**ADVARSEL! Risiko for elektrisk stød. Installer sonden i ionkilden, før du installerer ionkilden på massespektrometeret.**

**ADVARSEL! Fare for klemning. Når du installerer ionkilden, skal du være forsigtig med ikke at klemme fingrene mellem ionkilden og vakuumgrænsefladen.**

#### **FORSIGTIG: Potentiel systemskade. Lad ikke den udstående elektrodespids eller koronaudladningsnålen røre nogen del af ionkildehuset for at undgå at beskadige sonden.**

**Bemærk:** Hvis sonden ikke er korrekt installeret i ionkilden, slukkes højspændingsspændingen til massespektrometeret og kildeudstødningssystemet.

# **Forudsætninger** • Sørg for, at alle O-ringe er til stede på vakuumgrænsefladen. **Figur 3-10: O-ringe på vakuumgrænsefladen Element Beskrivelse** 1 Skærmplade 2 O-ringe

- 1. Sørg for, at ionkilden låser sig på hver side af ionkilden og peger opad i positionen klokken 12. Der henvises til afsnittet: [Ionkilde-komponenter.](#page-42-0)
- 2. Juster ionkilden med vakuumgrænsefladen, og sørg for, at styrestikkene på ionkilden er på linje med stikkene på vakuumgrænsefladen.
- 3. Skub ionkilden forsigtigt mod vakuumgrænsefladen, og drej derefter ionkilden ned for at låse ionkilden på plads. Massespektrometeret genkender ionkilden og viser derefter ionkildeidentifikationen i kontrolsoftwaren.
4. Forbind den røde peek-slange fra prøveforsyningsenheden til den anden side af jordforbindelsen på ionkilden.

# **Principper for drift 4**

Systemet er beregnet til at identificere uorganiske eller organiske stoffer i prøver fra mennesker.

Systemet er designet til analyse af små molekyler i biologiske prøver. Afhængigt af analytternes egenskaber eller startprøvens kompleksitet kan prøveforberedelsen omfatte forskellige typer ekstraktion eller filtrering, inden analytterne i opløsningen ekstraheres. Prøven adskilles ved hjælp af en væskekromatograf. De adskilte fraktioner indføres derefter i et massespektrometer for yderligere adskillelse baseret på stoffernes specifikke molekylære masse.

For oplysninger om computer og software henvises der til dokumentet: *Vejledning til installation af software* til softwaren.

# **Systemoversigt**

4500MD-systemet omfatter følgende komponenter:

- Et SCIEX Triple Quad 4500MD- eller et 4500MD QTRAP-massespektrometer med en forvakuumpumpe og en kilde til trykluft og nitrogen.
- En Turbo V-ionkilde, der bruger enten TurboIonSpray-sonden eller atmosfærisk tryk kemisk ionisering (APCI)-sonden.
- En computer og skærm leveret fra SCIEX med Analyst MD-software til instrumentoptimering, udvikling til dataopsamlingsmetode, dataopsamling og behandling. For computerspecifikationer og -krav henvises der til dokumentet: *Vejledning til installation af software* til Analyst MD-softwaren.

## **Oversigt over massespektrometer**

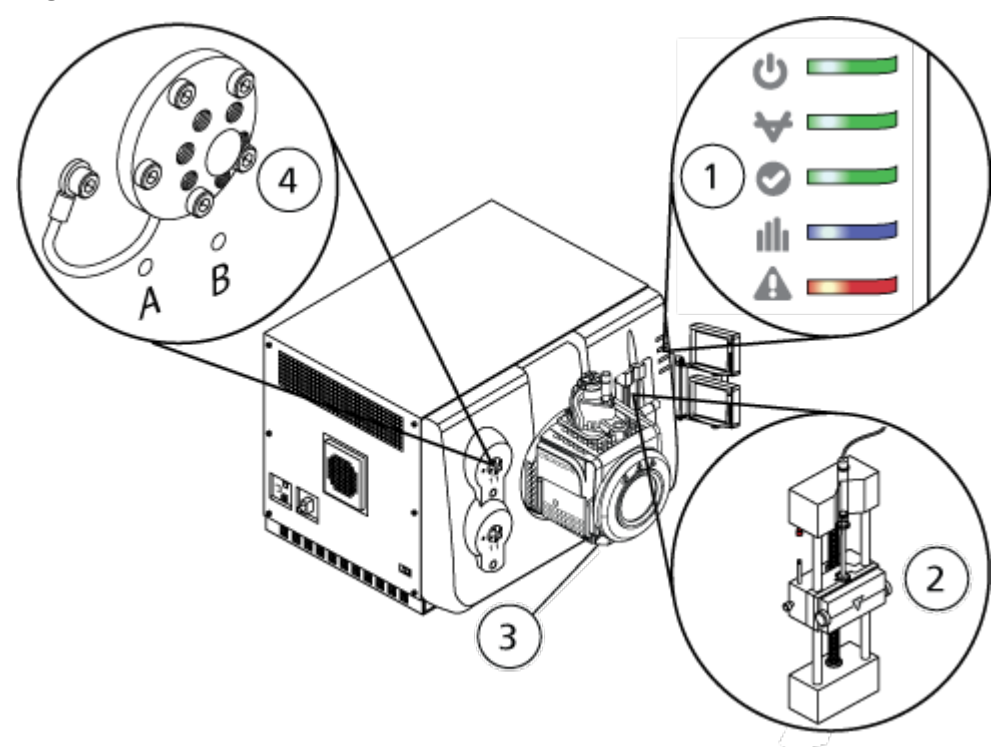

**Figur 4-1: Set forfra**

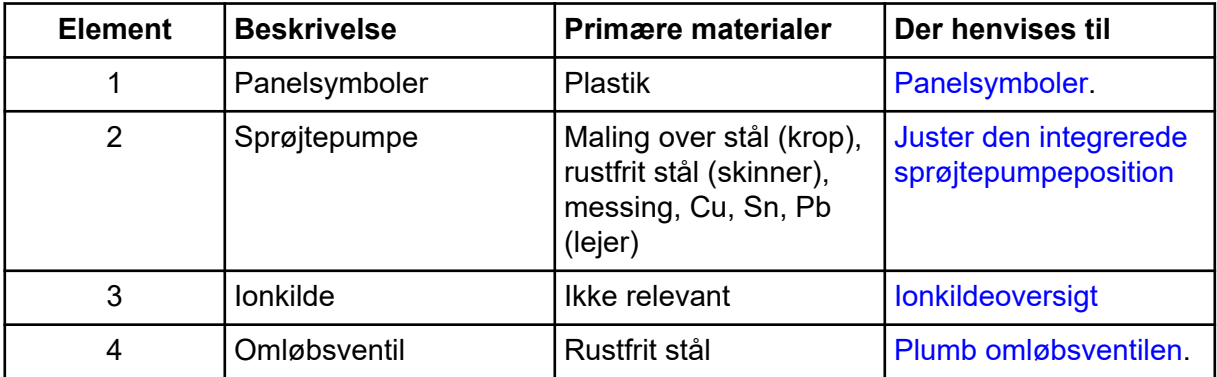

### **Panelsymboler**

Følgende tabel indeholder en beskrivelse af status-LED'er for massespektrometeret.

#### **Tabel 4-1: Panelsymboler**

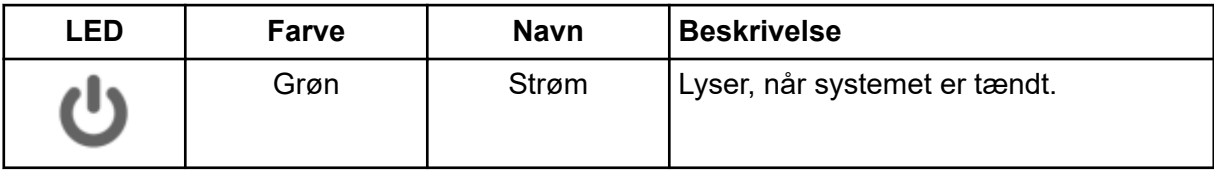

| LED | Farve | <b>Navn</b> | <b>Beskrivelse</b>                                                                                                    |
|-----|-------|-------------|----------------------------------------------------------------------------------------------------|
|     | Grøn  | Vakuum      | Lyser, når driftsvakuumniveauet er nået.<br>Blinker, hvis vakuumet ikke er på<br>korrekt niveau, f.eks. under pumpning<br>og udluftning. |
|     | Grøn  | Klar        | Lyser, når systemet er i klar-tilstand.<br>Systemet skal være i klar-tilstand for at<br>fungere.                                         |
|     | Blå   | Scanner     | Lyser, når systemet indhenter data.                                                                                                    |
|     | Rød   | Fejl        | Lyser, når systemet støder på en<br>systemfejl.                                                                                          |

**Tabel 4-1: Panelsymboler (fortsat)**

Når systemet tændes, lyser alle LED'er. Strøm-LED'en forbliver tændt. Alle andre LED'er blinker i to sekunder og slukkes derefter. Vakuum-LED'en begynder at blinke. Denne LED forbliver tændt, når driftsvakuumniveauet er opnået.

### **Forbindelser**

Følgende figur viser placeringen af massespektrometerforbindelserne, inklusive placeringen af knapperne **RESET** og **VENT** og massespektrometerets bekvemmelighedskontakt.

**ADVARSEL! Fare for personskade: Vær forsigtig, når du arbejder med gasledninger under tryk. Undladelse af at gøre det kan resultere i personskade.**

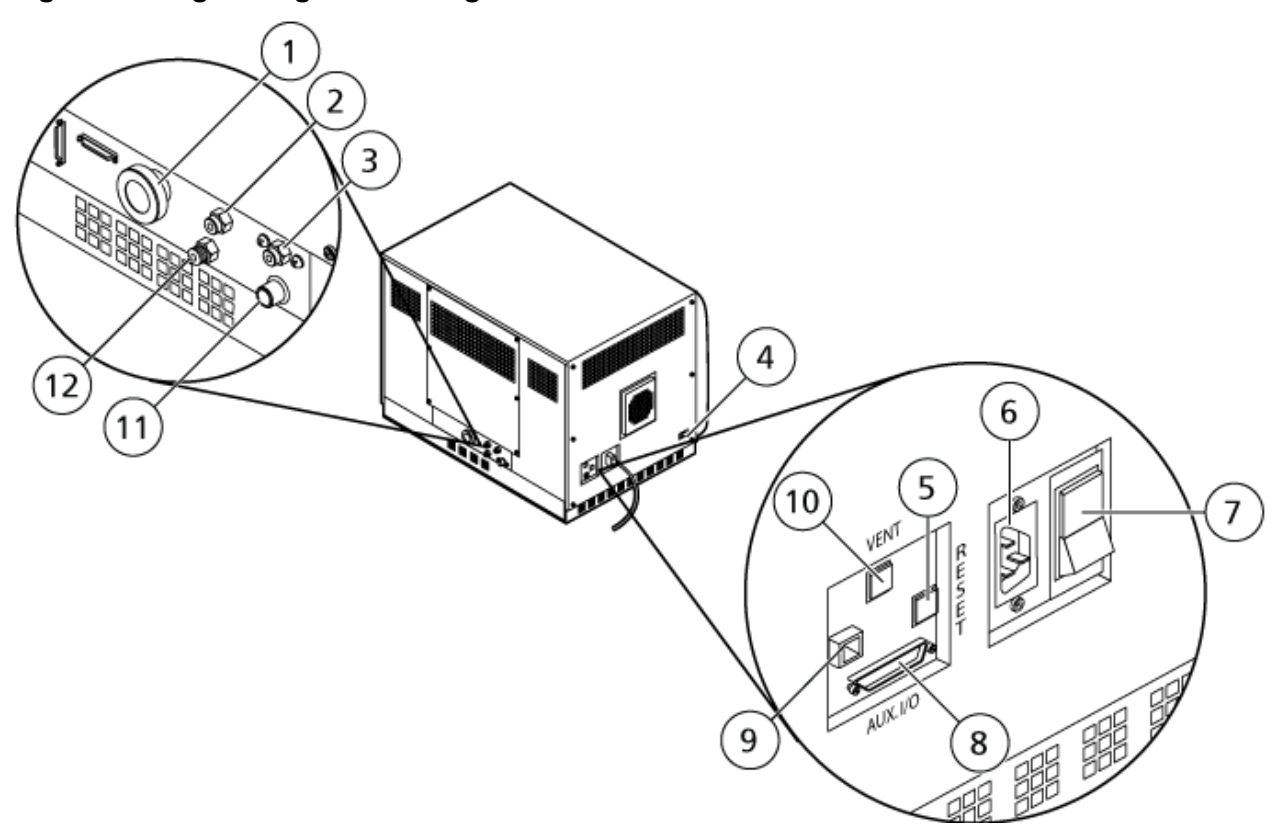

### <span id="page-40-0"></span>**Figur 4-2: Bagside og sidevisninger**

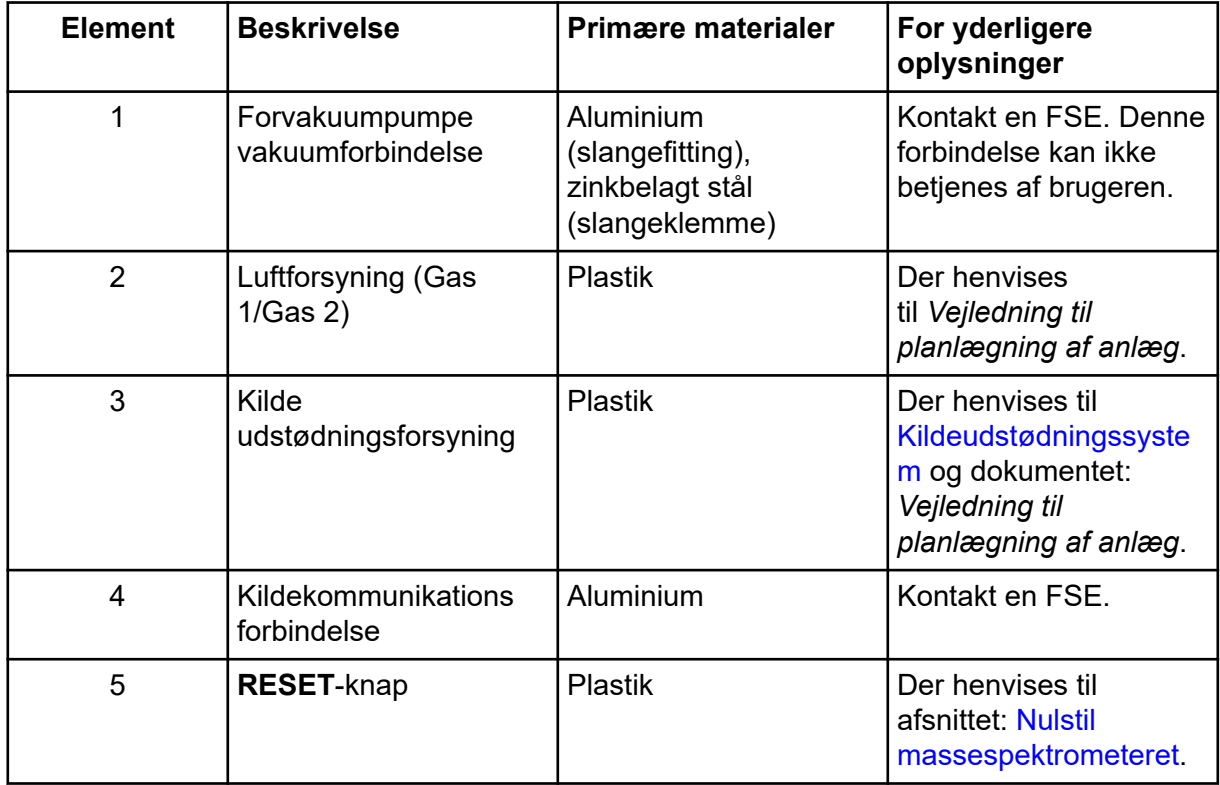

<span id="page-41-0"></span>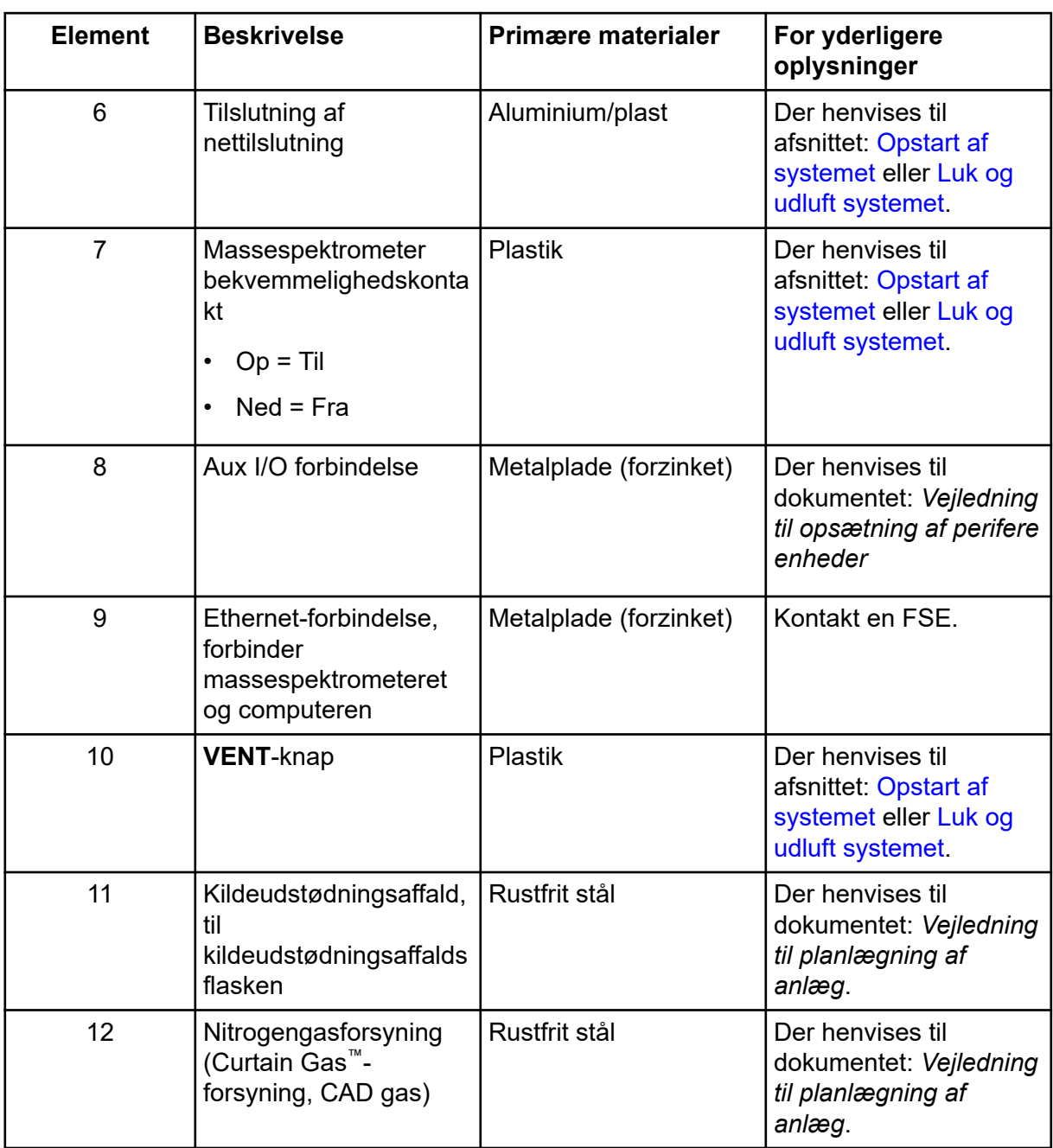

## **Ionkildeoversigt**

Turbo V-ionkilden kan bruges til enten elektrospray-ionisering (ESI) eller atmosfærisk trykkemisk ionisering (APCI).

Den TurboIonSpray-sonde bruges til ESI-tilstandsdrift. Den APCI-sonde bruges til APCItilstandsdrift.

### **Ionkilde-komponenter**

**Figur 4-3: Ionkilde-komponenter**

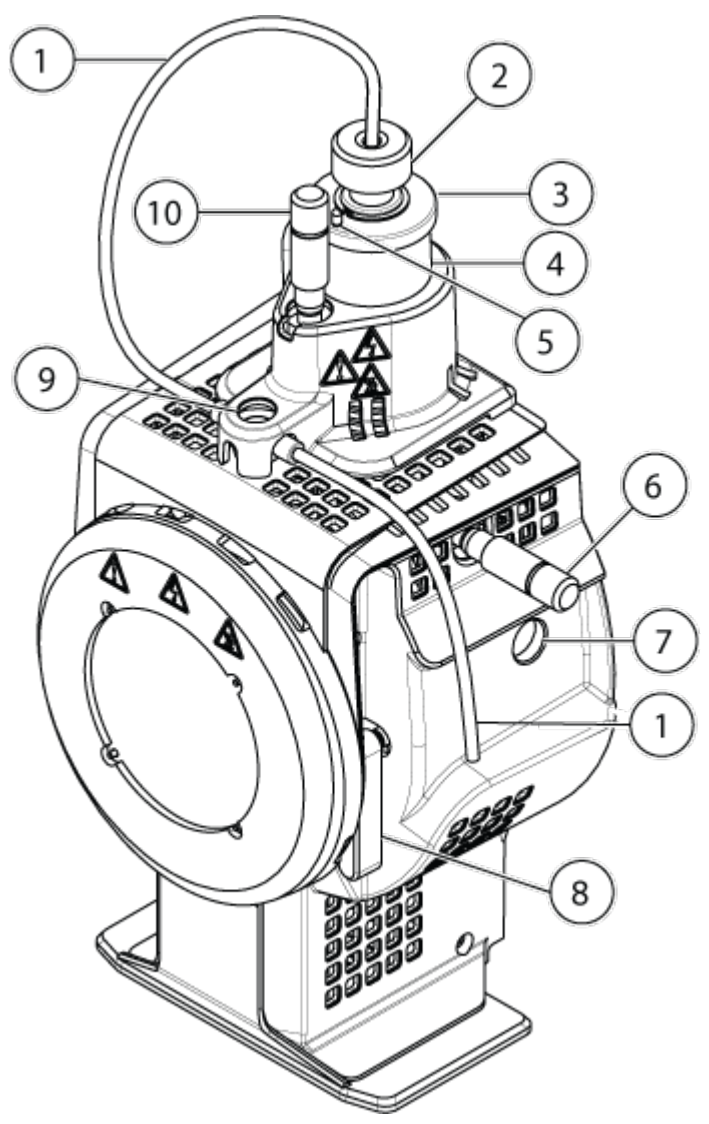

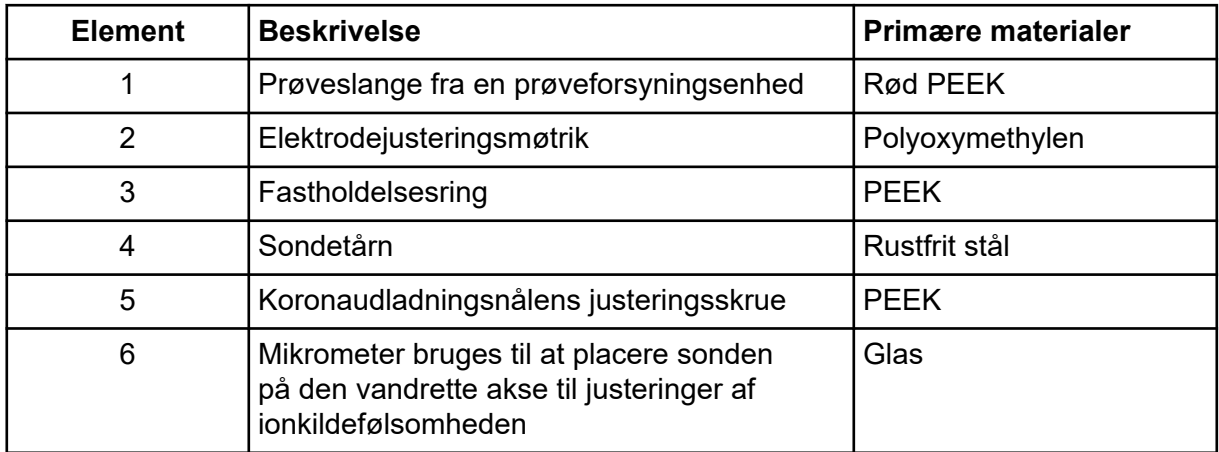

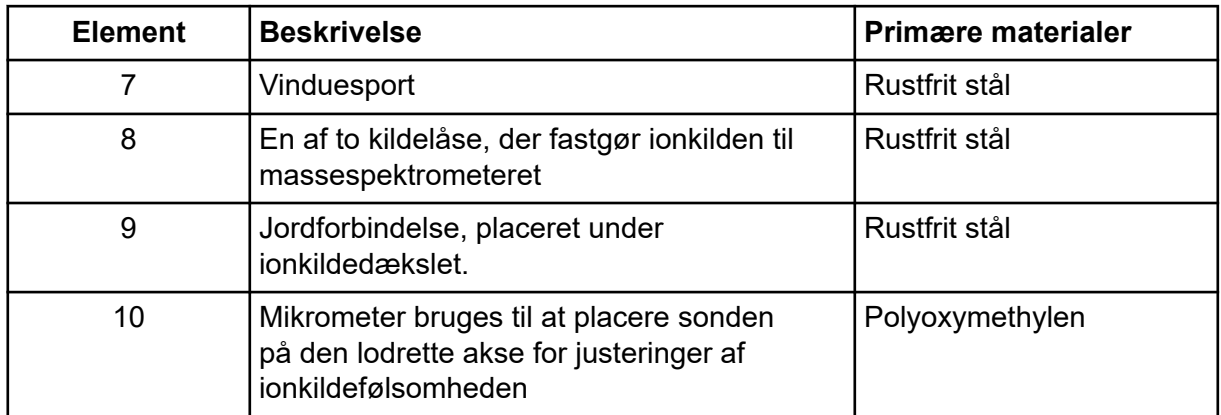

### **Sonder**

Sonderne TurboIonSpray og APCI giver en række muligheder for at teste prøver. Vælg den sonde og metode, der passer bedst til stofferne i prøven.

| <b>Specifikation</b>        | <b>TurbolonSpray-sonde</b>                                                                  | <b>APCI-sonde</b>                                                 |
|-----------------------------|---------------------------------------------------------------------------------------------|-------------------------------------------------------------------|
| Temperaturområde            | Fra omgivende temperatur<br>til 750 °C, afhængigt af<br>væskeflow                           | Fra omgivende temperatur<br>til 750 °C, afhængigt af<br>væskeflow |
| Væskeflowindløb             | 5 µL/min til 3.000 µL/min                                                                   | 200 µL/min til 3.000 µL/min                                       |
| Ionkildegas 1/ionkildegas 2 | Der henvises til dokumentet til massespektrometeret:<br>Vejledning til planlægning af anlæg |                                                                   |

**Tabel 4-2: Specifikationer for ionkilde**

Softwaren til massespektrometeret identificerer den installerede sonde og aktiverer de tilsvarende brugerkontroller. Alle data, der indsamles ved hjælp af ionkilden, identificeres med en forkortelse, der repræsenterer den sonde, som anvendes til at indsamle dataene (TIS for TurboIonSpray-sonden og HN for APCI-sonden).

### **TurboIonSpray-sonde**

TurboIonSpray-sonden består af 300 μm udvendig diameter (o.d.) (0,012 tommer) rustfri stålrør. Den er placeret centralt med de to turbovarmelegemer placeret i en 45 graders vinkel til hver side. Prøver, der indføres gennem TurboIonSpray-sonden, ioniseres inde i slangen ved anvendelse af højspænding (**IonSpray Voltage**). Derefter nebuliseres de af en stråle af varm, tør, Zero-grad luft fra turbovarmelegemerne, hvilket skaber en tåge af små, højt opladede dråber. Kombinationen af ionkildens spildevand og den opvarmede tørgas fra turbosprøjten projiceres i en 90 graders vinkel til ionbanen. Der henvises til afsnittet: [Operationsteori – Ionkilde](#page-258-0).

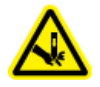

**ADVARSEL! Risiko for punktur. Vær forsigtig, når du håndterer elektroden. Spidserne på elektroderne er ekstremt skarpe.**

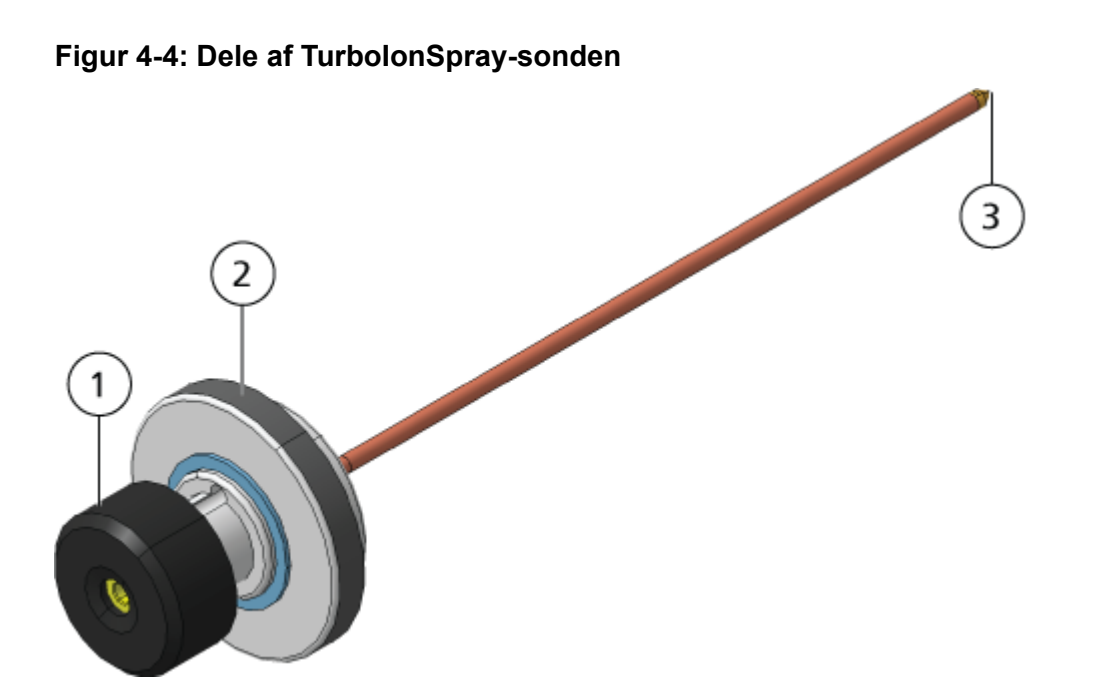

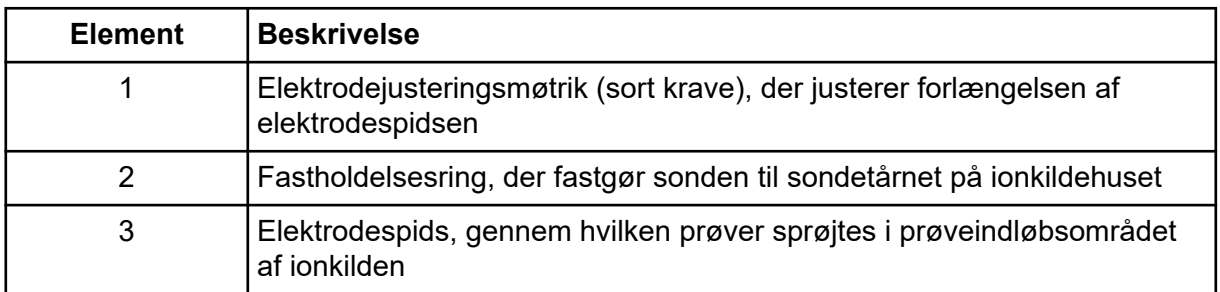

### **APCI-sonde**

APCI-sonden består af 100 μm indre diameter (i.d.) (0,004 tomme) rustfrit stålrør omgivet af et flow af forstøvergas (gas 1). Væskeprøvestrømmen pumpes gennem sprøjten, hvor den forstøves i et keramisk rør indeholdende et varmelegeme. Den indvendige væg af det keramiske rør kan holdes i et temperaturområde på 100 °C til 750 °C og overvåges af sensoren, der er indbygget i varmeren.

En højhastighedsstråle af forstøvergas strømmer rundt om elektrodespidsen for at sprede prøven som en tåge af fine batchkler. Den bevæger sig gennem den keramiske fordampningsvarmer til ionkildens reaktionsområde og derefter forbi koronaudladningsnålen, hvor prøvemolekylerne ioniseres, når de passerer gennem ionkildehuset. Der henvises til afsnittet: [Operationsteori – Ionkilde](#page-258-0).

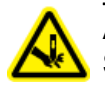

**ADVARSEL! Risiko for punktur. Vær forsigtig, når du håndterer elektroden. Spidserne på elektroderne er ekstremt skarpe.**

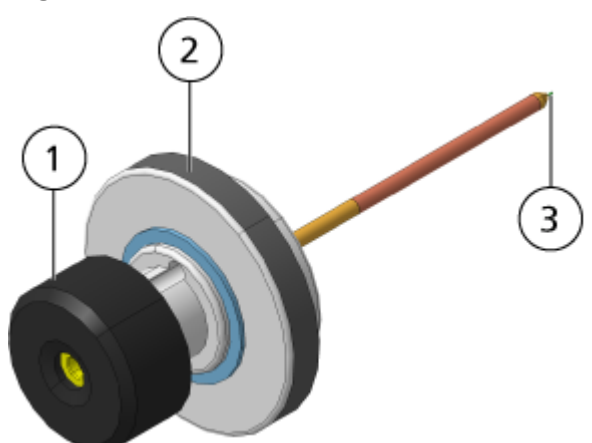

#### **Figur 4-5: Dele af APCI-sonden**

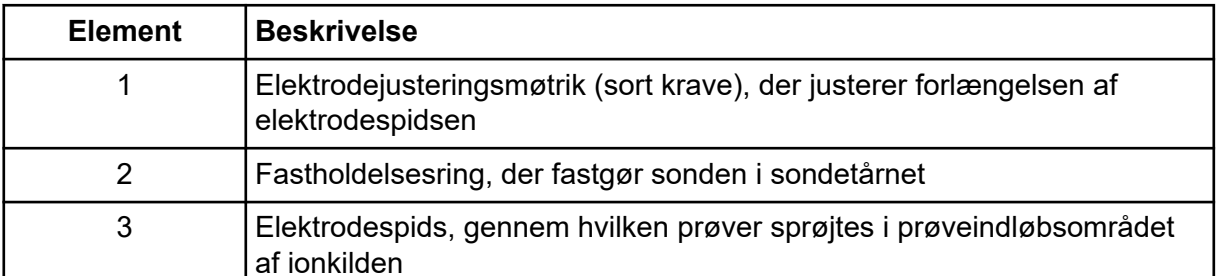

### **Gas og elektriske forbindelser**

Gas- og lav- og højspændingsforbindelser leveres på frontpladen på vakuumgrænsefladen, og de forbindes internt gennem ionkildehuset. Når ionkilden er installeret på massespektrometeret, er alle elektriske forbindelser og gasforbindelser færdige.

### **Ionkildens detektorkredsløb**

Et ionkildes detektorkredsløb deaktiverer strømforsyningen til massespektrometeret og kildeudstødningssystemet under disse betingelser:

- Ionkilden er ikke installeret eller er forkert installeret.
- En sonde er ikke installeret.
- Massespektrometeret registrerer en gasfejl.
- Et turbovarmelegeme er gået i stykker.
- Ionkilden er overophedet.

### <span id="page-46-0"></span>**Kildeudstødningssystem**

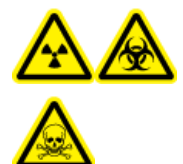

**ADVARSEL! Ioniserende strålingsfare, biologisk fare eller toksisk kemisk fare. Sørg for, at kildeudstødningssystemet er tilsluttet og fungerer, for sikkert at fjerne prøvedampudstødning fra laboratoriemiljøet. Emissioner fra udstyret skal udledes i den almindelige bygnings udledning og må ikke udledes i laboratoriets arbejdsområde. For krav til kildeudstødningssystemet henvises der til dokumentet:** *Vejledning til planlægning af anlæg***.**

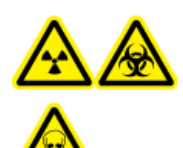

**ADVARSEL! Ioniserende strålingsfare, biologisk fare eller toksisk kemisk fare. Udluft kildeudstødningssystemet til enten en dedikeret emhætte eller et eksternt ventilationssystem for at forhindre, at farlige dampe frigives i laboratoriemiljøet.**

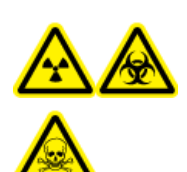

**ADVARSEL! Ioniserende strålingsfare, biologisk fare eller toksisk kemisk fare. Hvis der anvendes et LC-system med massespektrometeret, og hvis kildeudstødningssystemet ikke fungerer korrekt, lukkes LC-systemet ned, indtil kildeudstødningssystemets funktionalitet er genoprettet.**

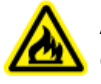

**ADVARSEL! Brandfare. Ret ikke mere end 3 ml/min. brandfarligt opløsningsmiddel i ionkilden. Selvom LC-komponenterne kan give en flowhastighed på op til 5 ml/min., kan overskridelse af den maksimale flowhastighed forårsage ophobning af opløsningsmiddel i ionkilden. Brug ikke ionkilden, hvis kildeudstødningssystemet ikke er aktiveret og fungerer, når ionkilden og sonden er korrekt installeret.**

**Bemærk:** Sørg for, at alle udstødningsslangerne er forsvarligt tilsluttet for at reducere risikoen for, at udstyrsudstødningen kommer ind i rummet.

En ionkilde producerer både prøve- og solventdampe. Disse dampe udgør en potentiel fare for laboratoriemiljøet. Kildeudstødningssystemet er konstrueret til på sikker vis at fjerne og muliggøre korrekt håndtering af prøve- og solventdampene. Når ionkilden er installeret, fungerer massespektrometeret ikke, medmindre kildeudstødningssystemet er i drift.

En vakuumafbryder, der er installeret i kildens sensorkredsløb for udstødningsgas, måler vakuumet i kilden. Hvis vakuumet i kilden stiger over det indstillede punkt, mens sonden er installeret, går systemet ind i en udstødningsfejl, dvs. Ikke klar, tilstand.

Et aktivt udstødningssystem fjerner ionkildeudstødning, herunder gasser, opløsningsmiddel og prøvedampe, gennem en drænport uden at indtroducere kemisk støj. Afløbsporten forbindes gennem et drænkammer og en kildeudstødningspumpe til en afløbsflaske, og derfra til et kundeleveret udstødningsventilationssystem. For oplysninger om ventilationskravene til kildeudstødningssystemet henvises der til dokumentet: *Vejledning til planlægning af anlæg*.

**Bemærk:** Undersøg kildeudstødningssystemet med jævne mellemrum for at sikre, at udstødningsslangen er intakt, og at udstødningen ikke lækker i rummet.

### **Oversigt over Analyst MD-software**

Analyst MD-softwaren arbejder med massespektrometeret og væskekromatografisystemet (LC) og den tilhørende firmware for at styre systemet og dataopsamlingen. Under systemdrift sendes de indsamlede data til Analyst MD-softwaren, hvor de kan vises som fuldt massespektrum, intensitet af enkelte eller flere ioner over tid eller samlet iontal over tid.

### **Forskellige datavisninger MS-parametre**

Arbejdsparametrene er det sæt af massespektrometerparametre (MS), som i øjeblikket anvendes.

Stofparametrene samt kilde- og gasparametre gemmes med denne metode. Opløsningsog detektorparametrene er massespektrometerafhængige og gemmes som instrumentdata. Hvis tilstanden Tune og Calibrate bruges til at oprette en metode, så kan arbejdsparametrene optimeres for bedste instrumentydelse. Alternativt kan du øge hver parameter trinvist, mens du varierer eksperimentet.

- Kilde- og gasparametre: Disse parametre kan ændres afhængigt af den anvendte ionkilde.
- Stofparametre: Disse parametre består overvejende af spændinger i ionbanen. De optimale værdier for stofafhængige parametre varierer afhængigt af den stof, der analyseres.
- Opløsningsparametre: Disse parametre påvirker opløsningen og kalibreringen.
- Detektorparametre: Disse parametre påvirker detektoren.

### **Figur 4-6: Ionoptikbane og parametre**

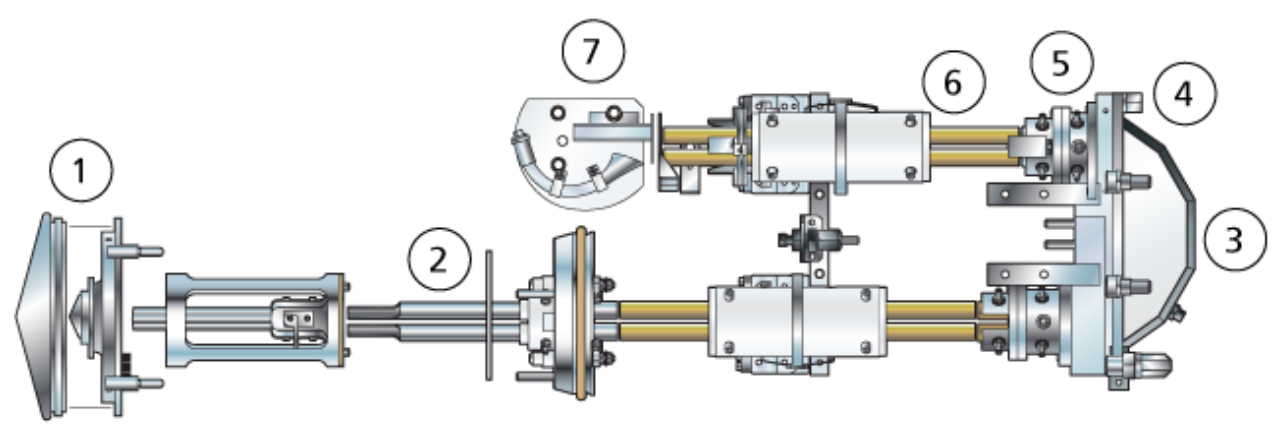

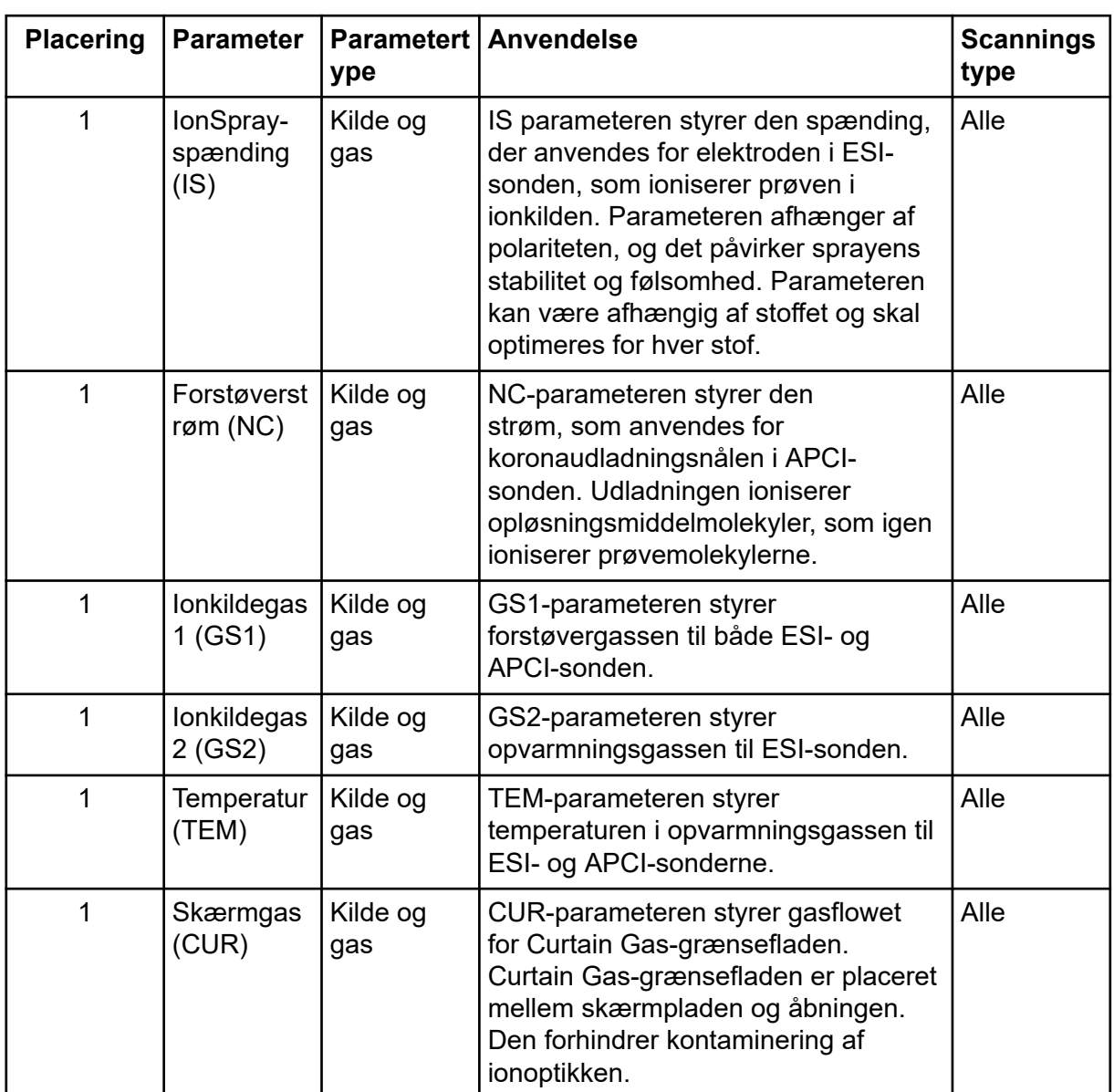

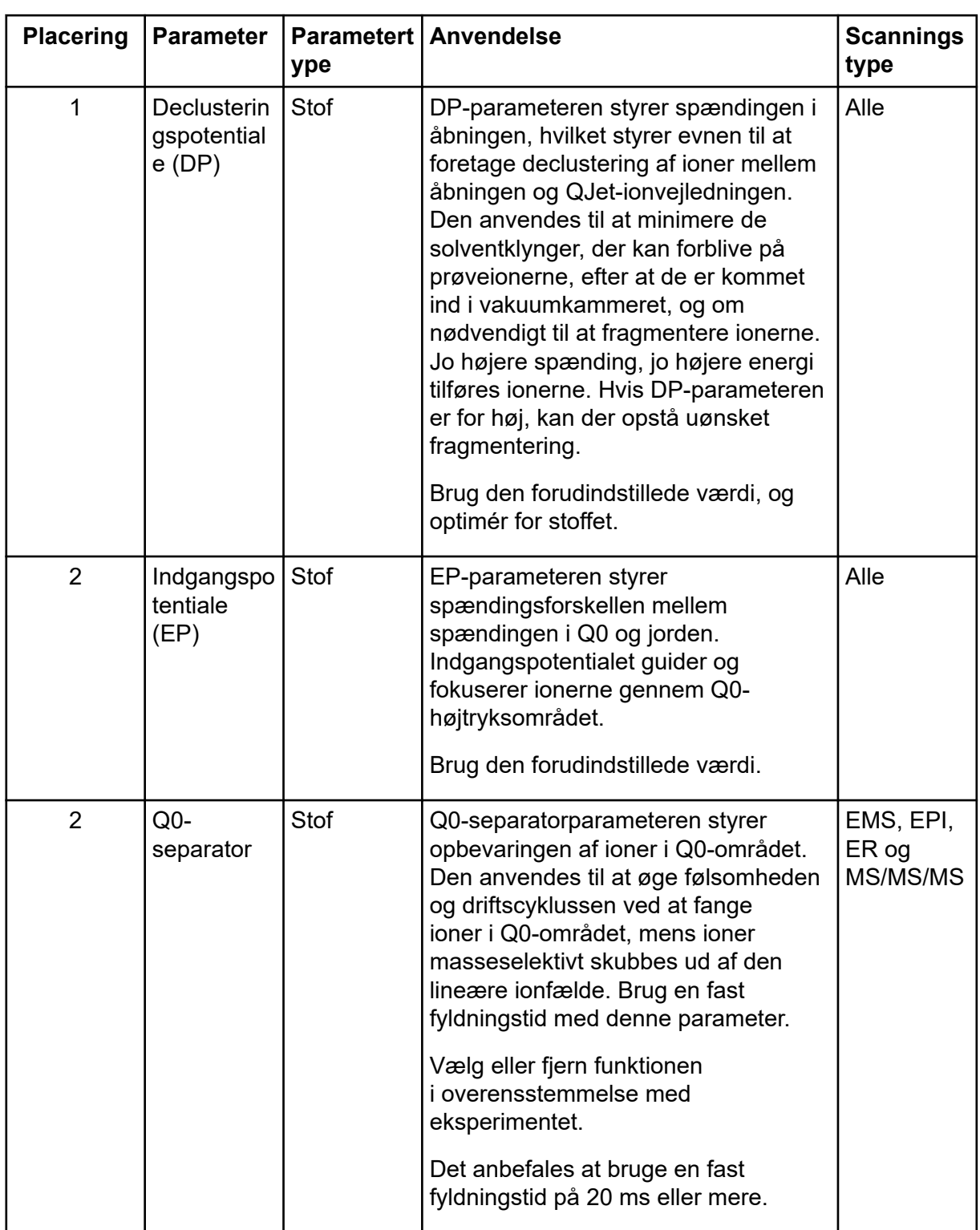

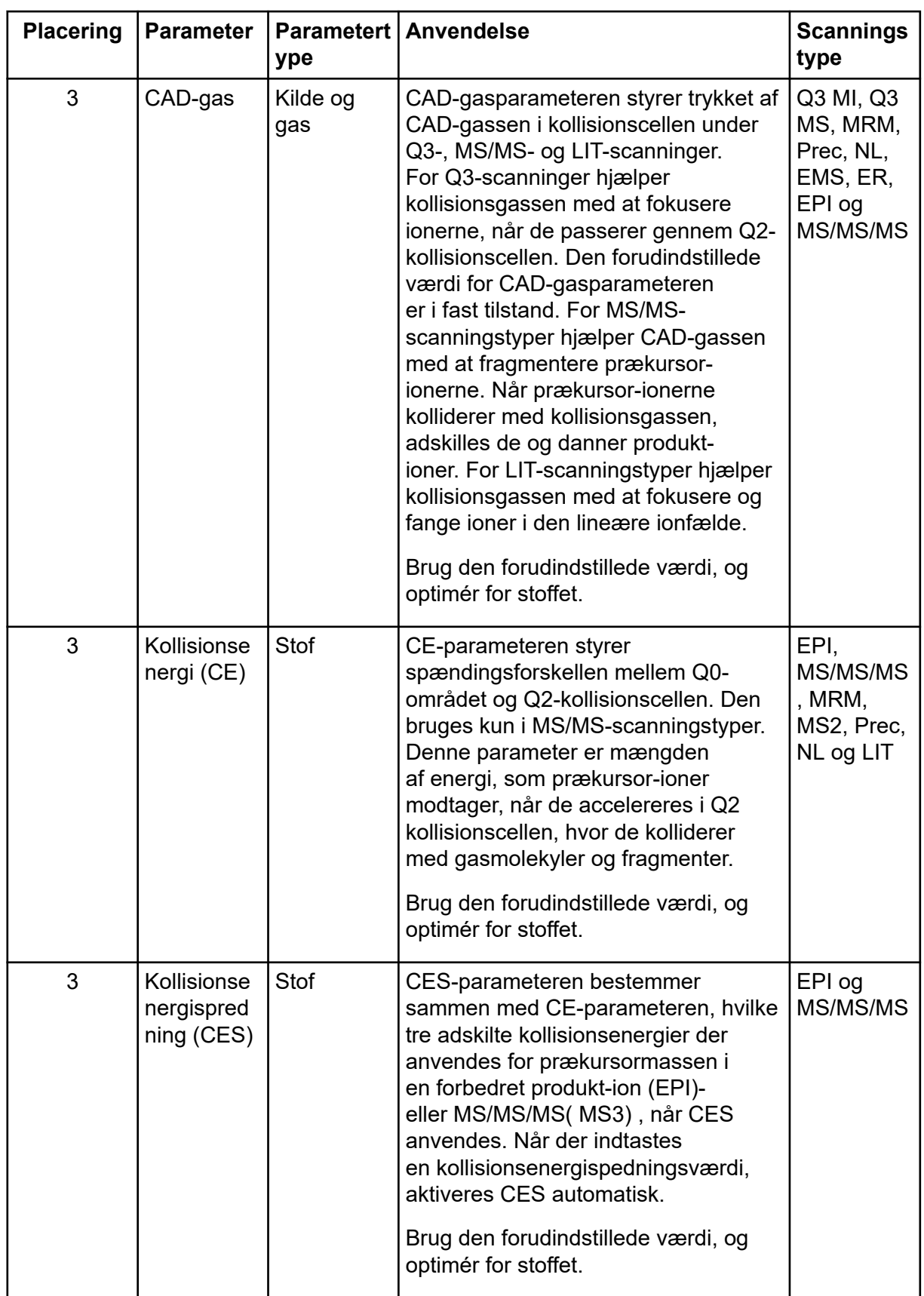

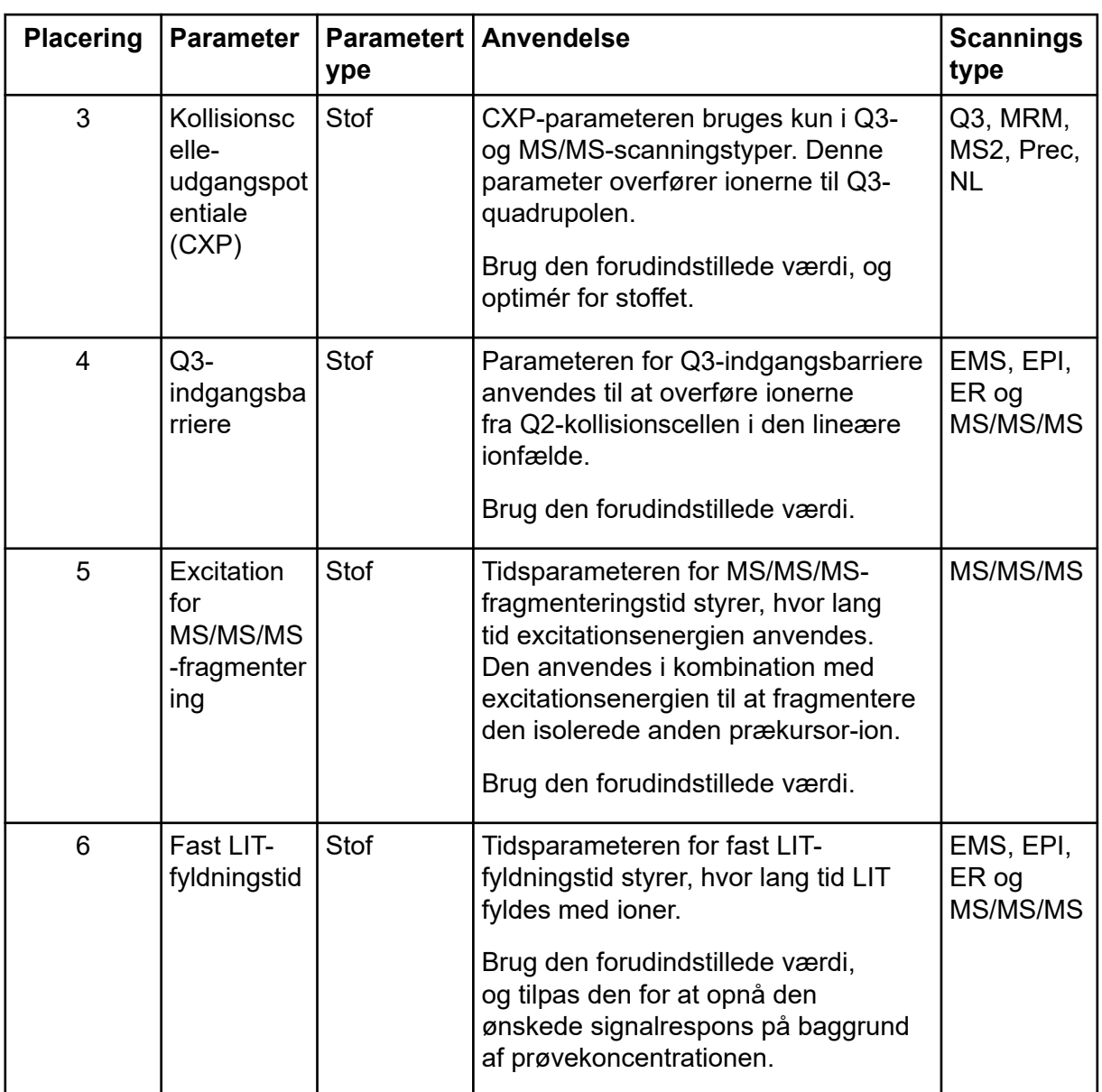

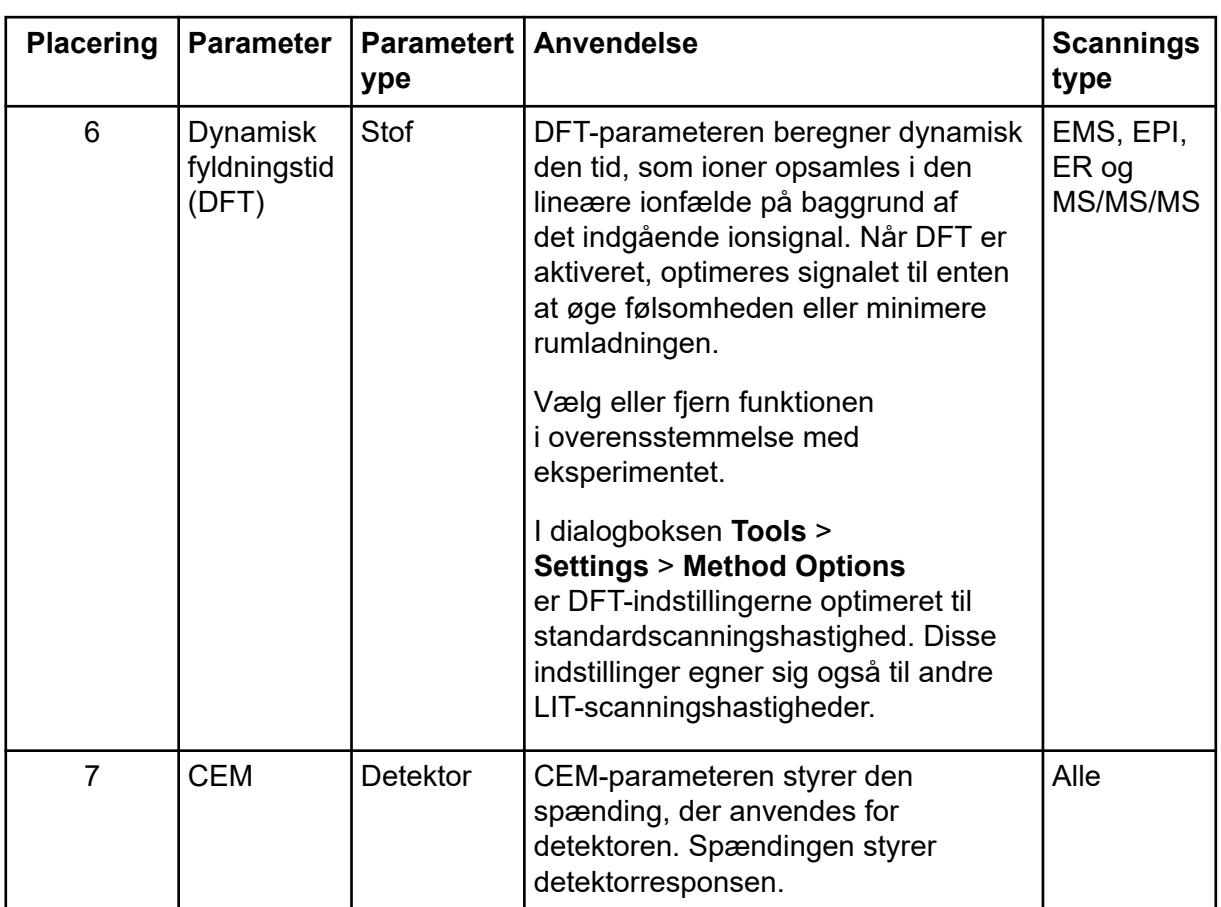

## **Operationsteori**

Massespektrometri måler ionernes masse/ladningsforhold for at identificere ukendte stoffer, kvantificere kendte stoffer og give oplysninger om molekylers strukturelle og kemiske egenskaber.

Massespektrometeret har en række quadrupolfiltre, der overfører ioner i henhold til deres masse/ladningsforhold (*m/z*). Den første quadrupol i denne serie QJet-ionguiden, der er placeret mellem åbningspladen og Q0-området. The QJet-ionguiden filtrerer ikke ioner, men fokuserer dem, før de kommer ind i Q0-området. QJet-ionguiden hjælper med at fokusere ioner ind i Q0-området. I Q0-området fokuseres ionerne igen, før de kommer ind i Q1 quadrupolen.

### **Figur 4-7: Ionbane**

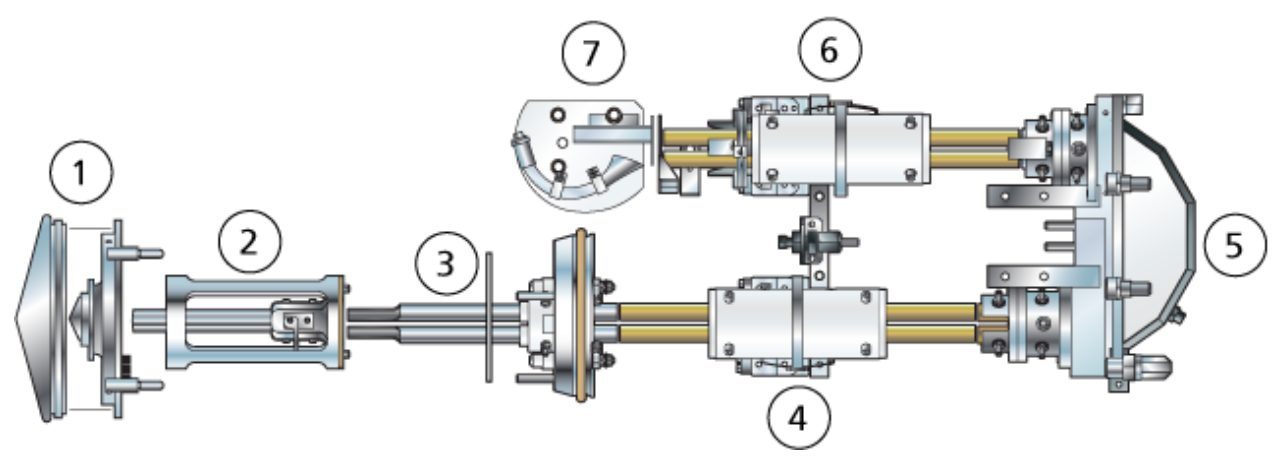

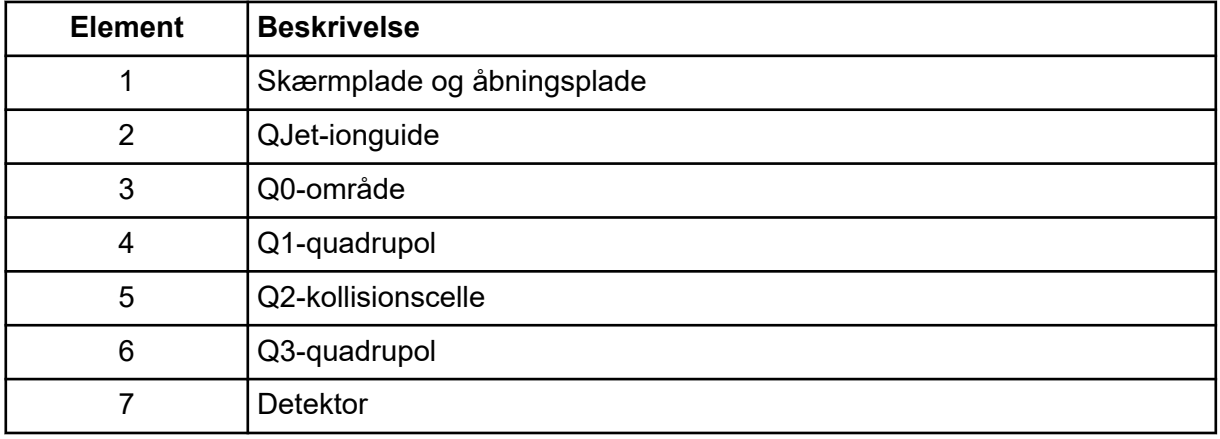

Q1-quadrupolen er en filtrerende quadrupol, der sorterer ionerne, før de kommer ind i Q2 kollisionscellen. I Q2-kollisionscelle øges den interne energi af et ion gennem kollisioner med gasmolekyler, indtil de molekylære bindinger brydes, hvilket skaber produkt-ioner. Denne teknik giver brugerne mulighed for at designe eksperimenter, der måler produkt-ionernes *m/z* for at bestemme sammensætningen af de overordnede ioner.

Efter at have passeret gennem Q2-kollisionscellen, kommer ionerne ind i Q3-quadrupolen for yderligere filtrering. Så kommer de ind i detektoren. I detektoren skaber ionerne en strøm, der omdannes til en spændingspuls. Spændingsimpulserne, der forlader detektoren, er direkte proportionale med mængden af ioner, der kommer ind i detektoren. Systemet overvåger disse spændingsimpulser og konverterer derefter informationen til et signal. Signalet repræsenterer ionintensiteten for en bestemt *m/z*-værdi, og systemet viser denne information som et massespektrum.

Den lineære ionfældefunktionalitet (LIT) giver en række forbedrede driftsfunktioner. En fælles faktor for de forbedrede tilstande er, at ioner er fanget i Q3 quadrupolområdet og derefter scannes ud for at producere fuldspektrumdata. Mange spektra indsamles hurtigt på kort tid og er betydeligt mere intense end spektra indsamlet i en sammenlignelig standardquadrupoldriftstilstand.

I opsamlingsfasen passerer ioner gennem Q2-kollisionscellen, hvor CAD-gassen fokuserer ionerne ind i Q3-området. Q3-quadrupolen betjenes med kun den primære RF-spænding.

Ioner forhindres i at passere gennem Q3-quadrupolen og reflekteres tilbage af en udgangslinse, hvor der påføres en jævnstrømsbarrierespænding. Efter påfyldningstiden, en tid defineret af brugeren eller bestemt af funktionen Dynamisk påfyldningstid, påføres Q3 indgangsobjektivet (IQ3) en jævnstrømsbarrierespænding. Denne spænding begrænser de opsamlede ioner i Q3-området og forhindrer yderligere ioner i at komme ind. Indgangsog udgangsobjektivets jævnstrømsbarrierer og den RF-spænding, der påføres firpolede stænger, begrænser ionerne inden for Q3-området.

Under scanningsudfasningen rampes spændingen på udgangsobjektivet og den ekstra RF-spænding samtidig med den primære RF-spænding for øget opløsning og følsomhed sammenlignet med quadrupolscanningstyper. Der anvendes en ekstra AC-frekvens på Q3 quadrupolen. Den primære højfrekvensspændingsamplitude øges fra lave til høje værdier, hvilket sekventielt bringer masserne i resonans med den supplerende vekselstrømsfrekvens. Når ionerne bringes i resonans med vekselstrømsfrekvensen, opnår de tilstrækkelig aksialhastighed til at overvinde udgangslinsens barriere og kastes aksialt ud mod massespektrometerets iondetektor. Der kan registreres fuldstændige spektraldata fra de ioner, der er indsamlet i Q3-området, ved hurtigt at scanne højfrekvensspændingen.

## **ESI-tilstand**

ESI producerer gasfaseioner af analytter i en prøve ved at påføre højspænding på prøvespildevand, der strømmer gennem en nål. Ved hjælp af et opvarmet gasflow producerer ESI enkelt- og flerladede ioner under relativt milde forhold, så den er velegnet til en lang række stoffer, herunder små molekyler, såsom lægemidler eller pesticider, og større molekyler, såsom peptider, proteiner og andre biopolymerer. Følsomheden afhænger af analyttens kemiske egenskaber, gasflowhastigheden, temperaturen, spændingen og sammensætningen af mobilfasen.

ESI-teknikken er mild nok til at blive brugt med labile stoffer, såsom peptider, proteiner, og termisk labile lægemidler. Det fungerer med flowhastigheder fra 5 uL/min til 3.000 uL/min og det fordamper 100 % vandige til 100 % organiske opløsningsmidler.

Der henvises til afsnittet: [Elektrospray-ioniseringstilstand](#page-258-0).

## **APCI-tilstand**

APCI-tilstanden er velegnet til:

- Ionisering af stoffer, der ikke let danner ioner i opløsning. Disse er normalt ikke-polære stoffer.
- Oprettelse af simple APCI-spektre til LC-MS/MS-eksperimenter.
- Højgennemløbsanalyser af komplekse og snavsede prøver. Det er mindre følsomt over for ionundertrykkende virkninger.
- Hurtig prøveindføring ved flow-injektion med eller uden LC-kolonne.

APCI-teknikken kan bruges til flygtige og termisk labile stoffer med minimal termisk nedbrydning. Den hurtige desolvering og fordampning af dråberne og den medførte analyt minimerer termisk nedbrydning og bevarer den molekylære identitet til ionisering af koronaudladningsnålen. Buffere tolereres let af ionkilden uden væsentlig kontamination, og lynfordampningen af det sprøjtede spildevand gør det muligt at bruge op til 100 % vand.

Sonden kan modtage hele spildevandet uden at spalte ved flowhastigheder fra 200 uL/min til 3.000 µL/min gennem en bred søjle.

Der henvises til afsnittet: [APCI-tilstand](#page-259-0).

## **Datahåndtering**

### **Reporter-software**

Analyst MD-softwaren er ansvarlig for dataopsamling og -behandling og træffer ingen kliniske beslutninger. Reporter-softwaren udvider rapporteringsfunktionaliteten, der er tilgængelig i Analyst MD-softwaren. Reporter-softwaren kan bruges til at oprette tilpassede rapporter.

### **MultiQuant MD Software**

MultiQuant MD-softwaren er kvantitativ databehandlingssoftware, der muliggør behandling af flere analytter og prøver på samme tid. Det installeres sammen med Analyst MD-softwaren. MultiQuant MD-softwaren træffer ingen kliniske beslutninger. Rapporteringsfunktionen er tilgængelig i MultiQuant MD-softwaren, og den kan bruges til at oprette tilpassede rapporter.

### **Cliquid MD Software**

Cliquid MD-softwaren giver brugerne en brugervenlig massespektrometrisk arbejdssekvens, og arbejder sammen med Analyst MD-softwaren. Cliquid MD-softwaren styrer ikke massespektrometeret, og den behandler ikke data direkte. Den interagerer snarere direkte med Analyst MD-softwaren for at interagere med massespektrometeret under dataopsamling, behandler opsamlede data, og udfører topgennemgang. Cliquid MDsoftwaren træffer ingen kliniske beslutninger.

## **Operationsteori – software**

Dette afsnit beskriver begreber, der anvendes i softwaren.

## **Analyst MD**

### **Figur 4-8: Analyst MD**

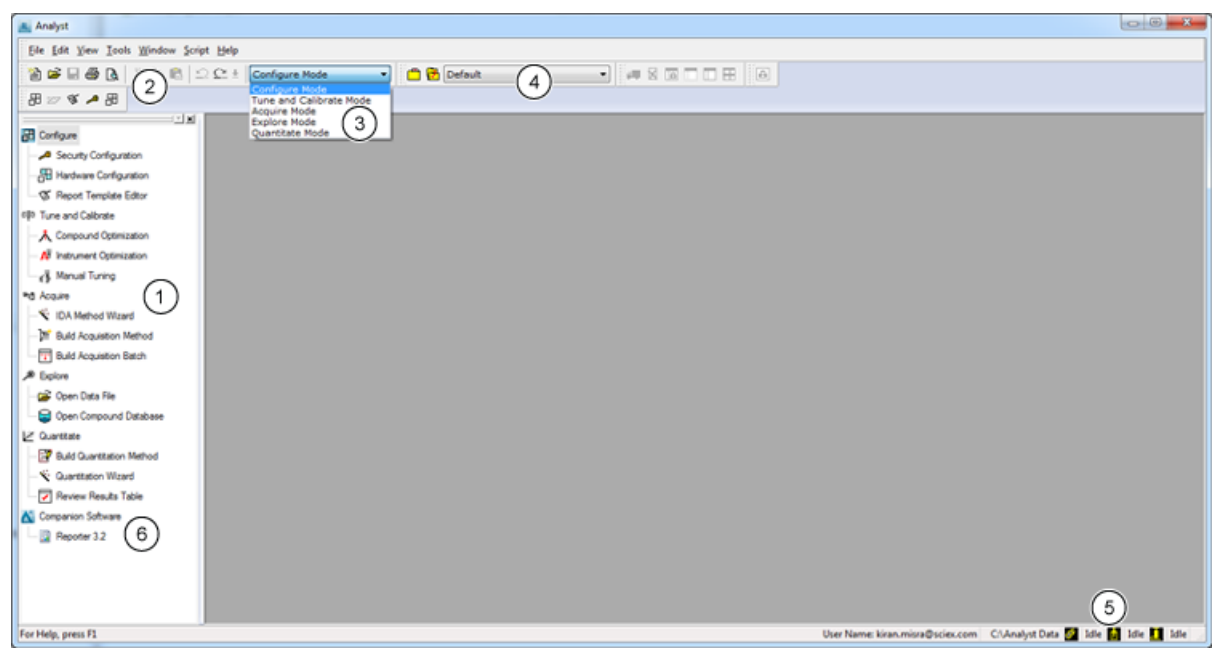

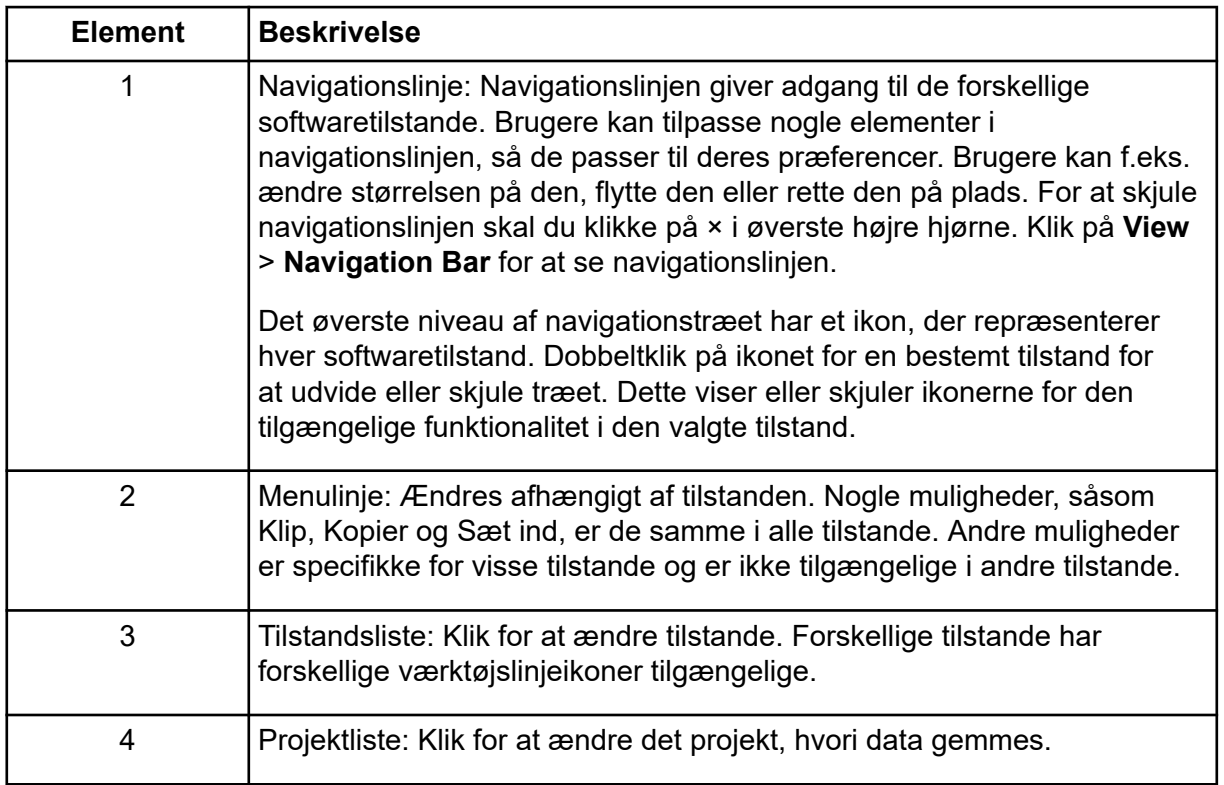

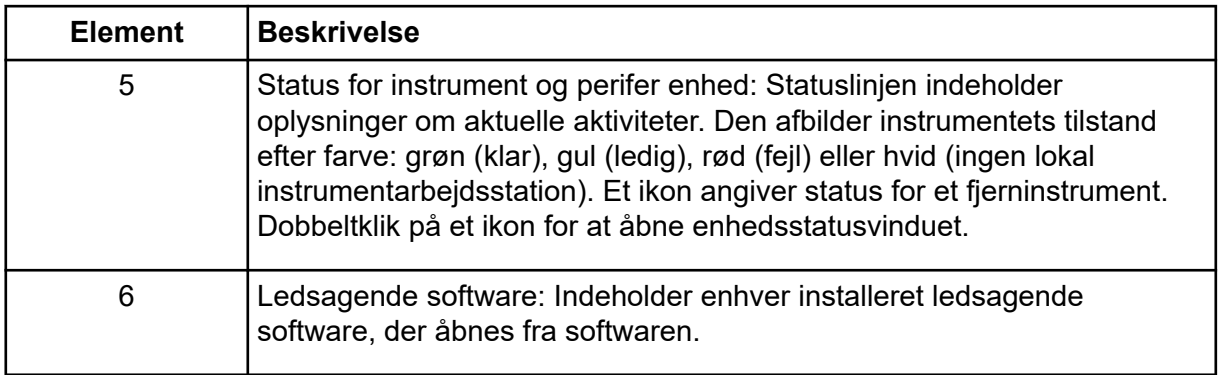

## **Analyst MD Softwaretilstande**

Softwaren er opdelt i tilstande, som er diskrete funktionsområder, hvor brugere kan udføre en række aktiviteter relateret til en hovedopgave. Brugere kan få adgang til tilstande via navigationslinjen eller tilstandslisten på værktøjslinjen og kan skifte fra en tilstand til en anden uden at miste noget arbejde.

| <b>Navn</b>                         | <b>Beskrivelse</b>                                                                                                    |  |  |
|-------------------------------------|----------------------------------------------------------------------------------------------------|--|--|
| Configure                           | (Konfigurer)Brug denne tilstand til at konfigurere enheder og<br>systemindstillinger. Indstil forskellige muligheder og parametre for softwaren,<br>herunder hardwarekonfiguration og rapportskabelonindstillinger. |  |  |
| <b>Tune and</b><br><b>Calibrate</b> | (Tune og Kalibrer)Brug denne tilstand til at indstille muligheder for tuning af<br>instrumenterne for at sikre optimale resultater. I denne tilstand kan brugere:                                                   |  |  |
|                                     | Udfør instrumentoptimering.<br>$\bullet$                                                                                                    |  |  |
|                                     | Udfør manuel tuning.<br>$\bullet$                                                                                                    |  |  |
|                                     | Skift udseendet af grafiske visninger, vælg de typer oplysninger, der<br>$\bullet$<br>vises, når filoplysningerne åbnes, og indstil sammenkædningsindstillinger<br>og andre udseendeindstillinger.                  |  |  |
|                                     | Ændr procesmuligheder.<br>٠                                                                                                    |  |  |
| <b>Acquire</b>                      | (Erhverv)Brug denne tilstand til at indstille muligheder for at bestemme,<br>hvordan prøver skal erhverves. I denne tilstand kan brugere:                                                                           |  |  |
|                                     | Opret en IDA-dataopsamlingsmetode med IDA Method Wizard.<br>$\bullet$                                                                                                    |  |  |
|                                     | Opret en anskaffelsesmetode med redigeringsprogrammet til<br>$\bullet$<br>dataopsamlingsmetoden.                                                                                                    |  |  |
|                                     | Opret en batch med redigeringsprogrammet til batch.<br>$\bullet$                                                                                                    |  |  |
|                                     | Vis køen med Køstyring.<br>$\bullet$                                                                                                    |  |  |
|                                     | Overvåg dataopsamlingsstatus.<br>$\bullet$                                                                                                    |  |  |

**Tabel 4-3: Tilstande i Analyst MD**

| <b>Navn</b>    | <b>Beskrivelse</b>                                                                                                    |  |  |
|----------------|----------------------------------------------------------------------------------------------------|--|--|
| <b>Explore</b> | (Udforsk) Brug denne tilstand til at udføre kvalitativ analyse på prøver. I<br>denne tilstand kan brugere:                                                                                                    |  |  |
|                | Se en graf.                                                                                                    |  |  |
|                | Se et kromatogram.                                                                                                    |  |  |
|                | Se et spektrum.                                                                                                    |  |  |
|                | Vis data i realtid under batchdataopsamling.                                                                                                    |  |  |
| Quantitate     | (Kvantificer) Brug denne tilstand til at analysere de indhentede data og<br>opbygge en kvantitativ metode til at generere en resultattabel. Brug<br>resultattabellen til manuelt at gennemgå alle toppene for hver analyt og<br>intern standard i en batch og til at se kalibreringskurver, prøvestatistikker og<br>metriske plot. |  |  |

**Tabel 4-3: Tilstande i Analyst MD (fortsat)**

### **Kvantitativ analyse**

Kvantitativ analyse anvendes til at bestemme koncentrationen af et bestemt stof i en prøve. Ved at analysere en ukendt prøve og sammenligne den med standardprøver, dvs. prøver, der indeholder det samme stof med kendte koncentrationer, kan softwaren beregne koncentrationen af den ukendte prøve. Processen indebærer at skabe en kalibreringskurve ved hjælp af standardernes signalrespons eller responsforhold og derefter beregne koncentrationerne af de ukendte prøver. De beregnede koncentrationer af alle prøverne føjes til en resultattabel.

Kvantitativ analyse udføres oftest ved hjælp af en MRM-scanning (Multiple Reactions Monitoring). I en MRM-scanning anvendes en prækursor-ion og en karakteristisk produkt-ion til at definere en MRM-overgang, der er meget specifik for analytten. MRM-overgangen, kombineret med retentionstiden forbundet med analytten under væskekromatografi, giver den specificitet, der kræves til kvantificering.

Kvantificering sker ved brug af validerede MRM LC-MS/MS-dataopsamlingsmetoder, opsamling af kalibreringsstandardkurver og efterfølgende integration af de toppe, der er forbundet med de relevante stoffer. Kalibreringskurveforholdet mellem signalrespons og koncentration bruges til at bestemme kvantiteten af en bestemt analyt i en ukendt prøve.

## **Integration**

Ved LC-MS/MS-data refererer integration til opnåelse af området under en kurve for topværdien forbundet med et bestemt stof. Ved hjælp af en metode, der angiver overgange, forventede retentionstider, interne standarder, integration og regressionsparametre, kan softwaren automatisk integrere toppe for et givet sæt prøver.

## **Resultattabeller**

Resultattabeller opsummerer den beregnede koncentration af en analyt i hver ukendt prøve baseret på kalibreringskurven. Resultattabeller indeholder også kalibreringskurverne samt statistikker for resultaterne. Brugeren kan tilpasse resultattabellerne og se resultattabellerne i layouts.

Dataene fra en resultattabel kan eksporteres til en .txt-fil til brug i andre programmer, såsom Microsoft Excel. Brugeren kan også eksportere data i tabellen eller kun data i de synlige kolonner.

Vi anbefaler, at brugere ikke omdøber datafiler efter oprettelse af resultattabeller.

Se følgende afsnit for oplysninger om brug af Resultattabel-genvejsmenuen: [Resultattabel](#page-281-0).

## **Kalibreringskurver**

En kalibreringskurve, også kendt som en standardkoncentrationskurve, er en metode til at bestemme koncentrationen af et stof i en ukendt prøve ved at sammenligne den ukendte prøve med et sæt standardprøver med kendt koncentration. Kalibreringskurven er et plot af, hvordan instrumentet reagerer (det analytiske signal) på ændringer i koncentrationen af analytten (det stof, der skal måles). Operatøren udarbejder en række standarder på tværs af en række koncentrationer nær den forventede koncentration af analytten i den ukendte prøve.

Kalibreringsstandarder bruges til at bygge kalibreringskurver. Forkerte aflæsninger eller manglende aflæsninger på nogle af kalibreringsprøverne kan indikere problemer med en analytisk kørsel. Følg acceptable metoder, der findes i litteraturen og vejledninger fra regulerende myndigheder for at skabe en kalibreringskurve. Eksempler på god praksis i udarbejdelsen af kalibreringskurver omfatter:

- Udarbejdelse af kalibreringsstandarder i en blank matrix, hvori analytten skal måles.
- Generering af en kalibreringskurve for hver analyt, der skal måles.
- Sørg for dækning af analyttens forventede koncentrations område, inklusive typiske og atypiske prøver.
- Brug af seks til otte standarder til at generere kurven.

Dette er ikke en udtømmende liste, og andre vejledninger bør bruges til at bestemme den bedste praksis ved udvikling af en kalibreringskurve for laboratoriet.

**Bemærk:** I nogle analytiske kørsler anvendes enkeltpunkts-kalibrerings standarder. Enkeltpunkts-kalibreringer udføres ved hjælp af blindprøver og en enkelt standardkoncentration. Forholdet mellem instrument-respons og analyt-koncentration bestemmes af linjen skabt af disse to punkter.Både dataopsamling og kvantificeringsmetoderne bør valideres, før de accepteres til deres tilsigtede anvendelse.

## **Regressionstyper**

• Lineær  $(y = mx + b)$ 

- Lineær gennem nul  $(y = mx)$
- Kvadratisk (y =  $a^2$  + bx + c)

# **Ydeevneegenskaber og specifikationer 5**

Dette afsnit omfatter egenskaber og specifikationer for SCIEX Triple Quad 4500MD LC-MS/MS-systemet og QTRAP 4500MD LC-MS/MS-systemet.

## **Specifikationer for massespektrometer**

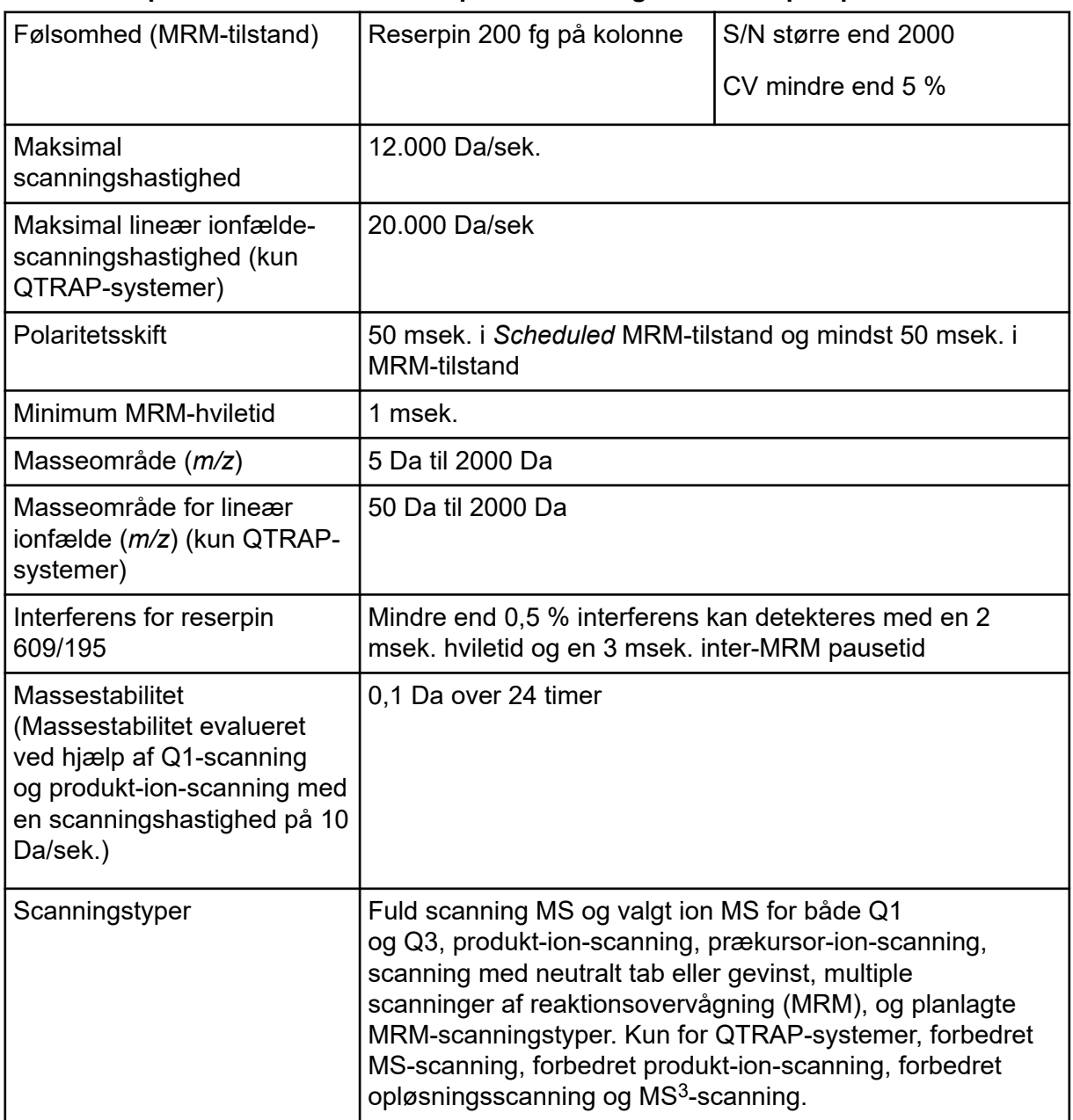

**Tabel 5-1: Specifikationer for massespektrometer og forvakuumpumpe**

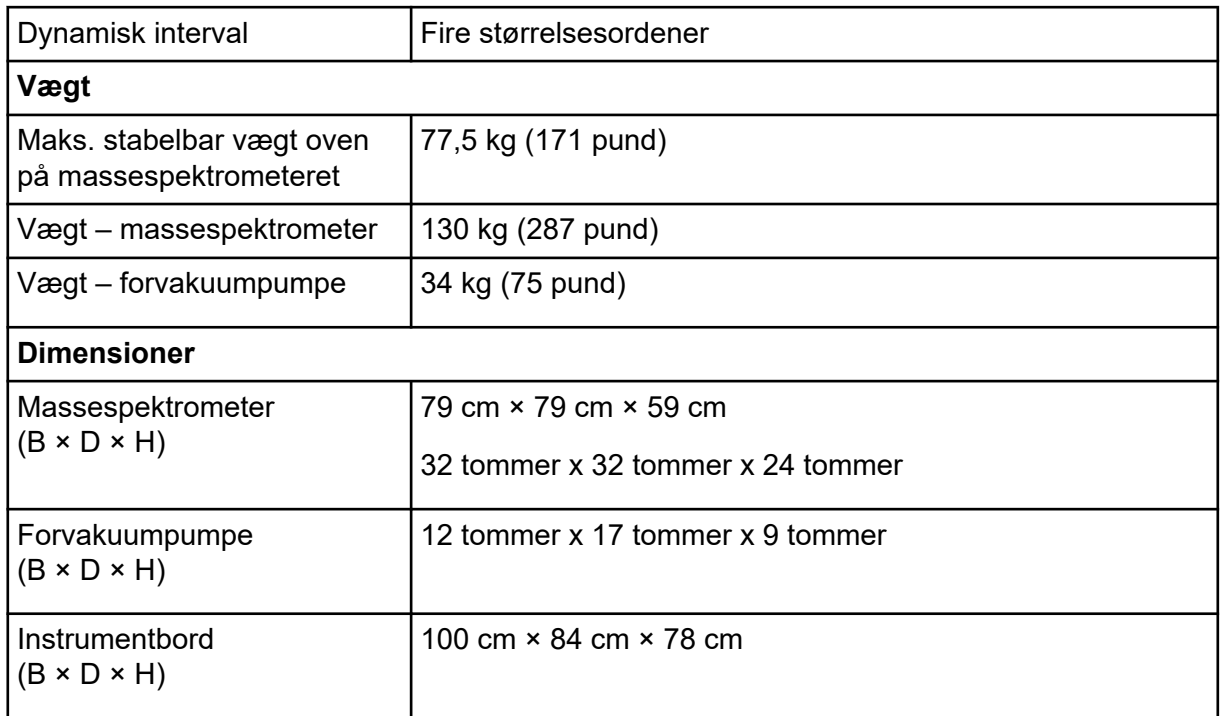

### **Tabel 5-1: Specifikationer for massespektrometer og forvakuumpumpe (fortsat)**

### **Tabel 5-2: Specifikationer for sonde**

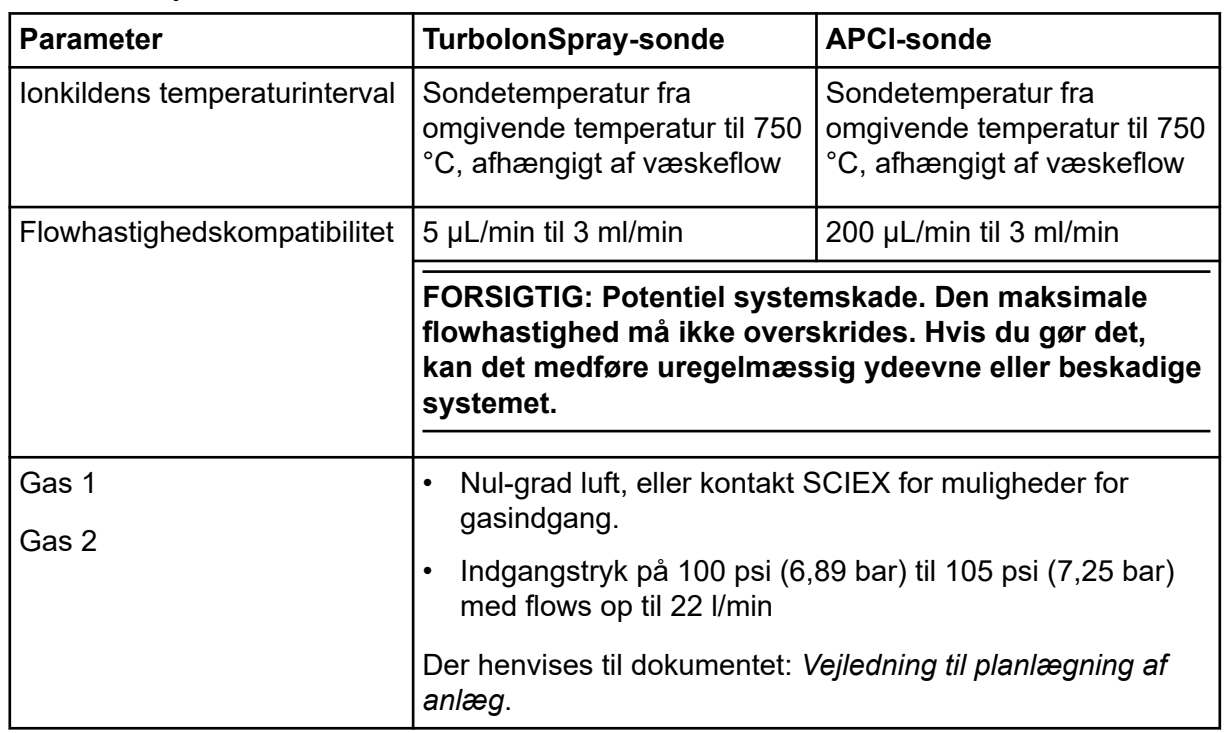

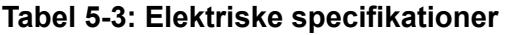

### **Massespektrometer**

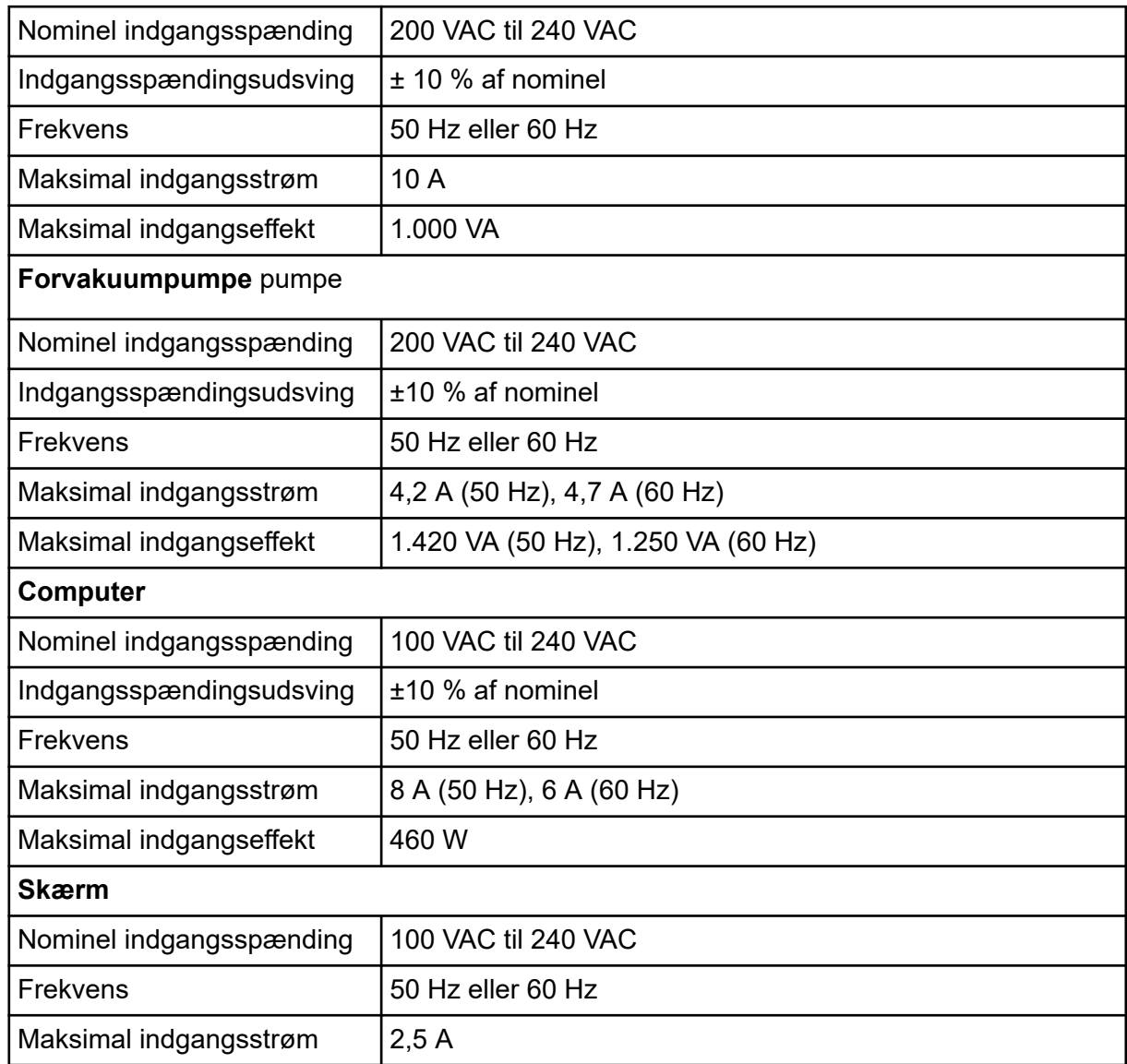

### **Tabel 5-3: Elektriske specifikationer (fortsat)**

# **Betjeningsvejledning – Prøvearbejdssekvenser 6**

### **Tabel 6-1: Arbejdssekvens for opsætning af instrument**

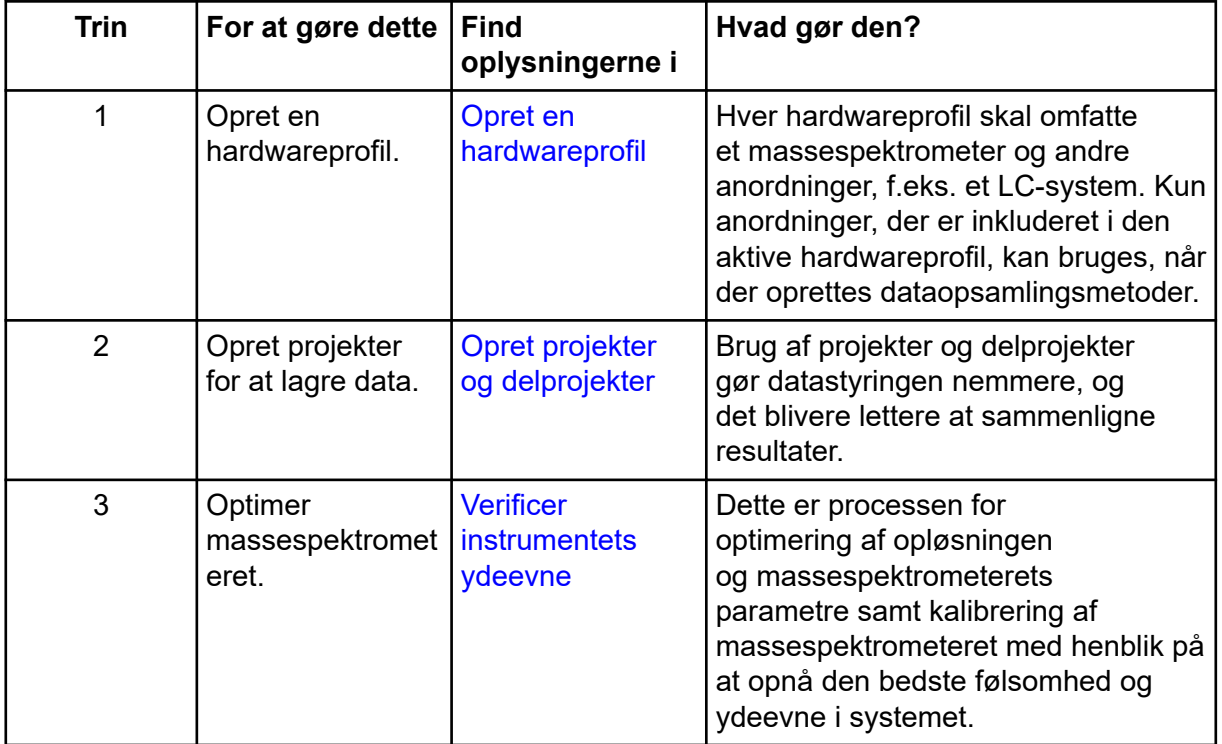

### **Tabel 6-2: Eksempel på arbejdssekvens for rutineanalyse**

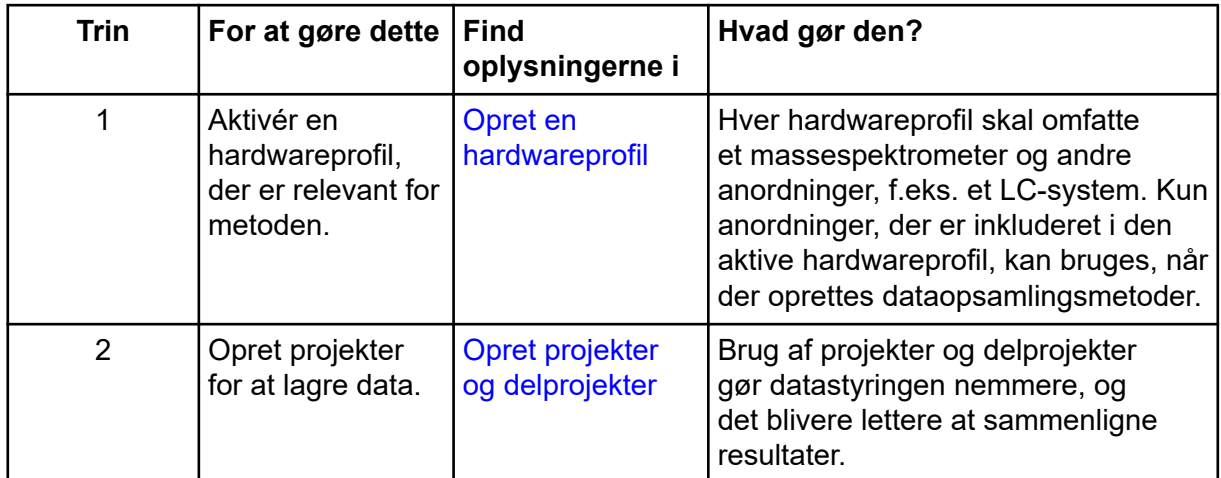

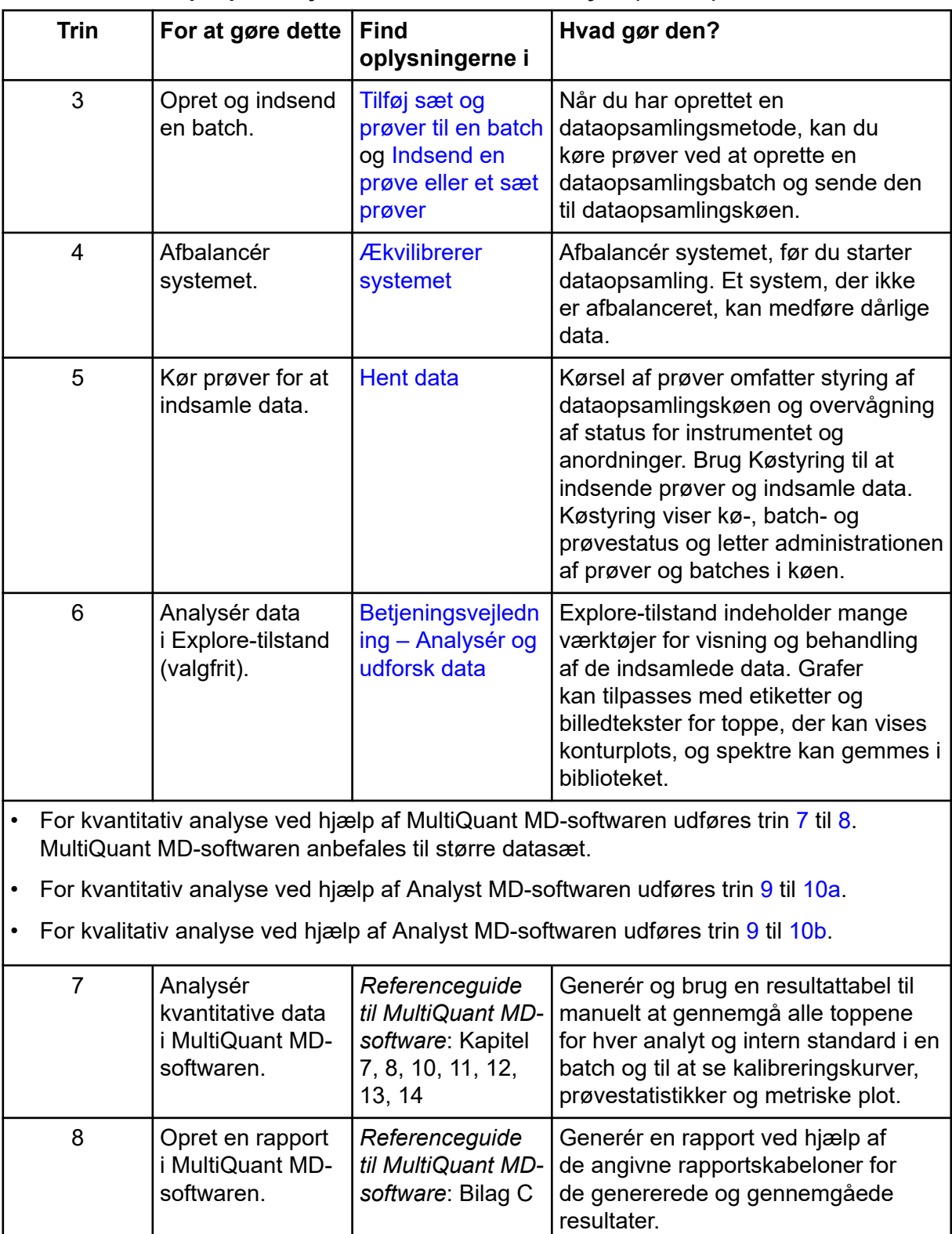

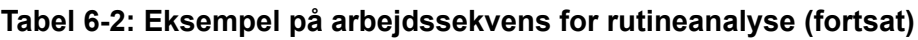

| <b>Trin</b>     | For at gøre dette                                                                                | <b>Find</b><br>oplysningerne i                                          | Hvad gør den?                                                                                                    |
|-----------------|--------------------------------------------------------------------------------------------------|-------------------------------------------------------------------------|----------------------------------------------------------------------------------------------------|
| 9               | Analysér<br>kvalitative (eller<br>kvantitative) data<br>i Analyst MD-<br>softwaren.              | Betjeningsvejledn<br>ing - Analysér og<br>bearbejd<br>kvantitative data | Generér en resultattabel til manuelt<br>at gennemgå alle toppene for hver<br>analyt og intern standard i en<br>batch. Til kvantitativ analyse skal du<br>også gennemgå kalibreringskurver,<br>prøvestatistikker og metriske plot.                                                                                                    |
| 10a             | Opret en rapport<br>i Reporter-<br>softwaren.                                                    | Oprettelse af<br>rapporter                                              | Generér en rapport ved hjælp af<br>de angivne rapportskabeloner for<br>de genererede og gennemgåede<br>resultater. Til rapporter, som er<br>specifikke for kvalitativ analyse,<br>skal du bruge sættet af<br>rapportskabeloner, som er mærket<br>med bibliotekssøgning.                                                                                             |
| 10 <sub>b</sub> | Vælg et bibliotek,<br>og opret derefter<br>en rapport<br>ved hjælp<br>af Reporter-<br>softwaren. | Oprettelse af<br>rapporter                                              | Vælg det relevante MS/MS-<br>spektrabibliotek for resultaterne, og<br>generér en rapport ved hjælp af<br>de angivne rapportskabeloner som<br>bibliotekssøgning for de genererede<br>og gennemgåede resultater. Til<br>rapporter, som er specifikke for<br>kvalitativ analyse, skal du bruge<br>sættet af rapportskabeloner, som er<br>mærket med bibliotekssøgning. |

<span id="page-66-0"></span>**Tabel 6-2: Eksempel på arbejdssekvens for rutineanalyse (fortsat)**

### **Tabel 6-3: Eksempel på arbejdssekvens for metodeudvikling**

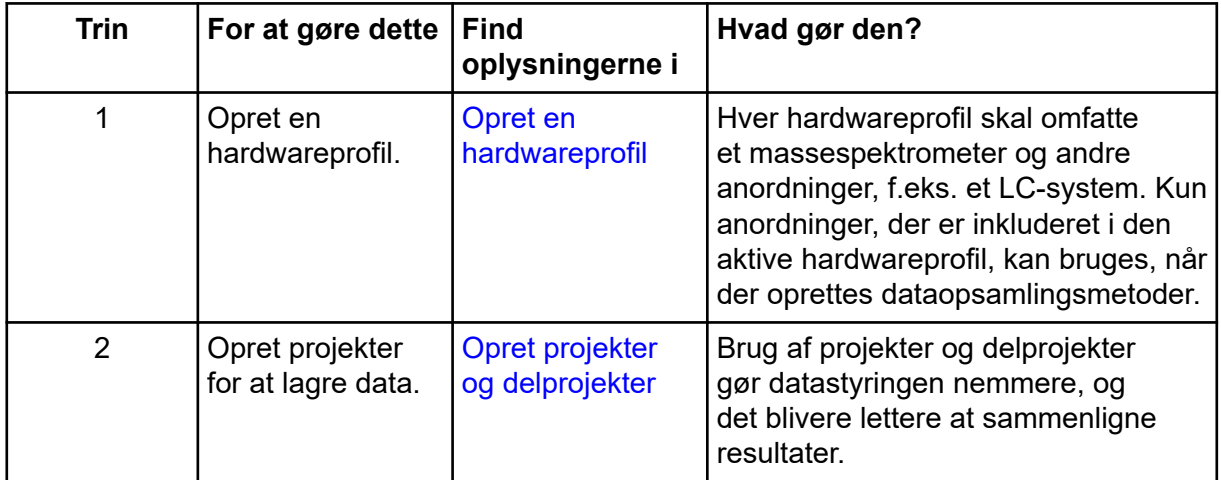

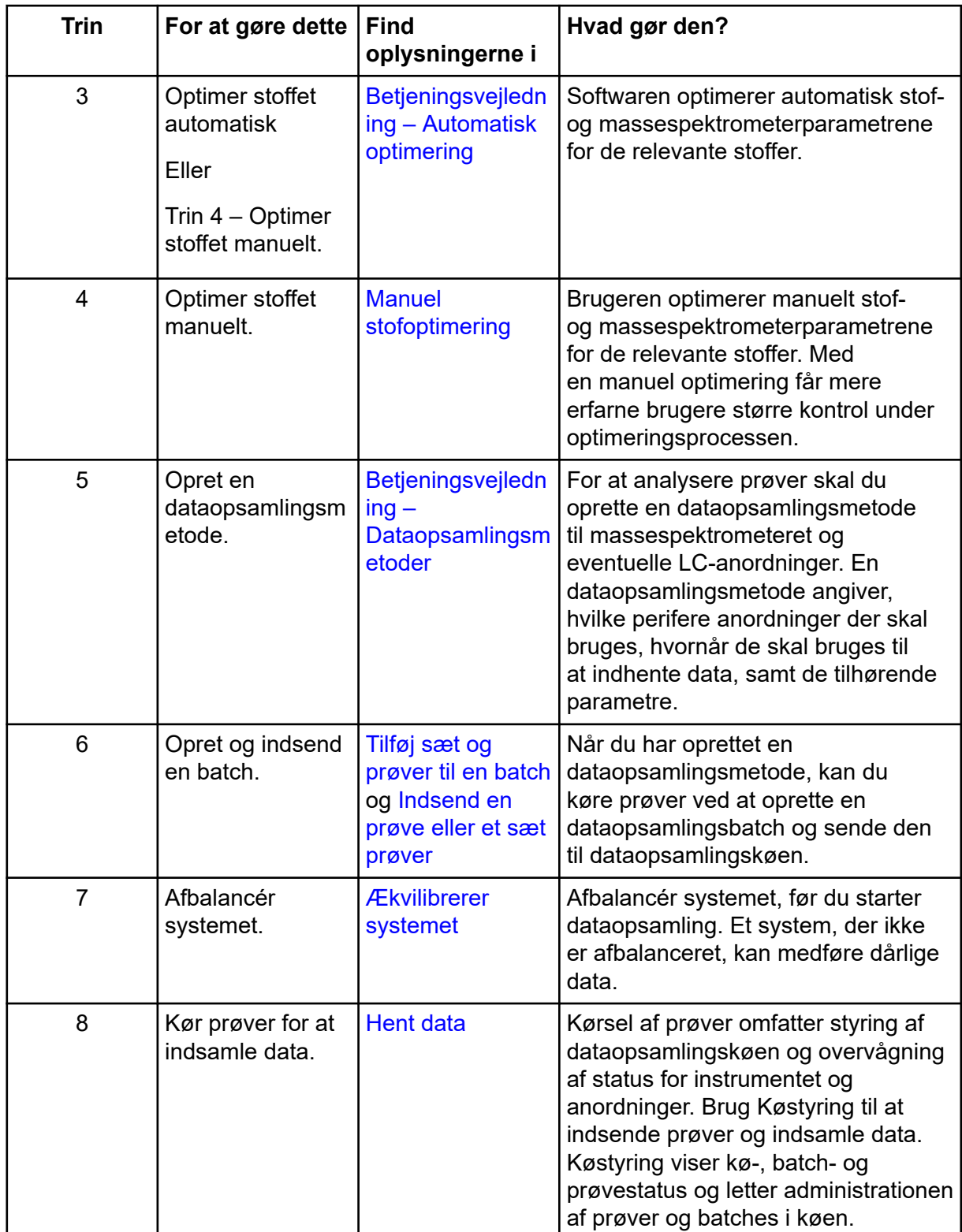

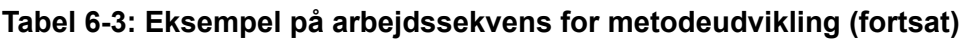

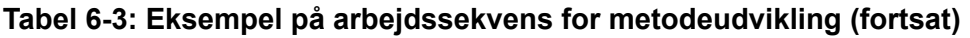

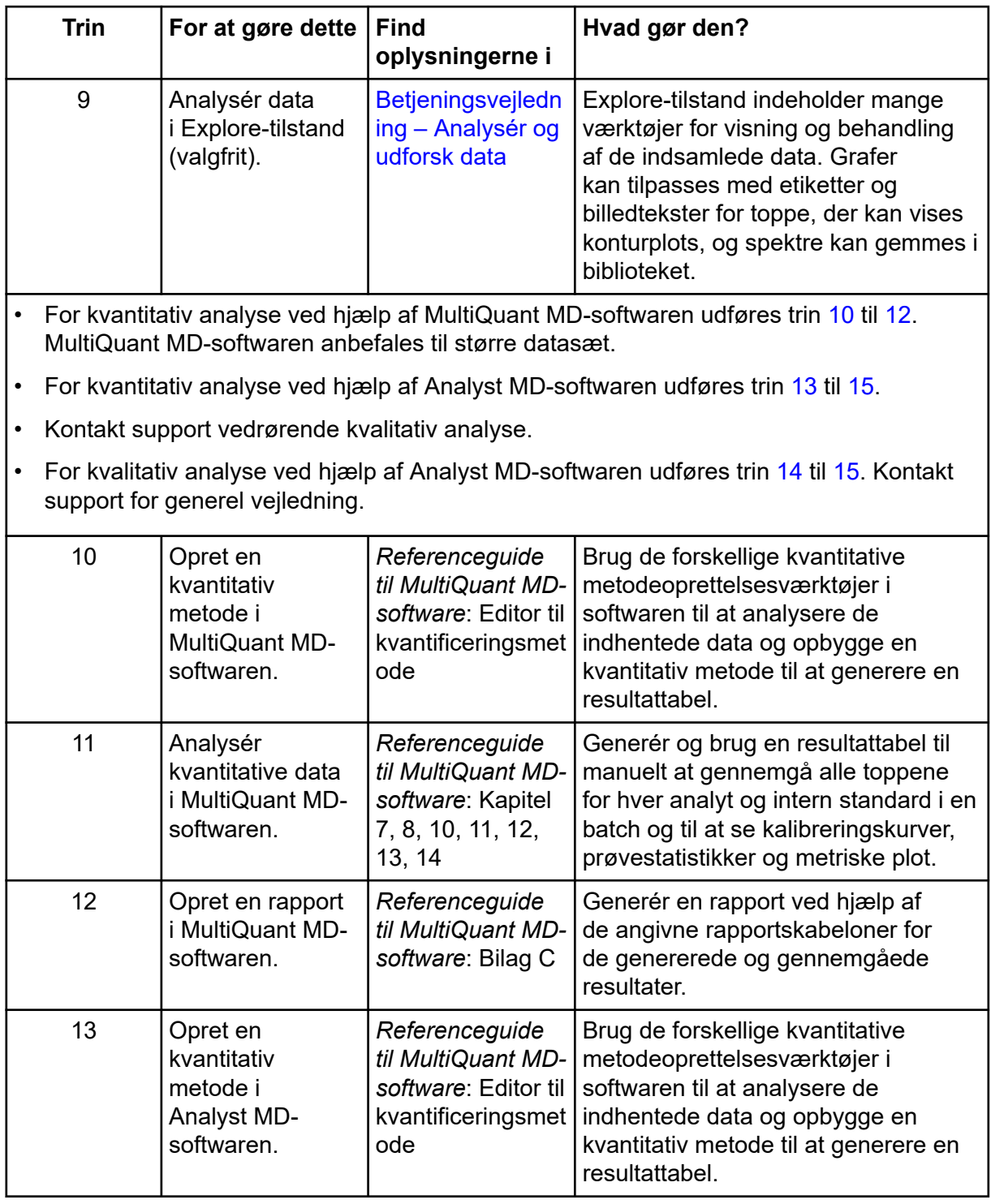

| <b>Trin</b> | For at gøre dette                                                                   | <b>Find</b><br>oplysningerne i                                          | Hvad gør den?                                                                                                    |
|-------------|-------------------------------------------------------------------------------------|-------------------------------------------------------------------------|----------------------------------------------------------------------------------------------------|
| 14          | Analysér<br>kvalitative (eller<br>kvantitative) data<br>i Analyst MD-<br>softwaren. | Betjeningsvejledn<br>ing - Analysér og<br>bearbejd<br>kvantitative data | Generér en resultattabel til manuelt<br>at gennemgå alle toppene for hver<br>analyt og intern standard i en<br>batch. Til kvantitativ analyse skal du<br>også gennemgå kalibreringskurver,<br>prøvestatistikker og metriske plot.                                       |
| 15          | Opret en rapport i<br>Analyst Reporter.                                             | Oprettelse af<br>rapporter                                              | Generér en rapport ved hjælp af<br>de angivne rapportskabeloner for<br>de genererede og gennemgåede<br>resultater. Til rapporter, som er<br>specifikke for kvalitativ analyse,<br>skal du bruge sættet af<br>rapportskabeloner, som er mærket<br>med bibliotekssøgning. |

<span id="page-69-0"></span>**Tabel 6-3: Eksempel på arbejdssekvens for metodeudvikling (fortsat)**

# <span id="page-70-0"></span>**Betjeningsvejledning – Massespektrometer og ionkilde 7**

**ADVARSEL! Risiko for personskade. Følg instruktionerne i dokumentationen, når du bruger systemet. Den beskyttelse, som udstyret yder, kan blive forringet, hvis udstyret anvendes på en måde, der ikke er specificeret af SCIEX.**

## **Opstart af systemet**

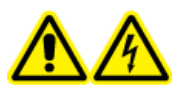

**ADVARSEL! Risiko for elektrisk stød. Sørg for, at systemet kan frakobles udgangen til netforsyningen i en nødsituation. Bloker ikke udgangen til netforsyningen.**

**Bemærk:** Før du betjener instrumentet, skal du læse sikkerhedsoplysningerne i afsnittet: [Driftsmæssige forholdsregler og begrænsninger.](#page-9-0)

### **Forudsætninger**

- De krav til lokalitet, der er angivet i *Vejledning til planlægning af anlæg*, er opfyldt. *Vejledning til planlægning af anlæg* indeholder oplysninger om strømforsyning og forbindelser, trykluft, kvælstof, forvakuumpumpe, ventilation, udstødning og krav til sletning. Kontakt SCIEX for en kopi af *Vejledning til planlægning af anlæg*, hvis det er nødvendigt. For kontaktoplysninger, gå til [sciex.com/contact-us.](https://sciex.com/contact-us)
- Kildeudstødningsgassen, trykluften og nitrogengasserne er forbundet med massespektrometeret.
- 4 L-kildeudstødningsaffaldsflasken er forbundet med udstødningsaffaldsforbindelsen på bagsiden af massespektrometeret og til laboratorieventilationssystemet.
- Kildeudstødningsslangerne er forsvarligt fastspændt ved massespektrometeret, kildeudstødningsafløbsflasken og ventilationsforbindelserne.
- Massespektrometrets bekvemmelighedskontakt er slukket, og nettilslutningskablet er forbundet til massespektrometeret.
- Netforsyningskablerne til massespektrometeret og forvakuumpumpen er forbundet til 200 VAC til 240 VAC netforsyning.
- Ethernet-kablet er forbundet til både massespektrometeret og computeren.
- 1. Tænd for forvakuumpumpen.
- 2. Vent fem minutter, og tænd derefter for massespektrometrets bekvemmelighedskontakt. Der henvises til figuren: [Figur 4-2](#page-40-0).
- 3. Tænd for computeren.

4. Åbn kontrolsoftwaren.

## **Ionkildeoptimering**

**ADVARSEL! Ioniserende strålingsfare, biologisk fare eller toksisk kemisk fare. Brug ikke ionkilden uden kendskab til og uddannelse i korrekt brug, indeslutning og evakuering af giftige eller skadelige materialer, der anvendes sammen med ionkilden.**

**ADVARSEL! Brandfare. Ret ikke mere end 3 ml/min. brandfarligt opløsningsmiddel i ionkilden. Selvom LC-komponenterne kan give en flowhastighed på op til 5 ml/min., kan overskridelse af den maksimale flowhastighed forårsage ophobning af opløsningsmiddel i ionkilden. Brug ikke ionkilden, hvis kildeudstødningssystemet ikke er aktiveret og fungerer, når ionkilden og sonden er korrekt installeret.**

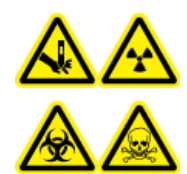

**ADVARSEL! Fare for punktur, ioniserende strålingsfare, biologisk fare eller toksisk kemisk fare. Afbryd brugen af ionkilden, hvis ionkildevinduet er revnet eller ødelagt, og kontakt derefter en feltservicemedarbejder (FSE) fra SCIEX. Eventuelle giftige eller skadelige materialer, der indføres i udstyret, vil være til stede i kildeudstødningen. Udstødning fra udstyr skal udluftes fra rummet. Bortskaf skarpe genstande i henhold til etablerede laboratoriesikkerhedsprocedurer.**

Optimer ionkilden, når analytten, flowhastigheden eller sammensætningen af mobilfasen ændres.

Ved optimering af ionkildeafhængige parametre indføres prøven ved en flowhastighed, der vil blive anvendt under prøveanalysen, ved hjælp af enten flowinjektionsanalyse (FIA) eller Tstykkeinfusion som metode til prøveindføring. Optimer positionen af ionkilden før optimering af de ionkildeafhængige parametre.

Flere parametre påvirker kildens ydeevne. Optimer ydeevnen, mens du injicerer et kendt stof og overvåger signalet fra den kendte ion. Juster mikrometer- og gas- og spændingsparametrene for at maksimere signal/støj-forholdet og signalstabiliteten.

Der henvises til afsnittet: TurbolonSpray-sondeoptimering eller [APCI-sondeoptimering.](#page-76-0)

## **TurboIonSpray-sondeoptimering**

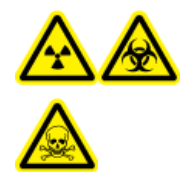

**ADVARSEL! Ioniserende strålingsfare, biologisk fare eller toksisk kemisk fare. Sørg for, at kildeudstødningssystemet er tilsluttet og fungerer, og at der er god generel laboratorieventilation. Der kræves passende laboratorieventilation for at kontrollere emissionen af opløsningsmidler og prøver og for at sikre sikker drift af systemet.**
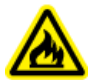

**ADVARSEL! Brandfare. Ret ikke mere end 3 ml/min. brandfarligt opløsningsmiddel i ionkilden. Selvom LC-komponenterne kan give en flowhastighed på op til 5 ml/min., kan overskridelse af den maksimale flowhastighed forårsage ophobning af opløsningsmiddel i ionkilden. Brug ikke ionkilden, hvis kildeudstødningssystemet ikke er aktiveret og fungerer, når ionkilden og sonden er korrekt installeret.**

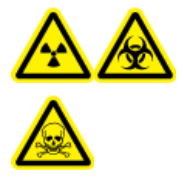

**ADVARSEL! Ioniserende strålingsfare, biologisk fare eller toksisk kemisk fare. Sørg for, at elektroden stikker ud uden for sondens spids, for at forhindre farlige dampe i at slippe ud fra kilden. Elektroden må ikke være forsænket i sonden.**

**FORSIGTIG: Potentiel systemskade. Hvis det LC-system, der er tilsluttet massespektrometeret, ikke styres af softwaren, må massespektrometeret ikke efterlades uden opsyn, mens det er i drift. Væskestrømmen fra LC-systemets kan oversvømme ionkilden, når massespektrometeret går i standby-tilstand.**

**Bemærk:** For at holde systemet rent og optimalt skal du justere sondens position, når du ændrer flowhastigheden.

**Tip!** Det er nemmere at optimere signal og signal-til-støj med flowinjektionsanalyse end med injektioner på søjlen.

**Bemærk:** Hvis **IonSpray Voltage** er for høj, kan der opstå en koronaudladning. En koronaudladning kan ses som en blå glød i spidsen af sonden. Det resulterer i nedsat følsomhed og stabilitet af signalet.

## **Flowhastighed og ionkildetemperatur**

Flowhastigheden for prøveindføringen og prøvens opløsningsmiddelsammensætning påvirker den optimale TurboIonSpray-sondetemperatur. En højere flowhastighed eller et højere vandindhold kræver en højere optimal temperatur.

TurboIonSpray-sonden anvendes ofte med prøveflowhastigheder på 5 µL/min til 1.000 µL/min. Varmen bruges til at øge fordampningshastigheden, hvilket forbedrer ioniseringseffektiviteten, hvilket resulterer i øget følsomhed. Ekstremt lave flowhastigheder med højt organisk opløsningsmiddel kræver normalt ikke øgede temperaturer. Der henvises til afsnittet: [Kildeparametre og spændinger.](#page-244-0)

Følgende tabel viser den typiske ionkildetemperatur for forskellige flowhastigheder. Brugeren skal altid optimere ionkildens temperatur for en bestemt applikation.

| Flowhastighed (µL/min) | Typisk ionkildetemperatur (°C) |
|------------------------|--------------------------------|
| 1 til 20               | 0 til 100                      |
| 20 til 100             | 150 til 350                    |

**Tabel 7-1: Flowhastighed og typiske temperaturer**

| <b>Flowhastighed (µL/min)</b> | Typisk ionkildetemperatur (°C) |  |
|-------------------------------|--------------------------------|--|
| 100 til 300                   | 300 til 400                    |  |
| 1300 til 1000                 | 400 til 500                    |  |

**Tabel 7-1: Flowhastighed og typiske temperaturer (fortsat)**

## **Metode**

Væskeprøvestrømmen tilføres ionkilden af en LC-pumpe eller af en sprøjtepumpe. Hvis den leveres af en LC-pumpe, kan prøven injiceres direkte i mobilfasen ved hjælp af flowinjektionsanalyse (FIA) eller T-stykkeinfusion, gennem en sprøjtepumpe eller gennem en separationssøjle ved hjælp af en loop-injektor eller autosampler. Hvis den indføres af en sprøjtepumpe, injiceres prøven direkte i ionkilden. Infusionsoptimering kan kun bruges til optimering af ionbane og MS/MS-fragmentvalg.

### **Forbered systemet**

For oprettelse af en metode, der er optimeret til en stof, henvises der til afsnittet: [Manuel](#page-264-0) [stofoptimering](#page-264-0).

- 1. Åbn Analyst MD-softwaren.
- 2. Dobbeltklik på **Manual Tuning** på navigationslinjen under **Tune and Calibrate**-tilstand.
- 3. Åbn en tidligere optimeret metode, eller opret en metode baseret på stoffer.
- 4. Hvis ionkilden har fået lov til at køle af, skal du gøre følgende.
	- a. Indstil ionkildetemperaturen til 450.
	- b. Lad ionkilden varme op i 30 minutter.

Opvarmningsstadiet på 30 minutter forhindrer, at solventdampe kondenserer i den kolde sonde.

5. Start solventflowet og prøveinjektionen.

### **Indstil startbetingelserne**

- 1. Sørg for, at den korrekte **Scan Type** og de passende stofparametre er valgt i Tune Method Editor.
- 2. Indtast en startværdi for **Ion Source Gas 1**. For LC-pumper anvendes en værdi mellem 40 og 60 for gas 1.
- 3. Indtast en startværdi for **Ion Source Gas 2 (GS2)**. For LC-pumper anvendes en værdi mellem 30 og 50 for gas 2.

**Bemærk:** Gas 2 anvendes med højere flowhastigheder, som er typiske for et LCsystem, og i forbindelse med øget temperatur.

- 4. Skriv 4500 i feltet **IonSpray Voltage (IS)**.
- 5. Skriv 20 i feltet **Curtain Gas (CUR)**.

6. Start dataopsamling.

### **Optimer positionen af TurboIonSpray-sonden**

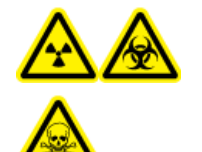

**ADVARSEL! Ioniserende strålingsfare, biologisk fare eller toksisk kemisk fare. Sørg for, at elektroden stikker ud uden for sondens spids, for at forhindre farlige dampe i at slippe ud fra kilden. Elektroden må ikke være forsænket i sonden.**

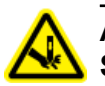

**ADVARSEL! Risiko for punktur. Vær forsigtig, når du håndterer elektroden. Spidsen af elektroden er ekstremt skarp.**

Når sonden er optimeret, skal den kun justeres i mindre omfang. Hvis sonden fjernes, eller hvis analytten, flowhastigheden eller sammensætningen af opløsningsmidlet ændres, skal optimeringsproceduren gentages.

Der henvises til afsnittet: [Ionkilde-komponenter.](#page-42-0)

- 1. Kig igennem vinduet på ionkilden for at se sondens position.
- 2. Brug de tidligere vandrette og lodrette mikrometerindstillinger, eller indstil dem til **5** som startposition.
- 3. Overvåg signalet eller signal/støj-forholdet i styresoftwaren.
- 4. Brug det vandrette mikrometer til at justere sondens position i små trin for at opnå det bedste signal eller signal/støj-forhold.

Sonden kan optimeres en smule til begge sider af åbningen.

**Tip!** Juster den vandrette mikrometerindstilling for at lede væskesprayen fra TurboIonSpray-sonden væk fra åbningen for at forhindre kontaminering af åbningen; for at forhindre gennemtrængning af gasflowet for Curtain Gas-grænsefladen, hvilket kan skabe et ustabilt signal; og for at forhindre elektrisk kortslutning på grund af væskens tilstedeværelse.

5. Brug det lodrette mikrometer til at justere sondens position i små trin for at opnå det bedste signal eller signal/støj-forhold.

**Bemærk:** Sondens lodrette placering afhænger af flowhastigheden. Ved lavere flowhastigheder skal sonden være tættere på åbningen. Ved højere flowhastigheder skal sonden være længere væk fra åbningen.

6. Justér den sorte elektrodejusteringsmøtrik på sonden for at flytte elektroderøret ind eller ud af sonden (for at justere fremspringet).

**Bemærk:** Elektrodespidsen skal stikke mellem 0,5 mm og 1,0 mm ud fra enden af sonden.

Den optimale indstilling for elektrodespidsen afhænger af stoffet. Afstanden, som elektrodespidsen stikker ud, påvirker formen på sprøjtekeglen, og formen på sprøjtekeglen påvirker massespektrometerets følsomhed.

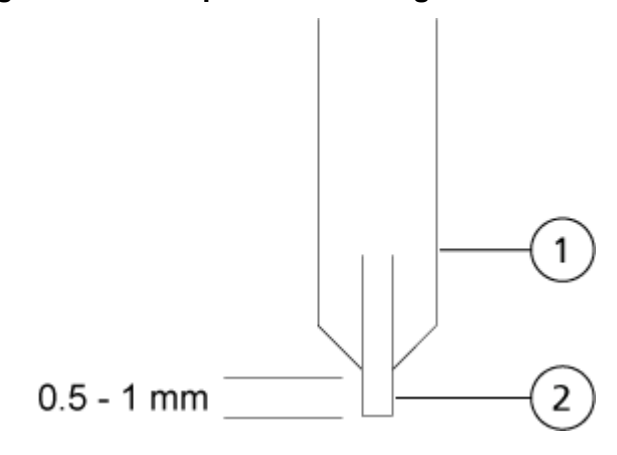

#### **Figur 7-1: Justering af elektrodespidsens forlængelse**

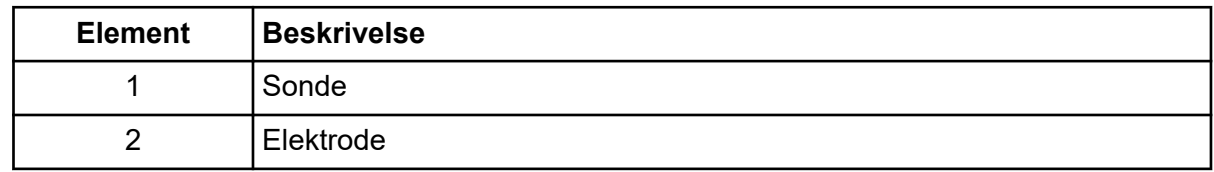

### **Optimer kilde- og gasparametre og spænding**

Optimer ionkildegas 1 (forstøvergas) for den bedste signalstabilitet og -følsomhed Ionkildegas 2 (opvarmningsgas) hjælper med at fordampe opløsningsmidlet, hvilket bidrager til at øge ioniseringen af prøven.

For høj temperatur kan medføre for tidlig fordampning af opløsningsmidlet på spidsen af den TurboIonSpray-sonde, især hvis sonden stikker for langt ud, hvilket medfører et ustabilt signal og høj kemisk baggrundsstøj. Tilsvarende kan et højt opvarmningsgasflow danne et støjende eller ustabilt signal.

**Bemærk:** Hvis **IonSpray Voltage** er for høj, kan der opstå en koronaudladning. En koronaudladning kan ses som en blå glød i spidsen af sonden. Det resulterer i nedsat følsomhed og stabilitet af signalet.

- 1. Justér ionkildegas 1 og ionkildegas 2 i trin på 5 for at opnå det bedste signal eller signal/ støj-forhold.
- 2. Øg gasflowhastigheden for Curtain Gas-grænsefladen, indtil signalet begynder at falde.

**Bemærk:** For at undgå kontaminering skal du bruge den højest mulige værdi for gassens flowhastighed til Curtain Gas-grænsefladen, som ikke går ud over følsomheden. Indstil ikke flowhastigheden lavere end værdierne i tabellen: Tabel 7-2. Dette er med til at forhindre indtrængning af gasflowet til Curtain Gas-grænsefladen, hvilket kan give et støjende signal, forhindre kontamination af åbningen og øge det samlede signal/støj-forhold.

### **Tabel 7-2: CUR-parameterværdier**

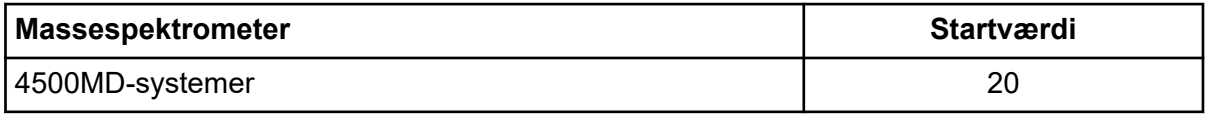

3. Justér **IonSpray Voltage (IS)**-sprayspændingen i trin på 500 V for at maksimere signal/ støj-forholdet.

### **Optimer turbovarmertemperaturen**

Den optimale opvarmningstemperatur afhænger af stoffet, flowhastigheden og sammensætningen af mobilfasen. Jo højere flowhastighed og jo højere vandig sammensætning, desto højere er den optimale temperatur.

Ved optimering af kildetemperaturen skal du sørge for, at ionkilden afbalanceres til den nye temperaturindstilling.

Justér ionkildens temperatur i trin på 50-100 °C for at opnå det bedste signal eller signal/ støj-forhold.

## **APCI-sondeoptimering**

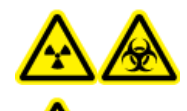

**ADVARSEL! Ioniserende strålingsfare, biologisk fare eller toksisk kemisk fare. Sørg for, at kildeudstødningssystemet er tilsluttet og fungerer, og at der er god generel laboratorieventilation. Der kræves passende laboratorieventilation for at kontrollere emissionen af opløsningsmidler og prøver og for at sikre sikker drift af systemet.**

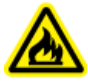

**ADVARSEL! Brandfare. Ret ikke mere end 3 ml/min. brandfarligt opløsningsmiddel i ionkilden. Selvom LC-komponenterne kan give en flowhastighed på op til 5 ml/min., kan overskridelse af den maksimale flowhastighed forårsage ophobning af opløsningsmiddel i ionkilden. Brug ikke ionkilden, hvis kildeudstødningssystemet ikke er aktiveret og fungerer, når ionkilden og sonden er korrekt installeret.**

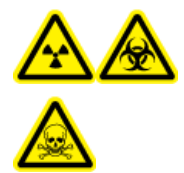

**ADVARSEL! Ioniserende strålingsfare, biologisk fare eller toksisk kemisk fare. Sørg for, at elektroden stikker ud uden for sondens spids, for at forhindre farlige dampe i at slippe ud fra kilden. Elektroden må ikke være forsænket i sonden.**

**FORSIGTIG: Potentiel systemskade. Hvis det LC-system, der er tilsluttet massespektrometeret, ikke styres af softwaren, må massespektrometeret ikke efterlades uden opsyn, mens det er i drift. Væskestrømmen fra LC-systemets kan oversvømme ionkilden, når massespektrometeret går i standby-tilstand.**

**Bemærk:** Den mindste flowhastighed, der understøttes af APCI-sonden, er 200 µL/min. For en komplet liste over APCI-sondeparametre henvises der til afsnittet: [APCI-sondeparametre.](#page-245-0)

**Tip!** Det er nemmere at optimere signal og signal-til-støj med flowinjektionsanalyse end med injektioner på søjlen.

**Bemærk:** Når du bruger APCI-sonden, skal du sørge for, at koronaudladningsnålen peger mod åbningen.

### **Forbered systemet**

For oprettelse af en metode, der er optimeret til en stof, henvises der til afsnittet: [Manuel](#page-264-0) [stofoptimering](#page-264-0).

- 1. Åbn Analyst MD-softwaren.
- 2. Dobbeltklik på **Manual Tuning** på navigationslinjen under **Tune and Calibrate**-tilstand.
- 3. Åbn en tidligere optimeret metode, eller opret en metode baseret på stoffer.
- 4. Hvis ionkilden har fået lov til at køle af, skal du gøre følgende.
	- a. Indstil ionkildetemperaturen til 450.
	- b. Lad ionkilden varme op i 30 minutter.

Opvarmningsstadiet på 30 minutter forhindrer, at solventdampe kondenserer i den kolde sonde.

5. Start solventflowet og prøveinjektionen.

### **Indstil startbetingelserne**

- 1. Sørg for, at den korrekte **Scan Type** og de passende stofparametre er valgt i Tune Method Editor.
- 2. Skriv 30 i feltet **Ion Source Gas 1 (GS1)**.
- 3. Skriv 20 i feltet **Curtain Gas (CUR)**.
- 4. Skriv 1 i feltet **Nebulizer Current (NC)**.
- 5. Skriv 100 på fanen Compound i feltet **Declustering potential (DP)**.
- 6. Start dataopsamling.

### **Optimer kilde- og gasparametre**

- 1. Justér ionkildegas 1 i trin på 5 for at opnå det bedste signal eller signal/støj-forhold.
- 2. Øg gasflowhastigheden for Curtain Gas-grænsefladen, indtil signalet begynder at falde.

**Bemærk:** For at undgå kontaminering skal du bruge den højest mulige værdi for gassens flowhastighed til Curtain Gas-grænsefladen, som ikke går ud over følsomheden. Indstil ikke flowhastigheden lavere end værdierne i tabellen: Tabel 7-3. Dette er med til at forhindre indtrængning af gasflowet til Curtain Gas-grænsefladen, hvilket kan give et støjende signal, forhindre kontamination af åbningen og øge det samlede signal/støj-forhold.

### **Tabel 7-3: CUR-parameterværdier**

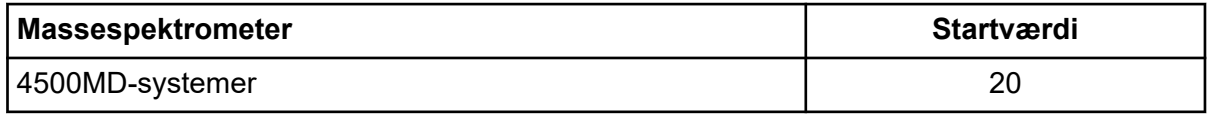

### **Juster positionen af koronaudladningsnålen**

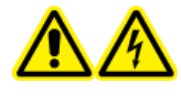

**ADVARSEL! Risiko for elektrisk stød. Følg denne procedure for at undgå kontakt med de høje spændinger, der påføres koronaudladningsnålen, skærmpladen og turbovarmelegemet.**

#### **Påkrævede materialer**

• Isoleret flad skruetrækker

Når du bruger APCI-sonden, skal du sørge for, at koronaudladningsnålen peger mod åbningen. Når du bruger TurboIonSpray-sonden, skal du sørge for, at koronaudladningsnålen peger væk fra åbningen.

- 1. Brug en isoleret flad skruetrækker til at dreje justeringsskruen for koronaudladningsnålen på toppen af nålen.
- 2. Kig gennem glasvinduet for at sikre dig, at nålen er justeret med spidsen, der vender mod åbningen.

### **Optimer positionen for APCI-sonden**

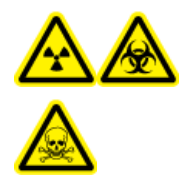

**ADVARSEL! Ioniserende strålingsfare, biologisk fare eller toksisk kemisk fare. Sørg for, at elektroden stikker ud uden for sondens spids, for at forhindre farlige dampe i at slippe ud fra kilden. Elektroden må ikke være forsænket i sonden.**

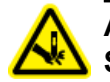

**ADVARSEL! Risiko for punktur. Vær forsigtig, når du håndterer elektroden. Spidsen af elektroden er ekstremt skarp.**

Sørg for, at skærmpladeåbningen altid er fri for opløsningsmiddel eller dråber af opløsningsmiddel.

Positionen af sprøjtedysen påvirker følsomheden og stabiliteten af signalet. Justér kun sondens position i små trin. Flyt sonden tættere på åbningen ved lavere flowhastigheder. Flyt sonden længere væk fra åbningen ved højere flowhastigheder. Når sonden er optimeret, skal den kun justeres i mindre omfang. Hvis sonden fjernes, eller hvis analytten, flowhastigheden eller sammensætningen af opløsningsmidlet ændres, gentages optimeringsproceduren.

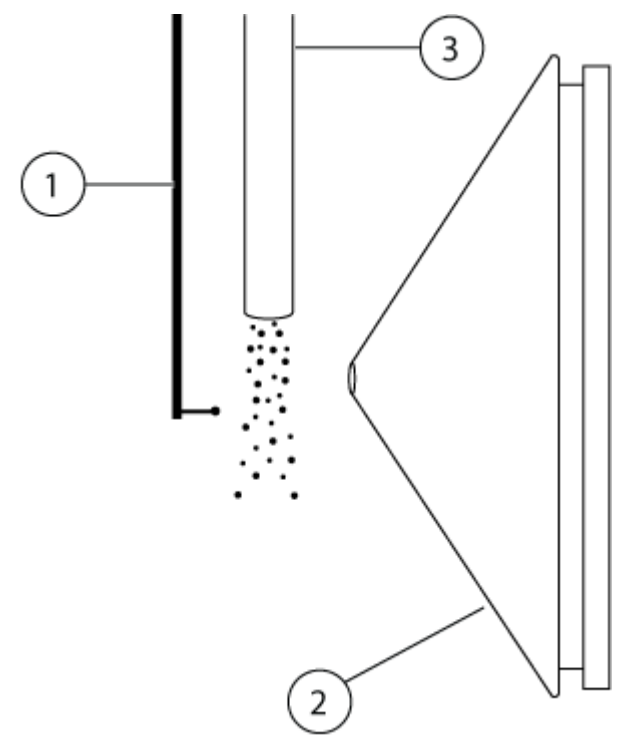

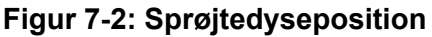

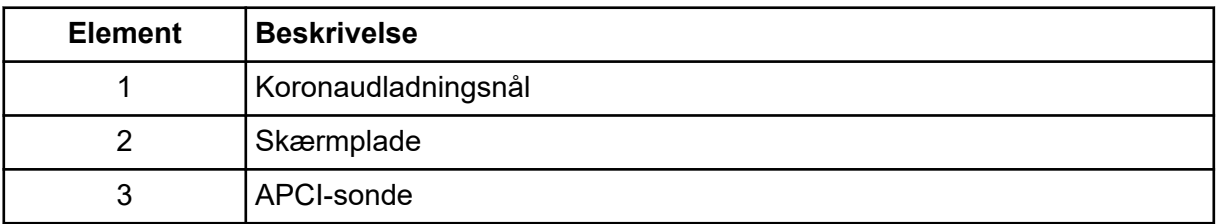

1. Brug de tidligere vandrette og lodrette mikrometerindstillinger, eller indstil dem til 5 som startposition.

**Bemærk:** For at undgå at reducere massespektrometerets ydeevne må du ikke sprøjte direkte i åbningen.

- 2. I styresoftwaren overvåges analytternes signal eller signal/støj-forhold.
- 3. Brug det vandrette mikrometer til at justere sonden i små trin for at opnå det bedste signal eller signal/støj-forhold.
- 4. Brug det lodrette mikrometer til at justere sonden i små trin for at opnå det bedste signal eller signal/støj-forhold.
- 5. Justér den sorte elektrodejusteringsmøtrik på sonden for at flytte elektroderøret ind eller ud af sonden (for at justere fremspringet).

**Bemærk:** Elektrodespidsen skal stikke mellem 0,5 mm og 1,0 mm ud fra enden af sonden.

Den optimale indstilling for elektrodespidsen afhænger af stoffet. Afstanden, som elektrodespidsen stikker ud, påvirker formen på sprøjtekeglen, og formen på sprøjtekeglen påvirker massespektrometerets følsomhed.

### **Figur 7-3: Justering af elektrodespidsens forlængelse**

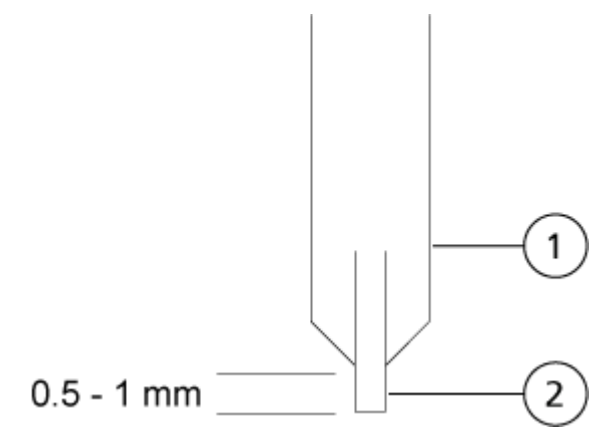

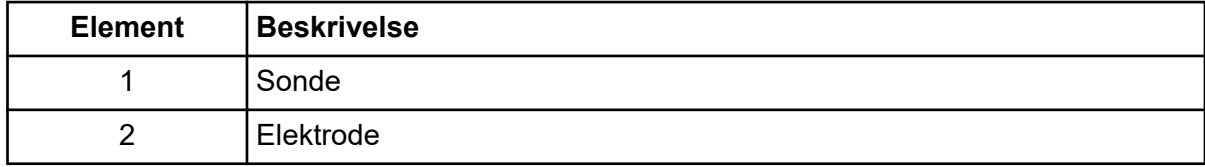

### **Optimer forstøverstrømmen**

Ionkilden kontrolleres af strøm og ikke af spænding. Vælg den relevante strøm for dataopsamlingsmetoden, uanset positionen af ionkildevalget.

Start med en forstøverstrømværdi på 3, og øg eller reducér den derefter for at opnå det bedste signal eller signal/støj-forhold.

Den forstøverstrøm, der anvendes på koronaudladningsnålen, er normalt optimal mellem 1 µA og 5 µA i begge polariteter. Hvis der ikke observeres nogen ændringer i signalet, når strømmen øges, indstilles strømmen på den laveste værdi, der giver det bedste signal eller signal/støj-forhold.

### **Optimer APCI-sondens temperaturen**

Mængden og typen af opløsningsmiddel påvirker den optimale temperatur for APCI-sonden. Ved højere flowhastigheder øges den optimale temperatur.

Justér ionkildens temperatur i trin på 50-100 °C for at opnå det bedste signal eller signal/ støj-forhold.

## **Optimeringstips**

Optimering af ionkilden minimerer behovet for rengøring af ionkilden og komponenterne til vakuumgrænsefladen.

- Brug den højst mulige temperatur ved optimering af stoffer. En temperatur på 700 °C er almindelig for mange stoffer. Høje temperaturer hjælper med at holde ionkilden ren og reducere baggrundsstøj.
- Brug den højst mulige værdi for gassens flowhastighed til Curtain Gas-grænsefladen, som ikke går ud over følsomheden. Dette er med til at:
	- Forhindre indtrængning af gasflowet til Curtain Gas-grænsefladen, hvilket kan give et støjende signal.
	- Forhindre kontamination af åbningen.
	- Øge det samlede signal/støj-forhold.
- Juster den vandrette mikrometerindstilling for at lede væskesprayen fra sonden væk fra åbningen for at:
	- Forhindre kontamination af åbningen.
	- Forhindre indtrængning af gasflowet til Curtain Gas-grænsefladen, hvilket kan skabe et ustabilt signal.
	- Undgå elektrisk kortslutning som følge af væskens tilstedeværelse.

For at gøre dette, skal du bruge det lodrette mikrometer til at flytte sonden op.

- Brug den lavest mulige IonSpray-spænding uden at miste signalet. Fokusér på signal/støj og ikke kun signal.
- Ved flowhastigheder på over 2 ml/min. i APCI-tilstand skal massespektrometeret afbalanceres, før væskestrømmen startes, for at sikre, at nebuliseringstemperaturen nås.

# **Kalibreringsprocedure for massespektrometer**

Massekalibrering kan ændre sig over tid. Kontrollér massekalibreringen regelmæssigt. Ved installationen massekalibreres systemet, og opløsningen af spektraltoppene optimeres ved både enhed og høj opløsning, i både positiv og negativ tilstand, for at opnå den bedste følsomhed og ydeevne af massespektrometeret. Massekalibrering sikrer, at signalerne fra de ioniserede stoffer registreres til deres sande *m/z* værdier.<sup>1</sup> *m/z* Skalaen kalibreres ved hjælp af stoffer af en kendt renhed og masse. Under optimering af opløsning justeres bredden og formen af toppen. Massespektral opløsning er repræsenteret som (*m/z*)/Bredde, hvor Bredde er topbredden af en spektral top ved en given *m/z* værdi.<sup>1</sup> Topbredden måles typisk i de punkter, hvor intensiteten er halvdelen af tophøjden.

**Bemærk:** Følsomheden aftager med stigende opløsning. Det er vigtigt at finde en balance mellem kravene til følsomhed og opløsning.

<sup>1</sup> CLSI Standard C50–A–Vol. 27, No. 24—Mass Spectrometry in the Clinical Laboratory: Generelle principper og retningslinjer: Godkendt retningslinje.

Modulet til instrumentoptimering i Analyst MD softwaren bruges til at massekalibrere og optimere opløsningen. Kontrollér massekalibreringen og opløsningen ugentligt eller efter rengøring af instrumentet for at bekræfte, at systemet fungerer korrekt. Generelt er kalibreringen og opløsningen for et triple quadrupol-massespektrometer stabil i tre til seks måneder, medmindre systemet mister vakuum. Hvis systemet mister vakuum, skal kalibreringen og opløsningen kontrolleres, før systemet tages i brug. Der henvises til afsnittet: [Betjeningsvejledning – Indstil og kalibrer.](#page-96-0)

**FORSIGTIG: Potentielt forkert resultat. Sørg for, at systemet er kalibreret. Hvis systemet ikke er kalibreret korrekt, kan en masse blive identificeret forkert, eller kvantificeringen kan være unøjagtig.**

Der henvises til afsnittene: [Driftsmæssige forholdsregler og begrænsninger](#page-9-0) og [Kalibreringsioner og -løsninger.](#page-247-0)

# **Nulstil massespektrometeret**

- 1. Stop eventuelle igangværende scanninger, og sluk derefter for prøveflowet til massespektrometeret.
- 2. Luk kontrolsoftwaren.
- 3. Hold knappen **Reset** nede i fem sekunder. Der lyder et klik, når relæet aktiveres. Efter ca. three minutter når massespektrometeret driftstrykket.

# **Luk og udluft systemet**

Nogle procedurer kræver, at systemet lukkes ned. Andre kræver, at det også udluftes. Følg disse trin for at lukke og om nødvendigt udlufte systemet.

**FORSIGTIG: Potentiel systemskade. Sluk ikke for forvakuumpumperne, før turbopumpernes omdrejninger er nedsat.**

**Bemærk:** Hvis indgangsgasforsyningen skal afmonteres, skal trykket i gasledningerne afhjælpes, inden den afmonteres.

**Tip!** Hvis massespektrometret ikke vil blive brugt i en længere periode, skal det efterlades i standby-tilstand med ionkilden på plads. Hvis massespektrometret skal lukkes ned, så følg disse instruktioner.

1. Gennemfør eller stop alle igangværende scanninger.

### **FORSIGTIG: Potentiel systemskade. Sluk for prøveflowet, før systemet lukkes ned.**

- 2. Sluk for prøveflowet til systemet.
- 3. Luk softwaren.
- 4. (Hvis påkrævet) Følg disse trin for at udlufte systemet:

**Bemærk:** Udluft systemet, før du udfører en fuldstændig rengøring af vakuumgrænsefladen, før du rengør Q0-området, og før du udskifter forvakuumpumpeolien. Kontakt den kvalificerede vedligeholdelsesperson (QMP) eller FSE for at få yderligere oplysninger.

- a. Tryk og hold knappen **Vent** nede i tre sekunder. Vakuum-LED'en begynder at blinke hurtigere, end når pumpen er nede. Turbopumpen spinder gradvist ned.
- b. Lad systemet udlufte i 15 minutter, og sluk derefter for forvakuumpumpen.
- 5. Sluk for massespektrometrets bekvemmelighedskontakt.
- 6. Afbryd massespektrometrets strømforsyningskabel fra stikkontakten.
- 7. (Hvis systemet udluftes) Afbryd forvakuumpumpens strømforsyningskabel fra stikkontakten.

# **Hardwareprofiler**

En hardwareprofil fortæller softwaren, hvordan massespektrometeret og enhederne er konfigureret og tilsluttet computeren. Flere hardwareprofiler kan konfigureres, men kun én profil kan være aktiv på et hvilket som helst tidspunkt.

Når der oprettes en hardwareprofil i Hardware Configuration Editor (editor til konfiguration af hardware), skal de perifere enheder konfigureres, så softwaren kan kommunikere med dem. Konfiguration af de perifere enheder kræver to procedurer:

- At oprette de fysiske forbindelser. For oplysninger om at oprette de fysiske forbindelser til enhederne henvises der til dokumentet: *Vejledning til opsætning af perifere enheder*
- Konfiguration af softwaren til at kommunikere med de perifere enheder. En liste over de understøttede enheder findes i dokumentet Analyst MD: *Vejledning til installation af software*.

Når softwaren er installeret, er den driver, der kræves for hver perifer enhed, også installeret. Når de perifere enheder er fysisk tilsluttet computeren, skal du konfigurere de relevante konfigurationsoplysninger.

Hver hardwareprofil skal omfatte et massespektrometer. Før du opretter en dataopsamlingsmetode, skal du sørge for, at alle enheder, der skal bruges i metoden, er inkluderet i hardwareprofilen. Enhederne, der er konfigureret i den aktive hardwareprofil og valgt i dialogen Tilføj/fjern enhedsmetode, vises som ikoner i ruden dataopsamlingsmetode. Kun perifere enheder, der er inkluderet i den aktive hardwareprofil, kan bruges til at oprette dataopsamlingsmetoder.

## **Opret en hardwareprofil**

Brugeren kan oprette flere hardwareprofiler, men kun én profil kan være aktiv til enhver tid.

1. Dobbeltklik på **Hardware Configuration** under **Configure** i navigationslinjen.

**Figur 8-1: Hardwarekonfigurations-editor dialog**

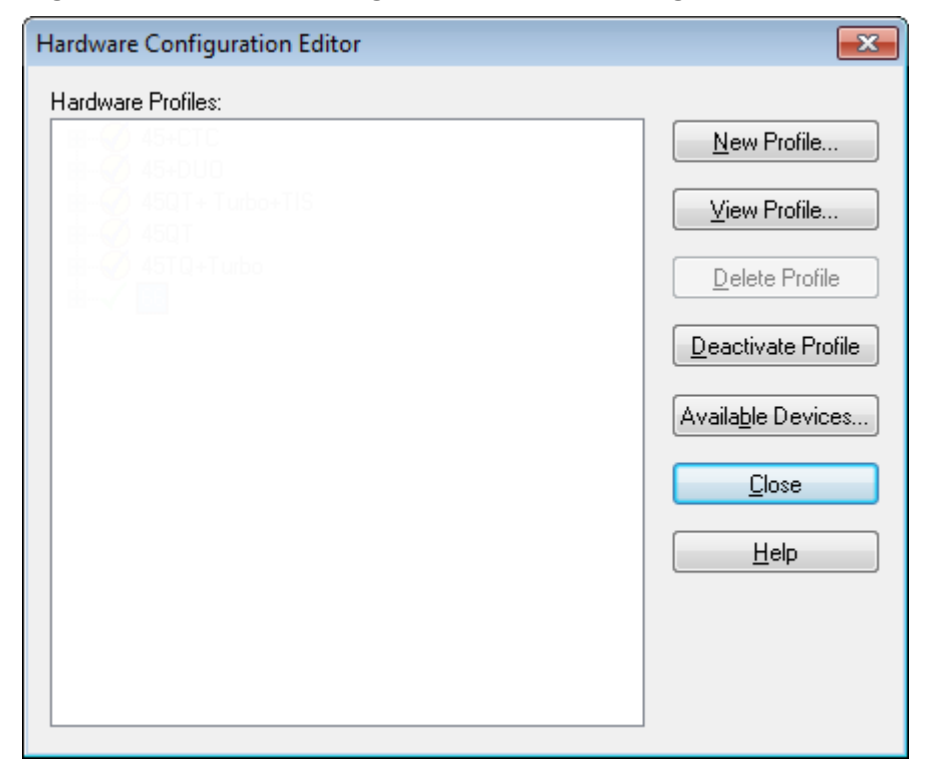

2. Klik på **New Profile**.

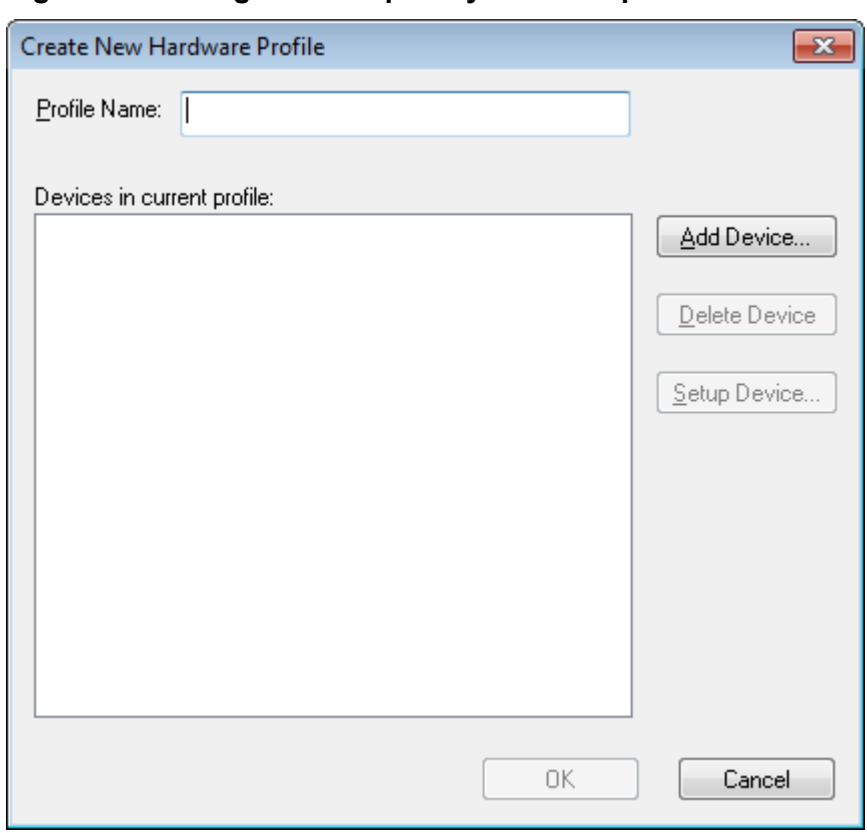

**Figur 8-2: I dialogboksen Opret ny hardwareprofil.**

- 3. Indtast et navn i feltet **Profile Name**.
- 4. Klik på **Add Device**.

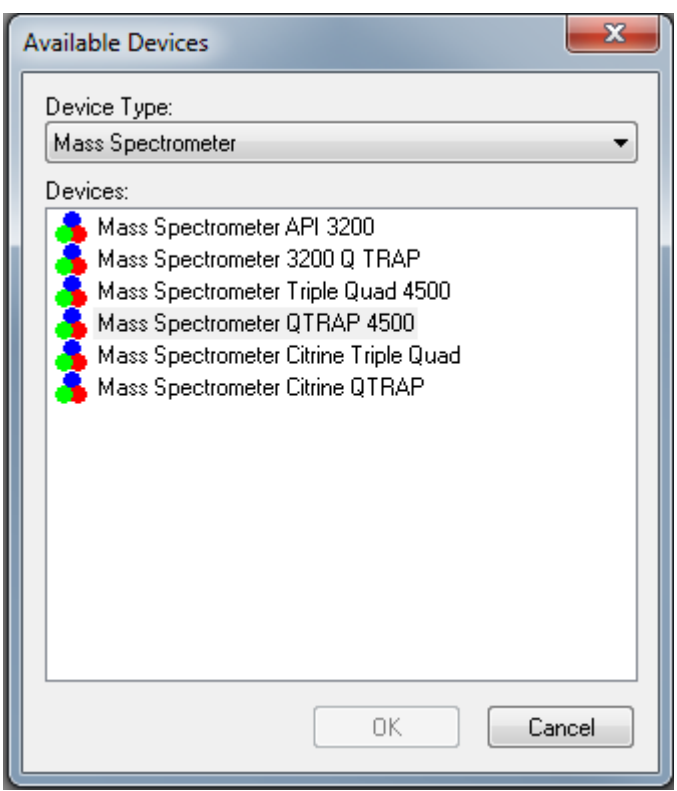

**Figur 8-3: Dialogboksen Tilgængelige enheder**

I dialogboksen Available Devices er **Mass Spectrometer** den forudindstillede værdi for **Device Type**-feltet.

- 5. På listen **Devices** skal du vælge det relevante massespektrometer og derefter klikke på **OK**.
- 6. Klik på **Setup Device** i dialogboksen Opret ny hardwareprofil.
- 7. (Valgfrit) For at konfigurere massespektrometre, der bruger den integrerede sprøjtepumpe, på fanen Configuration og vælg afkrydsningsfeltet **Use integrated syringe pump**.

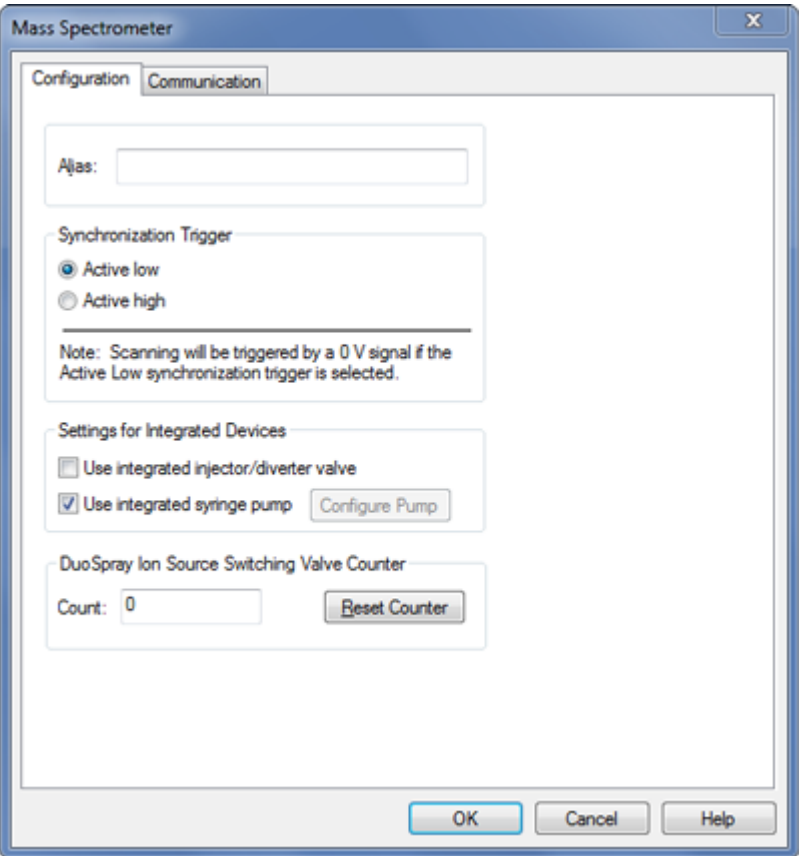

**Figur 8-4: Konfigurationsfane med sprøjtepumpe konfigureret**

- 8. (Valgfrit) For at konfigurere massespektrometeret til omløbsventilen skal du på fanen Configuration vælge **Use integrated injector/diverter valve**.
- 9. (Valgfrit) Vælg yderligere funktioner på fanerne Konfiguration og Communication efter behov.
- 10. Klik på **OK**.
- 11. I dialogboksen Opret ny hardwareprofil skal du klikke på **Add Device** og derefter tilføje og opsætte hver enhed, der bruges med massespektrometeret. Der henvises til afsnittet: [Føj enheder til en hardwareprofil.](#page-89-0)
- 12. Klik på **OK** i dialogboksen Create New Hardware Profile.
- 13. Klik på den hardwareprofil, der skal aktiveres i Hardware Configuration Editor.
- 14. Klik på **Activate Profile**.

Markeringen bliver grøn. Hvis der vises et rødt ×, er der et problem med aktiveringen af hardwareprofilen.

**Tip!** En hardwareprofil skal ikke deaktiveres, før en anden aktiveres. Klik på en hardwareprofil, og klik derefter på **Activate Profile**. Den aktive profil deaktiveres automatisk.

15. Klik på **Close**.

<span id="page-89-0"></span>**Bemærk:** Den aktuelle driftstilstand for den aktive hardwareprofil kan ses i dialogboksen Detailed Status for instrumentet ved at dobbeltklikke på Mass Spec-ikonet nederst til højre i softwarevinduet Analyst MD.

## **Føj enheder til en hardwareprofil**

Enheder skal konfigureres til at gøre det muligt for softwaren at kommunikere med dem. Når softwaren er installeret, er den nødvendige driver til hver enhed også installeret. Før enheder kan konfigureres, skal de være fysisk forbundet til computeren. For yderligere oplysninger henvises der til dokumentet: *Vejledning til opsætning af perifere enheder*.

- 1. Åbn Hardware Configuration Editor.
- 2. På listen **Hardware Profiles** skal du deaktivere hardwareprofilen.
- 3. Klik på **Edit Profile**.
- 4. Klik på **Add Device**. Dialogboksen Available Devices åbnes.
- 5. På listen **Device Type** skal du vælge enheden og derefter klikke på **OK**.

### **Figur 8-5: Dialogboksen Tilgængelige enheder**

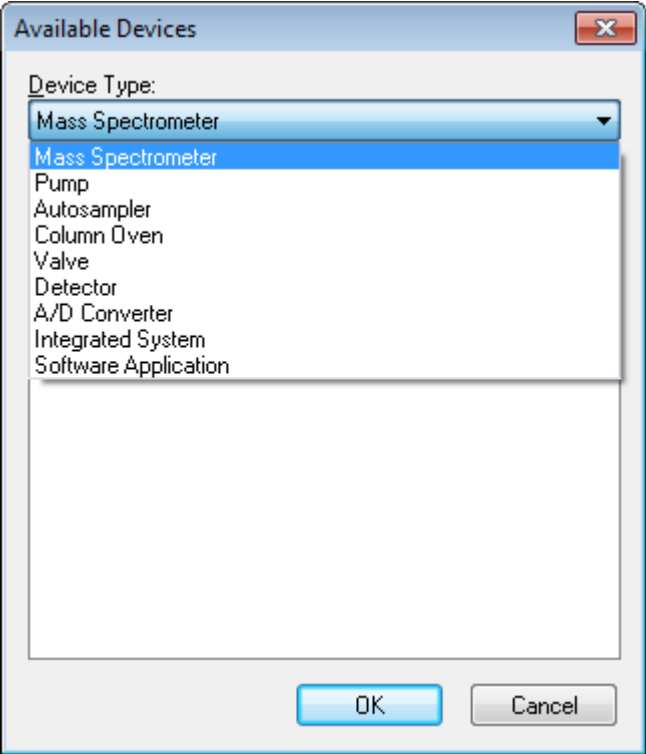

- 6. Klik på **OK**.
- 7. På listen **Devices** skal du vælge enheden og derefter klikke på **OK**.
- 8. Klik på **Setup Device**. En dialog med konfigurationsværdier for enheden åbnes.

9. (Valgfrit) På fanen Communication skal du i feltet **Alias** indtaste et navn eller en anden identifikator for enheden.

**Bemærk:** For enheder, der bruger seriel kommunikation, skal du sørge for, at den valgte serielle port svarer til den serielle port, som enheden er fysisk forbundet til.

**Bemærk: Alias**-Feltet kan også kaldes **Name**-boksen og kan findes på en anden fane under **Alias**.

- Hvis enheden bruger en **Serial Port** som kommunikationsgrænseflade, skal du på listen **COM Port Number** vælge den COM-port, som enheden er tilsluttet.
- Hvis enheden bruger **Ethernet** som en kommunikationsgrænseflade, skal du indtaste den **IP Address**, der er tildelt enheden af administratoren, eller bruge den tilsvarende **Host Name** til adressen.
- Hvis enheden bruger **GPIB Board** som en kommunikationsgrænseflade, skal du ikke ændre indstillingerne for GPIB-kortet.

Resten af de forudindstillede værdier for enheden er sandsynligvis passende. Du må ikke ændre dem. For information om fanerne Konfiguration og Communication, se dokumentet: *Hjælp*.

- 10. For at gendanne enhedens forudindstillede værdier skal du klikke på **Set Defaults** på fanen Communication.
- 11. Klik på **OK** for at gemme konfigurationen.
- 12. Gentag trin [4](#page-89-0) til trin 11 for hver enhed.
- 13. Klik på **OK** i dialogboksen Create New Hardware Profile.
- 14. Gør dette for at aktivere hardwaren:
	- a. Klik på hardwareprofilen i Hardware Configuration Editor.
	- b. Klik på **Activate Profile**.

Markeringen bliver grøn. Hvis der vises et rødt ×, er der et problem med aktiveringen af hardwareprofilen. For yderligere oplysninger henvises der til afsnittet [Fejlfinding af](#page-91-0) [hardwareprofilaktivering](#page-91-0).

**Tip!** En aktiv hardwareprofil skal ikke deaktiveres, før en anden aktiveres. Klik på en inaktiv hardwareprofil, og klik derefter på **Activate Profile**. Den anden profil deaktiveres automatisk.

15. Klik på **Close**.

## **Rediger enheder i en hardwareprofil**

- 1. Åbn Hardware Configuration Editor.
- 2. På listen **Hardware Profiles** skal du deaktivere hardwareprofilen.
- 3. Klik på **Edit Profile**.
- <span id="page-91-0"></span>4. Vælg den relevante enhed, og klik derefter på **Setup Device**. Dialogboksen Enhedskonfiguration åbnes.
- 5. Rediger konfigurationen, og klik derefter på **OK**.
- 6. Klik på **OK**.
- 7. Klik på **Activate Profile**.

Markeringen bliver grøn. Hvis der vises et rødt x, er der et problem med aktiveringen af hardwareprofilen. For yderligere oplysninger henvises der til afsnittet Fejlfinding af hardwareprofilaktivering.

**Tip!** En aktiv hardwareprofil skal ikke deaktiveres, før en anden aktiveres. Klik på en inaktiv hardwareprofil, og klik derefter på **Activate Profile**. Den anden profil deaktiveres automatisk.

8. Klik på **Close**.

## **Fejlfinding af hardwareprofilaktivering**

Hvis en hardwareprofil ikke bliver aktiv, åbnes der en dialogboks, der angiver, hvilken enhed i profilen der ikke blev aktiveret. En enhed kan muligvis ikke aktiveres på grund af kommunikationsfejl.

- 1. Læs den genererede fejlmeddelelse. Afhængigt af beskeden kan der være et problem med en enhed, eller hvordan kommunikationen er sat op.
- 2. Sørg for, at enheden er forbundet til strømforsyningen og er tændt.
- 3. Sørg for, at COM-porten eller IP-adressen, der er tildelt enheden, er korrekt.

**Tip!** På computere med to indbyggede serielle porte er den første port på det serielle portudvidelseskort normalt COM3, selvom kablet angiver P1.

- 4. Sørg for, at kommunikationsindstillingerne for enheden, for eksempel indstillingerne for den dobbelte indbyggede pakkekontakt (DIP), er indstillet korrekt og matcher indstillingerne på fanen Communication.
- 5. Sluk for enheden.
- 6. Vent 10 sekunder.
- 7. Tænd for enheden.

Vent, indtil alle enhedens opstartsaktiviteter er fuldført, før du forsøger at aktivere hardwareprofilen igen. Nogle enheder kan tage 30 sekunder eller mere at fuldføre opstartsaktiviteter.

- 8. Aktiver hardwareprofilen.
- 9. Hvis problemet fortsætter, skal du slette den mislykkede profil og oprette en ny.
- 10. Hvis problemet stadig vedvarer, så gå til [sciex.com/request-support](https://sciex.com/request-support).

# **Projekter og delprojekter**

Før du begynder et eksperiment, skal du beslutte, hvor filerne relateret til eksperimentet skal gemmes. Brug projekter og delprojekter til hvert eksperiment til bedre at administrere data og sammenligne resultater. Brug f.eks. underprojekter til at gemme resultaterne for bestemte datoer.

## **Om delprojekter**

Et delprojekt indeholder en undergruppe af mapperne i projektet. Alle delprojekter skal indeholde de samme mapper. Delprojekter kan være meget nyttige til at organisere data. Hvis forskellige laboratorier for eksempel kører prøver af forskellige stoffer ved hjælp af den samme dataopsamlingsmetode, kan delprojekter bruges til at gemme resultaterne for hvert laboratorium, mens mappen med dataoptagelsesmetoden er gemt i projektmappen. Dataopsamlingsmetoden vil så være tilgængelig til brug med delprojekt eller laboratorium. Alternativt, hvis prøver køres over en periode på flere uger, kan resultaterne fra hver dag gemmes i et separat delprojekt.

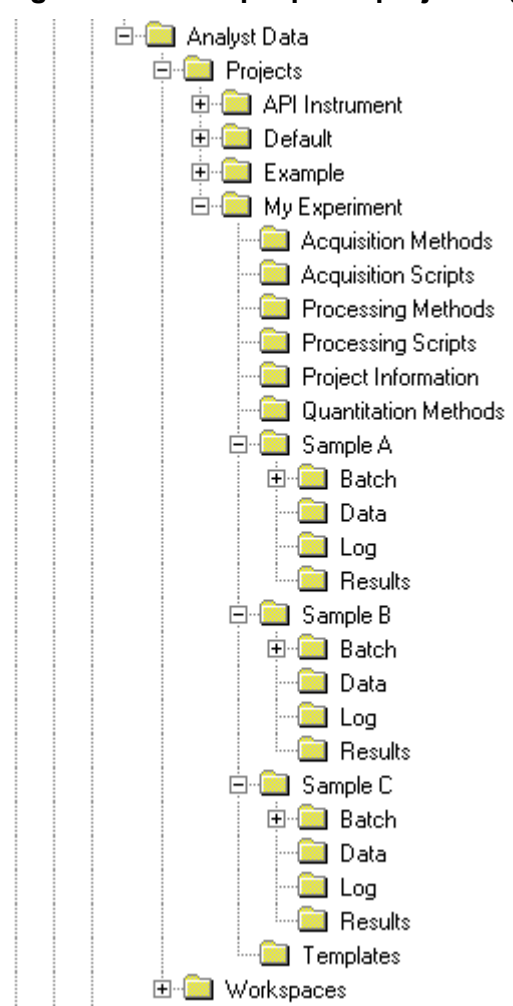

**Figur 8-6: Eksempel på en projekt- og delprojektmappestruktur**

## **Opret projekter og delprojekter**

For at bruge en delprojektstruktur i et projekt skal du oprette delprojektstrukturen, når projektet er oprettet.

1. Klik på **Tools** > **Project** > **Create Project.**

**Figur 8-7: Opret nyt projekt/delprojekt dialog**

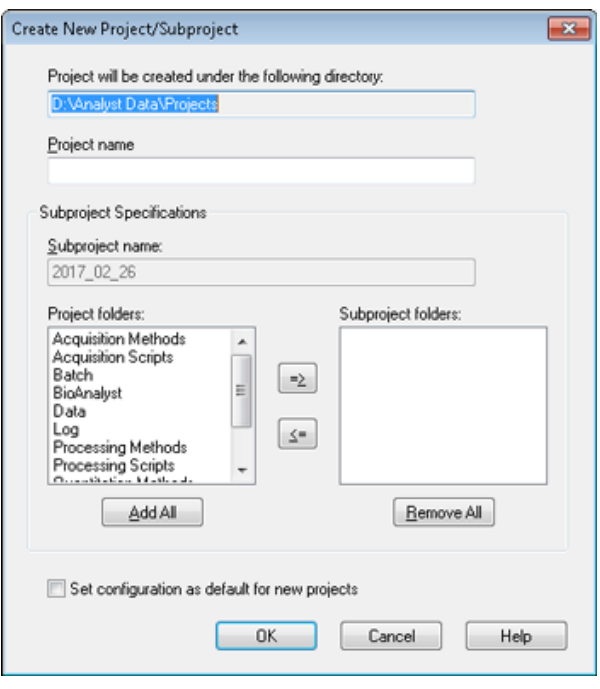

**Bemærk:** Et nyt delprojekt kan ikke oprettes for et projekt, der ikke oprindeligt blev oprettet med et delprojekt.

- 2. Indtast et projektnavn i feltet **Project name**.
- 3. (Valgfrit) For at bruge underprojekter skal du gøre dette:
	- a. Vælg de ønskede mapper, og brug derefter piletasterne til at flytte dem til listen **Subproject folders**.
	- b. I feltet **Subproject name** skal du skrive et navn til underprojektet eller bruge den eksisterende dato.
- 4. (Valgfrit) For at bruge denne projekt- og underprojektmappeorganisation til alle nye projekter, skal du markere afkrydsningsfeltet **Set configuration as default for new projects**.

Alle nye projekter oprettes med denne mappekonfiguration.

5. Klik på **OK**.

## **Opret delprojekter**

Delprojekter kan kun oprettes i et projekt, der har en eksisterende delprojektstruktur.

- 1. På værktøjslinjen **Project** skal du vælge projektet fra listen **Project**.
- 2. Klik på **Tools** > **Project** > **Create Subproject.**
- 3. I feltet **Subproject name** skal du skrive et navn til underprojektet eller bruge den eksisterende dato.
- 4. Klik på **OK**.

## **Kopier delprojekter**

Et delprojekt kan kopieres fra et andet projekt, der har eksisterende delprojekter. Hvis de kopierede underprojekter indeholder mapper, der også findes i destinationsprojektmappen, bruger softwaren mapperne på projektniveau.

- 1. Klik på **Tools** > **Project > Copy Subproject.** Dialogboksen Copy Subproject åbnes.
- 2. Klik på **Browse** for at gå til delprojektkilden.
- 3. Klik på **OK**.
- 4. Vælg underprojektet fra listen **Source Subproject**.
- 5. Klik på **Browse** for at gå til delprojektets destination.
- 6. Indtast navnet i feltet **Target Subproject**.
- 7. Klik på **OK**.
- 8. Gør et af følgende:
	- For at kopiere alle mapper og filer fra **Subproject Source** til **Subproject Destination** skal du markere afkrydsningsfeltet **Copy Contents**.
	- For kun at kopiere mapperne i den samme struktur til **Subproject Destination**, skal du sørge for, at afkrydsningsfeltet **Copy Contents** er fjernet.
- 9. Klik på **Copy**.

## **Skift mellem projekter og delprojekter**

Klik på det ønskede projekt eller delprojekt på værktøjslinjen for software fra projektlisten.

#### **Figur 8-8: Projektliste**

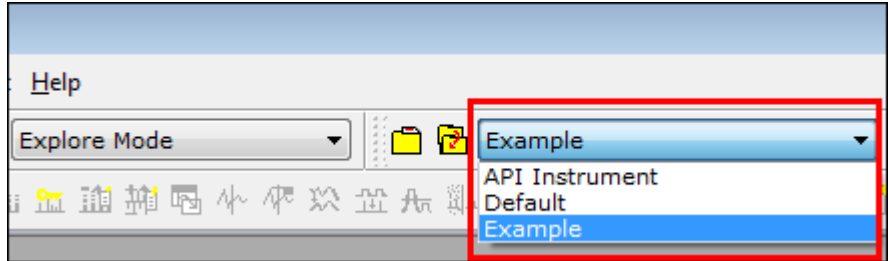

Projektlisten i denne figur viser mapperne **API Instrument**, **Default** og **Example**.

## **Installerede projektmapper**

Tre projektmapper er installeret med softwaren: **API Instrument**, **Default** og **Example**.

### **API-instrumentmappe**

API Instrument-mappen er unik og meget vigtig for massespektrometerets korrekte funktion. API Instrument-mappen indeholder de nødvendige oplysninger til tuning og kalibrering af massespektrometeret. Denne information omfatter:

- Parameterindstillingsfiler
- Referencefiler
- Instrumentdatafiler, der indeholder oplysninger om kalibrering og opløsning
- Dataopsamlingsmetoder, der anvendes under automatisk indstilling

API Instrument-mappen indeholder også datafiler til manuelle tuning-kørsler, der blev udført med knappen **Start** i stedet for knappen **Acquire**. Disse datafiler gemmes automatisk i mappen API Instrument\Tuning Cache og navngives med dato og klokkeslæt, hvor de blev oprettet. Tuning Cache-mappen ryddes automatisk med jævne mellemrum.

### **Standardmappe**

Standardmappen indeholder mapper, der er til stede i nye projekter og fungerer som skabelon for nye projekter.

### **Eksempel mappe**

Eksempelmappen indeholder eksempelmetoder og datafiler. Brugere kan øve sig i at arbejde med tilstandene Udforsk eller ved hjælp af eksempeldata. Eksempelfilerne er sorteret i undermapper efter massespektrometertype og anvendelsesområde.

# <span id="page-96-0"></span>**Betjeningsvejledning – Indstil og kalibrer 9**

Kør indstillingen **Verify instrument performance** ugentligt, eller efter massespektrometeret er rengjort, for at bekræfte, at systemet fungerer korrekt. For triple quadrupol-systemer bevares kalibrering og opløsning generelt i tre til seks måneder, medmindre systemet mister vakuum. For QTRAP-systemer bør opløsningen også bevares i tre til seks måneder, men systemet bør kalibreres ca. en gang om måneden. Hvis systemet mister vakuum, skal kalibreringen og opløsningen kontrolleres, før systemet tages i brug. Se følgende dokumenter for yderligere oplysninger om afstemning og kalibrering: *Avanceret brugervejledning* og *Vejledning i manuel tuning*.

**Tip!** Udfør vedligeholdelsesopgaver regelmæssigt for at sikre, at massespektrometer fungerer optimalt.

### **Forudsætninger**

- Spray er stabil, og der anvendes korrekt justeringsopløsning.
- En printer er konfigureret.

#### **Påkrævede materialer**

- Justeringsopløsninger, der leveres i kemikaliesættet til standarder, som følger med systemet. Om nødvendigt kan der bestilles et nyt sæt hos SCIEX. Der henvises til afsnittet: [Kalibreringsioner og -løsninger](#page-247-0).
- 5 ml, 1 ml eller 250 µl serielle gastætte sprøjter.
- Rød PEEK-prøveslange.

# **Om Tuning og Kalibrering**

Tuning af instrumentet er processen med at optimere opløsningen og instrumentparametrene for at opnå den bedste følsomhed og ydeevne af massespektrometeret. At optimere opløsningen betyder justering af topbredden og topformen. Du kan indstille og kalibrere instrumentet enten automatisk eller manuelt.

**FORSIGTIG: Potentiel kalibreringsfejl. Hvis temperaturen ændres med mere end 2 °C, kan opløsningen og massekalibreringen blive påvirket.**

**Tip!** Rengør Q0-området regelmæssigt for at minimere virkningen af opladning (et betydeligt tab af følsomhed af ionerne af interesse over en kort periode) på de firdoblede. Kontakt den kvalificerede vedligeholdelsesperson (QMP) eller FSE.

**Automatic tuning**: Softwaren udfører opløsningsoptimering og massekalibrering ved hjælp af instrumentoptimeringsguiden. For LIT-instrumenter udføres også MS3-optimeringer.

**Manual tuning**: Mange af instrumentets opløsningsoptimeringer og kalibreringer kan udføres manuelt.

# **Sikkerhedskopier API-instrumentmappen**

Sikkerhedskopiér API Instrument-mappen regelmæssigt, og efter at rutinemæssig vedligeholdelse er udført.

Kopier mappen API Instrument, indsæt den et andet sted, helst på en anden computer, og omdøb derefter mappen. Brug datoen og en massespektrometerreference, når du navngiver mappen, hvis der er mere end ét massespektrometer. For eksempel API Instrument\_*instrument model*3\_010107.

# **Sikkerhedskopier instrumentparametre**

- 1. Dobbeltklik på **Instrument Optimization** under **Tune and Calibrate** på navigationslinjen.
- 2. Klik på **File** > **Backup Instrument Settings Files** i dialogboksen Instrument Optimization.
- 3. Indtast et filnavn, og klik derefter på **Save**.
- 4. Klik på **Exit**.

## **Gendan instrumentparametre**

- 1. Dobbeltklik på **Instrument Optimization** under **Tune and Calibrate** på navigationslinjen.
- 2. Klik på **File** > **Restore Instrument Settings Files** i dialogboksen Instrumentoptimering.
- 3. Gå til de instrumentindstillinger, som du vil gendanne, og klik derefter på **Open**.
- 4. Klik på **Exit**.

# **Indstil og kalibrer automatisk**

Instrumentoptimering er automatisk instrumenttuningssoftware, der tuner både firedobbelteog LIT-tilstande og udfører massekalibrering. Til firedobbelt-tilstand justerer det opløsningsforskydningerne. Til LIT-tilstand optimerer den AF3 og EXB. For MS3 justerer den eksitation- og isolationskoefficienterne. Vælg en af instrumentets ydeevnemuligheder:

- **Verify instrument performance**: Tester instrumentets ydeevne, men lader instrumentindstillingerne være uændrede. En rapport genereres i slutningen af testen. Du kan bruge denne mulighed ugentligt til at kontrollere, hvor godt instrumentet yder.
- **Adjust mass calibration only**: Kontrollerer og justerer automatisk massekalibreringen. Hvis massekalibreringen er ændret, retter softwaren det. Denne mulighed kan

bruges ugentligt til LIT-instrumenter eller månedligt til at kontrollere og justere massekalibreringen, hvis det er nødvendigt.

• **Adjust instrument settings**: Kontrollerer og justerer instrumentindstillingerne og massekalibreringen. Instrumentindstillingerne opdateres fra de aktuelle indstillinger til optimale indstillinger. Brug denne mulighed, hvis instrumentets ydeevne er dårlig, eller hvis topformen er dårlig. Kun erfarne brugere bør justere instrumentindstillingerne.

**Bemærk:** Gamle LIT-metoder skal opdateres med de nye indstillinger. Skift LIThastigheden i den avancerede MS-fane, og gem derefter metoden.

• **Reset selected scan modes to default values and adjust instrument settings**: Nulstiller instrumentværdierne til fabriksindstillede værdier. Vælg denne mulighed, hvis en hovedkomponent af instrumentet udskiftes eller efter den første installation. Kun FSE'er bør bruge denne funktion.

Sikkerhedskopier de aktuelle instrumentparametre, hvis de skal gendannes senere. Den forudindstillede placering for instrumentparametrene er <drive>:\Analyst Data\Projects\API Instrument\Instrument Optimization\Instrument Settings Backups\User Created Backups.

# **Verificer instrumentets ydeevne**

Brug denne procedure til at verificere eller justere massespektrometrets ydeevne. For oplysninger om brug af de andre muligheder for instrumentydelse henvises der til dokumentet: *Hjælp*.

#### **Forudsætninger**

- Sprøjtepumpen aktiveres i hardwareprofilen. Hvis sprøjtepumpen ikke er aktiveret, skal du redigere hardwareprofilen. Der henvises til afsnittet: [Føj enheder til en hardwareprofil.](#page-89-0)
- API-instrumentmappen er valgt.
- 1. Dobbeltklik på **Manual Tuning** under **Tune and Calibrate** i navigationslinjen.
- 2. Start sprøjtepumpen, indtast **5** i feltet **Duration**, og kør derefter en kalibreringsmetode. Bekræft, at det samlede ionkromatogram (TIC) er stabilt, og at de pågældende toppe er til stede i spektret.

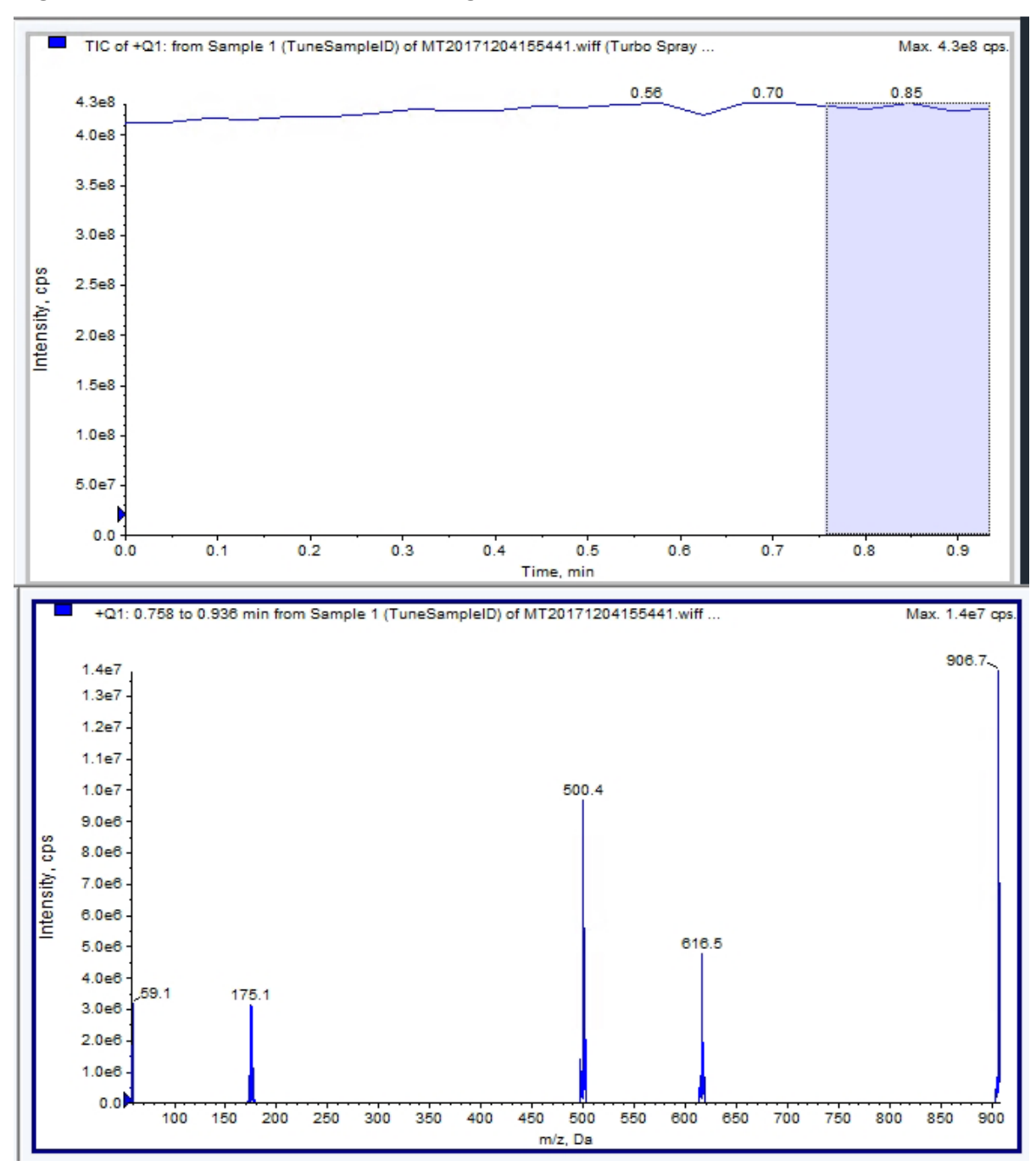

**Figur 9-1: Eksempel på en stabil TIC og interessante toppe**

- 3. Dobbeltklik på **Instrument Optimization** under **Tune and Calibrate** i navigationslinjen. Dialogboksen Instrument Optimization åbnes.
- 4. Klik på **Verify instrument performance**.
- 5. Klik på **Next**.
- 6. Klik på **Approved Tuning**.
- 7. Klik på **Next**.

8. Vælg en **Tuning Solution** fra listen.

Afhængigt af den valgte løsning er der forskellige tilstande til rådighed:

- a. Klik på en polaritet.
- b. (Hvis tilgængelig) Klik på **Q1** og **Q3** i afsnittet Quad.
- c. (Hvis tilgængelig) Klik på de ønskede scanningshastigheder.
- d. (Hvis tilgængelig) Klik på scanningshastighederne i afsnittet LIT.
- e. (Hvis tilgængelig) Klik på **Excitation** i afsnittet MS/MS/MS
- 9. Klik på **Next**.
- 10. Hvis siden Select a mode åbnes, skal du vælge **Automatic**.
- 11. Klik på **Next**.
- 12. Klik på **GO**.

Dialogboksen Verifying or Adjusting Performance åbnes. Når processen er afsluttet, åbnes Results Summary. For yderligere oplysninger henvises der til dokumentet: *Hjælp*.

13. (Hvis det er relevant, afhængigt af de valgte indstillinger) Når du bliver bedt om det, skal du skifte opløsninger for forskellige scanningstyper og polariteter.

# **Dialogboksen Verificering eller justering af ydeevne**

Det øverste venstre hjørne viser den del af instrumentet, der er ved at blive tunet.

Grafen Aktuelt spektrum viser spektret for den aktuelle scanning, den optimale scanning valgt af softwaren eller scanningen ved den aktuelle parameterværdi, når softwareresultaterne ses i interaktiv tilstand.

Instrumentoptimeringsbeslutningsdiagrammerne øverst til højre viser dynamisk intensitet-tilspænding-kurverne for de parametre, der i øjeblikket optimeres.

# **Resultatoversigt**

Resultatoversigten er en registrering af eventuelle ændringer i instrumentindstillingerne, der blev foretaget af guiden Instrument Optimization.

Resultatoversigten indeholder placeringen af backupfilerne til data- og instrumentindstillingerne samt en trinvis registrering af ændringerne og resultaterne under optimeringen.

Resultatoversigten indeholder også en verifikationsrapport. Denne rapport indeholder et øjebliksbillede af massespektret for hver relevant masse for de scanningstilstande, der verificeres. Spektret er mærket med målmassen, hvor massen blev fundet, masseforskydningen, topbredden og topintensiteten. Spektret kan bruges som en visuel registrering af topformen eller scanningstilstandens ydeevne. En oversigtstabel med resultater følger spektret.

### Resultatoversigten gemmes automatisk i følgende sti: *<drive>*:\Analyst

Data\Projects\API Instrument\Data\Instrument Optimization\*yyyy-mmdd*\results.pdf, hvor *åååå-mm-dd* er datoen, hvor rapporten blev oprettet. Brugere kan udskrive resultatoversigten eller åbne en tidligere gemt resultatoversigt.

# **Gendan API-instrumentmappen**

Sikkerhedskopiér API Instrument-mappen regelmæssigt, og efter at rutinemæssig vedligeholdelse er udført.

- 1. Omdøb den aktuelle mappe API Instrument.
- 2. Kopiér backupmappen til mappen Projects.
- 3. Skift navnet på backupmappen til API Instrument.

# **Betjeningsvejledning – Automatisk optimering 10**

Nedenstående trin anbefales for at afstemme instrumentparametre for bestemte stoffer. Blandingen af fire stoffer bruges til at illustrere trinene i proceduren. Brugeren skal anvende den samme procedure under brug af de relevante stoffer for den pågældende analyse.

Dette afsnit beskriver, hvordan du:

- Automatisk optimerer til analytten ved hjælp af guiden Compound Optimization.
- Vælger mellem infusions- og flowinjektionsanalyse (FIA).
- Optimerer parametre:
	- Hvis der vælges infusionsanalyse, skal der anvendes en infusionsmetode til optimering af stofafhængige parametre.
	- Hvis der vælges FIA-analyse, skal FIA anvendes til at optimere stof- og ionkildeafhængige parametre.

Denne procedure bruger minoxidil, tolbutamid, reserpin og rescinnamin som eksempler på stoffer. Der kan anvendes andre tilgængelige stoffer, men metoderne skal tilpasses i overensstemmelse hermed.

Brugeren kan også optimere stoffer manuelt. Der henvises til dokumentet: *Brugervejledning til systemet* for oplysninger om massespektrometeret.

#### **Forudsætninger**

- Massespektrometeret er indstillet og kalibreret.
- (Til FIA-analyse) Der er en skabelon for en dataopsamlingsmetode til rådighed.
- (Til FIA-analyse) En LC-pumpe og en autosampler er tilsluttet og konfigureret i hardwareprofilen.
- En integreret sprøjtepumpe er konfigureret i hardwareprofilen.
- Alle de nødvendige perifere anordninger, herunder LC-komponenterne, hvis påkrævet, konfigureres i hardwareprofilen.

#### **Påkrævede materialer**

• Blandinger med fire stoffer (10 ng/ml), bestående af reserpin, minoxidil, tolbutamid og rescinnamin. Opløsningen kan anvendes til infusion og FIA. Koncentrationen er systemafhængig. Brug en opløsning, der består af 49,9 % acetonitril, 50 % deioniseret vand og 0,1 % myresyre som fortyndingsmiddel.

**Bemærk:** Dette er en eksempelblanding til demonstrationsformål. Brugerne skal skabe deres egen blanding i et passende opløsningsmiddel, når de udvikler applikationer. En opløsning med et enkelt stof foretrækkes. Ved blanding af stoffer skal det sikres, at stofferne ikke interfererer med hinanden eller har samme molekylvægt.

- En sprøjte, fortrinsvis en 1,0 ml sprøjte.
- (Til FIA-analyse) mobilfase: 1:1 acetonitril: vand  $+ 2$  mM ammoniumacetat  $+ 0.1$  % myresyre.

**Bemærk:** Brugerne kan vælge en anden mobilfase baseret på stoffets eksperimentelle egenskaber.

- LC-pumpe og autosampler.
- (Til FIA-analyse) autosampler-hætteglas.

# **Om automatisk optimering**

Automatisk optimering kontrollerer først for tilstedeværelsen af stofferne. Spændingerne af de forskellige ionbaneparametre øges eller reduceres gradvist for at bestemme den maksimale signalintensitet af Q1-scanningen for hver ion. En tekstfil genereres og vises under optimeringsprocessen. Denne fil registrerer de udførte eksperimenter og den optimale værdi for hver parameter. En filmappe, der indeholder alle de udførte eksperimenter, genereres også og kan findes ved at åbne datafilmappen i Udforsk-tilstand. For hvert eksperiment, der udføres, genereres der også en dataopsamlingsmetode, som gemmes i mappen dataopsamlingsmetode.

Under optimeringsprocessen skal du vælge, hvordan præ-cursorionen og de tilsvarende produktioner skal vælges.

## **Typer af prøveintroduktion Infusion**

Infusion er det kontinuerlige flow af prøven ved lave flowhastigheder ind i ionkilden ved hjælp af en sprøjtepumpe. Under infusionsoptimeringsprocessen kan softwaren vælge prækursor-ioner og produkt-ioner og optimere for modvirke klyngedannelse, kollisionsenergi og afslutningspotentiale for kollisionscelle. Spændingerne i ionbaneparametrene øges eller mindskes gradvist for at få den maksimale signalintensitet for moder-ionen og produktionerne.

Brug infusionsoptimering til kun at optimere stofafhængige parametre ved meget lavere flowhastigheder end dem, der anvendes under LC-MS/MS-analyse.

## **FIA**

FIA er autosamplerens indsprøjtning af en prøve i massespektrometeret ved hjælp af et LC-system. Under FIA-optimeringsprocessen udføres flere prøveinjektioner for forskellige ionkilde- eller stofafhængige parametre, der ændres mellem injektioner. FIA-stofoptimering optimerer parametre ved at udføre loopede eksperimenter i rækkefølge. En stofafhængig parameter optimeres først efterfulgt af den næste stofafhængige parameter. FIA optimerer for ionkildeafhængige parametre ved at foretage en injektion for hver værdi.

Stofparametrene skal indsnævres ved hjælp af mindst to yderligere FIA-cyklusser.

Brug FIA-optimering til at optimere både stofafhængige og kildeafhængige parametre ved hjælp af et LC-system med højere flowhastigheder.

| <b>Metode</b> | Påkrævede enheder          | <b>Parametre</b>          | <b>Typisk</b><br>flowhastighedsomr<br>åde |
|---------------|----------------------------|---------------------------|-------------------------------------------|
| Infusion      | Sprøjtepumpe               | Stofafhængig              | 5 µL/min til 25 µL/min                    |
| <b>FIA</b>    | LC-pumpe og<br>autosampler | Ionkilde- og stofafhængig | 25 µL/min til 1000<br>µL/min              |

**Tabel 10-1: Forskelle mellem prøveintroduktionsmetoder**

Under optimeringen genereres der en tekstfil, som derefter vises. Denne fil registrerer de udførte eksperimenter og de optimale værdier for hver parameter. En filmappe, der indeholder alle datafiler, genereres også. For hvert eksperiment, der udføres, genereres og gemmes der også en dataopsamlingsmetode i Acquisition Methods-mappen.

# **Optimer automatisk til en analyt ved hjælp af infusion**

Brug denne procedure til at udføre automatisk MS/MS-optimering ved hjælp af infusion med en kendt præ-cursorion og en ukendt produktion.

## **Bekræft tilstedeværelsen af stoffer**

Bekræft tilstedeværelsen af stoffer af interesse, før du fortsætter med automatisk optimering.

- 1. I softwarenAnalyst MDopret et projekt.
- 2. Aktiver hardwareprofilen.
- 3. Forbered prøven:
	- a. Aspirer stof opløsningen i en sprøjte og fjern luften fra sprøjten.
	- b. Brug slangen med den specielle fitting til at forbinde sprøjten med massespektrometeret.
	- c. Installer sprøjten i den integrerede sprøjtepumpe.
- 4. Infunder stoffet i opløsning med en hastighed på 5 µl/min til 10 µl/min.
- 5. Dobbeltklik på **Manual Tuning** under **Tune and Calibrate** i navigationslinjen.
- 6. Klik på i metodelistefeltet **Syringe Pump Method**.
- 7. Ondtast de relevante parameterværdier på fanen Syringe Pump Method Properties. Der henvises til tabellen: Tabel 10-2.

#### **Tabel 10-2: Fanebladet Egenskaber for sprøjtepumpe-metode**

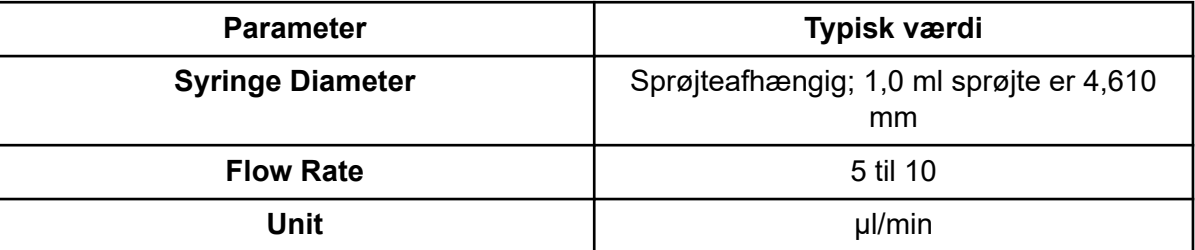

#### **Figur 10-1: Fanebladet Egenskaber for sprøjtepumpe-metode**

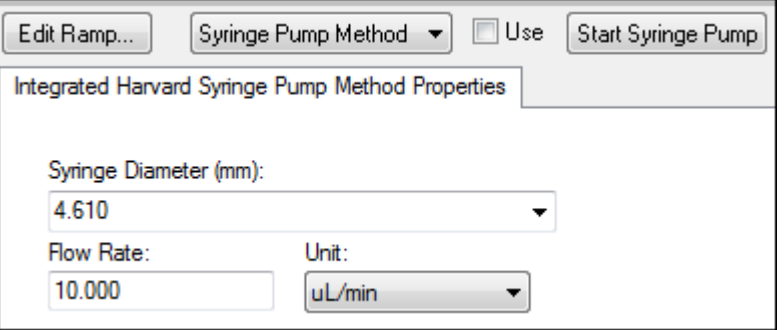

- 8. Klik på **Start Syringe Pump**.
- 9. Klik på **MS Method** i metodelisten.
- 10. I fanen MS, indtast parametrene vist i tabellen: Tabel 10-3.

#### **Tabel 10-3: MS fane**

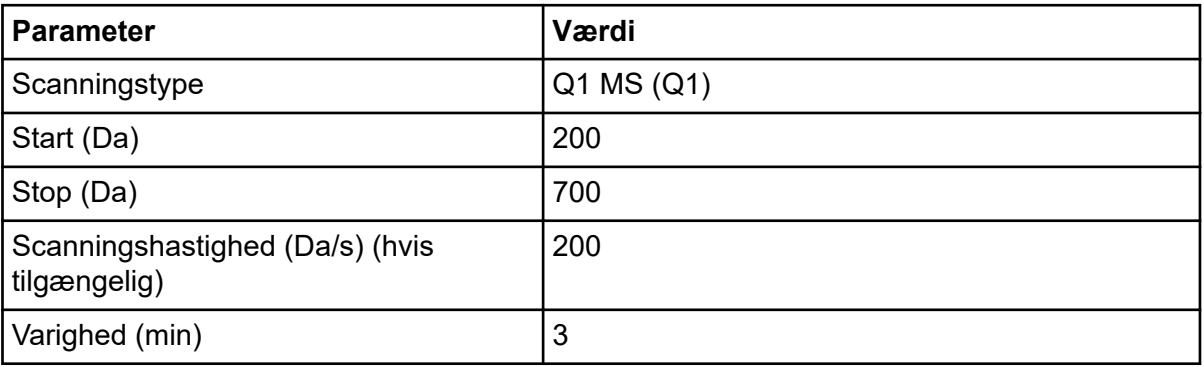

- 11. Klik på **Start**.
- 12. Vent, indtil en jævn TIC vises til venstre, og toppe vises til højre. Klik derefter på **Stop**.
- 13. Vælg afkrydsningsfeltet **MCA**.
- 14. Type 10 I **Cycles** feltet.
- 15. Klik på **Start**.

Når de ti scanninger er færdige, viser grafen masserne af de fire stoffer som ioner.

**Bemærk:** Intensiteterne af stofferne bør være meget højere end de mindste støjtoppe, men ikke så høje, at der ikke ses nogen støjtoppe. I det første tilfælde er toppen måske ikke et rigtigt stof. I det andet tilfælde kan koncentrationen være for høj til, at softwaren kan optimere korrekt.

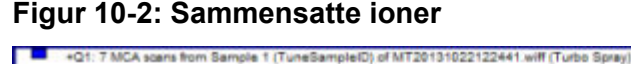

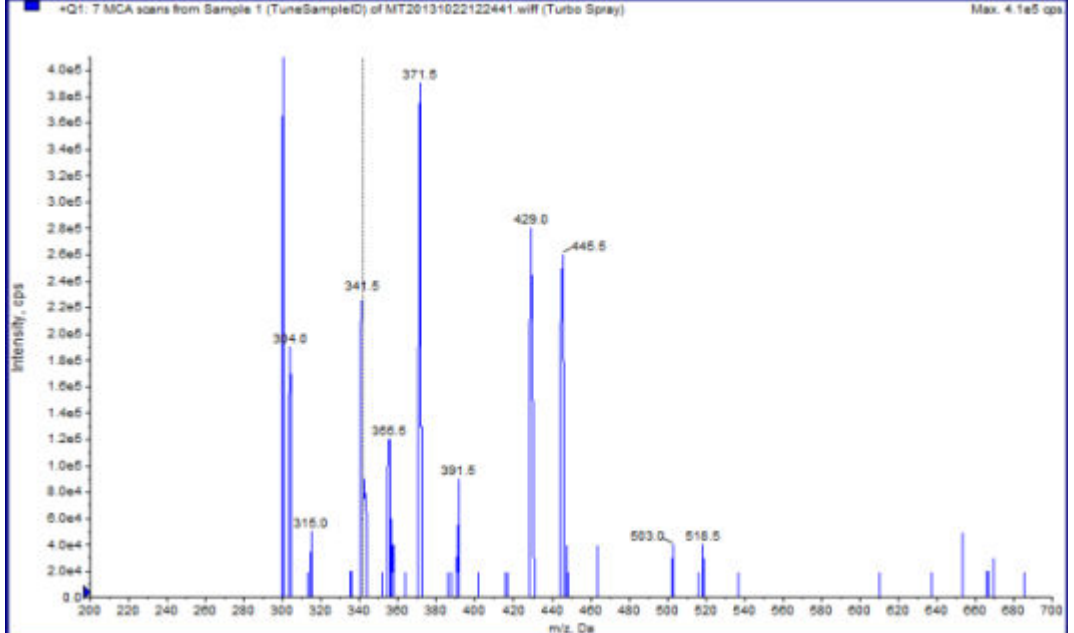

## **Udfør automatisk MS- og MS/MS-optimering ved hjælp af infusion med en kendt prækursor-ion og en ukendt produktion**

Automatisk optimering til MS/MS-analyse optimerer visse stofafhængige parametre for en eller flere MRM-overgange. Softwaren finder ionen af interesse og optimerer derefter de stofafhængige parametre for at få den maksimale følsomhed for stoffet. Softwaren øger CE og vælger derefter de mest intense fragmenter, der opfylder alle kriterier for valg af produkt-ion.

Hvis det indledende Q1-scanningssignal er for højt, forsøger softwaren at reducere CEM for at holde ionerne inden for detektorområdet. Hvis signalet stadig er for højt efter reduktion af CEM, stopper processen, og en fejlmeddelelse vises. Fortynd opløsningen, og genstart derefter optimeringen. Sørg for at rense infusionsledningen.

Parametrene fra den sidste kvantitative optimering gemmes.

1. Sørg for, at den rigtige koncentration af opløsningen er kommet i sprøjtepumpen, og at sprøjtepumpen er startet.

Sprøjtepumpen skal startes i vinduet Manual Tune, før stofoptimering starter. Hvis en integreret sprøjtepumpe er tilgængelig og er blevet startet, vil status-LED'en for sprøjtepumpen blinke.

- 2. Dobbeltklik på **Compound Optimization** under **Tune and Calibrate** i navigationslinjen. Siden Instrument Settings åbnes.
- 3. Klik på **Infusion** i afsnittet Inlet.Klik på **MS/MS Analysis** i afsnittet Mass Spectrometer.
- 4.
- 5. Klik på **Next**. Siden Ions to use in MS/MS Analysis, åbner.
- 6. Vælg de passende parameterværdier. Der henvises til tabellen: Tabel 10-4.

#### **Tabel 10-4: Eksempel på siden Parametre, der skal bruges i MS/MS-analyse**

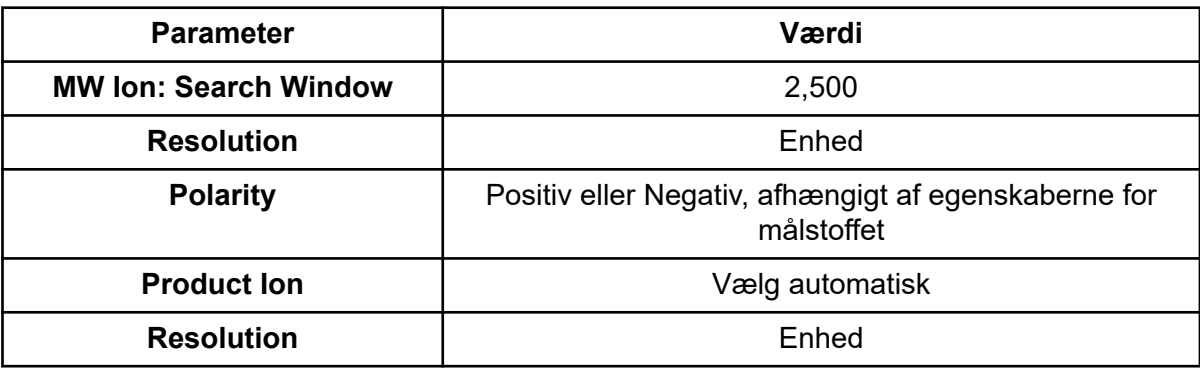

**Bemærk:** Optimeringsalgoritmen for den mest intense top i det angivne søgevindue. Hvis den mest intense top i dette vindue ikke er den relevante masse, vil softwaren optimere for den forkerte ion.

- 7. Klik på **Criteria** ved siden af muligheden **Auto Select**. Dialogboksen Product Ion Auto Selection Criteria åbner.
- 8. Indtast de passende parameterværdier. Der henvises til tabellen: Tabel 10-5.

#### **Tabel 10-5: Parametre for dialogen Automatisk valg af kriterier for produkt-ion**

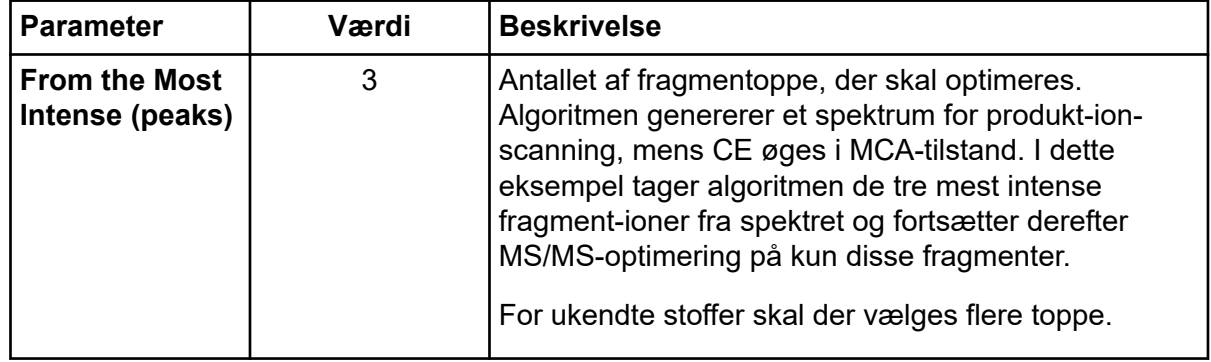
| <b>Parameter</b>                                                                             | Værdi          | <b>Beskrivelse</b>                                                                                                    |
|----------------------------------------------------------------------------------------------|----------------|----------------------------------------------------------------------------------------------------|
| <b>Build final</b><br>method using<br>(most intense<br>peaks)                                | $\overline{2}$ | Antallet af fragment-ioner pr. prækursor-ion<br>(målstof), der automatisk skal medtages i<br>dataopsamlingsmetoden. Det angivne tal definerer<br>antallet af MRM-overgange, der skal inkluderes for<br>hver målstof i metoden. Prioriteringsrækkefølgen er<br>baseret på intensiteten af fragment-ionen.                                                                                                    |
|                                                                                              |                | To er en bedre startværdi end et, da der typisk<br>kræves to produkt-ioner til kvantificering. Start med<br>tre, hvis der er et problem med en af de to bedste. Gå<br>tilbage, og den tredje er allerede identificeret.                                                                                                    |
|                                                                                              |                | For ukendte stoffer vælges flere toppe til brug i<br>tilfælde af interferens.                                                                                                    |
| <b>Exclude</b><br><b>Product lons</b><br>within $\pm$ (Da of<br><b>Precursor lon</b><br>m/z) | 20,000         | Da-værdien, som definerer eksklusionsvinduet<br>omkring prækursor-ionen. Fragment-ioner, der falder<br>inden for dette vindue, er ikke valgt til MRM-<br>optimering. Hvis brugeren f.eks. skriver ± 5 Da for<br>en prækursor-ion, der har en m/z-værdi på 500,<br>udelukkes eventuelle fragment-ioner inden for en<br>m/z-værdi på 495 til 505. Dette forhindrer prækursor-<br>ionen i at blive optimeret som en produkt-ion. |
| Min. Mass for<br><b>Product lon</b><br>(Da)                                                  | 60,000         | Den laveste fragmentmasse, der skal tages i<br>betragtning ved optimering. Brug denne indstilling<br>til at øge eller reducere størrelsen af det vindue,<br>der indeholder fragment-ioner, som skal tages i<br>betragtning fra prækursormassen.                                                                                                    |
| <b>Threshold for</b><br><b>Product lon</b><br>(cps)                                          | 100,000        | Det mindste antal tællinger for en produkt-ion, der<br>skal tages i betragtning.                                                                                                    |

**Tabel 10-5: Parametre for dialogen Automatisk valg af kriterier for produkt-ion (fortsat)**

- 9. Klik på **OK** for at gemme ændringerne i valgkriterierne.
- 10. Klik på **Next**.

Dialogen Target Components åbner.

11. Indtast de passende parameterværdier. Der henvises til tabellen: Tabel 10-6.

**Bemærk:** Stoffets navn skal være unikt for hver stof eller overgang.

#### **Tabel 10-6: Eksempel på parametre for dialogen Målstoffer**

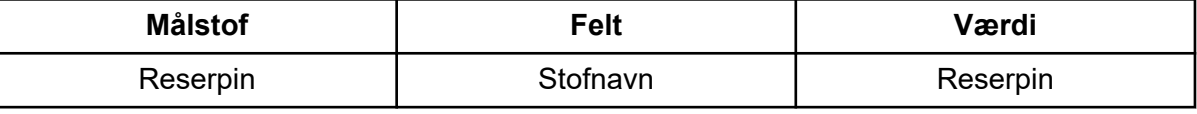

| <b>Målstof</b>   | <b>Felt</b>     | Værdi       |
|------------------|-----------------|-------------|
|                  | MW $(Da)^2$     | 609,3       |
|                  | Antal ladninger |             |
| Minoxidil        | Stofnavn        | Minoxidil   |
|                  | MW $(Da)^2$     | 210,2       |
|                  | Antal ladninger |             |
| Tolbutamid       | Stofnavn        | Tolbutamid  |
|                  | MW $(Da)^2$     | 271,1       |
|                  | Antal ladninger |             |
| Rescinnamin (IS) | Stofnavn        | Rescinnamin |
|                  | MW $(Da)^2$     | 635,3       |
|                  | Antal ladninger |             |

**Tabel 10-6: Eksempel på parametre for dialogen Målstoffer (fortsat)**

12. Klik på **Finish** for at starte optimeringsprocessen.

To vinduer vises, et tekstfilvindue og et dataopsamlingsvindue. Brugeren kan være nødt til at minimere et af dem for at se det andet. Eksperimentet, der køres, vises øverst i dataopsamlingsvinduet. X-aksen viser parameteren, som optimeres, for hvert eksperiment. Tekstfilvinduet opdateres, efterhånden som resultaterne genereres.

Når optimeringen er fuldført, oprettes og døbes en MRM-dataopsamlingsfil *<compound>\_QOpt\_FinalMRM\_Pos.dam*, hvor <compound> er det første stof på siden Målkomponenter.

## **Gennemgå optimeringsresultaterne**

Når optimeringen er fuldført, gemmes de optimerede parametre i en dataopsamlingsmetode. Alle dam- og wiff-filer, der genereres under optimeringsprocessen, gemmes i henholdsvis mappen Acquisition Methods og i en undermappe i mappen Data i projektet. Navnet på undermappen genereres ved hjælp af navnet på stoffet og datoen.

- 1. Når du har gennemført optimeringen, skal du udskrive tekstfilen, der indeholder de optimerede parametre for hvert stof.
- 2. Klik på **File** > **Open** og vælg derefter filen Reserpine\_QOpt\_FinalMRM.POS.dam.
- 3. Sammenlign værdierne i tekstfilen med værdierne i damfilen.
- 4. Undersøg indholdet af følgende mapper:
	- **Data**: Gennemgå alle de kørsler, der er udført under optimering. Sammenlign en wiff-fil med den optimerede værdi i metoden eller udskrevne parametre.

<sup>2</sup> Indtast den nøjagtige ionmasse.

- **Acquisition Method**: Reserpine\_QOpt\_FinalMRM.POS.dam fil og andre dæmningsfiler oprettet under optimering.
- **Log**: Rapportfil (rtf) vist under optimeringsprocessen.

# **Optimer automatisk til en analyt ved hjælp af FIA**

#### **Forudsætninger**

- Identificer ionerne for stofferne og gem den grundlæggende dataopsamlingsmetode.
- Tilføj en autosampler og LC-pumpe til den grundlæggende dataopsamlingsmetode. Brug af FIA til optimering kræver, at disse enheder er aktive i hardwareprofilen.
- Opret en LC-MS/MS-dataopsamlingsmetode baseret på Reserpine\_QOpt\_FinalMRM.POS.dam-filen og navngiv derefter den nye metode.

**Bemærk:** Selvom FIA kan bruges til at optimere stofafhængige parametre, gøres dette typisk ikke på grund af antallet af cyklusser, der kræves for at opnå de optimale parameterværdier.

- 1. Sæt en fortynding af blandingen med fire stoffer i en autosampler. Der kræves tilstrækkelig stikprøve til at gennemgå hver variabel for hver parameter og have prøven tilovers. For at temperaturen for eksempel skal køre ved 300 °C, 400 °C og 500 °C, hvis injektionsvolumenet er 10 µL, kræves der mere end en 30 µL (3 × 10 µL-injektion).
- 2. Sørg for, at **LC Sync** er valgt i metoden.

**Bemærk:** I LC Sync-tilstand koordinerer massespektrometeret med LC-systemets handling for at sikre, at dataene registreres korrekt.

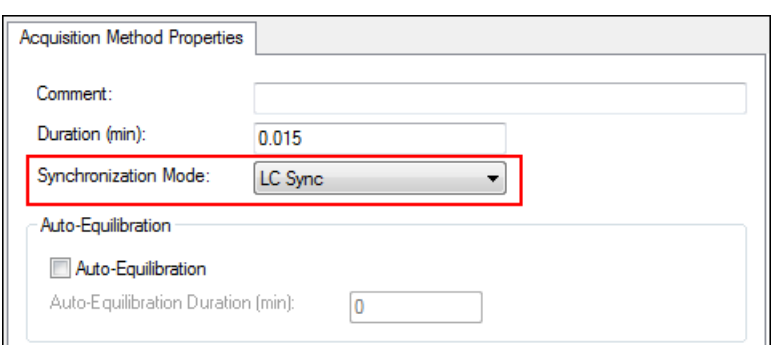

#### **Figur 10-3: Dataopsamlingsmetode med LC Sync valgt**

- 3. Sørg for, at ionkilde- og gasparametrene er indstillet til rimelige niveauer for at forhindre kontamination af massespektrometeret under optimering. Der henvises til afsnittet: [Ionkildeoptimering.](#page-71-0)
- 4. Indstil det vandrette mikrometer til 5.

5. Indstil det lodrette mikrometer på ionkilden for flowhastigheden. Som udgangspunkt skal du bruge parametrene i følgende tabel.

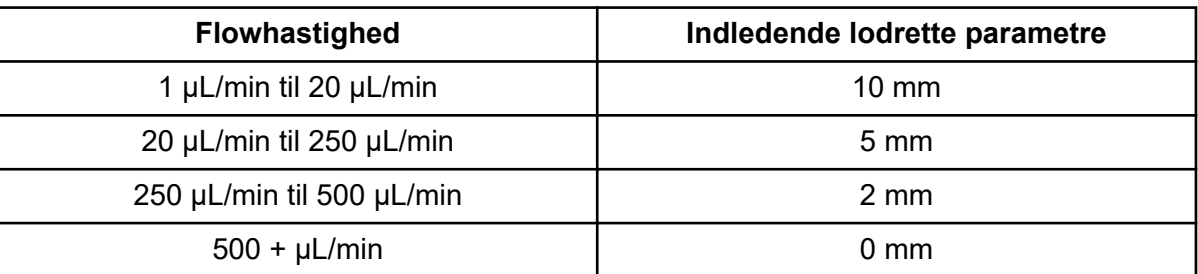

#### **Tabel 10-7: Vertikale ionkildeparametre**

6. Indstil værdierne for LC-systemet, og brug for eksempel en autosamplerinjektionsvolumen på 10 µL. Brug den samme koncentration til infusionsforsøget eller en lavere koncentration.

LC-pumperne skal konfigureres til en isokratisk kørsel uden kolonne. MS- og LC-tiderne skal være de samme for at indsamle de korrekte data.

Flowhastigheden og procentdelen af anvendte mobile faser bør være baseret på den anvendte LC-søjle, den generelle kromatografi og den omtrentlige mobilfasekoncentration, ved hvilken stofferne af interesse eluerer.

- 7. Dobbeltklik på **Compound Optimization** under **Tune and Calibrate** i navigationslinjen. Siden Instrument Settings åbnes.
- 8. Afhængigt af det anvendte LC-system skal du indtaste de relevante parameterværdier. Der henvises til tabellen: Tabel 10-8

#### **Tabel 10-8: Eksempel på instrumentindstillinger**

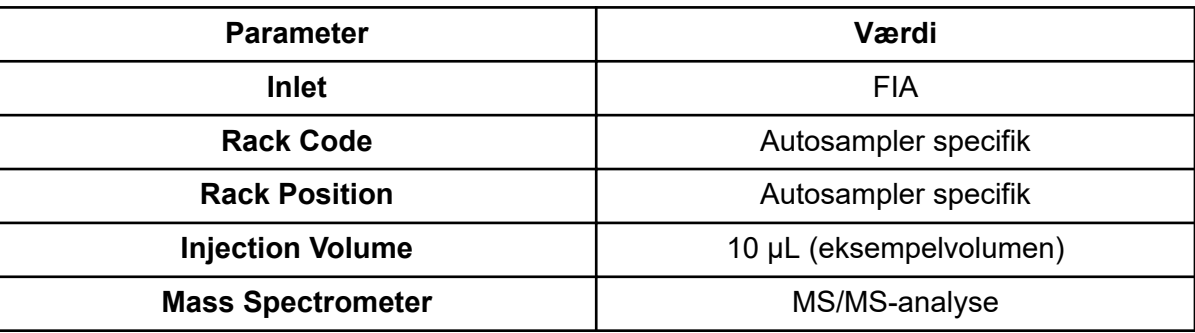

- 9. Vælg den relevante standarddataopsamlingsmetode.
- 10. Klik på **Next**.
- 11. Sørg for, at afkrydsningsfeltet **Int. Std.** er fjernet. Markering af afkrydsningsfeltet angiver, hvilken MRM der svarer til de interne standarder. Interne standarder optimeres ikke under optimeringsprocessen.
- 12. I gruppen Resolution skal du vælge **Unit** i både **Q1 Resolution** og **Q3 Resolution**felterne.

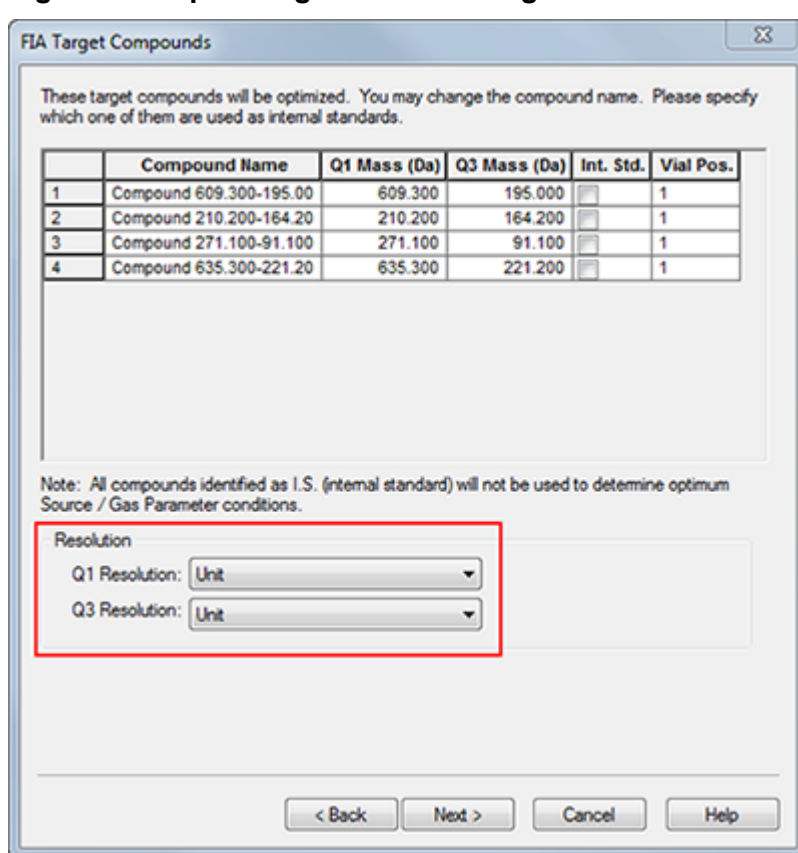

#### **Figur 10-4: Opløsningsfelter for Q1 og Q3**

- 13. Klik på **Next**.
- 14. På siden FIA Compound Parameters skal du indtaste tal, der er lavere eller højere end den oprindelige værdi, men inden for specifikationerne.

**Bemærk:** For at holde systemet rent skal du sørge for, at værdierne ikke er for lave. For parametre, der kan bruges som udgangspunkt, henvises der til tabellen: Tabel 10-9.

**Tip!** Indtast værdierne, før du markerer afkrydsningsfeltet.

#### **Tabel 10-9: Eksempel på parametre for FIA-kildeparametersiden**

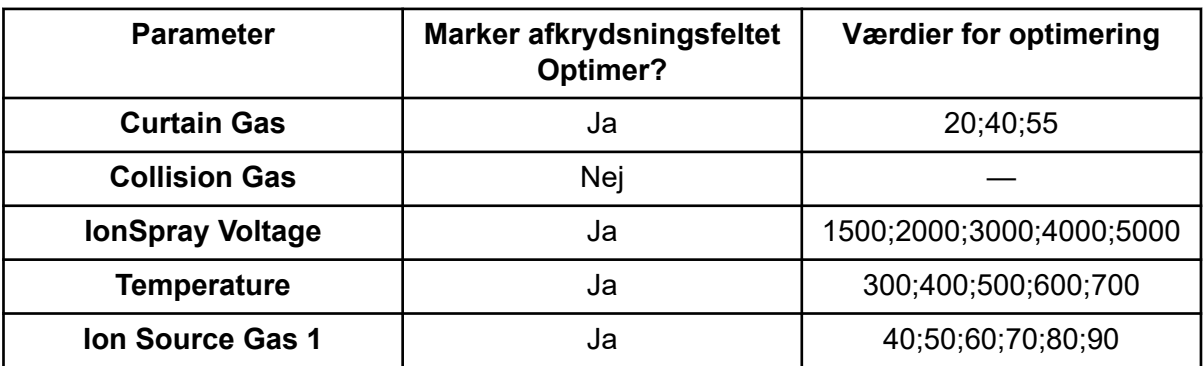

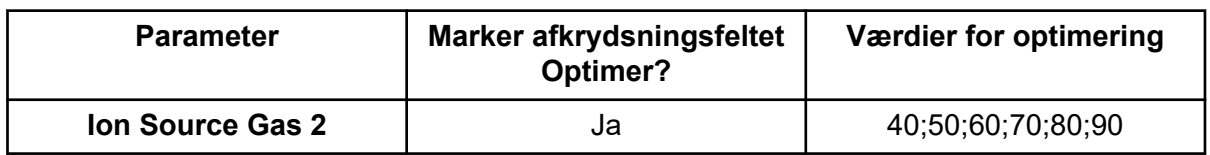

- **Tabel 10-9: Eksempel på parametre for FIA-kildeparametersiden (fortsat)**
- 15. Vælg **1** eller **2** ved siden af **Replicate Injection for each Parameter**. Det samlede antal injektioner og det samlede prøvevolumen beregnes baseret på specifikationerne i denne dialogboks. Bemærk den samlede nødvendige prøvevolumen. Prøvevolumenet stiger med antallet af variabler for hver parameter, der optimeres, fordi hver variabel er en separat metode.

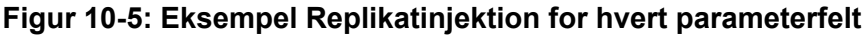

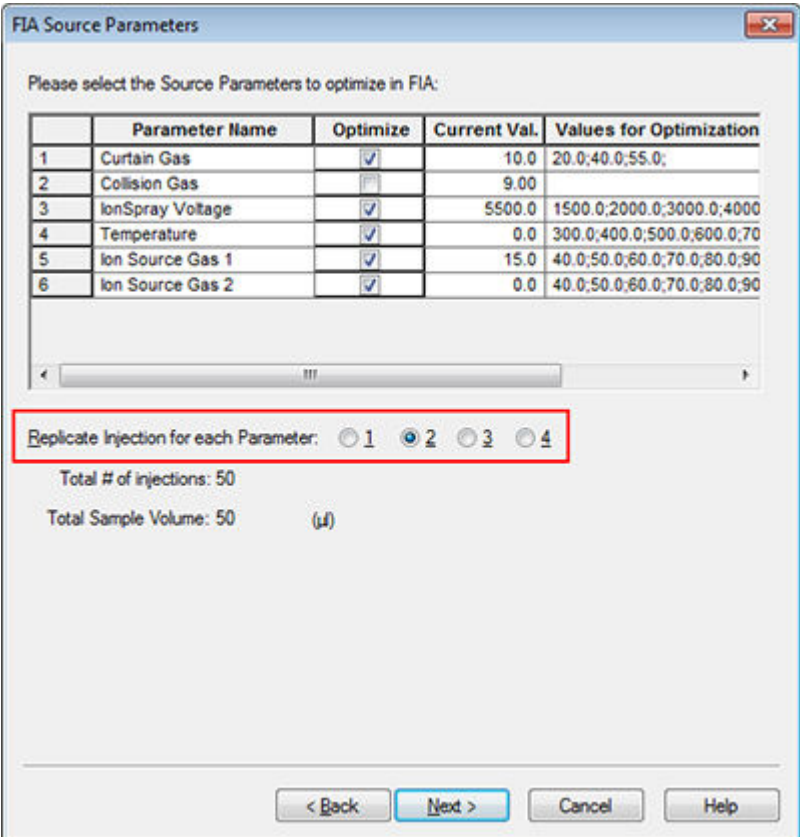

- 16. Klik på **Next**.
- 17. På siden FIA Compound Parameters skal du for hver analyt bruge de angivne eksempelparameterværdier som udgangspunkt. Der henvises til tabellen: [Tabel 10-10](#page-114-0).

**Bemærk:** Værdierne i følgende tabel er foreslåede værdier. For yderligere oplysninger henvises der til dokumentet: *Hjælp*.

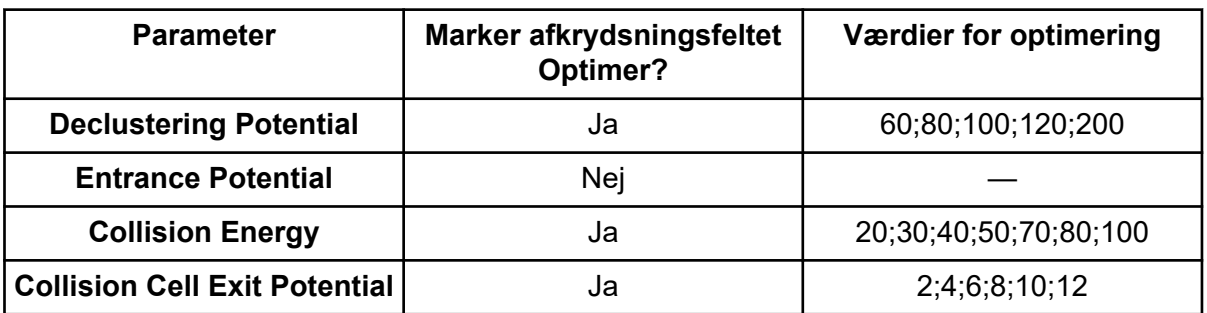

<span id="page-114-0"></span>**Tabel 10-10: Eksempel FIA stofparametre-side**

Det samlede antal injektioner og den afhængige prøvevolumen opdateres automatisk. I modsætning til ionkildeparametre, som kræver én injektion pr. værdi pr. replikat, kræver stofafhængige parametre kun én injektion pr. parameter. Et sløjfeeksperiment udføres for hver parameter. Værdierne skiftes scan-for-scan inden for én injektion.

**Bemærk:** Angiv ikke for mange værdier. Hvis du gør det, forhindres korrekt evaluering af parameteren.

- 18. Brug stoflisten, flyt til et andet stof og indtast de parametre, der skal optimeres.
- 19. Gentag trin 18, indtil alle parametrene for alle stofferne er angivet.
- 20. Indtast varigheden af optimeringen i feltet **Mass Spec. Duration**.

**Bemærk:** Denne værdi bør mindst være den nødvendige tidslængde for hver injektion.

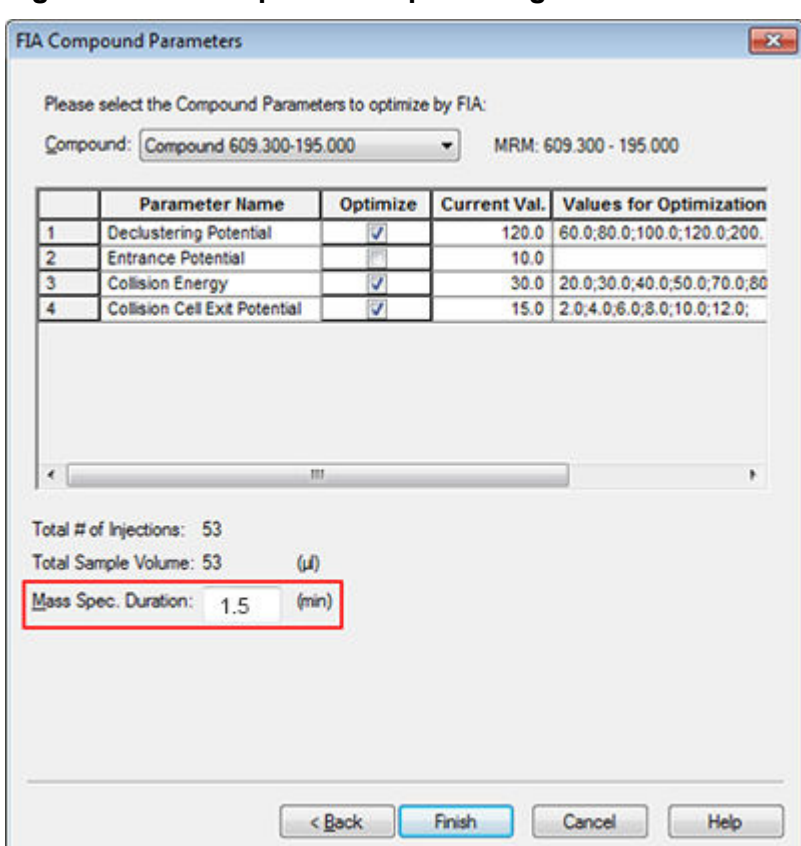

#### **Figur 10-6: Eksempelmassespec. Varighedsfelt**

21. Klik på **Finish** for at starte optimeringsprocessen.

Softwaren optimerer den specificerede ionkilde og stofafhængige parametre for at opnå den maksimale følsomhed for MRM-overgangen af stoffet. Efterhånden som softwaren fortsætter gennem optimeringen, opretter den en **Compound Optimization** rapport.

22. Gentag denne rutine for at få optimerede parametre.

**Bemærk:** Typisk skal ionkilde- og gasparametrene indsnævres ved at bruge endnu en FIA-cyklus.

23. Åbn den endelige optimerede FIA-metode kaldet \* FIA sample 1.

**Bemærk:** Softwaren genererer flere dataopsamlingsmetoder.

24. Gem denne metode med et enklere navn.

# **Betjeningsvejledning – Dataopsamlingsmetoder**

En dataopsamlingsmetode består af eksperimenter og perioder. Brug Acquisition Method Editor til at oprette en sekvens af perioder og eksperimenter for massespektrometeret og eventuelle anordninger i den aktive hardwareprofil.

Det anbefales, at kun brugere, der er dygtige til metodeudvikling, opretter eller ændrer dataopsamlings- og kvantificeringsmetoder. Se følgende dokument for yderligere oplysninger om roller og sikkerhed: *Laboratoriechefens vejledning*.

# **Opret en dataopsamlingsmetode ved hjælp af editoren til anskaffelsesmetode**

**Tip!** Hvis brugere opretter en ny dataopsamlingsmetode-fil fra en eksisterende fil, kan nogle eller alle de perifere enhedsmetoder i optagelsesmetoden blive brugt.

Kun enheder, der er konfigureret i den aktive hardwareprofil, vises i ruden Acquisition method. Alle enheder, der føjes til hardwareprofilen, skal også føjes til eksisterende dataopsamlingsmetoder. For yderligere oplysninger om enheder henvises der til dokumentet: *Vejledning til opsætning af perifere enheder*

- 1. Sørg for, at en hardwareprofil, der indeholder massespektrometeret og perifere enheder, er aktiv.
- 2. Dobbeltklik på **Build Acquisition Method** under **Acquire** i navigationslinjen.
- 3. Vælg en **Synchronization Mode** på fanen Acquisition Method Properties.
- 4. (Valgfrit) Marker afkrydsningsfeltet **Auto-Equilibration**, og indtast derefter den påkrævede ækvilibreringstid i minutter.
- 5. Klik på ikonet **Mass Spec** i ruden Acquisition Method.
- 6. På fanen MS skal du vælge **Scan type**.
- 7. Indtast værdier i de andre felter efter behov.
- 8. På fanen Advanced MS skal du indtaste værdier i felterne efter behov.
- 9. På fanen MS skal du klikke på **Edit Parameters**.
- 10. På fanen Source/Gas skal du angive værdier i felterne efter behov.
- 11. På fanen Compound skal du angive værdier i felterne efter behov.
- 12. Klik på **OK**.
- 13. Klik på et enhedsikon, og indstil derefter parametrene for enheden.
- 14. Tilføj eventuelle yderligere perioder og eksperimenter. Der henvises til afsnittene: [Tilføj](#page-130-0) [et eksperiment](#page-130-0) og [Tilføj en periode](#page-131-0).
- 15. Klik på **File** > **Save.**

## **Om LC-metoder**

Oprettelse af en dataopsamlingsmetode ved hjælp af en perifer enhed, såsom et LC-system, omfatter levering af driftsparametrene for den pågældende enhed. Hvis der oprettes en ny dataopsamlingsmetode ud fra en eksisterende fil, kan nogle af eller alle de perifere enhedsmetoder bruges i dataoptagelsesmetoden.

## **Opret massespektrometrimetoder**

Brug Acquisition Method Editor til at oprette en massespektrometer (MS) dataopsamlingsmetode. Afhængigt af den konfigurerede type massespektrometer og den valgte scanningstype er forskellige felter og muligheder tilgængelige. Acquisition Method Editor validerer indstillingerne, efterhånden som parametrene indtastes.

Opret en af følgende metoder, og brug den derefter til at indhente data. Der henvises til afsnittet: [Opret og indsend en batch](#page-136-0)

- Opret en dataopsamlingsmetode ved hjælp af en Q1 MS-scanningstype
- [Opret en dataopsamlingsmetode ved hjælp af en Q1 MI-scanningstype](#page-120-0)
- [Opret en dataopsamlingsmetode ved hjælp af en MRM-scanningstype](#page-122-0)

### **Opret en dataopsamlingsmetode ved hjælp af en Q1 MSscanningstype**

Brug følgende procedure til at oprette en metode ved hjælp af Q1 MS-scanningen. Ionintensiteten returneres for hver anmodet masse i scanningsområdet.

#### **Forudsætninger**

- Sørg for, at en hardwareprofil, der indeholder massespektrometeret og sprøjtepumpen, er aktiv.
- Sørg for, at det relevante projekt er valgt på softwareværktøjslinjen.
- 1. Dobbeltklik på **Build Acquisition Method** under **Acquire** i navigationslinjen. Acquisition Method Editor vises med en metodeskabelon baseret på den aktive hardwareprofil.
- 2. Klik på **Acquisition Method** i ruden Acquisition method.
- 3. På fanen Acquisition Method Properties på listen**Synchronization Mode** skal du sørge for, at **No Sync** er valgt. For yderligere oplysninger om synkroniseringstilstande henvises der til dokumentet: *Hjælp*.
- 4. Klik på ikonet **Mass Spec** i ruden Dataopsamlingsmetode.
- 5. På fanen MS på listen **Scan type** skal du vælge **Q1 MS (Q1)**.
- 6. I sektionen Polarity, klik på **Positive**.
- 7. Ryd afkrydsningsfelterne **Center/Width** og **Parameter Range**, hvis de er valgt.
- 8. Indtast de værdier, der er vist i følgende tabel, i tabellen med masseområder.

#### **Figur 11-1: MS fane Parameter Værdier**

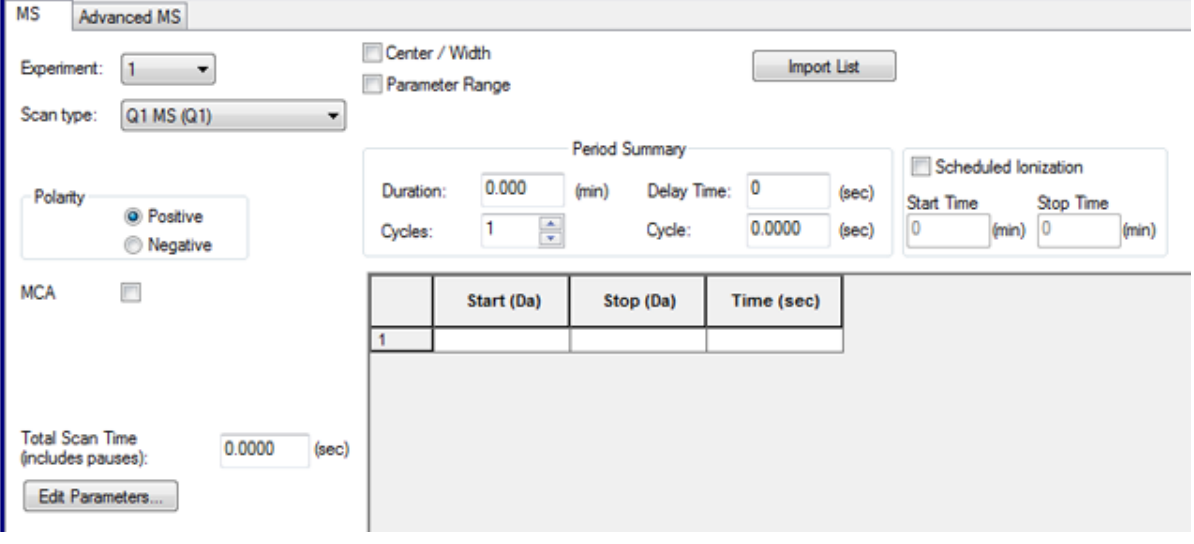

#### **Tabel 11-1: MS fane Parameter Værdier**

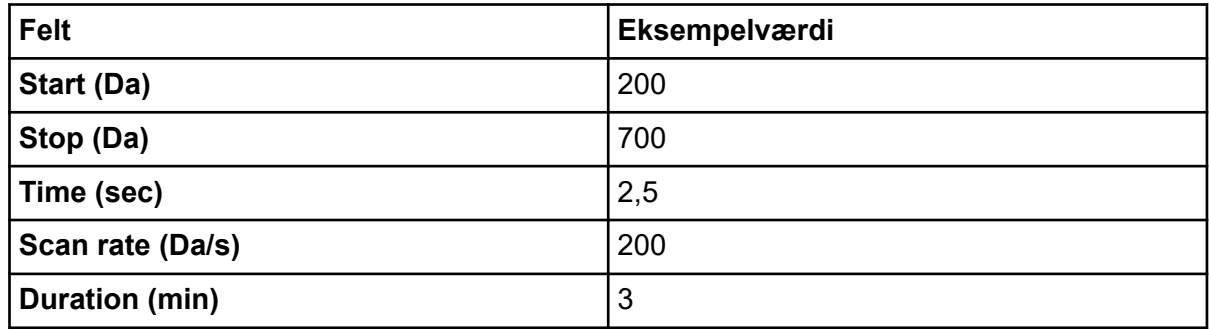

9. På fanen Advanced MS skal du bemærke, at **Scan mode** er sat til **Profile** og **Step size** er 0,1.

**Figur 11-2: Avanceret MS-faneblad**

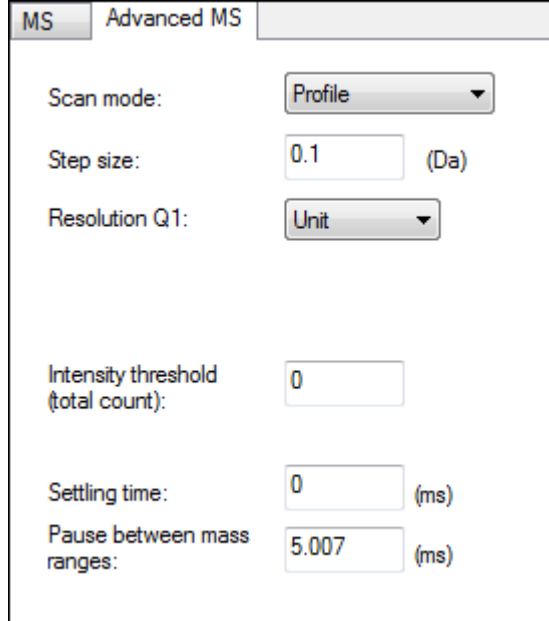

I dette eksempel scanner quadrupolen (Q1) et 500 Da-område i trin på 0,1 Da. Derfor er der 5000 trin på tværs af masseområdet. Hvis scanningen tager 2,5 sekunder, er opholdstiden 0,5 ms pr. trin. Dette er normalt det hurtigste, Q1 eller Q3 skal scannes i en standardkalibreringsprocedure. Der bør tages passende hensyn til massekalibrering, hvis Q1 eller Q3 skal scannes hurtigere.

**Bemærk:** Trinstørrelsen og tidspunktet for scanningen styrer opholdstiden pr. trin for scanningen. Opholdstiden er længden af den tid, der bruges på at opnå signal ved hvert trin i en scanning.

- 10. På fanen MS skal du klikke på **Edit Parameters**. Dialogboksen Parameter table åbnes.
- 11. På fanen Source/Gas skal du indtaste følgende værdier:

#### **Tabel 11-2: Kilde/Gas-faneparametre**

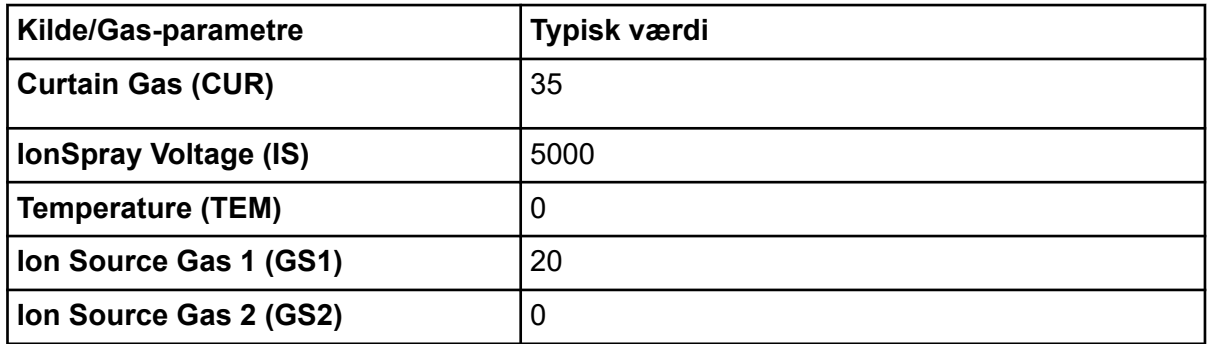

12. Klik på fanen Compound, og indstil derefter **Declustering Potential (DP)** til 90 og lad **Entrance Potential (EP)** være på 10.

<span id="page-120-0"></span>En værdi på 90 er måske ikke optimal for massespektrometeret, men det er en god DP at starte med.

- 13. Klik på **OK**.
- 14. Klik på ikonet **Harvard Syringe Pump** or **Integrated Syringe Pump** i ruden Dataopsamlingsmetode.

**Figur 11-3: Fanen Harvard sprøjtepumpemetode egenskaber**

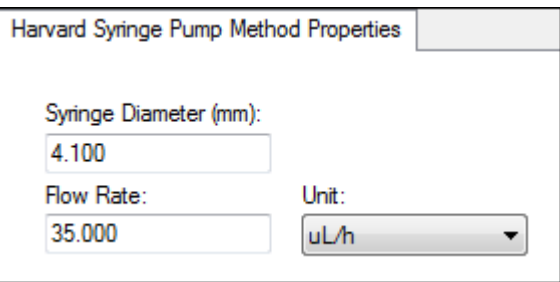

- 15. Rediger sprøjtepumpemetoden, der skal inkluderes **Syringe Diameter**, **Flow Rate** og **Unit**.
- 16. Gem dataopsamlingsmetoden. Næste skridt: Brug dataopsamlingsmetode til at indhente data til foreløbig analyse. For at oprette og indsende batcher, henvis til afsnittet: [Opret og indsend en batch](#page-136-0).

### **Opret en dataopsamlingsmetode ved hjælp af en Q1 MIscanningstype**

Brug følgende procedure til at oprette en metode ved hjælp af Q1 MI-scanningen. Ionintensiteten returneres kun for de angivne masser.

#### **Forudsætninger**

- Sørg for, at en hardwareprofil, der indeholder massespektrometeret og sprøjtepumpen, er aktiv.
- Sørg for, at det relevante projekt er valgt på softwareværktøjslinjen.
- 1. Dobbeltklik på **Build Acquisition Method** under **Acquire** i navigationslinjen. Method Editor vises med en metodeskabelon baseret på den aktive hardwareprofil.
- 2. Klik på **Acquisition Method** i ruden Acquisition method.
- 3. På fanen Acquisition Method Properties på listen**Synchronization Mode** skal du sørge for, at **No Sync** er valgt. For yderligere oplysninger om synkroniseringstilstande henvises der til dokumentet: *Hjælp*.
- 4. Klik på ikonet **Mass Spec** i ruden Dataopsamlingsmetode.
- 5. På fanen MS på listen **Scan type** skal du vælge **Q1 Multiple Ions (Q1 MI)**.
- 6. I sektionen Polarity, klik på **Positive**.

7. Indtast de værdier, der er vist i følgende tabel, i tabellen med masseområder.

**Figur 11-4: MS fane Parameter Værdier**

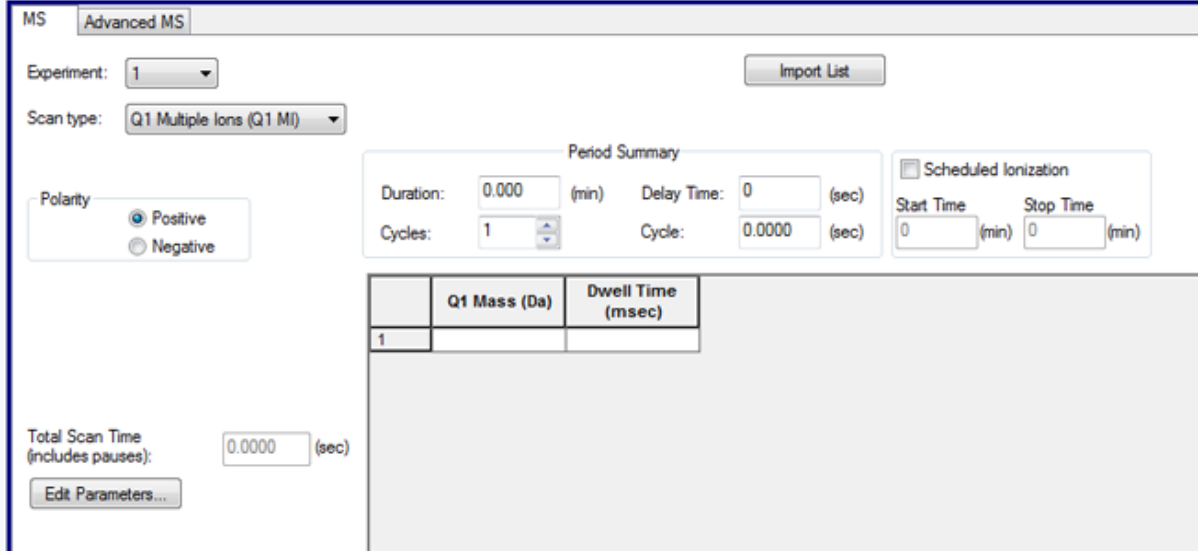

#### **Tabel 11-3: MS fane Parameter Værdier**

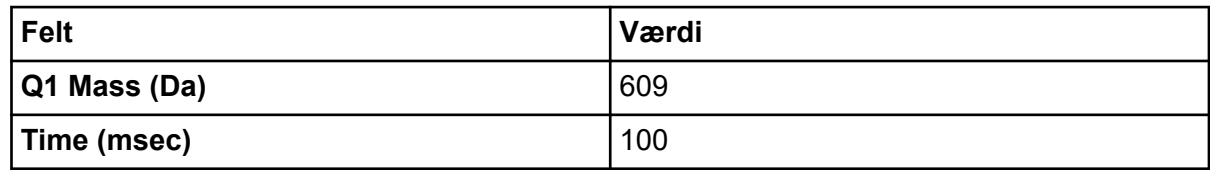

#### 8. Klik på **Edit Parameters**.

Dialogboksen Parameter table åbnes.

9. På fanen Source/Gas skal du indtaste følgende værdier:

#### **Tabel 11-4: Kilde/Gas-faneparametre**

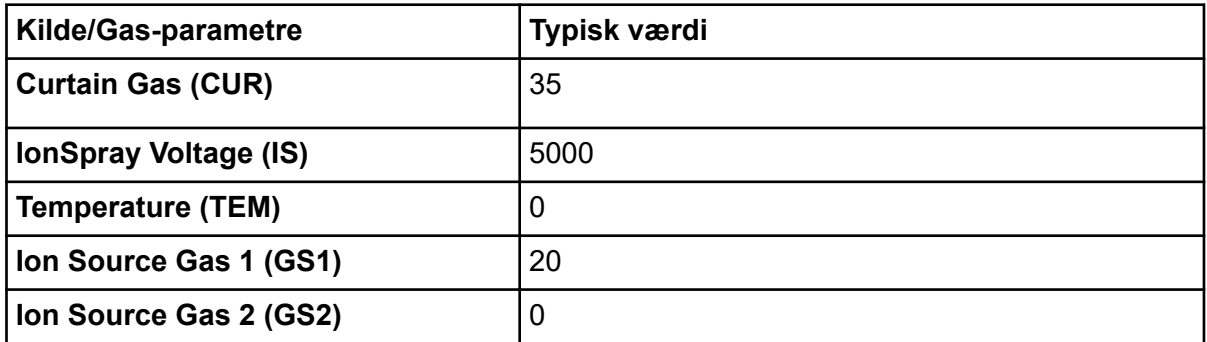

- 10. Klik på fanen Compound, og indstil derefter **Declustering Potential (DP)** til 90 og lad **Entrance Potential (EP)** være på 10. En værdi på 90 er måske ikke optimal for massespektrometeret, men det er en god DP at starte med.
- 11. Klik på **OK**.

<span id="page-122-0"></span>12. Klik på ikonet **Harvard Syringe Pump** or **Integrated Syringe Pump** i ruden Dataopsamlingsmetode.

#### **Figur 11-5: Fanen Harvard sprøjtepumpemetode egenskaber**

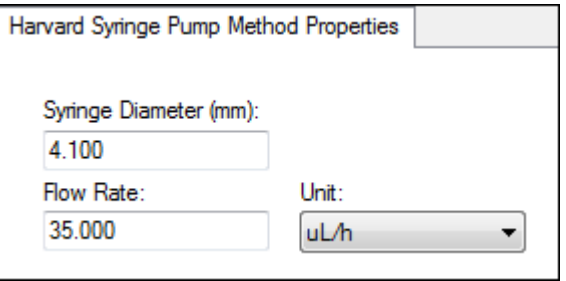

- 13. Rediger sprøjtepumpemetoden, der skal inkluderes **Syringe Diameter**, **Flow Rate** og **Unit**.
- 14. **Save** dataopsamlingsmetoden.

Næste skridt: Opret og indsend en batch, der indeholder denne dataopsamlingsmetode. For at oprette og indsende batcher, henvis til afsnittet: [Opret og indsend en batch.](#page-136-0)

### **Opret en dataopsamlingsmetode ved hjælp af en MRMscanningstype**

Brug følgende procedure til at oprette en metode ved hjælp af MRM-scanningen. Denne scanningstype bruges i kvantitative applikationer. En MRM-scanning kan bruges til at bestemme, hvor meget af et stof, der er i en prøve. Det bruges i farmakokinetiske analyser og i stigende grad på anvendte markeder og screenings-applikationer.

#### **Forudsætninger**

- Sørg for, at en hardwareprofil, der indeholder massespektrometeret og sprøjtepumpen, er aktiv.
- Sørg for, at det relevante projekt er valgt på softwareværktøjslinjen.
- 1. Dobbeltklik på **Build Acquisition Method** under **Acquire** i navigationslinjen. Acquisition Method Editor vises med en metodeskabelon baseret på den aktive hardwareprofil.
- 2. Klik på **Acquisition Method** i ruden Acquisition method.
- 3. På fanen Acquisition Method Properties på listen**Synchronization Mode** skal du sørge for, at **No Sync** er valgt. For yderligere oplysninger om synkroniseringstilstande henvises der til dokumentet: *Hjælp*.
- 4. Klik på ikonet **Mass Spec** i ruden Dataopsamlingsmetode.
- 5. På fanen MS på listen **Scan type** skal du vælge **MRM (MRM)**.
- 6. I sektionen Polarity, klik på **Positive**.
- 7. Indtast de værdier, der er vist i følgende tabel, i tabellen med masseområder.

**Figur 11-6: MRM-scanningstype**

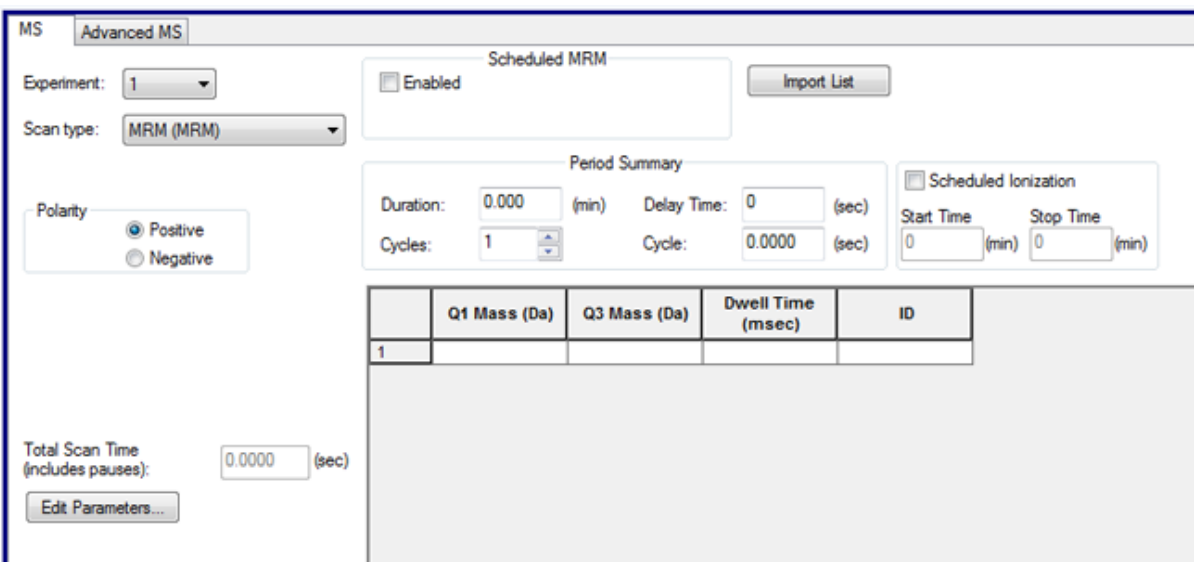

#### **Tabel 11-5: Masserækkevidde og Opholdstid**

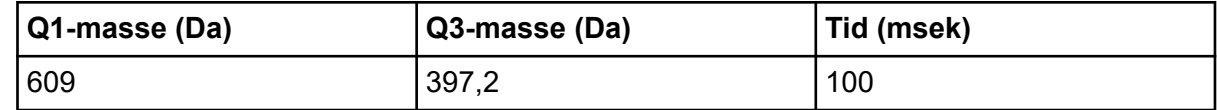

- 8. På fanen MS skal du klikke på **Edit Parameters**. Dialogboksen Parameter table åbnes.
- 9. På fanen Source/Gas skal du indtaste følgende værdier:

#### **Tabel 11-6: Kilde/Gas-faneparametre**

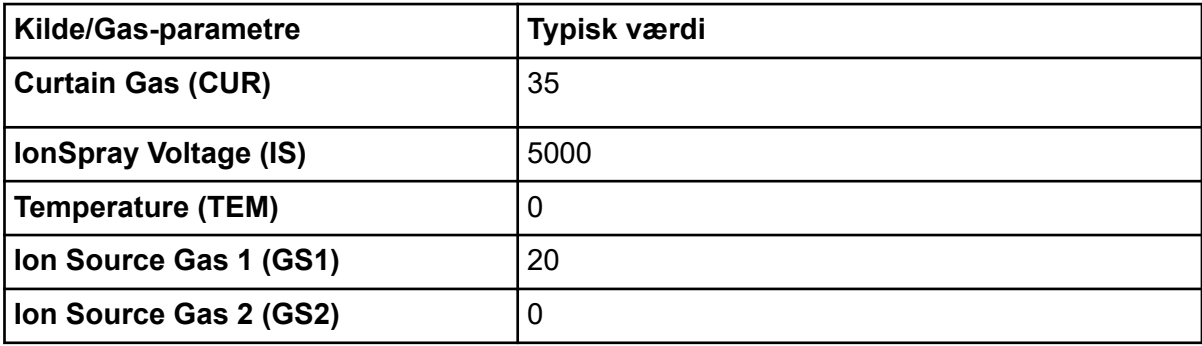

- 10. Indstil **Declustering Potential (DP)** til 90 på fanen Compound, og lad **Entrance Potential (EP)** være 45.
- 11. Klik på **OK**.
- 12. Klik på ikonet **Harvard Syringe Pump** i ruden Dataopsamlingsmetode.

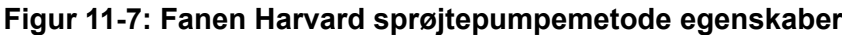

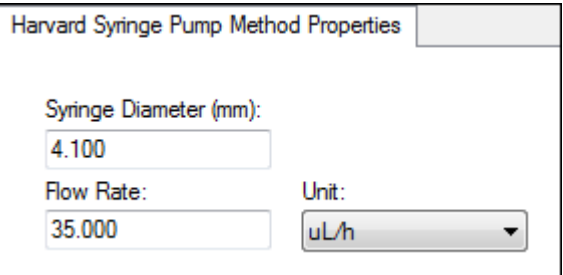

- 13. På fanen Sprøjtepumpe skal du redigere den sprøjtepumpe-metode, der skal inkluderes **Syringe Diameter**, **Flow Rate** og **Unit**.
- 14. **Save** dataopsamlingsmetoden.

Næste skridt: Opret og indsend en batch, der indeholder denne dataopsamlingsmetode. For at oprette og indsende batcher, henvis til afsnittet: [Opret og indsend en batch.](#page-136-0)

## **Tilføj eller fjern enheder fra dataopsamlingsmetoder**

Brug redigeringsprogram til dataopsamlingsmetode til at tilpasse optagelsesmetoden ved at tilføje eller fjerne LC-perifere enhedsmetoder. Hvis det påkrævede enhedsikon ikke er i ruden dataopsamlingsmetodebrowser, skal du kun tilføje den perifere enhed, hvis den er inkluderet i den aktive hardwareprofil.

**Bemærk:** De tilgængelige parametre for LC-enhederne varierer afhængigt af producenten.

### **Tilføj eller fjern en LC-enhed**

- 1. Med en metodefil åben i Acquisition Method Editor, i ruden dataopsamlingsmetode skal du højreklikke på **Acquisition Method** og derefter klikke på **Add/Remove Device Method**.
- 2. Marker eller fjern markeringen i afkrydsningsfelterne ved siden af enhedsmetoden for at tilføje eller fjerne enhedsmetoden.
- 3. Klik på **OK**.
- 4. Hvis en LC-enhed er valgt, skal du på fanen **Acquisition Method Properties** vælge **LC sync** for tilstanden **Synchronization**.

### **Modifikation af LC-pumpeegenskaber**

Modificer hver enhed i metoden, så den fungerer korrekt i forhold til din metode.

1. Med en metodefil åben i Acquisition Method Editor, i ruden Acquisition Method, klikkes på ikonet LC-enhed. Fanen LC Pump Gradient åbnes i ruden Acquisition Method Editor.

**Figur 11-8: SCIEX DX-pumpeparametre**

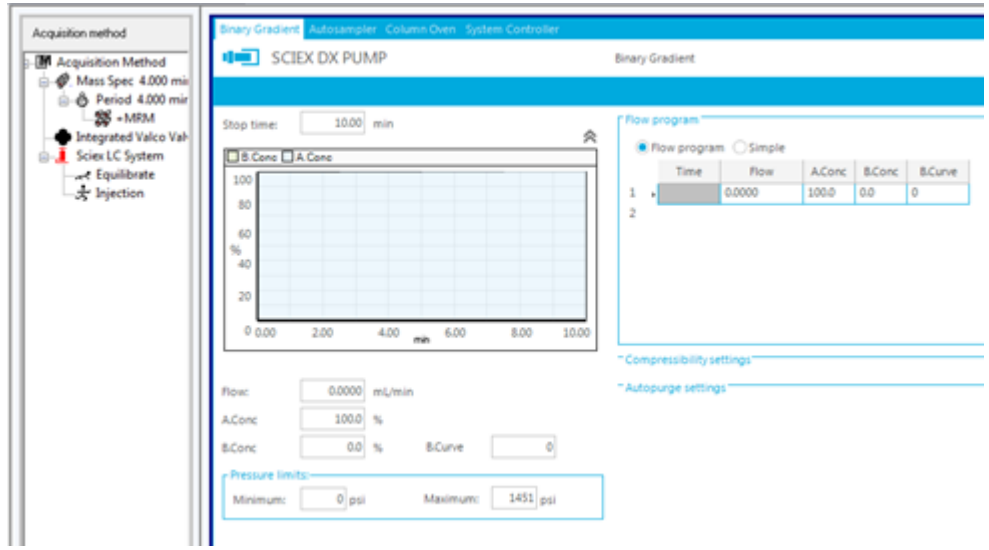

- 2. Rediger LC-pumpemetoden efter behov for eksperimenterne.
- 3. Gem metoden.

### **Indstil egenskaber for autosampler**

1. Klik på enheden **Autosampler** med en metodefil åben i Acquisition Method Editor i ruden Acquisition Method.

Fanen Autosampler Properties åbnes i ruden Acquisition Method Editor.

#### **Figur 11-9: SCIEX DX Autosampler-parametre**

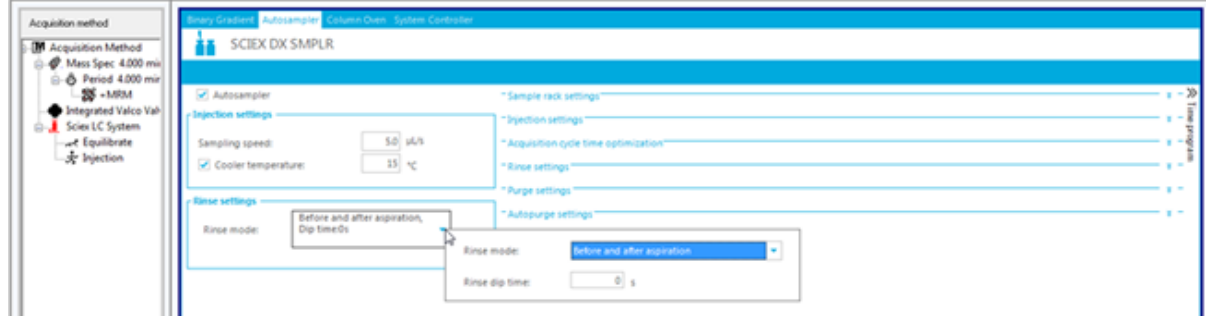

- 2. Om nødvendigt skal du redigere injektions- og vaskeoplysningerne.
- 3. Gem metoden.

### **Angiv egenskaber for søjleovn**

1. Klik på enheden **Column Oven** med en metodefil åben i Acquisition Method Editor i ruden Acquisition Method.

Fanen Column Oven Properties åbnes i ruden Acquisition Method Editor.

**Figur 11-10: SCIEX DX søjleovn-parametre**

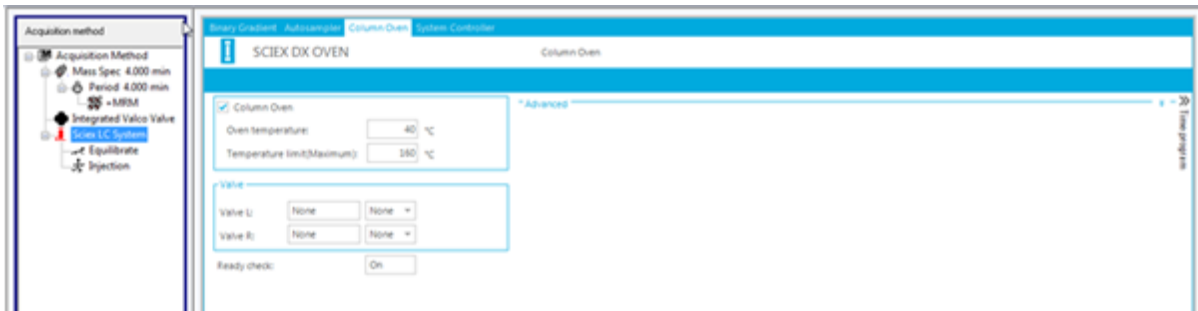

- 2. Indtast temperaturen i søjleovnen eller søjleovnrummenstartopsamlingstolerancene i grader Celsius.
- 3. Gem filen.

### **Konfigurerer den integrerede sprøjtepumpe**

Denne procedure gælder for den integrerede sprøjtepumpe.

- 1. Sørg for, at den integrerede sprøjtepumpe er valgt i hardwareenhedsprofilen.
- 2. Klik på ikonet **Syringe Pump** i ruden Acquisition method. Fanen Syringe Pump Method Properties åbnes i Acquisition Method Editor.

#### **Figur 11-11: Fanen Egenskaber for sprøjtepumpe-metode**

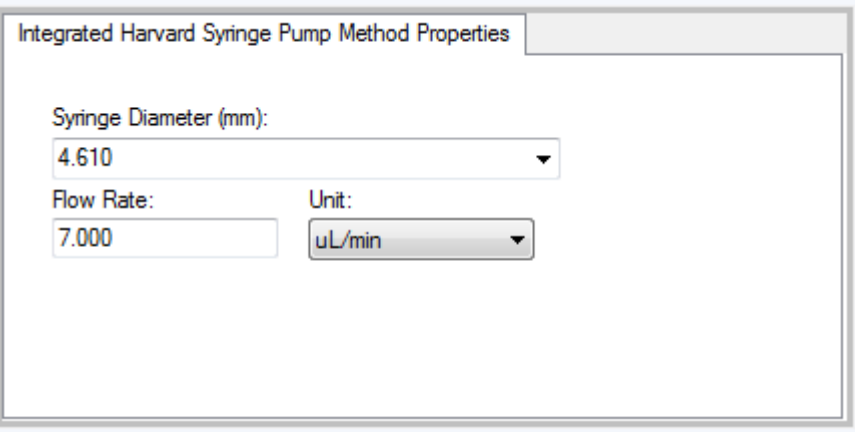

- 3. Indtast sprøjtens diameter i feltet**Syringe Diameter (mm)**.
- 4. Indtast flowhastigheden i feltet **Flow Rate**.
- 5. Vælg flowenhederne fra listen **Unit**.

#### **Indstil omløbsventilens egenskaber**

Skifteventilen kan bruges som afleder eller injektionsventil.

1. Klik på ikonet **Valve** med en metodefil åben i Acquisition Method Editor i ruden Acquisition Method.

<span id="page-127-0"></span>Fanen Ventilegenskaber åbnes i ruden Acquisition Method Editor.

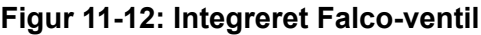

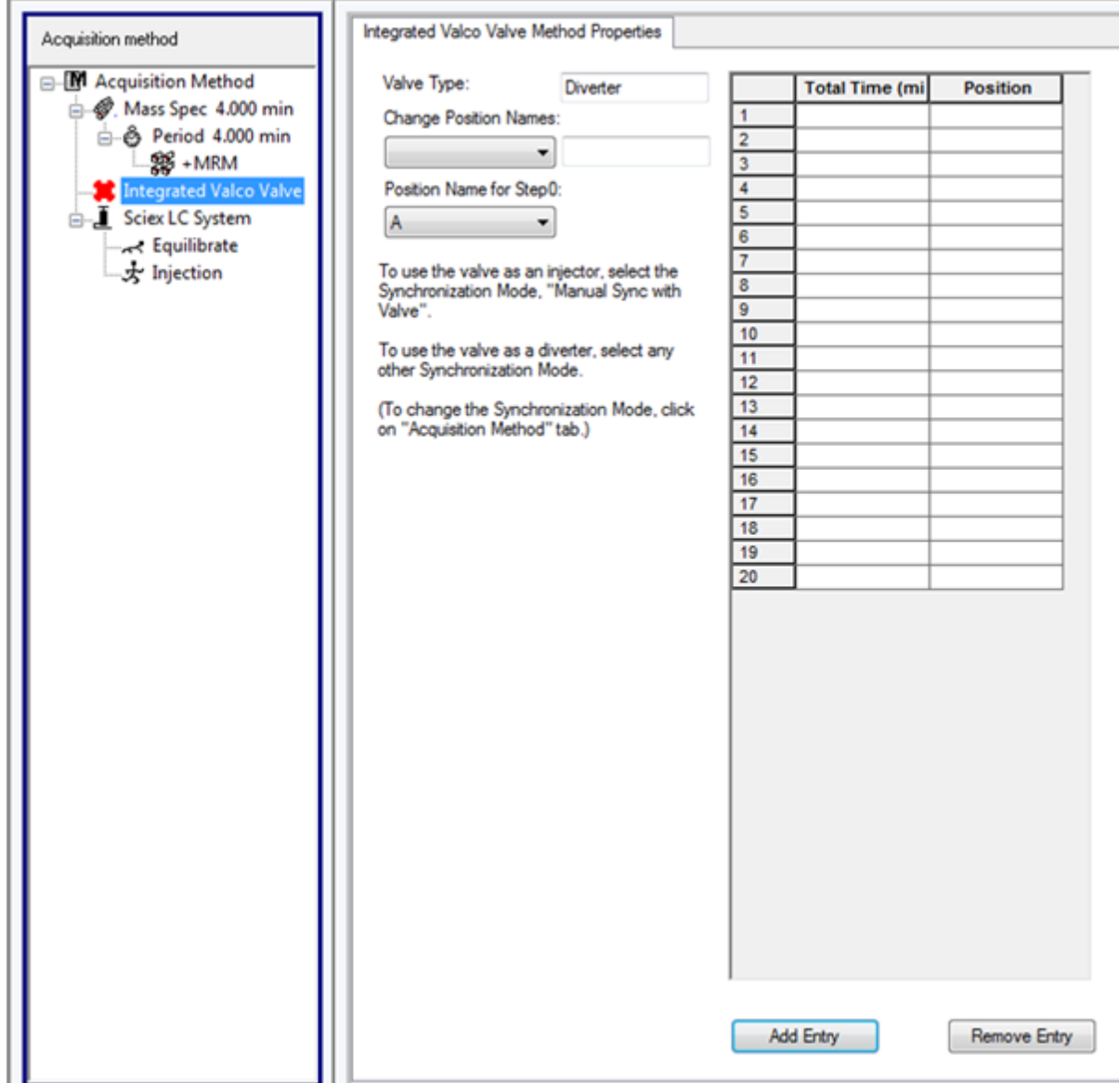

2. Ændre positionsnavne fra deres forudindstillede navne, hvis det er nødvendigt.

Skifteventilen bruges undertiden til at omstille strømmen af opløsningsmiddel til affald eller til en anden kolonne. De forudindstillede positionsnavne er A og B.

- Vælg en position på listen **Change Position Names**.
- I listen **Change Position Names** skal du omdøbe de forudindstillede positionsnavne A og B til Injicer and Afled eller til Kolonne og affald, afhængigt af hvordan ventilen er tilsluttet.
- 3. I kolonnen **Total Time (min)** skal du klikke på en celle og derefter indtaste den samlede tid, ventilen forbliver i denne position.
- 4. Klik på en celle i kolonnen **Position**, og vælg derefter ventilpositionen i listen **Position**.
- 5. Gentag trin [3](#page-127-0) og trin 4 for hver kontakt på ventilen, der kræves under dataopsamlingen.
- 6. Gem filen.

### **Indstil egenskaber for diodearray-detektor**

1. Klik på ikonet **Diode Array Detector (DAD)** med en metodefil åben i Acquisition Method Editor i ruden Acquisition Method. Fanen DAD Method Editor åbnes i vinduet Acquisition Method Editor.

**Figur 11-13: Fanen DAD-metodeeditor**

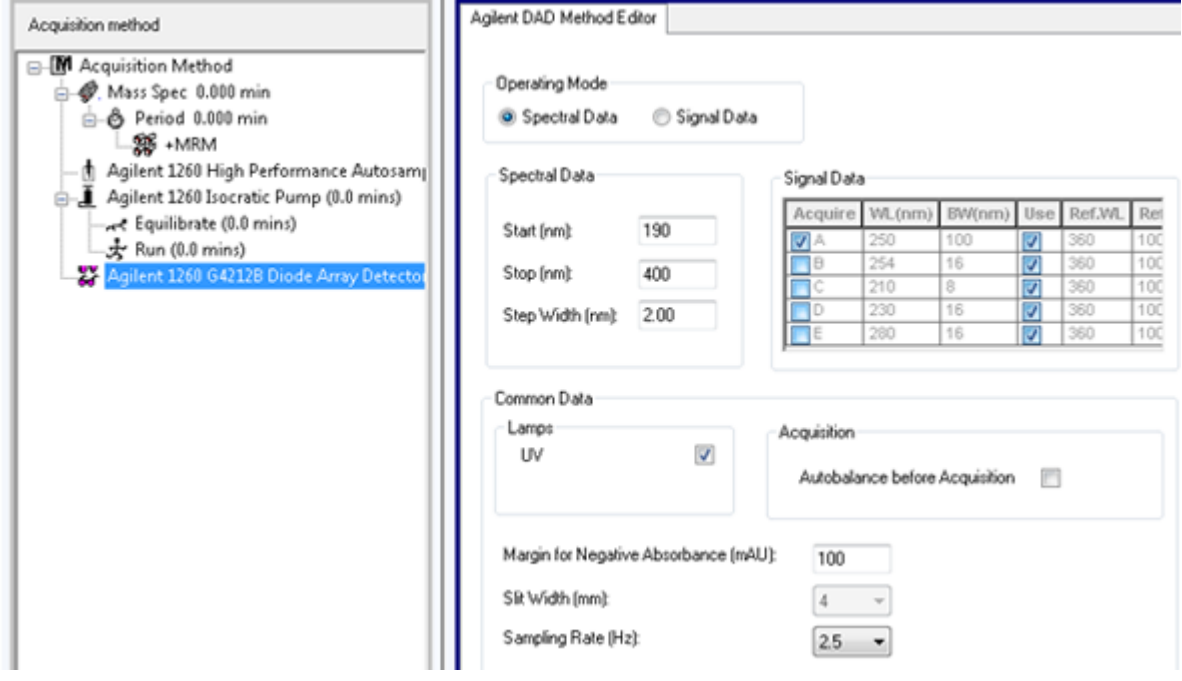

- 2. Gør et af følgende:
	- Hvis du vil scanne en til fem individuelle bølgelængder, skal du klikke på **Signal Data** i afsnittet **Operating Mode** og derefter redigere datakravene.
	- Hvis du vil scanne over et bølgelængdeområde, skal du klikke på **Spectral Data** i afsnittet **Operating Mode** og derefter redigere datakravene.
- 3. Gem filen.

### **Indstil egenskaber for analog til digital-konverter**

1. Klik på ikonet **Analog to Digital Converter (ADC)** med en metodefil åben i Acquisition Method Editor i ruden Acquisition Method. Fanen Analog/Digital Convertor Properties åbnes i vinduet Acquisition Method Editor.

**Figur 11-14: Fanebladet Egenskaber for analog til digital-konverter**

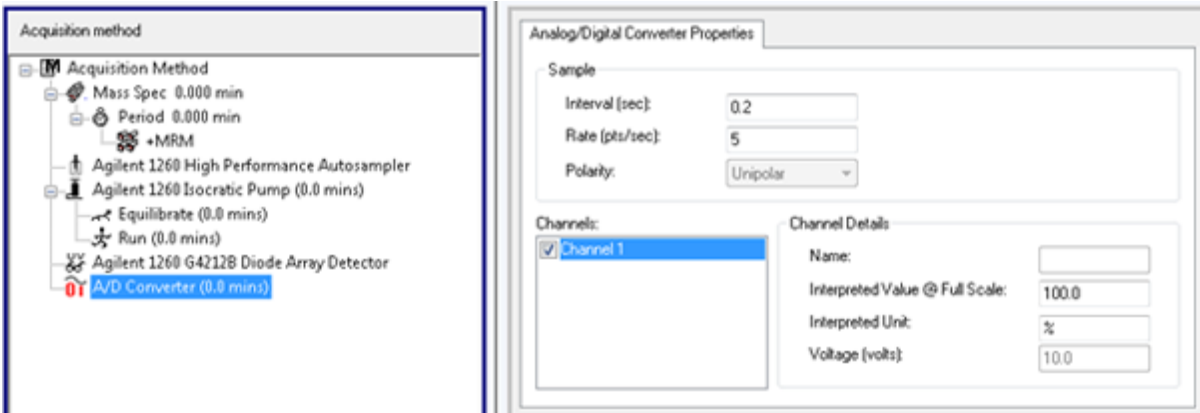

2. Indtast hastigheden i afsnittet **Sample** i feltet **Rate (pts/sec)**.

**Bemærk:** Intervallet og hastigheden er proportionale med hinanden. Når du ændrer hastigheden, beregner softwaren automatisk intervallet.

- 3. Sådan indstilles kanaloplysningerne:
	- I feltet **Channels** skal du klikke på kanalnavnet og derefter markere afkrydsningsfeltet ved siden af navnet for at inkludere det i metoden.
	- Indtast den relevante værdi i feltet **Interpreted Value @ Full Scale**.
	- Indtast den relevante enhed i feltet **Interpreted Unit**.

Antallet af tilgængelige kanaler angives ved opsætning af ADC i hardwareprofilen.

4. Gem filen.

## **Ændr dataopsamlingsmetode**

I Acquire-tilstand kan brugere tilføje eller slette perioder og eksperimenter til eksisterende dataopsamlingsmetoder.

### **Perioder**

En periode kan indeholde et eller flere sløjfeeksperimenter. I en dataopsamlingsmetode med flere perioder udføres eksperimenter for en bestemt mængde tid, hvorefter softwaren skifter til et andet sæt af eksperimenter. Perioder er nyttige, når man kender elueringstiden for stoffer i en LC-kørsel. Massespektrometeret kan udføre forskellige eksperimenter, alt efter hvornår stofferne eluerer, for at få så mange oplysninger som muligt i samme kørsel.

Følgende figur viser en metode med tre perioder.

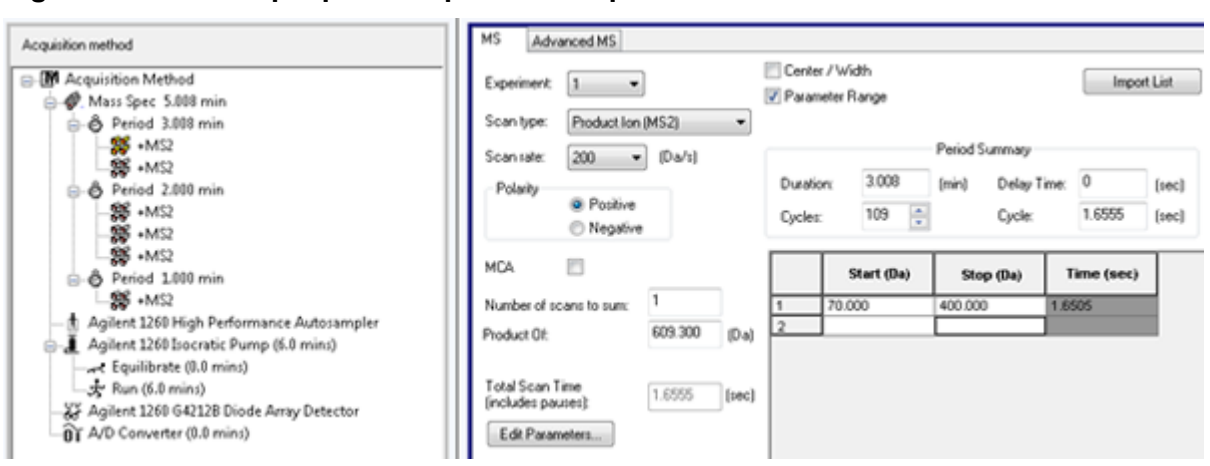

<span id="page-130-0"></span>**Figur 11-15: Eksempel på et flerperiode-eksperiment**

## **Eksperimenter**

Et eksperiment omfatter massespektrometerindstillingerne og scanningstypen under en MS-scanning. Et sæt MS-scanninger udført i et bestemt tidsrum kaldes en periode. En dataopsamlingsmetode, hvor MS-parametre og -handlinger er de samme gennem hele varigheden kaldes en enkelt periode, enkelt eksperiment-metode.

I looped-forsøg ændres MS-indstillingerne for hver enkelt scanning. Hvis prøven f.eks. indeholder to stoffer, A og B, kan brugerne f.eks. ønske at loope et MS/MS-eksperiment af stof A med et MS/MS-eksperiment af stof B for at få oplysninger om begge stoffer i den samme kørsel. Massespektrometermetoden vil veksle mellem de to scanningstyper. Andre eksempler på loopede eksperimenter omfatter veksling mellem positive og negative tilstande i en procedure og informationsafhængige dataopsamlingsmetoder (IDA).

## **Tilføj et eksperiment**

1. I ruden dataopsamlingsmetode, på den periode, hvor eksperimentet skal tilføjes, skal du højreklikke og derefter klikke **Add experiment**.

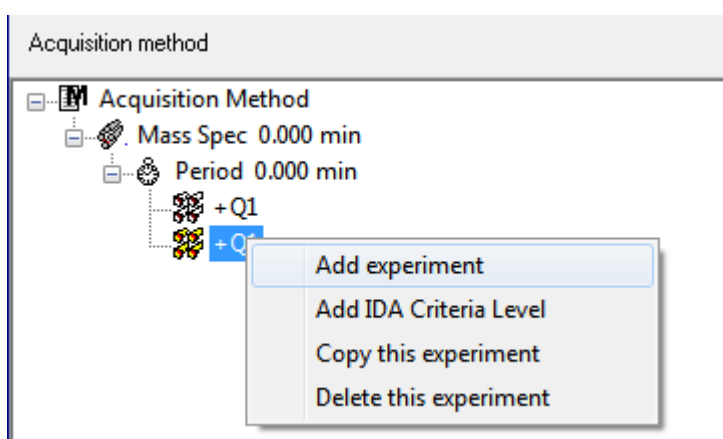

#### **Figur 11-16: Tilføj eksperiment**

Et forsøg tilføjes under det sidste forsøg i perioden.

<span id="page-131-0"></span>**Bemærk:** Et eksperiment kan ikke indsættes mellem eksperimenter, IDA-kriterier eller perioder. Brugere kan kun tilføje et eksperiment i slutningen af perioden.

2. På fanen MS skal du vælge de relevante parametre.

### **Kopier et eksperiment ind i en periode**

- 1. Åbn en flerperiodemetode.
- 2. I ruden Acquisition method skal du trykke på**Ctrl** og derefter trække eksperimentet til perioden.

Forsøget er kopieret under det sidste forsøg i perioden.

### **Kopier et eksperiment inden for en periode**

Brug denne procedure til at tilføje de samme eller lignende eksperimenter til en periode, hvis de fleste eller alle parametrene er de samme.

Højreklik på eksperimentet, og klik derefter på **Copy this experiment**. En kopi af eksperimentet tilføjes under det sidst oprettede eksperiment.

### **Tilføj en periode**

I ruden Acquisition method skal du højreklikke på ikonet **Mass Spec** og derefter klikke på **Add period**.

En periode tilføjes under den sidst oprettede periode.

**Bemærk:** Brugere kan ikke bruge flere perioder i et IDA-eksperiment.

# **Scanningsteknikker**

**MS**: I MS-scanninger, også kaldet enkelt MS-scanninger, er ioner adskilt i henhold til deres masse-til-opladning-forhold (*m/z*). En enkelt MS-scanning kan anvendes til at bestemme molekylvægten af et stof. Enkelte MS-scanninger kan også omtales som undersøgelsesscanninger. MS-scanninger giver ingen oplysninger om ionernes kemiske sammensætning, bortset fra massen. Udfør MS/MS eller MS/MS/MS-scanninger for at få flere oplysninger om ionerne.

**MS/MS**: MS/MS-scanninger bruges til at bestemme strukturelle oplysninger.

- For MS/MS-scanninger på triple quadrupol-systemer kommer udvalgte ioner ind i Q2 kollisionscellen, hvor de kollisionsaktiveres til fragmentering og producerer karakteristiske produkt-ioner.
- For MS/MS-scanninger på QTRAP-systemer QTRAP der forekomme ionfragmentering af prækursor-ioner i Q2-kollisionscellen eller den lineære ionfælde.

Hvis der anvendes nok energi, kan prækursor-ionfragmenter producere karakteristiske produkt-ioner.

**MS/MS/MS**: LIT-systemet (linear ion trap) MS/MS/MS-scanninger går et skridt videre end MS/MS-scanninger. Et fragment, der produceres i kollisionscellen, fragmenteres yderligere i LIT for at give mere strukturel information om det molekylære ion.

## **Quadrupole-tilstand-scanningstyper**

Tredobbelte quadrupol-instrumenter har Multiple Reaktions Måling (MRM) med høj følsomhed, der kræves til kvantificeringseksperimenter. Desuden har de meget specifikke scanningstyper, såsom scanning af prækursor-ion og neutralt tab, som tillader en mere avanceret søgning, der skal udføres på komponenterne i prøverne.

**Q1 MS (Q1)**: En fuld scanning ved brug af den første quadrupol (Q1). Ionintensiteten returneres for hver masse i scanningsområdet.

**Q1 Multiple Ions (Q1 MI)**: En selektiv scanningstype ved brug af Q1-quadrupolen. Ionintensiteten returneres kun for de angivne masser.

**Q3 MS (Q3)**: En fuld scanning ved brug af den tredje quadrupol (Q3). Ionintensiteten returneres for hver masse i scanningsområdet.

**Q3 Multiple Ions (Q3 MI)**: En selektiv scanningstype ved brug af Q3-quadrupolen. Ionintensiteten returneres kun for de angivne masser.

**MRM (MRM)**: En MS/MS-scanning, hvor en brugerdefineret ion isoleres i Q1-quadrupolen og derefter fragmenteres i Q2-kollisionscellen. Q3-quadrupolen anvendes derefter til at isolere en brugerdefineret fragment-ion, der registreres af detektoren. Denne scanningstype bruges primært til kvantificering.

**Product Ion (MS2)**: En fuld MS/MS-scanning, hvor Q1-quadrupolen bruges til at isolere og overføre en specifik prækursor-ion, og Q3-quadrupolen scanner et defineret masseområde. Denne scanningstype bruges til at identificere alle fragment-ioner af en bestemt prækursorion.

**Precursor Ion (Prec)**: En MS/MS-scanning, hvor Q3-quadrupolen er fastsat til en bestemt *m/z*-værdi for at overføre et specifikt produkt-ion, og Q1-quadrupolen scanner et masseområde. Denne scanningstype bruges til at bekræfte tilstedeværelsen af en prækursor-ion, typisk til at identificere stoffer med en fælles produkt-ion.

**Neutral Loss (NL)**: En MS/MS-scanning, hvor både Q1-quadrupolen og Q3-quadrupolen scanner et masseområde, en fast fra hinanden. Der observeres en respons, hvis den ion, der vælges af Q1-quadrupolfragmenter ved at miste det neutrale tab, den faste masse, er specificeret. Denne scanningstype bruges til at bekræfte tilstedeværelsen af en prækursorion, typisk til at identificere stoffer med et fælles neutralt tab.

## **Scanningstyper i LIT-tilstand**

Scanninger til LIT-tilstand bruger Q3 quadrupol som en lineær ionfælde. Ioner fanges og opbevares i Q3 quadrupol, før de scannes ud, hvilket giver øget følsomhed. Derudover kan MS/MS/MS-analyse udføres i den lineære ionfælde, hvilket giver flere oplysninger om prøven. Scanningstyper i LIT-tilstand anvendes typisk til kvalitative målinger.

**Bemærk:** I Kina findes der kun triple quadrupol-massespektrometre. Disse systemer understøtter ikke de lineære ionfældescanningstyper (LIT).

**Enhanced MS (EMS)**: Ioner scannes i Q1-quadrupolen og opsamles derefter i den lineære ionfælde. Disse ioner scannes ud af Q3 quadrupolen til at producere enkelte MS-type spektre.

**Enhanced Product Ion (EPI)**: Denne scanningstype bruges til at opnå et MS/MS-spektrum af høj kvalitet af et specifikt ion. Fragmenteringen foretages i Q2-kollisionscellen og giver således det oplysningsrige MS/MS-spektrum, der er typisk for fragmentering af kollisionsaktiveret dissociation (CAD). I denne scanningstilstand vælges det prækursor-ion, der skal fragmenteres, først i Q1-quadrupolen med et massevindue, der er 1 Da til 4 Da bredt, og filtrerer alle de andre ioner ud. Prækursor-ionet fragmenteres af CAD-gas i Q2 kollisionscellen. De genererede fragment-ioner fanges i den lineære ionfælde og scannes derefter med en af tre scanningshastigheder, afhængigt af den krævede opløsning af fragmentioner.

For IDA-eksperimenter er **Product Of**-feltet som standard indstillet til 30 Da, og denne værdi bør ikke ændres.

**Enhanced Resolution (ER)**: Denne scanningstype svarer til EMS-scanningen, bortset fra at et lille 30 Da massevindue omkring prækursormassen scannes ud af den lineære ionfælde med den langsomste scanningshastighed for at producere et smalt vindue af de bedst opløste spektre.

**MS/MS/MS (MS3)**: Et prækursor-ion vælges af Q1-quadrupolen og fragmenteres med kollisionsaktiveret dissociation i Q2-kollisionscellen. De resulterende produkt-ioner overføres alle til den lineære ionfælde, hvor et enkelt produkt-ion derefter isoleres. Det isolerede ion er yderligere fragmenteret i den lineære ionfælde, og de resulterende produkt-ioner scannes ud af separatoren med en af tre scanningshastigheder. Som med enhver kollisionsinduceret dissociationsteknik (CID) inde i separatoren er der en lav masseafskærmning for det andet MS/MS-trin, fordi det laveste massefragment og forløberen skal være samtidig stabile i separatoren. For QTRAP-systemer resulterer dette i tab af ioner, der er lavere end 28 procent af massen af prækursor-ionet under MS3-eksperimenter. Dette fænomen omtales ofte som en tredjedel afskæringsregel.

## **Om spektral dataopsamling**

For en beskrivelse af de tilstande, hvori spektrale data kan erhverves, henvises der til tabellen: Tabel 11-7.

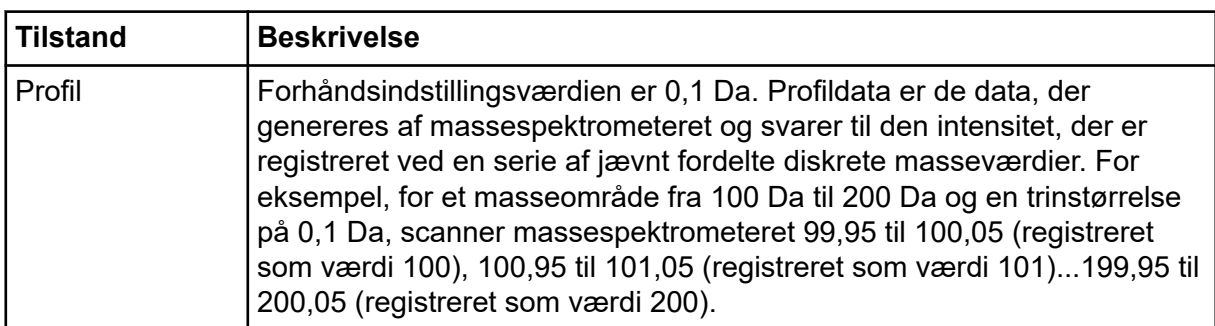

#### **Tabel 11-7: Spektraldata**

| <b>Tilstand</b> | <b>Beskrivelse</b>                                                                                                    |
|-----------------|----------------------------------------------------------------------------------------------------|
| Top-hop         | Forhåndsindstillingsværdien er 1,0 Da. Top-hop er en måde at betjene<br>et massespektrometer på, hvor der foretages store skridt (ca. 1 Da). Det<br>har fordelen ved hastighed (der laves færre datatrin), men med tab af<br>topforminformation.                                                                                                    |
| Massemidtpunkt  | Massespektrometeret scanner som i profiltilstand, men skaber et<br>massemidtpunkt af dataene, der erstatter fundne toppe med det<br>intensitetsvægtede tyngdepunkt for hver top. Massemidtpunktdata har<br>den fordel, at de reducerer filstørrelsen markant. Ulempen er, at<br>topforminformation går tabt, og hvis data er blevet indsamlet som<br>et massemidtpunkt, kan det ikke ændres. Vi anbefaler brugen af<br>profiltilstand og massemidtpunkt af dataene efter dataopsamling. |

**Tabel 11-7: Spektraldata (fortsat)**

**FORSIGTIG: Potentiel systemskade. Hvis det LC-system, der er tilsluttet massespektrometeret, ikke styres af softwaren, må massespektrometeret ikke efterlades uden opsyn, mens det er i drift. Væskestrømmen fra LC-systemets kan oversvømme ionkilden, når massespektrometeret går i standby-tilstand.**

En batch er en samling af oplysninger om de prøver, der skal analyseres. Prøver grupperes normalt i sæt for at forenkle indsendelsen. Ved at gruppere prøverne i et sæt reduceres også mængden af data, der skal indtastes manuelt. Et sæt kan bestå af en enkelt prøve eller flere prøver. Alle sæt i en batch bruger den samme hardwareprofil. Prøver i et sæt kan dog have forskellige dataopsamlingsmetoder. En batch kan kun indsendes fra en dataopsamlingscomputer.

Batches omfatter følgende oplysninger:

- Prøveoplysninger, f.eks. navn, id og kommentar
- Oplysninger om autosamplerrack, hætteglasposition og injektionsvolumen
- Dataopsamlingsmetoder
- Behandlingsmetode (valgfrit)
- Kvantificeringsoplysninger (valgfrit)
- Brugerdefinerede prøvedata (valgfrit)
- Sætoplysninger

# **Opret og indsend batcher**

En batch er en samling af oplysninger om de prøver, der skal analyseres. Batcher fortæller softwaren, i hvilken rækkefølge prøverne skal analyseres. For oplysninger om import af batcher henvises der til *Avanceret brugervejledning*.

## **Indstil kø-indstillinger**

Softwaren går én efter én gennem listen over prøver i køen, og indsamler hver prøve med den valgte dataopsamlingsmetode. Når alle prøverne er blevet indsamlet, stopper dataopsamlingen, og massespektrometeret går i standby-tilstand, når indstillingen **Max. Idle Time** i køindstillingerne er gået. I standby-tilstand stopper LC-pumperne, og nogle instrumentspændinger slukkes.

Brugeren kan ændre tidsrummet mellem dataopsamlingen af den sidste prøve og skiftet til standbytilstand. For information om de andre felter i dialogboksen Queue Options henvises der til dokumentet: *Hjælp*.

- 1. Klik **Configure** på navigationslinjen.
- 2. Klik på **Tools** > **Settings** > **Queue Options.**

<span id="page-136-0"></span>**Figur 12-1: Dialog for køindstillinger**

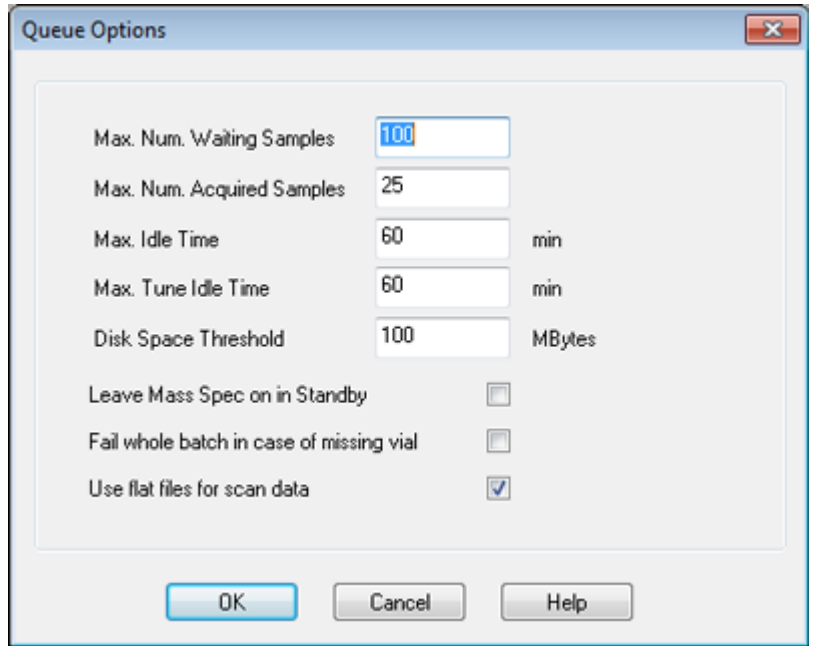

- 3. I feltet **Max. Num. Waiting Samples** indstilles det maksimale antal prøver til en værdi, der er større end det antal prøver, der vil blive sendt til køen.
- 4. I feltet **Max. Idle Time** skal du indtaste, hvor lang tid softwaren vil vente, efter at dataopsamlingen er afsluttet, før du går til standby-tilstand. Den forudindstillede værdi er 60 minutter.

Hvis der anvendes gasflasker, skal du justere denne tid for at sikre, at gassen i flaskerne ikke er udtømt.

Hvis der anvendes en LC-metode, skal det, inden proceduren påbegyndes, sikres, at der er tilstrækkeligt opløsningsmiddel i reservoirene til, at hele prøven kører med den primære flowhastighed og den maksimale tomgangstid.

- 5. Markér afkrydsningsfeltet **Leave Mass Spec on in Standby** for at holde massespektrometeret kørende, efter at analysen er afsluttet. Denne funktion gør det muligt for varmeapparater og gasser at fortsætte med at køre, selv efter at enhederne er gået i tomgang, så ionkilden og indgangen til massespektrometeret holdes fri for forurenende stoffer.
- 6. Markér afkrydsningsfeltet **Fail Whole Batch in Case of Missing Vial** for at få hele batchen til at mislykkes, når der opstår et manglende hætteglas.

Hvis denne indstilling ikke er valgt, vil kun den aktuelle prøve mislykkes, og softwaren vil fortsætte til den næste prøve.

## **Opret og indsend en batch**

Brug denne arbejdssekvens til at oprette en batch.

Brug ikke den automatisk genererede Quick Quant-metode til at udføre kvantificering, hvis Quick Quant-funktionen bruges til at gemme prøvetyper og -koncentrationer i datafilen. Denne kvantificeringsmetode bruger ikke stoffer og prøvespecifikke integrationsparametre, der er blevet optimeret til top-udvælgelse.

### **Tilføj sæt og prøver til en batch**

Et sæt kan bestå af en enkelt prøve eller flere prøver.

**Bemærk:** For yderligere oplysninger om tilføjelse af kvantificeringsoplysninger til en batch, se dokumentet: *Avanceret brugervejledning*.

1. Dobbeltklik på **Build Acquisition Batch** under **Acquire** i navigationslinjen.

**Figur 12-2: Batchredigeringsprogramdialog**

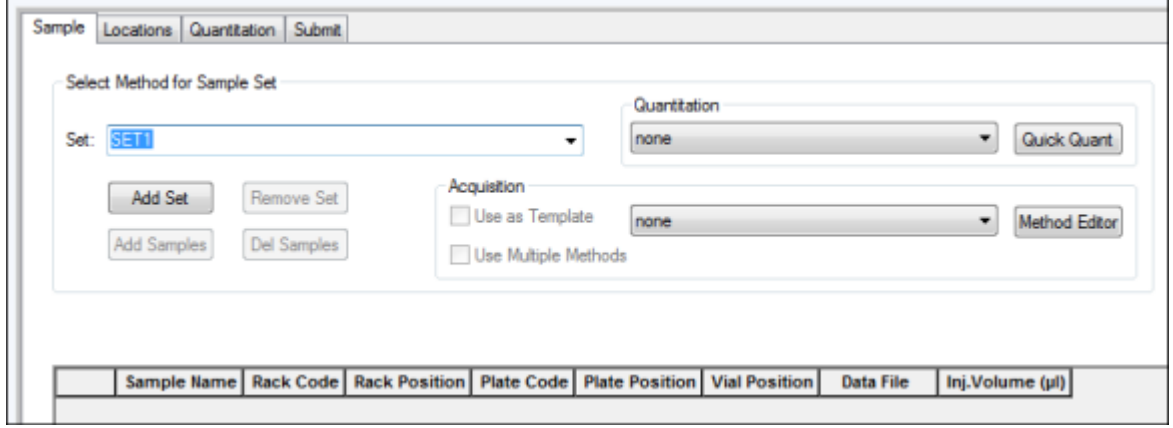

- 2. Skriv et navn på fanen Sample på listen **Set**.
- 3. Klik på **Add Set**.
- 4. Klik på **Add Samples** for at tilføje prøver til det nye sæt.

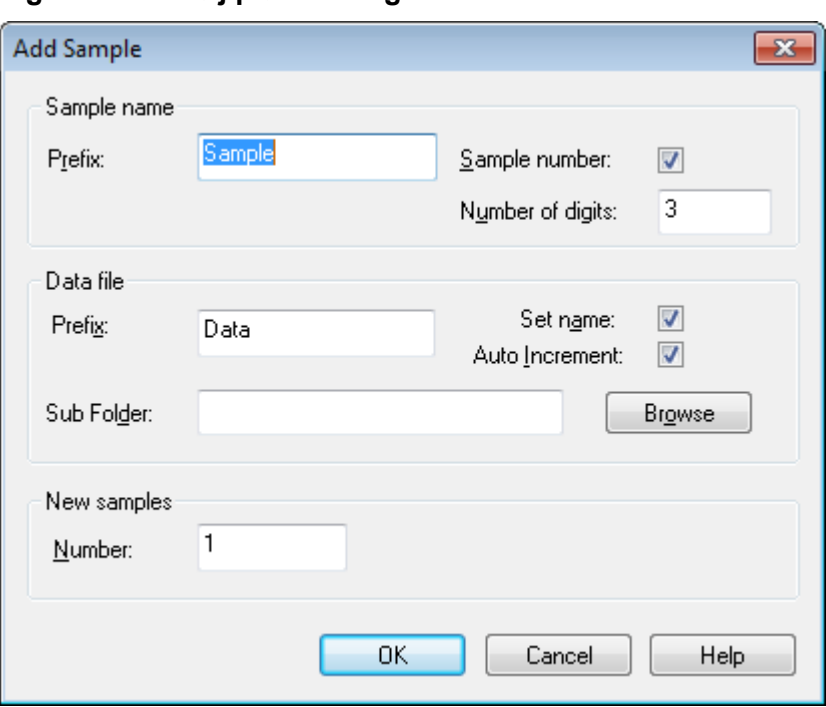

**Figur 12-3: Tilføj prøvedialog**

- 5. I afsnittet Sample name i **Prefix**-feltet skal du skrive et navn til prøverne i dette sæt.
- 6. For at tilføje trinvis nummerering til slutningen af prøvenavnet skal du markere afkrydsningsfeltet **Sample number**.
- 7. Hvis afkrydsningsfeltet **Sample number** er markeret, skal du i feltet **Number of digits** indtaste antallet af cifre, der skal inkluderes i eksempelnavnet. For eksempel, hvis 3 er skrevet, vil eksempelnavnene være eksempelnavn001, eksempelnavn002 og eksempelnavn003.
- 8. I sektionen Data file i feltet **Prefix** skal du skrive et navn til den datafil, der skal gemme eksempeloplysningerne.
- 9. Marker afkrydsningsfeltet **Set name** for at bruge sætnavnet som en del af datafilnavnet.
- 10. Marker afkrydsningsfeltet **Auto Increment** for at øge datafilnavnene automatisk.

Når massespektrometeret bruges som en *in vitro* diagnostisk enhed, anbefales det, at der kun tages én prøve pr. datafil.

**Bemærk:** Dataene for hver prøve kan gemmes i den samme eller en separat datafil. Navnene på datafilen vil have numeriske suffikser fra 1.

- 11. Indtast et navn i feltet **Sub Folder**. Mappen er gemt i mappen Data for det aktuelle projekt. Hvis feltet **Sub Folder** efterlades tomt, gemmes datafilen i mappen Data, og der oprettes ikke en undermappe.
- 12. I sektionen New samples i feltet **Number** skal du indtaste antallet af nye prøver, der skal tilføjes.
- 13. Klik på **OK**.

Eksempeltabellen fyldes med eksempelnavne og datafilnavne. Valgmulighederne

**Tip! Fill Down** og **Auto Increment** er tilgængelige i højrekliksmenuen, efter at en enkelt kolonneoverskrift eller flere rækker i en kolonne er valgt.

14. På fanen Sample i sektionen dataopsamling skal du vælge en metode fra listen. Afhængigt af, hvordan systemet er sat op, skal specifikke oplysninger for autosampler indtastes. Selvom injektionsvolumenet er indstillet i metoden, kan brugeren ændre injektionsvolumenet for en eller flere prøver ved at ændre værdien i kolonnen med injektionsvolumen.

**Bemærk:** For at bruge forskellige metoder til nogle af prøverne i dette sæt skal du vælge **Use Multiple Methods** afkrydsningsfeltet. Kolonnen **Acquisition Method** vises i tabellen Sample. Vælg dataopsamlingsmetoden for hver prøve i denne kolonne.

- 15. På fanen **Sample** skal du vælge sættet fra listen **Set**.
- 16. For hver prøve i sættet skal du gøre følgende, hvis det er relevant:
	- I kolonnen **Rack Code** skal du vælge racktypen.
	- I kolonnen **Rack Position** skal du vælge placeringen af stativet i autosampleren.
	- Vælg pladetypen i kolonnen **Plate Code** .
	- I kolonnen **Plate Position** skal du vælge placeringen af pladen på stativet.
	- Indtast placeringen af hætteglasset i pladen eller bakken i kolonnen **Vial Position**.

**Bemærk:** For automatisk at udfylde prøverne fra fanen Locations skal du klikke på det første og sidste hætteglas i et sæt, mens du trykker på tasten **Shift**. Disse hætteglas fremstår som røde cirkler. På fanen Locations kan flere injektioner fra det samme hætteglas udføres ved at trykke på **Ctrl**-tasten, mens du klikker på hætteglassets placering. Den røde cirkel bliver grøn.

- 17. Alternativt kan du bruge placeringsfanen til at vælge hætteglaspositionerne i afsnittet: [Vælg hætteglas-positioner ved hjælp af fanen Placeringer \(valgfrit\).](#page-141-0)
- 18. (Valgfrit) Brug procedurerne i afsnittet: Tabel 12-1 efter behov.

#### **Tabel 12-1: Batchredigeringsprogramtips**

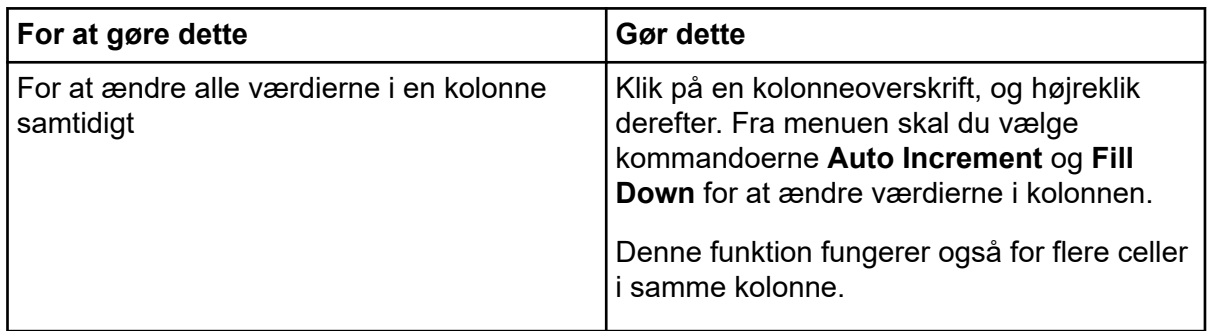

| For at gøre dette                                              | <b>Gør dette</b>                                                                                                    |
|----------------------------------------------------------------|----------------------------------------------------------------------------------------------------|
| For at ændre en eksisterende<br>dataopsamlingsmetode           | Vælg metoden, og klik herefter på Method<br>Editor fra listen. For at oprette en<br>ny dataopsamlingsmetode vælg None fra<br>listen, og klik herefter på Method Editor.<br>Kun erfarne brugere bør bruge denne<br>funktion.<br>Brug ikke denne funktion, hvis Use Multiple<br>Methods muligheden er valgt. |
| At anvende en tidligere oprettet<br>kvantificeringsmetode      | Vælg metoden fra Quantitation list.                                                                                                    |
| For at vælge mere end én brønd eller ét<br>hætteglas ad gangen | Tryk på tasten, Shift mens du klikker på<br>den første og sidste brønd eller hætteglas<br>i området.                                                                                                    |

**Tabel 12-1: Batchredigeringsprogramtips (fortsat)**

- 19. (Valgfrit) Der henvises til afsnittet: [Indstil kvantificering-detaljer i batch editoren \(valgfrit\)](#page-144-0) for at definere kvantificeringsdetaljer før indsendelse af batchen.
- 20. Åbn fanen Submit.

**Bemærk:** Rækkefølgen af prøver kan redigeres, før prøverne sendes til køen. For at ændre rækkefølgen af prøver skal du på fanen Submit dobbeltklikke på et af tallene yderst til venstre i tabellen (en meget svag firkantet boks vises), og derefter trække dem til den nye placering.

- 21. Hvis sektionen Submit Status indeholder en meddelelse om batchens status, skal du gøre et af følgende:
	- Hvis meddelelsen indikerer, at batchen er klar til indsendelse, skal du gå til trin 22.
	- Hvis meddelelsen indikerer, at batchen ikke er klar til indsendelse, skal du foretage ændringerne som angivet i meddelelsen.
- 22. Når du har bekræftet, at alle batchoplysningerne er korrekte, skal du klikke på **Submit**. Batchen sendes til køen og kan ses i Køstyring.
- 23. Gem filen.

## **Indsend en prøve eller et sæt prøver**

**Bemærk:** Kør prøven igen, hvis der opstår en unormal afbrydelse under prøvedataopsamlingen. Hvis den unormale afslutning skyldes strømsvigt, opretholdes temperaturen i autosamplerbakken ikke, og prøveintegriteten kan blive kompromitteret.

- 1. Vælg en prøve eller et sæt prøver.
- 2. Åbn fanen Submit i Batch Editor.
- <span id="page-141-0"></span>3. Hvis gruppen Submit Status indeholder en meddelelse om batchens status, skal du gøre et af følgende:
	- Hvis meddelelsen angiver, at batchen er klar til indsendelse, skal du gå til næste trin.
	- Hvis meddelelsen indikerer, at batchen ikke er klar til indsendelse, skal du foretage ændringerne som angivet i meddelelsen.
- 4. Klik på **Submit**.

## **Ændr prøverækkefølge**

Rækkefølgen af prøverne kan ændres, før prøverne indsendes til **Queue**.

På fanen Submit skal du dobbeltklikke på et af tallene yderst til venstre i tabellen (en meget svag firkantet boks er synlig), og træk dem derefter til den nye placering.

## **Vælg hætteglas-positioner ved hjælp af fanen Placeringer (valgfrit)**

- 1. Åbn fanen Locations i Batch Editor.
- 2. Vælg sættet på listen **Set**.
- 3. Vælg autosampler på listen **Autosampler**.
- 4. I det rum, der er tilknyttet racket, skal du højreklikke og derefter vælge racktypen. Pladerne eller bakkerne er vist i racket.
- 5. Dobbeltklik i den hvide plads mærket racktype. Der vises et visuelt prøveracklayout. Det passende antal rackpladser til autosampleren vises i den grafiske rackvisning.

**Figur 12-4: Visuel prøveplacering**

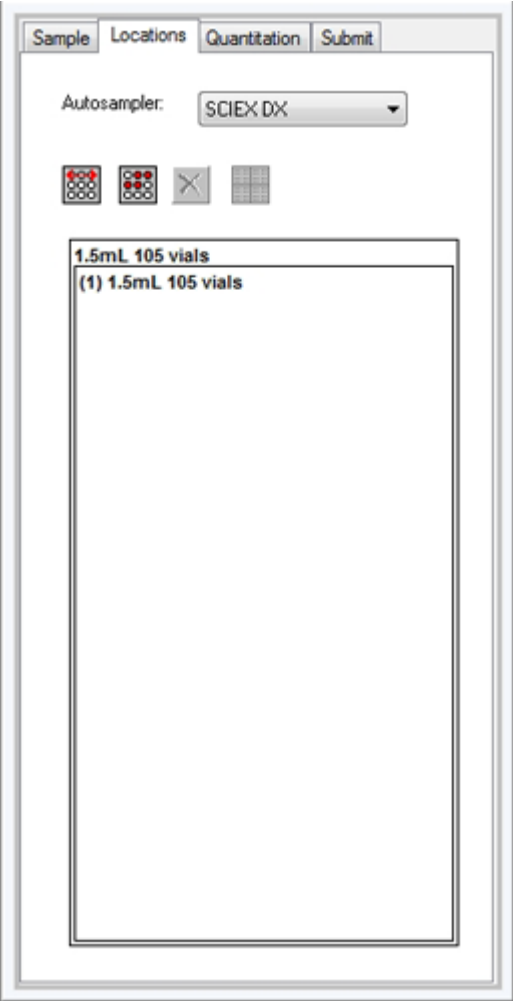

6. Dobbeltklik på en af rektanglerne.

De cirkler, der viser brøndene eller hætteglassene til pladen eller bakken, vises.

**Tip!** Hvis du vil se det tilsvarende hætteglasnummer i den grafiske repræsentation, skal du flytte cursoren over prøvepositionen. Brug disse oplysninger til at bekræfte, at hætteglassets positioner i softwaren matcher hætteglassets positioner i autosampleren.

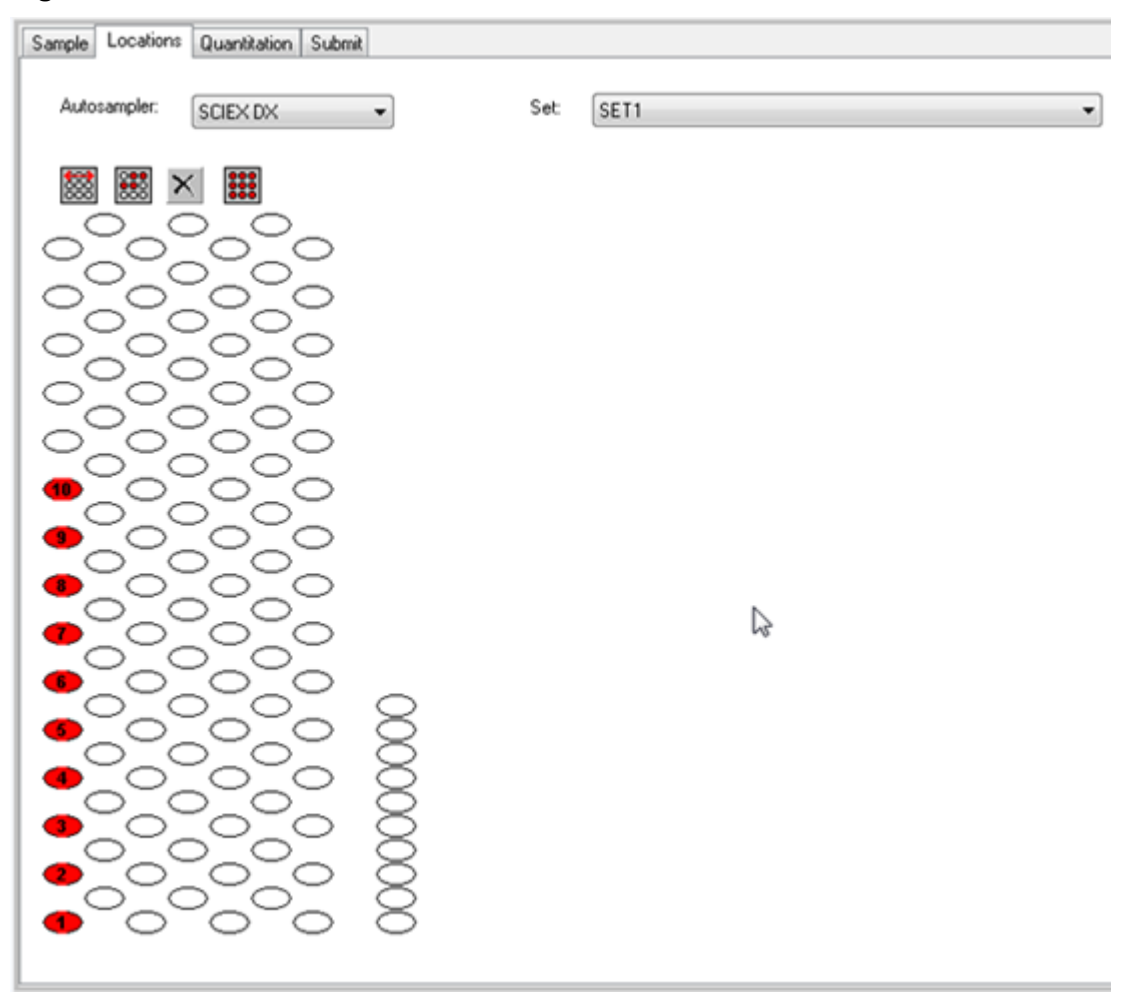

**Figur 12-5: Fanebladet Lokationer**

**Bemærk:** Afhængigt af den autosampler, der anvendes, er det måske ikke nødvendigt at indtaste detaljer i yderligere kolonner.

- 7. For at vælge, om prøver er markeret med række eller kolonne, skal du klikke på vælgerknappen **Row/Column selection**. Hvis knappen viser en rød vandret linje, markerer Batch Editor prøverne efter række. Hvis knappen viser en rød lodret linje, markerer Batch Editor prøverne efter kolonne.
- 8. Klik på prøvebrøndene eller hætteglassene i den rækkefølge, de skal analyseres.

**Tip!** Klik på en udvalgt brønd eller et hætteglas igen for at fjerne den.

**Tip!** Tryk på **Shift** for at udfylde prøverne automatisk, mens du klikker på det første og sidste hætteglas i et sæt. Tryk på **Ctrl**, mens du klikker på hætteglassets placering, for at udføre flere injektioner fra det samme hætteglas. Den røde cirkel skifter til en grøn cirkel.
# **Indstil kvantificering-detaljer i batch editoren (valgfrit)**

Hvis der anvendes en kvantificeringsmetode med en batch, og hvis brugeren ikke ønsker at vælge kvantificeringoplysninger efter dataopsamlingen, skal kvantificeringoplysningerne (prøvetype, prøvekoncentration) defineres, før batchen indsendes.

De relevante **Internal Standard**- og **Standard** -kolonner vises i fanen Quantitation i henhold til den kvantificeringsmetode, der er valgt i fanen Sample.

- 1. Åbn fanen Quantitation med en batchfil åben i vinduet Batch Editor.
- 2. Vælg det sæt, der indeholder prøverne.
- 3. Vælg **Quant Type**, **Dilution Factor** og **Weight/Volume** for alle prøverne fra listen i cellen.
- 4. (Hvis påkrævet) I kolonnen **Analyte** indtastes analytkoncentrationen.
- 5. (Hvis påkrævet) I kolonnen **Internal Standard** indtastes den interne standardkoncentration.
- 6. Gentag denne procedure for hvert sæt i batchen.

## **Ækvilibrerer systemet**

Ækvilibrerer systemet, før der indsendes en batch. Ækvilibrering opvarmer og forbereder massespektrometeret til den næste prøve eller det næste batch.

- 1. Klik på **Equilibrate** (L Dialogboksen Equilibrate åbnes.
- 2. Vælg den dataopsamlingsmetode, der anvendes til det indsendte batch.
- 3. Indtast ækvilibreringstiden i feltet **Time (min)** i minutter.
- 4. Klik på **OK**. Systemet starter ækvilibreringen. Når ækvilibreringen er afsluttet, ændres systemtilstanden til Klar.

**Tip!** Hvis ækvilibreringen ikke afsluttes som forventet, eller hvis systemtilstanden ikke ændres til Klar, når ækvilibreringen er afsluttet, skal du sørge for, at følgende betingelser er opfyldt:

- Den aktiverede hardwareprofil er egnet til dataopsamlingsmetoden.
- LC-systemet er tændt.
- LC-systemet har korrekt etableret kommunikation med softwaren.

## **Hent data**

Softwaren må ikke være i tune- og kalibrer-tilstand, når prøvedataopsamling startes. Hvis systemet tidligere har været kørt den dag og endnu ikke er sat til standbytilstand, starter prøvedataopsamlingen automatisk.

#### **Betjeningsvejledning – Batches**

- 1. Sørg for, at søjleovnens temperatur er nået.
- 2. Sørg for, at ikonet **Reserve Instrument for Tuning**  $\begin{pmatrix} 1 \\ 1 \end{pmatrix}$  ikke er trykket ind.
- 3. Klik **Acquire** på navigationslinjen.
- 4. Klik på **View** > **Sample Queue.** Queue Manager åbner med alle de indsendte prøver.

#### **Figur 12-6: Køstyring**

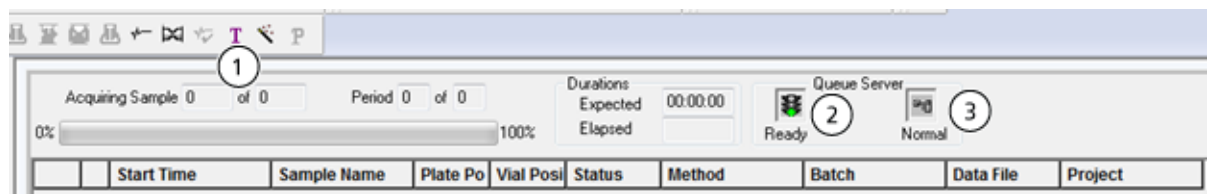

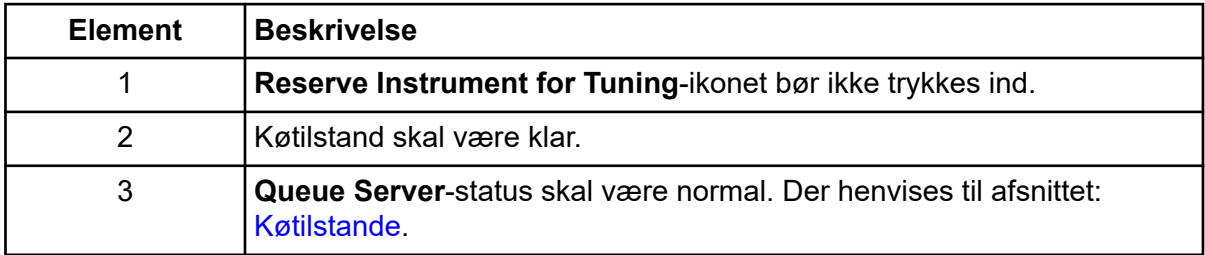

5. Klik på **Acquire** > **Start Sample.**

**Bemærk:** Vi anbefaler, at prøven køres igen, hvis der opstår en unormal afbrydelse under prøvedataopsamling.

## **Importer batchfiler**

Brugere kan importere en tekstfil, der indeholder batchoplysninger, i stedet for at oprette en batch i Batch Editor. Hvis alle prøveoplysningerne er i et regneark, er det hurtigere at omarrangere og importere dataene i regnearket end manuelt at indtaste dataene i Batch Editor.

Før du importerer batchoplysninger fra en tekstfil, skal du sørge for, at dataene i filen er organiseret og formateret korrekt. Navnlig skal kolonneoverskrifterne i regnearket stemme overens med kolonneoverskrifterne i Batch Editor. For at sikre, at tekstfilen indeholder de korrekte overskrifter, skal du oprette en batch ved hjælp af Batch Editor (batcheditor), eksportere den som en tekstfil, indtaste de relevante værdier i en regnearkseditor og derefter importere filen tilbage til Batch Editor (batcheditor).

For eksempler på korrekt formaterede filer henvises der til mappen Batch (batch) i eksempelprojektet.

Oplysningerne i en batchfil kan også eksporteres til brug med andre applikationer, såsom Microsoft Excel, Microsoft Access og visse software til Laboratory Information Management System (laboratorieinformationsstyringssystem) (LIMS).

### **Byg en batch som en tekstfil**

#### **Forudsætninger**

Sørg for, at den aktive hardwareprofil inkluderer alle de enheder, der skal bruges til at erhverve prøverne.

For at sikre, at tekstfilen indeholder de korrekte overskrifter, skal du oprette en batch ved hjælp af Batch Editor, eksportere den som en tekstfil, indtaste de relevante værdier i en regnearkseditor og derefter importere filen tilbage til Batch Editor. Brugere kan kun eksportere en batch, hvis den indeholder mindst ét sæt med mindst én prøve. Den gemte tekstfil kan bruges igen senere som skabelon.

- 1. I Batch Editor skal du oprette en enkelt-sæt, enkelt-sample batch.
- 2. Klik på **File** > **Export.** Dialogboksen Save As åbnes.
- 3. Indtast et navn til tekstfilen i feltet **File name**, og klik derefter på **Save**.
- 4. Åbn tekstfilen i et regnearksprogram såsom Excel.
- 5. Indtast eller kopier og indsæt detaljerne for prøverne: en prøve pr. række med detaljerne under de relevante overskrifter.

**Bemærk:** Slet ikke nogen af kolonnerne. Kolonnerne i regnearket skal matche kolonnerne i Batch Editor.

6. Gem den ændrede tekstfil som en txt- eller csv-fil, og luk derefter regnearksprogrammet. Tekstfilen er nu klar til at blive importeret til Batch Editor.

#### **Importer en batch fra en tekstfil**

- 1. I Batch Editor skal du højreklikke på fanen Sample, og derefter klikke på **Import From** > **File.** Dialogboksen Open åbnes.
- 2. Klik på den ønskede tekstfil, og klik derefter på **Open**. Hvis en autosampler bruges, åbnes dialogen Select autosampler.

**Bemærk:** Hvis den gemte tekstfil ikke er synlig på listen **Files of type**, skal du vælge **Microsoft Text Driver (\*.txt; \*.csv)**. Filer med endelsen .txt vises i feltet.

- 3. Vælg autosampler på listen over autosamplere, og klik derefter på **OK**. Prøvetabellen udfyldes med detaljerne fra tekstfilen.
- 4. Indsend batchen.

# **Tip til redigering af batch- og dataopsamlingsmetoder**

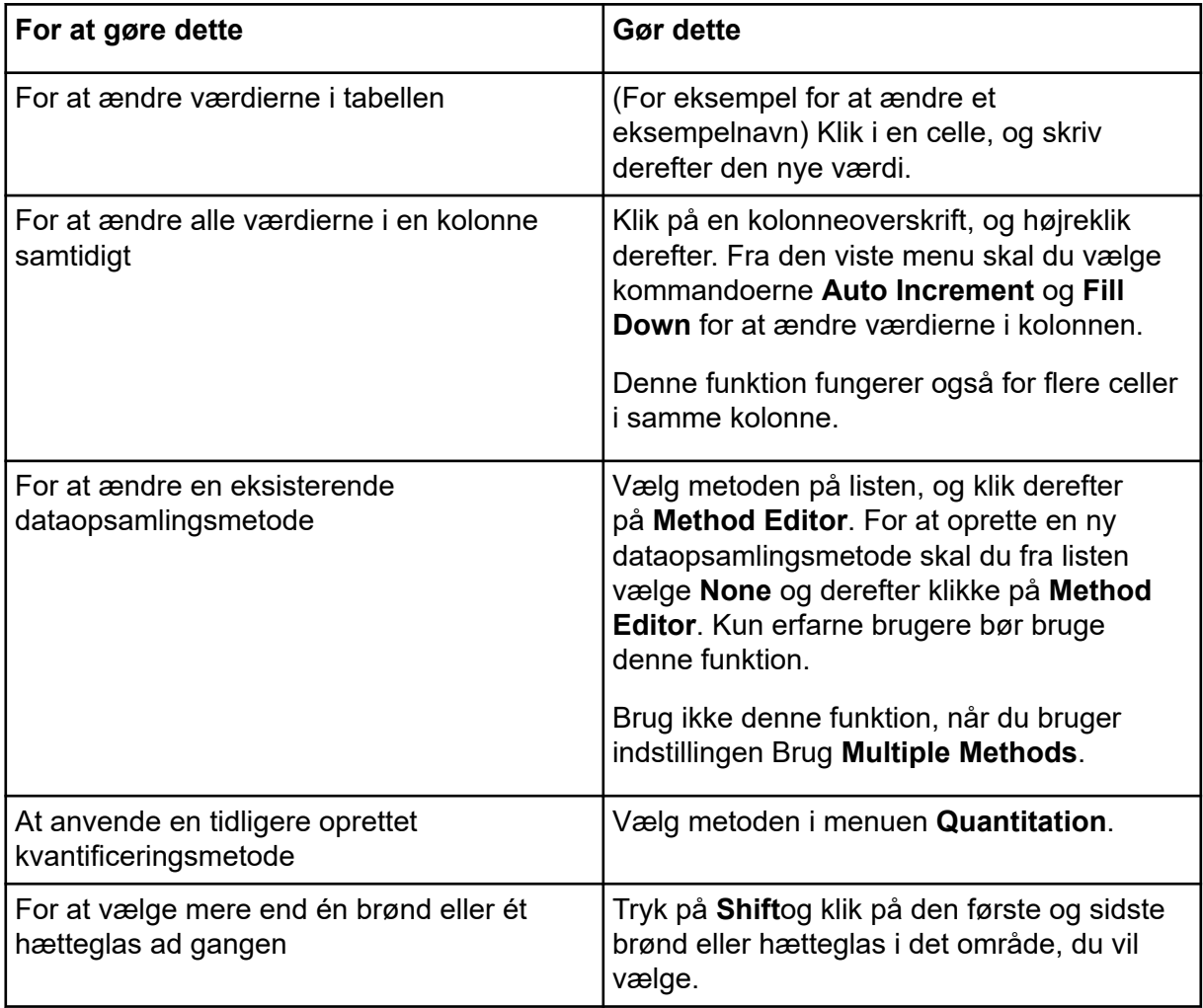

For information om brug af Batch Editor højrekliksmenuen, henvis til afsnittet: [Batch Editor](#page-274-0).

# **Tip til batch-fejlfinding**

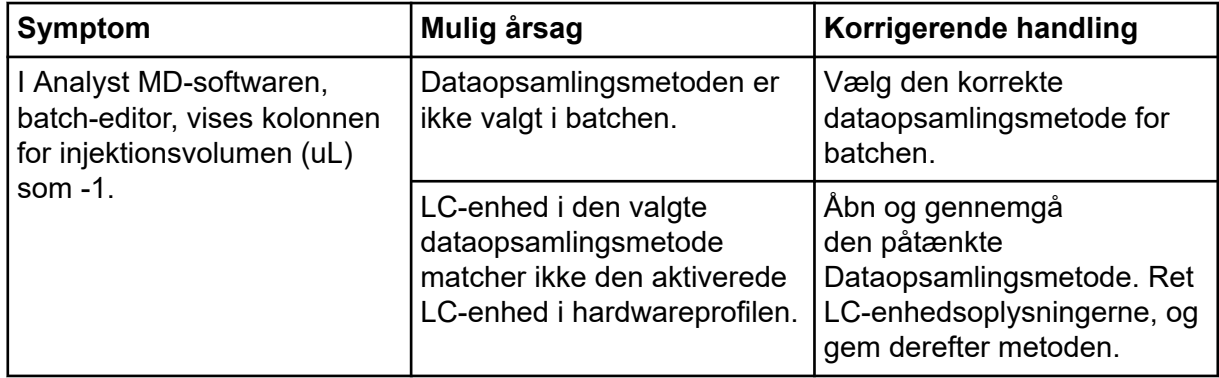

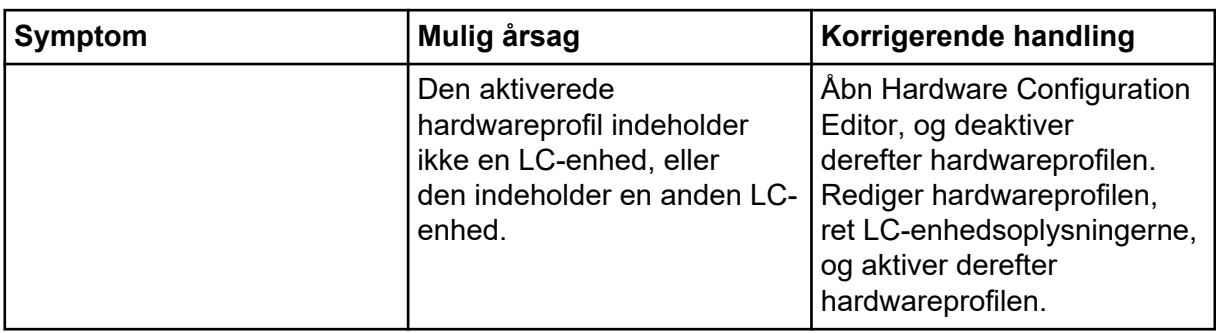

# **Stop dataopsamling**

Når en prøvedataopsamling stoppes, fuldfører softwaren den aktuelle scanning, før dataopsamlingen stoppes.

- 1. I Queue Manager skal du klikke på prøven i køen efter det punkt, hvor dataopsamlingen skal stoppe.
- 2. Klik **Acquire** på navigationslinjen.
- 3. Klik på **Acquire** > **Stop Sample.** Dataopsamlingen stopper, når den aktuelle scanning i den valgte prøve er registreret. Prøvestatus i vinduet **Queue Manager (Local)** ændres til **Terminated**, og alle andre prøver, der følger i køen, er **Waiting**.
- 4. Klik på **Acquire** > **Start Sample.** for at fortsætte behandlingen af batchen

# **Betjeningsvejledning – Analysér og udforsk data 13**

Brug eksempelfilerne i mappen Example for at få mere at vide om, hvordan du får vist og analyserer data ved hjælp af de mest almindelige analyse- og behandlingsværktøjer. Se følgende dokument for yderligere oplysninger om nedenstående emner: *Avanceret brugervejledning*.

- Mærkning af grafer
- Overlejring og opsummering af spektre eller kromatogrammer
- Udførelse af substraktioner i baggrunden
- Udglatningsalgoritmer
- Arbejde med udglattede data
- Arbejde med centroide data
- Arbejde med konturplots
- Arbejde med værktøjet til fortolkning af fragmenter
- Arbejde med biblioteksdatabaser og biblioteksposter

# **Oversigt over spektrale og kromatografiske data**

Spektrale data indeholder massespecifikke oplysninger om et stof. Et kromatogram giver et generelt overblik over dataene, normalt tidsafhængigt, når der anvendes en LC-kolonne, men det indeholder ingen oplysninger om komponenterne i en top. Et spektrum ser imidlertid på en bestemt top og viser molekylvægten af det tilsvarende stof, hvilket kan bruges til at finde mere specifikke oplysninger. Mens et kromatogram for eksempel kun viser én top, kan denne top repræsentere mere end ét stof, dvs. forskellige masser. Et spektrum viser alle de masser, der udgør en top, herunder intensiteten af hver masse.

Kromatografiske data kan ændre sig i både tid og intensitet, hvis der sker en ændring i de kromatografiske forhold i en given prøve. Spektrale intensiteter kan ændre sig, men masserne er faste, eftersom massen af en stof ikke ændrer sig.

Spektrale data kan genereres på to måder:

- Hvis der kun indhentes én scanning, vises data som standard i form af et spektrum.
- Fra et kromatogram.

Et typisk spektrum vises med molekylvægten, mærket med masse-/ladningsforholdet (*m/z*) på X-aksen. Intensiteten vises på Y-aksen.

# **Analyser data**

Når en datafil åbnes, vises forskellige ruder i vinduer, afhængigt af den udførte type eksperiment. Softwaren gemmer data i filer med en wiff-udvidelse. Wiff-filer kan indeholde data for mere end én prøve. Ud over wiff-filer kan softwaren åbne txt-filer. txt-filer indeholder dog kun data for én prøve.

Oplysningerne i en datafil kan ses i tabelform eller grafisk. Grafiske data præsenteres enten som et kromatogram eller som et spektrum. Data fra en af disse kan vises som en tabel over datapunkter, og forskellige sorteringsoperationer kan udføres på dataene.

Brugere kan åbne filer, der indeholder eksisterende data eller data, der er ved at blive anskaffet. Brugere kan også se alle eksperimentrelaterede data i tabelform. Tabelruden består af to faner, fanen dataliste og fanen topliste. Fanen Dataliste indeholder eksperimentrelaterede oplysninger, såsom dataopsamlingstid og scanningsintensitet. Fanen topliste viser peak-relaterede oplysninger såsom tophøjde, topområde og baselinetype.

Hvis dataene indeholder resultater fra flere eksperimenter, kan brugere oprette individuelle TIC'er (Total Ion Chromatograms) for hvert eksperiment og en anden TIC, der repræsenterer summen af alle eksperimenter.

Den forudindstillede TIC, der repræsenterer summen af alle eksperimenterne, vises med et splitterværktøj under midten af X-aksen.

# **Åbn datafiler**

**Tip!** For at deaktivere automatisk opdatering af massespektret skal du højreklikke på massespektret og derefter klikke på **Show Last Scan**. Hvis der er et flueben ved siden af **Show Last Scan**, opdateres spektret i realtid.

- 1. Dobbeltklik på **Open Data File** under **Explore** i navigationslinjen. Dialogboksen Select Sample vises.
- 2. Navigér til den datafil, der skal åbnes, på listen **Data Files** , vælg en prøve, og klik derefter på **OK**. Dataene, som er indsamlet fra prøven, vises. Hvis der stadig indsamles data, opdateres massespektret, Dad/UV-sporet og TIC automatisk.

## **Naviger mellem prøver i en datafil**

**Bemærk:** Hvis prøver blev gemt i separate datafiler, skal du åbne hver fil individuelt.

For beskrivelser af de navigationsikoner, der anvendes i denne procedure, henvises der til tabellen: [Tabel D-4.](#page-251-0)

Åbn en datafil, der indeholder flere prøver, og gør derefter et af følgende:

- Klik på ikonet **Show Next Sample** (**+**) for at gå til den næste prøve i datafilen.
- Klik på ikonet **Go to Sample** (**<del>i\*)</del>** for at gå til en ikke-sekvensiel prøve.
- I dialogboksen Select Sample, og fra listen **Sample** vælges den prøve, der skal vises.

• Klik på ikonet **Show Previous Sample** (**+**) for at gå til den forrige prøve i datafilen.

## **Se eksperimentelle betingelser**

De forsøgsbetingelser, der anvendes til at indsamle data, gemmes i datafilen med resultaterne. Oplysningerne indeholder oplysninger om den anvendte dataopsamlingsmetode: MS dataopsamlingsmetoden, dvs. antallet af perioder, eksperimenter og cyklusser, herunder instrumentparametre, og LC-enhedens metode, herunder LC-pumpeflowhastigheden. Desuden indeholder den også de MS-opløsningsog massekalibreringstabeller, der anvendes til prøvedataopsamlingen. For den softwarefunktionalitet, der er tilgængelig, når brugeren ser filoplysningerne, henvises der til afsnittet: [Vis rude med filoplysninger Højreklik på Menu](#page-279-0).

**Bemærk:** Hvis der indsamles data fra mere end én prøve i den samme WIFF-fil, opdateres ruden med filoplysninger ikke automatisk, når brugeren ruller gennem prøverne. Luk ruden med filoplysninger, og åbn den derefter igen for at se detaljerne for den næste prøve i WIFF-filen.

Klik på **Explore** > **Show** > **Show File Information.** Ruden File Information åbnes under grafen.

**Tip!** Hvis du vil oprette en dataopsamlingsmetode fra ruden File Information, skal du højreklikke på ruden File Information og derefter klikke på **Save Acquisition Method**.

## **Vis data i tabeller**

- 1. Åbn en datafil.
- 2. Klik på **Explore** > **Show** > **Show List Data.** Dataene vises i en rude under grafen.

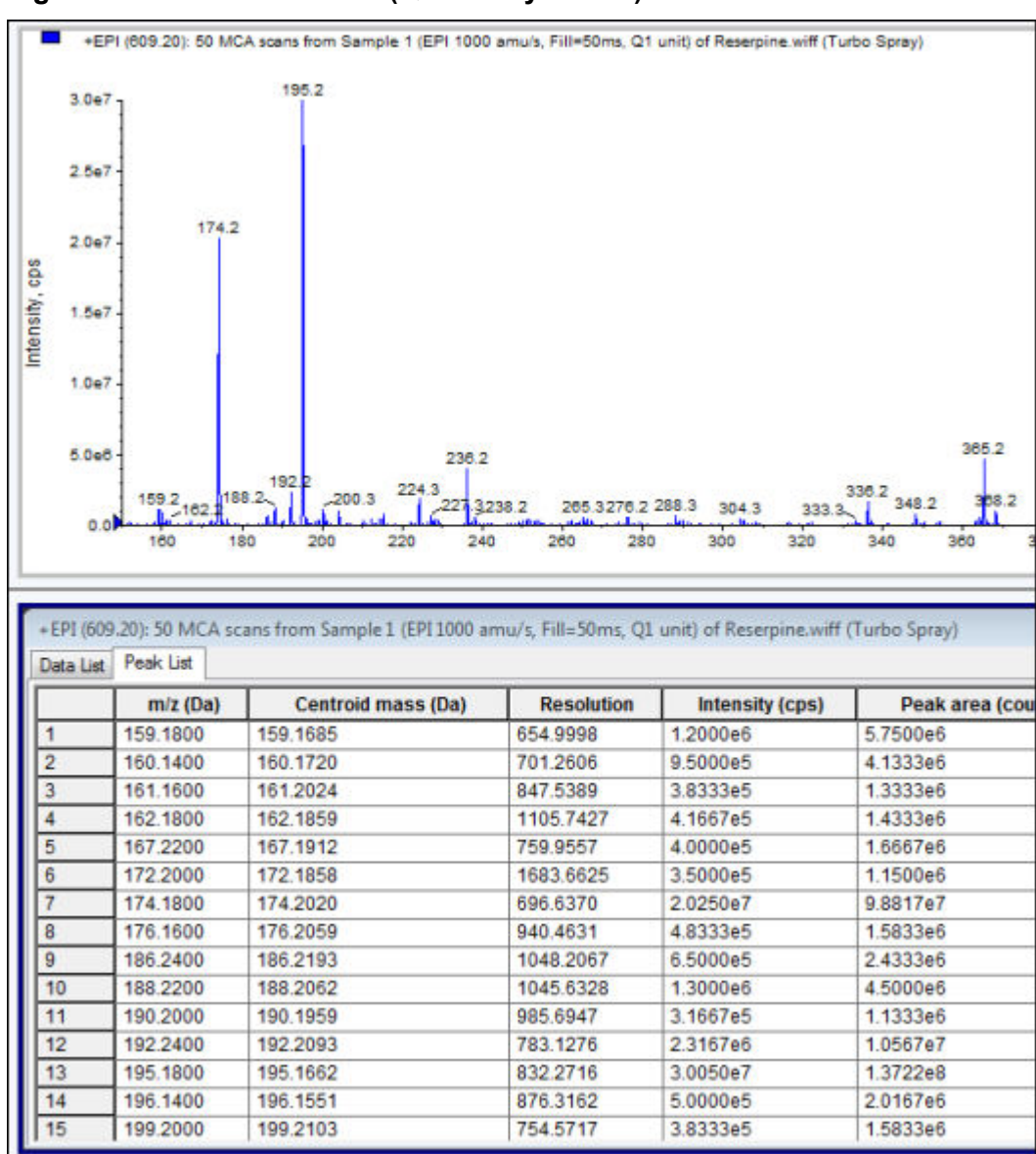

**Figur 13-1: Fanen Peak List (QTRAP-systemer)**

#### **Tabel 13-1: Højreklik på menuen for fanen Spektral Peak List**

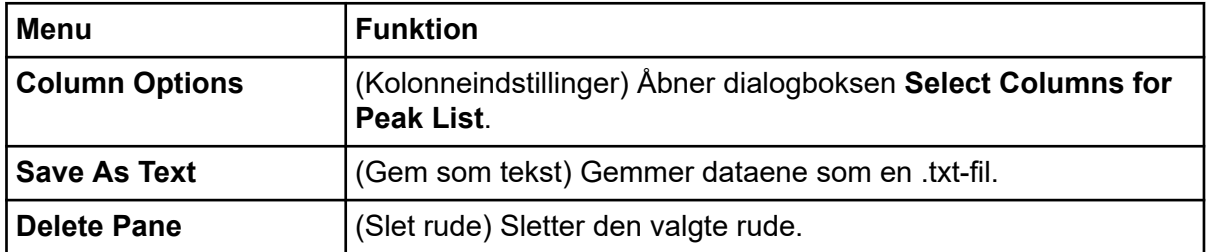

| <b>Menu</b>                | <b>Funktion</b>                                                                  |
|----------------------------|----------------------------------------------------------------------------------|
| <b>Show Peaks in Graph</b> | (Vis toppe i grafen) Vis toppene i to farver i grafen.                           |
|                            | IntelliQuan Parameters   (IntelliQuan-parametre) Åbner dialogboksen Intelliquan. |
| <b>Save As Text</b>        | (Gem som tekst) Gemmer dataene som en txt-fil.                                   |
| <b>Delete Pane</b>         | (Slet rude) Sletter den valgte rude.                                             |

**Tabel 13-2: Højreklik på menuen for fanen Chromatographic Peak List**

# **Vis grundlæggende kvantitative data**

- 1. Åbn en datafil.
- 2. Klik på **Explore** > **Show** > **Show List Data**.

#### **Figur 13-2: Listedata**

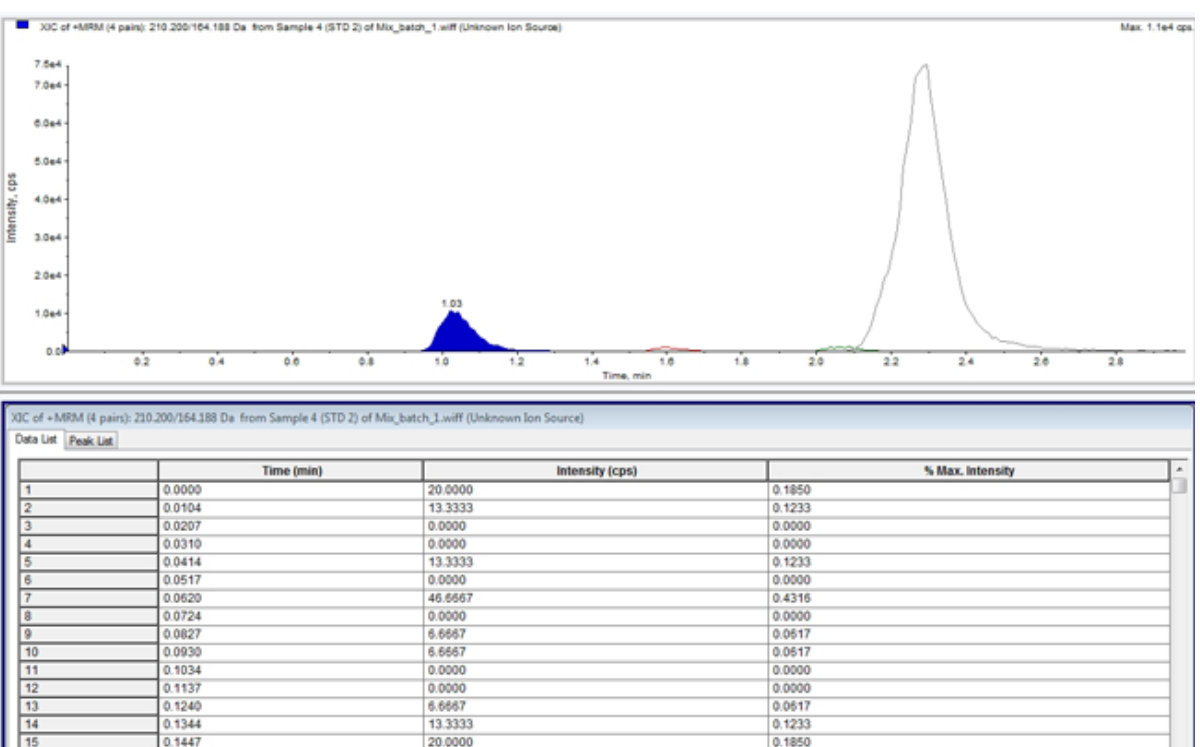

- 3. Højreklik på fanen Peak List, og vælg derefter **Show Peaks in Graph**. Toppe vises i to farver.
- 4. Hvis du vil ændre indstillingerne for algoritmen til topopsporing, skal du højreklikke og derefter vælge enten **Analyst Classic Parameters** eller **Intelliquan Parameters**, alt efter hvad der er aktivt.
- 5. (Valgfrit) For at fjerne de farvede toppe skal du højreklikke på fanen Peak List og derefter rydde **Show Peaks in Graph**.

# **Spektra**

Et spektrum er de data, der indhentes direkte fra massespektrometeret og normalt repræsenterer det antal ioner, der detekteres med bestemte masse-til-ladning (*m/z*)-værdier. Den vises som en graf med *m/z*-værdierne på X-aksen og intensiteten (cps) repræsenteret på Y-aksen. For yderligere oplysninger om, hvordan man arbejder med spektra henvises der til [Tabel G-4.](#page-279-0)

For MS/MS-data er intensiteten forbundet med to masser, prækursor-ionmassen (Q1) og produkt-ionmassen eller -masserne (Q3).

# **Kromatogrammer**

Et kromatogram er en grafisk visning af data opnået fra analysen af en prøve. Den plotter signalintensiteten langs en akse, der viser enten tid eller scanningsnummer. For yderligere oplysninger om softwarefunktionalitet, der er tilgængelig for kromatogrammer, og om brug af kromatogramrudernes højreklikmenu, henvis til afsnittet: [Kromatogramruder.](#page-280-0)

Softwaren plotter intensitet, i antal pr. sekund (cps), på Y-aksen mod tid på X-aksen. Toppe over en fastsat tærskel mærkes automatisk. Ved LC-MS vises kromatogrammet ofte som en funktion af tiden. For en beskrivelse af typerne af kromatogrammer henvises der til tabellen: Tabel 13-3.

For yderligere oplysninger om brug af de tilgængelige ikoner henvises der til tabellen: [Tabel](#page-163-0) [13-5](#page-163-0).

| <b>Typer af</b><br>kromatogramm<br>er   | Formål                                                                                                    |
|-----------------------------------------|----------------------------------------------------------------------------------------------------|
| Total ion-<br>kromatogram<br>(TIC)      | Et kromatogram genereret ved at plotte intensiteten af alle ioner i en<br>scanning mod tid eller scanningsnummer.                                                                                                    |
|                                         | Når en datafil åbnes, er den forudindstillet til at åbne som en TIC. Hvis<br>eksperimentet kun indeholder én scanning, vises det som et spektrum.                                                                                           |
|                                         | Hvis afkrydsningsfeltet MCA er markeret under dataopsamlingen af<br>datafilen, åbnes datafilen til massespektret. Hvis afkrydsningsfeltet MCA<br>ikke er markeret, åbnes datafilen som TIC.                                                 |
| Ekstraheret ion<br>kromatogram<br>(XIC) | Et kromatogram skabt ved at tage intensitetsværdier ved en enkelt,<br>diskret masseværdi eller et masseområde fra en række massespektrale<br>scanninger. Det angiver adfærden af en given masse eller masseområde<br>som funktion af tiden. |
| <b>Basetop</b><br>kromatogram<br>(BPC)  | Et kromatogram, der viser intensiteten af den mest intense ion inden for<br>en scanning versus tid eller scanningsnummer.                                                                                                    |

**Tabel 13-3: Typer af kromatogrammer**

| <b>Typer af</b><br>kromatogramm<br>er                     | Formål                                                                                                    |
|-----------------------------------------------------------|----------------------------------------------------------------------------------------------------|
| Samlet                                                    | Et kromatogram oprettet ved at summere alle absorbansværdierne i det                                                              |
| bølgelængde                                               | opnåede bølgelængdeområde og derefter plotte værdierne mod tiden.                                                                 |
| kromatogram                                               | Den består af de summerede absorbanser af alle ioner i en scanning                                                                |
| (TWC)                                                     | plottet mod tid i en kromatografisk rude.                                                                                         |
| <b>Ekstraheret</b><br>bølgelængdekro<br>matogram<br>(XWC) | En delmængde af TWC. En XWC viser absorbansen for en enkelt<br>bølgelængde eller summen af absorbansen for en række bølgelængder. |
| Diode array-                                              | Et kromatogram, der viser absorptionsspektret af eluerende stoffer ved                                                            |
| detektor (DAD)                                            | en eller flere bølgelængder.                                                                                                    |

**Tabel 13-3: Typer af kromatogrammer (fortsat)**

## **Vis TIC'er fra et spektrum**

Sørg for at projektet Example er valgt for at få vist et eksempel på en datafil.

Hvis du vil se et OPLYST spektrum, skal du åbne mappen LIT og derefter åbne filen Reserpine.wiff.

#### Klik på **Explore** > **Show** > **Show TIC.**

TIC åbner i en ny rude.

**Tip!** Højreklik inde i en rude, der indeholder et spektrum, og klik derefter på **Show TIC**.

For oplysninger om brug af **Spectra Panes** højreklik-menuen henvises der til afsnittet: **[Spektraruder](#page-279-0)** 

## **Vis et spektrum fra et TIC**

Et TIC oprettes ved at summere intensitetsbidrag for alle ioner fra en serie af massescanninger. Brug TIC til at se et helt datasæt i en enkelt rude. Det består af den samlede intensitet af alle ionerne i en scanning afbildet mod tiden i en kromatografisk rude. Hvis dataene indeholder resultater fra flere eksperimenter, kan der oprettes et TIC for hvert eksperiment under TIC, der repræsenterer summen af alle eksperimenterne.

Når en datafil åbnes, er den forudindstillet til at blive vist som et TIC. Men hvis eksperimentet kun indeholder én scanning, vises det som et spektrum. Hvis brugeren markerer afkrydsningsfeltet **MCA**, før datafilen indhentes, åbnes datafilen til massespektret. Hvis afkrydsningsfeltet **MCA** ikke markeres, åbnes datafilen med TIC.

For oplysninger om brug af Spectra Panes højreklik-menuen henvises der til afsnittet: [Spektraruder.](#page-279-0)

- 1. Vælg et område i en rude, der indeholder et TIC.
- 2. Klik på **Explore** > **Show** > **Show Spectrum.**

Spektret åbnes i en ny rude.

**Tip!** Dobbeltklik i TIC-ruden på et bestemt tidspunkt for at vise spektret.

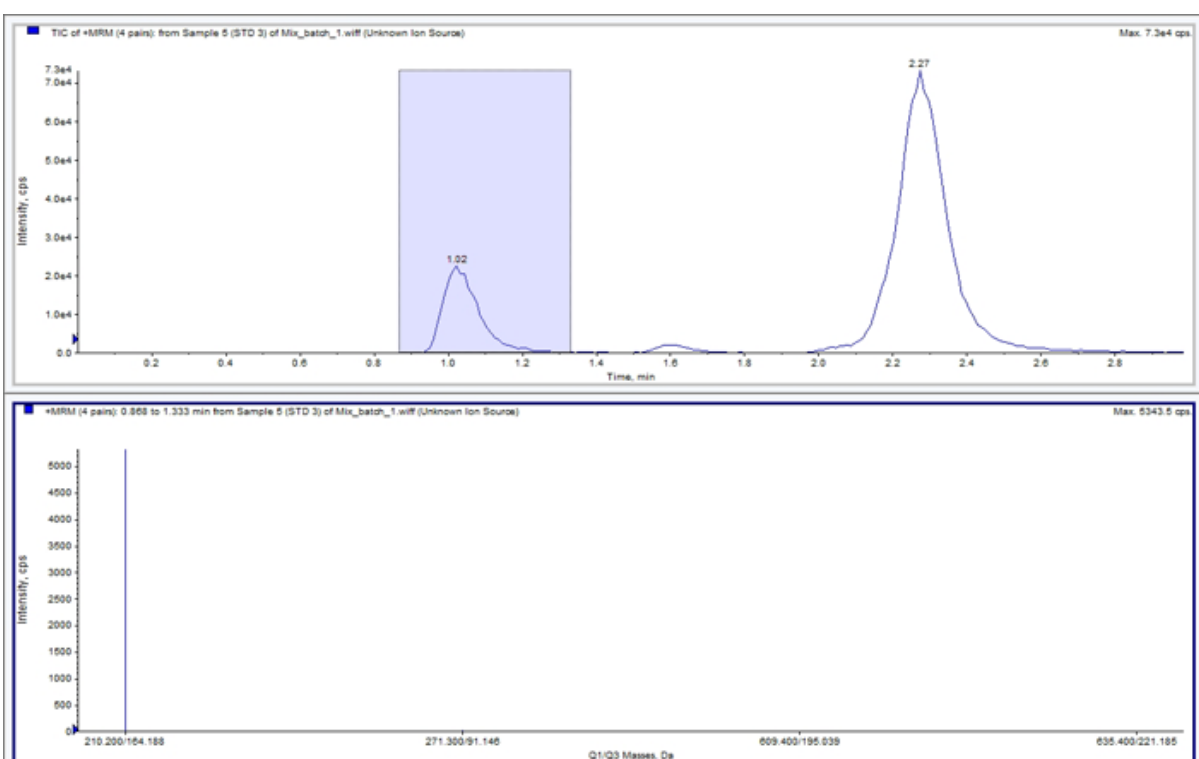

#### **Figur 13-3: Eksempel på et TIC**

# **XIC'er**

Et XIC er et ekstraheret ionkromatogram, der er skabt ved at tage intensitetsværdier ved en enkelt diskret masseværdi eller et masseområde fra en række massespektrale scanninger. Det viser adfærden af en given masse, eller masseområde, som en funktion af tiden. Ionens intensitet, eller de summerede intensiteter af alle ioner i et givet område, afbildes i en kromatografisk rude.

## **Generér XIC'er**

XIC'er kan kun genereres fra en enkelt periode, kromatogrammer til enkeltforsøg eller spektre. Opdel dataene i separate ruder ved at klikke på trekanten under X-aksen for at få et XIC fra data for flere perioder eller flere eksperimenter. For yderligere oplysninger om brug af de tilgængelige ikoner henvises der til tabellen: [Tabel 13-5](#page-163-0).

Der findes flere metoder til udtrækning af ioner til at generere et XIC afhængigt af, om der anvendes kromatografiske eller spektrale data. For en oversigt over metoder, der kan anvendes med kromatogrammer og spektre, henvises der til følgende tabel.

| <b>Metode</b>  | <b>Brug med</b><br>kromatogram | <b>Brug med</b><br>spektrum | <b>Udvinding</b>                                                                                                    |
|----------------|--------------------------------|-----------------------------|----------------------------------------------------------------------------------------------------|
| Valgt område   | Nej                            | Ja                          | Udtrækker ioner fra et valgt område<br>i et spektrum.                                                                                                    |
| Maksimum       | Nej                            | Ja                          | Udtrækker ioner fra et valgt område<br>i et spektrum ved hjælp af den mest<br>intense top i det valgte område.<br>Denne indstilling opretter et XIC<br>ved brug af den maksimale masse<br>fra det valgte spektralområde.                                                                                                    |
| Basetopmasser  | Ja                             | Ja                          | Kan kun anvendes med<br>basetopkromatogrammer (BPK).<br>Brug kommandoen Use Base<br>Peak Masses til at udtrække<br>ionresultater i et XIC med et<br>forskelligt farvet spor for hver<br>masse. Hvis udvælgelsen omfatter<br>flere toppe, vil det resulterende XIC<br>have et tilsvarende antal farvede<br>spor, en for hver masse. |
| Angivne masser | Ja                             | Ja                          | Udtrækker ioner fra enhver type<br>spektrum eller kromatogram. Vælg<br>op til ti start- og stopmasser til<br>generering af XIC'er.                                                                                                    |

**Tabel 13-4: Sammenfatning af XIC-genereringsmetoder**

## **Generer en XIC ved hjælp af et valgt område**

- 1. Åbn en datafil, der indeholder spektra.
- 2. Vælg et område ved at trykke på venstre museknap i starten af området, trække cursoren til slutningen af området, og derefter slippe venstre museknap. Valget vises i blåt.
- 3. Klik på **Explore** > **Extract Ions** > **Use Range.** Der åbnes et XIC for valget en rude under spektrumruden. Eksperimentinformationen øverst i ruden indeholder masseområdet og den maksimale intensitet i tællinger pr. sekund.

### **Generer en XIC ved hjælp af den maksimale top**

- 1. Åbn en datafil, der indeholder spektra.
- 2. Vælg et område i et spektrum. Valget vises i blåt.
- 3. Klik på **Explore** > **Extract Ions** > **Use Maximum.**

Der åbnes et XIC for den maksimalt specificerede top under spektrumruden. Eksperimentinformationen øverst i ruden indeholder masseområdet og den maksimale intensitet i tællinger pr. sekund.

#### **Generer en XIC ved hjælp af basetop-masser**

- 1. Åbn en datafil, der indeholder spektra.
- 2. I en BPC vælges den top, hvorfra ionerne skal udtrækkes. Valget vises i blåt.
- 3. Klik på **Explore** > **Extract Ions** > **Use Base Peak Masses.** Der åbnes et XIC for det angivne valg åbnes under spektrumpanelet. Eksperimentinformationen øverst i ruden viser masseområdet og den maksimale intensitet i tællinger pr. sekund.

#### **Ekstraher ion ved at vælge masser**

- 1. Åbn et spektrum eller kromatogram.
- 2. Klik på **Explore** > **Extract Ions** > **Use Dialog.**

#### **Figur 13-4: Dialogboksen Udtræk ikoner**

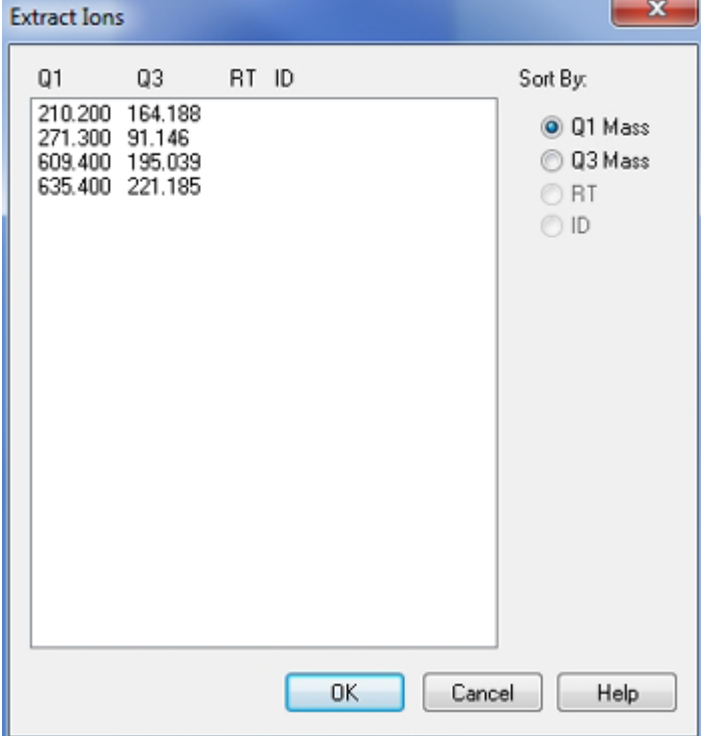

- 3. Indtast værdierne for hvert XIC, der skal oprettes.
	- I feltet **Start** indtastes startværdien (lavere værdi) for masseområdet.
	- I feltet **Stop** indtastes stopværdien (højere værdi) for masseområdet.

**Bemærk:** Hvis der ikke indtastes en stopværdi, defineres intervallet af startværdien.

4. Klik på **OK**. Et XIC fra valget åbnes under kromatogramruden. Eksperimentinformationen øverst i ruden omfatter masserne og den maksimale intensitet i tællinger pr. sekund.

## **BPC'er**

En BPC viser intensiteten af den mest intense ion i hver scanning som funktion af scanningsnummer eller retentionstid. Det er nyttigt i tilfælde, hvor TIC er så domineret af støj, at der er en stor offset, og kromatografiske toppe er svære at skelne. Det hjælper også med at skelne mellem co-eluerende komponenter. BPC'er genereres kun fra enkelt periode, enkelt eksperimentdata.

Grafen bruger to farver, som skifter hver gang massen af basetoppen ændres. Farveændringerne bevares, når dataene manipuleres ved at rulle eller zoome. For information om valg af farver, der bruges i grafen, henvises der til dokumentet: *Hjælp*.

### **Generer BPC'er**

BPC'er kan kun genereres ud fra data fra en enkelt periode og et enkelt eksperiment.

- 1. Åbn en datafil.
- 2. Vælg et område inden for et TIC. Valget vises i blåt.
- 3. Klik på **Explore** > **Show** > **Show Base Peak Chromatogram.** Valgene vises i felterne **Start Time** og **End Time**.

**Figur 13-5: Indstillinger for basetopkromatogram**

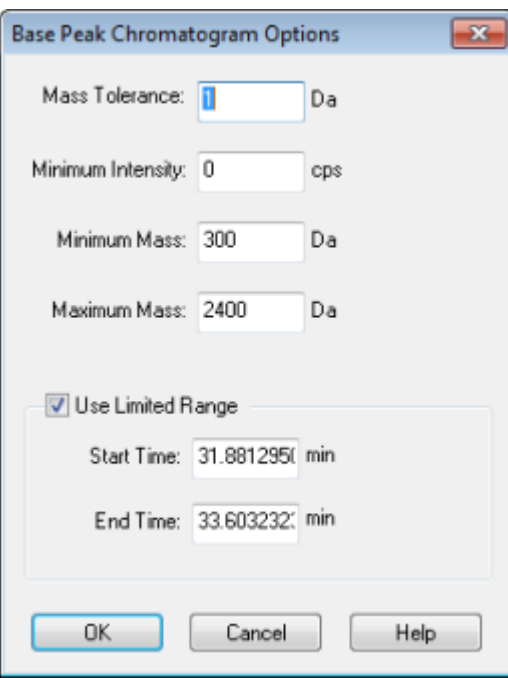

- 4. I feltet **Mass Tolerance** indtastes værdien for at angive det masseområde, der anvendes til at finde en top. Softwaren finder toppen ved hjælp af en værdi, der er dobbelt så stor som det indtastede område (± masseværdien).
- 5. I feltet **Minimum Intensity** skal du indtaste intensiteten, under hvilken toppe ignoreres af algoritmen.
- 6. I feltet **Minimum Mass** indtastes massen i begyndelsen af scanningsområdet.
- 7. I feltet **Maximum Mass** indtastes massen i slutningen af scanningsområdet.
- 8. For at indstille start- og sluttiderne skal du markere afkrydsningsfeltet **Use Limited Range** og gøre følgende:
	- I feltet **Start Time** indtastes det tidspunkt, hvor eksperimentets målområde starter.
	- I feltet **End Time** skal du indtaste det tidspunkt, hvor eksperimentets målområde slutter.
- 9. Klik på **OK**. BPC genereres i en ny rude.

## **Juster tærskelværdien**

Tærsklen er en usynlig linje tegnet parallelt med X-aksen af en graf, der sætter en grænse, under hvilken softwaren ikke vil inkludere toppe i et spektrum. Linjen har et håndtag, repræsenteret af en blå trekant til venstre for Y-aksen. Klik på den blå trekant for at se en stiplet linje, der repræsenterer tærsklen. Tærsklen kan hæves eller sænkes, men ændring af tærskelværdien ændrer ikke dataene. Softwaren mærker ikke nogen toppe i området, der ligger under tærsklen.

- 1. Åbn en datafil.
- 2. Gør et af følgende:
	- For at øge tærsklen skal du trække den blå trekant op ad Y-aksen.
	- Træk den blå trekant ned for at mindske tærsklen.
	- Klik på **Explore** > **Set Threshold.** I dialogboksen Threshold Options der åbnes, skal du indtaste tærskelværdien og derefter klikke på **OK**.
	- Klik på **Explore** > **Threshold.**

Grafen opdateres for at vise den nye tærskel. Topmærkning og toplisten er også opdateret.

**Tip!** For at se den aktuelle tærskelværdi skal du flytte markøren over tærskelhåndtaget.

## **Generer TWC'er**

Et TWC er et mindre almindeligt anvendt kromatogram. Den viser den totale absorbans (mAU) som en funktion af tiden. TWC'et giver en måde at se et helt datasæt i en enkelt rude. Den består af summen af alle ioners absorbans i en scanning, der er afbildet i forhold til tiden i et kromatogram. Hvis dataene indeholder resultater fra flere eksperimenter, kan der

oprettes en TWC for hvert eksperiment under den TWC, der repræsenterer summen af alle eksperimenterne.

Et TWC viser total absorbans (mAU) på Y-aksen plottet mod tid på X-aksen. For yderligere oplysninger om brug af de tilgængelige ikoner henvises der til tabellen: [Tabel 13-5](#page-163-0).

- 1. Åbn en datafil, der indeholder et DAD-spektrum.
- 2. Klik på **Explore** > **Show** > **Show DAD TWC.** TWC'et vises i en rude under DAD-spektret.

**Tip!** Højreklik inde i ruden, der indeholder DAD-spektret, og klik derefter på **Show DAD TWC**.

## **Generer XWC'er**

Et XWC er et bølgelængdekromatogram, der er skabt ved at tage intensitetsværdier ved en enkelt bølgelængde eller ved at tage summen af absorbansen for en række forskellige bølgelængder. Op til tre områder kan udvindes fra et DAD-spektrum til at generere XWC'et. For yderligere oplysninger om brug af de tilgængelige ikoner henvises der til tabellen: [Tabel](#page-163-0) [13-5](#page-163-0).

- 1. Åbn en datafil, der indeholder et DAD-spektrum.
- 2. Højreklik hvor som helst i ruden, og klik derefter på **Extract Wavelengths**.

#### **Figur 13-6: Dialogen Udtræk bølgelængder**

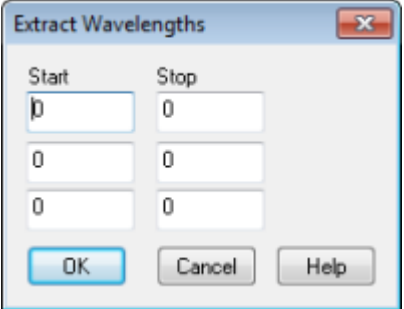

- 3. Indtast **Start** og **Stop**-værdier.
- 4. Klik på **OK**.

XWC'et vises i en rude under DAD-spektret.

## **Vis DAD-data**

Ligesom massespektrometerdata kan FAR-data ses i kromatogram- eller spektrumform. Brugerne kan se DAD-spektret for et enkelt tidspunkt eller for et tidsinterval som et samlet bølgelængde-kromatogram (TWC).

1. Åbn en datafil, der indeholder data, der er opsamlet med en FAR. TWC'en, som er analog med et TIC, åbnes i en rude under TIC'en.

- 2. Klik på et punkt i ruden TWC for at vælge et enkelt tidspunkt, eller fremhæv et område af spektret for at vælge et tidsinterval.
- 3. Klik på **Explore** > **Show** > **Show DAD Spectrum.** DAD-spektret åbnes i en rude under TWC. Y-aksen viser absorbansen og X-aksen viser bølgelængden.

**Tip!** Hvis ruden med TWC'et er lukket, skal du klikke på et punkt hvor som helst i TWC'et for at åbne den igen. Klik på **Explore** > **Show** > **Show DAD TWC.**

# **Vis ADC-data**

Data fra analog til digital konverter (ADC) indhentes fra en sekundær detektor, f.eks. fra en UV-detektor gennem et ADC-kort, og er nyttige til sammenligning med massespektrometerdata. For at gøre ADC-data tilgængelige skal ADC-data og massespektrometerdata registreres samtidigt. Begge typer data gemmes derefter i samme fil.

- 1. Sørg for, at projektmappen, hvor ADC-dataene er gemt, er valgt. Klik f.eks. på mappen Example.
- 2. Dobbeltklik på **Open Data File** under **Explore** i navigationslinjen. Dialogboksen Vælg prøve åbnes.
- 3. Dobbeltklik i feltet **Data Files** på mappen med underdata (hvis relevant), og klik derefter på den datafil, der skal åbnes. Dobbeltklik f.eks. på **Devices** og klik derefter på **Adc16chan.wiff** i mappen Example.
- 4. Vælg en prøve på listen **Samples**, og klik derefter på **OK**.
- 5. Klik på **Explore** > **Show** > **Show ADC Data**.

#### **Figur 13-7: Dialogboksen Vælg ADC-kanal**

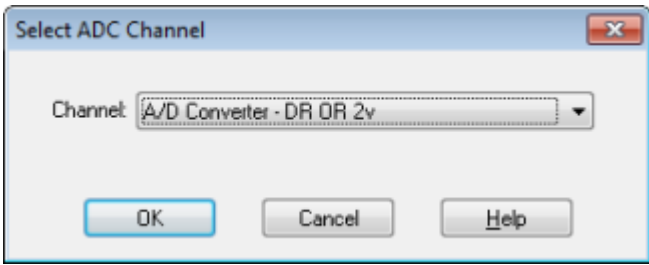

6. Vælg en kanal på listen **Channel**, og klik derefter på **OK**. ADC-dataene vises i en ny rude under den aktive rude.

# **Grafisk databehandling**

Grafiske data kan behandles på mange måder. Dette afsnit indeholder oplysninger og procedurer for brug af nogle af de mest almindeligt anvendte værktøjer.

<span id="page-163-0"></span>Brugeren kan zoome ind på en del af en graf for at se en bestemt top eller et område mere detaljeret i både spektre og kromatogrammer. Brugeren kan også zoome ind gentagne gange for at se mindre toppe.

## **Administration af data**

Brug følgende menuindstillinger eller ikoner til at administrere data i grafer.

| For at gøre dette                                     | <b>Brug denne menuindstilling</b>                                                                                                    | Eller klik på dette<br>ikon |
|-------------------------------------------------------|----------------------------------------------------------------------------------------------------|-----------------------------|
| Kopiér en graf til et<br>nyt vindue                   | Vælg grafen, der skal kopieres. Klik på Explore<br>> Duplicate Data > In New Window.                                                                    | 喝                           |
| Reskalér en graf<br>til dens oprindelige<br>størrelse | Vælg grafen. Klik på Explore > Home Graph.                                                                                                    | ⋒                           |
| Flyt en rude                                          | Vælg grafen. Klik på Window > Move Pane.<br>$\bullet$                                                                                                   | 皥                           |
|                                                       | Vælg ruden eller vinduet, og træk derefter til<br>$\bullet$<br>den nye position. Denne position kan være i<br>det samme vindue eller i et andet vindue. |                             |
|                                                       | En firehovedet pil vises, når cursoren er på<br>grænsen af det aktive vindue eller rude.                                                                |                             |
|                                                       | Hvis ruden er øverst eller nederst i målruden,<br>$\bullet$<br>bevæger ruden sig henholdsvis over eller<br>under den pågældende rude.                   |                             |
|                                                       | Hvis ruden er til venstre eller højre for<br>$\bullet$<br>målruden, bevæger ruden sig henholdsvis til<br>venstre eller højre for den pågældende rude.   |                             |
|                                                       | Hvis ruden er i en anden position, flyttes<br>ruden til målrækken. Drop-skyggen på den<br>flyttede rude, angiver dens nye position.                     |                             |
| Linkruder                                             | Når de to grafer er åbne, skal du klikke på<br>а.<br>en af dem for at gøre ruden aktiv.                                                                 | 屬                           |
|                                                       | Klik på Explore > Link, og klik derefter på<br>b.<br>den anden rude.                                                                                    |                             |
| Fjern link                                            | Luk en af ruderne. Klik på Explore > Remove<br>Link.                                                                                                    | $\mathbf{x}$<br>龟           |
| Slet en rude                                          | Vælg grafen. Klik på Window > Delete Pane.                                                                                                    | X                           |
| Lås en rude                                           | Vælg grafen. Klik på Window > Lock Panes.                                                                                                    | la.                         |

**Tabel 13-5: Diagramindstillinger**

| For at gøre dette | <b>Brug denne menuindstilling</b>               | Eller klik på dette<br>ikon |
|-------------------|-------------------------------------------------|-----------------------------|
| Skjul en rude     | Vælg grafen. Klik på Window > Hide Pane.        | iii                         |
| Maksimer en rude  | Vælg grafen. Klik på Window > Maximize<br>Pane. |                             |
| Fliseruder        | Vælg grafen. Klik på Window > Tile all Panes.   | 囲                           |

**Tabel 13-5: Diagramindstillinger (fortsat)**

# **Zoom ind på en graf**

Zoom ind på en del af en graf for at se en bestemt top eller et bestemt område mere detaljeret i både spektre og kromatogrammer. Zoom ind gentagne gange for at se mindre toppe.

## **Zoom ind på Y-aksen**

1. Flyt cursoren til venstre for Y-aksen på hver side af det område, der skal udvides, og træk derefter væk fra startpunktet i lodret retning, mens du holder venstre museknap nede.

Der tegnes en kasse langs Y-aksen, som repræsenterer den nye skala.

**Bemærk:** Vær forsigtig, når du zoomer ind på baselinen. Zoom ind for langt, og zoom ind-boksen lukkes.

2. Slip museknappen for at tegne grafen til den nye skala.

**Tip!** Dobbeltklik på en af akserne, hvis du vil returnere grafens Y-akse til den oprindelige skala. Hvis du vil returnere hele grafen til den oprindelige skala, skal du klikke på **Explore** > **Home Graph.**

### **Zoom ind på X-aksen**

- 1. Flyt cursoren under X-aksen til hver side af det område, der skal udvides, og træk derefter væk fra startpunktet i vandret retning, mens du holder venstre museknap nede.
- 2. Slip museknappen for at tegne grafen til den nye skala.

**Tip!** Dobbeltklik på X-aksen for at returnere X-aksen til den oprindelige skala. Hvis du vil returnere hele grafen til den oprindelige skala, skal du klikke på **Explore** > **Home Graph.**

# **Etiketgrafer**

Den forudindstillede stil for etiketter på grafer og kromatogrammer kan tilpasses. Vælg skrifttyperne, der skal bruges til top- og akseetiketter, og farverne der skal bruges til sporene. Tilføj akseetiketter samt etikettype og præcision for toppene.

## **Tilføj billedtekster til en graf**

Brug billedtekster til at markere toppunkter af interesse eller væsentlige punkter på grafen. En billedtekst placeret ved siden af en top forbliver med toppen, når toppen er zoomet ind eller ud. Billedtekster forbliver også med den originale prøve, når brugeren navigerer mellem prøver i en datafil. En billedtekst indeholder én tekstlinje med maksimalt 128 tegn.

- 1. Højreklik på spektret, og klik derefter på **Add Caption**. Dialogboksen Add Caption åbnes.
- 2. Indtast teksten i feltet **Caption**.
- 3. For at ændre størrelsen og stilen på billedteksten skal du klikke på **Font**.
- 4. Klik på **OK** for at placere billedteksten.

**Tip!** For at ændre placeringen af billedteksten skal du trække den til en anden position. Billedteksten forbliver på samme sted i forhold til X- og Y-akserne, når toppen zoomes ind eller ud. For at redigere eller slette billedteksten skal du højreklikke på billedteksten og derefter klikke på den relevante kommando.

## **Tilføj tekst til en graf**

Brug tekst til at tilføje flere linjer med information til en graf. I modsætning til billedtekster, som er forbundet med en specifik top og bevæger sig med den, når brugeren zoomer på grafen, forbliver tekstetiketter på deres oprindelige placering, når brugeren zoomer på grafen. De forbliver ikke med den originale prøve, når brugeren navigerer mellem prøver i en datafil.

- 1. Højreklik på grafen, og klik derefter på **Add User Text**. Dialogboksen Add User Text åbnes.
- 2. Indtast teksten i feltet **User Text** .
- 3. Markér afkrydsningsfeltet **Center Text** for at centrere teksten.
- 4. For at ændre størrelsen og stilen på billedteksten skal du klikke på **Font**.
- 5. For at indsætte teksten skal du klikke på **OK**.

**Tip!** For at ændre tekstens position skal du trække teksten til en anden position. For at redigere eller slette teksten skal du højreklikke på teksten og derefter vælge den relevante kommando.

# **Overlejring og opsummering af spektre eller kromatogrammer**

Overlejringsgrafer, som oprettes ved hjælp af lignende metoder, for visuelt at sammenligne to eller flere datasæt. Hvert individuelt spektrum er kendetegnet ved farven på sit spor. For fuldstændige scanningsdata giver dette brugeren mulighed for at visualisere forskellene mellem flere prøvespektre.

Når to eller flere grafer er overlejret, summeres graferne for at få et nyt spor. Hvert punkt på den nye kurve er summen af punkterne fra graferne. Summering af flere overlejringer af lignende datatype kan gøre efterfølgende behandling lettere og hurtigere. Du kan for eksempel overlejre flere XIC'er, summere dem, og derefter udglatte den summerede overlejring for at fjerne støj.

Summering af overlejringer svarer til at generere et TIC med den fordel, at man kan vælge, hvilke grafer der skal overlejres. Hvis brugeren for eksempel ser på 10 eksperimenter, tilføjer TIC alle 10 eksperimenter sammen. Hvis overlejringerne summeres, har brugeren mulighed for kun at tilføje 9 af de 10 overlejrede grafer. Dette er nyttigt, hvis data, som indsamles i det ene eksperiment, kun er støj.

## **Overlejring af grafer**

To eller flere datasæt kan sammenlignes visuelt ved at overlejre grafer, som er oprettet ved hjælp af lignende metoder. Hvert individuelt spektrum er kendetegnet ved farven på sit spor. For fuldstændige scanningsdata giver dette brugere mulighed for at visualisere forskellene mellem flere prøvespektre.

Hvis der vælges én eller flere ruder, åbnes hver XIC i en separat rude.

**Tip!** Hvis du vil overlejre mindre end fire grafer i samme rude, skal du trykke på **Ctrl**, højreklikke på en rude og derefter klikke på **Appearance Options**. I dialogboksen Appearance Options på fanen Multiple Graph Options skal du vælge **Yes** for felterne **Overlay Multiple Panes** for **Spectrum** og **Chromatogram**.

- 1. Vælg den første rude, der skal overlejres.
- 2. Klik på **Explore** > **Overlay**.
- 3. Klik i den anden rude.

Graferne overlejres og viser de to spor med forskellige farver.

**Tip!** Højreklik på rudens titellinje for at få vist en farvekodet liste over de overlejrede grafer.

#### **Skift mellem overlejrede grafer**

- 1. Vælg en rude, der indeholder overlejrede grafer.
- 2. Klik på **Explore** > **Cycle Overlays**.

Visningen ændres, så den næste graf i sekvensen vises i forgrunden.

### **Sum af overlejringer**

- 1. Overlejr graferne, der skal summeres.
- 2. Klik på **Explore** > **Sum Overlays**.

De overlejrede grafer lægges sammen.

**Tabel 13-6: Udforsk værktøjslinjens hurtigreference: Overlejring af grafer**

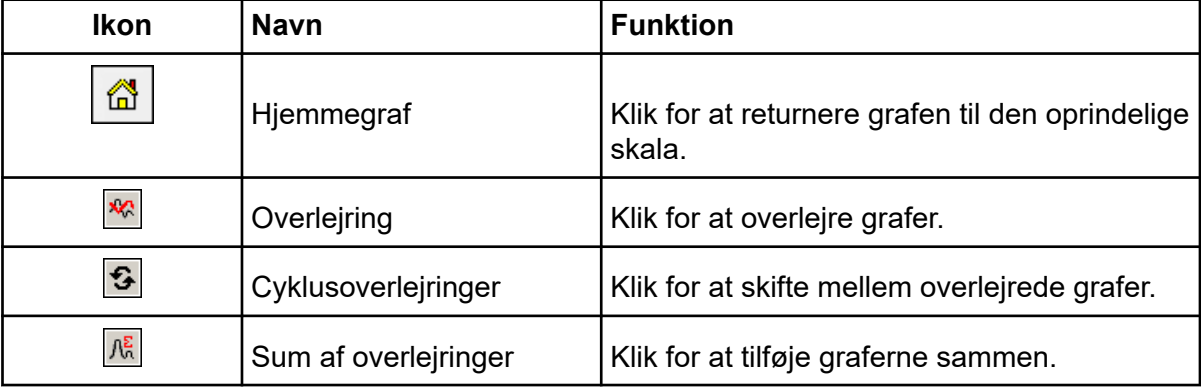

# **Udfør substraktioner i baggrunden**

Baggrundssubtraktion reducerer mængden af støj i et spektrum ved at subtrahere enten et eller to områder, der indeholder støj, fra et område, der indeholder en top. Flyt områderne separat, eller lås dem og flyt dem derefter som en enkelt enhed i grafen. Låst baggrundssubtraktion er den forudindstillede indstilling.

**Background Subtract**: Brug baggrundssubtraktion til at isolere en relevant top. Fremhæv og træk derefter op til to valgte områder fra toppen. Lås områderne og flyt dem derefter inden for grafen for at optimere topisolering eller for at isolere en anden top.

# **Udfør en baggrundssubtraktion fra et spektrum**

- 1. Åbn en datafil.
- 2. Vælg et baggrundsområde.

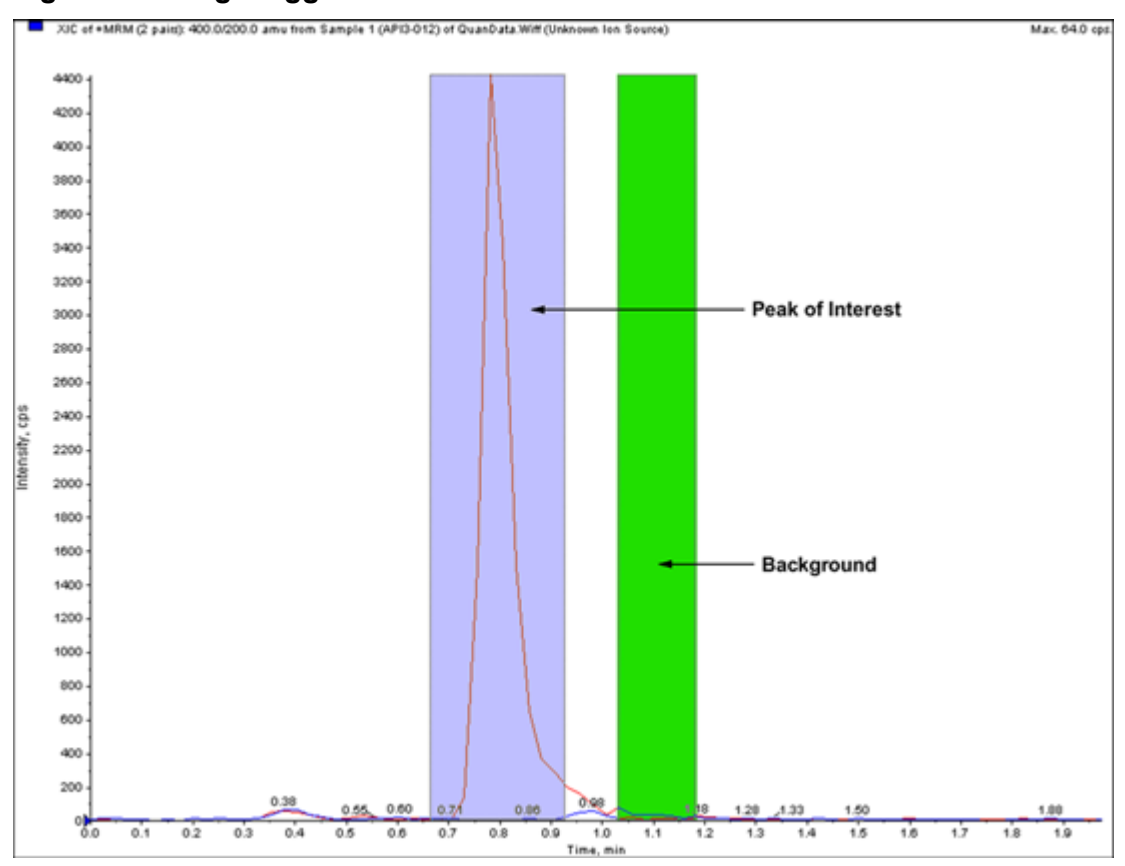

**Figur 13-8: Valgt baggrundsområde**

- 3. Hold tasten **Shift** nede og vælg derefter et andet baggrundsområde.
- 4. Klik på **Explore** > **Background Subtract** > **Set Subtract Range** for at indstille subtraktionsområdet.
- 5. Vælg den relevante top.
- 6. Klik på **Explore** > **Background Subtract** > **Perform Background Subtract**. Baggrunden trækkes fra toppen, og der genereres et nyt spektrum.
- 7. Hvis du vil isolere en anden top, skal du trække de låste områder i kromatogrammet og gentage baggrundssubtraktionen.

**Bemærk:** For at rydde baggrundssubtraktionsområdet skal du klikke på **Explore** > **Background Subtract** > **Clear Subtract Range**.

8. Klik på **File** > **Save** for at gemme det spektrum, der er fratrukket i baggrunden, som en behandlet datafil.

# **Lås op for områderne**

Det valgte subtraktionsområde er indstillet til låst.

• Klik på **Explore** > **Background Subtract** > **Subtract Range Locked**.

Områderne er ulåste, og du kan flytte hver enkelt uafhængigt.

| Ikon | <b>Navn</b>                   | <b>Funktion</b>                                                                                                    |
|------|-------------------------------|----------------------------------------------------------------------------------------------------|
| 剾    | Udfør<br>baggrundssubtraktion | Klik for at udføre en baggrundsfraktion, når<br>baggrundsområderne er valgt.                                        |
| 贸    | Subtraktionsområde låst       | Klik for at låse de valgte baggrundsområder.<br>Lås baggrundsområderne op for at flytte<br>hvert område uafhængigt. |

**Tabel 13-7: Udforsk værktøjslinjens hurtigreference: Baggrunden trækkes fra**

# **Udglatningsalgoritmer**

Udglatning af et datasæt fjerner lokale variationer, der sandsynligvis skyldes støj. Flere udglatningscyklusser kan anvendes på dataene, men brugerne kan kun fortryde den seneste udglatning. Udglatning er ikke tilgængelig for MI/MRM-spektra. Vælg udglatningsalgoritmen eller den gaussiske udglatningsalgoritme som den forudindstillede udglatningsmetode.

# **Udglat algoritme**

Når denne algoritme anvendes til at udglatte data, fastsættes pointvægtningsværdierne for tre datapunkter: det aktuelle datapunkt, det foregående datapunkt og følgende datapunkt. Den glatte algoritme ganger datapunkterne med de tildelte vægtningsværdier, summerer disse værdier og dividerer derefter summen med summen af pointvægtværdierne. Det er en blidere udglatning end den gaussiske algoritme, og det tager lang tid at udglatte meget støjende data.

# **Gaussisk udglatningsalgoritme**

Gaussisk udglatning indebærer at erstatte hvert datapunkt med det vægtede gennemsnit af et antal datapunkter på hver side af det. Vægtningen for hvert nyt datapunkt beregnes på grundlag af en gaussisk kurve. Det er en grovere udglatning end den glatte algoritme, men det er godt for udglatning af meget støjende data.

Du indstiller to værdier, når du bruger den gaussiske udglatningsmetode:

**Gaussian filter width (% of minimal distance between points)**: Denne værdi viser den bredde, der anvendes til at beregne vægtningen af tilstødende punkter. Bredden beskrives i procent af afstanden mellem to punkter i scanningen, hvor den forudindstillede bredde på 100 % giver en fordeling, der er lige så bred som afstanden mellem datapunkterne.

**Limit of Gaussian filter (number of minimal distance between points)**: Denne værdi svarer til grænserne for den gaussiske kurve, vist i multipla af afstanden mellem punkter. For eksempel skaber den forudindstillede værdi på 10 en gaussisk kurve, der afkortes efter ti datapunktbredder på hver side af midten.

# **Udglat data**

Du kan vælge Analyst MD software udglatningsmetode eller den gaussiske udglatningsmetode.

**Tip!** Klik på **Edit** > **Undo** for at fortryde udglatning. Softwaren understøtter ét niveau af fortrydelse.

# **Udglat data ved hjælp af udglatningsalgoritmen**

**Tip!** Klik på **Edit** > **Undo** for at fortryde udglatning. Softwaren understøtter ét niveau af fortrydelse.

- 1. Vælg en rude, der indeholder et kromatogram eller spektrum.
- 2. Klik på **Explore** > **Smooth.** Dialogboksen Smoothing Options åbnes.

#### **Figur 13-9: Dialogboksen Udglatningsindstillinger**

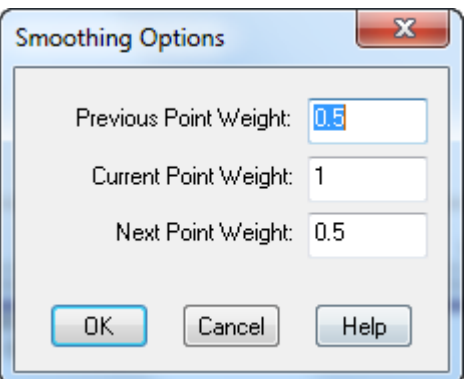

- 3. I feltet **Previous Point Weight** indtastes den vægtningsfaktor, der skal anvendes på det foregående datapunkt.
- 4. I feltet **Current Point Weight** indtastes den vægtningsfaktor, der skal anvendes på centerdatapunktet.
- 5. I feltet **Next Point Weight** indtastes den vægtningsfaktor, der skal anvendes på det følgende datapunkt.
- 6. Klik på **OK**. Datasættet udglattes og erstatter det aktuelle datasæt i ruden.

# **Glat data ved hjælp af gaussisk udglatning**

- 1. Vælg en rude, der indeholder et kromatogram eller spektrum.
- 2. Klik på **Explore** > **Gaussian Smooth**. Dialogboksen Gaussian smooth options vises.

**Figur 13-10: Gaussisk glat indstillingsdialog**

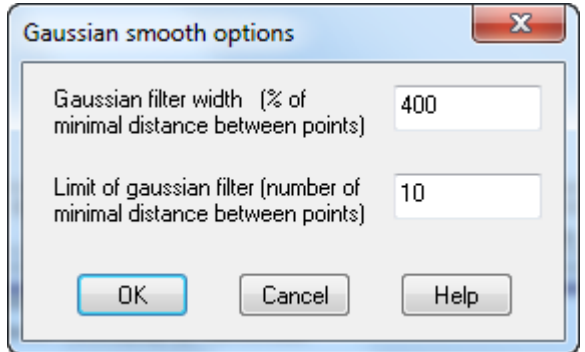

- 3. I **Gaussian filter width** feltet indtastes den bredde, der bruges til at finde vægtningen af nabopunkter som en procentdel af afstanden mellem de to punkter.
- 4. I **Limit of gaussian filter** feltet skal du indtaste grænsen for den gaussiske kurve, angivet i multipla af afstanden mellem punkterne.
- 5. Klik på for at udglatte dataene **OK**. Datasættet udglattes og erstatter det aktuelle datasæt i ruden.

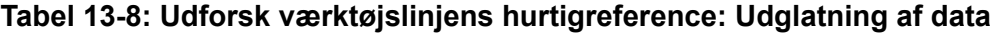

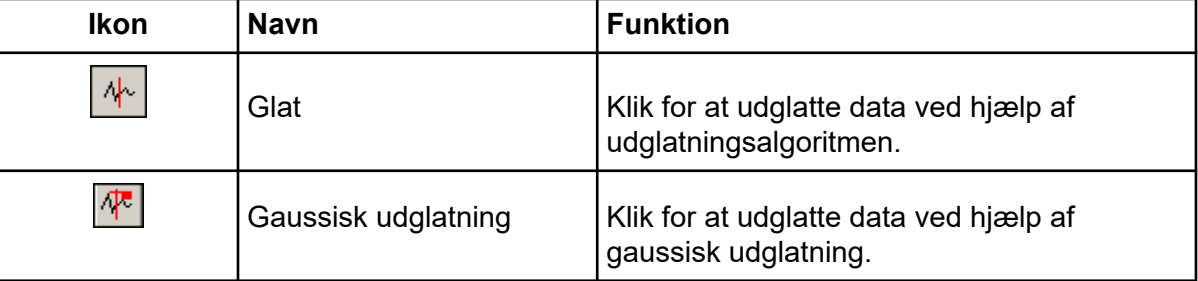

# **Massemidtpunkt data**

Massemidtpunkt konverterer spidsfordelingsværdier til en enkelt værdi på *m/z* og intensitet, der repræsenterer toppen. Massemidtpunkt af data indsamlet i profiltilstand forenkler dataene og reducerer fil-størrelsen. Massemidtpunkt giver mere nøjagtig top-tildeling og reducerer mængden af data, men det fjerner også informationen om topformen.

Massemidtpunkt-algoritmen konverterer toppe til enkelte værdier ved at bruge et intensitetsvægtet centeret til at beregne toppens tyngdepunkt. Algoritmens output er en liste over toppe med parametre, som vist i tabellen: Tabel 13-9.

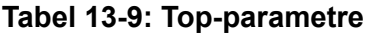

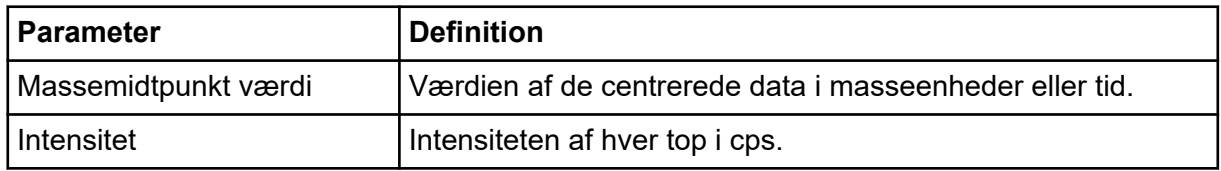

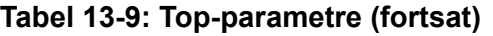

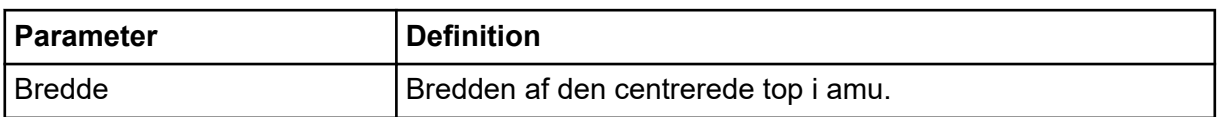

Data centreres automatisk, når de føjes til et bibliotek, eller når en søgning udføres.

1. Vælg en rude, der indeholder et spektrum.

Massemidtpunkt af data ændrer udseendet af den eksisterende graf. For at sammenligne resultatet med de originale data skal du lave en kopi af grafen før massemidtpunktet.

2. Klik på **Explore** > **Centroid**.

Dataene er centreret.

#### **Figur 13-11: Analyte massemidtpunkt placering**

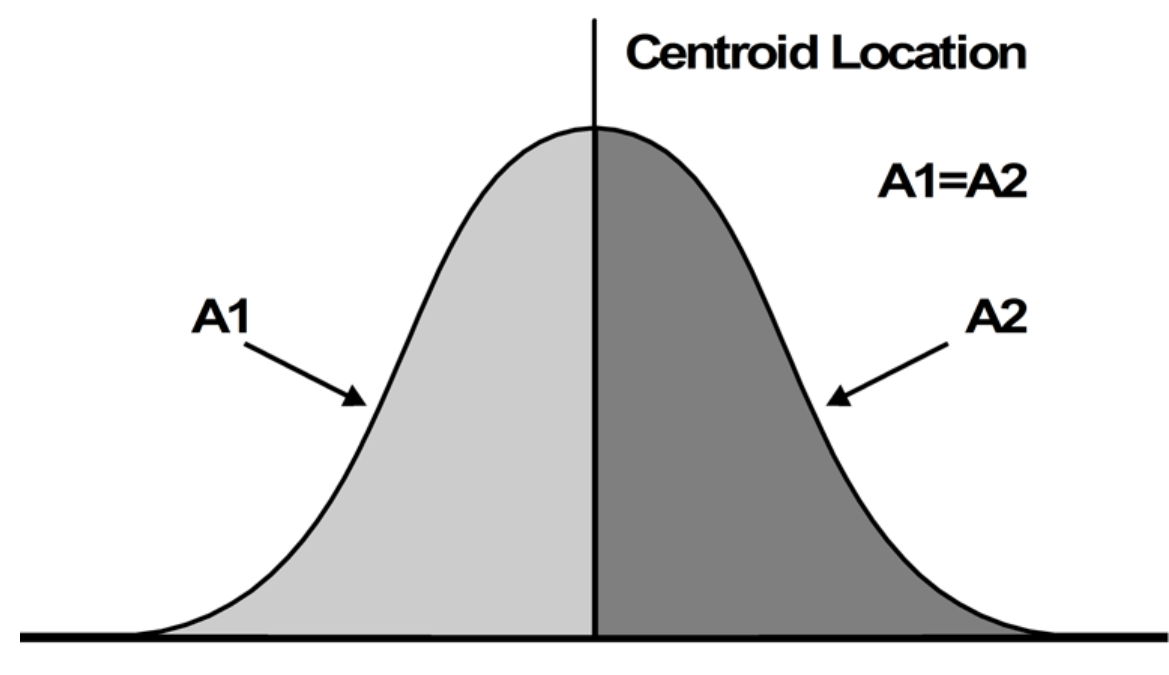

 $Time \rightarrow$ 

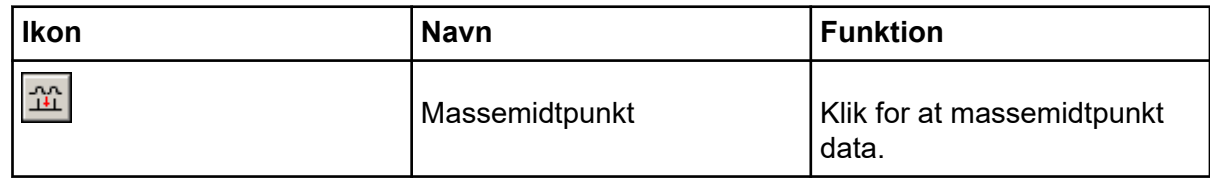

# **Gem og åbn behandlede datafiler**

Brugere kan gemme behandlede data, f.eks. specifikke layouts og billedtekster, som kun kan genåbnes i udforskningstilstand. Disse filer indeholder også relevante historikoplysninger og ligner datafiler, bortset fra at de kun indeholder data fra den aktive rude i Udforsk. Disse filer har pdt-udvidelsen og gemmes i mappen Data i det aktuelle projekt.

## **Gem en behandlet datafil**

- 1. Vælg den rude med data, der skal gemmes.
- 2. Klik på **File** > **Save Processed Data File**.
- 3. Indtast et navn i feltet **File name**.
- 4. Klik på **Save**.

# **Åbn en behandlet datafil**

- 1. Klik på **File** > **Open Processed Data File** i Explore-tilstand. Dialogboksen Load Processed Data File åbnes.
- 2. Vælg en fil, og klik derefter på **Open**.

# **Arbejde med konturplot**

Et konturplot er et farvekodet plot af et komplet datasæt, der bruger farve til at repræsentere en tredje dimension i plottet. I et konturplot af en TIC repræsenterer X-aksen retentionstid eller scanningsnummer, Y-aksen repræsenterer masse, og farven repræsenterer intensiteten af dataene på det punkt. I et konturplot af en TWC for DAD-data repræsenterer Xaksen retentionstid eller scanningsnummer, Y-aksen repræsenterer bølgelængde, og farven repræsenterer absorbans. Konturplot er et post-dataopsamlingsværktøj, der ikke fungerer i en realtids-scanningsoptagelse.

**Bemærk:** Konturplot understøtter ikke MI- eller MRM-scanninger, men det understøtter DADscanninger.

Farve er den tredje akse i konturplottet, og den repræsenterer enten intensitet eller absorbans. Ændr de høje og lave intensitets- eller absorbansværdier i konturplottet ved hjælp af kontroltrekanterne på farvelinjen over konturplottet. Procentparametrene øverst i Konturplot-panelet angiver de værdier, der holdes af de lave og høje skydere. De faktiske værdier er baseret på en procentdel af den maksimale intensitet eller absorbans inden for det valgte område. Værdien vises i øverste højre hjørne af Konturplot-panelet.

Kontrolelementerne vist i [Figur 13-12](#page-174-0) ændrer farverne i et konturplot.

<span id="page-174-0"></span>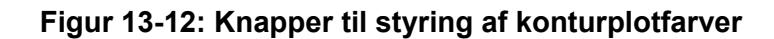

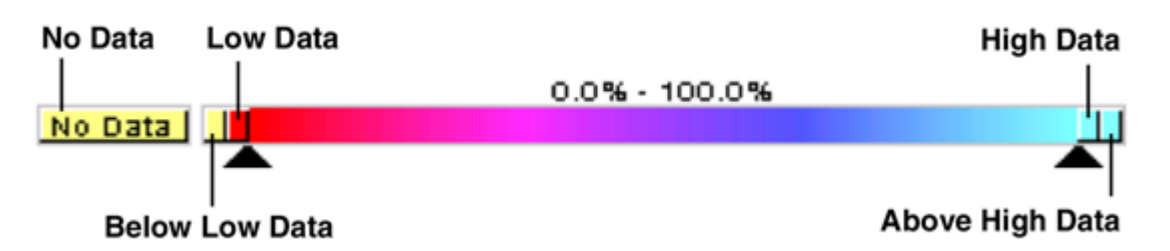

Definer farverne på et konturplotdiagram for at give bedre kontrast og vise dataspecifikationer i henhold til kravene. For eksempel kan indstilling af intensitet/ bølgelængde og ændring af farven på værdierne for Under lave data og Over høje data eliminere baggrundsstøj i konturplottet.

Knapperne Under lave data og Over høje data krymper og udvides på farvebjælken, hvis skyderkontrollerne flyttes. Når konturplotfarverne ændres, bliver de nye farver de forudindstillede farver for alle efterfølgende grafer.

# **Vis et konturplot**

Brugere kan kun se et konturplot fra TIC-, XIC-, TWC- eller XWC-grafer efter dataopsamling. TIC'er og XIC'er er tilgængelige for alle WIFF-datafiler. TWC'er og XWC'er er kun tilgængelige for data registreret af en DAD.

- 1. I **Explore**-tilstand skal du åbne en datafil som en TIC-, XIC-, TWC- eller XWC-graf.
- 2. Fremhæv det område, der skal vises i konturplottet. Hvis der ikke foretages et valg, vises hele området.
- 3. Klik på **Explore** > **Show** > **Show Contour Plot**. Et konturplot for det valgte område vises i en separat rude.

# **Vælg et område i et konturplot**

Brugere kan zoome ind på et bestemt valg eller se det tilsvarende massespektrum for det pågældende valg.

Gør et af følgende:

- Hvis du vil vælge et standardområde i en boks, skal du trække cursoren for at oprette en boks omkring et område i konturplottet.
- Hvis du vil foretage et lodret valg, skal du trykke på Ctrl og trække cursoren lodret.
- Hvis du vil foretage et vandret valg, skal du trykke på mellemrumstasten og trække cursoren vandret.

# **Indstil intensitet og absorbans i et konturplot**

Gør et af følgende:

• For at indstille den lave intensitet/absorbanssværdi i konturplot skal du trække den venstre trekantede skyder fra farvelinjen over konturplot til den ønskede position.

Konturplot justerer automatisk farven på værdier under indstillingen for at indikere, at de er uden for området.

• For at indstille den høje intensitet/absorbanssværdi i konturplot skal du trække den højre trekantede skyder fra farvelinjen over konturplot til den ønskede position.

Konturplot justerer automatisk farven på værdier over indstillingen for at indikere, at de er uden for området.

## **Ændr farver i et konturplot**

- 1. Klik på en af farveknapperne i ruden Contour Plot. Dialogboksen Color åbnes.
- 2. Klik på en farve, og klik derefter på **OK**.

Grafen ændres for at afspejle farveændringen.

**Tip!** Brug **Define Custom Colors** palet til at skabe tilpassede farver til brug i et konturplot.

# **Fragmentfortolkning**

Værktøjet Fragmentfortolkning hjælper brugeren med at fortolke MS/MS-data. Værktøjet Fragmentfortolkning genererer fragmentmasser fra enkeltstående, ikke-cyklisk bindingsspaltning af en molekylær struktur. Den molekylære struktur kan oprettes i et tredjeparts tegneprogram og derefter gemmes som en mol-fil. Værktøjet kan derefter matche den teoretiske liste med toppe i det aktuelle massespektrum. Fragmentfortolkningen viser de teoretiske fragmenter i fragmentlisten og sammenligner fragmentmasserne med toppe i massespektret. Toppe over tærskelintensiteten og inden for den brugerdefinerede massetolerance (højst 2 Da) for fragmentmasser betragtes som matchede og vises med fed skrift i fragmentlisten.

**Bemærk:** Værktøjet Fragmentfortolkning kan ikke bruges med følgende scanningstyper:

- Prækursor-ion
- Neutralt tab
- Q1 flere ioner
- Q3 flere ioner
- Multipel reaktionsovervågning (MRM)

## **Arbejde med fragmentfortolkningsværktøjet**

Hvis der vises flere spektrumruder, forbindes værktøjet Fragmentfortolkning til det aktive spektrum. Hvis datafilen indeholder mere end én prøve, forbindes værktøjet Fragmentfortolkning til det aktive spektrum.

Værktøjet beregner automatisk de enkelte, ikke-cykliske bindings-spaltningsfragmenter fra en MOL-fil. Når værktøjet til fragmentfortolkning er forbundet med et spektrum, angiver

teoretiske fragmenter med fed tekst en matchende top i spektret inden for den specificerede massetolerance og intensitetstærskel.

Når der vælges en enkelt, ikke-cyklisk binding i den molekylære struktur, fremhæver fragmentfortolkningsværktøjet de to fragmenter, der skabes, når bindingen spaltes, og viser derefter matchende toppe i det forbundne spektrum.

### **Forbind Fragment Interpretation Tool til et Spectrum**

Hvis et spektrum er åbent, når værktøjet Fragmentfortolkning åbnes, linker det aktive panel automatisk til det åbne spektrum.

- 1. Klik på **Explore** > **Show** > **Show Fragment Interpretation Tool**.
- 2. Klik på forbindelsesknappen i nederste højre hjørne af ruden Fragmentfortolkning. Markøren skifter til forbindelsesværktøjet.
- 3. Klik på spektrumgrafen, der skal forbindes til værktøjet Fragmentfortolkning. Den tilsluttede grafindikator i nederste venstre hjørne indeholder navnet på den graf, der er forbundet med ruden Fragmentfortolkning. Forbindelsen afbrydes, når enten grafen eller Fragment-fortolkningen lukkes. Hvis den forbindede wiff-fil har mere end én prøve, så opdaterer ruden Fragmentfortolkning automatisk, når brugeren ruller gennem prøverne.

### **Match fragmenter med toppe**

- 1. Klik på **Explore** > **Show** > **Show Fragment Interpretation Tool**.
- 2. Med en molekylefil i ruden Fragmentfortolkning skal du markere en celle i **Fragment List**, der er vist med fed skrift.

I spektret fremhæver softwaren den matchende spektraltop i den farve, der er valgt under fanen **Options**. I den molekylære struktur er bindingen fremhævet.

Hvis der klikkes på en række, der har mere end ét matchende fragment, fremhæves den spektraltop, der er tættest på dens monoisotopiske masse, i massespektret i den farve, der er angivet i fanen **Options**.

### **Vælg en binding i en molekylær struktur**

- 1. Klik på **Explore** > **Show** > **Show Fragment Interpretation Tool**.
- 2. Med en mol-fil åbnet i ruden Fragmentfortolkning skal du klikke på en enkelt, ikke-cyklisk binding i molekylestrukturen.

De to resulterende fragmenter er vist som højdepunkter i fragmentlisten. Massen af de to fragmenter er vist på hver side af båndet.

Hvis et spektrum er forbundet, viser værktøjet Fragmentfortolkning eventuelle matchende toppe i grafen. Hvis et fragment på listen er valgt, og fragmentet er matchet til et højdepunkt, zoomer vinduet Fragmentfortolkning ind på det pågældende højdepunkt.

## **Vis isotoper**

Værktøjet Fragmenttolkning kan vise den teoretiske isotopfordeling for en top, der matcher et fragment i fragmentlisten.

- 1. Klik på **Explore** > **Show** > **Show Fragment Interpretation Tool**.
- 2. Klik på fanen **Options** i ruden Fragment Interpretation.
- 3. Vælg afkrydsningsfeltet **Show Isotopes**.
- 4. Klik på **Apply**.
- 5. Vælg et fragment, der matcher en top, fra **Fragment List**. Den isotopiske fordeling for matchede toppe er vist i spektret.

## **Vis formelforskelle for fragmenter**

Formlen og den monoisotopiske masseforskel mellem to relaterede hypotetiske fragmenter kan vises i softwaren. Formelforskellen vises, når der vælges to toppe. Formlen og den monoisotopiske masseforskel vises, når der vælges to fragmenter, eller når der vælges to enkeltstående, ikke-cykliske bindinger.

### **Vis en formelforskel i et spektrum**

- 1. Klik på en fragment-top.
- 2. Tryk på **Shift**, og klik derefter på en anden fragmenttop.

Hvis formelforskellen er lig med et fragment fra fragmentlisten, fremhæves fragmentet i listen. I modsat fald vises formelforskellen mellem de matchende brudstykker af toppene i en meddelelsesboks.

## **Vis en formelforskel i fragmentlisten**

- 1. Klik på rækkenummeret for et fragment.
- 2. Tryk på **Shift**, og klik derefter på en anden fragmenttop.

Formlen og den monoisotopiske masseforskel vises i en meddelelsesboks, hvis fragmenterne er relaterede.

### **Vis en formelforskel i en molekylær struktur**

- 1. Klik på en enkelt, ikke-cyklisk binding. Standardfragmentet (af de to fremhævede fragmenter) vælges. For at vælge det andet fragment af den spaltede binding skal du trykke på **Ctrl** og derefter klikke på bindingen.
- 2. Vælg en anden ikke-cyklisk binding. Hvis du vil vælge standardfragmentet, skal du trykke på **Shift** og derefter klikke på bindingen. For at vælge det andet fragment af den spaltede binding skal du trykke på **Ctrl+Shift** og derefter klikke på bindingen. Fragmentfortolkning beregner formlen og den monoisotopiske masseforskel mellem det fragment, der er valgt i trin 1 og det fragment, der er valgt i trin 2, hvis fragmenterne er relaterede. Formlen og den monoisotopiske masseforskel vises i en meddelelsesboks.

# **Biblioteksdatabaser**

Biblioteksøgningsfunktionen sammenligner ukendte spektre med kendte MS-spektre indeholdt i biblioteksdatabasen og genererer en liste over mulige matches.

Brug Bibliotekssøgning til at gøre følgende:

- Sammenlign bibliotekets indhold med et ukendt spektrum.
- Tilføj poster til biblioteket.
- Rediger eksisterende poster.

Biblioteksdata gemmes på følgende placeringer:

- MS Access på en lokal database
- MS SQL Server

Inden du bruger funktionen Biblioteksøgning, skal du finde ud af, hvor biblioteksdataene er gemt, og derefter forbinde computeren til den pågældende placering. Biblioteksdatabaser kan gemmes lokalt på computeren eller på en server og tilgås via et netværk.

## **Skift mellem eksisterende biblioteksdatabaser**

Brugere kan oprette forbindelse til alle databaser, der har aliaser, der allerede er oprettet.

- 1. Klik på **Tools** > **Settings** > **Optimization Options**. Dialogboksen Optimization Options åbnes.
- 2. Klik på fanen Library Manager.

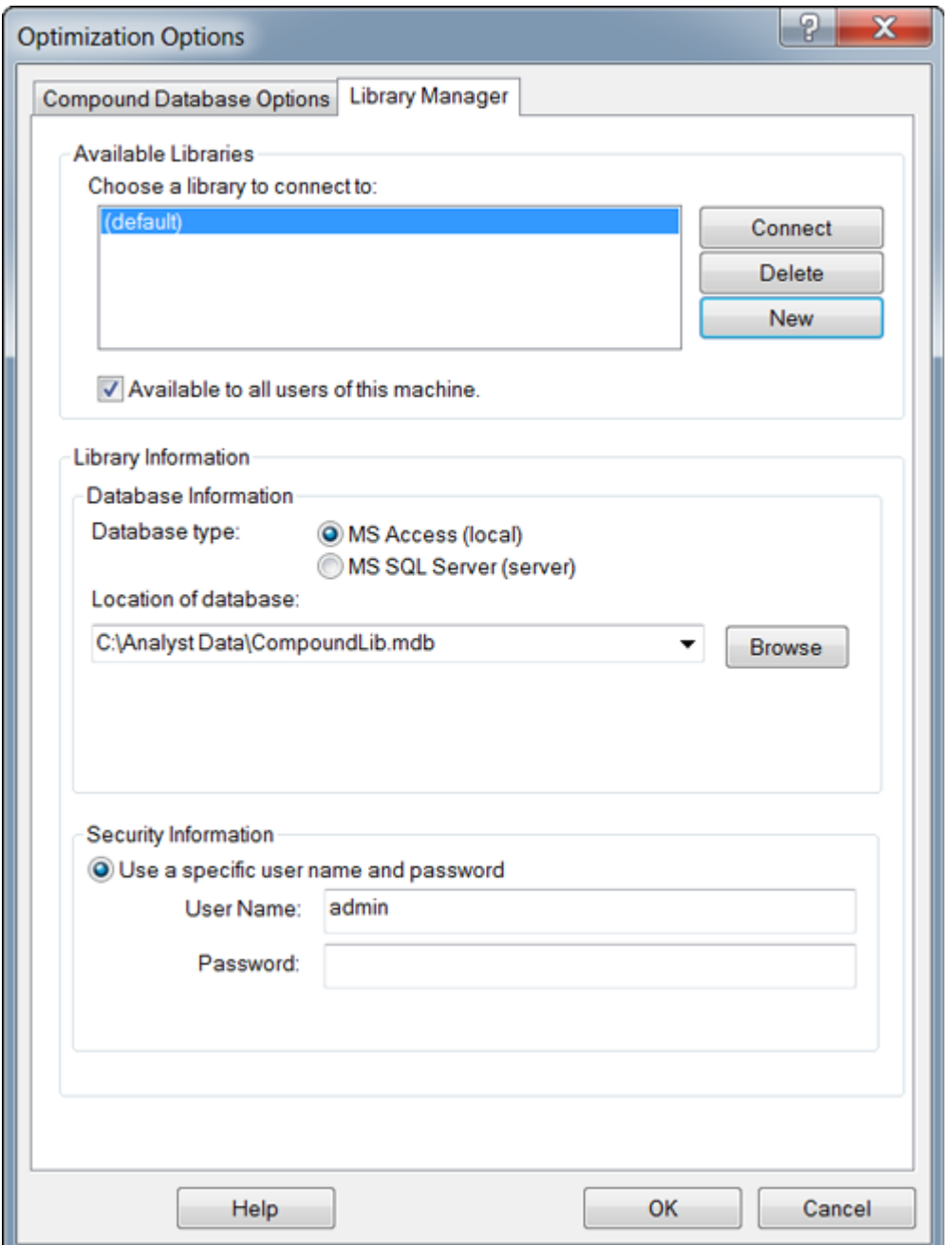

**Figur 13-13: Fanen Biblioteksmanager**

- 3. Klik på aliaset for den database, der skal oprettes forbindelse til, i afsnittet **Available Libraries**, og klik derefter på **Connect**.
- 4. Hvis du vil give andre brugere adgang til databasen, skal du markere afkrydsningsfeltet **Available to all users of this machine**.
- 5. Klik på **OK**.
## **Opret forbindelse til en lokal biblioteksdatabase**

- 1. Klik på **Tools** > **Settings** > **Optimization Options**. Dialogboksen Optimization Options åbnes.
- 2. Klik på fanen Library Manager.
- 3. I afsnittet **Available Libraries**, klik på **New**.

#### **Figur 13-14: Dialogboksen Tilføj bibliotek**

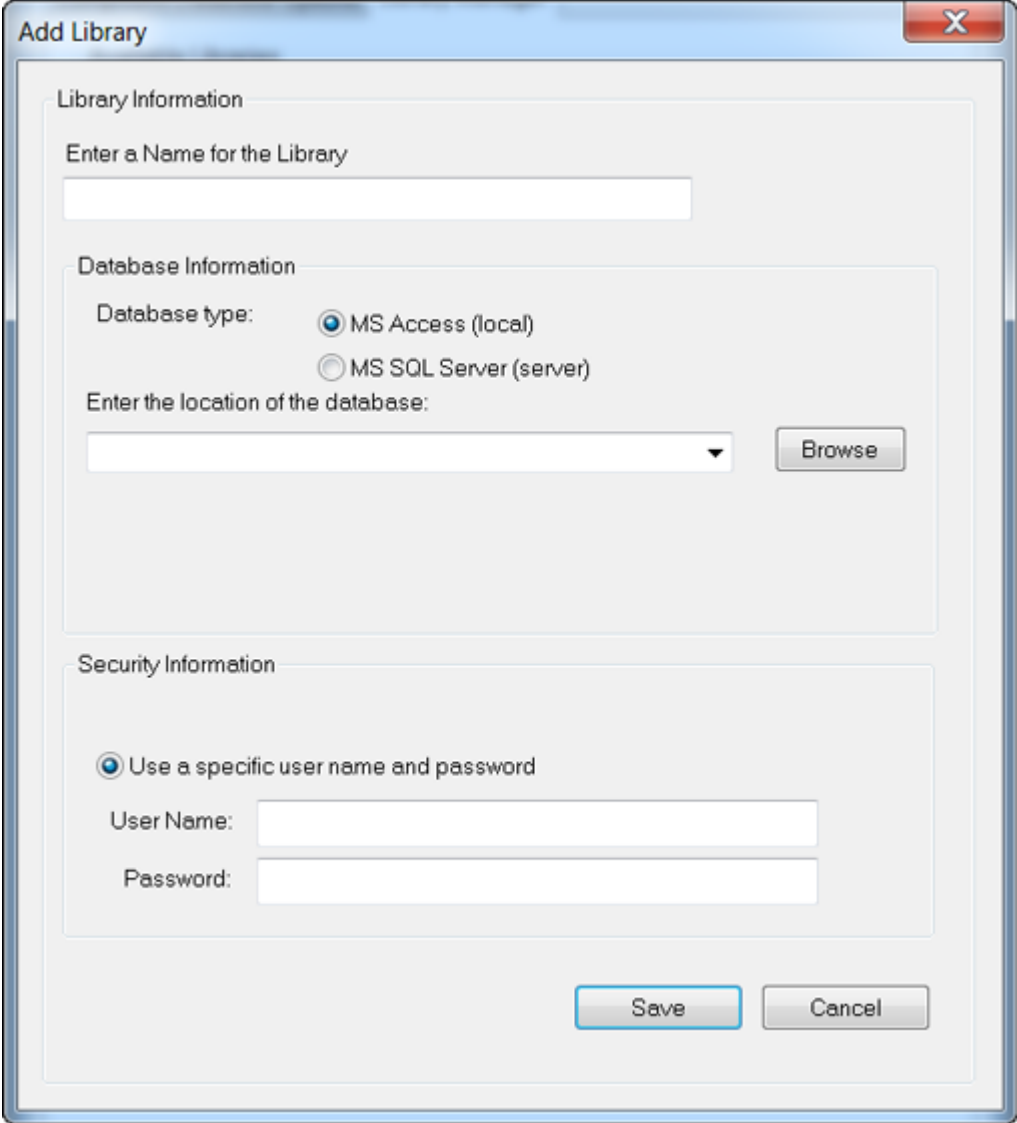

- 4. Indtast et navn til biblioteket.
- 5. I sektionen **Database Information**, vælg **MS Access (local)**.
- 6. Indtast databasens placering.
- 7. I sektionen **Security Information**, hvis der kræves et brugernavn og en adgangskode for at få adgang til denne database, skal du indtaste brugernavnet og adgangskoden.

8. Klik på **Save**.

## **Opret forbindelse til en serverbiblioteksdatabase**

- 1. Klik på **Tools** > **Settings** > **Optimization Options**. Dialogboksen Optimization Options åbnes.
- 2. Klik på fanen Library Manager.
- 3. I afsnittet **Available Libraries**, klik på **New**.
- 4. Indtast et navn til biblioteket.
- 5. I sektionen **Database Information**, vælg **MS SQL Server (server)**.

#### **Figur 13-15: Dialogboksen Tilføj bibliotek**

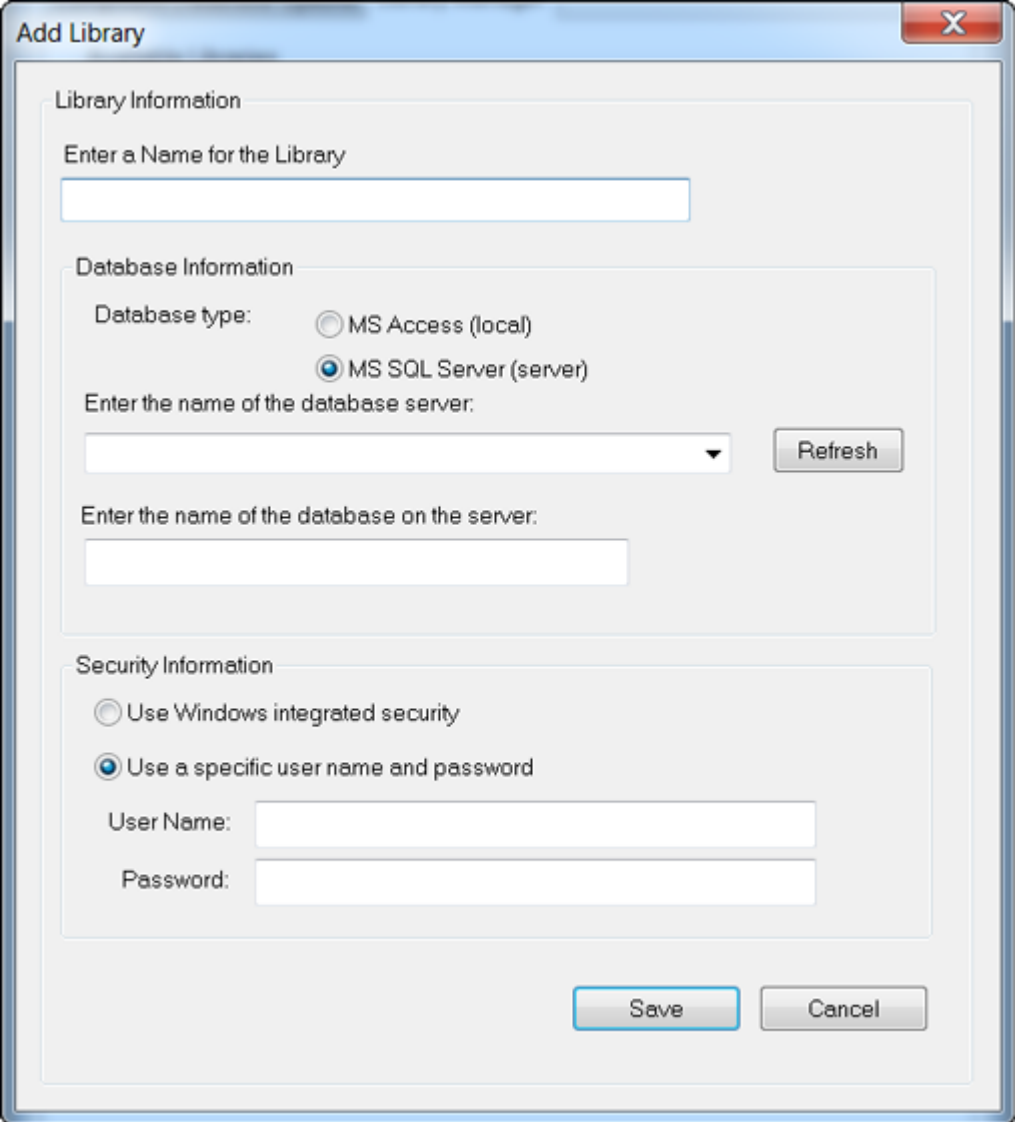

6. Indtast navnet på databaseserveren.

- 7. Indtast navnet på databasen.
- 8. Gør et af følgende i afsnittet **Security Information**:
	- Hvis der kræves et specifikt brugernavn og en adgangskode for at få adgang til denne database, skal du indtaste brugernavnet og adgangskoden.
	- For at bruge Windows-sikkerhed skal du vælge indstillingen **Use Windows integrated security**.
- 9. Klik på **Save**.

## **Arbejde med biblioteksposter**

Hvis bibliotekets indhold søges uden begrænsninger, vises alle poster. Hvis bibliotekets indhold søges med begrænsninger, vises kun de poster, der matcher de angivne begrænsninger. Antallet af viste poster afhænger af antallet af valgte begrænsninger. Hvis der vælges mange begrænsninger, oplistes der kun få poster.

### **Se alle biblioteksposter**

Klik på **Explore** > **Library Search** > **List**. Dialogboksen Bibliotekar åbnes med alle poster i databasen.

### **Søg i biblioteksposter med begrænsninger**

1. Klik på **Explore** > **Library Search** > **List With Constraints**.

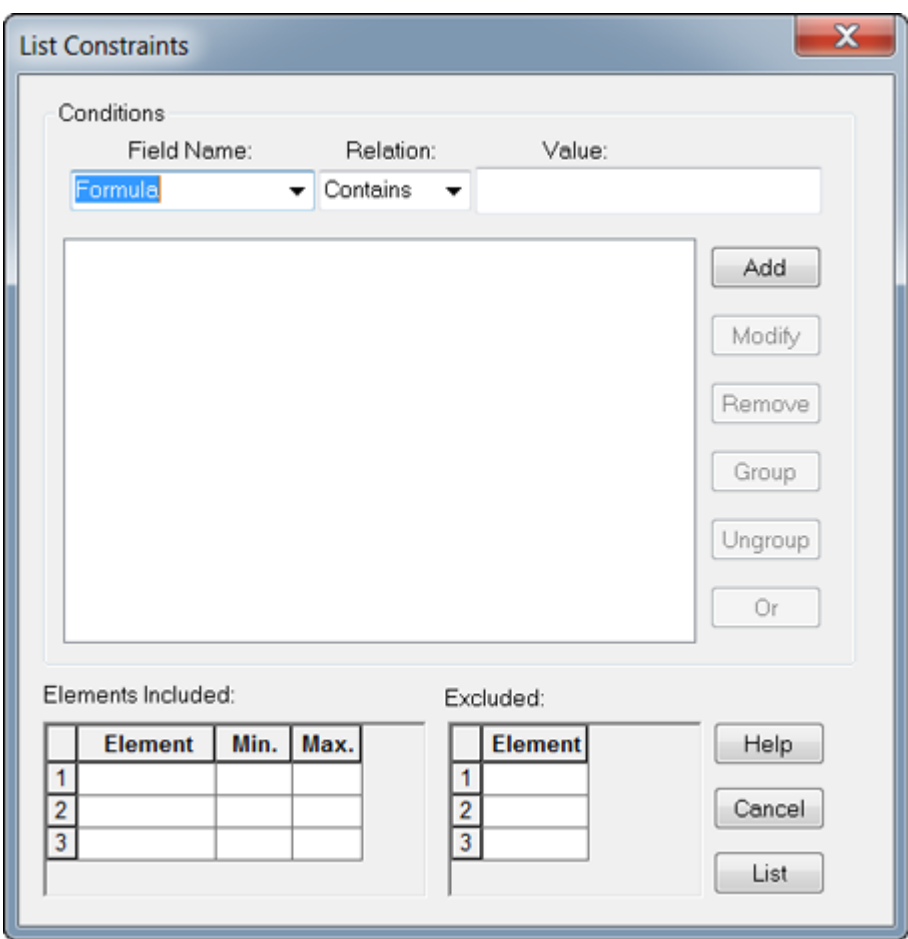

**Figur 13-16: Dialogboksen Listebegrænsninger**

- 2. Vælg et felt, som du vil basere en begrænsning på, på listen **Field Name**.
- 3. Vælg den relation (operatør), der gælder for feltnavnet, på listen **Relation**.
- 4. Indtast værdien af feltnavnet baseret på relationen i feltet **Value**.
- 5. Klik på **Add** for at føje den valgte begrænsning til listen **Conditions**.
- 6. Fortsæt med at tilføje begrænsninger til betingelseslisten efter behov.
- 7. Kobling af forskellige begrænsninger på listen **Conditions** skaber mere specifikke betingelser, der forbedrer søgningen.
	- For at gruppere begrænsninger skal du vælge begrænsningerne og derefter klikke på **Group**.
	- Hvis du vil adskille grupperede begrænsninger, skal du klikke på gruppen og derefter klikke på **Ungroup**.
- 8. Hvis du vil ændre forholdet mellem begrænsningerne, skal du klikke på forholdet og derefter klikke på **And** eller **Or**.

9. For at udelukke stoffer, der indeholder et bestemt antal atomer af specifikke grundstoffer, vælges eller indtastes grundstofferne i tabellen **Elements Included**, og derefter indtastes et minimums- og maksimumsantal af grundstoffets atomer.

**Bemærk:** Elementsymboler er følsomme over for store og små bogstaver. For eksempel er brint H, ikke h, og natrium er Na, ikke NA eller na.

- 10. For at udelukke stoffer, der indeholder visse grundstoffer, skal du vælge eller indtaste grundstofferne i tabellen **Excluded**.
- 11. Klik på **List** for at søge efter stoffer, der passer til dine kriterier. Poster, der matcher alle begrænsningerne, vises i posttabellen. Opslagsbegrænsninger gemmes.

### **Tilføj en optegnelse til biblioteket**

- 1. Højreklik på et aktivt spektrum, og klik derefter på **Add a Record**. Spektret centreres automatisk, hvis det ikke allerede er centreret. Dialogboksen Add a Record åbnes med data fra spektret.
- 2. På fanen **Mass Spectral Information** skal du skrive et navn i feltet **Compound Name**. Navnet på stoffet er obligatorisk og skal entydigt identificere stoffet i biblioteket.
- 3. Rediger et af de andre felter. Mange af felterne udfyldes automatisk fra de data, der er knyttet til spektret.
- 4. Klik på fanen **General Information**, rediger felterne efter behov, og klik derefter på **OK**.

## **Søg efter et lignende spektrum**

Brugere kan søge i biblioteket efter et spektrum (og dets relaterede stofoplysninger), der matcher (eller ligner) et aktivt spektrum. Søgninger kan udføres med eller uden begrænsninger. Når søgninger udføres med begrænsninger, vises kun de poster, der matcher alle kriterierne. Resultaterne vises i en rangeret liste. Det første punkt på listen er det bedst egnede til det aktive spektrum. Angivelser længere nede på listen stemmer ikke så godt overens.

Jo flere begrænsninger, der vælges, jo mere præcis bliver listen, og jo færre og mere relevante matcher er der. Når et sæt begrænsninger er defineret, vil de gælde for alle efterfølgende søgninger, medmindre de redigeres.

Kun toppe over tærsklen bruges i søgningen. Når du vælger søgebegrænsninger, kan toppe tilføjes eller fjernes fra det aktive spektrum. For eksempel, hvis en top anses for at være baggrund eller støjspids, så bør den ikke bruges i søgningen, fordi det kan give unøjagtige resultater.

Når søgninger er præformede uden begrænsninger, returneres en meget større liste over foreslåede spektre, fordi biblioteket laver færre specifikke match til spektraldataene.

### **Søg efter et lignende spektrum**

1. Højreklik på et aktivt spektrum, og klik derefter på **Search With Constraints**. Softwaren vil centrere spektret automatisk, hvis det er nødvendigt.

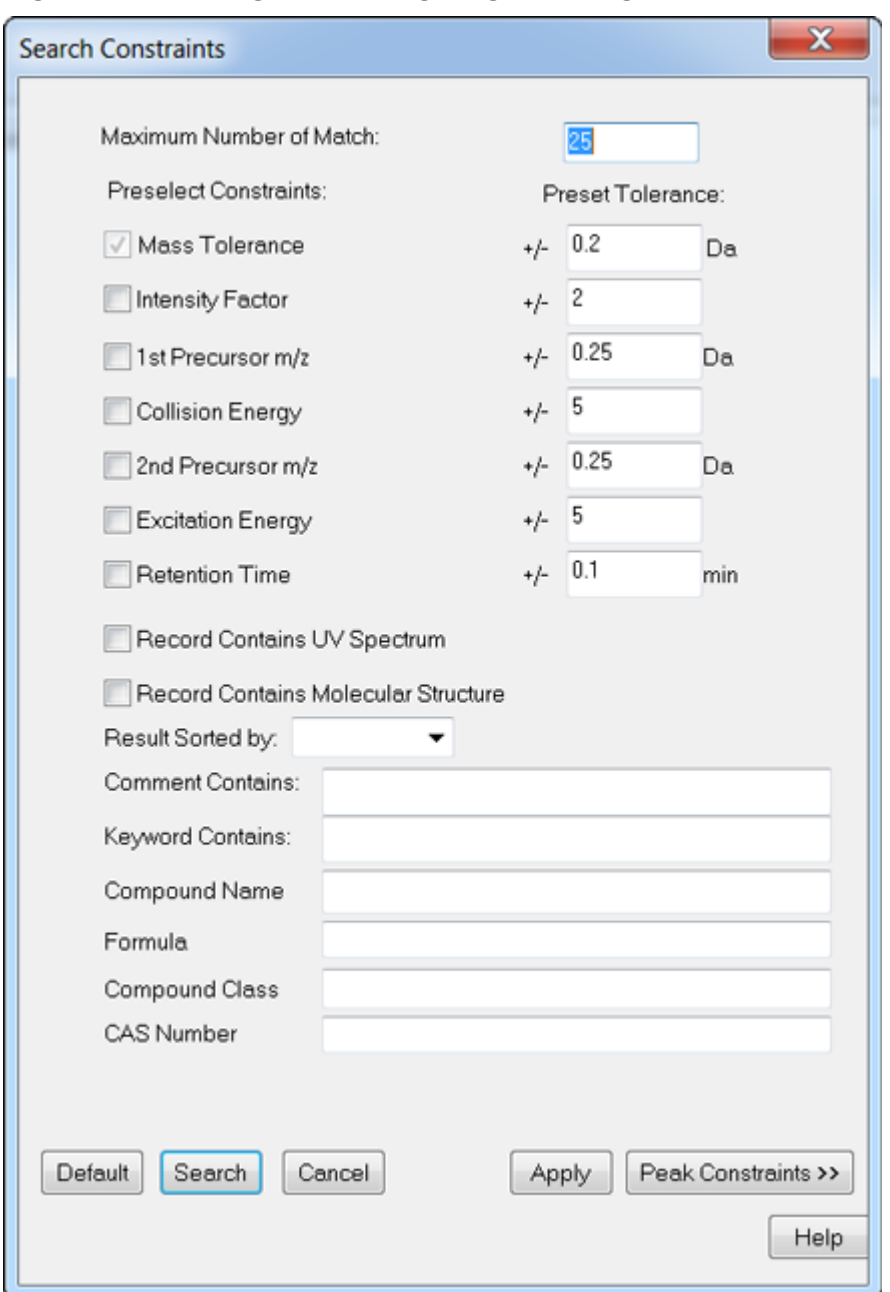

**Figur 13-17: Dialogboksen Søgebegrænsninger**

- 2. I feltet **Maximum Number of Match** skal du indtaste det maksimale antal stoffer, der skal returneres af søgningen.
- 3. I **Preselect Constraints** afsnittet skal du markere afkrydsningsfelterne for de begrænsninger, der skal gælde.
- 4. Indtast tolerancen for hver af de valgte begrænsninger i afsnittet **Preset Tolerance**.
- 5. Vælg om nødvendigt en metode til sortering af poster fra **Result Sorted by**-listen.
- 6. Hvis det er nødvendigt, skal du indtaste tekst i feltet **Comment Contains**.
- 7. Hvis det er nødvendigt, skal du indtaste tekst i feltet **Keyword Contains**.
- 8. Hvis du vil anvende begrænsning af toppe ved at tilføje og fjerne toppe, skal du klikke på **Peak Constraints**. Tabellen **Peaks Included** åbnes.
- 9. Hvis du vil tilføje toppe til den liste, du vil søge efter, skal du klikke på **Add** og derefter indtaste *m/z* og den tilsvarende intensitet i den tomme celle.
- 10. Hvis du vil fjerne toppe, så de ikke indgår i søgningen, skal du vælge de toppe, der skal udelukkes fra søgningen, og derefter klikke på **Remove**.
- 11. Klik på **Search** for at gemme begrænsningerne og begynde søgningen.

#### **Vis et stof fra søgeresultaterne**

Hvis flere spektra matcher det ukendte spektrum, kan andre spektra ses og sammenlignes med det ukendte.

- 1. I dialogboksen Search Results skal du vælge rækkenummeret for stoffet i listen over stoffer.
- 2. Klik på spektrumruden for et af de kendte stoffer. Spektret for det valgte stof åbnes.

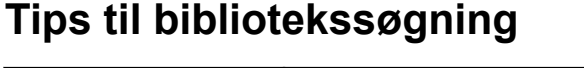

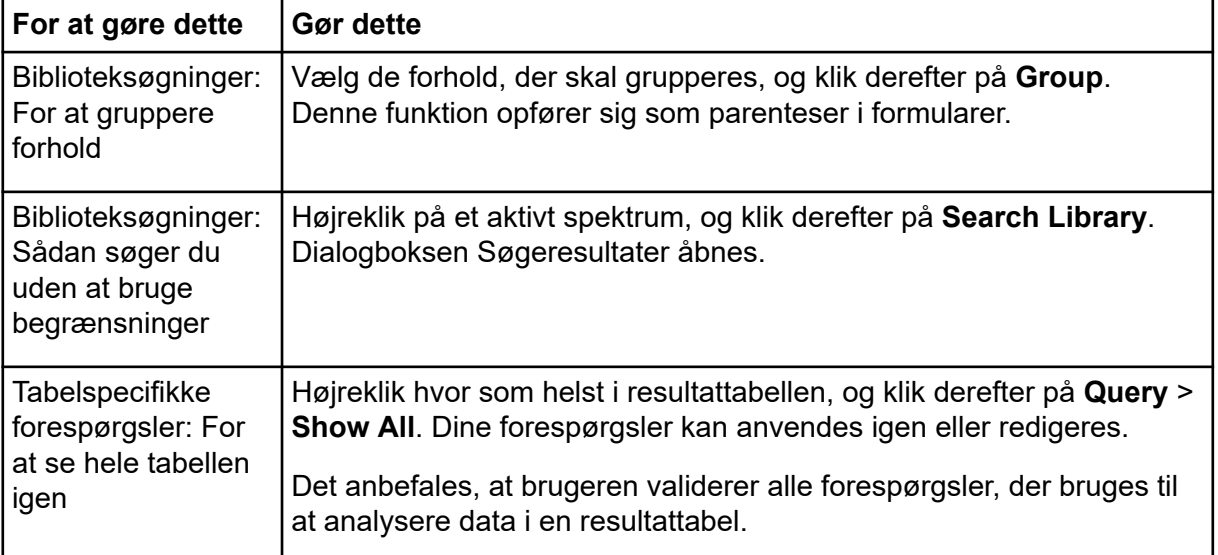

#### **Betjeningsvejledning – Analysér og udforsk data**

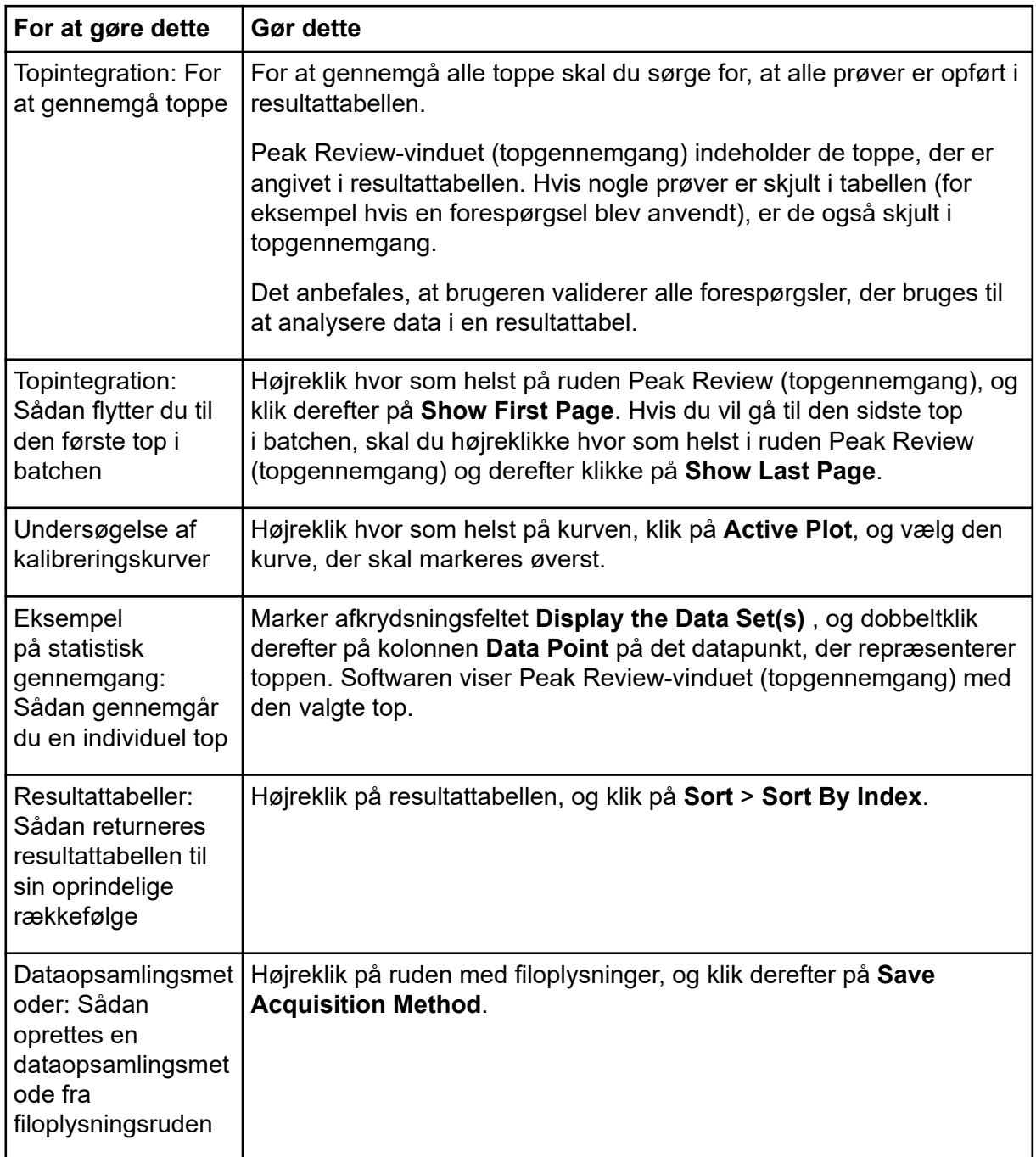

# **Betjeningsvejledning – Analysér og bearbejd kvantitative data**

Dette afsnit beskriver, hvordan du bruger Analyst MD-softwaren til at analysere og behandle kvantitative data. Data kan også behandles ved hjælp af MultiQuant MD-softwaren. Det anbefales, at bruge MultiQuant MD-softwaren til at kvantificere data. Der henvises til dokumentationen, som følger med MultiQuant MD-softwaren.

Brug eksempelfilerne i mappen Example for at få mere at vide om, hvordan du vælger prøver til kvantificering, hvordan du vælger forudindstillede forespørgsler og opretter tabelspecifikke forespørgsler samt analyserer de indsamlede data. Se følgende dokument for yderligere oplysninger om nedenstående emner: *Avanceret brugervejledning*.

Vi anbefaler, at brugeren validerer alle forespørgsler, der bruges til at analysere data i en Results Table.

- Metriske plot
- Layout af en resultattabel.

# **Kvantitativ analyse**

Kvantitativ analyse anvendes til at bestemme koncentrationen af et bestemt stof i en prøve. Ved at analysere en ukendt prøve og sammenligne den med standardprøver, dvs. prøver, der indeholder det samme stof med kendte koncentrationer, kan softwaren beregne koncentrationen af den ukendte prøve. Processen indebærer at skabe en kalibreringskurve ved hjælp af standardernes signalrespons eller responsforhold og derefter beregne koncentrationerne af de ukendte prøver. De beregnede koncentrationer af alle prøverne føjes til en resultattabel.

Kvantitativ analyse udføres oftest ved hjælp af en MRM-scanning (Multiple Reactions Monitoring). I en MRM-scanning anvendes en prækursor-ion og en karakteristisk produkt-ion til at definere en MRM-overgang, der er meget specifik for analytten. MRM-overgangen, kombineret med retentionstiden forbundet med analytten under væskekromatografi, giver den specificitet, der kræves til kvantificering.

Kvantificering sker ved brug af validerede MRM LC-MS/MS-dataopsamlingsmetoder, opsamling af kalibreringsstandardkurver og efterfølgende integration af de toppe, der er forbundet med de relevante stoffer. Kalibreringskurveforholdet mellem signalrespons og koncentration bruges til at bestemme kvantiteten af en bestemt analyt i en ukendt prøve.

# **Kvantificeringsmetoder**

En kvantificeringsmetode er et sæt parametre, der anvendes til at generere toppe i en prøve. Kvantificeringsmetoden kan omfatte parametre, der anvendes til at lokalisere og integrere toppe, generere standardkurver og beregne ukendte koncentrationer. En tidligere gemt kvantificeringsmetode kan vælges fra menuen **Quantitation** i batchen.

Tre værktøjer kan bruges til at oprette en kvantificeringsmetode: Quantitation Wizard, Build Quantitation Method og Quick Quant.

# **Byg kvantificeringsmetode**

Byg kvantificeringsmetoden genererer ikke en kvantificeringresultattabel, selvom metoden efterfølgende kan bruges i kvantificeringguiden til at oprette en resultattabel. Byg kvantificeringsmetoden kan også bruges til at ændre eksisterende kvantificeringsmetoder. Dette er den mest fleksible måde at skabe en kvantificeringsmetode på. Der henvises til afsnittet: Opret en metode ved hjælp af kvantificeringsmetodeeditoren.

## **Kvantificeringguide**

Quantification Guide genererer en resultattabel samtidig med kvantificeringsmetoden. Du kan også bruges en eksisterende kvantificeringsmetode til at kvantificere forskellige sæt data.

# **Hurtig kvant**

Quick Quant anbefales ikke til kvantificering af resultater.

Quick Quant er en del af Batch Editor. Brug Quick Quant til at tilføje stofkoncentrationer, før data opsamles. Da der ikke er opsamlet en prøve, kan der ikke udvælges en repræsentativ prøve, og toppe kan heller ikke gennemgås. Med denne funktion defineres kun metodekomponenter.

Brug ikke den automatisk genererede Quick Quant-metode til at udføre kvantificering, hvis Quick Quant-funktionen bruges til at gemme prøvetyper og -koncentrationer i datafilen. Denne kvantificeringsmetode bruger ikke stoffer og prøvespecifikke integrationsparametre, der er blevet optimeret til top-udvælgelse.

Hvis du vil bruge en tidligere gemt kvantificeringsmetode, skal du vælge den fra menuen **Quantitation** i batchen. For oplysninger om oprettelse af en batch henvises der til afsnittet: [Opret og indsend en batch.](#page-136-0)

## **Kvantificeringsmetoder og resultattabeller**

Til de følgende procedurer skal du bruge de prøvedata, der er installeret i mappen Example/Triple Quad. Mappen indeholder datafilerne Mix\_Batch\_1 og Mix\_Batch\_2. Disse prøvefiler bruges til at demonstrere nyttigheden af metriske plot til at isolere problematiske prøver. De scannede ioner var reserpin (609, 3/195, 0), minoxidil (210, 2/164, 2), tolbutamid (271, 1/91, 1) og rescinnamin (635, 3/221, 2), som er den interne standard. Mix\_Batch\_1 indeholder ingen fejl, men Mix\_Batch\_2 indeholder en QC-prøve, hvortil den interne standard blev tilføjet to gange (prøve QC2).

## **Opret en metode ved hjælp af kvantificeringsmetodeeditoren**

**Bemærk:** Vi anbefaler, at brugeren validerer alle forespørgsler, der bruges til at analysere data i en resultattabel.

#### **Forudsætninger**

- Vælg det projekt eller delprojekt, der indeholder de data, der skal kvantificeres. Der henvises til afsnittet: [Skift mellem projekter og delprojekter](#page-94-0)
- 1. Sørg for, at Example-projektet er valgt.
- 2. Dobbeltklik på **Build Quantitation Method** under **Quantitate** i navigationslinjen. Dialogboksen Select Sample åbnes.
- 3. Dobbeltklik på mappen **Triple Quad** på listen **Data Files**.
- 4. Vælg **Mix\_Batch\_2. wiff**. Prøverne i den valgte datafil vises på listen **Samples**.

**Bemærk:** Hvis **Compound ID**-feltet var udfyldt for prøverne og de interne standarder i dataopsamlingsmetoden, udfyldes feltet **Q1/Q3** automatisk i tabellen Internal Standards, når en værdi er valgt i feltet **Name**.

- 5. Vælg en prøve, der giver et detekterbart signal for at vælge integrationsparametre, der passer til hele batchen, og klik derefter på **OK**.
- 6. I tabellen Internal Standards skal du i kolonnen **Name** vælge **rescinnamine**. I afsnittet **Q1/Q3** skal du vælge **635.3/221.2**.
- 7. I tabellen Analytes skal du gøre følgende:
	- a. I **Name**-kolonnen, vælg **minoxidol** for **Q1/Q3** kolonnemasser af **210.2/164.188**, **tolbutamide** for **271.3/91.146**, og**reserpine** for **609.4/195.039**.
	- b. I **Internal Standard**-kolonnen, fra listen skal du vælge **rescinnamine** som intern standard, der skal associeres med hver analyt.
	- c. Slet **635.4/221.185** fra kolonnen **Q1/Q3** i tabellen Analytes.

**Bemærk:** Hvis feltet**Compound ID** var udfyldt for prøverne og interne standarder i dataopsamlingsmetoden, er feltet **og feltet Namei tabellen Q1/Q3Analytes** udfyldt.

- 8. Åbn fanen Integration. De forudindstillede integrationsparametre er velegnede til de fleste toppe.
- 9. Hvis integrationen ikke er egnet, så ændr algoritmen. Der henvises til afsnittet: [Integrer](#page-202-0) [toppe manuelt](#page-202-0).
- 10. Klik på **Show or Hide Parameters** ( ) for at vise de yderligere integrationsalgoritmer.
- 11. Åbn fanen Calibration. De forudindstillede parametre er velegnede til disse prøver. Brugeren kan ændre tilpasnings-, vægtnings- og regressionsparametrene afhængigt af de specifikke applikationer.
- 12. Gem kvantificeringsmetoden.

Den nye metode kan bruges, når en batch er oprettet i Batch Editor eller når Quantitation Wizard bruges til at generere en Results Table.

**Tip!** Kvantificeringsmetoden kan kun bruges i det aktuelle projekt, medmindre den kopieres til et andet projekt. For at gøre dette skal du klikke på **Tools** > **Project** > **Copy Data** Et nyt projekt skal oprettes og vælges for at være tilgængeligt til brug.

### **Opret en resultattabel ved hjælp af kvantificeringsguiden**

**Bemærk:** Vi anbefaler, at brugeren validerer alle forespørgsler, der bruges til at analysere data i en resultattabel.

#### **Forudsætninger**

- Vælg det projekt eller delprojekt, der indeholder de data, der skal kvantificeres. Der henvises til afsnittet: [Skift mellem projekter og delprojekter](#page-94-0)
- 1. Dobbeltklik på **Quantitation Wizard** under **Quantitate** i navigationslinjen. Siden Create Quantitation Set - Select Samples åbnes.
- 2. På listen **Available Data Files** dobbeltklik på folderen **Triple Quad**.
- 3. Vælg **Mix\_batch\_2. wiff**.
- 4. Klik på **Add All**.

**Bemærk:** Vi anbefaler, at brugere ikke behandler eller rapporterer resultater fra nogen prøve, hvor dataopsamlingen blev unormalt eller uventet afsluttet.

- 5. Klik på **Next**. Siden Create Quantitation Set - Select Settings & Query åbnes.
- 6. Klik på **Select Existing: Query** i sektionen **Default Query**.
- 7. Vælg **Accuracy 15%** fra listen **Query**.

**Bemærk:** For at oprette en forespørgsel på samme tid, henvis til afsnittet: [Opret en](#page-192-0) [standardforespørgsel \(valgfrit\)](#page-192-0).

**Bemærk:** Det er brugerens ansvar at evaluere og validere den forespørgsel, der skal bruges til specifikke applikationer.

- 8. Klik på **Next**. Siden Create Quantitation Set - Select Method åbnes.
- 9. Klik på **Choose Existing Method**.
- 10. Vælg **PK Data\_Mix.qmf** fra listen **Method**.
- 11. Klik på **Finish**. Queue Manager åbnes.

<span id="page-192-0"></span>**Tip!** For at tilføje eller fjerne prøver i Results Table skal du klikke på **Tools** > **Results Table** > **Add/Remove Samples.**

- 12. Gennemgå prøvetypen, den faktiske koncentration, topintegration, kalibreringskurver, statistikrude, metrisk plot for den interne standard og andre oplysninger relateret til datakvantificering.
- 13. Gem resultattabellen.

**Bemærk:** Vi anbefaler, at brugere ikke ændrer datafilnavne (wiff), hvis en resultattabel indeholder eksempler fra den fil.

**Tip!** Velformaterede rapporter kan oprettes fra en resultattabel ved hjælp af Reportersoftwaren. Vi anbefaler, at brugeren validerer resultaterne, hvis der bruges en Reporterskabelon, der indeholder en forespørgsel. Der henvises til afsnittet: [Reporter-software](#page-210-0).

### **Opret en standardforespørgsel (valgfrit)**

Avancerede brugere kan oprette en forespørgsel og en standardforespørgsel på adskillige måder. Det følgende er et eksempel. For yderligere oplysninger om oprettelse af forespørgsler henvises der til dokumentet: *Hjælp*.

Vi anbefaler, at brugeren validerer alle forespørgsler, der bruges til at analysere data i en **Results Table**.

- 1. Dobbeltklik på **Quantitation Wizard** under **Quantitate** i navigationslinjen. Siden Create Quantitation Set - Select Samples åbnes.
- 2. Vælg prøver, der skal bruges som en del af kvantificering-sættet.
- 3. Klik på **Next**. Siden Select Settings & Query åbnes.
- 4. I sektionen **Default Query**, vælg **Create New Standard Query**.
- 5. Indtast et forespørgselsnavn.

#### **Figur 14-1: Opret kvantificeringsæt – Vælg Indstillinger og forespørgselsside**

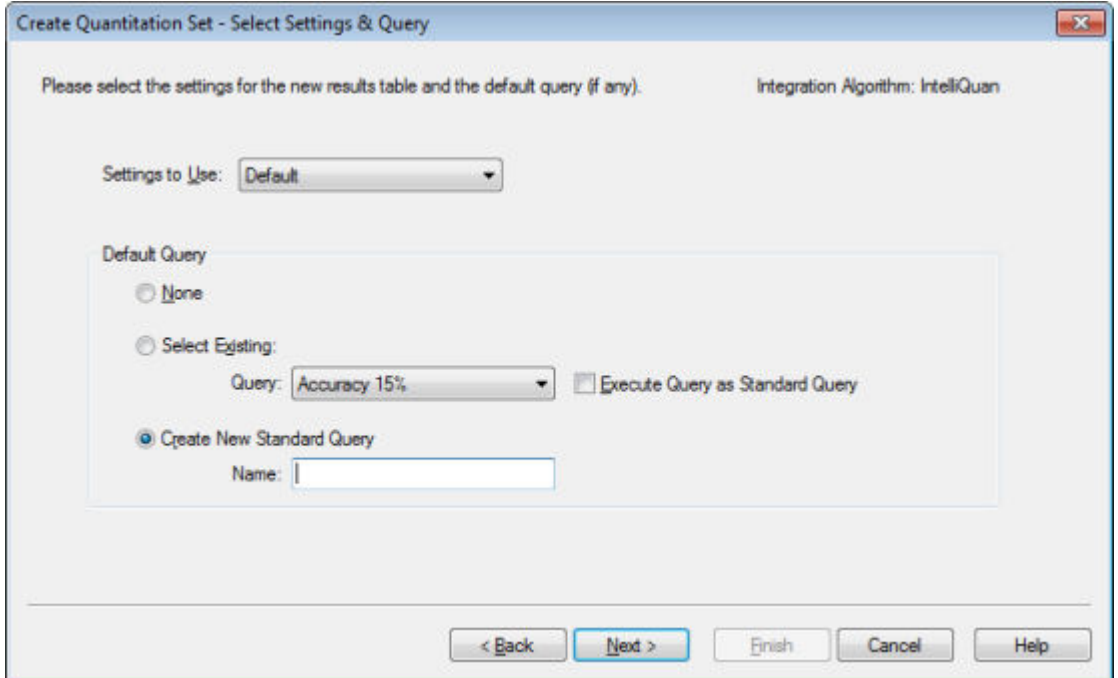

6. Klik på **Next**.

#### **Figur 14-2: Opret kvantificeringsæt – Opret standardforespørgselsside**

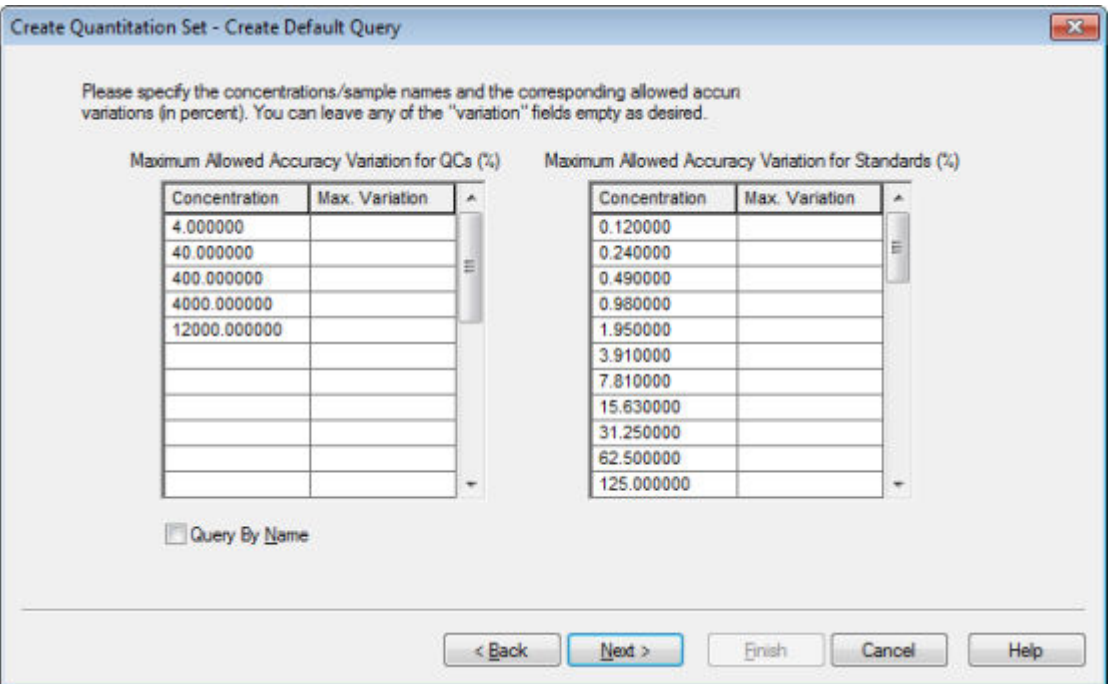

7. I **Maximum Allowed Accuracy Variation for QCs (%)** tabellen i kolonnen **Max. Variation** skal du indtaste den maksimalt tilladte procentdel af variation for hver QC, f.eks. 5 er ± 5 %, i samme række som den tilsvarende koncentration. Hvis

koncentrationerne ikke blev specificeret under dataopsamlingen, vises de ikke. I dette tilfælde skal du skrive dem i kolonnen **Concentration**.

- 8. I **Maximum Allowed Accuracy Variation for Standards (%)** tabellen i kolonnen **Max. Variation** skriv den maksimalt tilladte procent af variation for hver standard, f.eks. 10 er ±10 %, i samme række som den tilsvarende koncentration. Hvis koncentrationerne ikke blev specificeret under dataopsamlingen, vises de ikke. Indtast koncentrationerne i kolonnen **Concentration**.
- 9. Klik på **Next**.

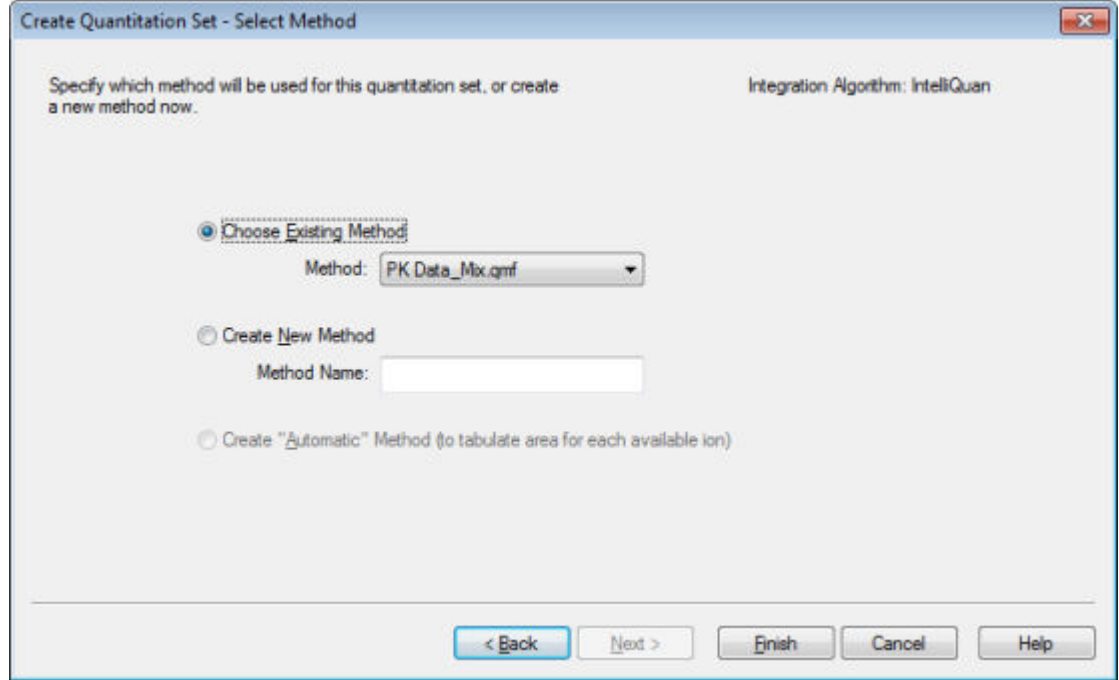

#### **Figur 14-3: Opret kvantificeringsæt – Vælg metodeside**

- 10. Vælg eller opret en metode.
- 11. Klik på **Finish**.

Forespørgslen anvendes som en standardforespørgsel. Forespørgselsresultaterne vises som bestået eller ikke bestået i kolonnen **Standard Query Status** i resultattabellen.

**Tip!** For at vende tilbage til den fulde visning skal du højreklikke og derefter klikke på **Full**.

## **Definer layoutet af resultattabeller**

Foruddefinerede visninger af resultattabellen er tilgængelige.

Højreklik i resultattabellen, og klik derefter på et af følgende:

• Klik på **Full** for at se hele layoutet.

Alle analytterne er vist.

• Klik på **Summary**, og klik derefter på et feltnavn for at få vist oversigtslayoutet.

- Hvis du vil se Analyt-layoutet, skal du klikke på **Analyte** og derefter klikke på en enkelt analyt, hvis der findes mere end én analyt.
- Hvis du vil se Analytgruppep-layoutet, skal du klikke på **Analyte Group** og derefter klikke på en analytgruppe.

**Tip!** Der skal først oprettes en ny analytgruppe. For at gøre dette skal du højreklikke i resultattabellen og derefter klikke på **Analyte Group** > **New**.

**Tip!** For at gå tilbage til den fulde visning skal du højreklikke og derefter klikke på **Full**.

Tabellen vises med det valgte layout.

## **Sorter data i resultattabeller**

Data i en resultattabel kan sorteres på følgende måder:

- Sorter hurtigt tabellen på en til tre kolonner ved hjælp af en af sorteringsknapperne. Dette sorteringskriterier kan ikke gemmes.
- Opret en tabelspecifik sortering for at gemme sorteringskriterierne med den aktuelle tabel. Tabel-specifikke sorteringer giver brugeren mulighed for at sortere den aktuelle tabel på en til tre kolonner og gemme kriteriet til brug med denne tabel.
- Brug en tidligere oprettet forudindstillet sortering. Brugere kan oprette og gemme en sortering og derefter anvende den på en resultattabel.

**Tip!** Hvis du vil gemme en sortering eller en anden bordindstilling, skal du højreklikke i tabellen og derefter klikke på **Table Settings** > **Export To New Table Settings**. Sortér og andre parametre kan bruges i det aktuelle projekt. Hvis du vil bruge tabelindstillingerne i et andet projekt, skal du kopiere det til et andet projekt. Klik på **Tools** > **Project** > **Copy Data**. Et nyt projekt skal oprettes og vælges for at være tilgængeligt til brug.

### **Sorter en resultattabel**

- 1. Vælg op til tre kolonner i resultattabellen i den rækkefølge, de skal sorteres.
- 2. Gør et af følgende:
	- Klik på **A-Z** for at sortere i stigende rækkefølge.
	- Klik på **Z-A** for at sortere i faldende rækkefølge.

### **Sorter en resultattabel, og gem sorteringskriterierne**

1. Højreklik i resultattabellen, og klik derefter på **Sort** > **New.**

**Figur 14-4: Sorteringsdialog**

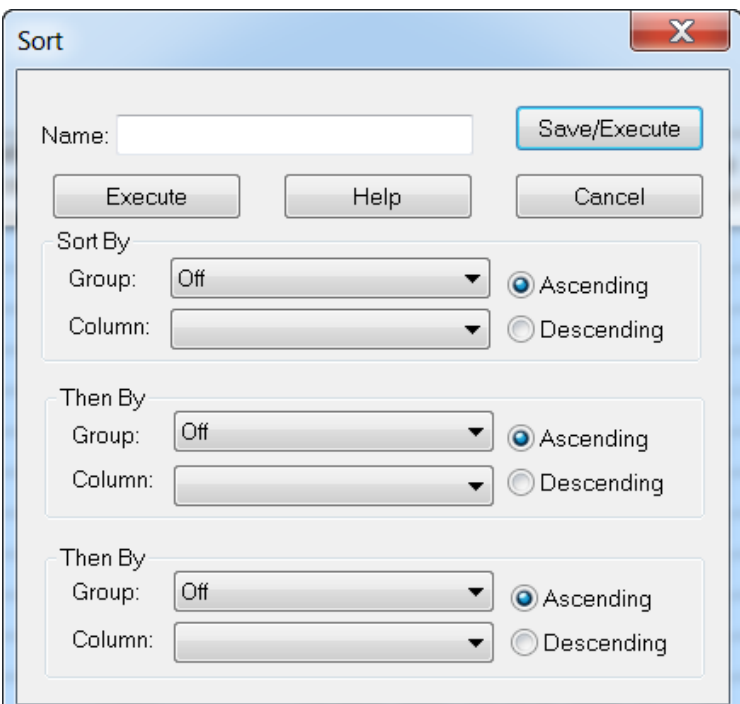

- 2. Indtast navnet på den nye sortering i feltet **Name**.
- 3. Gør følgende for hver sorteringsregel i afsnittene **Sort By** og **Then By** for hver sorteringsregel:
	- Vælg den kolonnetype, der skal sorteres efter, på listen **Group**.
	- Vælg den kolonne, der skal sorteres på, på listen **Column**.
	- Vælg retningen for sorteringen: **Ascending** eller **Descending**.
- 4. Gør et af følgende:
	- Klik på **Save/Execute** for at udføre sorteringen, gemme sorteringskriterierne og lukke dialogboksen **Sort**.
	- Klik på **Execute** for at udføre sorteringen og lukke dialogboksen **Sort** uden at gemme sorteringskriterierne.

#### **Gem standardsorteringskriterier for fremtidige resultattabeller**

1. Klik på **Tools** > **Settings** > **New Quantitation Results Table Settings**.

**Figur 14-5: Dialogboksen Tabelindstillinger**

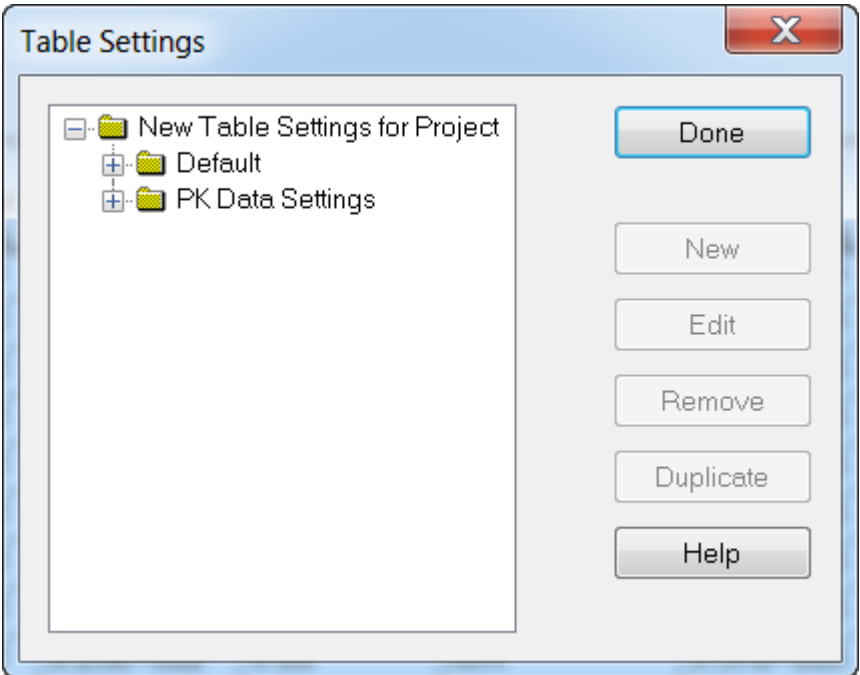

- 2. Udvid mappen **Table Settings**, og dobbeltklik derefter på mappen **Default**.
- 3. Vælg mappen **Default** i den udvidede **Sorts**-mappe, og klik derefter på **New**.

**Figur 14-6: Sorteringsdialog**

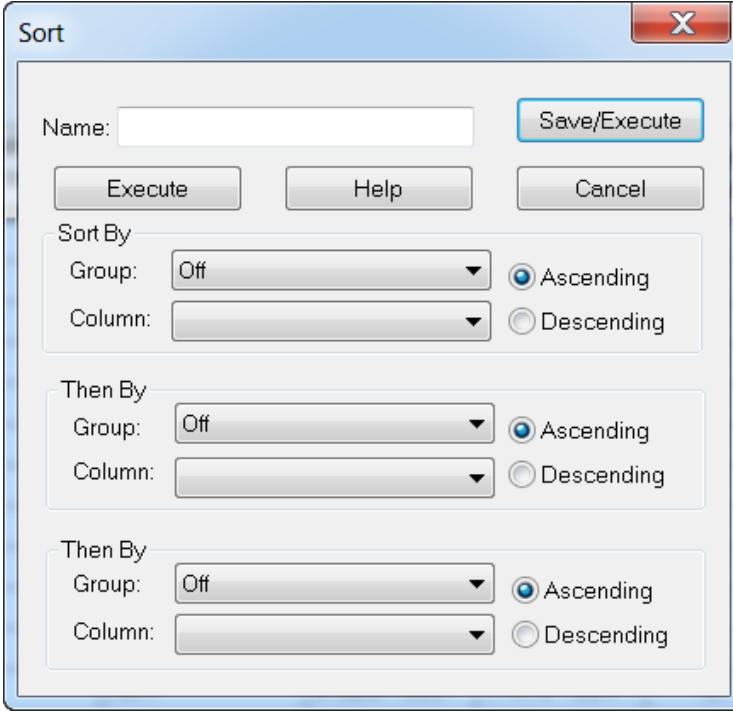

4. Indtast navnet på den nye sortering i feltet **Name**.

- 5. Gør følgende for hver sorteringsregel i afsnittene **Sort By** og **Then By** for hver sorteringsregel:
	- Vælg den kolonnetype, der skal sorteres efter, på listen **Group**.
	- Vælg den kolonne, der skal sorteres på, på listen **Column**.
	- Vælg retningen for sorteringen: **Ascending** eller **Descending**.
- 6. Klik på **OK** for at gemme kriterierne og lukke dialogboksen **Sort**.
- 7. Klik på **Done** for at lukke dialogboksen **Table Settings**.

### **Sorter en resultattabel ved hjælp af forudindstillede sorteringskriterier**

• Højreklik i resultattabellen, klik på **Sort**, og vælg navnet på sorteringen.

# **Topgennemgang og manuel integration af toppe**

Brug topgennemgang til at undersøge de toppe, som softwaren har identificeret, og omdefinér derefter toppen eller start- og slutpunkterne efter behov.

Efter at have identificeret de analytter og interne standarder, som softwaren skal finde, søger softwaren efter toppene i prøverne. Når softwaren identificerer en top, vises kromatogrammerne for hver analyt og intern standard i Create Quantization Method: Definér siden Integration i standardguiden eller på fanen Integration i Full Method Editor. Brugeren kan bekræfte de fundne toppe eller ændre kvantificeringsmetoden for bedre at definere toppene. Det anbefales, at brugerne gennemgår alle integrationsresultater manuelt.

Se følgende afsnit for oplysninger om brug af højreklikmenuen Peak Review : [Topgennemgang.](#page-282-0)

## **Gennemgå top**

Under topgennemgang ønsker brugeren måske at se en top i sin helhed eller undersøge baseline for at finde ud af, hvor godt softwaren fandt start- og slutpunkter for toppen. Den automatiske zoomfunktion kan bruges til begge.

For at hjælpe softwaren med at finde en top, skal de nøjagtige start- og slutpunkter for toppen og baggrunden defineres manuelt. Disse ændringer vil kun anvendes på den enkelte top, medmindre den globale metode opdateres.

**Bemærk:** Vi anbefaler, at manuelt integrerede resultater valideres.

**Tip!** For at gennemgå en individuel top skal du højreklikke på et punkt på kurven og derefter klikke på **Show Peak**. Softwaren åbner vinduet Peak Review med den valgte top.

- 1. Højreklik på Resultattabel, og klik derefter på **Analyte**.
- 2. Vælg en analyt.

#### 3. Klik på **Tools** > **Peak Review** > **Pane.**

Toppene vises under resultattabellen med kun de toppe, der er angivet i Results Table.

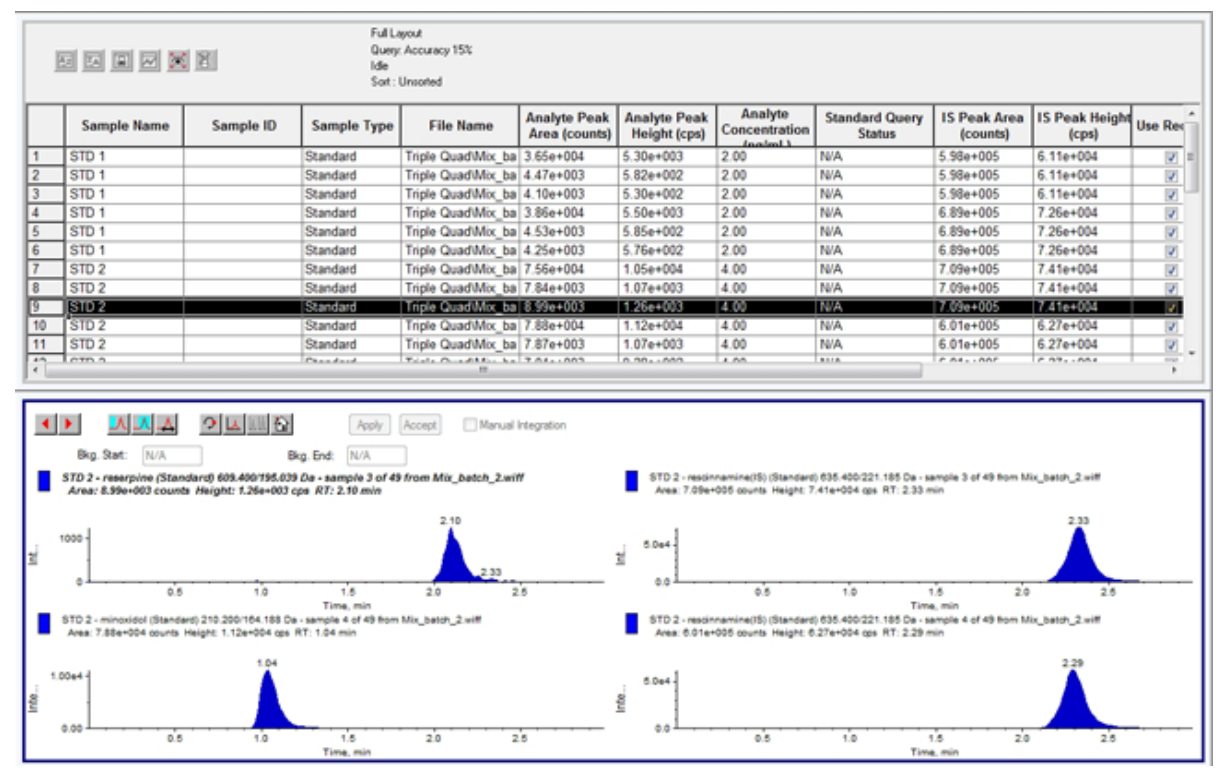

**Figur 14-7: Topgennemgang**

- 4. Højreklik på ruden, og klik derefter på **Options**. Dialogboksen Peak Review Options åbner.
- 5. I afsnittet **Appearance** skal du ændre **Num. rows** til **1** og **Num. columns** til **2**.
- 6. For at se hele toppen skal du i afsnittet **Automatic Zooming** klikke på **Zoom Y axis to: 100% of largest peak**.

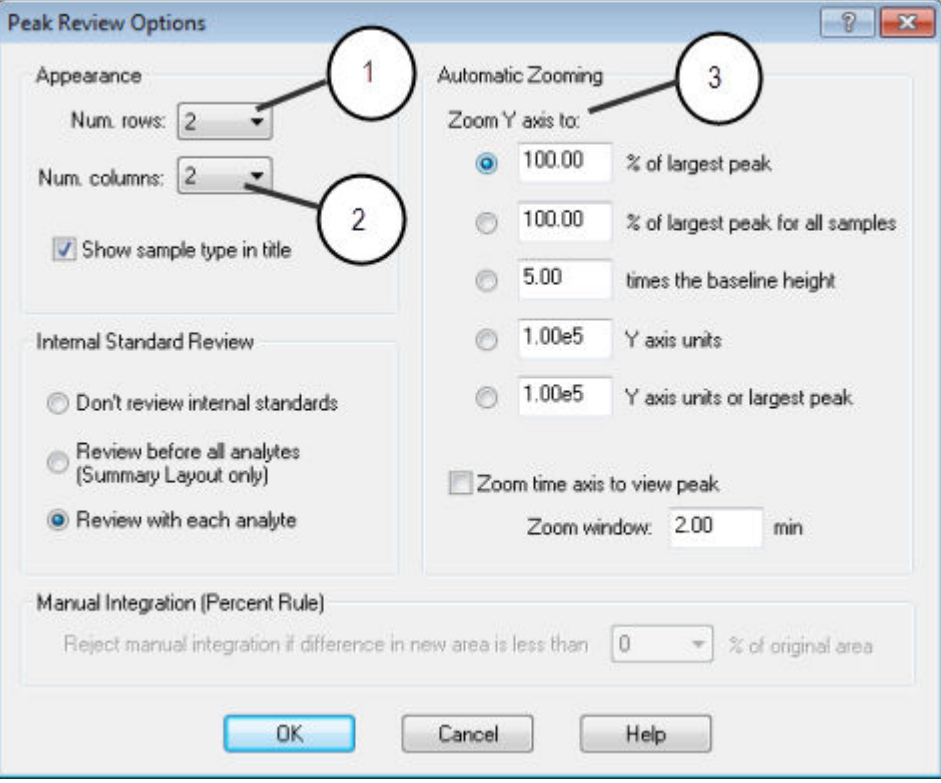

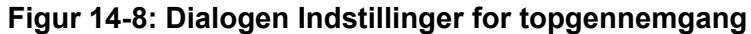

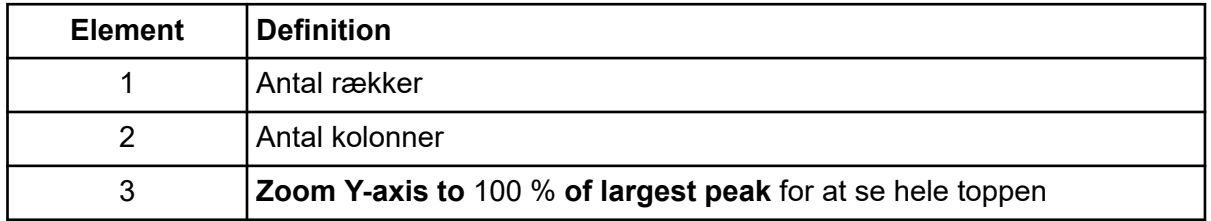

- 7. Klik på **OK**.
- 8. Hvis du vil bevæge dig gennem toppene, skal du klikke på pilen til højre. Der henvises til figuren: [Figur 14-9](#page-201-0).
- 9. Gå til den anden injektion af standard 3. I dette eksempel kan toppen integreres tættere på baseline ved at vælge muligheden **Specify Parameters**.

**Tip!** For at flytte til en specifik top i ruden Peak Review skal du vælge den tilsvarende række i Results Table.

<span id="page-201-0"></span>**Figur 14-9: Ruden Topgennemgang**

| 2<br>5<br>Manual Integration<br>Apply<br>Accept                                                                                                    |                                           |                                         |                                     |
|----------------------------------------------------------------------------------------------------|-------------------------------------------|-----------------------------------------|-------------------------------------|
| $\mathbf{1}$<br>Bkg. Start:<br>N/A<br>Bkg. End:                                                                                                    | N/A                                       |                                         |                                     |
| Min Peak Height 0.00<br>RT Window:<br>CD <sub>S</sub><br>Min Peak Width:<br>Expected RT:<br>0.00<br>sec                                                                                                    | 30.0<br>sec<br>1.60<br>min                | Smoothing Width:<br>Use Relative RT     | 0<br>points<br>v                    |
| Noise Percent <sup>(4</sup><br>Automatic - IQA II<br>Specify Parameters - MQ III<br>Peak-Splitting Factor:<br>$\overline{\mathbf{3}}$                                                                                           | 50<br>$\boldsymbol{\mathsf{x}}$<br>2<br>v | Base Sub Window:<br>Report Largest Peak | 1.00<br>min                         |
| STD 1 - rescinnamine (Standard) 210.200/164.188 Da - sample 1 of 40 from Mix_batch_2.wiff<br>STD 1 - minoxidol (Standard) 271.<br>Area: 3.23e+003 counts Height: 6<br>Area: 3.58e+004 counts Height: 5.56e+003 cps RT: 1.00 min |                                           |                                         |                                     |
| )<br>Sneitv ene<br>$100 -$<br>nsity, cps<br>50                                                                                                    |                                           | g<br>šŤ,                                | 200<br>0.65<br>0.84<br>0.12<br>0.55 |

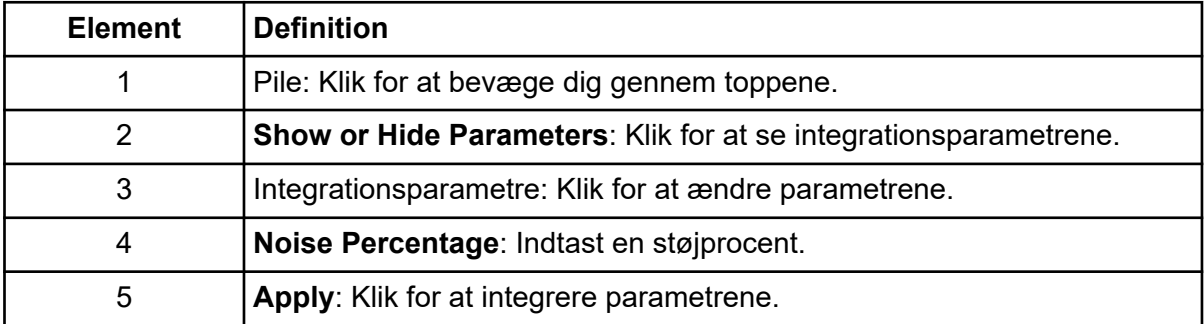

- 10. Klik to gange på **Show or Hide Parameters**.
- 11. Klik på **Specify Parameters MQ III**.
- 12. Skift værdien for **Noise Percent**.
- 13. Klik på **Apply**. Toppen er integreret tættere på baseline.
- 14. Hvis ændringen ikke forbedrer topintegrationen, skal du justere parameteren **Noise Percent**, indtil den optimale værdi er fundet.

**Bemærk:** Muligheden **Update Method** opdaterer kun algoritmeværdier for den specifikke analyt (eller intern standard) og ikke alle analytter.

15. For at opdatere algoritmen for alle toppe skal du højreklikke på ruden og derefter klikke på **Update Method**.

<span id="page-202-0"></span>**Figur 14-10: Opdateringsmetode**

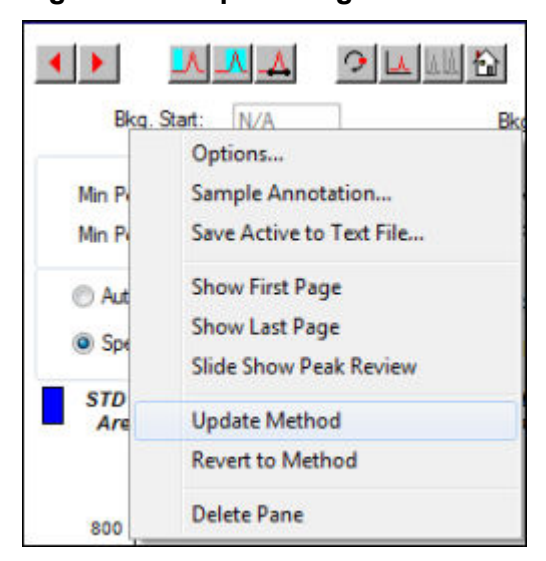

## **Integrer toppe manuelt**

Manuel integration af toppe bør ske til sidst for at begrænse variabiliteten mellem personer. Integrer kun toppe manuelt, hvis alle toppe ikke er blevet fundet, efter at algoritmeparametrene er blevet justeret og opdateret. Vi anbefaler, at brugerne validerer resultaterne for at afgøre, om manuel integration er acceptabel for specifikke applikationer.

**Bemærk:** Toppe, der er manuelt integrerede, eller hvor algoritmen kun blev ændret for den pågældende top, identificeres i kolonnen **Record Modified** i resultattabellen, ligesom toppe, der har algoritmeparameterændringer for en prøve, der ikke anvendes på hele analytgruppen.

1. I ruden **Peak Review**, klikkes på **Manual Integration Mode**.

#### **Figur 14-11: Ruden topgennemgang: Manuel integrationstilstand**

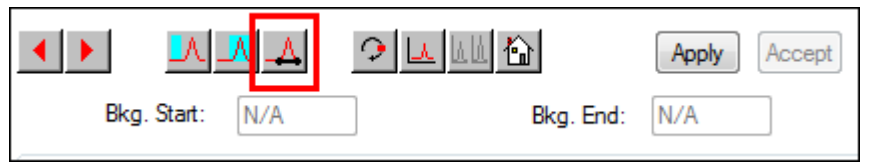

2. Zoom ind på de nederste 10 % af toppen.

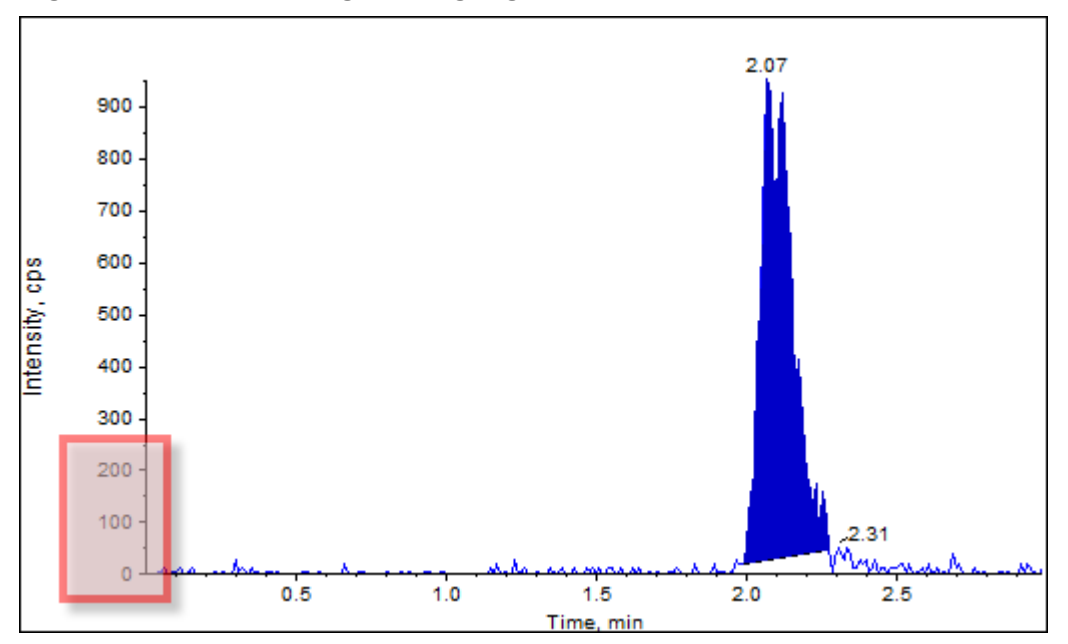

**Figur 14-12: Ruden topgennemgang: Zoom ind på en top**

- 3. Flyt trådkorset til det sted, hvor toppens start skal defineres, og træk derefter trådkorset til det sted, hvor toppens slutning skal defineres. Softwaren skygger for det område, der afgrænses af basen og siderne af toppen. Topparametre er grå, fordi de ikke længere er gældende, fordi toppen blev tegnet manuelt.
- 4. Gør et af følgende:
	- For at gøre denne ændring permanent, klikkes på **Accept**.
	- For at kassere ændringerne, fjernes afkrydsningsfeltet **Manual Integration**.

**Tip!** Hvis en top var korrekt som oprindeligt valgt, skal du højreklikke på toppen, og derefter klikke på **Revert to Method**.

# **Kalibreringskurver**

Brug kalibreringskurver til at finde den beregnede koncentration af prøver, inklusive kvalitetskontrol (QC) prøver. QC-prøver føjes til en batch for at estimere datakvaliteten og nøjagtigheden af standarder i batchen. QC-prøver har kendte analyt-koncentrationer, men behandles som ukendte, så de målte koncentrationer kan sammenlignes med den faktiske værdi.

Kalibreringskurven genereres ved at plotte koncentrationen af standarden mod dens areal eller højde. Hvis der anvendes en intern standard, plottes forholdet mellem standardkoncentrationen eller den interne standard mod forholdet mellem standard tophøjden eller -arealet og den interne standardtophøjde eller -areal. Area- eller højdeforholdet af en prøve påføres derefter denne kurve for at finde prøvens koncentration, som vist i resultattabellen. En regressionsligning genereres af denne kalibreringskurve i overensstemmelse med den angivne regression. Regressionsligningen bruges til at beregne koncentrationen af de ukendte prøver.

Lineær regression anbefales til kalibreringskurven.

Vi anbefaler, at brugeren ikke rapporterer kvantitative værdier, der falder uden for det koncentrationsområde, der er dækket af kalibreringskurven.

For information om brug af Calibration Curve højreklik-menuen, henvis til afsnittet: [Kalibreringskurve](#page-283-0).

## **Se kalibreringskurver**

Brugeren kan se kalibreringskurven og ændre regressionsindstillingerne i en åben resultattabel. Hvis to eller flere resultattabeller er åbne, kan kalibreringskurverne overlejres. Hvis du vil overlejre kurver, skal du sørge for, at den metode, der anvendes til at oprette tabellerne, er den samme.

Tegn en kalibreringskurve for at se den kurve, der anvendes til regression. Kolonnen **Calculated Concentration** i resultattabellen afspejler eventuelle ændringer som følge af kurvens tilpasning til standardens punkter.

**Bemærk:** Denne indstilling er kun tilgængelig, når en resultattabel er åben.

- 1. Åbn en Results Table.
- 2. Klik på **Tools** > **Calibration** > **Pane.**

Ruden Kalibreringskurve, der indeholder kalibreringskurven, åbnes.

**Figur 14-13: Kalibreringskurve**

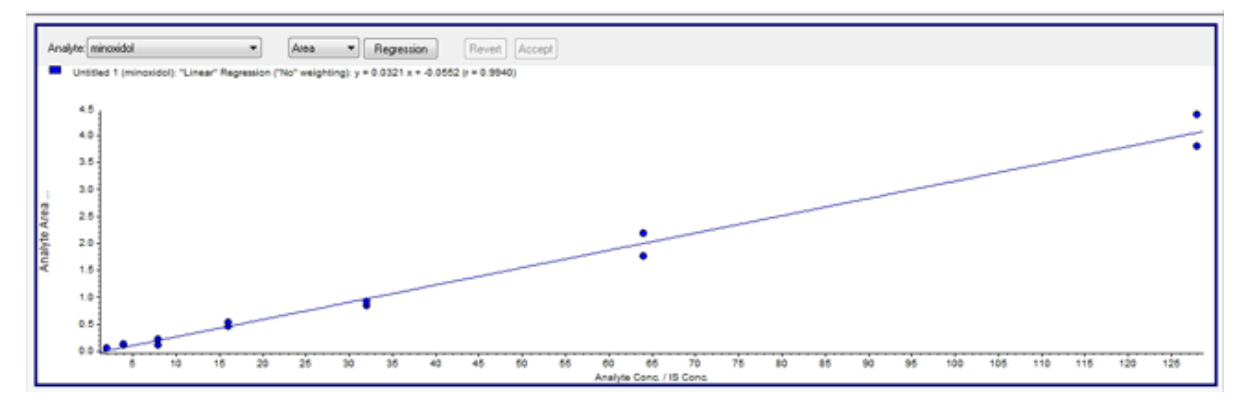

- 3. Hvis der er mere end én analyt, skal du bruge følgende trin til at se kalibreringskurven for en anden analyt:
	- a. Vælg en analyt på listen **Analyte**.
	- b. Hvis det er nødvendigt, fra den næste liste, skal du vælge **Area** eller **Height**.
- 4. For at ændre regressionsindstillingerne for kalibreringskurven skal du gøre følgende:
	- a. Klik på **Regression**.

**Figur 14-14: Dialogboksen Regressionsindstillinger**

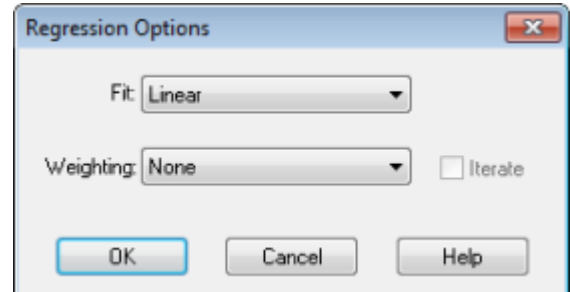

- b. Vælg **Linear** på listen **Fit**.
- c. Vælg **1 / x** på listen **Weighting**.
- d. Klik på **OK**.

Kalibreringskurven åbnes. Brugeren kan gennemgå individuelle toppe på kurven eller udelukke punkter fra kurven for at producere en bedre kurve.

- 5. Gentag om nødvendigt disse trin for at skabe en mere passende kurve.
- 6. Klik på **Accept** for at gemme ændringerne.

## **Overlejring af kalibreringskurver**

**Tip!** Hvis du vil undersøge kurven for én tabel nærmere, skal du højreklikke på kurven og derefter klikke på **Active Plot**. Vælg den kurve, der skal plottes øverst.

- 1. Med to eller flere åbne Results Tables skal du betragte en kalibreringskurve for én af tabellerne.
- 2. Højreklik på kalibreringskurven, og klik derefter på **Overlay**.

#### **Figur 14-15: Dialogboksen Overlay**

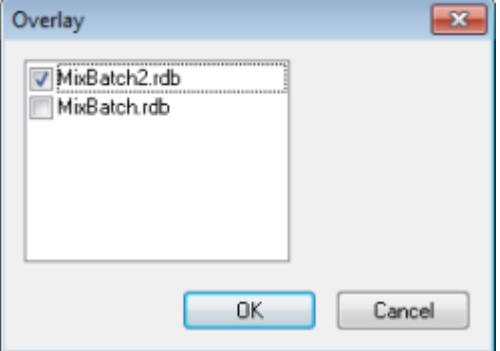

3. Vælg de tabeller, der skal overlejres med den aktuelle kurve.

#### 4. Klik på **OK**.

Softwaren plotter kurverne for alle valgte tabeller i samme graf.

# **Eksempel på statistik**

Brug vinduet Statistics til at se statistikkerne for prøver, typisk for standarder og kvalitetskontrol (QC'er). Dataene fra hvert tilgængeligt batch i Results Table åbnes i tabelform i gitteret, og der vises en række data for hver standard- eller QC-koncentration.

Vi anbefaler, at batchstatistikker medtages i rapporterne for at sikre, at resultaterne er gyldige.

## **Se statistikken for standarder og kvalitetskontrol**

Når mere end én Results Table er åben, kan statistiske oplysninger om standarder og QC'er for yderligere bundter vises i vinduet Statistics. Dette gør det lettere at sammenligne resultater mellem batcher og identificere tendenser i standarderne eller QC'erne.

- 1. Åbn en Results Table.
- 2. Klik på **Tools** > **Statistics.**
- 3. Vælg **Concentration** fra listen **Statistics Metric**.
- 4. Vælg en analyt i feltet **Analyte Name**.
- 5. Vælg **Standard** i feltet **Sample Type**. Resultaterne vises.
- 6. Undersøg kolonnerne **Accuracy** og **%CV** . **%CV** viser varianskoefficienten mellem målingerne af en enkelt parameter, for eksempel arealet. **Accuracy** viser, hvor tæt det plottede punkt er på den interpolerede værdi.
- 7. Hvis det er nødvendigt, skal du markere afkrydsningsfeltet **Display Low/High values** og derefter undersøge værdierne **Low**, **High** og **Mean** for hver række i gitteret. Hver række repræsenterer standarder, der har de samme koncentrationsniveauer.
- 8. Vælg en anden analyt. Resultaterne vises per-analyt.
- 9. For at kontrollere for variationer i kvalitetskontrol (QC) ved de samme koncentrationsniveauer skal du vælge feltet **QC** i **Sample Type**.

# **Metriske plot**

Et metrisk diagram viser grafisk dataene i en resultattabelkolonne, der er plottet mod Xaksen eller Y-aksen, eller dataene i to kolonner, der er plottet mod hinanden. Dette afsnit beskriver, hvordan du genererer og arbejder med metriske plots.

Et par foruddefinerede metriske plot er også inkluderet:

- Int Std Response (for at finde eksempel på prøve)
- Analyt Areal versus højde (for at verificere kromatografiens opførsel)
- PK-profil (koncentration versus tidspunkt, der skal køres efter prøveforespørgsel)

## <span id="page-207-0"></span>**Generer metriske plot**

Brug metriske plot til at plotte en given kolonne, såsom analyttopområde, Nøjagtighed eller Beregnet koncentration, fra resultattabellen. To resultattabelfelter kan også plottes mod hinanden og plottet derefter bruges til at undersøge punkter, der vises uden for det normale område. Metriske plot bruges ofte med forespørgsler. Yderligere oplysninger om forespørgsler findes i dokumentet: *Hjælp*.

Generér metriske plot på følgende måder:

- Brug knappen Plot til at plotte en kolonne eller kolonner i den aktuelle resultattabel, men ikke gemme plotkriterierne.
- Opret et tabelspecifikt plot for at gemme plotkriterierne med den aktuelle tabel.
- Opret et globalt plot for at gemme plotkriterierne til brug med fremtidige resultattabeller.

Kvalitetskontrol, ukendt, blanke, dobbeltblanke eller opløsningsmidler vises ikke på kalibreringskurven, men der kan genereres metriske plot af dem.

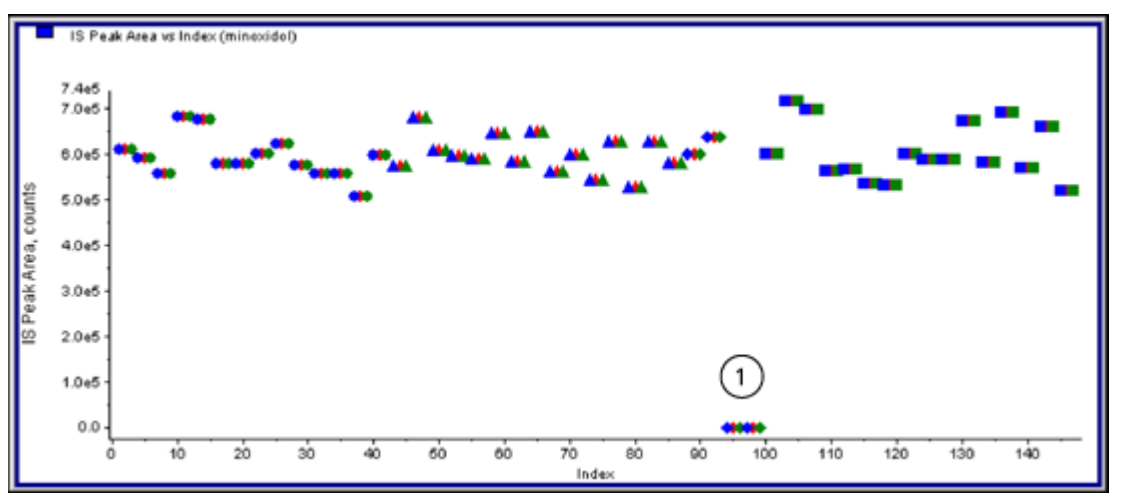

#### **Figur 14-16: Eksempel på et metrisk plot**

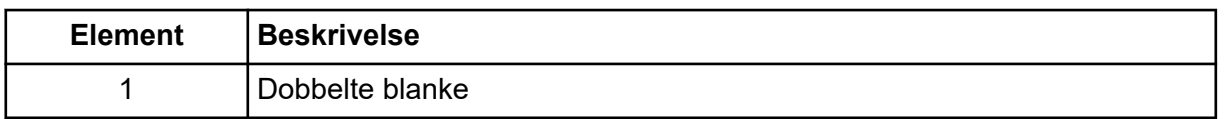

### **Generer et midlertidigt metrisk plot**

- 1. Gør en af følgende ting med en resultattabel åben:
	- Hvis du vil plotte dataene på Y-aksen med X-aksen som indeks, skal du klikke på overskriften i kolonnen for de data, der skal plottes.
	- Hvis du vil plotte data fra den første valgte kolonne på X-aksen og den anden valgte kolonne på Y-aksen, skal du vælge to kolonner ved at trykke på **Ctrl**-tasten og derefter klikke på kolonneoverskrifterne.
- 2. Klik på **Metric Plot by Selection**-ikonet over resultattabellen. Der henvises til [Tabel D-9](#page-256-0).

Det metriske plot åbnes.

- 3. Højreklik i plotruden, og klik derefter **Data Legend** for at se en forklaring på farverne, der bruges af plottet.
- 4. Højreklik i plotruden, og klik derefter **Point Legend** for at se en forklaring af symbolerne, der bruges af plottet.

#### **Generer et metrisk plot, og gem plotkriterierne**

- 1. Åbn den relevante Results Table.
- 2. Højreklik i Results Table, og klik derefter på **Metric Plot** > **New**.

**Figur 14-17: Dialogboksen Metrisk plot**

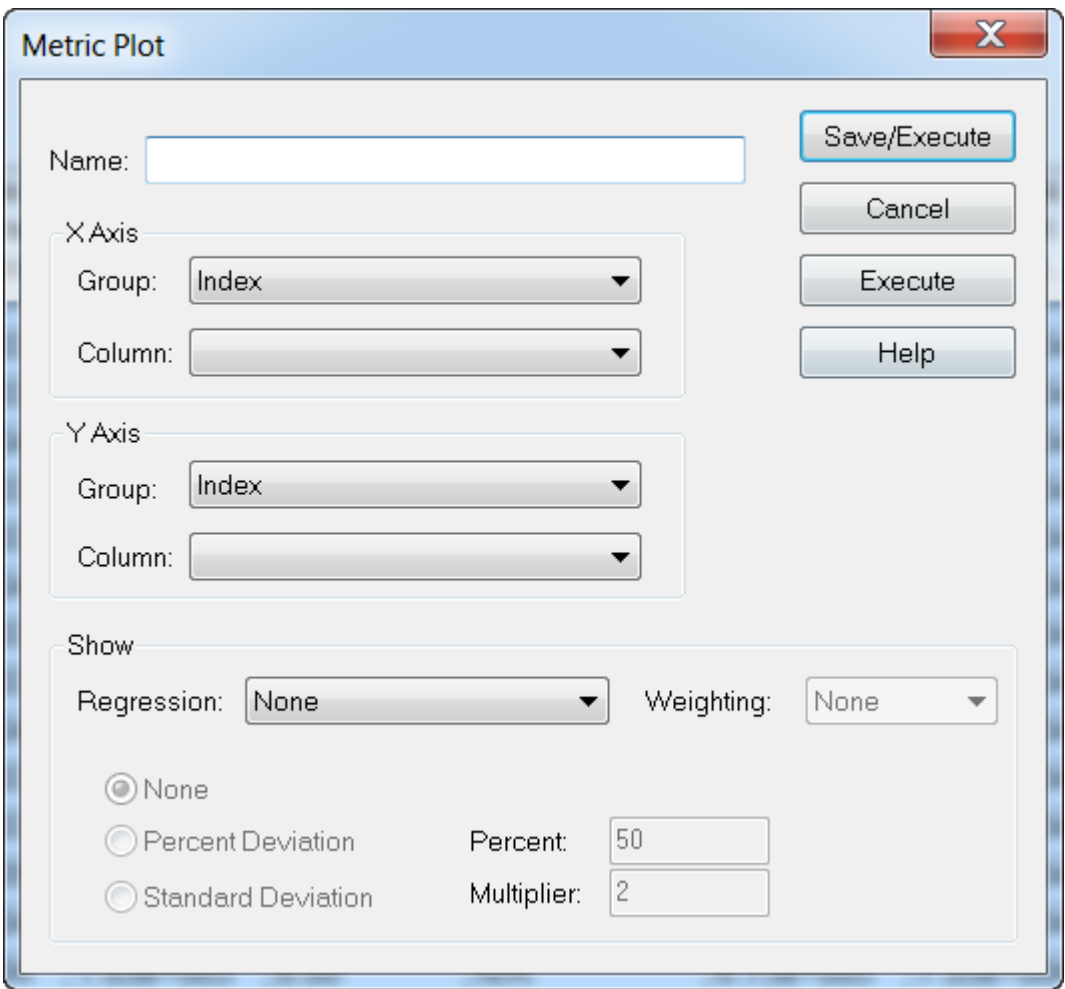

- 3. Indtast navnet på de nye plotkriterier i feltet **Name**.
- 4. I afsnittet **X-Axis** i listen **Group** skal du vælge **Index** og lade listen **Column** være tom for at plotte et felt i Y-aksen ved hjælp af X-aksen som indeks.
- 5. Hvis du vil plotte to kolonner op mod hinanden, skal du vælge **Internal Standard** i afsnittet **Y-axis** i listen **Group** og derefter vælge **IS Peak Area** i listen **Column** .
- 6. Hvis det er nødvendigt, skal du vælge den regressionstype, der skal bruges, på listen **Regression**, og derefter vælge de relevante regressionsindstillinger.
- 7. Hvis du vil generere plottet og gemme plotkriterierne, skal du klikke på **Save/Execute**. Det metriske plot åbnes. For yderligere oplysninger henvises der til [Figur 14-16.](#page-207-0)
- 8. Højreklik i plotruden, og klik derefter **Data Legend** for at se en forklaring på farverne, der bruges af plottet.
- 9. Højreklik i plotruden, og klik derefter **Point Legend** for at se en forklaring af symbolerne, der bruges af plottet.

Dette sæt kriterier er nu tilgængelige for fremtidige diagrammer i denne Results Table i højreklikmenuen i Results Table. Brugere kan også redigere plotkriterierne.

10. Hvis du vil se problemprøven, kan du prøve at afbilde koncentrationen af det ukendte i forhold til tiden eller afbilde arealet af den interne standard i forhold til indekset.

### **Gem standardplotkriterier for fremtidige resultattabeller**

1. Højreklik i resultattabellen, og klik derefter på **Table Settings** > **Export To New Table Settings.**

Dette vil eksportere tabelindstillingerne fra rdb, så det kan genbruges i andre kvantificeringkørsler inden for projektet.

2. Hvis du vil eksportere tabelindstillinger til et andet projekt, skal du klikke på **Tools** > **Project** > **Copy Data.**

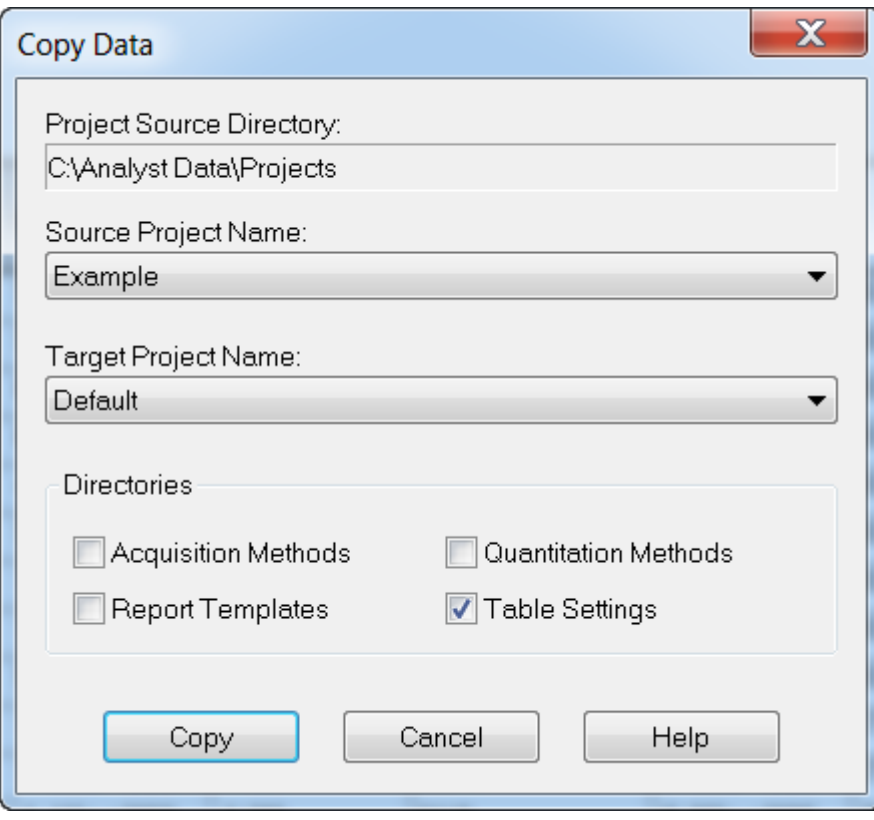

#### **Figur 14-18: Dialogboksen Kopiér data**

# <span id="page-210-0"></span>**Reporter-software 15**

Reporter-softwaren udvider rapporteringsfunktionen, der er tilgængelig i Analyst MDsoftwaren.

**FORSIGTIG: Potentielle forkerte resultater. Sådan undgås forkerte resultater:**

- **Validér alle Reporter-forespørgsler, før du bruger dem.**
- **Validér resultaterne, hvis der anvendes en ændret Reporter-skabelon eller en skabelon, der indeholder en forespørgsel.**
- **Sørg for, at valideringen er gennemført for Reporter-skabeloner.**

Reporter-softwaren kan bruges til at oprette brugerdefinerede rapporter med Microsoft Word og Excel (2013, 2016 eller Office 365). Reporter-softwaren har følgende funktioner:

- Giver en række rapporter, som bruger de data, der er tilgængelige i en resultattabel, i filoplysninger og i vinduerne for kvantitativ topgennemgang.
- Giver en række rapporter, der præsenterer søgeresultater fra MS/MS-biblioteket. Brugeren kan konfigurere Reporter-softwaren til at søge mod ethvert spektralt MS/MSbibliotek, der bruger Analyst MD-softwareformat (mdb).
- Bruger Microsoft Word-skabeloner til at give de formatoplysninger, der er nødvendige til at generere rapporter. Disse skabeloner kan oprettes eller ændres for at give tilpassede rapportformater. For oplysninger om oprettelse eller redigering af Report Template Editor henvises der til dokumentet: *Hjælp*.
- Indeholder en tom startskabelon, der kan bruges i Reporter-softwareredigeringsmiljøet til at designe rapportskabeloner, der opfylder de fleste rapporteringskrav.
- Udskriver automatisk, eksporterer til Adobe Portable Document Format (pdf) og leverer resultater via e-mail.
- Genererer rapporter fra brugerdefinerede softwareprogrammer, der bruger de tilgængelige Analyst MD-softwareprogrammeringsbiblioteker.

Reporter-softwaren kan bruges som følger:

- I Analyst MD-softwaren for manuelt at oprette en rapport eller et sæt af rapporter.
- Med programmer, der ikke bruger Analyst MD-softwaren.

# **Analyst Reporter-brugergrænseflade**

#### **Figur 15-1: Analyst Reporter**

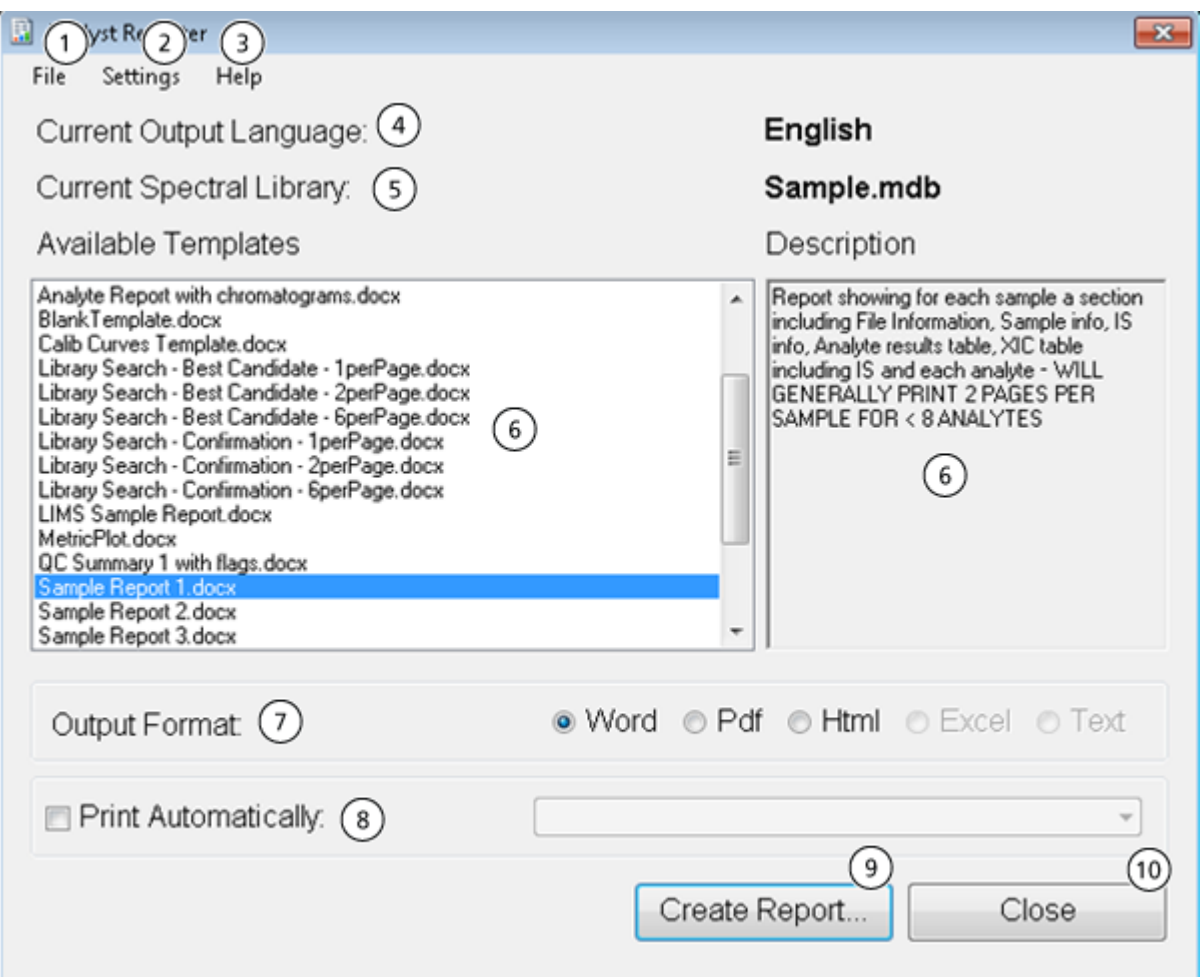

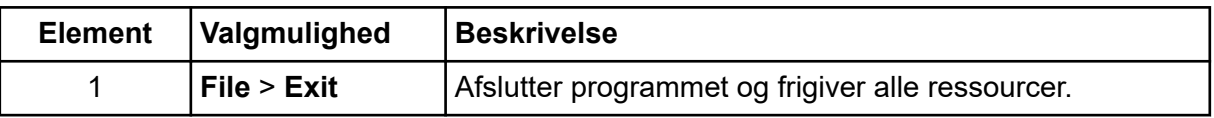

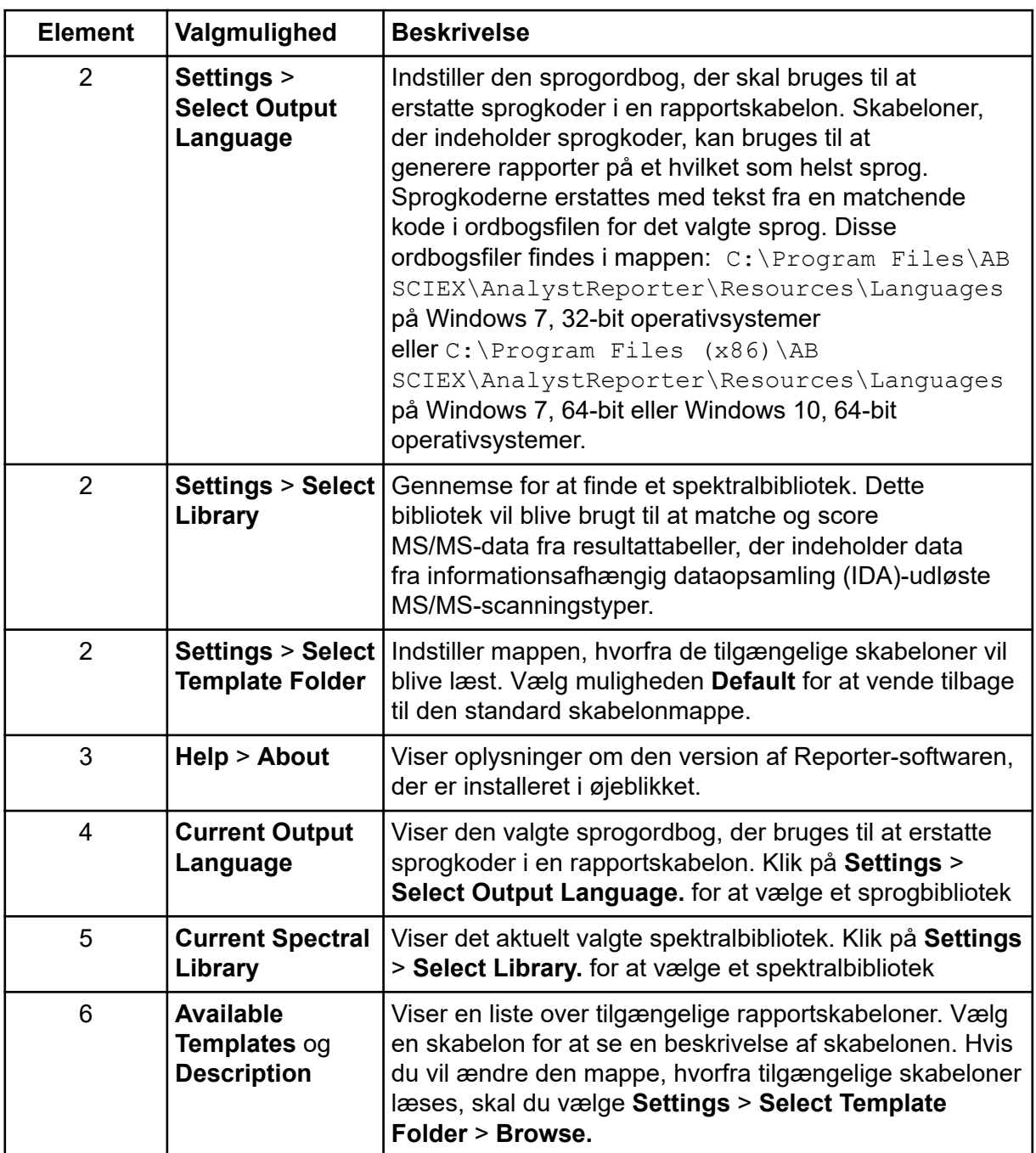

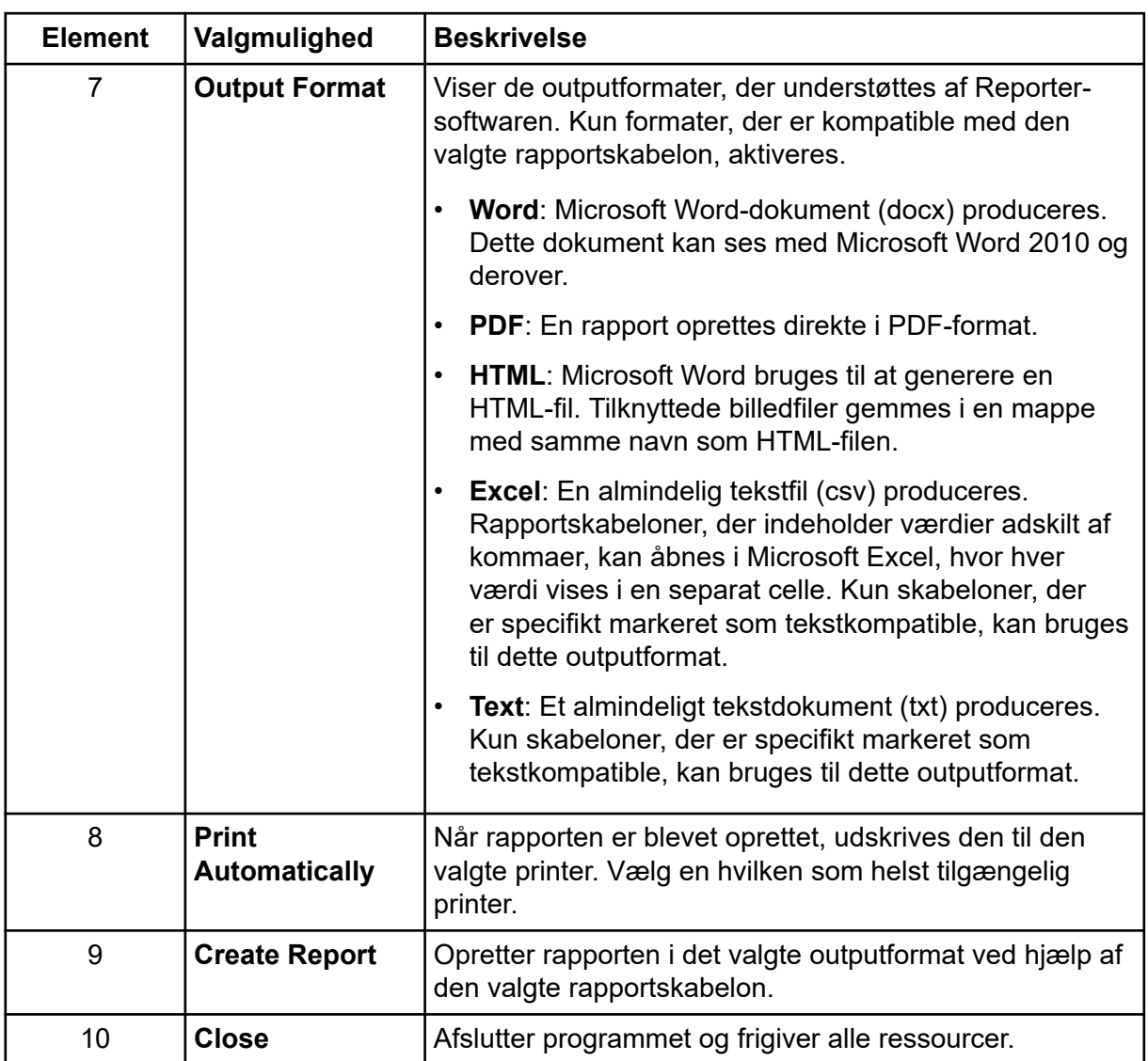

# **Oprettelse af rapporter**

Reporter-softwaren udtrækker numeriske data fra resultattabellen og prøve- og grafikoplysninger fra wiff-filen.

- 1. Åbn en **Results Table**.
- 2. Dobbeltklik på **Reporter** under **Companion Software**. **Analyst Reporter** åbnes.
- 3. Vælg den relevante rapportskabelon i feltet **Available Templates**.
- 4. Klik på **PDF**-outputformatet.

Word-indstillingen er forudvalgt, og rapporten gemmes automatisk i den aktuelle projektresultatmappe. Hvis PDF-uddataformatet ikke vælges, oprettes og åbnes rapporten i Word eller udskrives som valgt, men rapporten gemmes ikke. Dette lader brugeren redigere rapporten i Word, før den oprindelige rapport gemmes.

- 5. Valgfrit til en bibliotekssøgning (kvalitativ) arbejdssekvens, når der anvendes en resultattabel, der indeholder data fra informationsafhængig dataopsamling (IDA) udløst MS/MS-scanningstyper: Klik på **Settings** > **Select Library**, naviger til den relevante MS/MS biblioteksdatabase (mdb-format), og klik derefter på **Open**.
- 6. (Valgfrit) Marker afkrydsningsfeltet **Print Automatically** for at udskrive rapporterne automatisk på en forudvalgt printer. Standardprinteren i Windows bruges, medmindre en anden printer er valgt. Reportersoftwaren holder den valgte printer mellem operationer. Hvis printeren er indstillet til en PDF-printerdriver, genererer Reporter-softwaren automatisk PDF-filversioner af de oprettede rapporter.
- 7. Klik på **Create Report**.

Skærmen viser forskellige fremskridtsindikatorer, når softwaren åbner skabelonen og udfylder den med data fra resultattabellen. Nogle rapporter kan tage sekunder at generere, andre kan tage længere tid. Et stort datasæt med mange MRM-overgange eller et stort antal grafik kan resultere i rapporter på flere hundrede sider, der tager timer at generere.

# **Service- og vedligeholdelsesoplysninger – massespektrometer 16**

Rengør og vedligehold systemet regelmæssigt for optimal ydeevne.

**ADVARSEL! Risiko for elektrisk stød. Fjern ikke dækslerne. Hvis dækslerne fjernes, kan det forårsage personskade eller funktionsfejl i systemet. Dækslerne behøver ikke fjernes for rutinemæssig vedligeholdelse, inspektion eller justering. Kontakt en SCIEX-feltservicemedarbejder (FSE) for reparationer, der kræver, at dækslerne fjernes.**

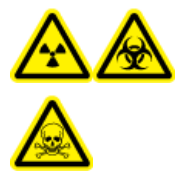

**ADVARSEL! Ioniserende strålingsfare, biologisk fare eller toksisk kemisk fare. Bestem, om dekontaminering er påkrævet før rengøring eller vedligeholdelse. Hvis der er anvendt radioaktive materialer, biologiske agenser eller toksiske kemikalier med systemet, skal kunden dekontaminere systemet før rengøring eller vedligeholdelse.**

# **Anbefalet vedligeholdelsesplan**

Følgende tabeller giver en anbefalet tidsplan for rengøring og vedligeholdelse af systemet.

**Tip!** Udfør vedligeholdelsesopgaver regelmæssigt for at sikre, at systemet fungerer optimalt.

- Udfør periodiske gaslækagetests og generelle vedligeholdelsesinspektioner for at sikre sikker drift af systemet.
- Rengør systemet regelmæssigt for at holde det i god stand.
- Under systemvedligeholdelse skal du omhyggeligt undersøge dele af det eksterne gasforsyningssystem, herunder slanger, der er tilsluttet udstyret, for at bekræfte, at tilstanden er tilfredsstillende. Udskift alle revnede, klemte eller sammenfaldne slanger.

For at bestemme, hvor ofte massespektrometeret og ionkilden skal rengøres eller vedligeholdes, skal følgende faktorer overvejes. Disse faktorer kan forårsage ændringer i massespektrometrets ydeevne, hvilket indikerer, at vedligeholdelse er påkrævet.

- Testede stoffer
- Prøvernes renhed og prøveforberedelsesmetoderne
- Den tid, sonden eksponeres for prøven
- Samlet systemkøretid

For oplysninger om tuningfrekvens henvises der til afsnittet: [Kalibreringsioner og -løsninger.](#page-247-0)
For at bestille forbrugsmateriale og for grundlæggende service- og vedligeholdelseskrav, kontakt en QMP eller se dokumentet: *Guide til værktøj og udstyr*. Kontakt en SCIEX FSE for alle andre service- og vedligeholdelseskrav.

| Komponent                           | <b>Frekvens</b>                      | Opgave                  | For yderligere oplysninger                                                                                                    |
|-------------------------------------|--------------------------------------|-------------------------|----------------------------------------------------------------------------------------------------|
| System                              | Dagligt                              | Undersøg for<br>lækager | Der henvises til afsnittet:<br>Kemiske forholdsregler.                                                                                                 |
| Skærmplade                          | Dagligt                              | Rengør                  | Der henvises til afsnittet:<br>Rengør skærmpladen.                                                                                                    |
| Forvakuumpumpeolie                  | Ugentligt                            | Undersøg<br>niveauet    | Der henvises til afsnittet:<br>Inspicer olieniveauet på<br>forvakuumpumpen. Kontakt om<br>nødvendigt den lokale QMP<br>eller FSE for at tilsætte olie. |
| Forvakuumpumpeolie                  | Hvert 3. år<br>eller efter<br>behov. | <b>Udskift</b>          | Kontakt den lokale QMP eller<br>FSE.                                                                                                    |
| Forvakuumpumpeolie                  | Efter behov                          | Genopfyld               | Kontakt den lokale QMP eller<br>FSE.                                                                                                    |
| Åbningsplade (front)                | Efter behov                          | Rengør                  | Der henvises til afsnittet:<br>Rengør forsiden af<br>åbningspladen.                                                                                    |
| Åbningsplade (front og<br>bag)      | Efter behov                          | Rengør                  | Kontakt den lokale QMP eller<br>FSE.                                                                                                    |
| Luftfilter til<br>massespektrometer | Efter behov                          | <b>Udskift</b>          | Kontakt den lokale QMP eller<br>FSE.                                                                                                    |
| QJet-ionvejledning og<br>IQ0-linse  | Efter behov                          | Rengør                  | Kontakt den lokale QMP eller<br>FSE.                                                                                                    |
| Q0-stangsæt og IQ1-<br>linse        | Efter behov                          | Rengør                  | Kontakt den lokale QMP eller<br>FSE.                                                                                                    |
| Instrumentoverflader                | Efter behov                          | Rengør                  | Der henvises til afsnittet:<br>Rengør overfladerne.                                                                                                    |
| Kildeudstødningsafløbs<br>flaske    | Efter behov                          | Tøm                     | Der henvises til afsnittet: Tøm<br>kildeudstødningsaffaldsflasken.                                                                                     |
| Grænsefladevarmer                   | Efter behov                          | <b>Udskift</b>          | Kontakt den lokale QMP eller<br>FSE.                                                                                                    |

**Tabel 16-1: Vedligeholdelsesopgaver til massespektrometer**

| Komponent                                          | <b>Frekvens</b> | Opgave                | For yderligere oplysninger                                       |
|----------------------------------------------------|-----------------|-----------------------|------------------------------------------------------------------|
| TurbolonSpray og<br>APCI-sonder                    | Efter behov     | Undersøg og<br>erstat | Der henvises til afsnittet: Fjern<br>sonden og Installer sonden. |
| Elektroder til<br>TurbolonSpray og<br>APCI--sonder | Efter behov     | Undersøg og<br>erstat | Der henvises til afsnittet: Udskift<br>elektroden.               |
| Koronaudladningsnål                                | Efter behov     | Udskift               | Der henvises til afsnittet: Udskift<br>koronaudladningsnål.      |
| Turbovarmelegeme                                   | Efter behov     | <b>Udskift</b>        | Kontakt den lokale QMP eller<br>FSE.                             |
| Prøveslange                                        | Efter behov     | <b>Udskift</b>        | Der henvises til afsnittet:<br>Forbind ionkildeslangen.          |

<span id="page-217-0"></span>**Tabel 16-2: Vedligeholdelsesopgaver af ionkilde**

Ved opgaver af typen "efter behov" skal du følge disse retningslinjer:

- Rengør overfladerne på massespektrometeret efter et spild, eller når de bliver snavsede.
- Tøm kildeudstødningsaffaldsflasken, før den bliver fuld.
- Rengør åbningspladen, QJet-ion-guide og Q0-område, hvis systemets følsomhed forringes.

**Tip!** Rengør Q0-området regelmæssigt for at minimere effekten af opladning, et betydeligt tab af følsomhed af de relevante ioner over en kort periode, på quadrupoler og linser. Kontakt en QMP eller FSE.

- På systemer med olieforseglede forvakuumpumper skal der efterfyldes olies, når standen falder til under minimumsniveauet.
- Kontrollér regelmæssigt alle udstødningsforbindelser for at sikre, at integriteten opretholdes, og at eventuel udstødning fjernes fra kundens laboratorium.

# **Rengør overfladerne**

Rengør de udvendige overflader af massespektrometeret efter et spild, eller når de bliver snavsede.

**FORSIGTIG: Potentiel systemskade. Brug kun de anbefalede rengøringsmetoder og -materialer for at undgå at beskadige udstyret.**

- 1. Tør de udvendige overflader af med en blød serviet fugtet med varmt sæbevand.
- 2. Tør de udvendige overflader af med en blød serviet fugtet med vand for at fjerne sæberester.

# <span id="page-218-0"></span>**Tøm kildeudstødningsaffaldsflasken**

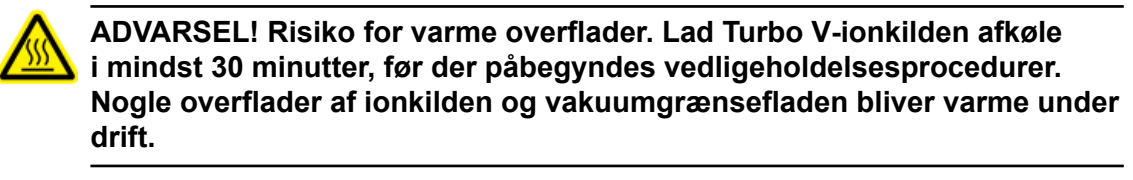

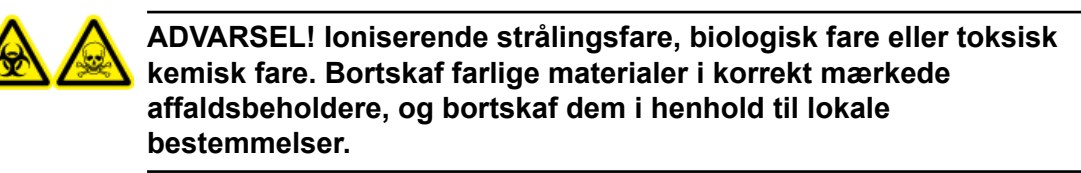

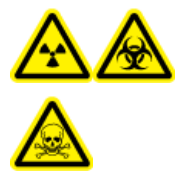

**ADVARSEL! Ioniserende strålingsfare, biologisk fare eller toksisk kemisk fare. Sørg for at udlede udstødningsgasser til en dedikeret laboratorieemhætte eller et udstødningssystem, og sørg for, at ventilationsslangen er sikret med klemmer. Sørg for, at laboratoriet har passende luftudskiftning til det udførte arbejde.**

**Bemærk:** Sørg for, at der ikke er knæk, fald eller snoninger i kildeaffaldsslangen.

Undersøg kildeudstødningsaffaldsflasken regelmæssigt, og tøm den, før den bliver fuld. Undersøg også flasken og beslaget for lækager, og stram tilslutninger eller udskift komponenter, hvis det er nødvendigt. Følg trinene i denne procedure for at tømme flasken.

- 1. Fjern ionkilden.
- 2. Løsn klemmerne, der forbinder slangerne til hætten på kildeudstødningsaffaldsflasken.

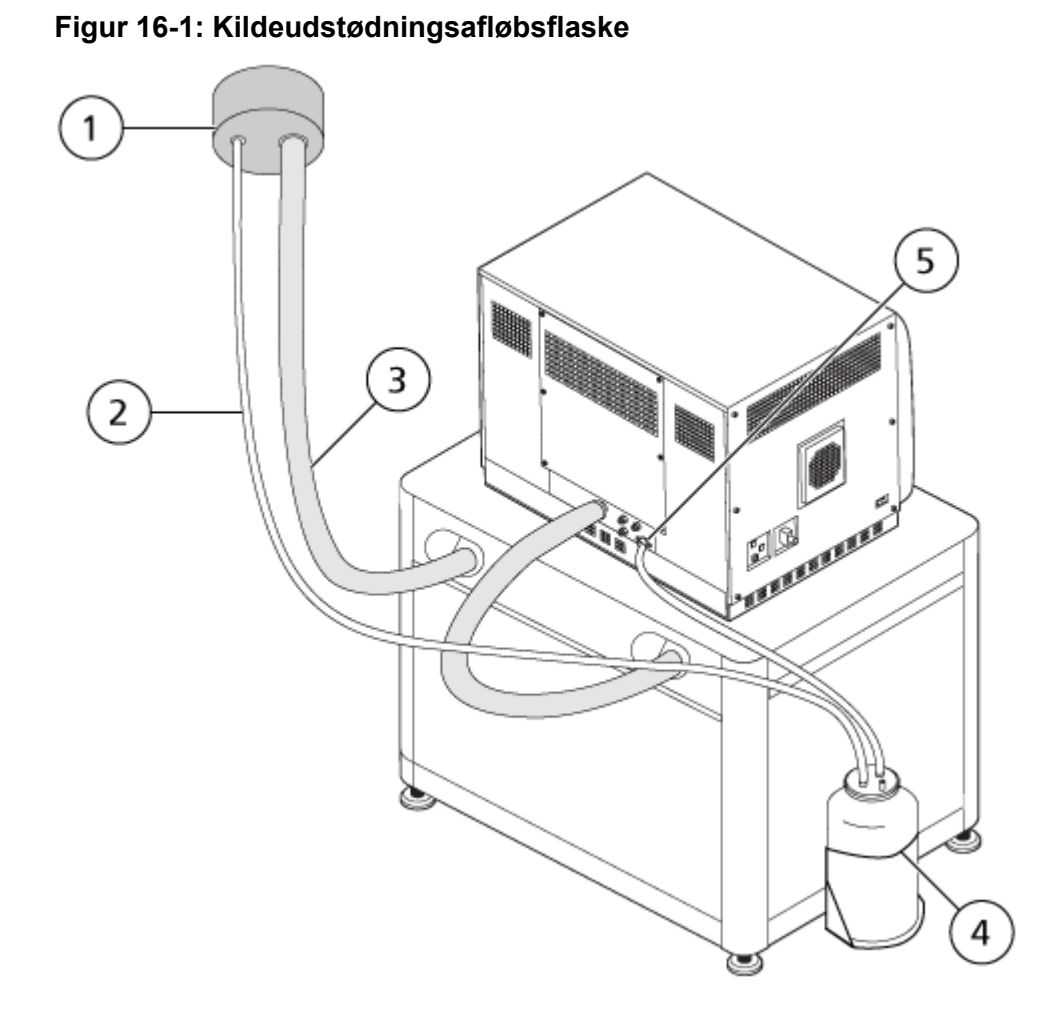

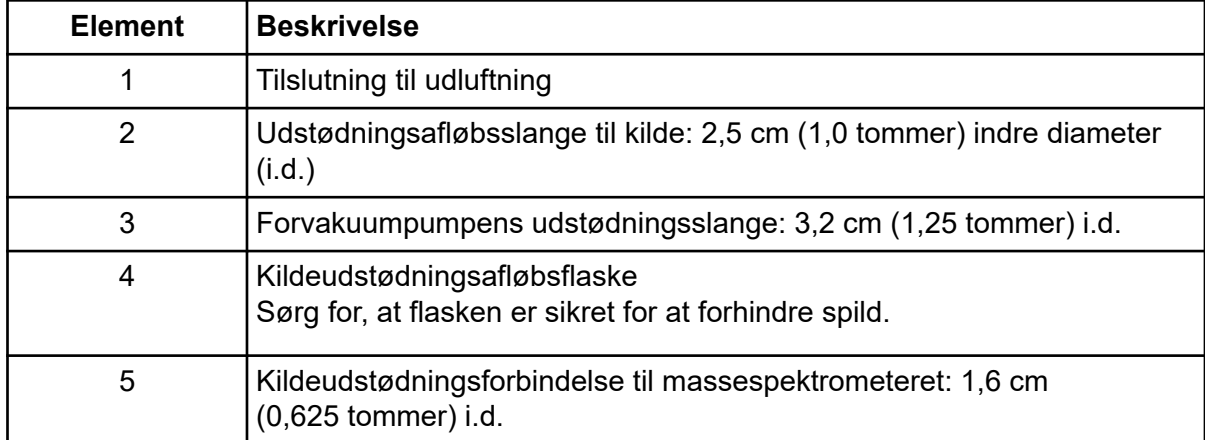

**Bemærk:** Kildeudstødningsslangeforbindelserne ved drænflasken, massespektrometeret og laboratorieudluftningen er fastgjort med slangeklemmer.

- 3. Løft afløbsflasken ud af holderen.
- 4. Afbryd slangerne fra hætten.
- 5. Fjern hætten fra afløbsflasken.
- 6. Tøm afløbsflasken, og bortskaf derefter affaldet i henhold til laboratorieprocedurer og lokale affaldsforskrifter.
- 7. Sæt hætten på flasken, og sæt derefter flasken i holderen.
- 8. Fastgør slangerne til hætten, og fastgør dem derefter stramt med klemmer.

# **Rengør frontenden**

Følgende advarsel gælder for alle procedurerne i dette afsnit:

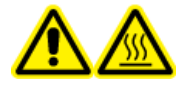

**ADVARSEL! Risiko for varme overflader. Lad Turbo V-ionkilden afkøle i mindst 30 minutter, før der påbegyndes vedligeholdelsesprocedurer. Nogle overflader af ionkilden og vakuumgrænsefladen bliver varme under drift.**

Rengør massespektrometerets frontende ved hjælp af den rutinemæssige rengøringsmetode for at:

- minimere ikke-planlagt nedetid.
- opretholde optimal følsomhed.
- undgå mere omfattende rengøring, der kræver et servicebesøg.

Når der opstår kontamination, skal du udføre en indledende rutinemæssig rengøring. Rengør op til og med forsiden af åbningspladen. Hvis rutinemæssig rengøring ikke løser problemer med følsomhed, kan en fuld rengøring være nødvendig. Kontakt den lokale QMP eller FSE.

Dette afsnit indeholder instruktioner til udførelse af rutinemæssig rengøring uden at bryde vakuum.

**Bemærk:** Følg alle gældende lokale bestemmelser. For retningslinjer for sundhed og sikkerhed henvises der til afsnittet: [Kemiske forholdsregler.](#page-12-0)

## **Symptomer på kontaminition**

Systemet kan være kontamineret, hvis et af følgende observeres:

- Væsentligt tab af følsomhed
- Øget baggrundsstøj
- Yderligere toppe, der ikke er en del af prøven i fuld scanning eller undersøgelsesscanningsmetoder

Rengør massespektrometerets forside, hvis nogen af disse problemer observeres.

## **Nødvendige materialer**

**Bemærk:** For oplysninger om bestilling af forbrugsmateriale og forespørgsler henvises der til *MD Instrument Family Parts and Equipment Guide*. Kontakt en lokal FSE eller besøg [sciex.com](https://sciex.com) for yderligere oplysninger.

- Pulverfri handsker, nitril eller neopren anbefales
- **Beskyttelsesbriller**
- Laboratoriefrakke
- Frisk LC-MS-kvalitets vand. Gammelt vand kan indeholde forurenende stoffer, der yderligere kan forurene massespektrometeret.
- LC-MS-grad methanol, isopropanol (2-propanol) eller acetonitril
- Rengøringsopløsning. Brug en af følgende:
	- 100 % methanol
	- 100 % isopropanol
	- 1:1 acetonitril:vand, frisk tilberedt
	- 1:1 acetonitril:vand med 0,1 % eddikesyreopløsning, frisk tilberedt
- Rengør 1 l eller 500 ml glasbægerglas for at fremstille rengøringsopløsninger
- 1 l bægerglas til at fange brugt opløsningsmiddel
- Beholder til organisk affald
- Fnugfrie klude. Der henvises til afsnittet: Værktøj og forsyninger til rådighed fra producenten.
- (Valgfrit) Polyester (poly) podepinde

### **Værktøj og forsyninger til rådighed fra producenten**

**Bemærk:** Der henvises til dokumentet for reservedelsnumre: *Guide til værktøj og udstyr*.

- Lille poly-vatpind, termisk bundet. Fås også i rengøringssættet.
- Fnugfri klud (11 cm x 21 cm, 4,3'' x 8,3''). Fås også i rengøringssættet.
- -rengøringssæt. Indeholder den lille poly-vatpind, fnugfrie klude, Q0-rengøringsværktøj, lige QJet ionguiderengøringsbørste og Alconox

## **Bedste praksis for rengøring**

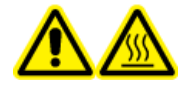

**ADVARSEL! Risiko for varme overflader. Lad Turbo V-ionkilden afkøle i mindst 30 minutter, før der påbegyndes vedligeholdelsesprocedurer. Nogle overflader af ionkilden og vakuumgrænsefladen bliver varme under drift.**

**ADVARSEL! Toksisk kemisk fare. Der henvises til sikkerhedsdatablade for det kemiske produkt, og følg alle de anbefalede sikkerhedsprocedurer ved håndtering, opbevaring og bortskaffelse af kemikalier.**

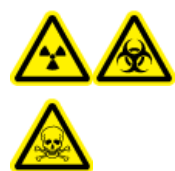

**ADVARSEL! Ioniserende strålingsfare, biologisk fare eller toksisk kemisk fare. Bestem, om dekontaminering er påkrævet før rengøring eller vedligeholdelse. Hvis der er anvendt radioaktive materialer, biologiske agenser eller toksiske kemikalier med systemet, skal kunden dekontaminere systemet før rengøring eller vedligeholdelse.**

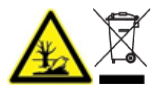

**ADVARSEL! Miljøfare. Systemkomponenter må ikke bortskaffes i kommunalt affald. Følg lokale bestemmelser ved bortskaffelse af komponenter.**

- Lad ionkilden køle af, før du fjerner den.
- Bær altid rene, pulverfri handsker, nitril eller neopren anbefalet til rengøringsprocedurerne.
- Tag et par nye, rene handsker på efter rengøring af massespektrometerets komponenter, og før de samles igen.
- Brug ikke andre rengøringsmidler end dem, der er specificeret i denne procedure.
- Forbered om muligt rengøringsopløsninger lige før rengøring.
- Forbered og opbevar kun alle de organiske opløsninger og organiske opløsninger i meget rent glas. Brug aldrig plastikflasker. Forurenende stoffer kan udvaskes fra disse flasker og yderligere forurene massespektrometeret.
- For at undgå at forurene rengøringsopløsningen, hæld opløsningen på servietten eller vatpinden.
- Lad kun det midterste område af servietten komme i kontakt med massespektrometerets overflade. Afskårne kanter kan efterlade fibre.

**Tip!** Vikl servietten rundt om en termisk bundet poly vatpind.

#### **Figur 16-2: Eksempel: Fold servieten**

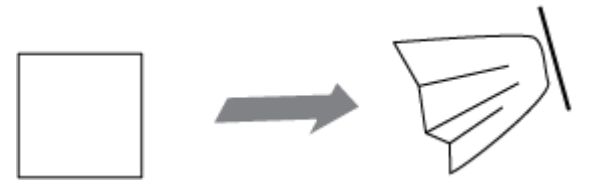

- For at undgå krydskontaminering skal du kassere servietten eller vatpinden, efter at den har rørt overfladen én gang.
- Udfør om nødvendigt flere rengøringer ved at bruge flere servietter til større dele af vakuumgrænsefladen, såsom skærmpladen.
- Fugt kun servietten eller vatpinden let, når du påfører vand eller rengøringsopløsning. Vand, oftere end organiske opløsningsmidler, kan få servietten til at forringes og efterlade rester på massespektrometeret.
- Gnid ikke servietten hen over åbningen. Tør rundt om åbningen for at forhindre, at fibre fra serviettene trænger ind i massespektrometeret.
- Indsæt ikke børsten i åbningen på skærmpladen eller åbningspladen.

## **Forbered massespektrometeret**

**ADVARSEL! Risiko for varme overflader. Lad Turbo V-ionkilden afkøle i mindst 30 minutter, før der påbegyndes vedligeholdelsesprocedurer. Nogle overflader af ionkilden og vakuumgrænsefladen bliver varme under drift.**

**FORSIGTIG: Potentiel systemskade. Der må ikke falde noget i kildedrænet, når ionkilden er fjernet.**

**Figur 16-3: Kildedræn på vakuumgrænsefladen**

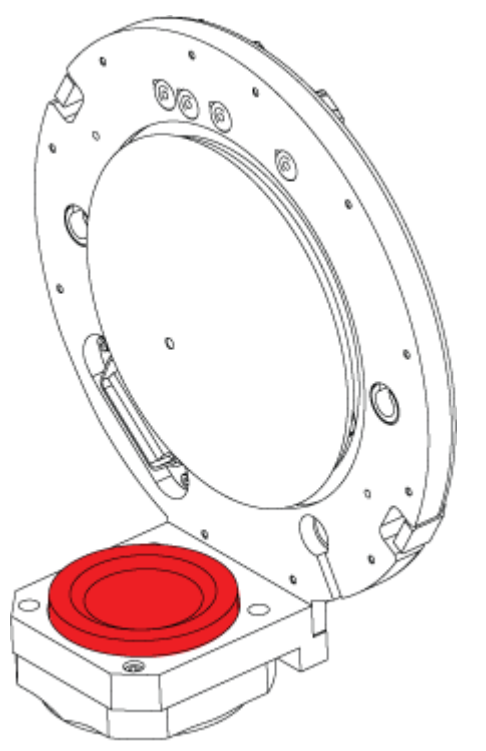

- 1. Deaktivér hardwareprofilen. Der henvises til dokumentet: *Brugervejledning til softwaren*.
- 2. [Fjern ionkilden](#page-229-0). Der henvises til afsnittet: Fjern ionkilden. Når ionkilden ikke er i brug, skal den opbevares for at beskytte den mod skader og for at bevare dens driftsintegritet.

## <span id="page-224-0"></span>**Rengør skærmpladen**

**FORSIGTIG: Potentiel systemskade. Skærmpladen eller åbningspladen må ikke hvile på åbningsspidsen. Sørg for, at den koniske side af skærmpladen vender opad.**

**FORSIGTIG: Potentiel systemskade. For at undgå at beskadige åbningen må du ikke føre en tråd eller metalbørste ind i åbningen på skærmpladen, åbningspladen eller grænsefladevarmeren for at undgå at beskadige åbningen.**

1. Træk skærmpladen af vakuumgrænsefladen og sæt den derefter, med den koniske side op, på en ren, stabil overflade.

#### **Figur 16-4: Fjernelse af skærmplade**

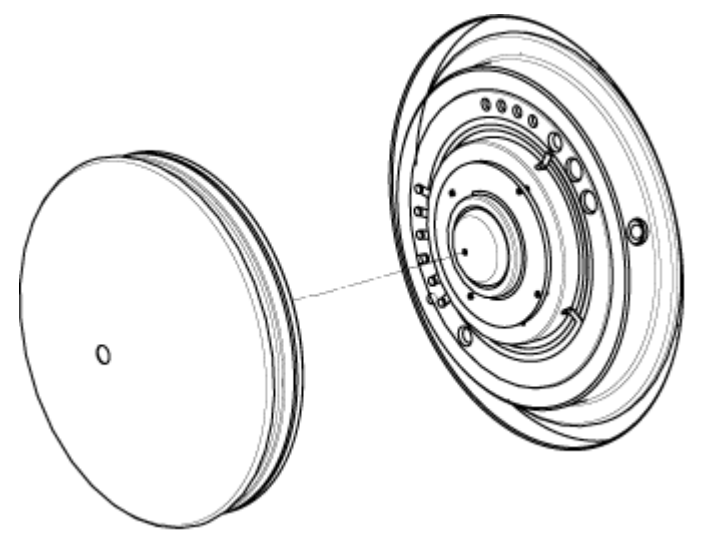

Skærmpladen holdes på plads af tre kuglelåse monteret på åbningspladen.

**Tip!** Hvis skærmpladen ikke straks adskilles fra åbningspladen, drejes skærmpladen en smule, mindre end 90 grader, for at frigøre kuglefjederlåsen.

2. Fugt en fnugfri serviet med vand af LC-MS-kvalitet, og rengør derefter begge sider af skærmpladen.

**Bemærk:** Brug flere servietter efter behov.

- 3. Gentag trin 2 ved hjælp af rengøringsopløsningen.
- 4. Rens åbningen med en fugtet serviet eller en lille poly vatpind.
- 5. Vent, indtil skærmpladen er tør.
- 6. Undersøg skærmpladen for opløsningsmiddelpletter eller fnug, og fjern eventuelle rester med en ren, let fugtig, fnugfri serviet.

**Bemærk:** Vedvarende pletter eller filmning er en indikator for forurenet opløsningsmiddel.

## <span id="page-225-0"></span>**Rengør forsiden af åbningspladen**

**FORSIGTIG: Potentiel systemskade. Når du rengør overfladen af åbningspladen, må du ikke fjerne grænsefladevarmeren. Hyppig fjernelse af grænsefladevarmeren kan medføre skader på grænsefladevarmeren. Overfladerengøring af grænsefladevarmeren er tilstrækkelig til rutinemæssig rengøring.**

**FORSIGTIG: Potentiel systemskade. For at undgå at beskadige åbningen må du ikke føre en tråd eller metalbørste ind i åbningen på skærmpladen, åbningspladen eller grænsefladevarmeren for at undgå at beskadige åbningen.**

- 1. Fugt en fnugfri serviet med vand af LC-MS-kvalitet, og tør derefter forsiden af åbningspladen, inklusive interfacevarmeren.
- 2. Gentag trin 1 ved hjælp af rengøringsopløsningen.
- 3. Vent, indtil åbningspladen er tør.
- 4. Undersøg åbningspladen for opløsningsmiddelpletter eller fnug, og fjern eventuelle rester med en ren, let fugtig, fnugfri serviet.

**Bemærk:** Vedvarende pletter eller filmning er en indikator for forurenet opløsningsmiddel.

## **Ibrugtagning af massespektrometeret igen**

- 1. Monter skærmpladen.
- 2. Installer ion-kilden på massespektrometeret. Se afsnittet: [Installer ionkilden på](#page-34-0) [massespektrometeret](#page-34-0).

Spænd ion-kilden ved at dreje kildelåsene ned i låsepositionen.

- 3. Hvis massespektrometret er tilsluttet LC-systemet, skal alle tilslutningerne til LCsystemet genoprettes.
- 4. Aktivér hardwareprofilen. Se dokumentet: *Brugervejledning til softwaren*.

## **håndtering af massespektrometre**

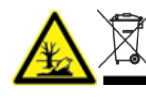

**ADVARSEL! Miljøfare. Systemkomponenter må ikke bortskaffes i kommunalt affald. Følg lokale bestemmelser ved bortskaffelse af komponenter.**

Hvis massespektrometret skal opbevares i lang tid eller klargøres til forsendelse, skal du kontakte en SCIEX for at få oplysninger om nedlukning. For at afbryde strømmen fra massespektrometeret skal du fjerne stikket til strømforsyningen fra strømforsyningen.

**Bemærk:** Ionkilden og massespektrometeret skal transporteres og opbevares ved en temperatur mellem -30 °C til +60 °C (-22 °F til 140 °F) og en relativ luftfugtighed på højst 99 %, ikke-kondenserende. Opbevar systemet i en højde på højst 2.000 m (6.562 fod) over havets overflade.

# <span id="page-226-0"></span>**Inspicer olieniveauet på forvakuumpumpen**

Undersøg kontrolglasset på forvakuumpumpen for at kontrollere, at olien er over minimumsniveauet.

Hvis olien er under minimumsniveauet, skal du kontakte den kvalificerede vedligeholdelsesperson (QMP) eller en feltservicemedarbejder (FSE) fra SCIEX.

### **Figur 16-5: Kontrolglas**

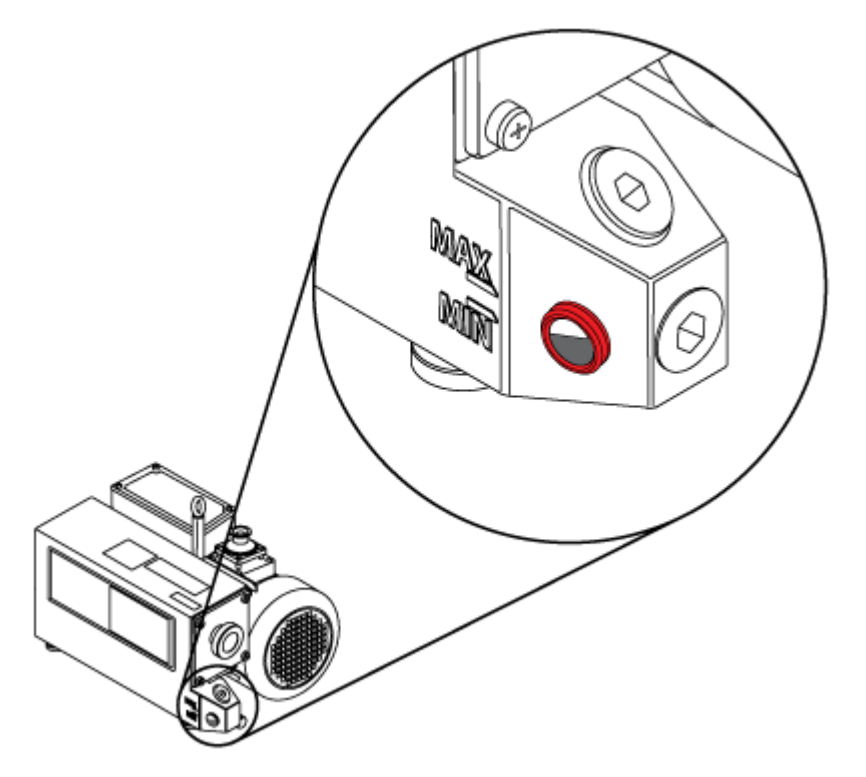

# **Service og vedligeholdelse – ionkilde**

Følgende advarsler gælder for alle vedligeholdelsesprocedurer i dette afsnit.

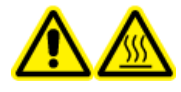

**ADVARSEL! Risiko for varme overflader. Lad Turbo V-ionkilden afkøle i mindst 30 minutter, før der påbegyndes vedligeholdelsesprocedurer. Nogle overflader af ionkilden og vakuumgrænsefladen bliver varme under drift.**

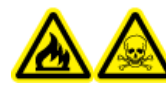

**ADVARSEL! Brand og toksisk kemisk fare. Hold brandfarlige væsker væk fra flammer og gnister, og brug dem kun i ventilerede kemiske stinkskabe eller sikkerhedsskabe.**

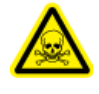

**ADVARSEL! Toksisk kemisk fare. Brug personlige værnemidler (PPE), herunder en laboratoriekittel, handsker og beskyttelsesbriller, for at undgå eksponering af hud eller øjne.**

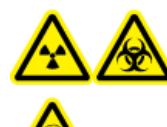

**ADVARSEL! Ioniserende strålingsfare, biologisk fare eller toksisk kemisk fare. I tilfælde af et kemikalieudslip skal produktsikkerhedsdatablade gennemgås for specifikke instruktioner. Sørg for, at systemet er i standby-tilstand, før du rengør spild i nærheden af ionkilden. Brug passende personlige værnemidler og absorberende servietter til at begrænse spildet, og bortskaf det i henhold til lokale bestemmelser.**

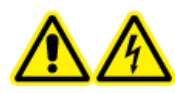

**ADVARSEL! Risiko for elektrisk stød. Undgå kontakt med de høje spændinger, der påføres ionkilden under drift. Sæt systemet i standbytilstand, før du justerer prøveslangerne eller andet udstyr i nærheden af ionkilden.**

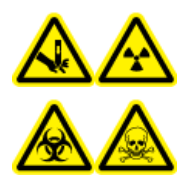

**ADVARSEL! Fare for punktur, ioniserende strålingsfare, biologisk fare eller toksisk kemisk fare. Afbryd brugen af ionkilden, hvis ionkildevinduet er revnet eller ødelagt, og kontakt derefter en feltservicemedarbejder (FSE) fra SCIEX. Eventuelle giftige eller skadelige materialer, der indføres i udstyret, vil være til stede i kildeudstødningen. Udstødning fra udstyr skal udluftes fra rummet. Bortskaf skarpe genstande i henhold til etablerede laboratoriesikkerhedsprocedurer.**

### **FORSIGTIG: Potentiel systemskade. Du må ikke løfte eller bære ionkilden med én hånd. Ionkilden er designet til at blive løftet eller båret med to hænder, en på hver side af ionkilden.**

Dette afsnit indeholder generelle vedligeholdelsesprocedurer for ionkilden. For at bestemme, hvor ofte du skal rengøre eller udføre vedligeholdelse på ionkilden, skal du overveje følgende:

- Testede stoffer
- Prøvernes renhed og teknikker til forberedelse af prøverne
- Tidsrummet, hvor en tomgangssonde indeholder en prøve
- Samlet systemkøretid

Disse faktorer kan forårsage ændringer i ionkildens ydeevne, hvilket indikerer, at vedligeholdelse er påkrævet.

Sørg for, at den installerede ionkilde er helt forseglet til massespektrometeret uden tegn på gaslækager. Kontroller regelmæssigt ionkilden og dens fittings for lækager. Rengør ionkildekomponenterne regelmæssigt for at holde ionkilden i god stand.

#### **FORSIGTIG: Potentiel systemskade. Brug kun de anbefalede rengøringsmetoder og -materialer for at undgå at beskadige udstyret.**

#### **Påkrævede materialer**

- 1/4 tommer skruenøgle med åben ende
- Fladskruetrækker
- LC-MS-grad methanol
- LC-MS-grad deioniseret vand
- Beskyttelsesbriller
- Åndedrætsmaske og filter
- Pulverfri handsker, nitril eller neopren anbefales
- Kittel

## **Håndtering af**

Ionkildens overflader bliver varme under drift. Følgende figur viser overflader, der er kølige (blå og grå) og overflader, der forbliver varme i en længere periode (rød). Rør ikke ved overfladerne, der er vist med rødt, mens du bruger eller fjerner ionkilden.

#### **Figur 16-6: Ionkildens varme overflader (rød=varm, grå=varm, blå=håndteres med forsigtighed)**

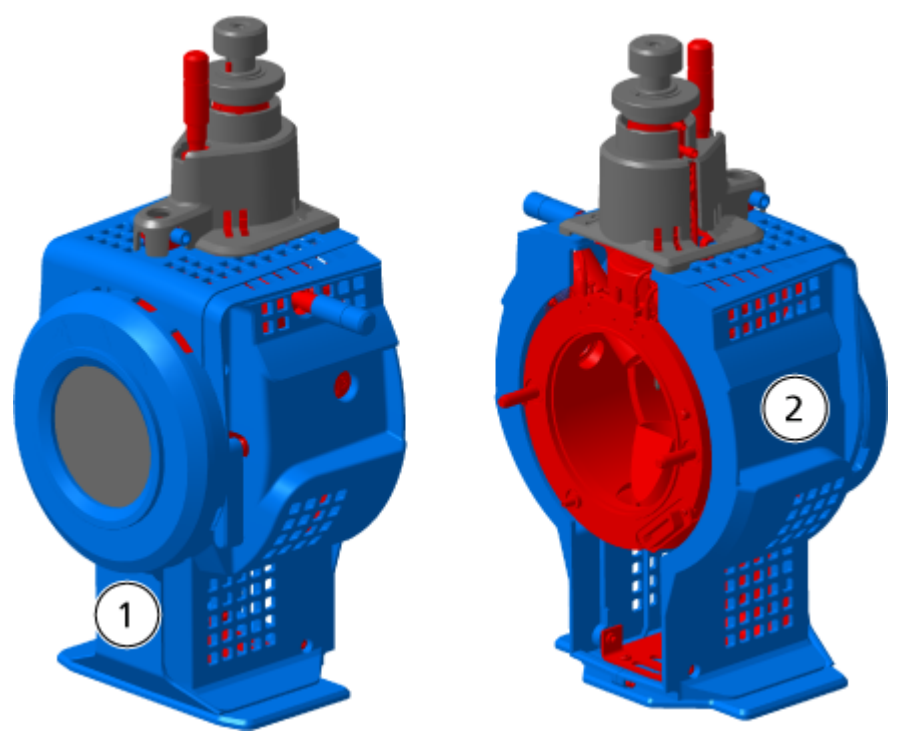

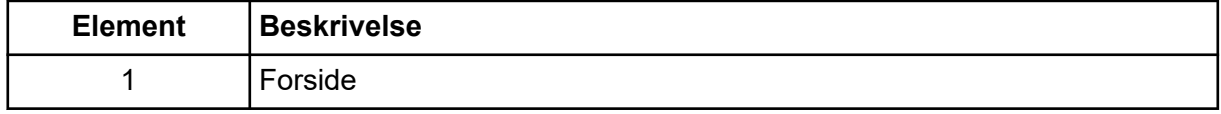

<span id="page-229-0"></span>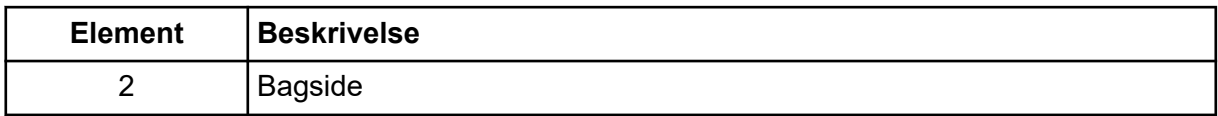

## **Fjern ionkilden**

**Bemærk:** Nitrogen fortsætter med at strømme ved en hastighed på 5,3 l/min, når massespektrometeret er slukket, eller når ionkilden er fjernet fra systemet. For at minimere nitrogengasforbruget og holde massespektrometeret rent, når det ikke er i brug, skal du lade ionkilden være installeret på massespektrometeret og lade systemet være tændt.

Ionkilden kan fjernes hurtigt og nemt uden værktøj. Fjern altid ionkilden fra massespektrometeret, før der udføres vedligeholdelse på ionkilden eller udskiftning af sonderne.

- 1. Stop eventuelle igangværende scanninger.
- 2. Sluk for prøvestrømmen.
- 3. Indstil ionkilden **Temperature** til 0, hvis varmerne er i brug.
- 4. Lad ionkilden køle af i mindst 30 minutter.
- 5. Frakobl prøveslangerne fra jordforbindelsessamleren.
- 6. Drej de to kildelåse op til klokken 12-position for at frigøre ionkilden.
- 7. Træk ionkilden forsigtigt væk fra vakuumgrænsefladen.

**Bemærk:** Pas på, at du ikke mister de O-ringe, der er monteret på vakuumgrænsefladen.

8. Sæt ionkilden på et rent og sikkert underlag.

## **Rengør overfladerne**

**ADVARSEL! Risiko for elektrisk stød. Sørg for, at ionkilden er helt frakoblet massespektrometeret, før du fortsætter.**

Rengør overfladerne på ionkilden efter et spild, eller når de bliver snavsede.

### **Forudsætningsprocedurer**

• Fjern ionkilden

Tør overfladerne af ionkilden af med en blød, fugtig serviet.

## **Rengør sonderne**

Skyl ionkilden med jævne mellemrum, uanset hvilken type stoffer, der udtages. Gør dette ved at opsætte en metode i kontrolsoftwaren specifikt til at udføre en skylleoperation.

- <span id="page-230-0"></span>1. Skift til en mobil fase, der er 1:1 vand:acetonitril eller 1:1 vand:methanol.
- 2. Juster sondens position, så den er så langt fra åbningen som muligt.
- 3. I kontrolsoftwaren skal du gøre følgende:
	- a. Opret en MS-metode.
	- b. Indstil ionkildetemperaturen mellem 500 °C og 600 °C.
	- c. Indstil ionkildegas 1 og ionkildegas 2 til mindst 40.
	- d. Indstil gasflowhastigheden for Curtain Gas-grænsefladen til den højest mulige indstilling.
- 4. Vent, indtil temperaturindstillingspunktet er nået.
- 5. Sørg for, at sonden og prøveslangen skylles grundigt.

## **Fjern sonden**

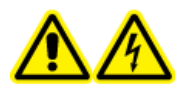

**ADVARSEL! Risiko for elektrisk stød. Fjern ionkilden fra massespektrometeret, før denne procedure påbegyndes. Følg alle praksisser for sikkert elektrisk arbejde.**

#### **FORSIGTIG: Potentiel systemskade. Lad ikke den udstående elektrodespids eller koronaudladningsnålen røre nogen del af ionkildehuset for at undgå at beskadige sonden.**

#### **Forudsætningsprocedurer**

• [Fjern ionkilden](#page-229-0).

Sonden kan fjernes hurtigt og nemt uden værktøj. Fjern altid ionkilden fra massespektrometeret, før sonder ændres eller der udføres vedligeholdelse på sonden.

- 1. Løsn møtrikken til prøveslangerne og frakobl derefter prøveslangerne fra sonden.
- 2. Løsn fastholdelsesringen, der holder sonden fast på ionkildehuset.
- 3. Træk forsigtigt sonden lige op af tårnet.
- 4. Sæt sonden på et sikkert og rent underlag.

## **Udskift elektroden**

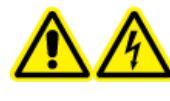

**ADVARSEL! Risiko for elektrisk stød. Fjern ionkilden fra massespektrometeret, før denne procedure påbegyndes. Følg alle praksisser for sikkert elektrisk arbejde.**

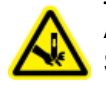

**ADVARSEL! Risiko for punktur. Vær forsigtig, når du håndterer elektroden. Spidsen af elektroden er ekstremt skarp.**

#### **Forudsætningsprocedurer**

- [Fjern ionkilden](#page-229-0).
- [Fjern sonden.](#page-230-0)

Sonden indeholder en elektrode. Udskift elektroden, når der er et fald i ydeevnen.

**Bemærk:** Efter udskiftning af elektroden skal effekten af ændringen i systemets ydeevne evalueres.

Denne procedure gælder for begge sonder.

- 1. Fjern elektrodejusteringsmøtrikken, og fjern derefter elektroden.
- 2. Hold sonden med spidsen pegende nedad, så fjederen forbliver inde i sonden, installer et prøvebeslag i PEEK-samlingen, og stram, indtil det er fingerspændt.

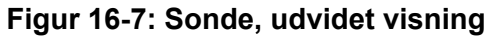

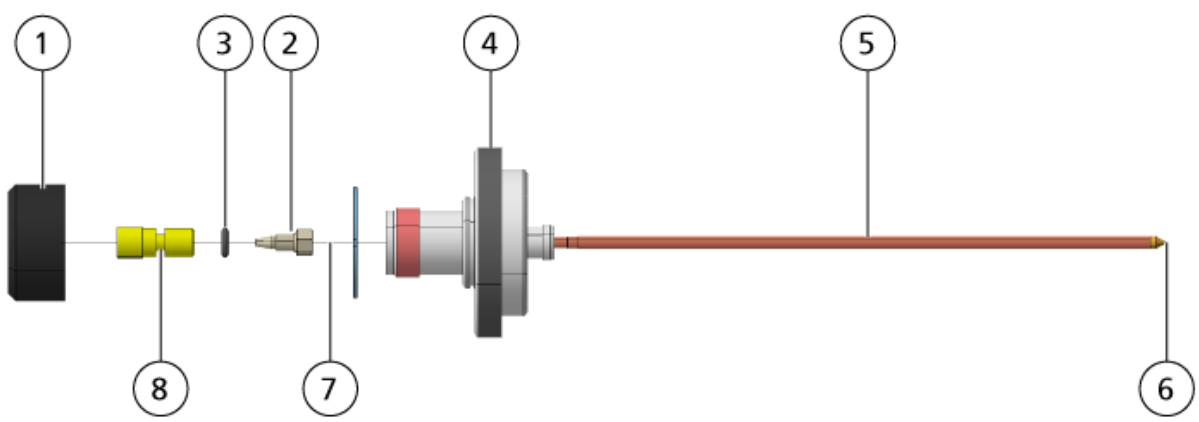

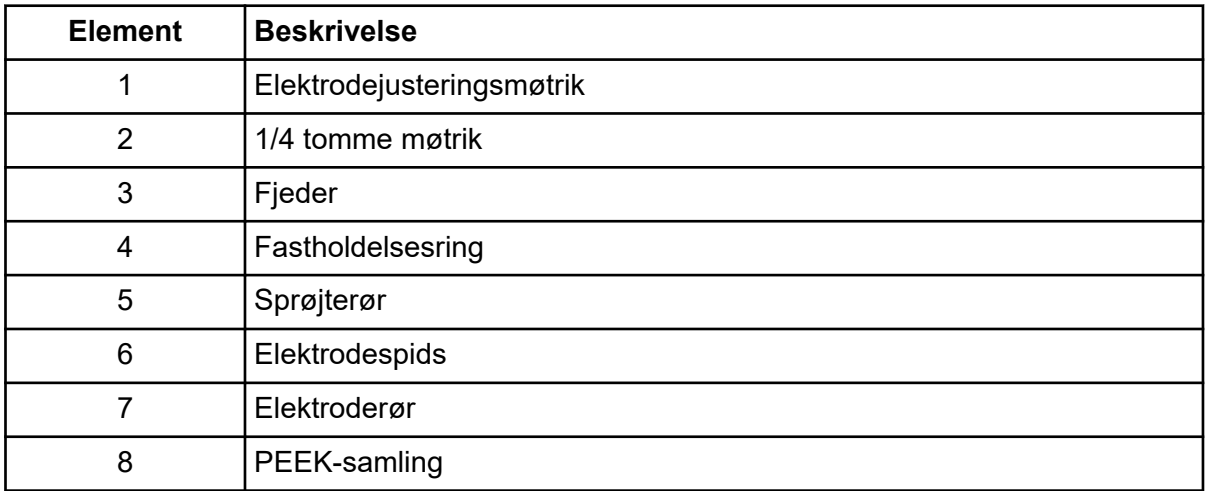

3. Træk PEEK-samlingen og det fastgjorte elektroderør ud af sonden.

- <span id="page-232-0"></span>4. Fiern prøvefittingen fra PEEK-samlingen.
- 5. Brug den 1/4 tommer skruenøgle med åben ende til at fjerne møtrikken, der holder elektroderøret i PEEK-samlingen.
- 6. Fjern elektroderøret fra møtrikken.
- 7. Indsæt det nye elektroderør i møtrikken og derefter i PEEK-samlingen.

Sørg for, at elektroderøret er indsat så langt som muligt i PEEK-samlingen. Hvis der er et mellemrum mellem elektroderøret og dets sæde inde i samlingen, kan der forekomme et dødvolumen.

- 8. Spænd fastgørelsesmøtrikken. Undlad at krydstrække eller overspænde møtrikken, da slangerne ellers kan lække.
- 9. Sørg for, at fjederen stadig er inde i sonden, og stram derefter elektrodejusteringsmøtrikken.
- 10. Juster elektrodeslangen med den smalle åbning i sprøjteslangen, og indsæt derefter PEEK-samlingen og det fastgjorte elektroderør i sonden. Pas på ikke at bøje elektroderøret.
- 11. Installer og stram derefter elektrodejusteringsmøtrikken.
- 12. Installer sonden. Der henvises til afsnittet: [Installer sonden.](#page-32-0)
- 13. Installer ionkilden på massespektrometeret. Der henvises til afsnittet: [Installation af](#page-31-0) [ionkilde.](#page-31-0)
- 14. Forbind prøveslanger. Der henvises til afsnittet: [Forbind ionkildeslangen](#page-34-0).
- 15. Juster elektrodespidsens forlængelse. Der henvises til afsnittet: [Optimer positionen af](#page-74-0) [TurboIonSpray-sonden](#page-74-0) eller [Optimer positionen for APCI-sonden](#page-78-0).

## **Udskift koronaudladningsnål**

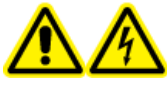

**ADVARSEL! Risiko for elektrisk stød. Fjern ionkilden fra massespektrometeret, før denne procedure påbegyndes. Følg alle praksisser for sikkert elektrisk arbejde.**

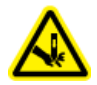

**ADVARSEL! Risiko for punktur. Håndter kanylen med forsigtighed. Spidsen af nålen er ekstremt skarp.**

#### **Forudsætningsprocedurer**

- [Fjern ionkilden](#page-229-0).
- [Fjern sonden.](#page-230-0)

Hvis koronaudladningsnålespidsen bliver korroderet, kan den muligvis ikke fjernes med hånden. Hvis nålen ikke kan fjernes, klippes nålespidsen af for at fjerne den, og hele koronaudladningsnålen udskiftes.

1. Drej ionkilden, så den åbne side er tilgængelig.

#### **Figur 16-8: Koronaudladningsnål**

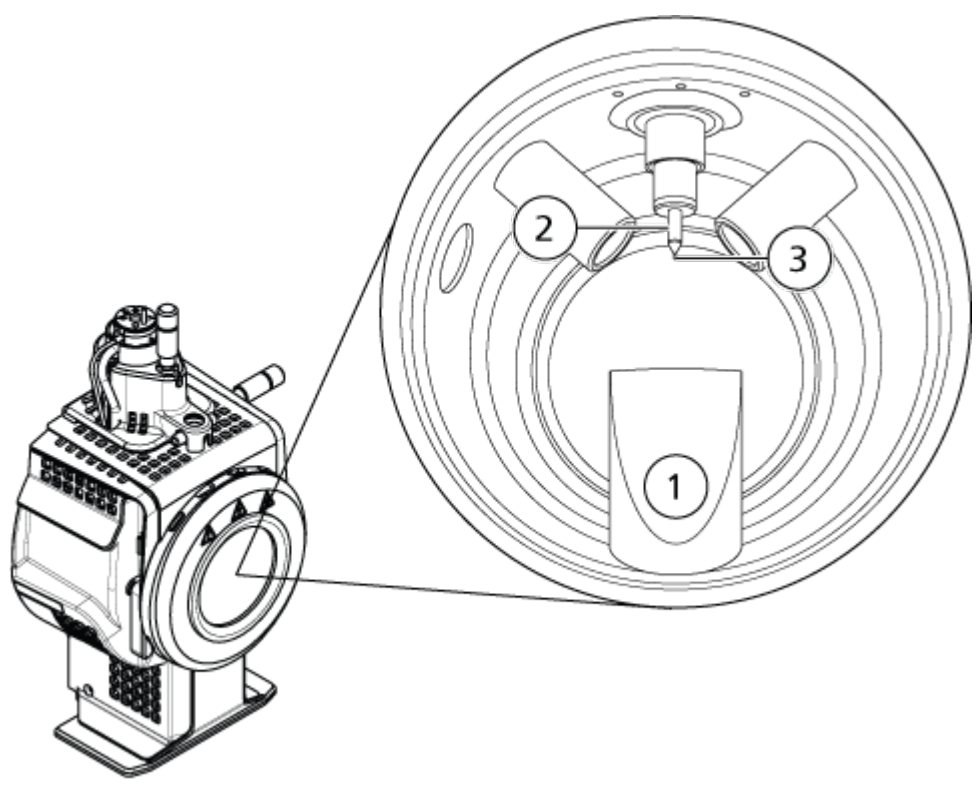

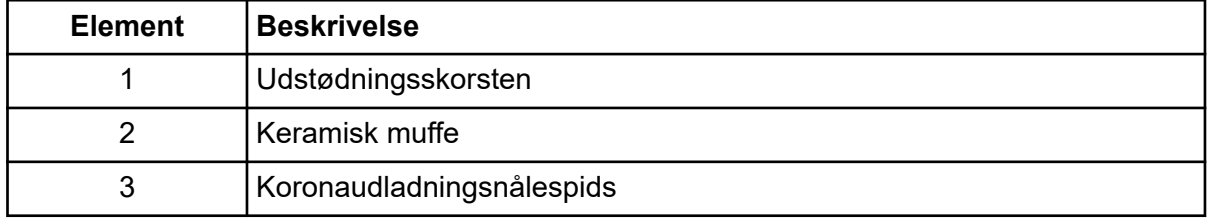

- 2. Hold koronaudladningsnålens justeringsskrue mellem tommelfinger og pegefinger på den ene hånd og koronaudladningsnålen med den anden hånd, mens du drejer koronaudladningsnålespidsen mod uret for at løsne, og fjern derefter forsigtigt spidsen. Der henvises til afsnittet: [Ionkilde-komponenter.](#page-42-0)
- 3. Træk forsigtigt koronaudladningsnålen ned gennem udstødningsskorstenen for at fjerne den.
- 4. Stik den nye nål gennem udstødningsskorstenen i den keramiske muffe så langt som muligt.
- 5. Hold en ny spids mellem tommelfinger og pegefinger på den ene hånd og koronaudladningsnålens justeringsskrue med den anden hånd, mens du drejer koronaudladningsnålespidsen med uret for at installere spidsen.
- 6. Installer sonden, og installer derefter ionkilden på massespektrometeret. Der henvises til afsnittet: [Installation af ionkilde](#page-31-0).

## **Udskift prøveslangen**

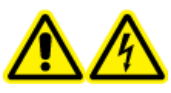

**ADVARSEL! Risiko for elektrisk stød. Fjern ionkilden fra massespektrometeret, før denne procedure påbegyndes. Følg alle praksisser for sikkert elektrisk arbejde.**

#### **Forudsætningsprocedurer**

- Stop prøveflowet, og sørg for, at eventuel resterende gas er blevet fjernet gennem kildeudstødningssystemet.
- • [Fjern ionkilden.](#page-229-0) Der henvises til afsnittet: Fjern ionkilden.

Brug følgende procedure til at udskifte prøveslangerne, hvis de har en blokering.

- 1. Frakobl prøveslangerne fra sonden og jordforbindelsessamleren.
- 2. Udskift prøveslangerne med en passende længde af slanger, skåret med en passende slangeskærer. Der henvises til afsnittet: [Forbind ionkildeslangen.](#page-34-0)
- 3. Installer ionkilden. Der henvises til afsnittet: [Installation af ionkilde](#page-31-0).
- 4. Start prøveflowet.

Dette afsnit indeholder oplysninger til fejlfinding af grundlæggende systemproblemer. Visse aktiviteter kan kun udføres af en SCIEX-uddannet kvalificeret vedligeholdelsesperson (QMP) i laboratoriet. Kontakt en feltservicemedarbejder (FSE) fra SCIEX for avanceret fejlfinding.

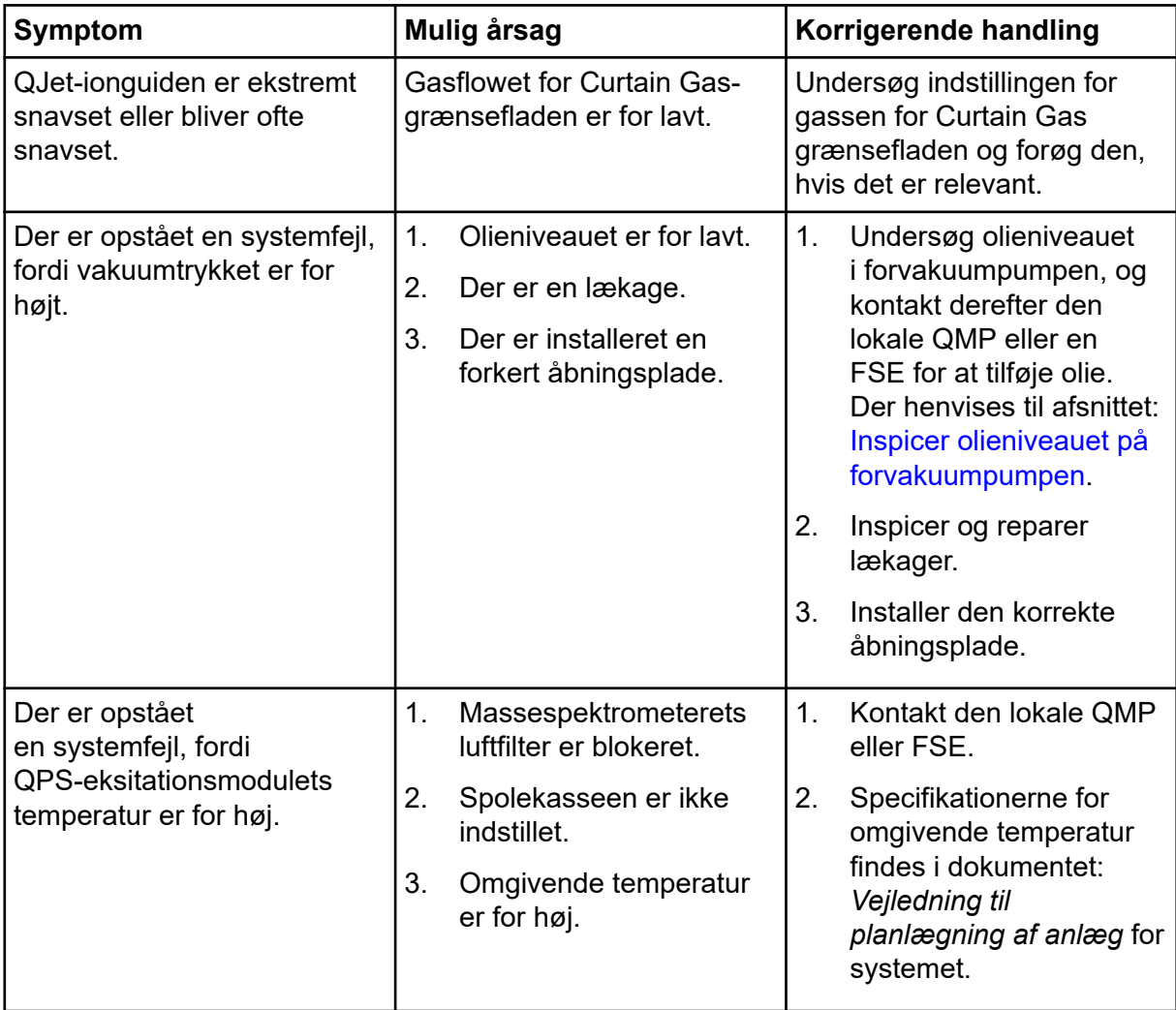

### **Tabel 17-1: Systemproblemer**

| Symptom                                                                                               | Mulig årsag                                      | Korrigerende handling                                                                                                    |  |
|----------------------------------------------------------------------------------------------------|--------------------------------------------------|----------------------------------------------------------------------------------------------------|--|
| Kontrolsoftwaren rapporterer,<br>at massespektrometeret er                                            | Sonden er ikke<br>1 <sub>1</sub><br>installeret. | Bekræft fejlen i statuspanelet<br>på siden med enhedsdetaljer.                                                                                                    |  |
| i fejlstatus på grund af<br>ionkilden.                                                                | 2.<br>Sonden er ikke forbundet<br>sikkert.       | Installer sonden. Der<br>1.<br>henvises til afsnittet:<br>Installer sonden.                                                                                        |  |
|                                                                                                    |                                                  | 2.<br>Fjern og installer<br>sonden. Spænd<br>fastholdelsesringen<br>sikkert. Der henvises til<br>afsnittet: Fjern sonden<br>og Installer sonden.                   |  |
| Kontrolsoftwaren angiver, at<br>APCI-sonden er i brug,<br>men TurbolonSpray-sonden<br>er installeret. | F3-sikringen er gået.                            | Kontakt en FSE.                                                                                                    |  |
| Sprayen er ikke ensartet.                                                                             | Elektroden er blokeret.                          | Rengør eller udskift<br>elektroden. Der henvises til<br>afsnittet: Udskift elektroden.                                                                             |  |
| Grænsefladevarmeren er<br>ikke klar.                                                                  | Grænsefladevarmeren er<br>defekt.                | Kontakt den lokale QMP eller<br>FSE.                                                                                                    |  |
| Massespektrometeropløsnin<br>gen er dårlig.                                                           | Massespektrometeret er ikke<br>indstillet.       | Brug guiden<br>Instrumentoptimering<br>til at optimere<br>massespektrometeret. Der<br>henvises til dokumenterne:<br>Brugervejledning til<br>softwaren eller Hjælp. |  |

**Tabel 17-1: Systemproblemer (fortsat)**

| <b>Symptom</b>                                                                                                    | Mulig årsag                                            | Korrigerende handling                                                                                                    |
|----------------------------------------------------------------------------------------------------|--------------------------------------------------------|----------------------------------------------------------------------------------------------------|
| 1.<br>Ionkildeforholdene er<br>Massespektrometrets<br>ydeevne er forringet.<br>ikke optimeret.<br>2.<br>Prøven er ikke tilberedt<br>korrekt, eller prøven er<br>forringet.<br>3.<br>Prøveindløbsfittings |                                                        | 1.<br>Optimering af<br>ionkildeforholdene. Der<br>henvises til afsnittet:<br>Optimer positionen af<br><b>TurbolonSpray-sonden</b><br>eller Optimer positionen<br>for APCI-sonden.                                              |
|                                                                                                    | lækker.                                                | 2.<br>Bekræft, at prøven er<br>tilberedt korrekt.                                                                                                    |
|                                                                                                    |                                                        | 3.<br>Kontroller, at fittings er af<br>den rigtige størrelse og<br>type, og sørg for, at de<br>er strammet. Stram ikke<br>fittings for meget. Udskift<br>fittings, hvis lækagen<br>fortsætter.                                 |
|                                                                                                    |                                                        | Installation og optimering<br>4.<br>af en alternativ ionkilde.                                                                                                    |
|                                                                                                    |                                                        | 5.<br>Kontakt en FSE, hvis<br>problemet fortsætter.                                                                                                    |
| Der opstår lysbue eller<br>gnister.                                                                                                    | Placeringen af<br>koronaudladningsnålen er<br>forkert. | Hvis TurbolonSpray-sonden<br>anvendes, skal du<br>dreje koronaudladningsnålen<br>mod skærmpladen og<br>væk fra strømmen<br>af opvarmningsgas. Der<br>henvises til afsnittet:<br>Juster positionen af<br>koronaudladningsnålen. |

**Tabel 17-1: Systemproblemer (fortsat)**

### **Tabel 17-2: Problemer med følsomhed**

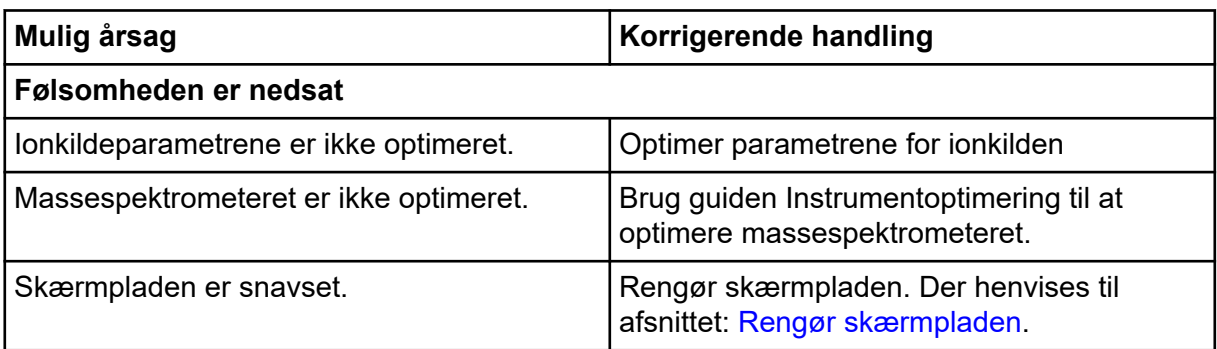

| Mulig årsag                                                   | Korrigerende handling                                                                                                    |
|---------------------------------------------------------------|----------------------------------------------------------------------------------------------------|
| Åbningspladen er snavset.                                     | Der henvises til afsnittet: Rengør forsiden af<br>åbningspladen eller kontakt den lokale QMP<br>eller FSE.                                                                     |
| QJet-ionguiden eller IQ0-linsen er snavset.                   | Rengør QJet-ionguiden og IQ0-linsen.<br>Kontakt den lokale QMP eller FSE.                                                                                                    |
| Q0-området er snavset.                                        | Test for kontaminering af Q0-området.<br>Kontakt den lokale QMP eller FSE.                                                                                                    |
| Sprøjten eller prøveslangen lækker.                           | Undersøg sprøjten eller prøveslangen for<br>lækager, og reparer eventuelle lækager.<br>Sørg for, at alle fittings er af den korrekte<br>type og størrelse.                     |
| Prøven er forringet eller har en lav<br>koncentration.        | Kontrollér prøvekoncentrationen. Brug en ny<br>prøve.                                                                                                    |
| Sonden er ikke installeret korrekt.                           | Fjern og installer sonden.                                                                                                    |
| Jonkilden er ikke installeret korrekt eller den<br>er defekt. | Fjern og installer ionkilden, og sørg for,<br>at låsene er ordentligt fastgjort. Hvis dette<br>ikke løser problemet, skal du installere og<br>optimere en alternativ ionkilde. |
| En eller flere af O-ringene på<br>vakuumgrænsefladen mangler. | Hvis O-ringene er på ionkilden, skal de<br>installeres på vakuumgrænsefladen. Hvis de<br>mangler, så udskift dem.                                                              |
| Der er et problem med LC-systemet eller<br>-forbindelserne.   | Fejlfinding af LC-systemet.                                                                                                    |
| Declusteringspotentiale (DP) er ikke<br>optimeret.            | Optimer DP.                                                                                                    |
| Elektroden er snavset eller blokeret.                         | Udskift elektroden. Der henvises til afsnittet:<br>Udskift elektroden.                                                                                                    |
| Der er intet signal eller signalet er ustabilt                |                                                                                                    |
| Slangen er blokeret.                                          | Udskift prøveslangen. Der henvises til<br>afsnittet: Forbind ionkildeslangen.                                                                                                  |

**Tabel 17-2: Problemer med følsomhed (fortsat)**

### **Tabel 17-3: Problemer med baggrundsstøj**

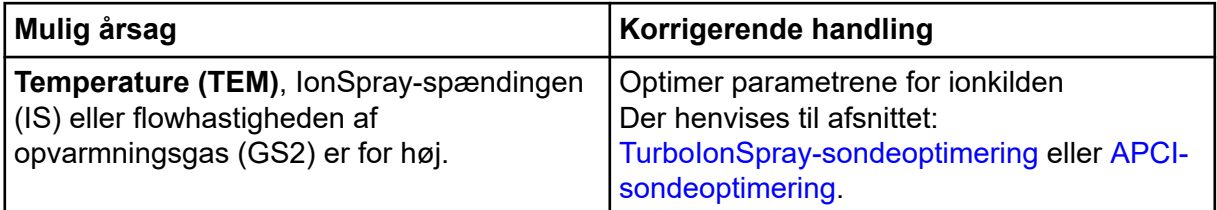

| Mulig årsag                                 | Korrigerende handling                                                                                                    |  |
|---------------------------------------------|----------------------------------------------------------------------------------------------------|--|
| Sprøjten eller prøveslangen er snavset.     | Rengør eller udskift sprøjten eller<br>prøveslangen.                                                                                                    |  |
| Skærmpladen er snavset.                     | Rengør skærmpladen. Der henvises til<br>afsnittet: Rengør skærmpladen.                                                                                                    |  |
| Åbningspladen er snavset.                   | Rengør forsiden af åbningspladen. Der<br>henvises til afsnittet: Rengør forsiden af<br>åbningspladen.                                                                                 |  |
| QJet-ionguiden eller IQ0-linsen er snavset. | Udfør en fuldstændig rengøring af<br>komponenterne på massespektrometerets<br>forreste del. Kontakt den lokale QMP eller<br>FSE.                                                      |  |
| Q0-området er snavset.                      | Rengør Q0-området. Kontakt QMP eller<br>FSE.                                                                                                    |  |
| Mobilfasen er forurenet.                    | Udskift mobilfasen.                                                                                                    |  |
| Ionkilden er forurenet.                     | Rengør eller udskift ionkildekomponenterne,<br>og tilpas derefter ionkilden og frontsiden:<br>Flyt sonden til den længste position fra<br>$1_{\cdot}$<br>åbningen, lodret og vandret. |  |
|                                             | 2.<br>(Analyst MD software) Sørg for, at<br>grænsefladevarmeren er tændt.                                                                                                    |  |
|                                             | 3.<br>Infunder eller injicer 50:50<br>methanol: vand med en<br>pumpeflowhastighed på 1 ml/min.                                                                                        |  |
|                                             | I kontrolsoftwaren indstilles<br>4.<br>temperaturen til 650, ionkildegas 1 til 60<br>og ionkildegas 2 til 60.                                                                         |  |
|                                             | 5.<br>Indstil flowhastigheden for gassen for<br>Curtain Gas grænsefladen til 45 eller<br>50.                                                                                          |  |
|                                             | Kør i mindst 2 timer eller helst natten<br>6.<br>over for de bedste resultater.                                                                                                    |  |

**Tabel 17-3: Problemer med baggrundsstøj (fortsat)**

For salg, teknisk bistand eller service, kontakt en FSE eller besøg webstedet SCIEX på [sciex.com](https://sciex.com) for kontaktoplysninger.

<span id="page-240-0"></span>Følgende tabel indeholder generiske parametre for SCIEX 4500MD-systemerne. Det første tal under hver scanningstype er den forudindstillede værdi. Talområdet er det tilgængelige område for hver parameter.

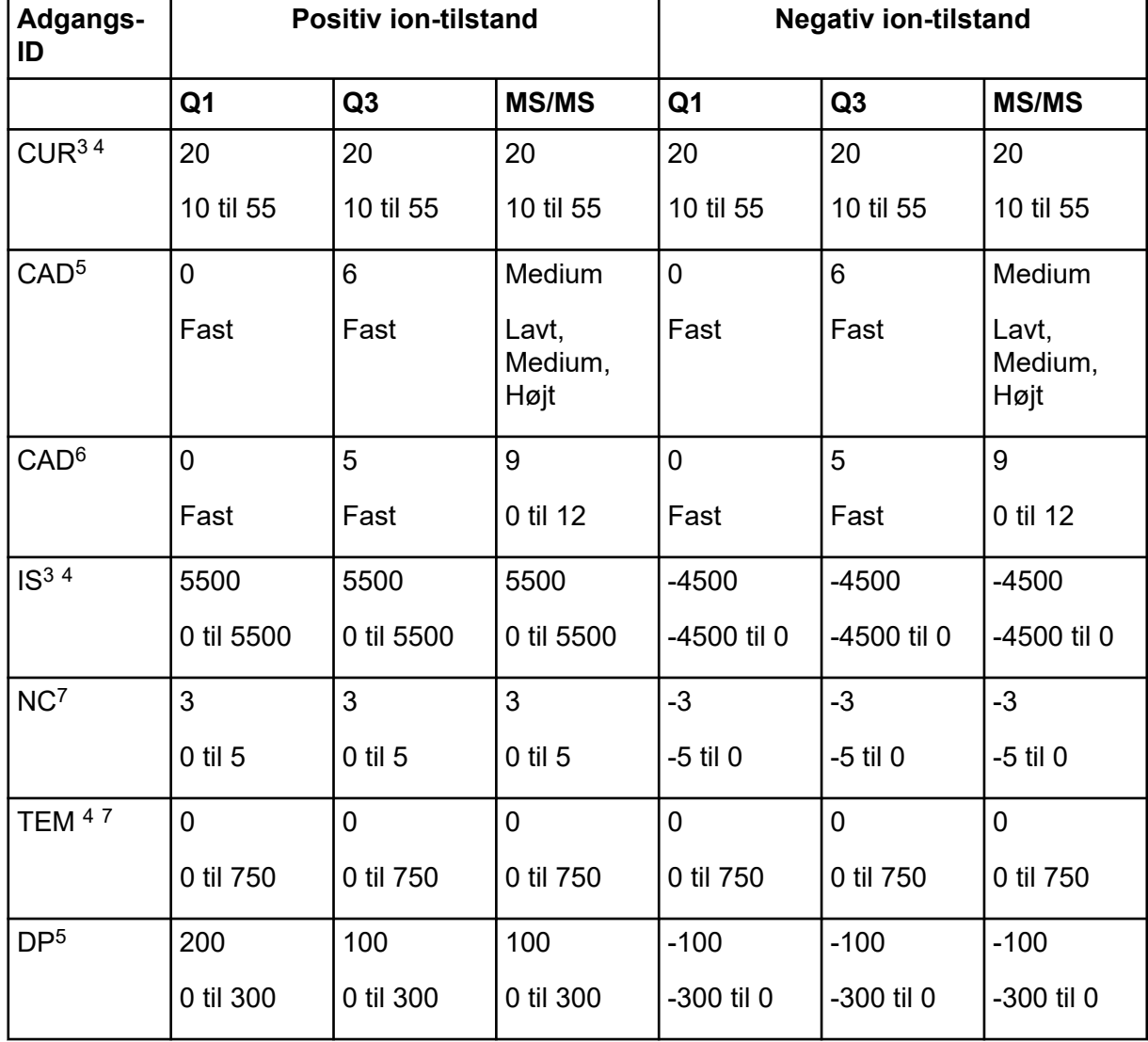

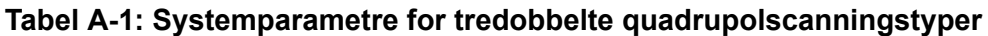

 $\overline{3}$  Turbo V-ionkilde

4 TurboIonSpray-sonde

5 QTRAP 4500MD-system

6 SCIEX Triple Quad 4500MD-system

7 APCI-sonde

| Adgangs-<br>ID   | <b>Positiv ion-tilstand</b> |             | <b>Negativ ion-tilstand</b> |                |                |                |
|------------------|-----------------------------|-------------|-----------------------------|----------------|----------------|----------------|
| DP <sup>6</sup>  | 130                         | 130         | 120                         | $-60$          | $-60$          | $-150$         |
|                  | 0 til 300                   | 0 til 300   | 0 til 300                   | -300 til 0     | -300 til 0     | -300 til 0     |
| EP               | 10                          | 10          | 10                          | $-10$          | $-10$          | $-10$          |
|                  | 2 til 15                    | 2 til 15    | 2 til 15                    | $-15$ til $-2$ | $-15$ til $-2$ | $-15$ til $-2$ |
| CEM <sup>5</sup> | 1800                        | 1800        | 1800                        | 1800           | 1800           | 1800           |
|                  | 0 til 3300                  | 0 til 3300  | 0 til 3300                  | 0 til 3300     | 0 til 3300     | 0 til 3300     |
| CEM <sup>6</sup> | 2000                        | 2000        | 2000                        | 2000           | 2000           | 2000           |
|                  | 0 til 3300                  | 0 til 3300  | 0 til 3300                  | 0 til 3300     | 0 til 3300     | 0 til 3300     |
| GS1 <sup>5</sup> | 20                          | 20          | 20                          | 20             | 20             | 20             |
|                  | 0 til 90                    | 0 til 90    | 0 til 90                    | 0 til 90       | 0 til 90       | 0 til 90       |
| GS1 <sup>6</sup> | 15                          | 15          | 15                          | 15             | 15             | 15             |
|                  | 0 til 90                    | 0 til 90    | 0 til 90                    | 0 til 90       | 0 til 90       | 0 til 90       |
| GS <sub>2</sub>  | $\mathbf 0$                 | $\mathbf 0$ | $\mathbf 0$                 | $\mathbf 0$    | $\mathbf 0$    | $\mathbf 0$    |
|                  | 0 til 90                    | 0 til 90    | 0 til 90                    | 0 til 90       | 0 til 90       | 0 til 90       |
| CE <sup>5</sup>  | Ikke                        | Ikke        | 30                          | Ikke           | Ikke           | $-30$          |
|                  | relevant                    | relevant    | 5 til 180                   | relevant       | relevant       | -180 til -5    |
| CE <sup>6</sup>  | Ikke                        | Ikke        | 53                          | Ikke           | Ikke           | $-40$          |
|                  | relevant                    | relevant    | 5 til 180                   | relevant       | relevant       | -180 til -5    |
| CXP <sup>5</sup> | <b>Ikke</b>                 | 15          | 15                          | <b>Ikke</b>    | $-15$          | $-15$          |
|                  | relevant                    | 0 til 55    | 0 til 55                    | relevant       | -55 til 0      | -55 til 0      |
| CXP <sup>6</sup> | <b>Ikke</b>                 | 9           | 27                          | <b>Ikke</b>    | $-17$          | $-12$          |
|                  | relevant                    | 0 til 55    | 0 til 55                    | relevant       | -55 til 0      | -55 til 0      |

**Tabel A-1: Systemparametre for tredobbelte quadrupolscanningstyper (fortsat)**

| <b>Adgangs-ID</b>    | <b>Positiv ion-tilstand</b> | <b>Negativ ion-tilstand</b> |
|----------------------|-----------------------------|-----------------------------|
| CUR <sup>3 4 7</sup> | 20                          | 20                          |
|                      | 10 til 55                   | 10 til 55                   |
| CAD                  | Høj                         | Høj                         |
|                      | Lavt, Medium, Højt          | Lavt, Medium, Højt          |
| IS <sup>3</sup>      | 5500                        | $-4500$                     |
|                      | 0 til 5500                  | -4500 til 0                 |
| NC <sup>7</sup>      | 3                           | $-3$                        |
|                      | 0 til 5                     | -5 til 0                    |
| $TEM4$ <sup>7</sup>  | $\mathbf 0$                 | $\mathbf 0$                 |
|                      | 0 til 750                   | 0 til 750                   |
| <b>DP</b>            | 100                         | $-100$                      |
|                      | 0 til 300                   | -300 til 0                  |
| EP                   | 10                          | $-10$                       |
|                      | 2 til 15                    | $-15$ til $-2$              |
| AF <sub>2</sub>      | 0,100                       | 0,100                       |
|                      | 0 eller 1                   | 0 eller 1                   |
| AF <sub>3</sub>      | Afhængig af massehastighed  | Afhængig af massehastighed  |
|                      | 0 til 10                    | 0 til 10                    |
| <b>EXB</b>           | Afhængig af massehastighed  | Afhængig af massehastighed  |
|                      | -165 til 0                  | 0 til 165                   |
| <b>CEM</b>           | 1800                        | 1800                        |
|                      | 0 til 3300                  | 0 til 3300                  |
| GS1                  | 20                          | 20                          |
|                      | 0 til 90                    | 0 til 90                    |

**Tabel A-2: Systemparametre for LIT-scanningstyper (kun QTRAP)**

| <b>Adgangs-ID</b> | <b>Positiv ion-tilstand</b> | <b>Negativ ion-tilstand</b> |
|-------------------|-----------------------------|-----------------------------|
| GS <sub>2</sub>   | 0                           | 0                           |
|                   | 0 til 90                    | 0 til 90                    |
| <b>CES</b>        | 0                           | 0                           |
|                   | 0 til 50                    | 0 til 50                    |
| <b>CE</b>         | 10                          | $-30$                       |
|                   | 5 til 180                   | -180 til -10                |

**Tabel A-2: Systemparametre for LIT-scanningstyper (kun QTRAP) (fortsat)**

# **TurboIonSpray-sondeparametre**

Følgende tabel viser de anbefalede driftsbetingelser for den TurbolonSpray-sonde ved tre forskellige flowhastigheder. For hver flowhastighed bør gassens flowhastighed for Curtain Gas-grænsefladen være så høj som muligt. Opløsningsmidlets sammensætning til optimering var 1:1 vand:acetonitril. Disse forhold udgør et udgangspunkt for optimering af sonden. Ved hjælp af en iterativ proces optimeres parametrene ved hjælp af flowinjektionsanalyse for at opnå det bedste signal eller signal-til-støj for det pågældende stof.

| <b>Parametre</b>                               | Typiske værdier                        |                                 |                                   | <b>Driftsinterval</b>                                              |
|------------------------------------------------|----------------------------------------|---------------------------------|-----------------------------------|--------------------------------------------------------------------|
|                                                | Lav                                    | <b>Medium</b>                   | Høj                               |                                                                    |
| LC-flowhastighed                               | $5 \mu L/min$<br>til 50<br>µL/min      | 200 µL/min                      | 1.000 µL/min                      | 5 µL/min til<br>3.000 µL/min                                       |
| Ionkildegas 1<br>(forstøvergas)                | 20 psi til<br>40 psi                   | 40 psi til 60 psi               | 40 psi til 60 psi                 | 0 psi til 90 psi                                                   |
| Ionkildegas 2<br>(opvarmningsgas)              | 0 psi                                  | 50 psi                          | 50 psi                            | 0 psi til 90 psi                                                   |
| <b>lonSpray Voltage</b>                        | 5500 V                                 | 5500 V                          | 5500 V                            | 5500 V                                                             |
| Gas til interfacet<br>Curtain Gas              | 20 psi                                 | 20 psi                          | 20 psi                            | 20 psi til 50 psi                                                  |
| lonkildetemperatur <sup>8</sup>                | Omgivend<br>e til<br>200 °C            | 200 °C til 650 °C               | 400 °C til 750 °C                 | Op til 750 °C                                                      |
| Declusteringspotential<br>e $(DP)^9$           | Positiv:<br>70 V<br>Negativ:<br>$-70V$ | Positiv: 70 V<br>Negativ: -70 V | Positiv: 100 V<br>Negativ: -100 V | Positiv: 0 V til<br>400 V<br>Negativ: -400 V til<br>0 <sub>V</sub> |
| Vertikal<br>mikrometerindstilling<br>for sonde | 7 til 10                               | 2 til 5                         | $0$ til $2$                       | 0 til 13                                                           |

**Tabel B-1: Parameteroptimering for TurboIonSpray-sonden**

<sup>8</sup> Optimale temperaturværdier afhænger af sammensætningen af stoffet og mobilfasen. Højere vandindhold kræver en højere temperatur. Nul (0) betyder, at der ikke anvendes temperatur.

<sup>9</sup> DP-værdier afhænger af stoffet.

| <b>Parametre</b>                                 | Typiske værdier |               |         | <b>Driftsinterval</b> |
|--------------------------------------------------|-----------------|---------------|---------|-----------------------|
|                                                  | Lav             | <b>Medium</b> | Høj     |                       |
| Horisontal<br>mikrometerindstilling<br>for sonde | 4 til 6         | 4 til 6       | 4 til 6 | 0 til 10              |

**Tabel B-1: Parameteroptimering for TurboIonSpray-sonden (fortsat)**

# **APCI-sondeparametre**

| <b>Parameter</b>                            | Typisk værdi   | <b>Driftsinterval</b>        |
|---------------------------------------------|----------------|------------------------------|
| LC-flowhastighed                            | $1.000$ µL/min | 200 µL/min til 3.000 µL/min  |
| lonkilde gas 1 (forstøvergas)               | 30 psi         | 0 psi til 90 psi             |
| Gas til interfacet Curtain Gas              | 20 psi         | 20 psi til 50 psi            |
| lonkildetemperatur <sup>10</sup>            | 400 °C         | +100 °C til 750 °C           |
| Forstøverstrøm                              | Positiv: 3 µA  | Positiv: 0 mA til 5 µA       |
|                                             | Negativ: -3 µA | Negativ: -5 mA til 0 $\mu$ A |
| Declusteringspotentiale (DP)                | Positiv: 60 V  | Positiv: 0 V til 300 V       |
|                                             | Negativ: -60 V | Negativ: -300 V til 0 V      |
| Vertikal mikrometerindstilling<br>for sonde | 4              | Skala 0 til 13               |

**Tabel B-2: Parameteroptimering for APCI-sonden**

# **Sondeposition**

Sondens position kan påvirke analysens følsomhed. For yderligere oplysninger om, hvordan sondens position optimeres, henvises der til afsnittet: [Ionkildeoptimering](#page-71-0).

# **Opløsningsmiddelsammensætning**

Standardkoncentrationen af ammoniumformiat eller ammoniumacetat er fra 2 mmol/l til 10 mmol/l for positive ioner og fra 2 mmol/l til 50 mmol/l for negative ioner. Koncentrationen af organiske syrer er 0,1 til 0,5 volumenprocent for TurbolonSpray -sonden og 0,1 % til 1,0 % volumenprocent for APCI-sonden.

Almindeligt anvendte opløsningsmidler er:

- Acetonitril
- **Methanol**

<sup>10</sup> Temperaturværdier afhænger af stoffet.

- Propanol
- Vand

Almindeligt anvendte modifikatorer er:

- Eddikesyre
- Myresyre
- Ammoniumformiat
- Ammoniumacetat

Følgende modifikatorer er ikke almindeligt anvendt, fordi de komplicerer spektret med deres ionblandinger og klyngekombinationer. De kan også undertrykke styrken af signalet fra den sammensatte mål-ion.

- Triethylamin (TEA)
- Natriumphosphat
- Trifluoreddikesyre (TFA)
- Natriumdodecylsulfat

# **Kalibreringsioner og -løsninger C**

**FORSIGTIG: Potentielt forkert resultat. Brug ikke opløsninger, der er udløbet, eller opløsninger, der ikke er blevet opbevaret ved den angivne opbevaringstemperatur.**

#### **Tabel C-1: Afstemningsfrekvens**

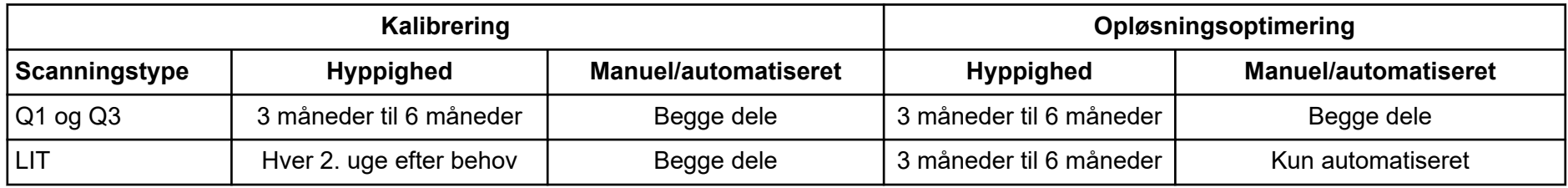

#### **Tabel C-2: Foreslåede indstillingsløsninger til SCIEX 4500MD-systemer**

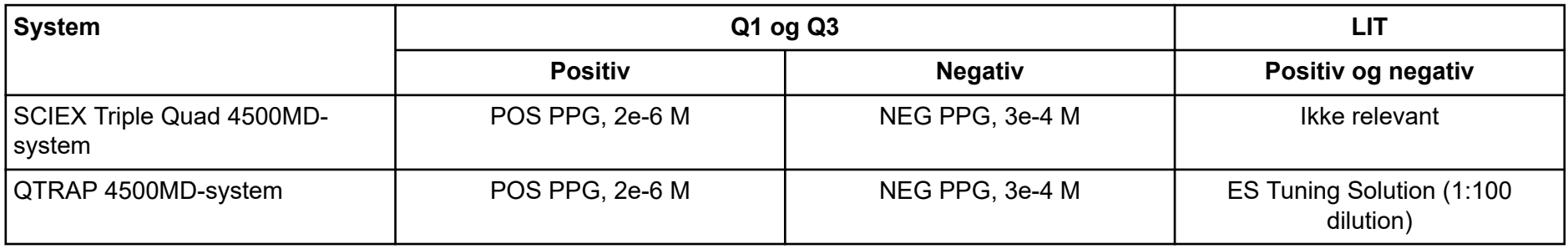

### **Tabel C-3: Q1 og Q3 PPG positive ion-scanninger**

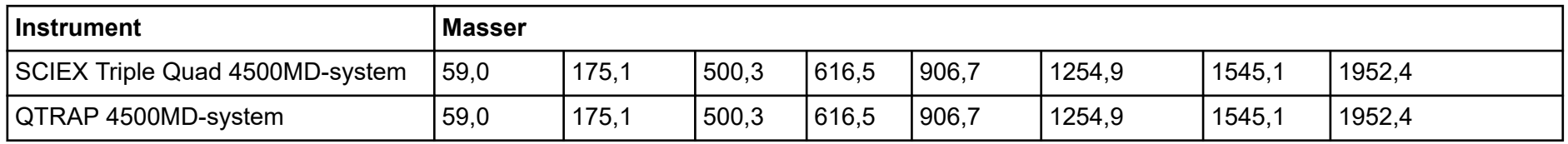

### **Tabel C-4: Q1 og Q3 PPG negative ion-skanninger**

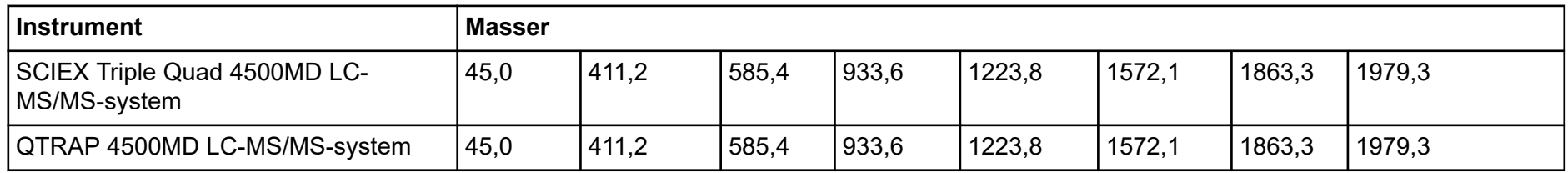

#### **Tabel C-5: Masser og polaritet for QTRAP 4500MD LC-MS/MS-systemet (Agilent)**

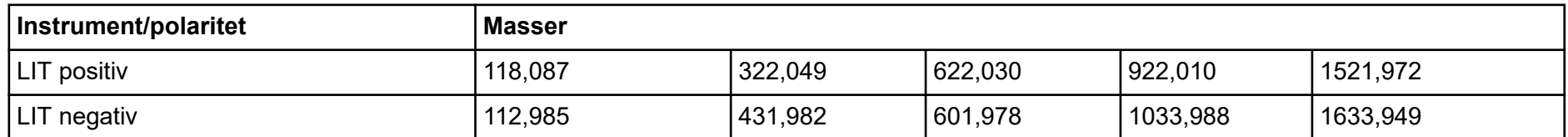

Yderligere ikoner på værktøjslinjen findes i dokumentet: *Avanceret brugervejledning*.

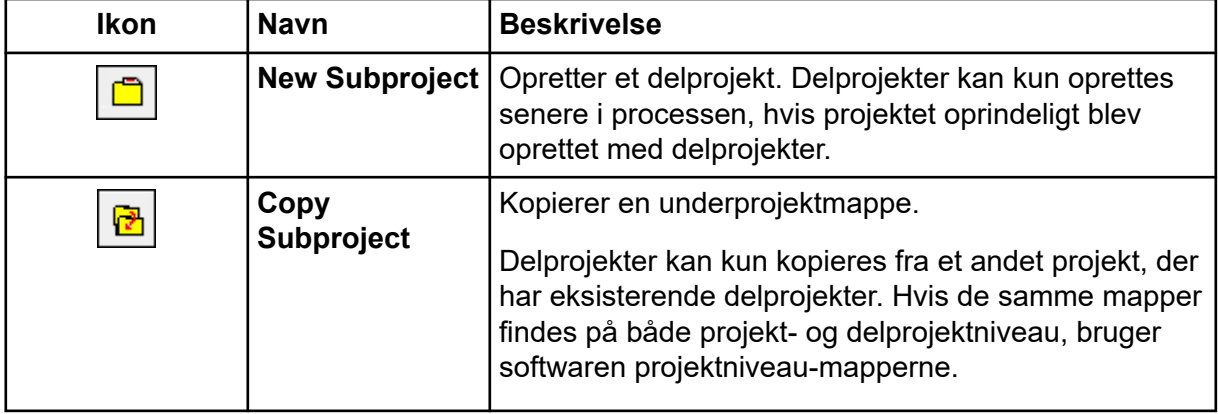

### **Tabel D-1: Ikoner på værktøjslinien**

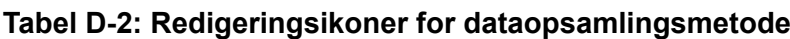

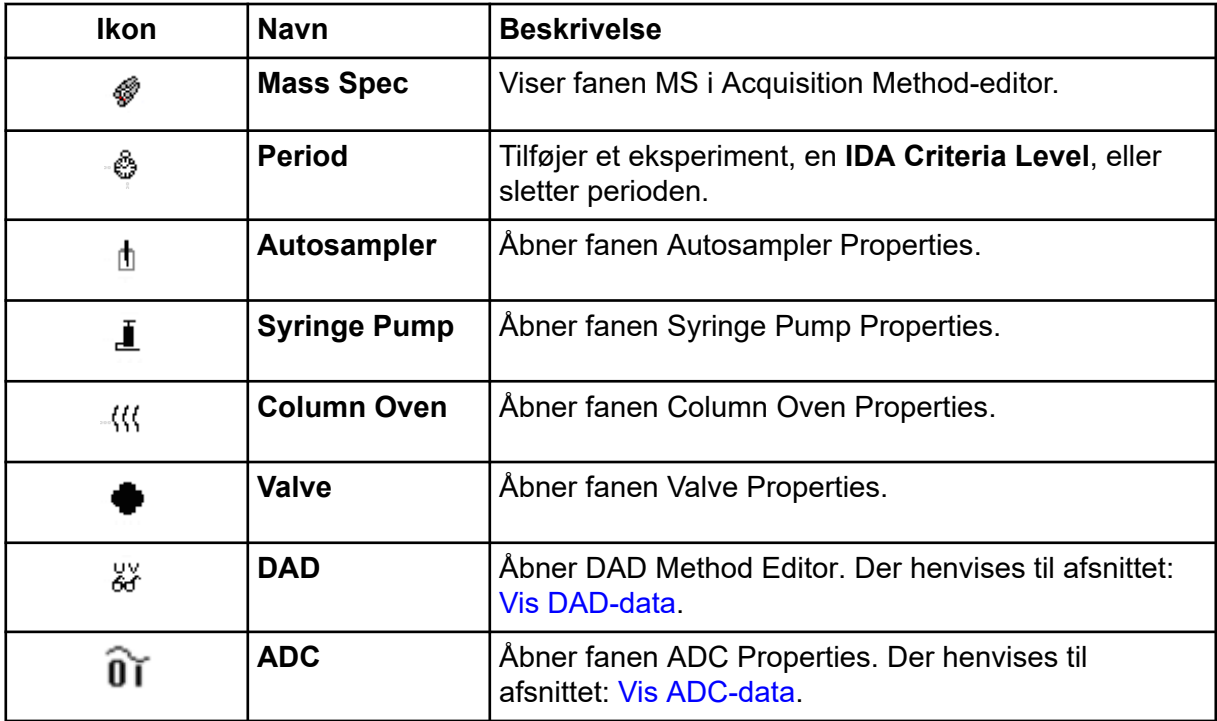

#### **Tabel D-3: Ikoner for opsamlingstilstand**

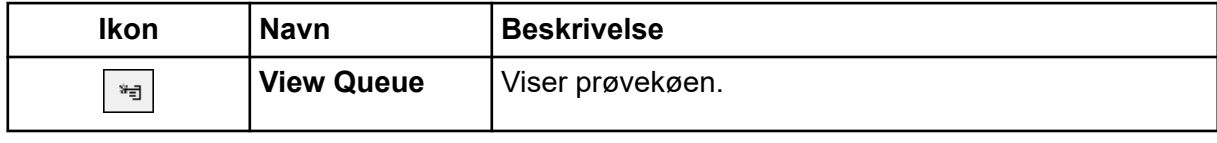

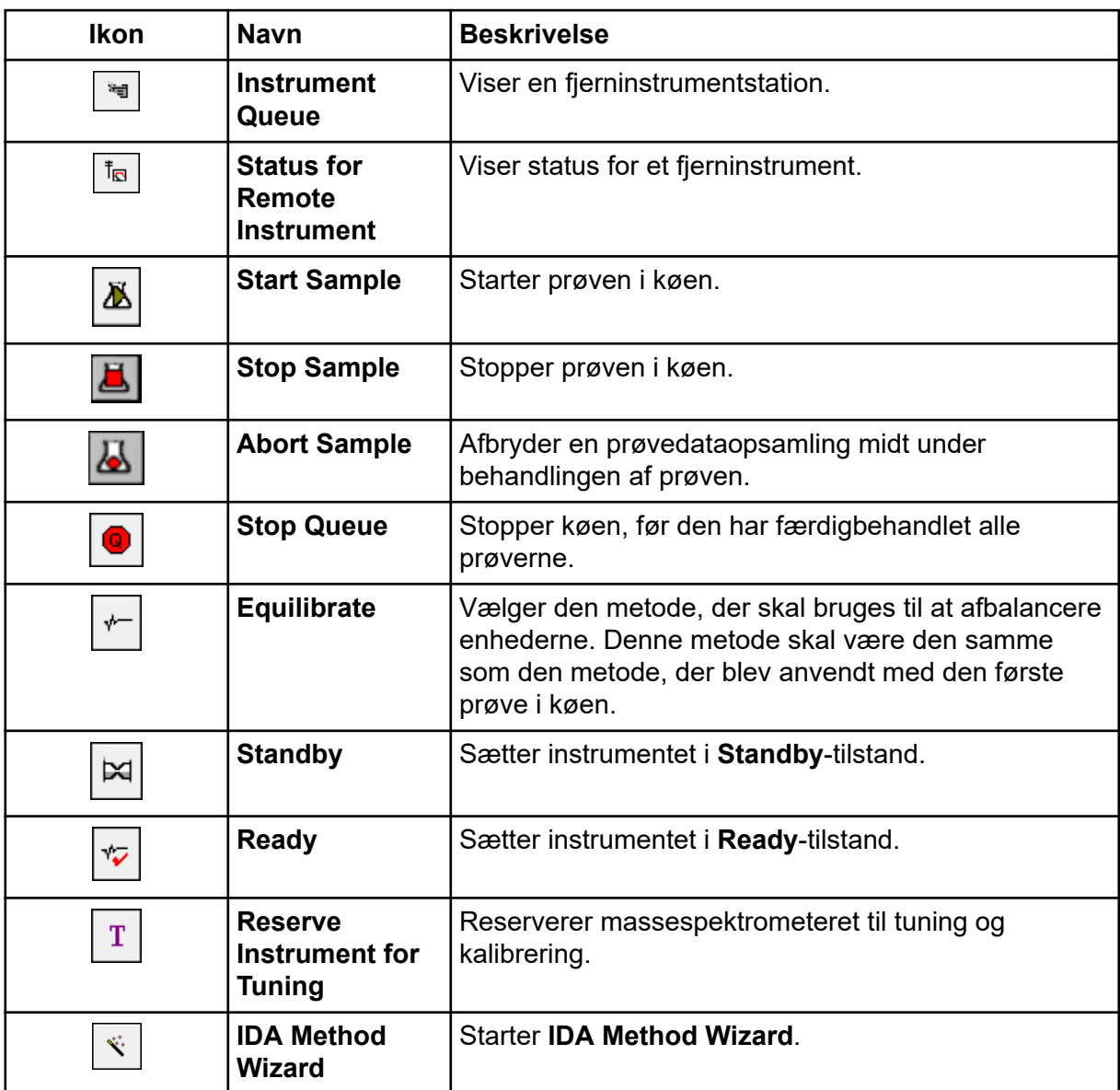

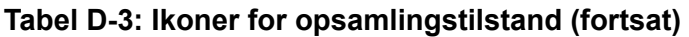

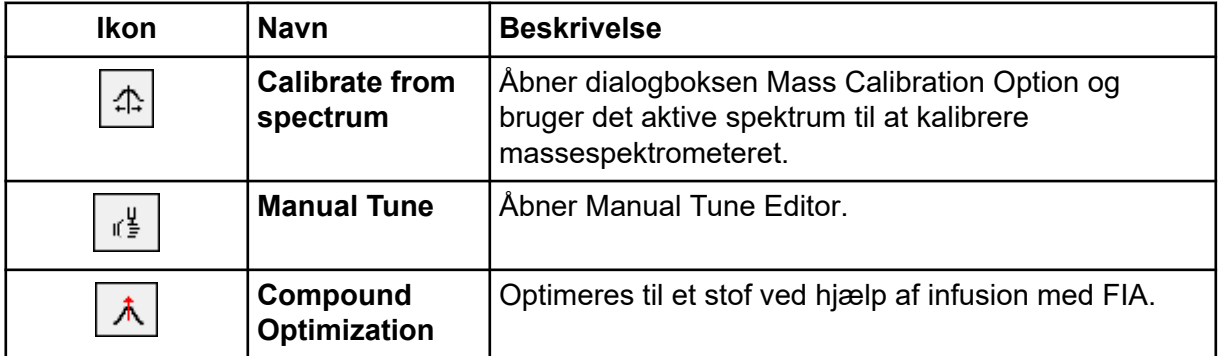

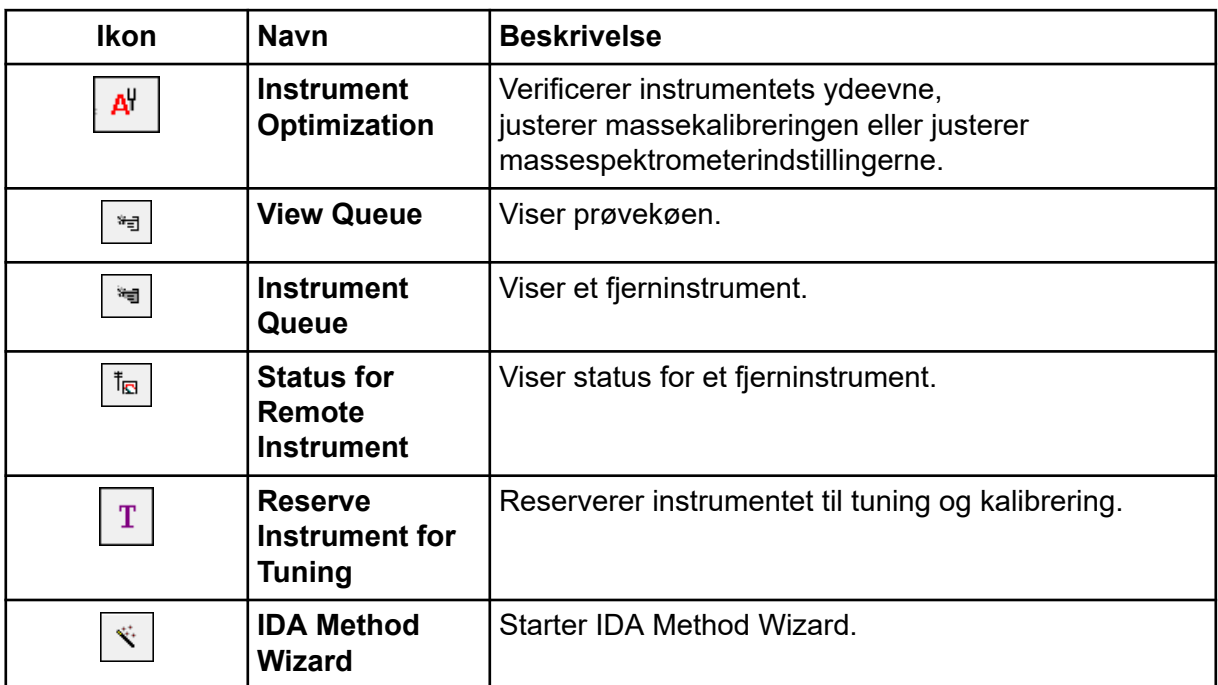

### **Tabel D-4: Udforsk lynreference: Kromatogrammer og spektrum**

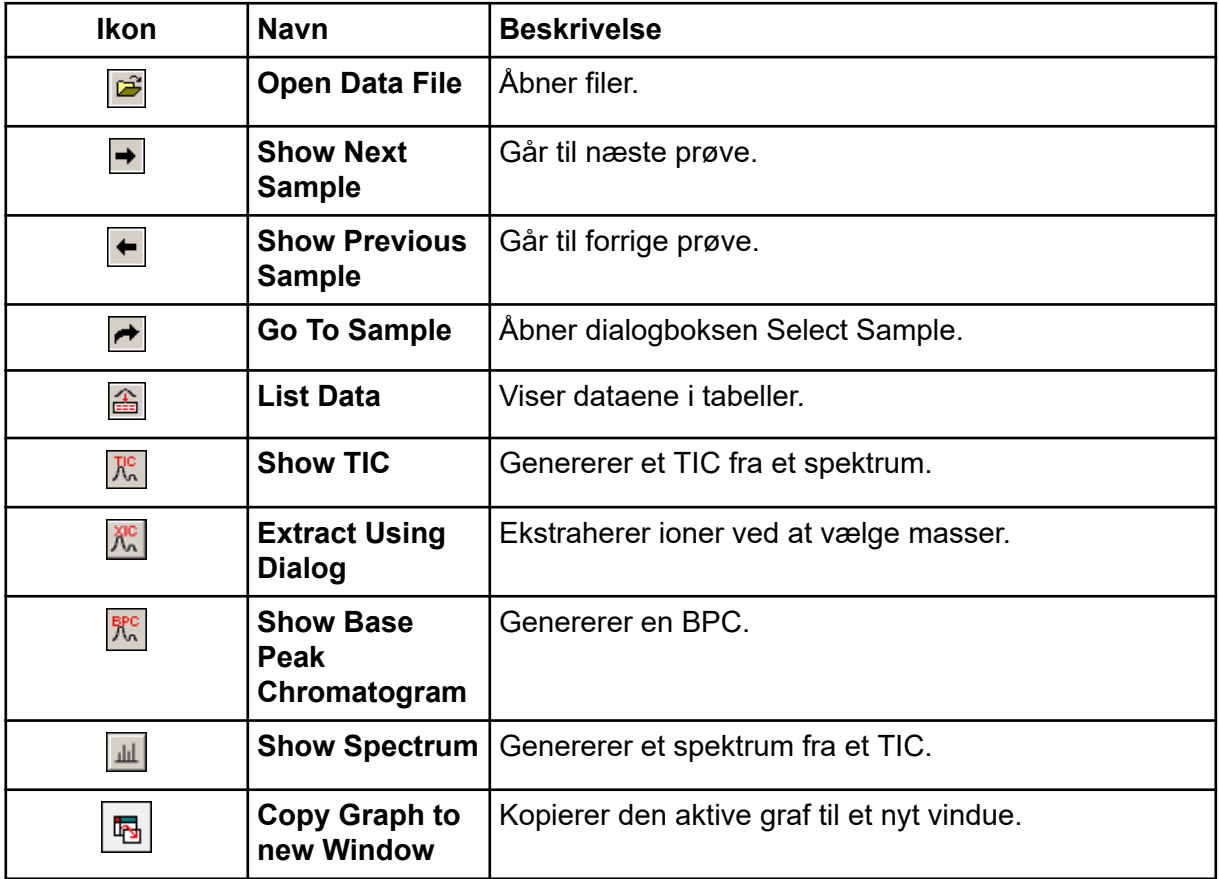
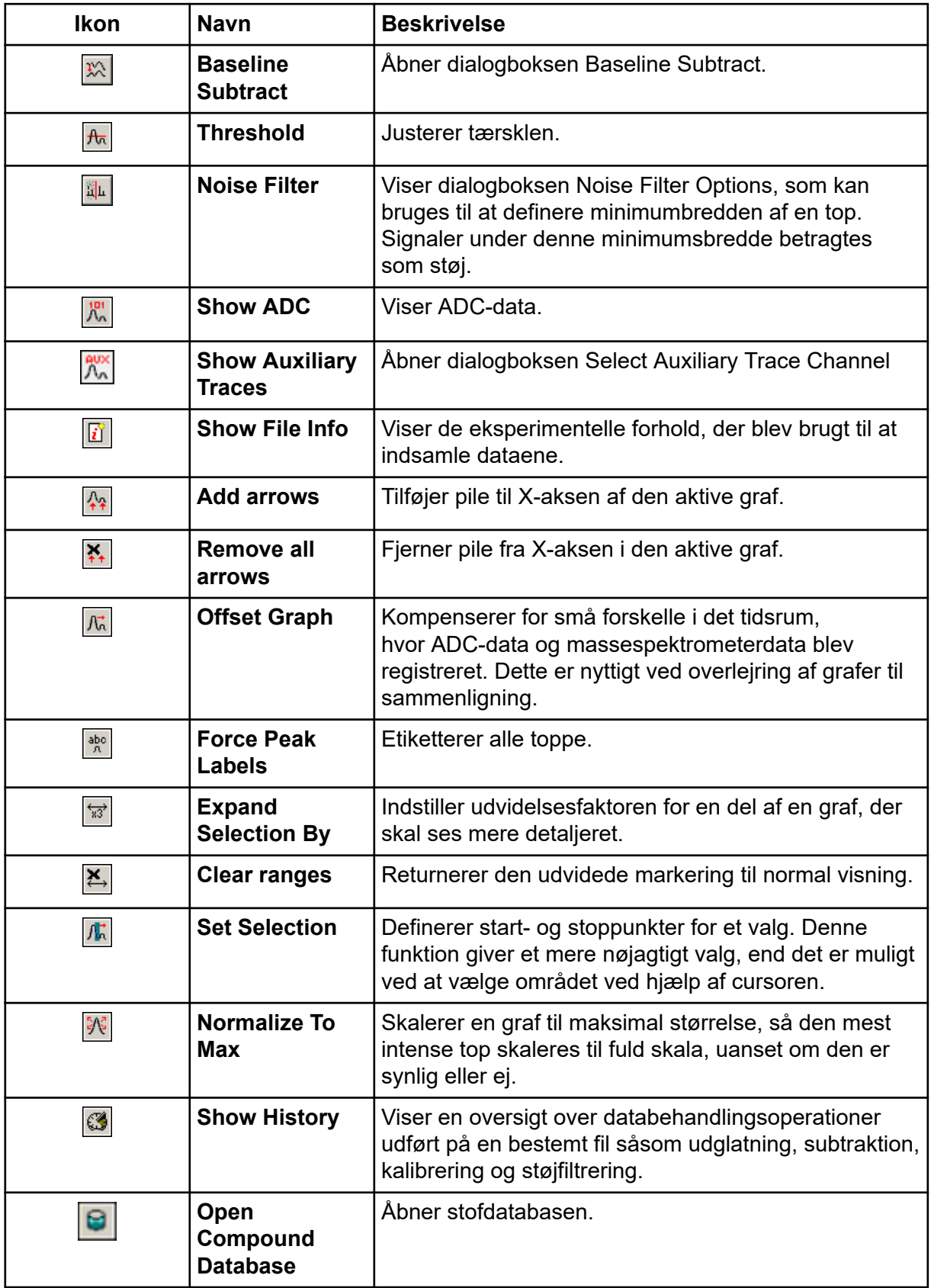

## **Tabel D-4: Udforsk lynreference: Kromatogrammer og spektrum (fortsat)**

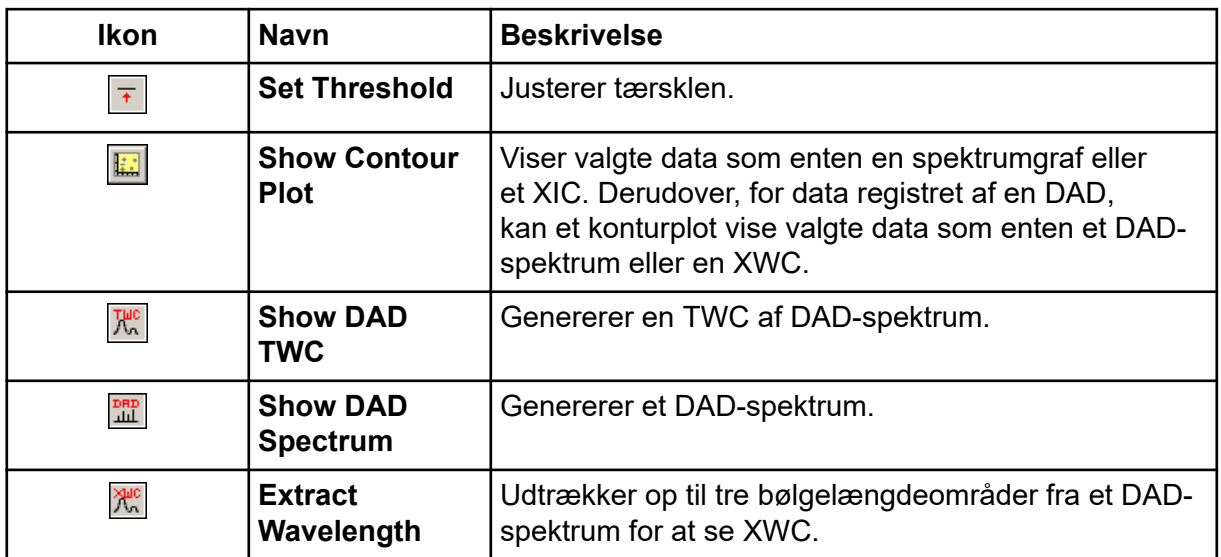

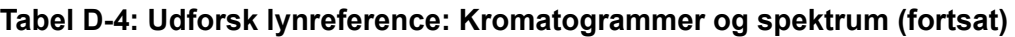

### **Tabel D-5: Udforsk værktøjslinjens hurtigreference: Overlejring af grafer**

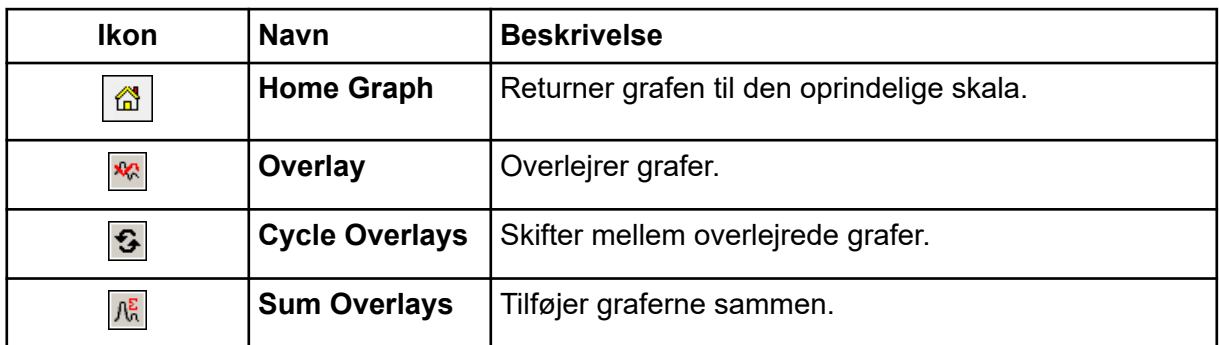

#### **Tabel D-6: Udforsk værktøjslinjens hurtigreference: Fragmenteringsfortolkningsværktøj**

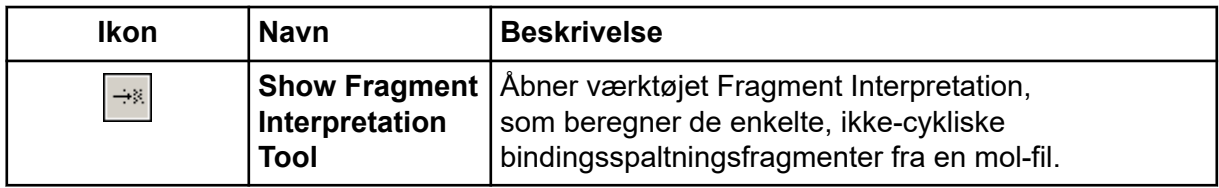

### **Tabel D-7: Navigationsikoner på udforskningsværktøjslinjen**

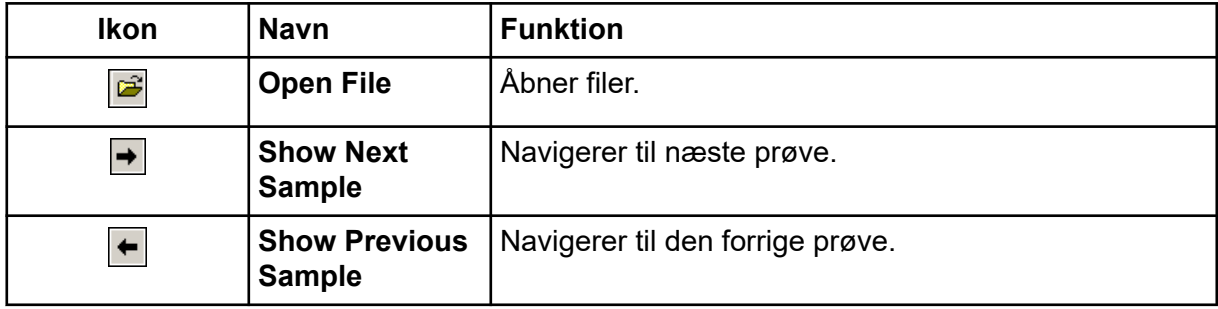

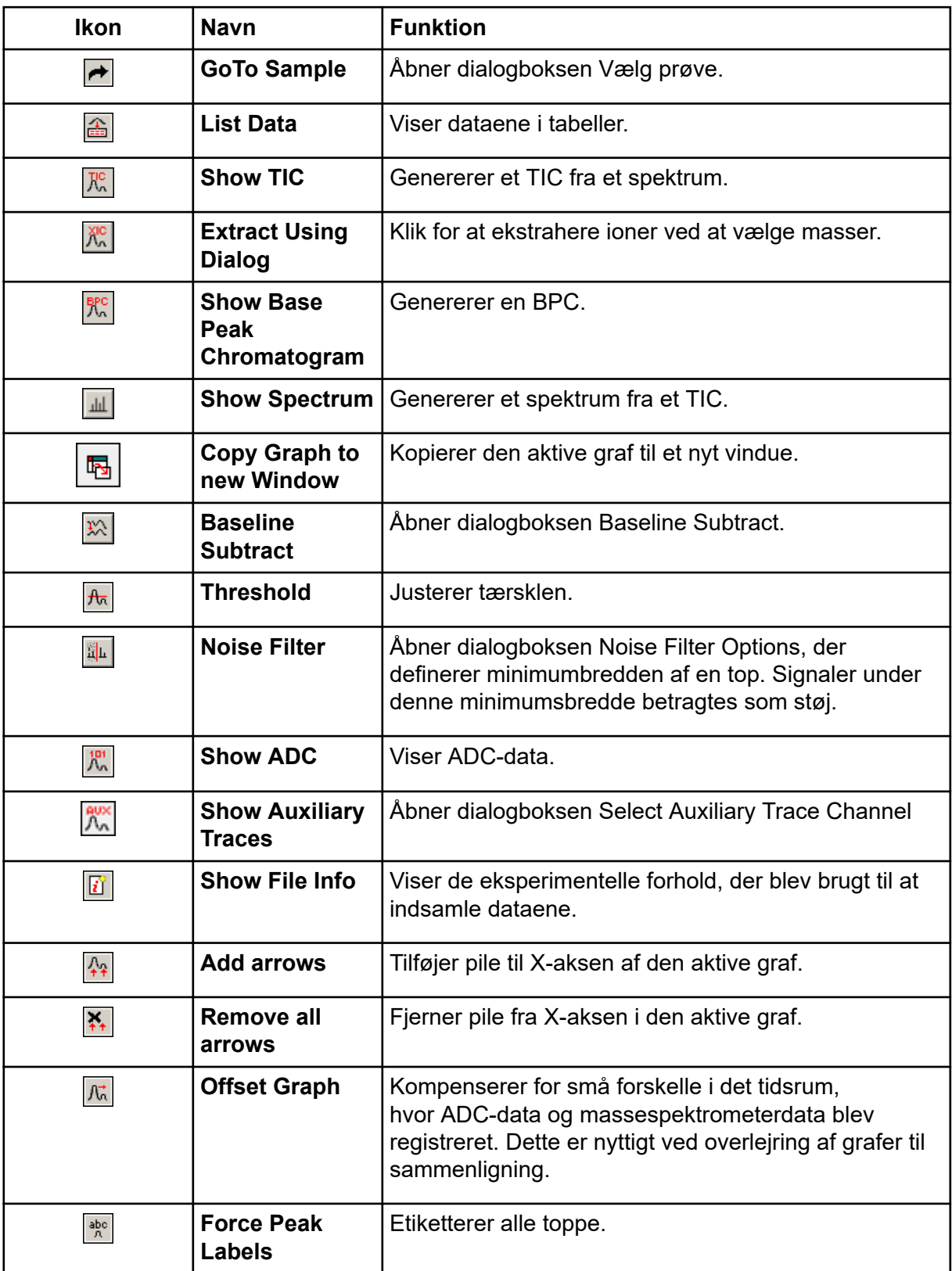

## **Tabel D-7: Navigationsikoner på udforskningsværktøjslinjen (fortsat)**

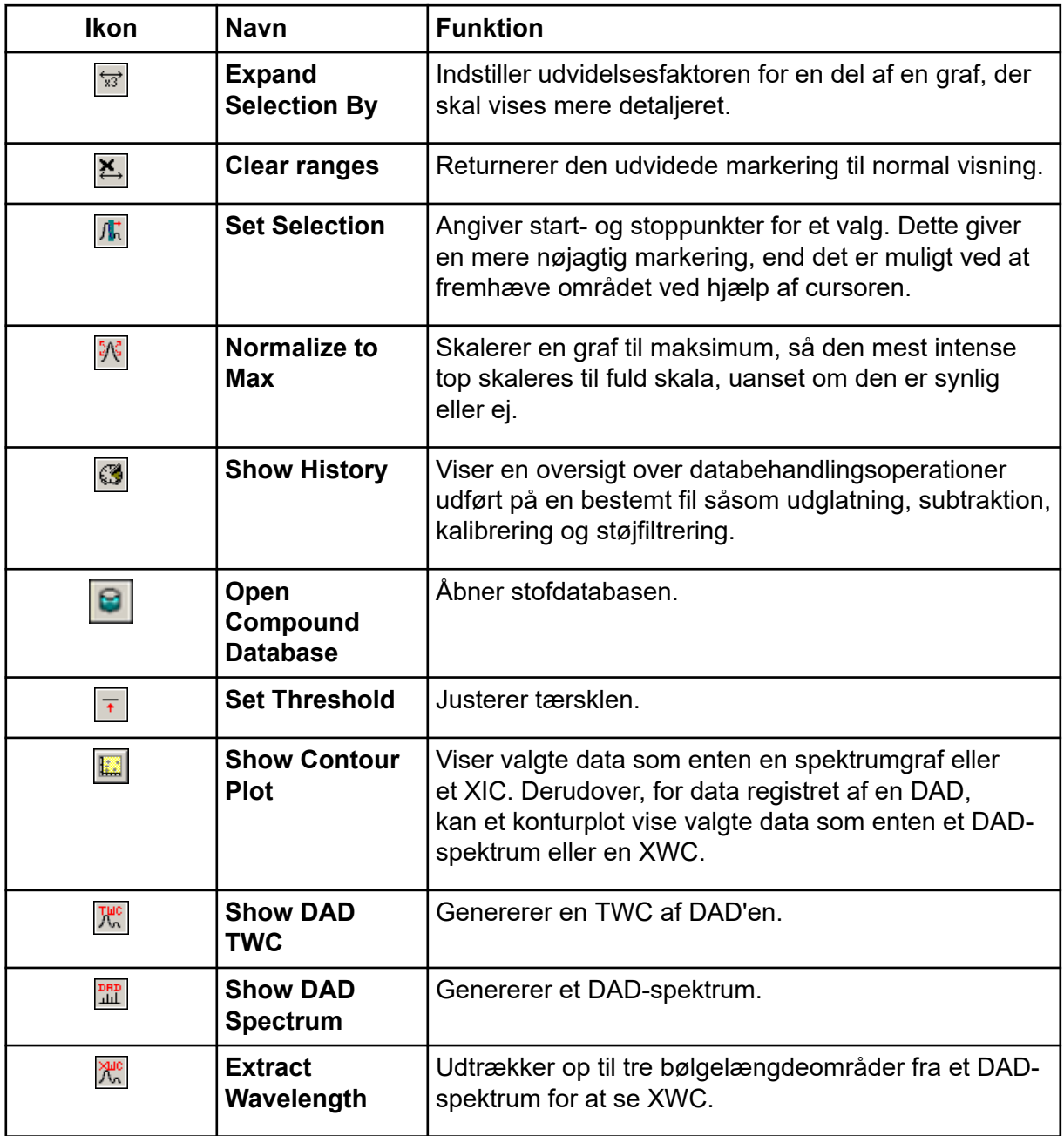

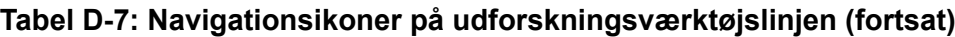

## **Tabel D-8: Ikoner for integrationsfane og kvantificeringguide**

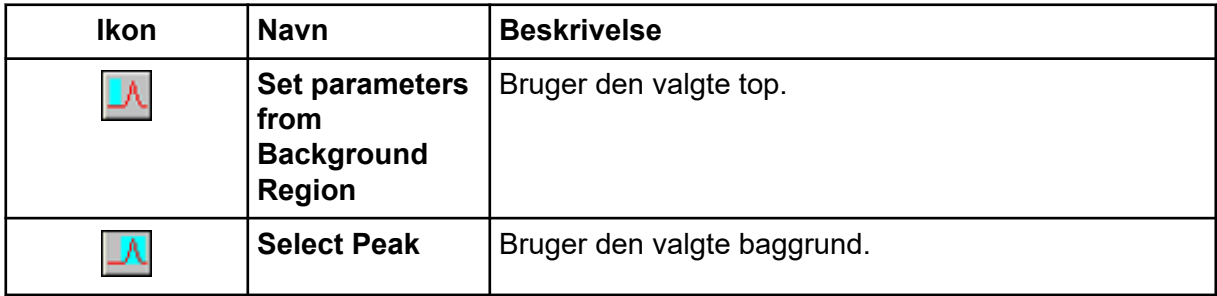

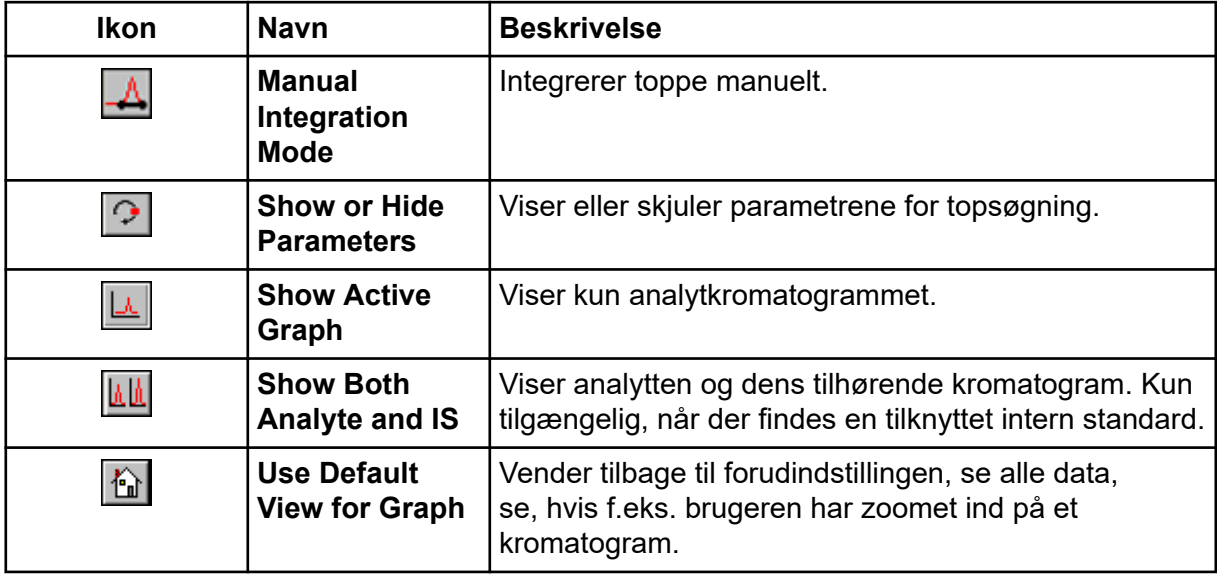

### **Tabel D-8: Ikoner for integrationsfane og kvantificeringguide (fortsat)**

### **Tabel D-9: Ikoner for resultattabellen**

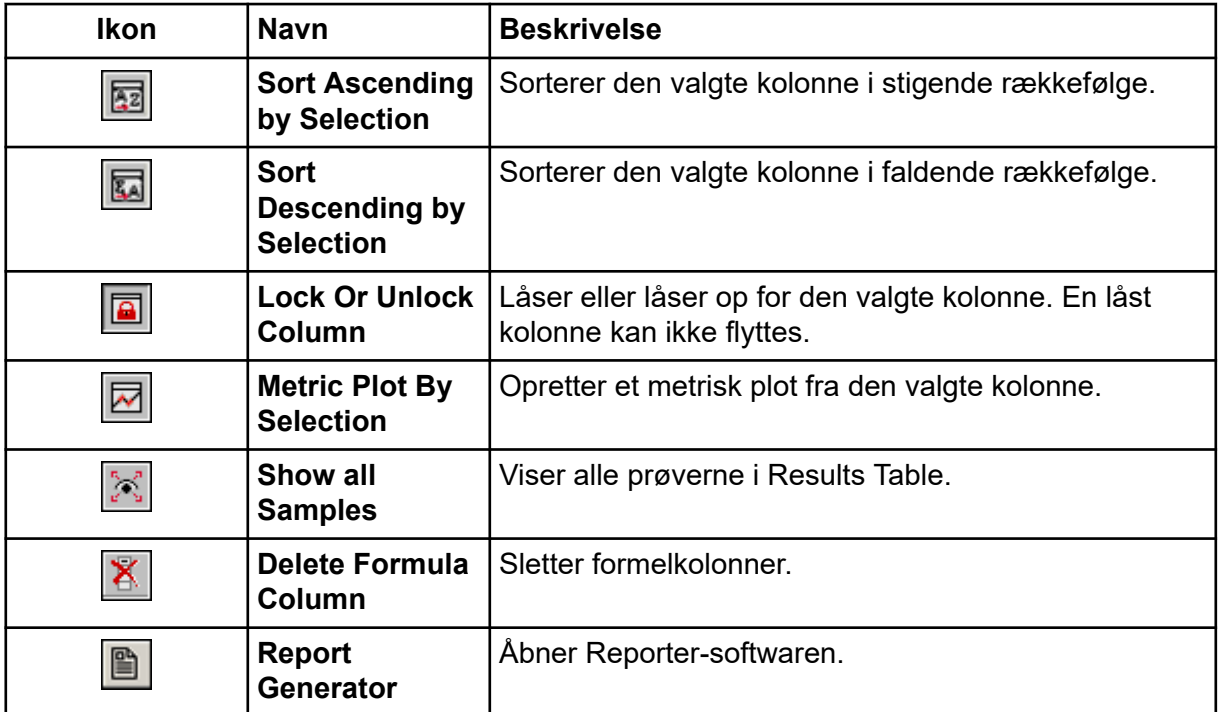

## **Tabel D-10: Ikon-lynreference: Kvantificer-tilstand**

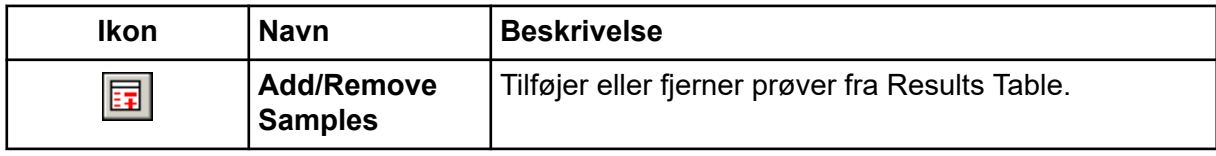

| Ikon                      | <b>Navn</b>                           | <b>Beskrivelse</b>                                                                     |
|---------------------------|---------------------------------------|----------------------------------------------------------------------------------------|
| 図                         | <b>Export as Text</b>                 | Gemmer Results Table som en tekstfil.                                                  |
| 耳                         | <b>Modify Method</b>                  | Åbner en WIFF-fil.                                                                     |
| ĸ                         | Peak Review -<br>Pane                 | Åbner toppe i en rude.                                                                 |
| ĪΥ,                       | Peak Review -<br><b>Window</b>        | Åbner toppe i et vindue.                                                               |
|                           | <b>Calibration -</b><br>Pane          | Åbner kalibreringskurven i en rude.                                                    |
| IZ.                       | <b>Calibration -</b><br><b>Window</b> | Åbner kalibreringskurven i et vindue.                                                  |
| 秘                         | <b>Show First</b><br>Peak             | Viser den første top i ruden eller vinduet.                                            |
| 从                         | <b>Show Last</b><br>Peak              | Viser den sidste top i ruden eller vinduet.                                            |
| 歌                         | <b>Show Audit</b><br><b>Trail</b>     | Viser revisionssporet for Results Table.                                               |
| 國                         | <b>Clear Audit</b><br><b>Trail</b>    | Rydder revisionssporet for Results Table. Denne<br>funktionalitet er ikke tilgængelig. |
| $\frac{\eta_2}{\sigma^2}$ | <b>Statistics</b>                     | Åbner vinduet Statistics.                                                              |
|                           | Report<br><b>Generator</b>            | Åbner Reporter-softwaren.                                                              |

**Tabel D-10: Ikon-lynreference: Kvantificer-tilstand (fortsat)**

## **Tabel D-11: Ikoner for opsamlingstilstand**

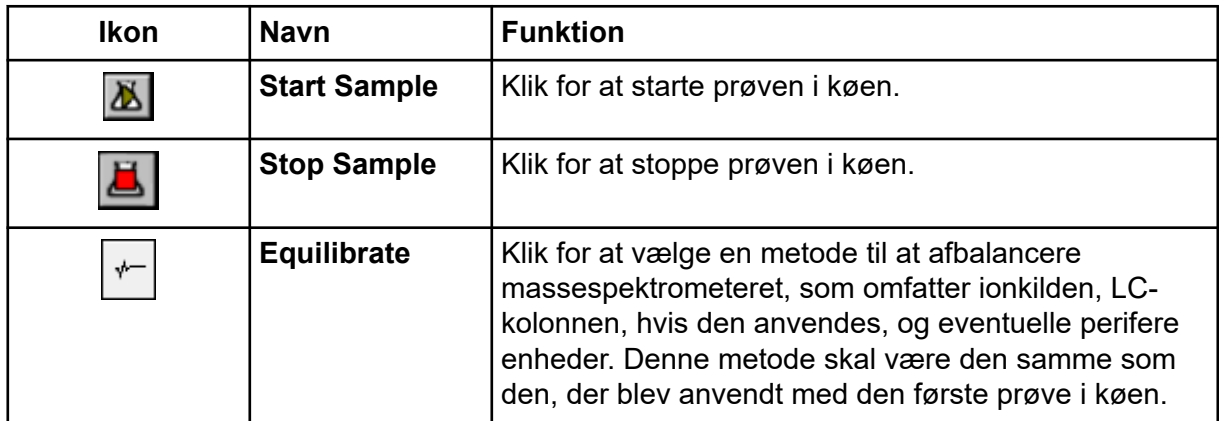

# **Elektrospray-ioniseringstilstand**

Sonden er placeret centralt mellem de to turbovarmelegemer, som er placeret i en 45 graders vinkel på hver side af sonden. Kombinationen af sprayen og den opvarmede tørgas fra turbovarmelegemerne projiceres i en 90-graders vinkel til åbningen i skærmpladen.

Kun stoffer, der ioniserer i det flydende opløsningsmiddel, kan genereres som gasfaseioner i kilden. Iongenereringens effektivitet og hastighed afhænger af de specifikke ioners solvationsenergier. Ioner med lavere solvationsenergier er mere tilbøjelige til at fordampe end ioner med højere solvationsenergier.

Samspillet mellem **IonSpray Voltage** og turbovarmelegemer hjælper med at fokusere strømmen og øger hastigheden af dråbefordampning, hvilket resulterer i et øget ionsignal. Den opvarmede gas øger effektiviteten af ionfordampningen, hvilket resulterer i øget følsomhed og evnen til at håndtere højere væskeprøveflowhastigheder.

Et højhastighedsflow af forstøvergas skærer dråber fra væskeprøvestrømmen i **IonSpray Voltage**-indløbet.Ved hjælp af den variable højspænding, der påføres sprøjtehovedet, påfører ionkilden en nettoladning på hver dråbe. Denne opladning hjælper med dråbespredningen. Ioner af en enkelt polaritet trækkes fortrinsvis ind i dråberne af højspændingen, da de er adskilt fra væskestrømmen. Denne adskillelse er imidlertid ufuldstændig, og hver dråbe indeholder mange ioner af begge polariteter. Ioner af én polaritet er fremherskende i hver dråbe, og forskellen mellem antallet af positivt eller negativt ladede ioner resulterer i nettoladningen. Kun de overskydende ioner af den fremherskende polaritet er til rådighed for ionfordampning, og kun en brøkdel af disse fordamper faktisk.

Sonden kan generere flerladede ioner fra stoffer, der har flere ladningssteder såsom peptider og oligonukleotider. Dette er nyttigt ved analyse af arter med høj molekylvægt, hvor flerladningerne producerer ioner med et masse/ladningsforhold (*m/z*) inden for massespektrometerets masseområde. Dette muliggør rutinemæssige molekylvægtbestemmelser af stoffer i kiloDalton-området (kDa).

Hver ladet dråbe indeholder opløsningsmiddel og både positive og negative ioner, men med ioner af én fremherskende polaritet. Der henvises til figuren: [Figur E-1](#page-259-0). Som et ledende medium ligger overskydende ladninger på overfladen af dråben. Efterhånden som opløsningsmidlet fordamper, øges det elektriske felt på dråbeoverfladen på grund af dråbens faldende radius.

### <span id="page-259-0"></span>**Figur E-1: Ionfordampning**

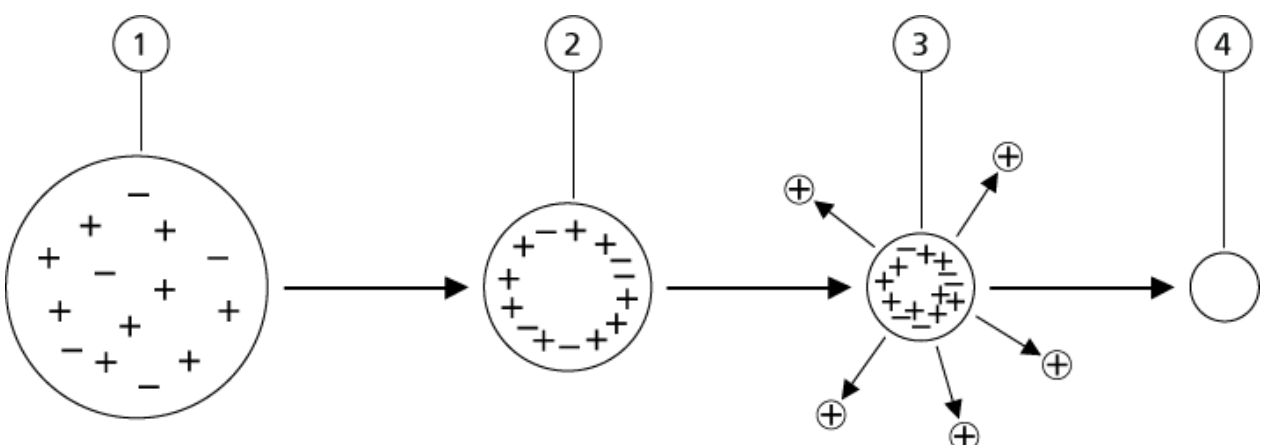

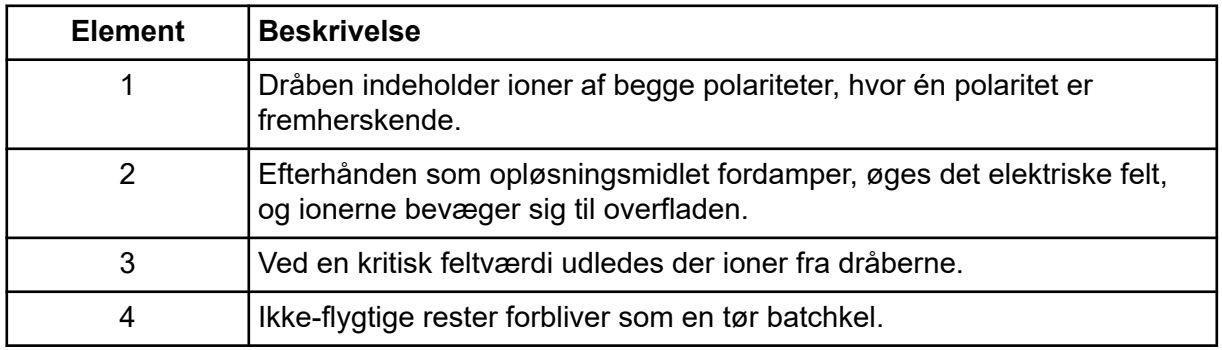

Hvis dråben indeholder overskydende ioner, og tilstrækkeligt opløsningsmiddel fordamper fra dråben, opnås et kritisk felt, hvor ioner udsendes fra overfladen. Til sidst vil hele opløsningsmidlet fordampe fra dråben og efterlade en tør batchkel bestående af de ikkeflygtige komponenter i prøveopløsningen.

Da solvationsenergier for de fleste organiske molekyler er ukendte, er følsomheden af en given organisk ion til ion-fordampning vanskelig at forudsige. Betydningen af opløsningsenergi er tydelig, fordi overfladeaktive stoffer, der koncentrerer sig på overfladen af en væske, kan detekteres meget følsomt.

# **APCI-tilstand**

Grundlaget for tidligere uforeneligheder med at forbinde væskekromatografi med massespektrometri opstod fra vanskeligheder med at omdanne relativt ikke-flygtige molekyler i opløsning ind i en væske til en molekylær gas uden at inducere overdreven nedbrydning. APCI-sondeprocessen med forsigtigt forstøvning af prøven til fint spredte små dråber i et opvarmet keramisk rør resulterer i hurtig fordampning af prøven, så prøvemolekylerne ikke nedbrydes.

Følgende figur viser reaktionsflowet af APCI-processen for reaktant-positive ioner, protonhydraterne, H<sub>3</sub>O<sup>+</sup>[H<sub>2</sub>O]<sub>n</sub>.

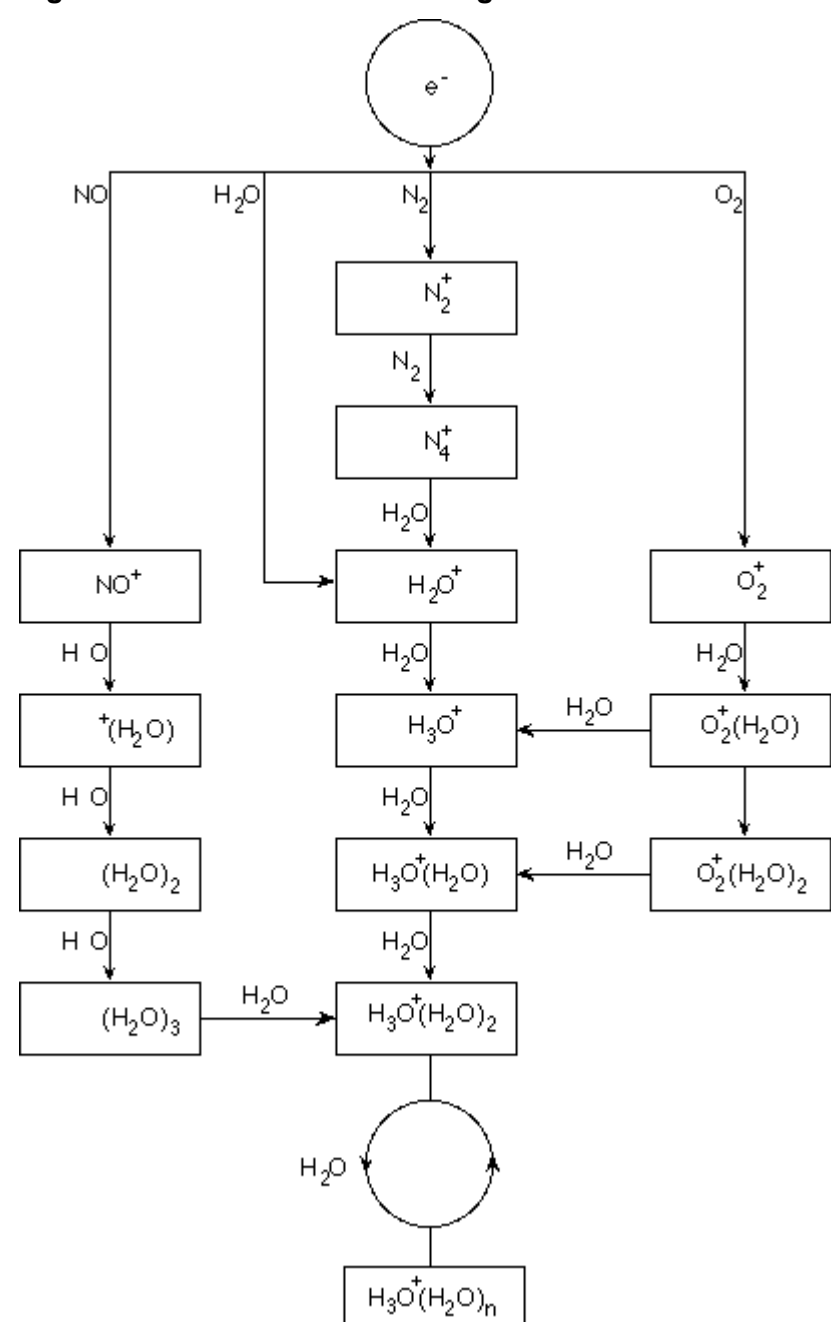

**Figur E-2: APCI-reaktionsflowdiagram**

De vigtigste primære ioner N<sub>2</sub><sup>+</sup>, O<sub>2</sub><sup>+</sup>, H<sub>2</sub>O<sup>+</sup> og NO<sup>+</sup> dannes af elektronpåvirkningen af koronaskabte elektroner på de vigtigste neutrale komponenter i luft. Selvom NO<sup>+</sup> normalt ikke er en væsentlig bestanddel af ren luft, øges koncentrationen af denne art i ionkilden på grund af neutrale reaktioner initieret af koronaudladningen.

Prøver, der indføres gennem APCI-sonden, sprøjtes ved hjælp af en forstøvergas i det opvarmede keramiske rør. Inden i røret gennemgår de fint dispergerede dråber af prøve og opløsningsmiddel en hurtig fordampning med minimal termisk nedbrydning. Den blide fordampning bevarer prøvens molekylære identitet.

Den gasformige prøve og opløsningsmiddelmolekylerne passerer til ionkildehuset, hvor ioniseringen af APCI induceres af en koronaudladningsnål forbundet med enden af det keramiske rør. Prøvemolekylerne ioniseres ved at kollidere med de reagens-ioner, der skabes ved ionisering af mobilfase opløsningsmiddelmolekyler. De fordampede opløsningsmiddelmolekyler ioniserer for at producere reagens-ionerne [X+H]<sup>+</sup> i positiv polaritet og [X-H]<sup>-</sup> i negativ polaritet. Der henvises til figuren: Figur E-3. Det er disse reagens-ioner, der producerer stabile prøveioner, når de kolliderer med prøvemolekylerne.

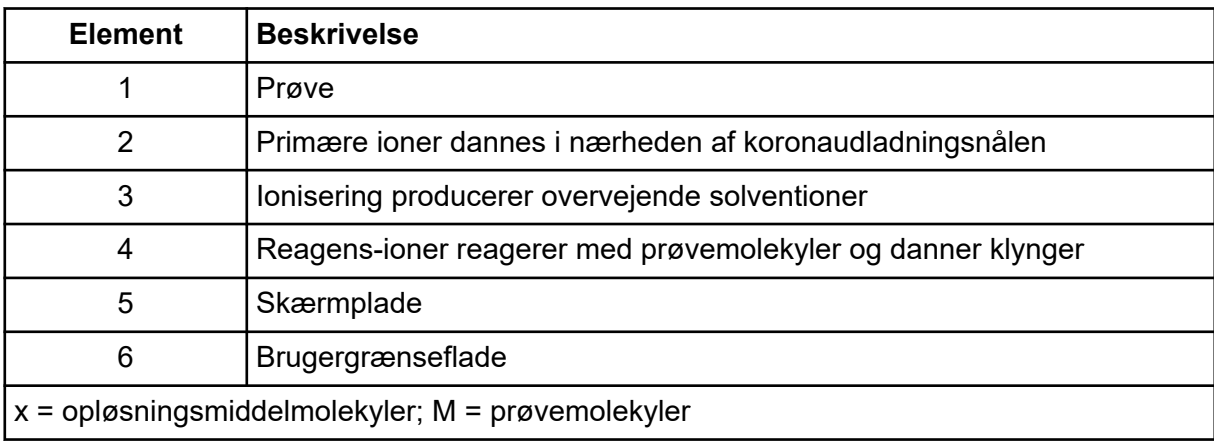

### **Figur E-3: Atmosfærisk trykkemisk ionisering**

Prøvemolekylerne ioniseres gennem en proces med protonoverførsel i positiv polaritet og ved enten elektronoverførsel eller protonoverførsel i negativ polaritet. Energien til APCIioniseringsprocessen er kollisionsdomineret på grund af ionkildens relativt høje atmosfæriske tryk.

Til omvendt fase applikationer består reagens-ionerne af protonerede opløsningsmiddelmolekyler i positiv polaritet og solvatiserede oxygenioner i negativ polaritet. Med gunstig termodynamik ændrer tilsætningen af modifikatorer reagensionsammensætningen. For eksempel kan tilsætning af acetatbuffere eller modifikatorer gøre acetationen [CH $_{3}$ COO] $^{\!-}$  det primære reagens i negativ polaritet. Ammoniummodifikatorer kan lave protoneret ammoniak  $[\mathsf{NH}_4]^+$  det primære reagens i positiv polaritet.

Gennem kollisioner opretholdes en ligevægtsfordeling af visse ioner, såsom protonerede vandklyngeioner. Sandsynligheden for for tidlig fragmentering af prøveionerne i ionkilden er reduceret på grund af den modererende indflydelse af solventklynger på reagens-ionerne og det relativt høje gastryk i ionkilden. Som et resultat heraf giver ioniseringsprocessen primært molekylære produktioner til masseanalyse i massespektrometeret.

## **APCI ioniseringsområde**

Følgende figur viser den generelle placering af ion-molekyle-reaktoren af APCI-sonden. De skrå linjer indikerer en vægløs reaktor. En selvstartende korona-udladningsionstrøm i mikroampere-området skabes som følge af det elektriske felt mellem udladningsnålen og skærmpladen. Primære ioner, for eksempel, N $_2{\rm ^+}$  og O $_2{\rm ^+}$ , skabes ved tab af elektroner, der stammer fra plasmaet i umiddelbar nærhed af udladningsnålspids. Disse elektroners energi

modereres af et antal kollisioner med gasmolekyler, før de opnår en energi, hvor deres effektive ioniseringstværsnit tillader dem at ionisere neutrale molekyler effektivt.

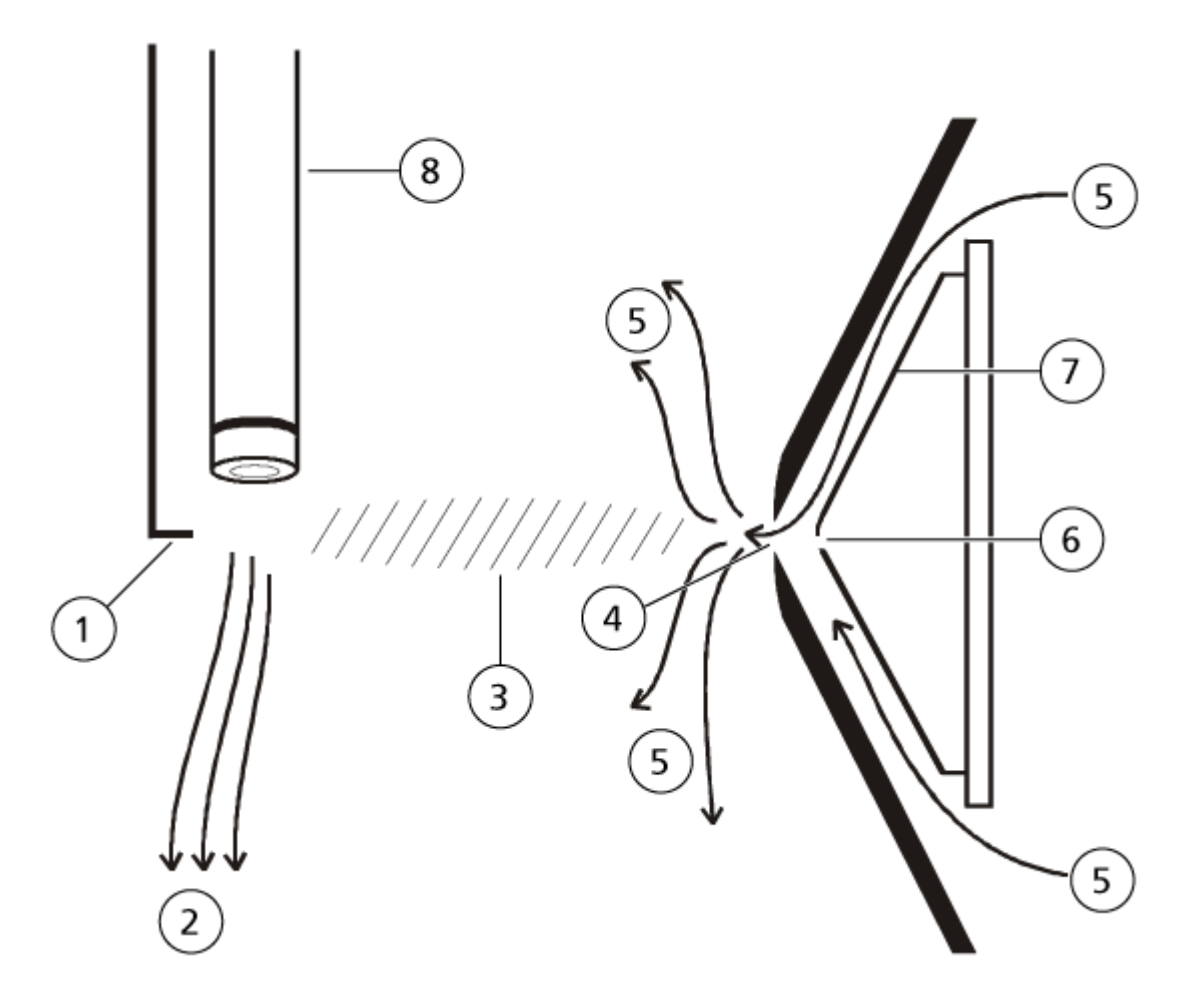

**Figur E-4: APCI ioniseringsområde**

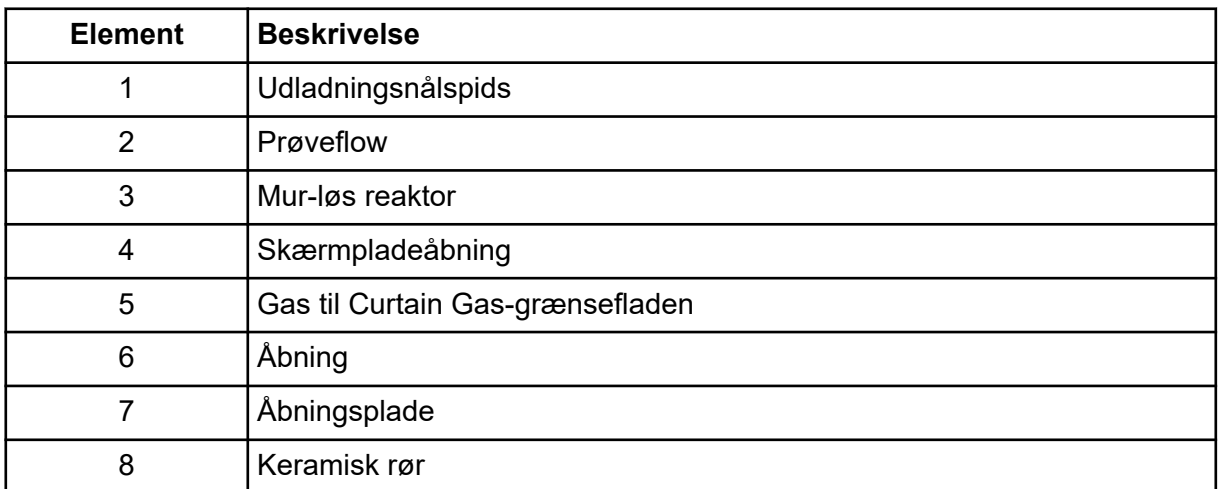

De primære ioner genererer til gengæld mellemliggende ioner, der fører til dannelsen af prøveioner. Ioner med den valgte polaritet driver under påvirkning af det elektriske felt i retning af skærmpladen og gennem gasforhænget til masseanalysatoren. Hele iondannelsesprocessen er kollisionsdomineret på grund af det relativt høje atmosfæriske tryk af APCI-sonden. Bortset fra i umiddelbar nærhed af udladningsnålspidsen, hvor styrken af det elektriske felt er størst, er energien, der tildeles en ion af det elektriske felt, lille i sammenligning med ionens termiske energi.

Gennem kollisioner opretholdes en ligelig fordeling af visse ioner (for eksempel protonerede vandklyngeioner). Enhver overskydende energi, som en ion kan erhverve i ionmolekyle-reaktionsprocessen, termaliseres. Gennem kollisionsstabilisering fikseres mange af produktionerne, selvom der sker mange efterfølgende kollisioner. Dannelsen af både produktioner og reaktant-ioner er styret af ligevægtsbetingelser ved 760 torr (atmosfærisk) driftstryk.

APCI-sonden fungerer som en vægløs reaktor, fordi ionerne, der passerer fra ionkilden til vakuumkammeret og til sidst til detektoren, aldrig oplever kollisioner med en væg - kun kollisioner med andre molekyler. Ioner dannes også uden for den udpegede ionkilde, men detekteres ikke og neutraliseres til sidst ved at interagere med en vægoverflade.

Temperaturen på sonden er en vigtig faktor for APCI-sondedrift. For at bevare den molekylære identitet skal temperaturen sættes højt nok til at sikre en hurtig fordampning. Ved en tilstrækkelig høj driftstemperatur fordampes dråberne hurtigt, så organiske molekyler desorberes fra dråberne med minimal termisk nedbrydning. Hvis temperaturen derimod er indstillet for lavt, er fordampningsprocessen langsommere, og pyrolyse eller nedbrydning kan forekomme, før fordampningen er afsluttet. Betjening af APCI-sonden ved temperaturer over den optimale temperatur kan forårsage termisk nedbrydning af prøven.

Brugeren skal styre autosampleren og injektionsventilen manuelt, da disse anordninger ikke kan styres af systemet, mens det er i tilstanden Tune og Calibrate.

### **Forudsætninger**

- Massespektrometeret er indstillet og kalibreret.
- Betingelserne for en LC-separation er kendte.
- Hardwareprofilen indeholder en sprøjtepumpe.
- Alle de nødvendige perifere anordninger, herunder sprøjtepumpen, hvis påkrævet, og LC-komponenterne konfigureres i hardwareprofilen.

### **Påkrævede materialer**

For at indstille instrumentparametre for bestemte stoffer anbefales følgende opløsninger. Blandingen af fire stoffer bruges til at illustrere trinene i proceduren. Brugeren skal anvende den samme procedure under brug af de relevante stoffer for den pågældende analyse.

- Mobilfase: 1:1 acetonitril:vand + 2 mM ammoniumacetat + 0,1 % myresyre.
- LC-pumpe og autosampler.
- Autosampler-hætteglas.
- Blandinger med fire stoffer (10 ng/ml), bestående af reserpin, minoxidil, tolbutamid og rescinnamin. Opløsningen kan anvendes til infusion og FIA. Koncentrationen er systemafhængig. Brug en opløsning, der er 49,9 % acetonitril med 50 % deioniseret vand og 0,1 % myresyre som fortyndingsmiddel. Andre stoffer kan erstattes, så længe deres molekylvægt er kendt, og stoffet med rimelighed kan ioniseres af Turbo Vionkilden.

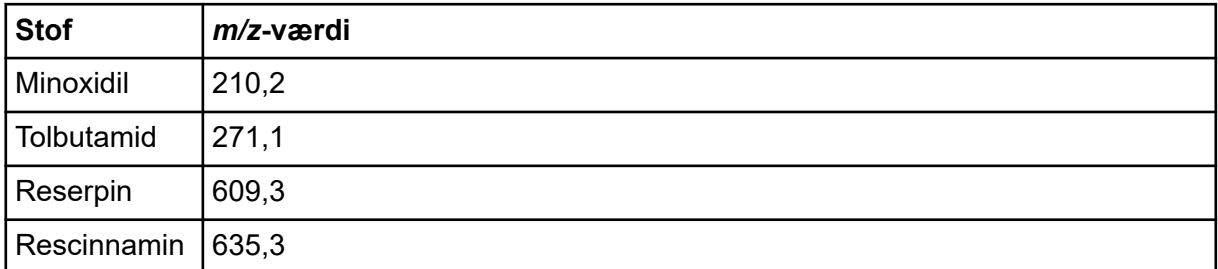

### **Tabel F-1: Stoffer og** *m/z***-værdier**

## <span id="page-265-0"></span>**Om manuel stofoptimering**

Manuel stofoptimering bruges til at optimere stof- og ionkildeafhængige parametre for en analyt. Når brugeren manuelt optimerer for en analyt, oprettes en MS-dataopsamlingsmetode i Tune- og kalibrerings-tilstand. Afhængigt af den valgte metode til prøveindføring, tilføjes en LC-metode til dataoptagelsesmetoden, så infusion eller LC kan bruges.

At optimere for at give det højeste signal giver ikke altid de højeste signal/støj-forhold. Støj kan skaleres med signal for nogle parametre og bør verificeres under optimering, hvis målet er at maksimere signal/støj-forholdet.

Når du optimerer ionkildeafhængige parametre, skal du introducere prøven med flowhastigheder, der vil blive brugt under prøveanalysen, ved at bruge enten flowinjektionsanalyse (FIA) eller en T-stykkeinfusion som metode til prøveindføring. CADgasparameteren er den eneste stofafhængige parameter, der vises på fanen Source/Gas og kan nemt optimeres, mens analytten infunderes.

Optimer positionen af ionkilden før optimering af de ionkildeafhængige parametre. Der henvises til afsnittet: lonkildeoptimering.

## **Om scanningstyper**

I dette eksempel skal du bruge scanningstyperne Q1 MS, Q1 MI, produktion og MRM. Q1 MS-scanningstypen bruges til at bekræfte tilstedeværelsen af stoffer af interesse. Q1 MI-scanningen bruges til at optimere MS eller præ-kollisionscellespændinger. Produkt-ionscanningstypen bruges til at bestemme produkt-ionerne af hvert stof. MRM-scanningstypen bruges til at optimere kollisionsenergien (CE) og kollisionscelleudgangspotentialet (CXP) for hver produktion eller fragment. Brug metoderne oprettet i dette afsnit til kvantitativ eller kvalitativ analyse.

# **Manuel optimering af en analyt**

Når dataopsamlingsmetoden er oprettet, optimeres de stofafhængige parametre ved hjælp af funktionen **Edit Ramp** eller ved manuel redigering af parametrene i Tune Method Editor. Ionkildeafhængige parametre kan kun optimeres ved manuelt at justere parametrene i Tune Method Editor. Afhængigt af den anvendte scanningstype er der forskellige parametre til rådighed for optimering.

Følg procedurerne i den angivne rækkefølge:

- 1. Bekræft tilstedeværelsen af stoffer
- 2. [Optimer MS-specifikke parametre](#page-267-0)
- 3. [Bestem produktionerne til optimering](#page-269-0)
- 4. [Optimer kollisionscelle-udgangspotentialet for hver produktion](#page-270-0)

## **Bekræft tilstedeværelsen af stoffer**

1. Opret et projekt.

- 2. Aktiver hardwareprofilen.
- 3. Forbered prøven:
	- a. Aspirer stof opløsningen i en sprøjte og fjern luften fra sprøjten.
	- b. Brug slangen med den specielle fitting til at forbinde sprøjten med massespektrometeret.
	- c. Installer sprøjten i den integrerede sprøjtepumpe.
- 4. Infunder stoffet i opløsning med en hastighed på 5 µl/min til 10 µl/min.
- 5. Dobbeltklik på **Manual Tuning** under **Tune and Calibrate** i navigationslinjen.
- 6. Klik på i metodelistefeltet **Syringe Pump Method**.
- 7. Indtast parameterværdierne vist i følgende tabel på fanen Syringe Pump Method Properties.

### **Tabel F-2: Fanebladet Egenskaber for sprøjtepumpe-metode**

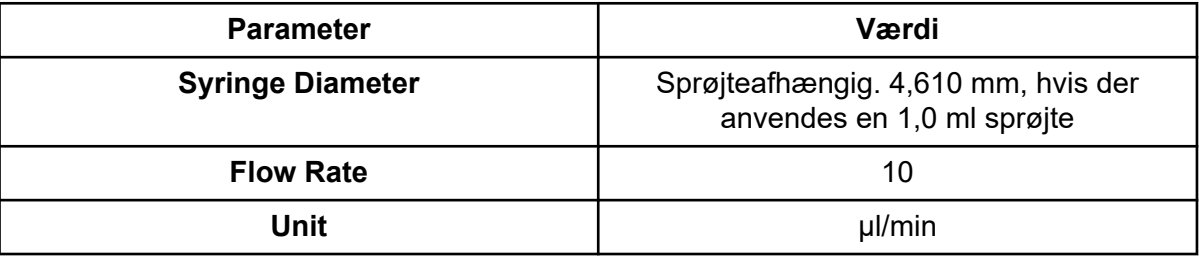

### **Figur F-1: Fanebladet Egenskaber for sprøjtepumpe-metode**

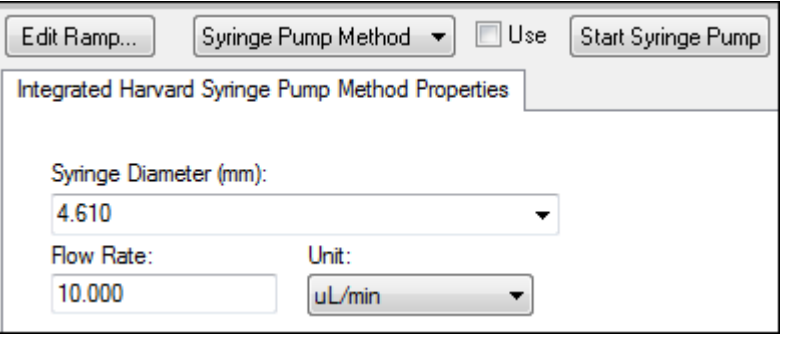

- 8. Klik på **Start Syringe Pump**.
- 9. Vælg **MS Method** fra metodelisten.
- 10. I fanen MS, indtast parameterværdierne vist i følgende tabel.

### **Tabel F-3: MS fane**

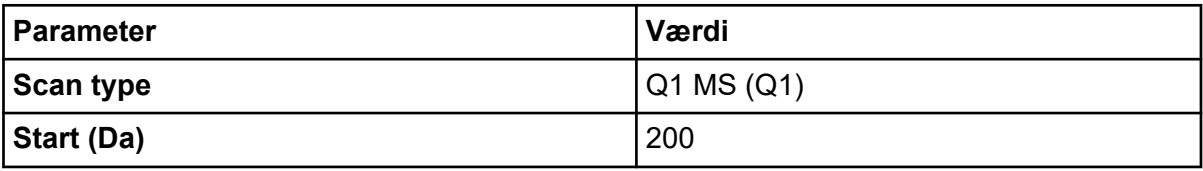

<span id="page-267-0"></span>**Tabel F-3: MS fane (fortsat)**

| <b>Parameter</b> | Værdi |
|------------------|-------|
| Stop (Da)        | 700   |
| Scan rate (Da/s) | 200   |
| Duration (min)   | w     |

- 11. Klik på **Start**.
- 12. Vent, indtil en jævn TIC vises til venstre og toppe vises til højre, og klik derefter på **Stop**.
- 13. Vælg afkrydsningsfeltet **MCA**.
- 14. Type 10 I **Cycles** feltet.
- 15. Klik på **Start**.

Når ti scanninger er færdige, vises masserne af de fire stoffer som ioner.

**Tip!** Hvis det forrige eller forventede ionkromatogramvindue er skjult, skal du vælge det vindue, der skal vises, i **Window**-menuen.

**Bemærk:** Ionintensiteter af stoffer kan vise store varianser. For at gøre det lettere at flytte til en opløsning med højere eller lavere koncentration efter behov under optimeringen, skal du få forberedt flere koncentrationsniveauer, før du begynder optimeringen.

- 16. Højreklik på spektralruden nederst til højre, og klik derefter på **Open File**.
- 17. Find stoffer af interesse, og skriv derefter *m/z*-værdierne for de højeste toppe. Disse værdier skal ligge inden for 0,1 Da til 0,2 Da fra den forventede *m/z* værdi. I den næste procedure skal du bruge *m/z*-værdierne.

## **Optimer MS-specifikke parametre**

DP er forskellen mellem åbningen og jorden. Jo højere spændingsforskel, jo større er declusteringen.

DP-parameteren har en væsentlig effekt på analytsignalet. Typiske DP-værdier spænder fra 20 V til 150 V. En for lav DP-værdi kan medføre en lavere ion-intensitet og potentielle interferenser fra klynger. En for høj DP-værdi med medføre fragmentering af analytten i kilden. Generelt bør DP indstilles til den værdi, der giver den højeste intensitet.

EP-parameteren styrer indgangspotentialet, som guider og fokuserer ionerne gennem Q0 højtryksområdet. Det er typisk indstillet til 10 V for positive ioner eller -10 V for negative ioner. EP har en mindre effekt på optimeringen af stoffet og kan generelt være indstillet med standardværdier uden indflydelse på analytdetektionsgrænser.

- 1. Gå tilbage til Tune Method Editor, og skift metoden til scanningstypen **Q1 Multiple Ions (Q1 MI)** .
- 2. Indtast de relevante parameterværdier i massetabellen. Der henvises til tabellen nedenfor.

| <b>Stof</b> | Q1-masse | Tid |
|-------------|----------|-----|
| Reserpin    | 609,3    |     |
| Minoxidil   | 210,2    |     |
| Tolbutamid  | 271,1    |     |
| Rescinnamin | 635,3    |     |

**Tabel F-4: Massetabelparametre – Q1 multiple ioner (Q1 MI)**

Start med reserpin for en enkel sag. Gentag den manuelle optimeringsproces for de resterende stoffer.

- 3. Klik på **Edit Ramp**.
- 4. Vælg **Declustering Potential (DP)** i dialogboksen Ramp Parameter Settings.

**Bemærk:** Start med DP-parameteren, og optimér derefter de andre parametre i den rækkefølge, de vises i dialogboksen. Parametrene optimeres muligvis ikke korrekt, hvis de er optimeret i forkert rækkefølge.

5. Indtast de krævede værdier **Start**, **Stop** og **Step**.

**Tip!** De eksisterende værdier er gode udgangspunkter. Brug funktionen **Edit Ramp** til at ændre disse værdier, så de bliver mere effektive.

- 6. Klik på **OK**.
- 7. Klik på **Start**.
- 8. Højreklik på XIC-ruden nederst til højre, og klik derefter på **Open File** for at maksimere XIC-visningen.
- 9. Overvåg XIC'erne.

**Bemærk:** Den optimale værdi er den værdi, som giver det bedste signal pr. sekund for den relevante ion.

- 10. Bemærk den optimale værdi for ionen.
- 11. Flyt markøren til massetabellen, højreklik, og vælg derefter den netop optimerede parameter. Der tilføjes en kolonne til tabellen.
- 12. Tilføj den optimerede værdi til den relevante række.
- 13. Gentag disse trin for hver masse i dataopsamlingsmetoden, indtil der er en liste med optimale værdier for alle masserne.
- 14. Gentag disse trin for at optimere for de øvrige MS-specifikke parametre.

### **Tabel F-5: MS-specifikke parametre**

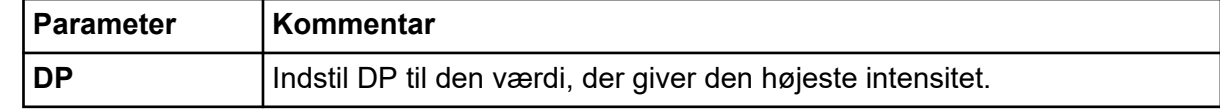

| <b>Parameter</b> | Kommentar                                                             |
|------------------|-----------------------------------------------------------------------|
| EP               | Denne parameter skal sjældent optimeres, da den har en mindre effekt. |
| l CEP            | Vælg den CEP-værdi med den største intensitet.                        |

<span id="page-269-0"></span>**Tabel F-5: MS-specifikke parametre (fortsat)**

## **Bestem produktionerne til optimering**

Kollisionsenergien (CE) styrer den mængde energi, som prækursor-ionerne modtager, når de accelereres ind i kollisionscellen.

Udfør denne procedure, et stof ad gangen, ved hjælp af de MS-specifikke optimerede værdier, der blev opnået tidligere. Produktionerne giver Q3-massen for MRM-overgange.

I dette eksempel anvendes stoffet reserpin.

- 1. Luk XIC-ruderne i Tune Method Editor.
- 2. Klik på feltet **Product Ion (MS2)** i **Scan type**.
- 3. På fanen Compound skal du indtaste den optimale værdi, der er angivet i afsnittet: [Optimer MS-specifikke parametre](#page-267-0).
- 4. Skriv 609,4 på fanen MS i feltet **Product Of**. Denne værdi er massetildelingen for reserpin, der blev noteret i afsnittet: [Bekræft](#page-265-0) [tilstedeværelsen af stoffer](#page-265-0).
- 5. Sørg for, at afkrydsningsfeltet **Center / Width** ikke er markeret.
- 6. I massetabellen indtastes de relevante **Time**-, **Start** og **Stop**-værdier. Der henvises til tabellen: Tabel F-6.

| <b>Felt</b> | Værdi |
|-------------|-------|
| Start (Da)  | 100   |
| Stop (Da)   | 650   |
| Time (sec)  | r     |

**Tabel F-6: Massetabelparametre (produkt-ion-scanning)**

### 7. Klik på **Edit Ramp**.

Dialogboksen Ramp Parameter Settings åbnes.

8. Vælg **Collision Energy**, og indtast derefter de ønskede **Start**-, **Stop**- og **Step**-værdier.

**Bemærk:** De eksisterende værdier er gode udgangspunkter. Brug funktionen **Edit Ramp** til at ændre disse værdier, så de bliver mere effektive.

- 9. Klik på **OK**.
- 10. Vælg afkrydsningsfeltet **MCA**.
- <span id="page-270-0"></span>11. Klik på **Start**.
- 12. Højreklik på XIC-ruden nederst til højre, og klik derefter på **Open File**.
- 13. Vælg produktionerne med den største intensitet, og notér produktionens *m/z* til det første decimalpunkt, såsom 195,1. Vi anbefaler, at to eller tre produktioner optimeres for hvert stof. De ekstra overgange kan bruges til bekræftelse, eller for at undgå behovet for at genoptimere et stof i tilfælde af en interferens.

**Bemærk:** Sørg for, at de højeste toppe, der er valgt til optimering, ikke repræsenterer et almindeligt tab fra prækursor-ionet, såsom vand eller kuldioxid. Sørg også for, at produktionet ikke er for lavt i masse, eller at der kan opstå interferens for denne overgang i rigtige prøver eller klynger fra mobilfasen, når der analyseres på kolonnen.

14. Gentag denne procedure for de resterende stoffer.

## **Optimer kollisionscelle-udgangspotentialet for hver produktion**

- 1. Luk XIC-ruderne i Tune Method Editor.
- 2. Åbn den tidligere gemte metode.
- 3. Kontrollér værdierne Q1 og Q3 *m/z* for stoffet i massetabellen.
- 4. Klik på fanen **Compound**, og indtast derefter de optimale DP- og CE-værdier, der er angivet i afsnittet [Optimer MS-specifikke parametre.](#page-267-0)
- 5. Klik på **Edit Ramp**.
- 6. Vælg **Collision Cell Exit Potential (CXP)** i dialogboksen Ramp Parameter Settings.
- 7. Indtast de krævede værdier **Start**, **Stop** og **Step**.

**Tip!** De eksisterende værdier er gode udgangspunkter. Brug funktionen **Edit Ramp** til at ændre disse værdier, så de bliver mere effektive.

- 8. Klik på **OK**.
- 9. Klik på **Start**.
- 10. Højreklik på XIC-ruden nederst til højre, og klik derefter på **Open File**.
- 11. Bemærk den optimale værdi for ionen. Den optimale værdi er den værdi, som giver det bedste signal.
- 12. Højreklik i massetabellen, og vælg derefter den netop optimerede parameter. Dette tilføjer en kolonne til tabellen.
- 13. Gentag, hvis andre produkt-ioner blev overvåget.
- 14. Tilføj de optimerede værdier til den relevante række.
- 15. Gem metoden.
- 16. Gentag denne procedure for alle andre stoffer, der blev optimeret tidligere.

## **Manuel optimering af ionkilde- og gasparametrene**

Ionkilde- og gasindstillingerne skal indstilles korrekt for at forhindre kontaminering af massespektrometeret og for at sikre, at de relevante stoffer optimalt anbringes i gasfasen som ioner.

**Bemærk:** De optimale ionkilde- og gasindstillinger er relateret til opløsningsmidlets sammensætning og flowhastighed.

Ionkilde- og gasindstillingerne skal justeres, når LC-betingelserne ændrer sig betydeligt.

For at optimere ionkilde- og gasparametrene skal du indstille en sprøjtepumpe med de relevante stoffer og derefter forbinde prøveslangen med et T-stykke til LC-enheden. Kontrol af LC-pumpen kan gøres manuelt eller via softwaren.

En anden måde at optimere ionkilde- og gasindstillingerne manuelt på er at bruge autosampleren til manuelt at injicere det pågældende stof, mens du manuelt varierer parametrene i manuel tuning for at finde de optimale indstillinger.

## **Forbered ionkilden**

- 1. Indstil det vandrette mikrometer til 5.
- 2. Indstil det lodrette mikrometer på ionkilden for flowhastigheden. Brug parametrene i følgende tabel.

### **Tabel F-7: Turbo V-ionkildes lodrette parametre**

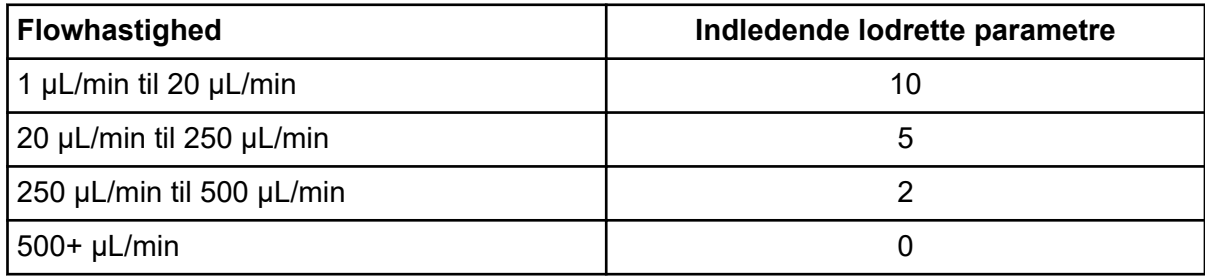

Afhængigt af hvordan optimeringen udføres, kan det være nødvendigt at konfigurere en hardwareprofil med LC-pumperne.

Der henvises til afsnittet: [Ionkildeoptimering](#page-71-0).

## **Optimer parametrene for ionkilden**

Ionkildens parametre er optimeret til det bedste signal/støj-forhold for det relevante stof. Gasflowhastigheden for Curtain Gas-grænsefladen optimeres til den højeste indstilling uden at miste følsomhed. Der henvises til afsnittet: [Ionkildeoptimering](#page-71-0).

Brug følgende procedure til at optimere **Curtain Gas (CUR)**-parameteren. Denne parameters hovedfunktion er at forhindre kontaminering af ionoptikken. CUR-parameteren skal altid

holdes så høj som mulig uden at miste følsomhed. Værdien afhænger af typen af massespektrometer og ionkilde.

Indstil ikke parameteren under startværdien.

- 1. Dobbeltklik på **Manual Tuning** under **Tune and Calibrate** i navigationslinjen.
- 2. Klik på **File** > **Open.**
- 3. Klik på den dataopsamlingsmetode, der bruges til at optimere stofparameteren på listen **Files**, og klik derefter på **OK**. Metoden åbnes i Tune Method Editor.
- 4. Åbn fanen Source/Gas.
- 5. Brug ionkilden og gasflowguiden til at indstille alle ionkilde- og gasparametre, så de passer til flowhastigheden.
- 6. Indstil kørselstiden, så der er tid nok til at justere mange parametre. En anbefalet starttid er 15 minutter.
- 7. Klik på **Start**. Data vises i ruder under Tune Method Editor.
- 8. Bemærk signalet i den relevante top.
- 9. Øg værdien med fem i feltet **Curtain Gas (CUR)** .
- 10. Fortsæt med at øge værdien **Curtain Gas (CUR)** , indtil den højeste værdi uden at miste følsomhed er fundet. Som med de fleste Source/Gas-parametre anvendes den højeste værdi, hvis to værdier giver samme resultat.
- 11. Gentag denne procedure for de øvrige Source/Gas-parametre. Når disse parametre optimeres, skal du kigge efter den værdi, der giver den højeste signal/støj-værdi.

## **Avancerede parametre**

Følgende parametre bør kun optimeres af en erfaren operatør.

## **Optimer AF2**

AF2-parameteren styrer fragmenteringen af den anden prækursor-ion i en MS3-scanning. Den anvendte excitationsenergi afhænger af stoffet og den ønskede fragmentering.

- 1. For både positive og negative iontilstande øges **AF2** som følger: 70 mV til 300 mV med en **Step**-værdi på 10 mV. Det tilladte interval er 0 mV til 1000 mV.
- 2. Vælg den AF2-værdi, som giver den bedste fragmentering.

## **Om Kollisionsenergispredning (CES)**

En unik funktion ved QTRAP massespektrometre er evnen til at udføre AutoFrageksperimenter. Et sammensat spektrum kan opnås ved at fylde den lineære ionfælde

### **Manuel stofoptimering**

med ioner fra tre forskellige kollisionsenergier, hvilket eliminerer behovet for at optimere kollisionsenergien.

Under de stofafhængige parametre i Enhanced Product Ion- (EPI) og MS3-eksperimenter giver feltet Collisionsenergispredning (CES) brugere mulighed for at specificere forskellen i kollisionsenergier, der vil blive anvendt i eksperimentet. Hvis f.eks. CE-værdi på 30 og en CES-værdi på 15 bruges, bruges kollisionsenergier på 15, 30 og 45.

## **Batch Editor**

Højreklik på Batch Editor tabellen for at få adgang til mulighederne.

### **Figur G-1: Batch højrekliks-menu**

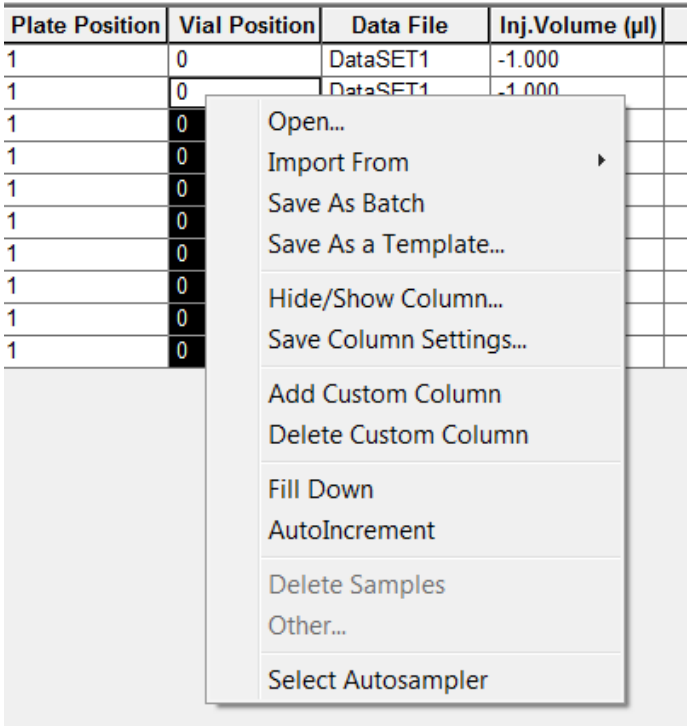

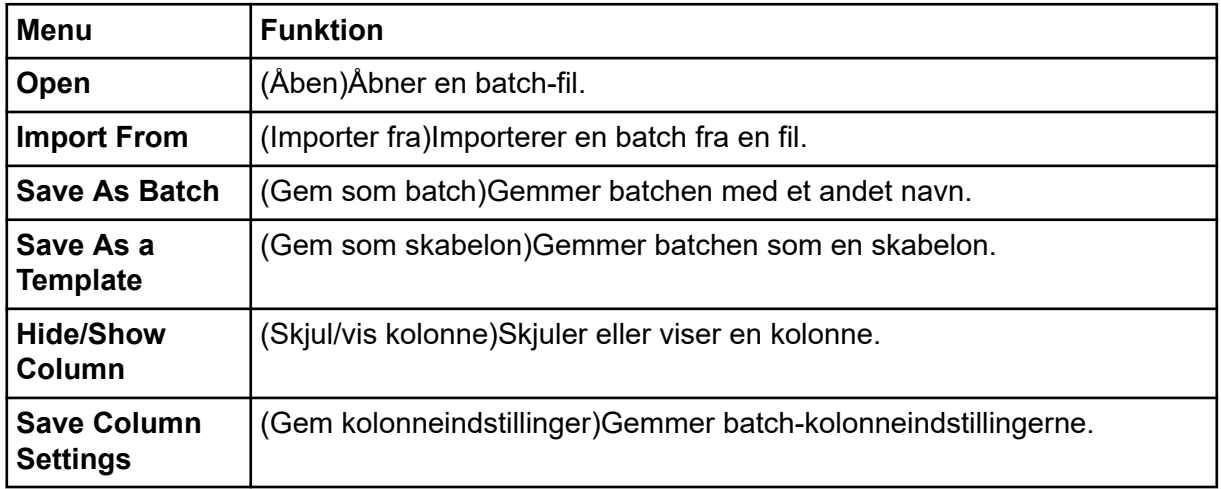

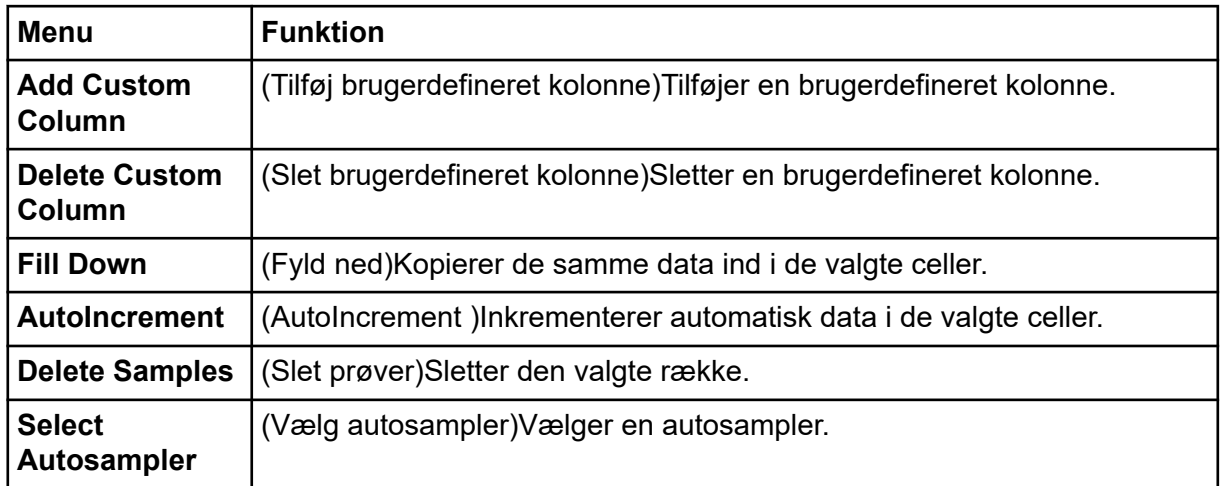

## **Køtilstande og enhedsstatus**

Queue Manager viser kø-, batch- og prøvestatus. Detaljerede oplysninger om en bestemt prøve i køen kan også ses.

**Tip!** Klik på **View Queue** ( ) for at se køen.

Se følgende afsnit for oplysninger om brug af Queue-genvejsmenuen: [Kø](#page-277-0).

## **Køtilstande**

Den aktuelle status på køen er angivet i gruppen Queue Server.

### **Figur G-2: Indikator for køserver viser Normal-tilstand**

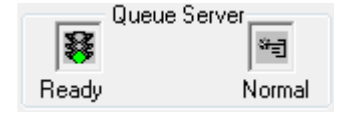

### **Figur G-3: Indikator for køserver viser Afstem-tilstand**

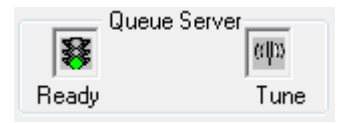

Det første ikon viser køstatussen. Det andet ikon angiver, om køen er i Afstem-tilstand (til afstemning) eller Normal-tilstand (til at køre prøver). For beskrivelser af ikoner og køstatusser henvises der til tabellen: [Tabel G-1.](#page-276-0)

<span id="page-276-0"></span>**Tabel G-1: Køtilstande**

| <b>Ikoner</b>                                     | <b>Tilstand</b>            | <b>Definition</b>                                                                                                    |
|---------------------------------------------------|----------------------------|----------------------------------------------------------------------------------------------------|
| Queue Server;<br>寥<br>भ∄<br>Not Ready<br>Normal   | <b>Not</b><br><b>Ready</b> | Hardwareprofilen deaktiveres, og køen accepterer<br>ikke nogen prøveindsendelser.                                                                                                    |
| Queue Server:<br>C<br>भनु<br>Stand By<br>Normal   | <b>Stand By</b>            | Hardwareprofilen er blevet aktiveret, men alle<br>enheder er inaktive. Pumper kører ikke og gasser<br>er slukket.                                                                                                    |
| Queue Server:<br>昌<br>भन्<br>Warming Up<br>Normal | Warming<br>Up              | Massespektrometeret og enhederne bringes i<br>ligevægt, kolonnerne er ved at blive konditioneret,<br>autosamplernålen er ved at blive vasket, og<br>søjleovne er ved at nå temperaturen. Varigheden<br>af ækvilibreringen vælges af operatøren. Fra denne<br>status kan systemet gå til statussen Ready. |
| Queue Server<br>"∃<br>Ready<br>Normal             | <b>Ready</b>               | Systemet er klar til at begynde at køre prøver, og<br>enhederne er blevet afbalanceret og er klar til at<br>køre. I denne tilstand kan køen modtage prøver og<br>vil køre, når prøverne er indsendt.                                                                                                    |
| Queue Server;<br>昱<br>भ∄<br>Waiting<br>Normal     | <b>Waiting</b>             | Systemet starter dataopsamling automatisk, når<br>den næste prøve indsendes.                                                                                                    |
| Queue Server<br>भन्<br>素<br>PreRun<br>Normal      | <b>PreRun</b>              | Metoden downloades til hver enhed, og<br>enhedsækvilibrering finder sted. Denne status<br>forekommer før opsamlingen af hver prøve i en<br>batch.                                                                                                    |
| Queue Server:<br>*∃<br>ਅਗੁ<br>Acquiring<br>Normal | <b>Acquiring</b>           | Metoden kører, og dataopsamling forekommer.                                                                                                    |
| Queue Server<br>凪<br>ञ∃<br>Paused<br>Normal       | <b>Paused</b>              | Systemet har været sat på pause under<br>dataopsamling.                                                                                                    |

## **Se instrument- og enhedsstatusikoner**

Ikoner, der repræsenterer massespektrometeret og hver enhed i den aktive hardwarekonfiguration, vises på statuslinjen i nederste højre hjørne af vinduet. Brugeren kan se den detaljerede status for en LC-pumpe for at sikre, at LC-pumpetrykket er passende, eller se den detaljerede status for massespektrometeret for at overvåge temperaturen på ionkilden.

<span id="page-277-0"></span>**Bemærk:** For hver status kan baggrundsfarven være rød. En rød baggrund angiver, at enheden stødte på en fejl, mens den var i den tilstand.

Dobbeltklik på ikonet for enheden eller massespektrometeret på statuslinjen. Dialogboksen Instrument Status åbnes.

| <b>Status</b> | <b>Ikon</b> | Baggrundsfa<br>rve | <b>Beskrivelse</b>                                                                                                    |
|---------------|-------------|--------------------|----------------------------------------------------------------------------------------------------|
| Inaktiv       |             | Grøn eller gul     | Enheden kører ikke. Hvis baggrundsfarven<br>er gul, skal enheden ækvilibreres, før den<br>er klar til at køre. Hvis baggrundsfarven er<br>grøn, er enheden klar til at køre. |
| Ækvilibrering |             | Grøn eller gul     | Enheden ækvilibrerer.                                                                                                    |
| Venter        |             | Grøn               | Enheden venter på en kommando fra<br>softwaren eller en anden enhed, eller på en<br>handling fra operatøren.                                                                 |
| Løbende       |             | Grøn               | Enheden kører en batch.                                                                                                    |
| Afbryder      |             | Grøn               | Enheden afbryder en procedure.                                                                                                    |
| Henter        |             | Grøn               | En metode overføres til enheden.                                                                                                    |
| Klar          |             | Grøn               | Enheden kører ikke, men er klar til at køre.                                                                                                    |
| Fejl          |             | Rød                | Enheden er stødt på en fejl, der bør<br>undersøges.                                                                                                    |

**Tabel G-2: Ikoner for instrument- og enhedsstatus**

## **Kø**

Højreklik på Kø-tabellen for at få adgang til mulighederne.

|    |    | of $10$<br>Acquiring Sample 2 |                        | Period 1 | of 1             |                             | Durat<br>Exp |
|----|----|-------------------------------|------------------------|----------|------------------|-----------------------------|--------------|
| 0% |    |                               |                        |          |                  | 100%                        | Elar         |
|    |    | <b>Start Time</b>             | <b>Sample Name</b>     |          |                  | Plate Po   Vial Posi   Stat |              |
| 1  |    | 24/02/2017 3:53:34            | Sample001              |          | 0                | 0                           | Acqu         |
| 2  | *∃ | 24/02/2017 3:54:38            | Sample002              |          | 0                | 0                           | Acqu         |
| 3  | Χ  | 24/02/2017 3:55:08            | Sample003              |          | 0                | 0                           | Wait         |
| 4  | Σ  | 24/02/2017 3:55:38            | Sample004              |          | 0                | 0                           | Wait         |
| 5  | Σ  | 24/02/2017 3:56:08            | Sample0f <sup>-2</sup> |          |                  | $\alpha$                    | ™ait         |
| 6  | X  | 24/02/2017 3:56:38            | Sample0(               |          | Sample Details   |                             | bit          |
| 7  | ≅  | 24/02/2017 3:57:08            | Sample0(               |          | <u>Reacquire</u> |                             | þit          |
| 8  | ⊠  | 24/02/2017 3:57:38            | SampleO(               |          |                  |                             | þit          |
| 9  | X  | 24/02/2017 3:58:08            | SampleO(               |          | Insert Pause     |                             | þit          |
| 10 |    | 24/02/2017 3:58:38            | Sample0 <sup>{</sup>   |          | Delete           |                             | bit          |
|    |    |                               |                        |          | Move Batch       |                             |              |
|    |    |                               |                        | ∑ort     |                  |                             |              |
|    |    |                               |                        |          | Column Settings  |                             |              |

**Figur G-4: Genvejsmenu for Køstyring**

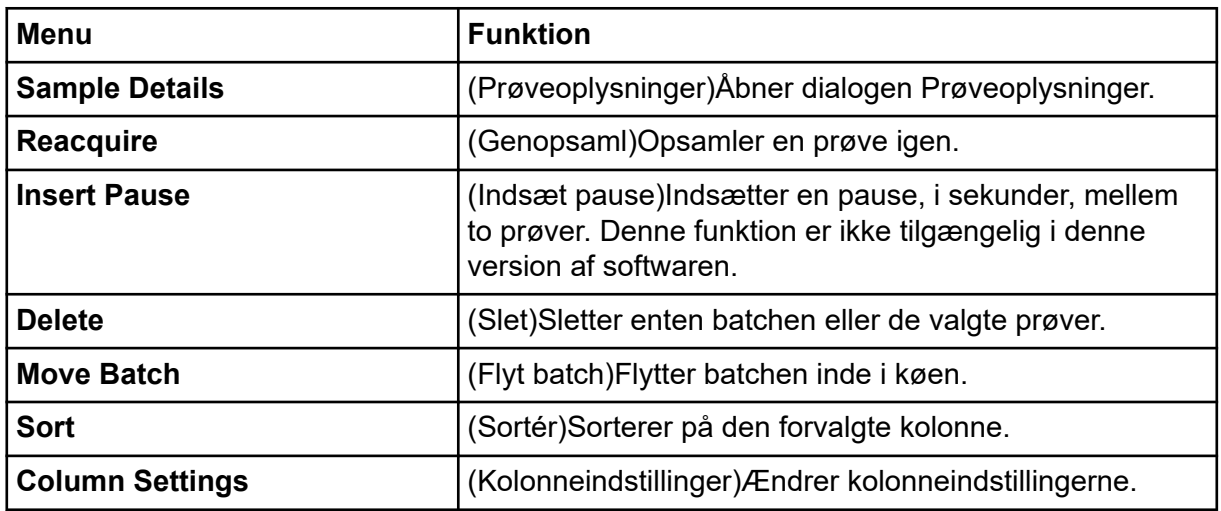

# **Genvejsmenu for konturplotruder**

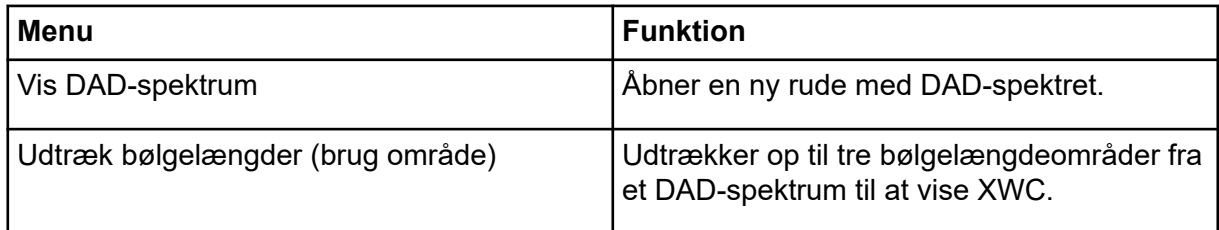

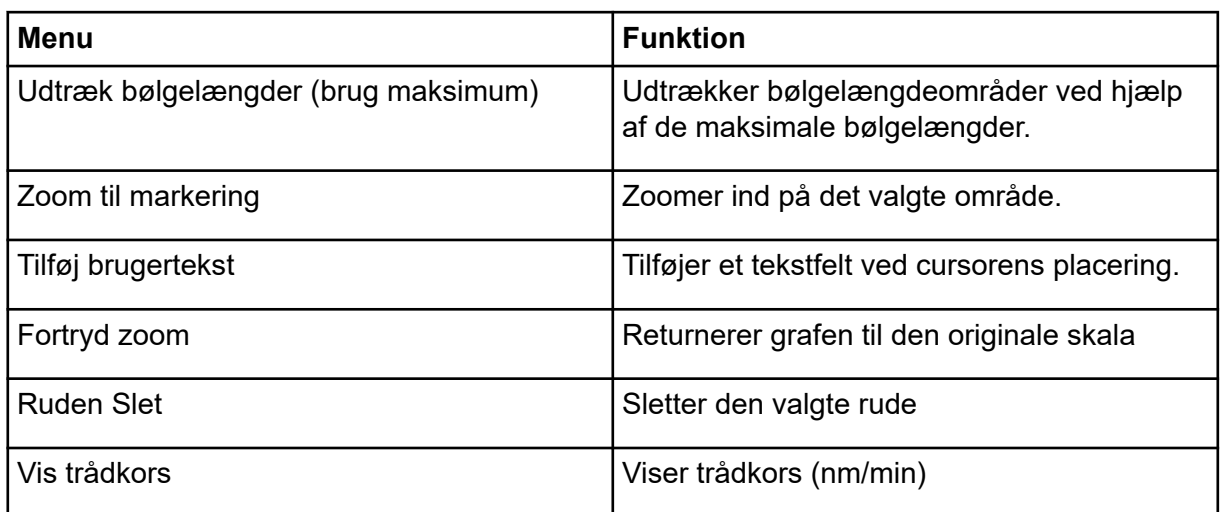

## **Vis rude med filoplysninger Højreklik på Menu**

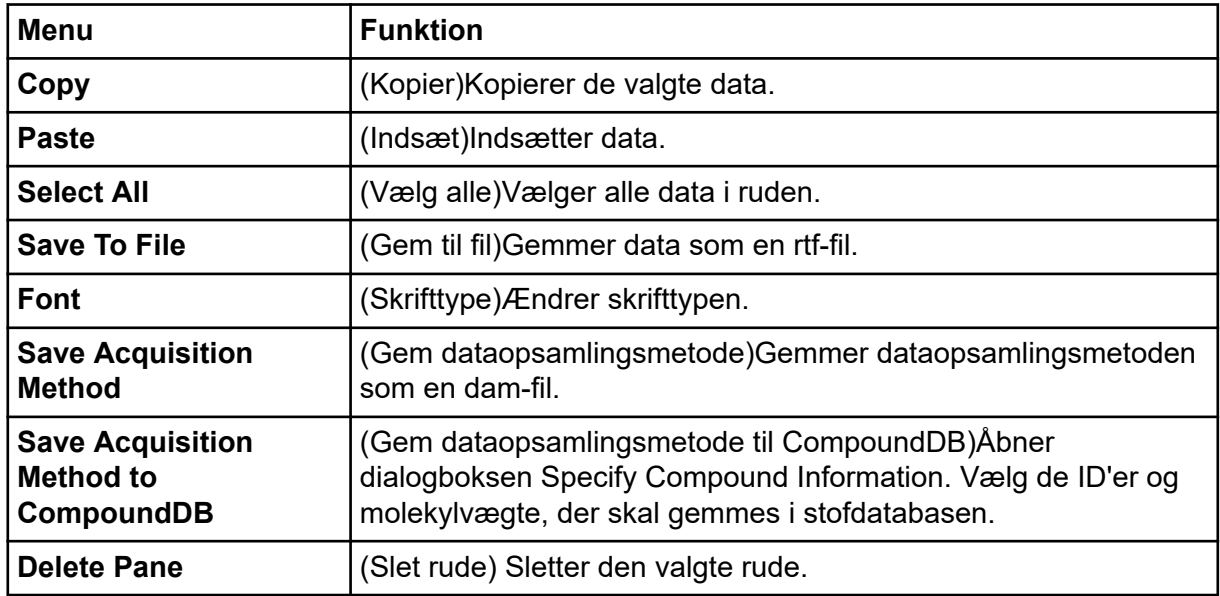

**Tabel G-3: Vis rude med filoplysninger Højreklik på Menu**

## **Spektraruder**

**Tabel G-4: Højreklik på menuen for Spectra-ruder**

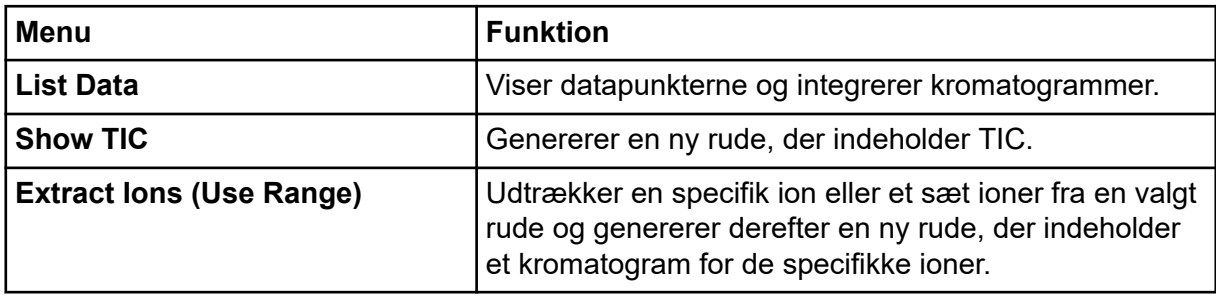

| <b>Menu</b>                       | <b>Funktion</b>                                                                                                    |
|-----------------------------------|----------------------------------------------------------------------------------------------------|
| <b>Extract lons (Use Maximum)</b> | Udtrækker ioner ved hjælp af den mest intense top i et<br>valgt område.                                                                                                    |
| <b>Save to Text File</b>          | Genererer en tekstfil af ruden, som kan åbnes i<br>Microsoft Excel eller andre programmer.                                                                                                    |
| <b>Save Explore History</b>       | Gemmer oplysninger om ændringer<br>af processeringsparametre, også kaldet<br>behandlingsindstillinger, der blev foretaget, da<br>en wiff-fil blev behandlet i Explore-tilstand.<br>Behandlingshistorikken gemmes i en fil med<br>udvidelsen eph (udforsk behandlingshistorik). |
| <b>Add Caption</b>                | Tilføjer en billedtekst ved cursorens placering i ruden.                                                                                                    |
| <b>Add User Text</b>              | Tilføjer et tekstfelt ved cursorens placering i ruden.                                                                                                    |
| <b>Show Last Scan</b>             | Viser scanningen før valget.                                                                                                    |
| <b>Select Peaks For Label</b>     | I denne dialogboks skal du vælge parametrene for at<br>reducere topmærkning.                                                                                                    |
| <b>Delete Pane</b>                | Sletter den valgte rude.                                                                                                    |
| <b>Add a Record</b>               | Tilføjer poster og stoftrelaterede data, herunder<br>spektra, til biblioteket. Der kræves et aktivt spektrum<br>for at udføre denne opgave.                                                                                                    |
| sammensatte dataSearch<br>Library | Søger i biblioteket uden begrænsninger eller med<br>tidligere gemte begrænsninger.                                                                                                    |
| <b>Set Search Constraints</b>     | Søger i biblioteket ved brug af de kriterier, der er<br>indtastet i dialogboksen Search Constraints.                                                                                                    |

**Tabel G-4: Højreklik på menuen for Spectra-ruder (fortsat)**

## **Kromatogramruder**

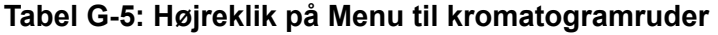

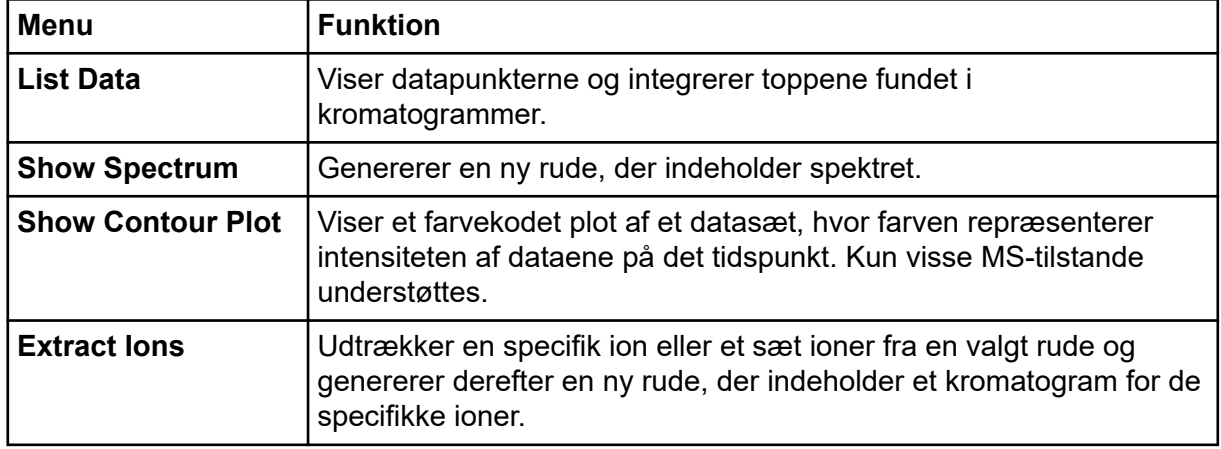

| <b>Menu</b>                            | <b>Funktion</b>                                                                                                    |  |
|----------------------------------------|----------------------------------------------------------------------------------------------------|--|
| <b>Show Base Peak</b><br>Chromatogram  | Genererer en ny rude, der indeholder et basetop kromatogram.                                                                                                    |  |
| <b>Show ADC Data</b>                   | Genererer en ny rude, der indeholder ADC-datasporet, hvis det<br>erhverves.                                                                                                    |  |
| <b>Show Auxiliary</b><br><b>Traces</b> | Abner dialogboksen Select Auxiliary Trace Channel.                                                                                                    |  |
| <b>Show UV Detector</b><br>Data        | Genererer en ny rude, der indeholder UV-datasporet, hvis det<br>erhverves.                                                                                                    |  |
| <b>Save to Text File</b>               | Genererer en tekstfil, der indeholder dataene i en rude, som kan<br>åbnes i Microsoft Excel eller andre programmer.                                                                                                    |  |
| <b>Save Explore</b><br><b>History</b>  | Gemmer oplysninger om ændringer af processeringsparametre,<br>også kaldet behandlingsindstillinger, der blev foretaget, da en wiff-fil<br>blev behandlet i Explore-tilstand. Behandlingshistorikken gemmes i<br>en fil med udvidelsen eph (udforsk behandlingshistorik). |  |
| <b>Add Caption</b>                     | Tilføjer en billedtekst ved cursorens placering i ruden.                                                                                                    |  |
| <b>Add User Text</b>                   | Tilføjer et tekstfelt ved cursorens placering i ruden.                                                                                                    |  |
| <b>Set Subtract Range</b>              | Indstiller subtraktionsområdet i ruden.                                                                                                    |  |
| <b>Clear Subtract</b><br>Range         | Rydder subtraktionsområdet i ruden.                                                                                                    |  |
| <b>Subtract Range</b><br>Locked        | Låser eller låser subtraktionsområderne op. Hvis<br>subtraktionsområderne ikke er låst, kan hvert subtraktionsområde<br>flyttes uafhængigt. Subtraktionsområderne er forudindstillet til låst.                                                                           |  |
| <b>Delete Pane</b>                     | Sletter den valgte rude.                                                                                                    |  |

**Tabel G-5: Højreklik på Menu til kromatogramruder (fortsat)**

## **Resultattabel**

Højreklik på Results Table for at få adgang til indstillingerne vist i følgende tabel.

| <b>Menu</b>             | <b>Funktion</b>                                                |  |
|-------------------------|----------------------------------------------------------------|--|
| <b>Full</b>             | (Fuld) Viser alle kolonnerne.                                  |  |
| <b>Summary</b>          | (Oversigt) Viser de specifikke kolonner.                       |  |
| Analyte                 | (Analyt) Viser en bestemt analyt.                              |  |
| <b>Analyte</b><br>Group | (Analytgruppe) Opretter en analytgruppe.                       |  |
| <b>Sample Type</b>      | (Prøvetype) Viser prøver af en bestemt type eller alle prøver. |  |

**Tabel G-6: Resultattabel Højreklik på Menu**

| Menu                                     | <b>Funktion</b>                                                                                                    |
|------------------------------------------|----------------------------------------------------------------------------------------------------|
| <b>Add Formula</b><br>Column             | (Tilføj formelkolonne) Tilføjer en formelkolonne. Det anbefales, at brugeren<br>validerer resultaterne, hvis der bruges en formelkolonne. |
| Table<br><b>Settings</b>                 | (Tabelindstillinger) Redigerer eller vælger en tabelindstilling.                                                                          |
| Query                                    | (Forespørgsel) Opretter eller vælger en forespørgsel.                                                                                     |
|                                          | Vi anbefaler, at brugeren validerer alle forespørgsler, der bruges til at<br>analysere data i en resultattabel.                           |
| <b>Sort</b>                              | (Sortér) Opretter en sortering eller sorterer efter indeks.                                                                               |
| <b>Metric Plot</b>                       | (Metrisk plot) Opretter et metrisk plot.                                                                                                  |
| <b>Delete Pane</b>                       | (Slet rude) Sletter den aktive rude.                                                                                                    |
| <b>Fill Down</b>                         | (Fyld ned) Kopierer de samme data ind i de valgte celler.                                                                                 |
| <b>Add Custom</b><br>Column              | (Tilføj brugerdefineret kolonne) Tilføjer en brugerdefineret kolonne.                                                                     |
| <b>Delete</b><br><b>Custom</b><br>Column | (Slet brugerdefineret kolonne) den valgte brugerdefinerede kolonne.                                                                       |

**Tabel G-6: Resultattabel Højreklik på Menu (fortsat)**

## **Topgennemgang**

г

Højreklik på vinduet **Peak Review** eller ruden for at få adgang til indstillingerne i Tabel G-7.

| <b>Menu</b>                               | <b>Funktion</b>                                                           |
|-------------------------------------------|---------------------------------------------------------------------------|
| <b>Options</b>                            | (Indstillinger) åbner dialogboksen Peak Review Options.                   |
| <b>Sample</b><br>Annotation               | (Prøveannotering) åbner dialogboksen Sample Annotation.                   |
| <b>Save Active to</b><br><b>Text File</b> | (Gem aktiv til tekstfil) gemmer den valgte top som en tekstfil.           |
| <b>Show First</b><br>Page                 | (Vis første side) navigerer til den første prøve.                         |
| <b>Show Last</b><br>Page                  | (Vis sidste side) navigerer til den sidste prøve.                         |
| <b>Slide Show</b><br><b>Peak Review</b>   | (Diasshow for topgennemgang) åbner diasshowet.                            |
|                                           | <b>Update Method</b> (Opdaté metode) opdaterer algoritmen for alle toppe. |

**Tabel G-7: Højreklik på menuen topgennemgang**

| <b>Menu</b>                       | <b>Funktion</b>                                                                                           |
|-----------------------------------|----------------------------------------------------------------------------------------------------|
| <b>Revert to</b><br><b>Method</b> | (Vend tilbage til metode) vælger en omdefineret top på baggrund af den<br>aktuelle kvantificeringsmetode. |
| Delete Pane                       | (Slet rude) Sletter den aktive rude.                                                                      |

**Tabel G-7: Højreklik på menuen topgennemgang (fortsat)**

# **Kalibreringskurve**

Højreklik på Calibration-vinduet eller rudetabellen for at få adgang til indstillingerne vist i følgende tabel.

**Tabel G-8: Kalibreringskurve Højreklik på Menu**

| <b>Menu</b>                                                                                                    | <b>Funktion</b>                                                                                                    |
|----------------------------------------------------------------------------------------------------|----------------------------------------------------------------------------------------------------|
| <b>Exclude</b><br>(Include)                                                                                                    | (Ekskluder (Inkluder)) Højreklik på et punkt, og klik derefter på Exclude<br>for at udelukke punktet fra kurven. Højreklik på et punkt, og klik derefter<br>på Include at inkludere punktet.                                                                   |
| <b>Exclude All</b><br><b>Analytes</b><br>(Include All<br>Analytes)                                                                                                    | (Ekskluder alle analyser (medtag alle analyser)) Højreklik på et punkt, og<br>klik derefter på Exclude All Analytes for at udelukke alle analytterne fra<br>kurven. Højreklik på et punkt, og klik derefter på Include All Analytes at<br>inkludere punkterne. |
| <b>Show Peak</b>                                                                                                    | (Vis toppunkt) Anmelder en individuel top.                                                                                                    |
| Overlay                                                                                                    | (Overlejring) Overlejrer to grafer.                                                                                                    |
| <b>Active Plot</b>                                                                                                    | (Aktivt plot) Bestemmer, hvilket plot der er aktivt.                                                                                                    |
| Legend                                                                                                    | (Beskrivelse) Viser grafbeskrivelsen.                                                                                                    |
| Log Scale X<br>Axis*                                                                                                    | (Log skala X Akse) Bruger en log-skala til X-aksen.                                                                                                    |
| Log Scale Y<br>Axis*                                                                                                    | (Log skala Y-akse) Bruger en log-skala til Y-aksen.                                                                                                    |
| <b>Delete Pane</b>                                                                                                    | (Slet rude) Sletter den aktive rude.                                                                                                    |
| <b>Home Graph</b>                                                                                                    | (Hjem-graf) Skalerer grafen til dens oprindelige størrelse                                                                                                    |
| * En log-skala arrangerer datapunkterne i en mere overskuelig visning, så effekten af alle<br>punkter kan overvåges samtidigt. For denne visning skal du vælge Log Scale Y Axis<br>versus Log Scale X og ikke kun loggen for én akse. |                                                                                                    |

**Bemærk:** Ikke alle symbolerne i følgende tabel gælder for alle instrumenter.

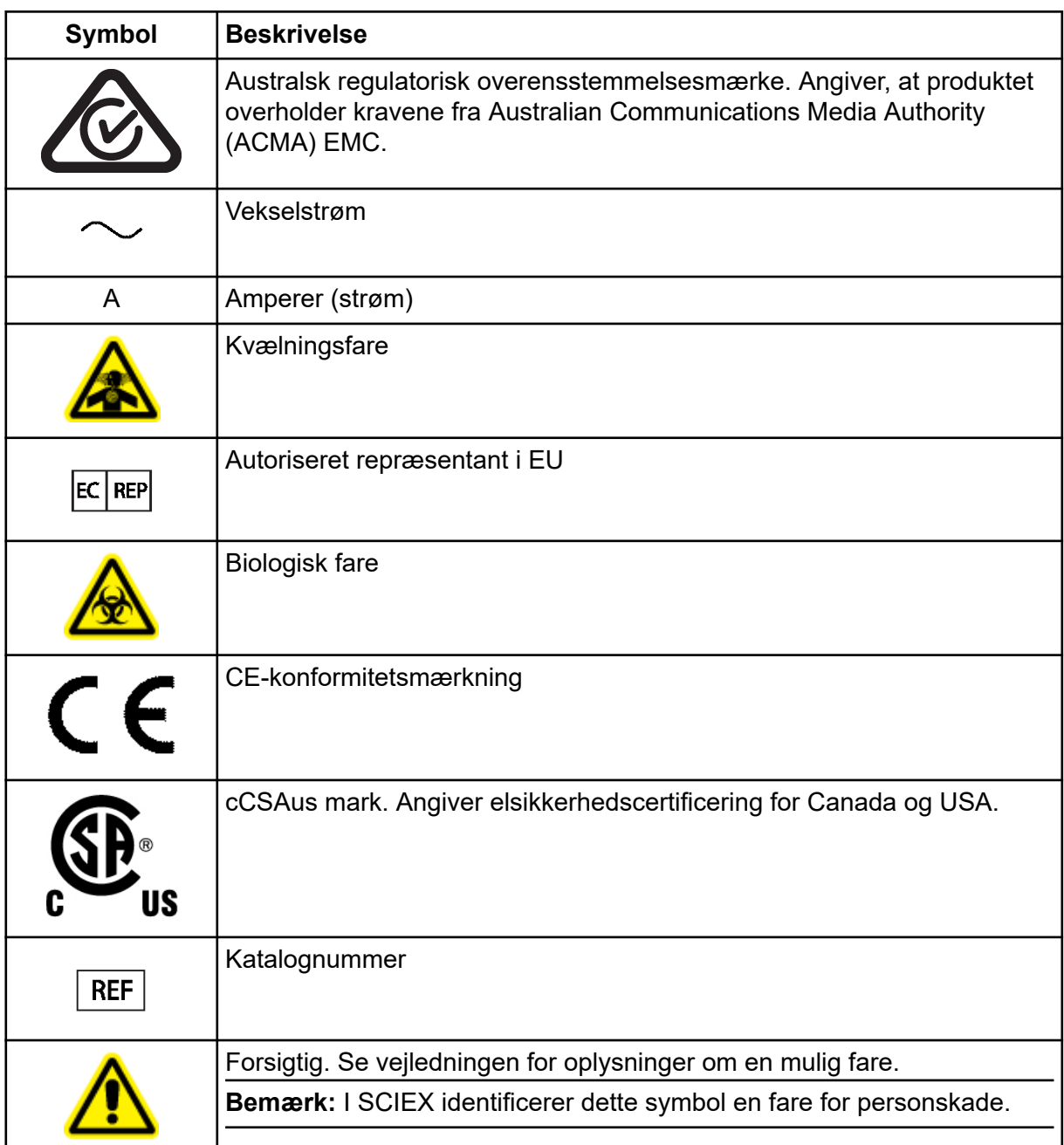

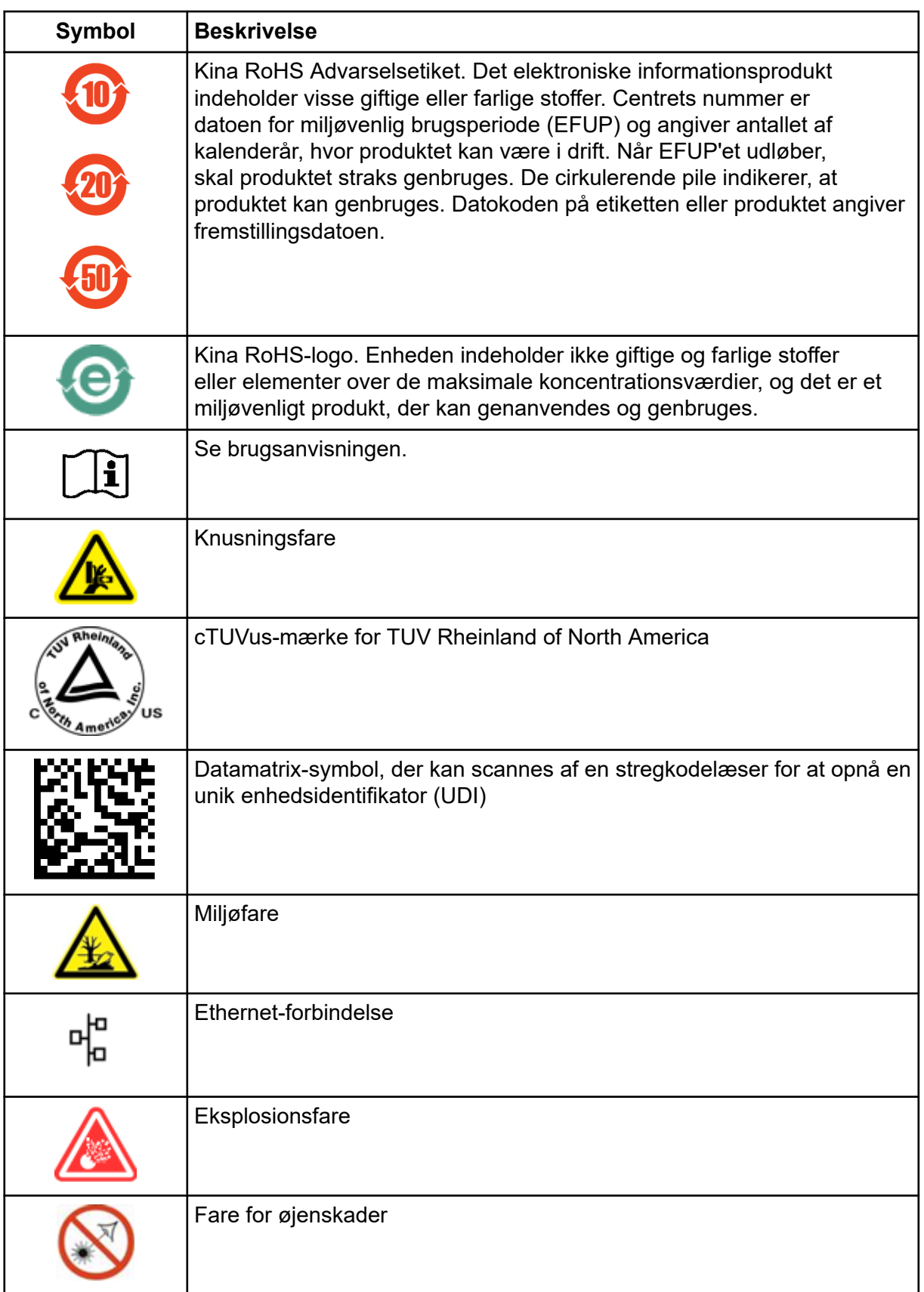

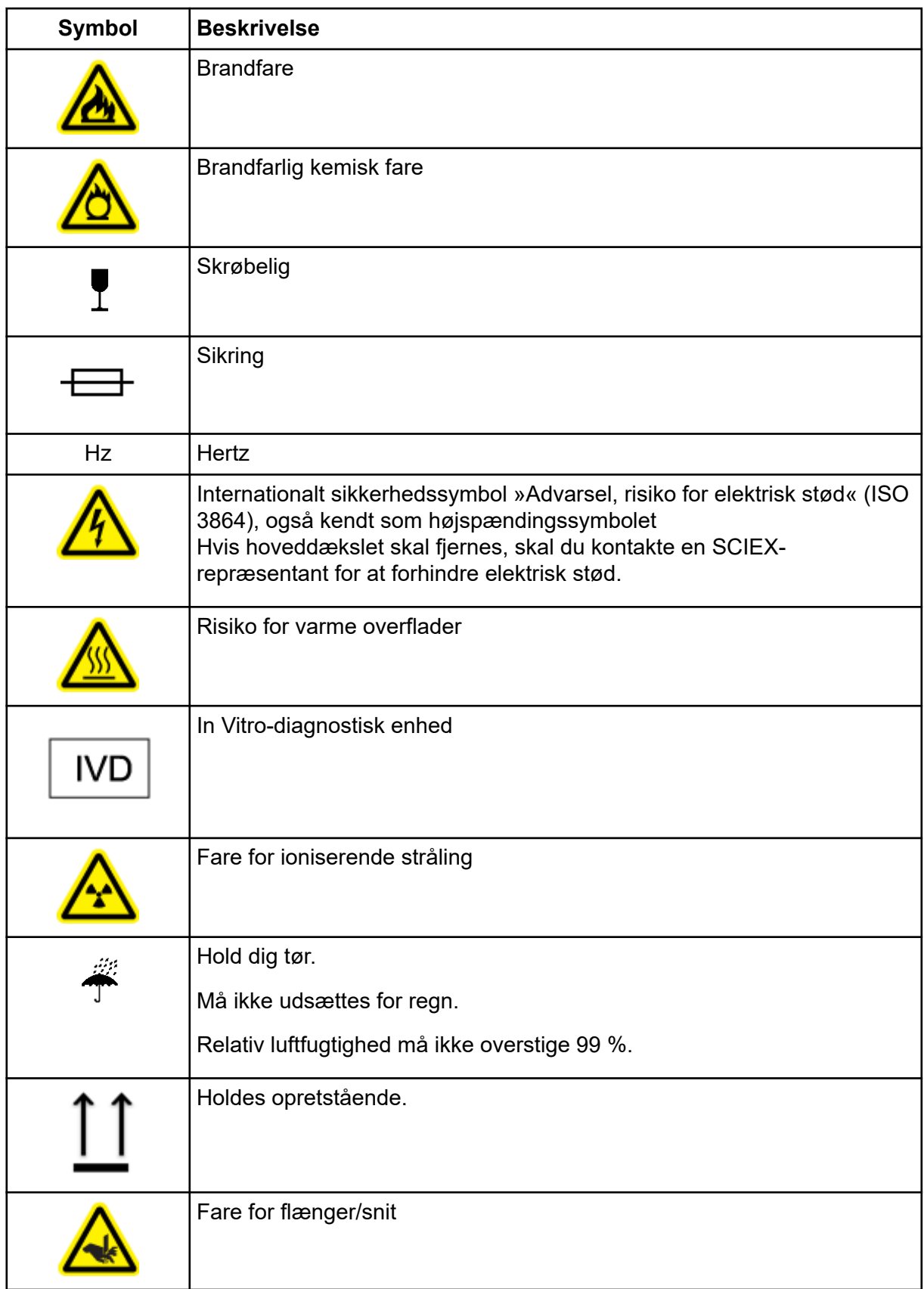

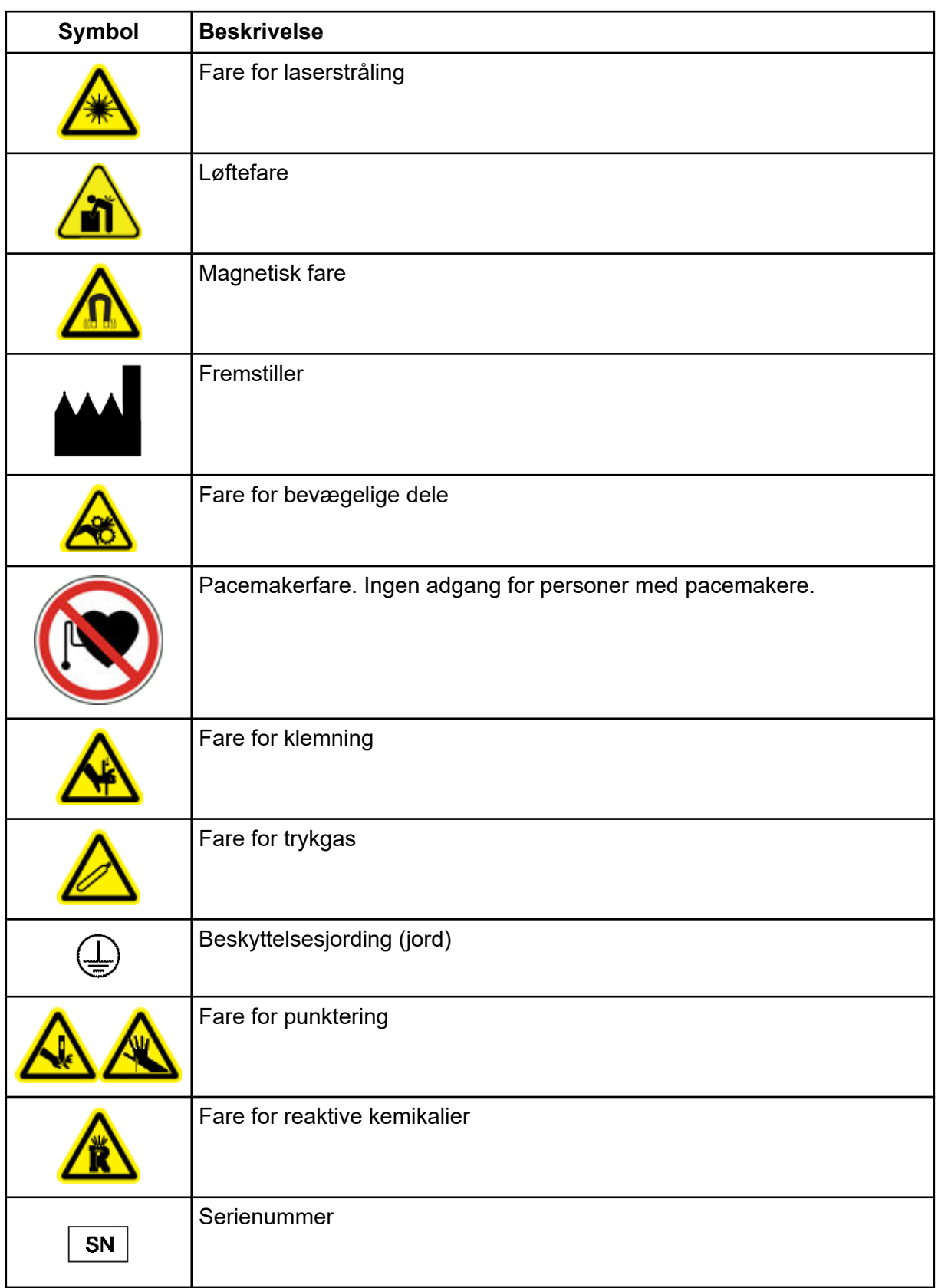
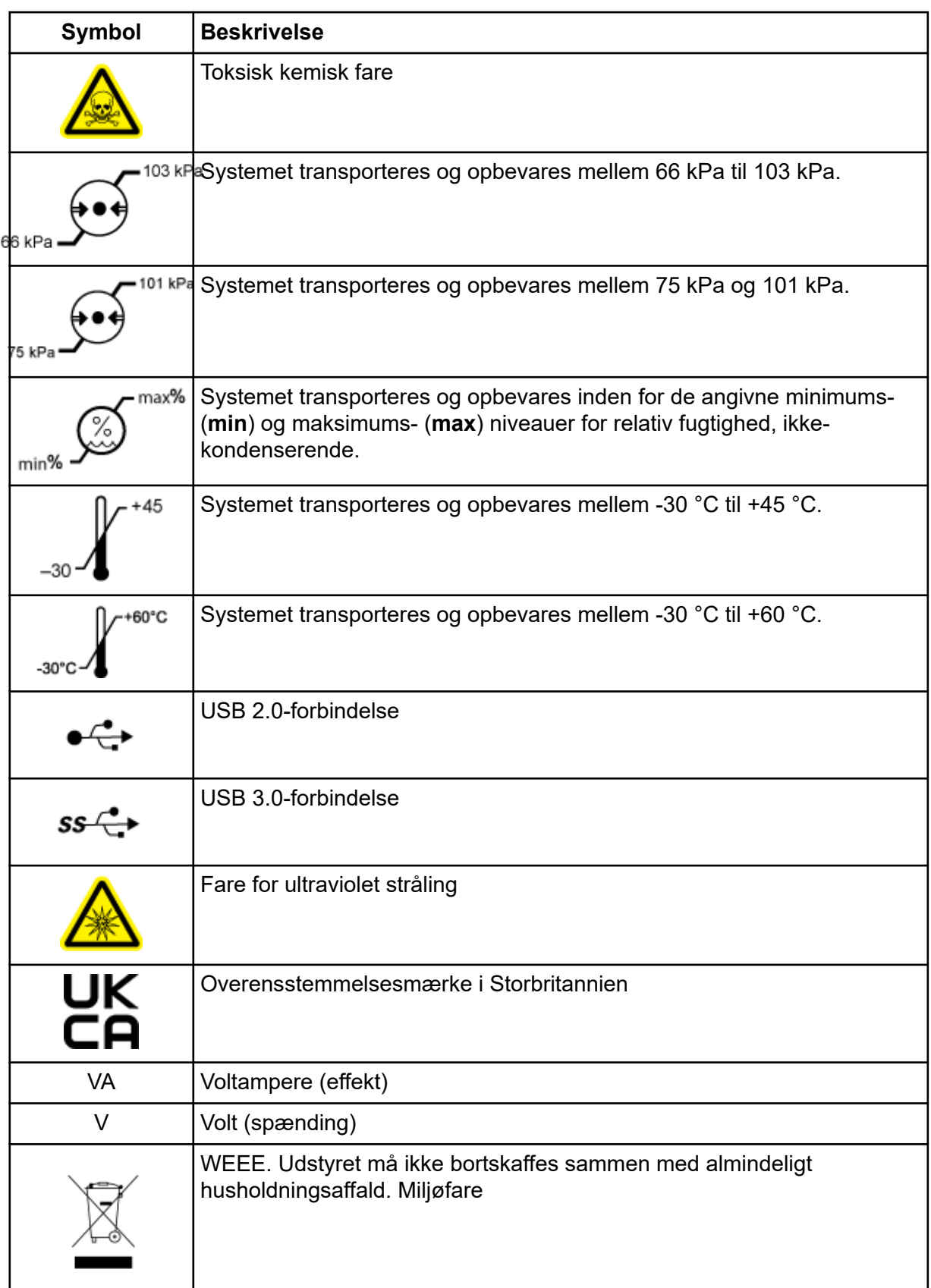

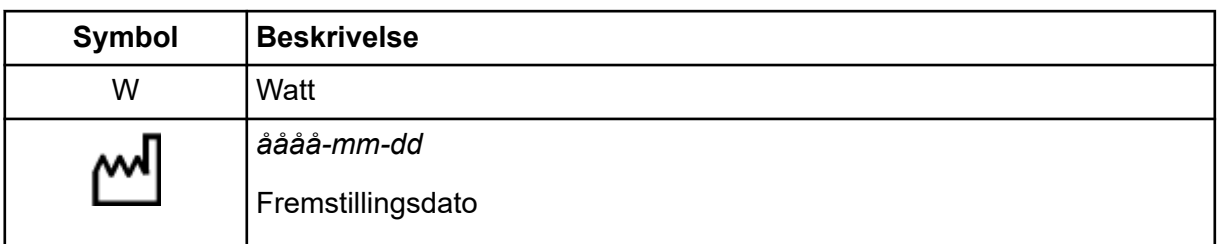

**Bemærk:** Hvis en af de etiketter, der bruges til at identificere en komponent, bliver løsnet, skal du kontakte en feltservicemedarbejder (FSE).

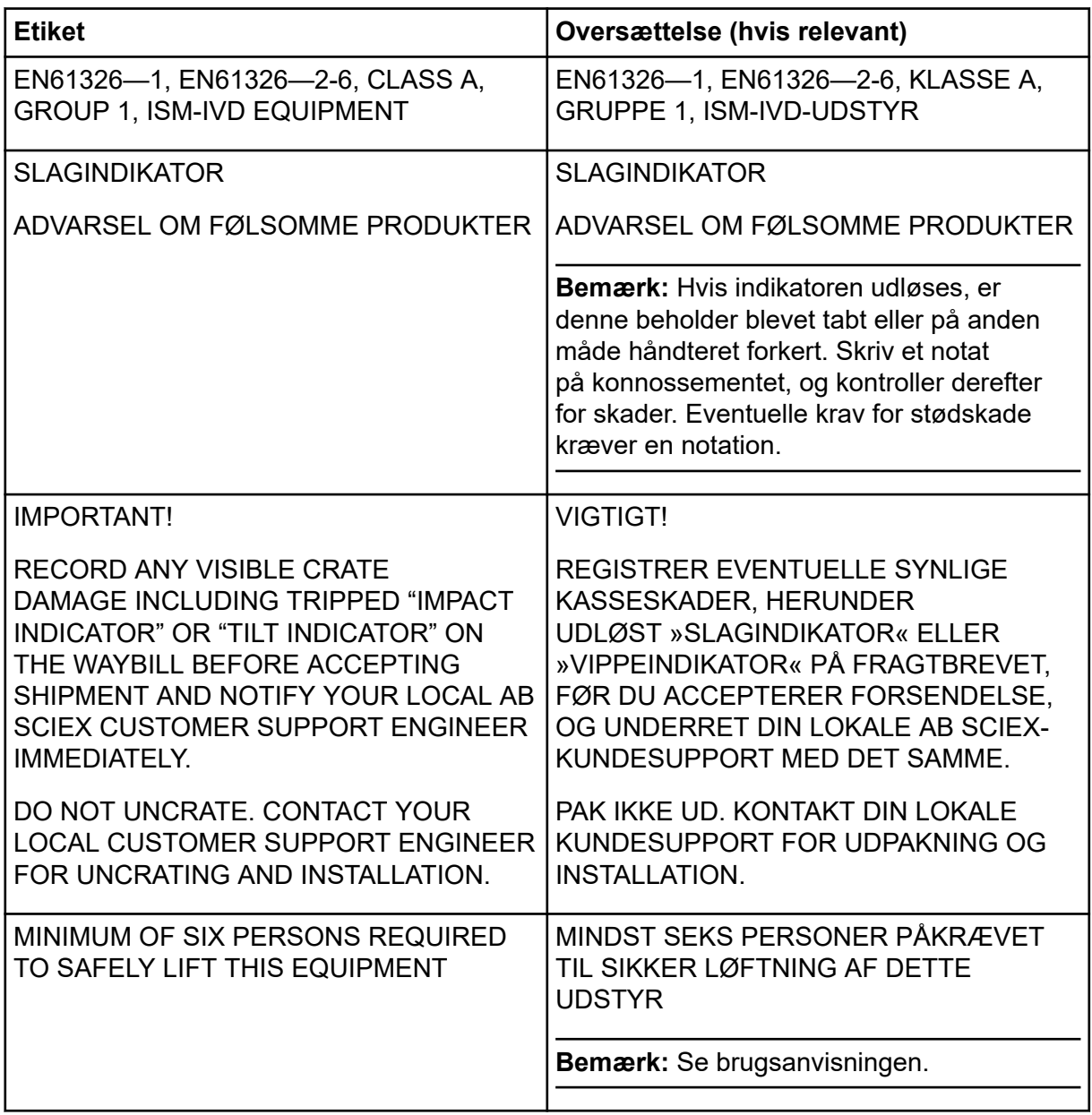

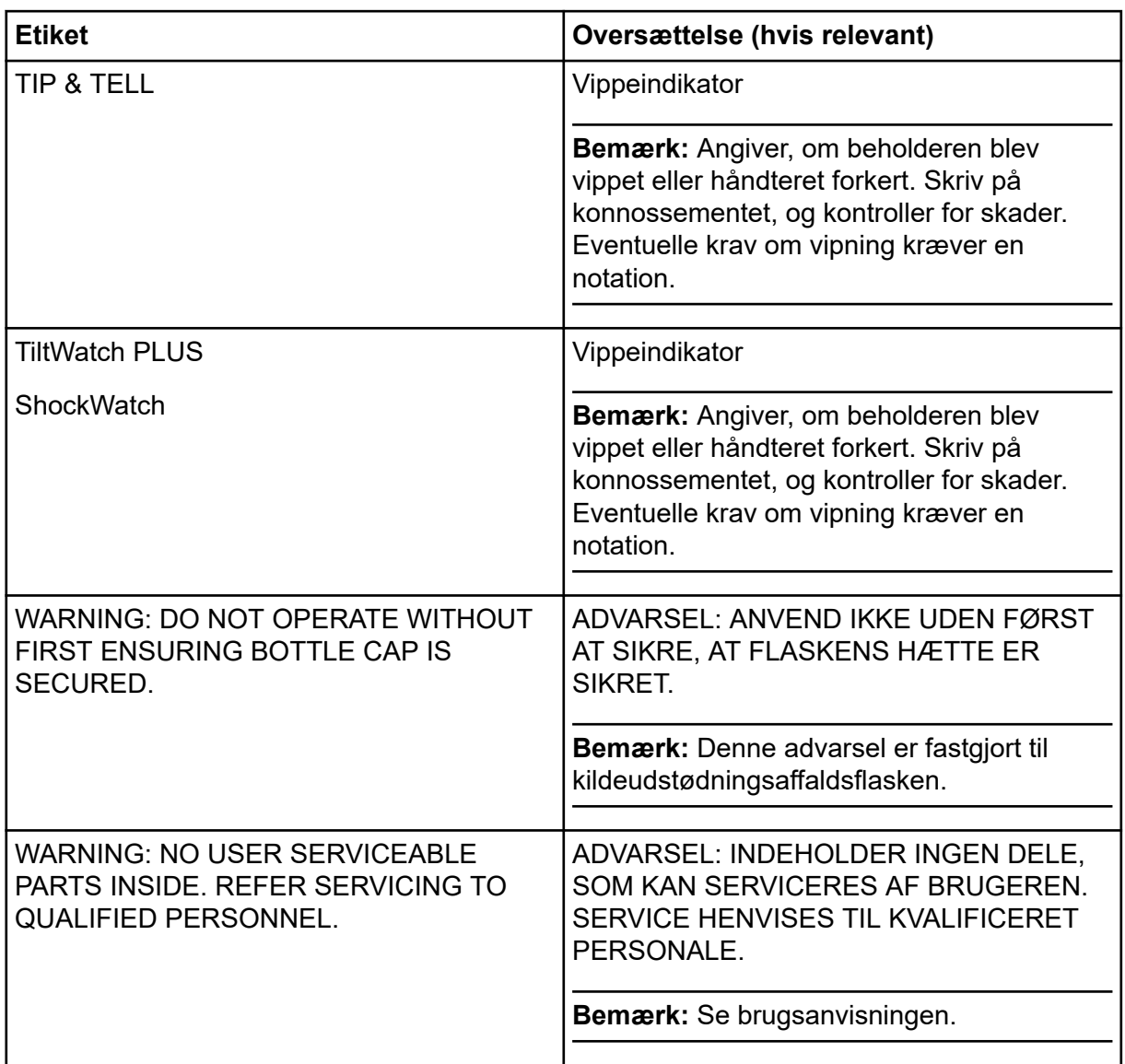

# **Kontakt os**

### **Kundeuddannelse**

- I Nordamerika: [NA.CustomerTraining@sciex.com](mailto:NA.CustomerTraining@sciex.com)
- I Europa: [Europe.CustomerTraining@sciex.com](mailto:Europe.CustomerTraining@sciex.com)
- Uden for EU og Nordamerika kan du besøge [sciex.com/education](https://sciex.com/education) for at få kontaktoplysninger.

### **Online-læringscenter**

• [SCIEX Now Learning Hub](https://sciex.com/support/training)

## **SCIEX**

SCIEX og dets repræsentanter har et personale af fuldt uddannede service- og tekniske specialister, der er placeret over hele verden. De kan besvare spørgsmål om systemet eller eventuelle tekniske problemer, der måtte opstå. Besøg SCIEX hjemmeside på [sciex.com](https://sciex.com) eller kontakt os på en af følgende måder for at få yderligere oplysninger:

- [sciex.com/contact-us](https://sciex.com/contact-us)
- [sciex.com/request-support](https://sciex.com/request-support)

### **Cybersikkerhed**

Besøg SCIEXsciex.com/productsecurit[ysciex.com/productsecurity-](https://sciex.com/productsecurity)produkter.

### **Dokumentation**

Denne version af dokumentet overgår alle tidligere versioner af dette dokument.

Hvis du vil se dette dokument elektronisk, er Adobe Acrobat Reader påkrævet. Gå til [https://](https://get.adobe.com/reader) [get.adobe.com/reader](https://get.adobe.com/reader) for at downloade den seneste version.

Se udgivelsesbemærkninger eller software installationsvejledning, der følger med softwaren, for at finde software produktdokumentation.

For at finde hardwareproduktdokumentation henvises der til *kundereference*-DVD'en, der følger med systemet eller komponenten.

**Bemærk:** Kontakt [sciex.com/contact-us](https://sciex.com/contact-us) for at anmode om en gratis, trykt version af dette dokument.